И.Я. Ривкинд, Т.И. Лысенко, Л.А. Черникова, В.В. Шакотько

Уровень стандарта

HQODMamuka

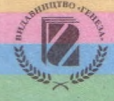

*Рекомендовано Министерством образования и науки Украины (приказ МОН Украины № 235 от 16.03.2011г.)*

Переведено с издания:

**Інформатика** : підруч. для 11 кл. загальноосвіт. навч. закл. : рівень стандарту / Й.Я. Ривкінд, Т.І. Лисенко, Л.A. Чернікова, В.В. Шакотько; за заг. ред. М.З. Згуровського. - К. : Генеза, 2011. - 304 с. : іл.

> Перевод с украинского И.Я. Ривкинда, Т.И. Лысенко, Л.А. Черниковой, В.В. Шакотько

Научную экспертизу проводил Институт математики НАН Украины.

Психолого-педагогическую экспертизу проводил Институт педагогики НАПН Украины.

**Информатика** : учебн. для 11 кл. общеобразоват. учебн. заведе-И74 ний : уровень стандарта : пер. с укр. / И.Я. Ривкинд, Т.И. Лысенко, Л.А. Черникова, В.В. Шакотько; под общей ред. М.З. Згуров-

ского. - К. : Генеза, 2011. - 304 с. : ил.

ISBN 978-966-11-0092-2.

Материал учебника разделен согласно программе на 4 главы. В основу изложения учебного материала положены объектный и алгоритмический подходы. В начале каждого пункта приведены вопросы для актуализации знаний учащихся, на которые опирается изучение нового материала. Для лучшего восприятия и усвоения учениками учебного материала учебник содержит большое количество рисунков, таблиц, схем, изображений монитора и другие наглядные материалы. Для повышения интереса к изучению предмета учебник, кроме основного материала, содержит рубрики «Для тех, кто хочет знать больше», «Это интересно знать», «Интересные факты из истории», «Дополнительные источники информации».

В конце каждого пункта приводятся вопросы для самоконтроля и практические задания, которые распределены по уровням учебных достижений. Учебник содержит 13 практических работ, выполнение которых, согласно программе, обязательно для всех учащихся.

ББК 32.81я721

©Ривкинд И.Я., Лысенко Т.И., Черникова Л.А., Шакотько В.В., 2011

ISBN 978-966-11-0092-2 (рус.) ©Издательство «Генеза», ISBN 978-966-11-0067-0 (укр.) оригинал-макет, 2011

# Уважаемые одиннадцатиклассники!

Уже на протяжении нескольких лет вы изучаете информатику. За это время вы ознакомились со многими прикладными программами, научились применять в своей деятельности разноообразные информационно-коммуникационные технологии. Вы активно развивали свою информационнотехнологическую компетентность, и информационные технологии тоже развивались высокими темпами. Они все больше пронизывают все сферы жизни современного человека, становятся незаменимым средством его интеллектуальной и творческой леятельности.

В 11-м классе вы продолжите изучение информатики. В этом году вы ознакомитесь с понятиями модели и алгоритма, научитесь работать с табличним процессором Microsoft Excel 2007 и системой управления базами данных Microsoft Access 2007, использовать современные Интернет-технологии Веб 2.0.

Надеемся, что предложенный учебник поможет вам стать опытными пользователями компьютерной техники и занять достойное место в современном информационном обществе.

Данный учебник рассчитан на изучение курса информатики в 11-х классах общеобразовательных учебных заведений на уровне стандарта. Содержание учебника, последовательность и уровень изложения материала полностью соответствуют содержанию и требованиям государственной программы по этому предмету.

Учебник состоит из 4-х глав, которые разделены на несколько пунктов. Каждая глава начинается с вступления, в котором кратко сформулировано, о чем вы узнаете во время ее изучения.

Все пункты построены по общей структуре. В начале пункта размещены вопросы, ответы на которые помогут вспомнить изученное ранее для лучшего восприятия и усвоения вами нового материала. В пунктах детально объяснен теоретический материал, описаны технологии обработки данных с использованием соответствующих программных средств, приведены алгоритмы и примеры осуществления основных видов деятельности. Все это дает возможность использовать учебник и для самостоятельного овладения материалом.

В конце каждого пункта размещены вопросы для самопроверки ваших знаний учебного материала этого пункта и практические задания для отработки навыков работы с соответствующим программным обеспечением. Для каждого вопроса и задания определен его уровень сложности, который обозначается так:

- ° начальный и среднии уровни;
- - достаточный уровень;
- \* высокий уровень.

Задания подобраны так, чтобы последовательно и целеустремленно формировать у вас навыки работы с программным обеспечением, умение самостоятельно решать учебные задачи с использованием ИКТ, развивать ваше мышление и навыки коллективной работы.

Также в учебнике размещены задания к 13 обязательным практическим работам, результат выполнения которых должен продемонстрировать уровень усвоения вами учебного материала по определенной теме. В конце учебника приведен словарик, которым вы можете воспользоваться во время повторения и обобщения знаний.

Для облегчения восприятия вами учебного материала авторы старались максимально наполнить учебник схемами, таблицами, копиями экрана. Дополнительные рубрики учебника:

*«Для тех, кто хочет знать больше», «Это интересно знать», «Интересные факты из истории», «Дополнительные источники информации»*

помогут вам лучше понять и глубже усвоить основы науки.

Мы предлагаем он-лайн поддержку изучения курса информатики 11-го класса на сайте **[www.allinf.at.ua,](http://www.allinf.at.ua)** где учителя и ученики смогут найти заготовки файлов для выполнения практических заданий, дополнительные материалы к отдельным темам, пообщаться с авторами на форуме, оставить свои отзывы и предложения в гостевой книге.

#### **Желаем вам успехов в учебе и овладении современными информационно-коммуникационными технологиями!**

*Авторы*

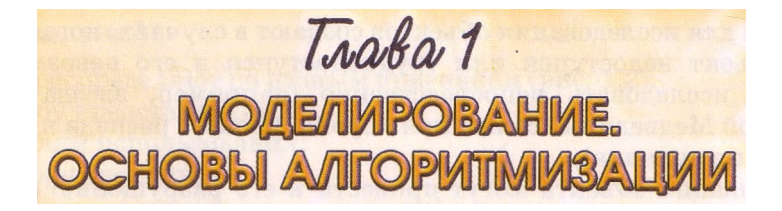

В этой главе вы узнаете о:

- понятиях модели и моделирование;
- типах моделей:
- создании информационных моделей:
- алгоритмах и их свойствах:
- основных алгоритмических структурах;
- этапах решения задач с использованием компьютера;
- понятии программы;
- компьютерном моделировании.

### 1.1. Модели и моделирование. Типы моделей

- 1. Приведите примеры объектов, их свойств и значений этих свойств.
- 2. Какие модели объектов вы знаете? Для чего они создаются? На каких уроках и как использовали модели объектов?
- 3. Кто такие модельеры? Что создают представители этой профессии?

#### Понятие модели. Моделирование как средство исследования

Для изучения свойств объектов (предметов, процессов или явлений) и их взаимосвязей люди проводят разнообразные исследования. Но не всегда можно или целесообразно исследовать сами предметы, процессы или явления непосредственно. В таких случаях создаются и исследуются не сами объекты, а их модели (лат. modulus - образец, аналог).

Люди создают модели одежды (рис. 1.1) для изучения спроса на них, модели самолетов и автомобилей для изучения их аэродинамических свойств, модели новых архитектурных ансамблей для изучения их совместимости с уже существующими, моделируют химический эксперимент для изучения его последствий и т. п. Ученые-физики моделируют движение тела, процесс ядерной реакции, создали модель так называемой ядерной зимы для иллюстрации последствий применения ядерного

сейсмологи моделируют оружия, землетрясения, чтобы изучить их последствия для различных регионов планеты, экономисты создают модели развития общества, а инженеры моделируют процесс посадки космического корабля на поверхность Марса. Палеонтологи смоделировали даже процесс вымирания динозавров.

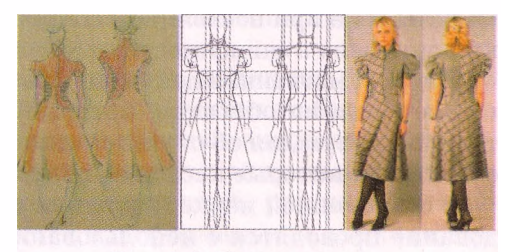

Рис. 1.1. Модели одежды

Модели для исследования объектов создают в случаях, когда:

- сам объект недоступен или труднодоступен и его невозможно или трудно исследовать непосредственно (например, звезда созвездия Большой Медведицы, солнечная корона, процесс распада ядра или извержения вулкана);
- исследования объекта могут привести к его разрушению (например, исследования прочности мостового перехода при различных нагрузках или домов во время землетрясений разной силы);
- изготовление объекта требует значительных средств (например, застройка нового микрорайона);
- объекты имеют много свойств и некоторые из них несущественны для данного исследования (например, цвет дома не влияет на исследование его прочности, а его размеры и материал, из которого он строится, влияют); в таких случаях создают модель объекта, которая обязательно имеет исследуемые свойства, а свойства, несущественные для данного исследования, могут отсутствовать

и т. д.

### *Модель объекта* **— это новый объект, который имеет свойства данного объекта, существенные для определенного исследования. Процесс создания и исследования моделей называется** *моделированием.*

Моделями предметов являются знакомые вам карта Украины и глобус в кабинете географии, модели геометрических тел в кабинете математики, модели органов человека в кабинете биологии, план спортивной площадки вашей школы, рисунок нового автомобиля, словесный портрет человека.

Множество всех объектов, свойства которых и отношения между которыми исследуются, называют предметной областью этого исследования. Предметной областью в исследованиях зоологов является множество животных, а предметной областью в исследованиях математиков свойств делимости чисел - множество целых чисел.

Отметим, что разные науки исследуют разные свойства объектов. И потому для каждого объекта могут существовать разные модели. Это зависит от того, какие именно свойства исследуются. Разными будут модели человека в исследованиях физика, химика, биолога, врача, модельера.

С другой стороны, разные объекты могут иметь одну и ту же модель. Прямоугольный параллелепипед может быть моделью книги, шкафа для одежды, дома и многих других объектов. А функция *у = кх* может служить моделью прямолинейного движения материальной точки с постоянной скоростью, изменения напряжения электрической сети в зависимости от силы тока при постоянном сопротивлении, изменения стоимости покупки картофеля в зависимости от массы покупки при постоянной цене и др.

Любая умственная деятельность человека представляет собой оперирование образами объектов, которые есть, по сути, их моделями. Действительно, рассуждая об объекте, человек выделяет из всех его свойств лишь отдельные, которые касаются цели его умственной деятельности.

В современной науке и технике построение моделей, а также их исследование проводятся с использованием компьютеров и специальных компьютерных программ.

### **Типы моделей**

Модели распределяют по разным признакам (рис. 1.2):

- по способу представления;
- по отраслям использования;
- по фактору времени

и др.

**По способу представления** модели распределяют на **материальные** и **информационные.**

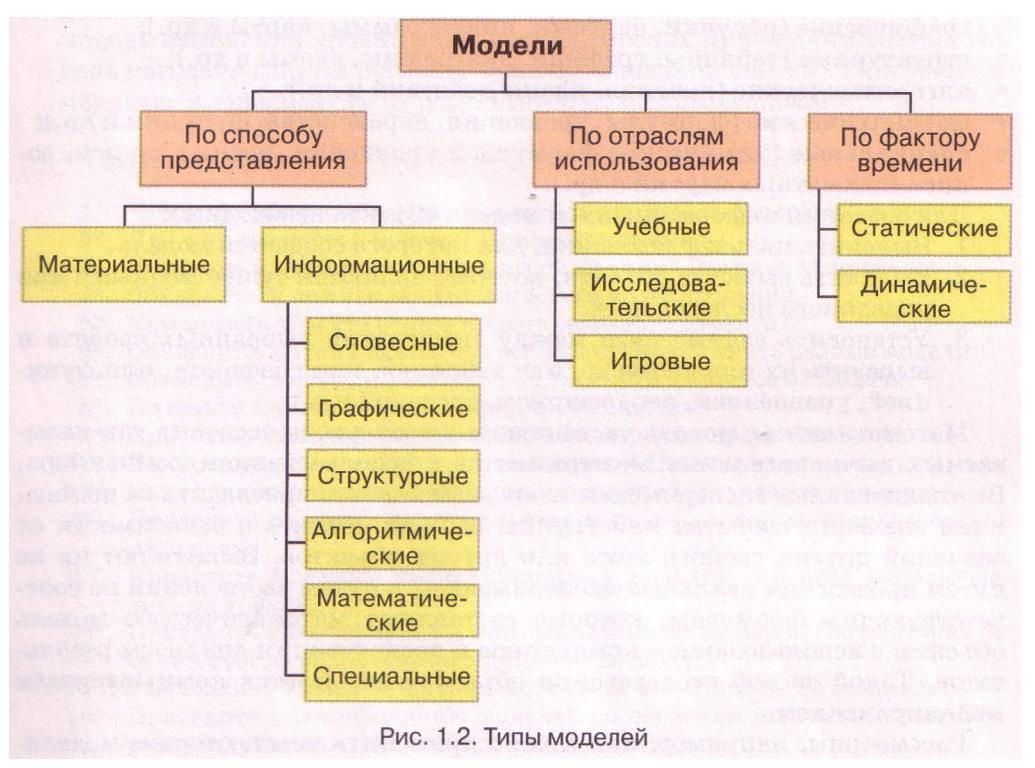

*Материальная модель объекта —* **это модель объекта, представленная в виде его предметной копии.**

*Информационная модель объекта* **— это модель объекта, представленная в виде его описания.**

Примерами материальных моделей объекта являются чучела животных, манекены, муляжи, глобус, модель водяной мельницы и др. Материальные модели чаще всего предназначены для проведения **практических исследований.**

Примерами информационных моделей объекта являются физическая карта Украины, уравнение химической реакции, рассказ о берегах Днепра и др. Информационные модели чаще всего предназначены для проведения **теоретических исследований.** Информационные модели могут создаваться на языке человеческого общения (украинский, русский, английский, немецкий и др.), а могут создаваться и на формальном языке (языке формул, графиков, карт, схем, записи химических реакций и др.).

В зависимости от цели исследования информационные модели одного и того же объекта будут разными. Так, например, информационная модель объекта помидор для поставщика будет содержать данные о его размерах, условиях и максимальных сроках хранения, факторы и сроки дозревания и т. п. А для фермера информационная модель этого объекта будет содержать данные о времени сеяния, регулярности прополки и поливки, рациональном использовании удобрений и т. п.

Информационные модели распределяют на:

- словесные (устные и письменные описания):
- графические (рисунки, чертежи, пиктограммы, карты и др.);
- структурные (таблицы, графики, диаграммы, схемы и др.);
- алгоритмические (правила, планы действий и др.);
- математические (формулы, уравнения, неравенства, функции и др.);
- специальные (химические формулы и уравнения, нотные записи, записи шахматных партий и др.).

Для создания информационной модели объекта необходимо:

- 1. Выяснить цель исследования, для которого создается модель.
- 2. Выделить свойства объекта, которые являются существенными для указанного исследования.
- 3. Установить взаимосвязи между значениями выбранных свойств и выразить их или словесно, или таблицей, или графиком, или функцией, уравнением, неравенством, системой и т. п.

Математическая модель часто используется для проведения так называемых вычислительных экспериментов с использованием компьютера. Вычислительные эксперименты дают возможность проследить за изменением значений свойства или группы свойств объекта в зависимости от значений других свойств этого или других объектов. Выполняют их не путем проведения реальных экспериментов, а путем вычислений по соответствующим формулам, которые составляют математическую модель объекта, с использованием компьютера и последующим анализом результатов. Такой способ исследования объектов называется компьютерным моделированием.

Рассмотрим, например, как можно применить компьютерное моделирование для исследования движения тела, брошенного под углом к горизонту. Известно, что расстояние, которое пролетит тело, максимальный подъем над поверхностью Земли, значения других свойств такого движения зависят от угла бросания, высоты, с которой бросают, начальной скорости. Поэтому можно записать соответствующие формулы и провести соответствующие вычисления, используя компьютер, изменяя значение начальных величин и анализируя полученные результаты.

#### По отраслям использования модели распределяют на:

- учебные создаются для обучения (наглядные пособия, тренажеры, например тренажер самолета для обучения летчиков, тренажер для имитации перегрузок при выходе на орбиту в космическом полете и др.);
- исследовательские создаются для проведения исследований (например, модель речного теплохода, вертолета, гидростанции для проведения исследований на прочность, плавучесть, аэродинамические свойства, влияние на экологию, модель компьютера, прибор, имитирующий разряд молнии, и др.);

игровые - создаются с целью моделирования ситуаций для разработки и проверки различных стратегий поведения, адаптации к определенным условиям (например, военные, экономические, спортивные, деловые игры и др.).

По фактору времени модели распределяют на:

- статические это молели, не изменяющиеся с течением времени, например гипсовая модель пирамиды Хеопса:
- динамические это модели, предназначенные для того, чтобы проследить за изменением значений свойств объекта со временем, например модель изменения уровня воды в горных реках при таянии снегов; модель погоды в данном регионе; модель Солнечной системы, которая изменяется в зависимости от результатов новых исследований.

#### **Проверьте себя**

- 1°. Что такое модель объекта? Приведите примеры моделей объектов.
- 2\*. Для чего создаются модели? Приведите примеры.
- 3°. Что такое предметная область исследования? Приведите примеры.
- 4\*. Объясните, в чем заключается процесс моделирования.
- 5\*. Чем модель объекта отличается от реального объекта?
- $6*$ . Объясните, почему один и тот же объект может иметь разные модели.
- 7\*. Объясните, могут ли разные объекты иметь одинаковые модели.
- 8°. По каким признакам классифицируют модели?
- 9\*. Приведите классификацию моделей по способу представления.
- 10°. Какие молели называют материальными? Привелите примеры.
- 11°. Какие модели называют информационными? Приведите примеры.
- 12°. Приведите примеры материальных моделей, которые использовались на уроках.
- 13°. Приведите примеры информационных моделей, которые использовались на уроках.
- 14\*. Приведите классификацию информационных моделей. Охарактеризуйте каждый из видов информационных моделей.
- 15\*. Расскажите о компьютерном моделировании. Приведите примеры.
- 16\*. Приведите классификацию моделей по отраслям использования. Охарактеризуйте каждый из этих видов моделей.
- 17\*. Приведите классификацию моделей по фактору времени. Охарактеризуйте каждый из этих видов моделей.

### Выполните задания

- 1\*. Распределите указанные модели объектов по соответствующим столбцам таблицы в зависимости от способа представления модели:
	- а) рисунок пирамиды;
	- б) начерченный план школы;
	- в) формула площади прямоугольника:
	- г) нотная запись песни:
	- д) макет застройки участка;
	- е) кулинарный рецепт;
	- ж) химический опыт;
	- з) деревянная модель самолета;
- и) компьютерная модель автомобиля;
- к) металлическая модель атома;
- л) запись шахматной партии;
- м) физический опыт;
- н) уравнение химической реакции;
- о) чучело птицы;
- п) сценарий проведения праздника;
- р) фотография местности.

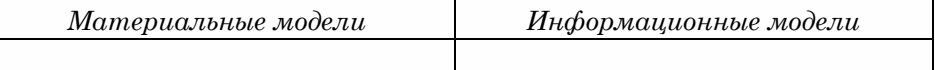

 $\Omega$ 

Λì

 $\Omega$ 

- *2\*.* К какому виду принадлежат приведенные модели в классификации по способу представления:
	- а) список учеников вашего класса со сведениями о каждом;
	- б) игрушечная железная дорога;
	- в) макет школы;
	- г) план проведения новогоднего праздника;
	- д)отчет о походе;
	- е)список необходимых покупок в магазине?
- 3\*. К какому виду принадлежат приведенные информационные модели:
	- а) график дежурства;
	- б) сценарий пьесы;
	- в) формула закона Ома;
	- г) ноты новой песни;
	- д) реклама по телевидению;
	- е) словесная формулировка теоремы Пифагора;
	- ж) уравнение химической реакции;
	- з) таблица результатов чемпионата Украины по баскетболу;
	- и) автобиография?
- 4\*. Создайте информационную модель объектов *цветок* и *арбуз* с точки зрения художника, медика, ботаника, поставщика, покупателя.
- 5\*. Создайте информационную модель объекта *дачный дом* с точки зрения художника, строителя, покупателя.
- 6\*. Можно ли стратегическую компьютерную игру назвать игровой моделью? Чему учат такие игры?
- *7\*.* Расстояние между городами *А* и *В* равно 50 км. Из этих городов одновременно навстречу друг другу выехали двое велосипедистов со скоростями 15 км/ч и 12 км/ч соответственно. Создайте математическую модель для определения расстояния между ними в любой момент времени до их встречи.
- 8\*. Один оператор компьютерного набора может набрать рукопись за 5 часов, а другой - за 8 часов. Создайте математическую модель для определения части рукописи, которую они наберут через *х* часов, если будут работать одновременно. По этой модели определите, за сколько часов они наберут половину рукописи; всю рукопись.
- 9\*. Найдите в Интернете описание какой-либо модели. Охарактеризуйте ее назначение. К какому типу и виду принадлежит эта модель?

### Практическая работа № 1. Построение информационной модели

#### Внимание! *Во время работы с компьютером соблюдайте правила безопасности и санитарно-гигиенические нормы.*

- 1. Создайте информационную модель одной из комнат вашей квартиры (гостиная, спальня, кабинет, детская и т. п.) с целью оклейки ее обоями. Для этого предварительно определите размеры нужных объектов этой комнаты.
- 2. Подайте созданную информационную модель комнаты в таких видах: словесном, графическом и структурном (таблица), каждый на отдельной странице текстового документа, который сохраните в своей папке в файле с именем практическая l.docx.
- 3. Создайте математическую модель определения стоимости необходимых обоев для оклейки этой комнаты. Найдите в Интернете соответствующий вид обоев и их цену. Фото выбранных обоев, данные о них и созданную математическую модель в виде таблицы разместите на отдельной странице текстового документа практическая l.docx.

# 1.2. Алгоритмы и их свойства. Формы представления алгоритмов

- 1. Какие предложения называются побудительными?
- 2. Готовили ли вы какое-либо блюдо, пользуясь рецептом его приготовления? Как вы это делали?
- 3. На каких уроках вы пользовались инструкциями? Какими именно?

#### Понятие алгоритма

Люди ежедневно пользуются разнообразными правилами, инструкциями, рецептами и т. п., которые состоят из определенной последовательности команд (указаний). Некоторые из них мы выполняем почти не задумываясь, автоматически.

Например, для приготовления яичницы можно выполнить такую последовательность команд:

- 1. Поставить сковороду на плиту.
- 2. Положить на сковороду кусочек сливочного масла.
- 3. Включить конфорку.
- 4. Ожидать, пока масло на сковороде растает.
- 5. Разбить два яйца и вылить их содержимое на сковороду.
- 6. Посолить по своему вкусу.
- 7. Ожидать, пока загустеет белок.
- 8. Выключить конфорку.

А для того чтобы определить вид треугольника по его углам, если известны его три стороны, нужно выполнить такую последовательность команд:

- 1. Определить сторону треугольника, не меньшую двух других.
- 2. Вычислить косинус угла треугольника, который лежит против стороны, определенной после выполнения команды 1.
- 3. Если вычисленный косинус угла отрицательный, то сообщить, что данный треугольник тупоугольный, если нет, то если вычисленный косинус угла равен нулю, то сообщить, что данный треугольник прямоугольный, если нет, то сообщить, что данный треугольник остроугольный.

Такие последовательности команд (указаний) называют алгоритмами.

### Алгоритм - это конечная последовательность команд (указаний), которая определяет, какие действия и в каком порядке нужно выполнить, чтобы достичь поставленной цели.

Каждая команда алгоритма является побудительным предложением, которое указывает, какое действие должен выполнить исполнитель алгоритма. Исполнителем алгоритма может быть человек, животное, автоматическое устройство, такое как робот, станок с программным управлением, компьютер и т. п.

Множество всех команд, которые может выполнить исполнитель, называется системой команд этого исполнителя. Например, в систему команд исполнителя, выполняющего второй из приведенных выше алгоритмов, должны входить следующие команды:

- 1. Сравнить длины сторон треугольника и выбрать из них не меньшую, чем другие.
- 2. Вычислить косинус угла треугольника по известным трем сторонам.

# $T$ *AABA* 1

3. Сравнить число с нулем (больше нуля, меньше нуля или равно нулю).

4. Вывести заланное сообщение.

Обращаем ваше внимание: разрабатывая алгоритм, нужно прежде всего определить, для какого исполнителя он предназначен, и использовать в алгоритме только те команды, которые входят в систему команд этого исполнителя.

Слово «алгоритм» происходит от имени выдающегося ученого средневекового Востока Мухаммеда бен-Мусы аль-Хорезми (783-850) (рис. 1.3), который в своих научных трудах по математике, астрономии и географии описал и использовал индийскую позиционную систему счисления, а также сформулировал в общем виде правила выполнения четырех основных арифметических действий: сложения, вычитания, умножения и деления. Европейские ученые ознакомились с его трудами благодаря их переводам на латынь. При переводе имя автора было подано как Algorithmus. Отсюда и пошло слово «алгоритм».

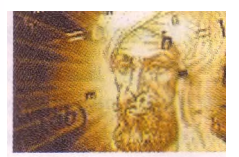

Рис. 1.3. Мухаммед бен-Муса аль-Хорезми

### Свойства алгоритма

• определенность;

Свойствами алгоритма являются:

- дискретность; • исполняемость;
- результативность; • массовость.

Дискретность (лат. discretus - разделенный, разрывный) алгоритма означает, что его исполнение сводится к выполнению отдельных действий (шагов) в определенной последовательности. Причем каждая команда алгоритма должна выполняться за конечный интервал времени, а выполнение следующей команды должно начинаться только по окончании выполнения предыдущей.

• конечность;

Обращаем ваше внимание: если исполнителем является современный компьютер, то дискретность понимают в более широком смысле. Последовательно обязательно выполняются только команды, зависимые одна от другой. Независимые одна от другой команды или команды, которые стали независимыми от других в процессе выполнения алгоритма, могут выполняться компьютером одновременно.

Определенность (или детерминированность (лат. determinans - определяющий) алгоритма означает, что для заданного набора данных алгоритм однозначно определяет порядок действий исполнителя и результат этих действий. В алгоритмах недопустимы ситуации, когда после выполнения очередной команды исполнителю непонятно, какую команду он должен выполнять следующей. Кроме того, алгоритм не должен содержать команды, которые могут восприниматься исполнителем неоднозначно, например «Взять 2-3 ложки сахара», «Немного подогреть молоко», «Выключить свет через несколько минут», «Разделить число х на одно из двух данных чисел *а* или *b*» и т. п.

Исполняемость алгоритма означает, что алгоритм, предназначенный для определенного исполнителя, может содержать только команды, которые входят в систему команд этого исполнителя. Так, например, алгоритм для исполнителя «Ученик первого класса» не может содержать команду «Построй биссектрису данного угла», хотя такая команда может быть в алгоритме, который предназначен для исполнителя «Ученик восьмого класса».

Отметим, что исполнитель должен лишь уметь выполнять каждую команду из своей системы команд, и не важно, понимает он ее или нет. Так, например, станок с программным управлением не понимает ни одну из команд, которую он выполняет, но благодаря своей конструкции успешно изготовляет детали. Говорят, что исполнение алгоритмов исполнителем имеет формальный характер: исполнитель не должен понимать ни одну из команд, может не знать цели исполнения алгоритма и все равно получит результат. На этом построены все технические устройства, предназначенные для исполнения разнообразных алгоритмов.

Конечность алгоритма означает, что исполнитель закончит его исполнение после конечного (возможно, достаточно большого) числа шагов и за конечное время при любых лопустимых значениях начальных ланных. Например, нижепредставленную последовательность команд исполнитель будет выполнять бесконечно, и потому она не может быть алгоритмом решения ни одной задачи:

- 1. Взять число 2.
- 2. Умножить взятое число на 10.
- 3. Прибавить к полученному числу 5.
- 4. Если полученное число положительное, то выполнить команду 3. иначе прекратить выполнение алгоритма.

Результативность алгоритма означает, что по окончании его работы обязательно будут результаты, отвечающие поставленной цели. Результативными считаются также алгоритмы, которые определяют, что данную задачу нельзя решить или данная задача не имеет решений при заданном наборе начальных данных.

Очевидно, что последовательность команд, которая выполняется бесконечно, не может быть результативной. Нельзя признать результативной и последовательность команд, выполнение которой заканчивается, но результаты не соответствуют поставленной цели.

Массовость алгоритма означает, что алгоритм может быть применен к целому классу однотипных задач, для которых общими являются условие и ход решения и которые отличаются только значениями начальных данных.

Таким, например, есть алгоритм решения квадратного уравнения, который дает возможность найти действительные корни квадратного уравнения с произвольными действительными коэффициентами или определить, что при определенных значениях коэффициентов уравнение не имеет действительных корней. Массовым также является, например, алгоритм построения биссектрисы произвольного угла с использованием циркуля и линейки.

Однако наряду с массовыми алгоритмами создаются и применяются немассовые алгоритмы. Таким, например, есть алгоритм решения конкретного квадратного уравнения, например  $2x^2 + 5x + 2 = 0$ , или алгоритм приготовления конкретного салата (например, греческого) на конкретное количество людей.

#### Формы представления алгоритмов

Рассмотрим алгоритм решения такой задачи.

Задача. Есть сосуд вместимостью 8 л, который заполнен жидкостью, и два пустых сосуда вместимостью 5 л и 3 л. Нужно получить в одном из сосудов 1 литр жидкости и сообщить, в каком.

Рассмотрим исполнителя, который имеет такую систему команд:

- 1. Перелить жидкость из одного сосуда в другой.
- 2. Наполнить один сосуд жидкостью из другого сосуда.
- 3. Вывести сообщение.

Для этого исполнителя алгоритм решения этой задачи будет таким:

- 1. Наполнить 3-литровый сосуд из 8-литрового.
- 2. Перелить жидкость из 3-литрового сосуда в 5-литровый.
- 3. Наполнить 3-литровый сосуд из 8-литрового.
- 4. Наполнить 5-литровый сосуд из 3-литрового.
- 5. Вывести сообщение: *«1 л получен в 3-литровом сосуде».*

Приведенный алгоритм, как и рассмотренные ранее, записан в виде последовательности команд, каждая из которых имеет свой порядковый номер и записана на русском языке, то есть на языке человеческого общения. Такая форма представления алгоритма называется словесной.

В таком алгоритме команды выполняются последовательно, то есть после выполнения каждой команды выполняется команда, записанная следующей.

Для более сложных алгоритмов словесная форма представления алгоритма не всегда является удобной и наглядной. Поэтому, кроме такой формы представления, часто используют графическую форму представления алгоритма, или представление алгоритма в виде блок-схемы.

В блок-схеме алгоритма каждая команда записывается в геометрической фигуре (блоке) определенного вида. Блоки соединяются между собой стрелками, указывающими направление перехода для выполнения следующей команды алгоритма. Приведем некоторые элементы (блоки) блок-схемы алгоритма (табл. 1.1).

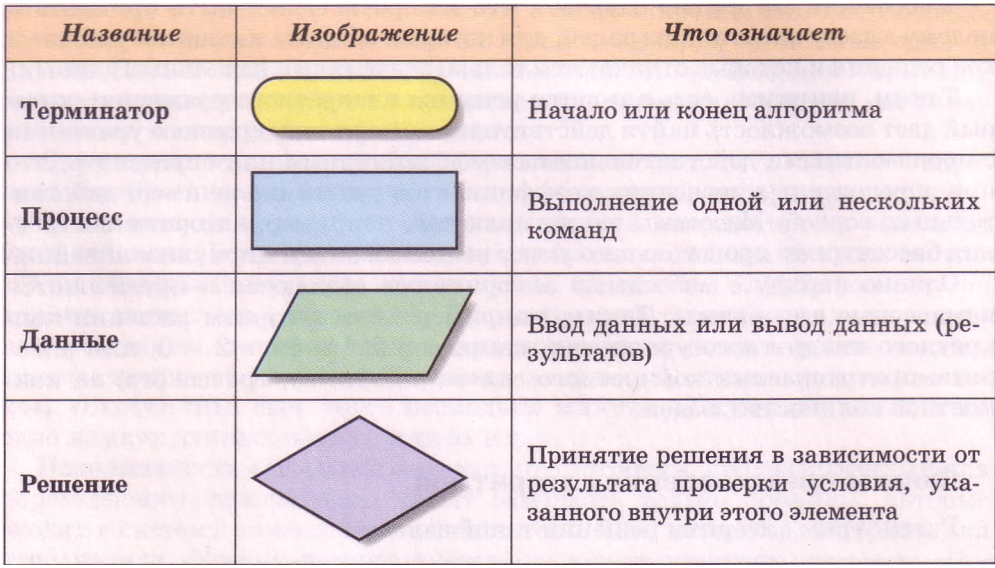

*Таблица 1.1.* Некоторые элементы (блоки) блок-схемы алгоритма

Вот как выглядит блок-схема алгоритма решения сформулированной выше задачи (рис. 1.4).

#### Моделирование. Основы алгоритмизации

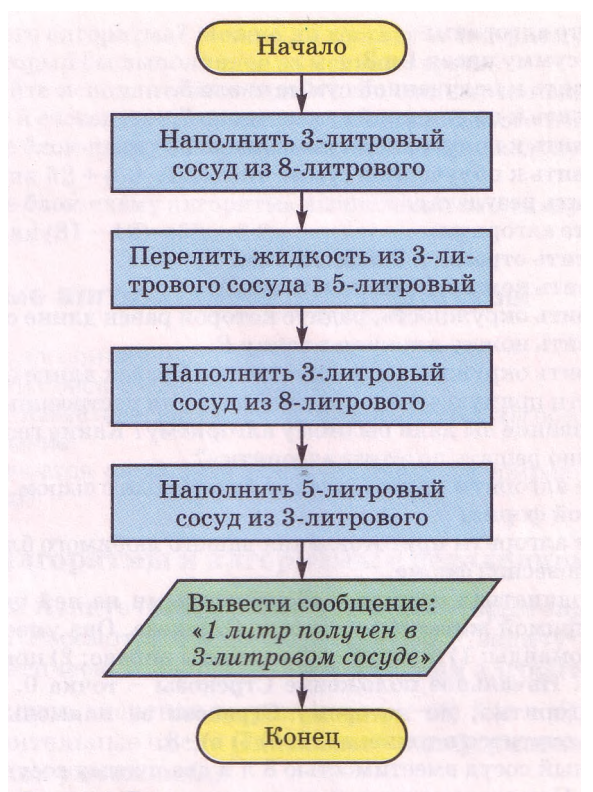

Рис. 1.4. Блок-схема алгоритма решения задачи

# Проверьте себя

- 1°. Что такое алгоритм? Из чего он состоит? Приведите примеры.
- 2°. Что такое система команд исполнителя? Приведите примеры исполнителей и системы их команд.
- $3^*$ Приведите примеры предложений, которые являются командами,  $\overline{M}$ примеры предложений, которые не являются командами.
- 4°. Назовите свойства алгоритма.
- 5\*. Охарактеризуйте каждое из свойств алгоритма.
- 6\*. Объясните разницу между словесной и графической формами представления алгоритма.
- 7\*. Назовите элементы блок-схемы алгоритма и объясните их назначение.
- 8\*. Приведите примеры исполнителей из окружающей среды и их системы команд. Приведите примеры алгоритмов, которые выполняет каждый из них.

#### Выполните задания

- 1°. Укажите команды среди таких предложений:
	- а) Закрой окно. г) Не мешай читать.
	- б) Который час? д) Если идет дождь, возьми зонтик.
	- $B)$  3 + 2 = 5. е) Я живу в Киеве.
- 2\*. Вспомните алгоритмы-правила, которые вы изучали на уроках:
	- а) русского языка;
	- б) математики;
- **В**) других предметов.

葡

 $\Omega$ 

66

ĥЪ

- 3°. Выполните алгоритм:
	- 1. Найти сумму чисел 1 и 3.
	- 2. Прибавить к полученной сумме число 5.
	- 3. Прибавить к полученной сумме число 7.
	- 4. Прибавить к полученной сумме число 9.
	- 5. Прибавить к полученной сумме число 11.
	- 6. Сообщить результат.
- 4°. Исполните алгоритм:
	- 1. Начертить отрезок АВ длиной 5 см.
	- 2. Поставить ножку циркуля в точку А.
	- 3. Построить окружность, радиус которой равен длине отрезка АВ.
	- 4. Поставить ножку циркуля в точку *В.*
	- 5. Построить окружность, радиус которой равен длине отрезка *АВ.*

6. Провести прямую через точки пересечения построенных окружностей. Какое название вы дали бы этому алгоритму? Какие геометрические задачи можно решать по этому алгоритму?

- 5°. Составьте алгоритм приготовления бутерброда с сыром. Представьте его в словесной форме.
- 6°. Составьте алгоритм приготовления вашего любимого блюда. Представьте его в словесной форме.
- 7\*. Есть координатная прямая с обозначенными на ней целыми числами. На этой прямой живет исполнитель Стрекоза. Она умеет выполнять такие две команды: 1) прыгни на 3 единицы вправо; 2) прыгни на 2 единицы влево. Начальное положение Стрекозы - точка 0. Составьте блоксхему алгоритма, по которому Стрекоза за наименьшее количество прыжков очутится в точке: а) 12; б) 7; в) -3.
- 8\*. Есть полный сосуд вместимостью 8 л и два пустых сосуда вместимостью 3 л и 5 л. Составьте алгоритм получения в одном из сосудов 2 л для исполнителя, система команд которого описана в данном пункте. Представьте его в словесной форме и в виде блок-схемы.
- 9\*. Необходимо приготовить суп из концентрата. В нашем распоряжении есть песочные часы на 3 мин и 8 мин. Составьте блок-схему алгоритма отсчета времени для приготовления супа, если его нужно готовить ровно: а) 5 мин; б) 7 мин; в) 10 мин.
- 10\*. (Эта древняя задача впервые встречается в математических рукописях VIII ст.) Лодочнику нужно перевезти в лодке через реку волка, козу и капусту. В лодке, кроме лодочника, помещается либо только волк, либо только коза, либо только капуста. На берегу нельзя оставлять козу с волком или козу с капустой. Составьте алгоритм перевозки. Представьте его в словесной форме и в виде блок-схемы.
- 11\*. Двум солдатам нужно переправиться с одного берега реки на другой. Они увидели двух мальчиков на маленькой лодке. В ней могут переправляться либо один солдат, либо один или двое мальчиков. Составьте алгоритм переправы солдат. Представьте его в словесной форме и в виде блок-схемы. (После переправы солдат лодка должна остаться у мальчиков.)
	- 12\*. Составьте блок-схему алгоритма построения биссектрисы угла с использованием циркуля и линейки.
	- 13\*. Составьте блок-схему алгоритма построения треугольника по трем его сторонам с использованием циркуля и линейки.
		- 14\*. Нужно поджарить 3 ломтя хлеба на сковороде, что вмещает одновременно только 2 таких ломтя. На поджаривание одной стороны тратится 2 мин. Составьте систему команд для исполнителя, который смог бы достичь поставленной цели. Составьте алгоритм для этого исполнителя. Представьте его в словесной форме. Какое время тратится при выполне-

нии вашего алгоритма? Можно ли составить алгоритм решения этой задачи, который бы выполнялся за меньшее время?

- 15\*. Придумайте исполнителя и задайте его систему команд. Сформулируйте задачу и составьте алгоритм ее решения для этого исполнителя.
- 16\*. Составьте блок-схему алгоритма вычисления на калькуляторе значения выражения  $52 + (69 - 35) \cdot 5$ .
	- 17\*. Составьте блок-схему алгоритма вычисления на калькуляторе значения выражения  $(81 - 12) \cdot (58 + 84)$ .

### 1.3. Базовые алгоритмические структуры

1. Что такое алгоритм?

88

- 2. Назовите и поясните свойства алгоритмов.
- 3. Назовите известные вам элементы блок-схемы алгоритма и поясните их назначение.
- 4. Чем отличается словесное представление алгоритма от блок-схемы алгоритма?

#### Линейные алгоритмы и алгоритмы с ветвлением

В предыдущем пункте были рассмотрены некоторые задачи и алгоритмы их решения. Рассмотрим еще один пример - задачу на вычисление значения арифметического выражения и составим алгоритм ее решения.

Задача 1. Вычислить значение выражения  $(a - b) * (c - d)$ , где *a*, *b*, *c*, *d* действительные числа (символом \* в информатике обозначается операция умножения).

Рассмотрим исполнителя, который умеет получать значения переменных, выполнять арифметические операции над действительными числами, запоминать результаты выполнения этих операций и сообщать эти результаты. Передача данных исполнителю называется вводом данных, а сообщение исполнителем результатов исполнения алгоритма - выводом данных (результатов).

Запишем алгоритм решения этой задачи для такого исполнителя в словесной форме.

- 1. Ввести значения переменных *a, b, c, d* (в результате выполнения этой команды исполнитель запоминает введенные данные как значения соответствующих переменных).
- 2. Вычислить значение выражения *a b* и результат присвоить переменной х (запомнить как значение этой переменной).
- 3. Вычислить значение выражения  $c d$  и результат присвоить переменной у.
- 4. Вычислить значение выражения  $x*y$  и результат присвоить переменной 7.
- 5. Вывести значение переменной 2.

В командах 2, 3 и 4 вычисляется значение выражения и результат вычисления присваивается определенной переменной (запоминается как значение определенной переменной). Такие команды называются командами присваивания. Для них удобно использовать такую форму записи:

- 2.  $x:=a-b$  (читается: переменной х присвоить значение выражения  $a-b$ ).
- 3.  $y := c d$ .
- 4.  $z := x*y$ .

Знак := называется знаком присваивания и состоит из двух символов: двоеточие и равно, которые записываются без пробела между ними. Приведем блок-схему этого алгоритма (рис. 1.5).

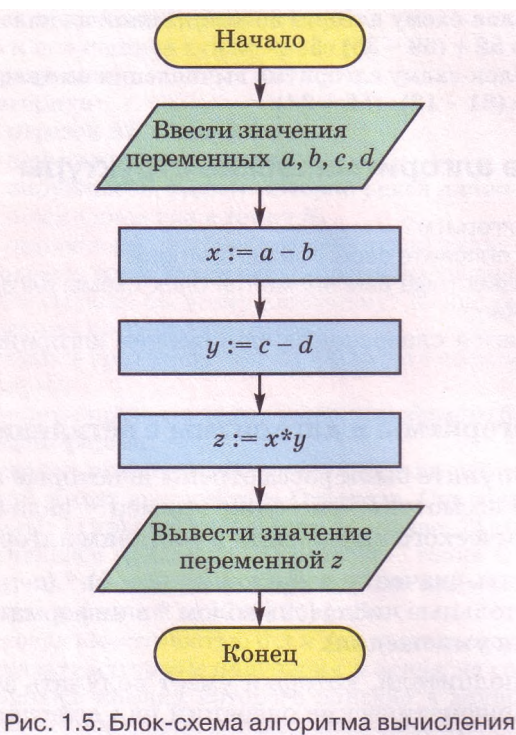

значения выражения  $(a - b) * (c - d)$ 

Проиллюстрируем выполнение этого алгоритма для значений переменных *а* = 3, *b* = 4, *с =* -2, *d = -*5 (табл. 1.2).

| Команда                                                              | Результат выполнения   |
|----------------------------------------------------------------------|------------------------|
| Ввести значения переменных <i>a</i> , <i>b</i> , <i>c</i> , <i>d</i> | $a=3, b=4, c=-2, d=-5$ |
| $x:=a-b$                                                             | $x = 3 - 4 = -1$       |
| $y:=c-d$                                                             | $y = -2 - (-5) = 3$    |
| $z := x * y$                                                         | $z = -1*3 = -3$        |
| Вывести значение переменной $z$                                      | $z = -3$               |

*Таблица 1.2.* Пример исполнения алгоритма решения задачи 1

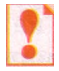

Характерными чертами этого алгоритма является то, что все его команды выполняются в записанной последовательности, каждая команда алгоритма обязательно выполняется, причем только один раз.

Такие алгоритмы (или фрагменты алгоритма) называются *линейными.*

Рассмотрим еще одну задачу на вычисление значения выражения.

Задача 2. Вычислить значение выражения  $(a - b) / (c - d)$ , где *a*, *b*, *c*, *d* действительные числа (символом / в информатике обозначается операция деления).

Прежде всего обратим внимание на то, что в отличие от предыдущего зыражения, значение которого можно вычислить при любых значениях переменных *a*, *b*, *c*, *d*, значение этого выражения можно вычислить не всегда. Ведь это выражение содержит действие деления на выражение с переменными, которое может равняться нулю. То есть если значение разности  $c$  -  $d$  равно нулю, то значение выражения  $(a - b) / (c - d)$  вычислить нельзя, а если не равно, то можно.

Это означает, что прелылуший исполнитель не сможет исполнить алгоритм решения этой задачи, поскольку его система команд не содержит, например, команды сравнения двух чисел.

Добавим к системе команд предыдущего исполнителя команду срав**нения двух чисел «s = t?»,** где s *u* t - либо числа, либо переменные, которые имеют определенные числовые значения. Такая команда является примером команды проверки условия. Результатом выполнения команды проверки условия может быть либо истина (условие выполняется). либо ложь (условие не выполняется).

Тогда для нового исполнителя алгоритм решения задачи 2 будет выглядеть так:

- 1. Ввести значение переменных *a*, *b*, *c*, *d*.
- 2.  $x := c d$ .
- 3. Если  $x = 0$ ? истина, то вывести: «Выражение значения не имеет: деление на нуль», после чего выполнить команду 7, если ложь - выполнить команду 4.
- 4.  $v := a-b$ .
- 5.  $z := y/x$ .
- 6. Вывести значение переменной *z*.
- 7. Закончить выполнение алгоритма.

Очевидно, что структура алгоритма решения этой задачи сложнее структуры алгоритма решения предыдущей задачи. В первом алгоритме после выполнения каждой команды обязательно выполняется команда, записанная в алгоритме следующей. В этом же алгоритме после исполнения команды 3 ход исполнения алгоритма будет зависеть от результата выполнения команды проверки условия  $x = 0$ ? В зависимости от этого результата (истина или ложь) исполнитель будет выполнять разные команды: если результат проверки условия истина, то будут выполняться команда вывода сообщения: «Выражение значения не имеет: деление на нуль» и команда 7, а если ложь, то будут выполняться команды 4-7.

В блок-схеме алгоритма команда проверки условия обозначается блоком Решение >. Поскольку результатом проверки условия может быть либо истина, либо ложь, то из этого блока есть два выхода. Выход Да означает, что результатом проверки условия является истина, а выход Нет - что результатом проверки условия является ложь.

Приведем блок-схему этого алгоритма (рис. 1.6).

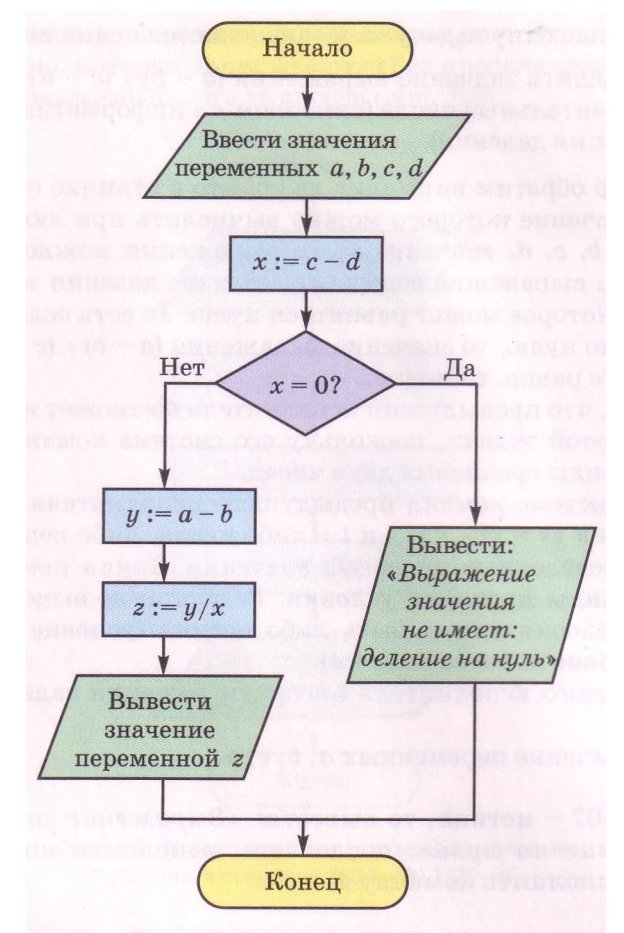

Рис. 1.6. Блок-схема алгоритма вычисления значения выражения (a - b) / (c - d)

Рассмотрим фрагмент алгоритма на рисунке 1.6 от блока Решение до блока **Терминатор** (не включая этот блок).

Характерной чертой этого фрагмента алгоритма является то, что при каждом его исполнении некоторые команды будут исполняться, причем каждая по одному разу, а некоторые - исполняться не будут. Это зависит от результата выполнения команды проверки условия.

Такой фрагмент алгоритма называется ветвлением.

Проиллюстрируем исполнение этого алгоритма для  $\partial \theta$ ух наборов значений переменных (табл. 1.3). Эти два набора значений подберем так, чтобы проиллюстрировать ход исполнения алгоритма для каждого из двух возможных результатов выполнения команды проверки условия.

Первый набор подберем таким, чтобы значение выражения *с — d не рав*нялось нулю, то есть чтобы результат проверки условия x = 0? был ложь. Второй набор подберем таким, чтобы значение выражения  $c - d$  равнялось нулю, то есть чтобы результат проверки условия  $x = 0$ ? был истина.

| Команда                                                              | Результат исполнения                                                 |
|----------------------------------------------------------------------|----------------------------------------------------------------------|
| <b>Выполнение для I набора</b>                                       |                                                                      |
| Ввести значение переменных <i>a</i> , <i>b</i> , <i>c</i> , <i>d</i> | $a=5, b=6, c=-3, d=5$                                                |
| $x:=c-d$                                                             | $x = -3 - 5 = -8$                                                    |
| $x=0$ ?                                                              | Ложь                                                                 |
| $y := a - b$                                                         | $y = 5 - 6 = -1$                                                     |
| $z := y/x$                                                           | $z = -1/(-8) = 0,125$                                                |
| Вывести значение переменной г                                        | $z = 0.125$                                                          |
| <b>Выполнение для II набора</b>                                      |                                                                      |
| Ввести значение переменных <i>a</i> , <i>b</i> , <i>c</i> , <i>d</i> | $a=12,3, b=-1, c=8,2, d=8,2$                                         |
| $x:=c-d$                                                             | $x = 8.2 - 8.2 = 0$                                                  |
| $x=0?$                                                               | Истина                                                               |
| Вывести: «Выражение значения не<br>имеет: деление на нуль»           | Вывод сообщения: «Выражение значе-<br>ния не имеет: деление на нуль» |

Таблица 1.3. Примеры исполнения алгоритма решения задачи 2

Обращаем ваше внимание: этот алгоритм содержит как линейные фрагменты, так и ветвление.

Ветвление в приведенном примере называется полным, поскольку предусматривает выполнение команд при каждом из возможных результатов проверки условия. Если при одном из результатов проверки условия выполнение команд не предусматривается и выполнение ветвления завершается, то такое ветвление называется неполным.

Общий вид полного и неполного ветвления представлен на рисунках  $1.7$  и  $1.8$  соответственно.

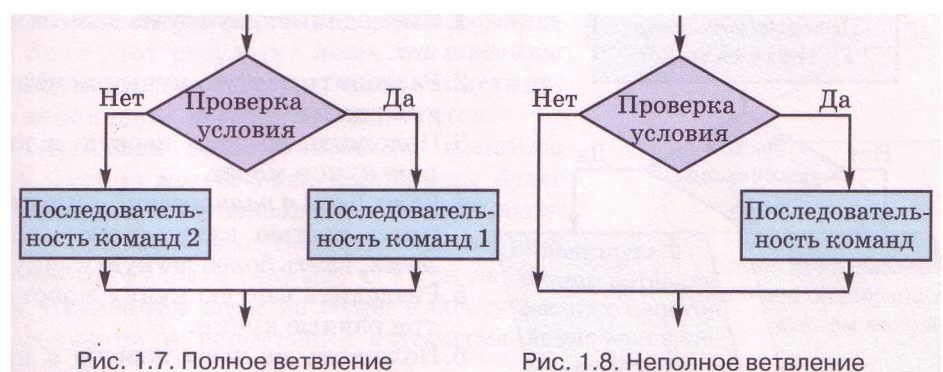

Выполнение полного ветвления, приведенного на рисунке 1.7, происходит так: исполнитель выполняет команду проверки условия; если результат выполнения этой команды истина, то исполнитель выполняет последовательность команд 1, после чего переходит к выполнению первой команды следующего фрагмента алгоритма; если же результат выполнения этой команды ложь, то исполнитель выполняет последовательность команд 2, после чего также переходит к выполнению первой команды следующего фрагмента алгоритма.

Выполнение неполного ветвления, приведенного на рисунке 1.8, отлича-

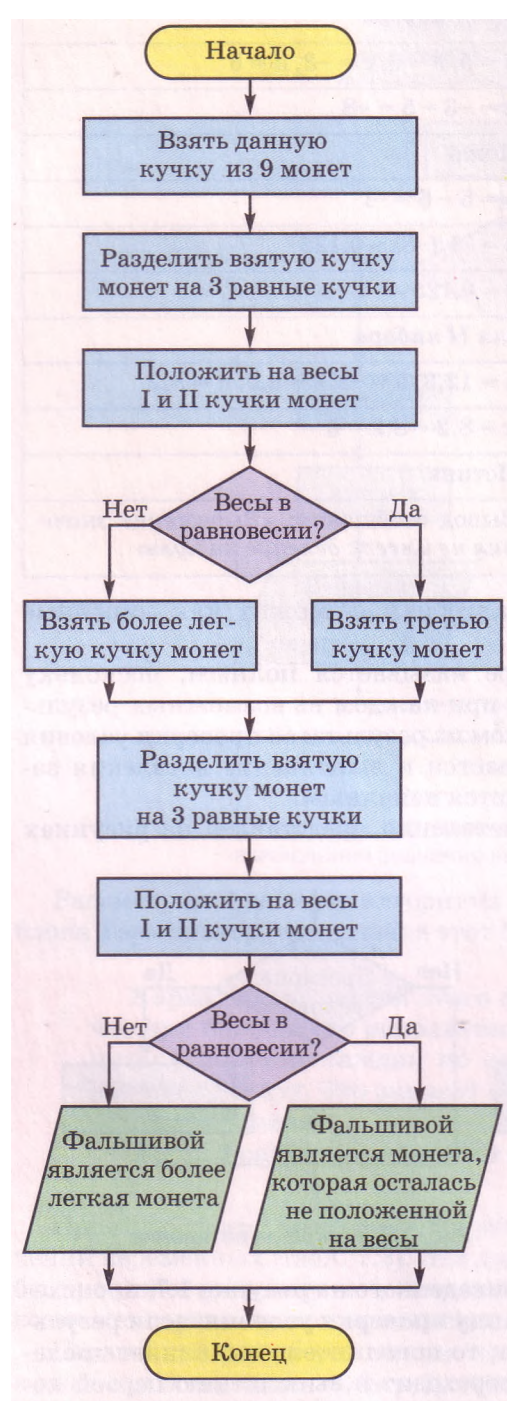

Рис. 1.9. Блок-схема алгоритма решения задачи 3

ется от выполнения полного ветвления тем, что при результате выполнения команды проверки условия **ложь** исполнитель сразу переходит к выполнению первой команды следующего фрагмента алгоритма.

Приведем пример еще одной задачи, не связанной с вычислениями, алгоритм решения которой содержит ветвление.

Задача 3. Есть девять одинаковых на вид монет, одна из которых фальшивая и более легкая, чем другие. Двумя взвешиваниями на весах без гирь определить фальшивую монету.

Составим алгоритм для исполнителя с такой системой команд (рис. 1.19):

- 1. Взять указанную кучку монет.
- 2.Разделить указанную кучку монет на три равные кучки.
- 3.Положить на весы указанные кучки монет.
- 4. Выполнить проверку условия *Весы в равновесии?.*
- 5.Указать фальшивую монету.

Для этого исполнителя алгоритм решения этой задачи следующий:

- 1. Взять данную кучку из девяти монет.
- 2.Разделить взятую кучку монет на три равные кучки.
- 3.Положить на весы первую и вторую кучки монет.
- 4.Если *Весы в равновесии?* истина, взять третью кучку монет, если **ложь,** взять более легкую кучку.
- 5.Разделить взятую кучку монет на три равные кучки.
- 6.Положить на весы первую и вторую кучки монет.
- 7.Если *Весы в равновесии?* истина, то фальшивой является монета, которая осталась не положенной на весы, если **ложь**  фальшивой является более легкая монета.

*Обращаем ваше внимание,* что в алгоритме решения задачи 3 выполнение или невыполнение тех или иных команд алгоритма зависит от того, в какую кучку попадет фальшивая монета. Например, если во время первого взвешивания весы будут не в равновесии, то команда *Взять третью кучку монет* не будет выполнена. Но если монеты распределить на кучки по-другому, то может произойти так, что при первом взвешивании весы будут в равновесии и тогда не будет выполнена команда *Взять более легкую кучку монет.*

#### **Циклы в алгоритмах**

Рассмотрим еще одну задачу.

Задача 4. Есть пустые бочка и ведро. Используя ведро, наполнить бочку водой из колодца.

Рассмотрим исполнителя с такой системой команд:

- 1. Наполнить ведро водой.
- 2. Вылить воду из ведра в бочку.
- 3. Выполнить проверку условия *Бочка полная?.*

Представим алгоритм решения этой за-

дачи для рассмотренного исполнителя в словесной форме и в виде блок-схемы (рис. 1.10):

- 1. Наполнить ведро водой.
- 2. Вылить воду из ведра в бочку.
- 3. Если *Бочка полная?* истина, то закончить выполнение алгоритма, если ложь, то выполнить команду 1.

В этом алгоритме команды 1-3 могут быть выполнены более одного раза. Очередное выполнение этих команд зависит от результата проверки условия в команде

3. Если этот результат ложь, то команды 1-3 выполнятся еще раз, если же истина, то исполнение алгоритма закончится.

*Обращаем ваше внимание:* команды 1-3 именно *могут быть выполнены более одного раза, а не обязательно выполняются более одного раза.* Ведь размеры ведра и бочки могут быть такими, что при первом же выливании воды из ведра в бочку она наполнится и исполнение алгоритма закончится.

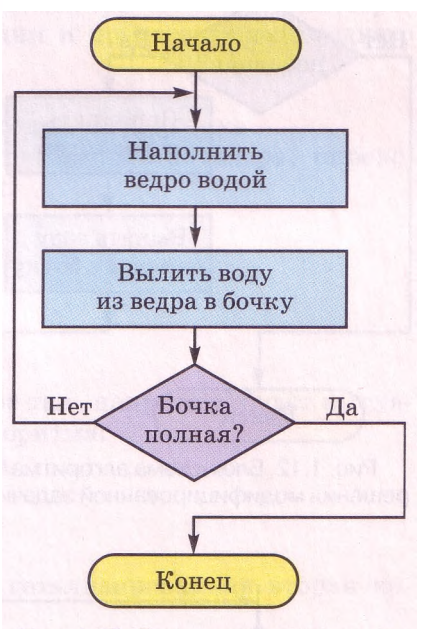

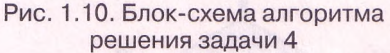

Фрагмент алгоритма, состоящий из команд, которые могут выполняться более одного раза, называется *циклом.* Алгоритмы, которые содержат циклы, называются *алгоритмами с циклами.*

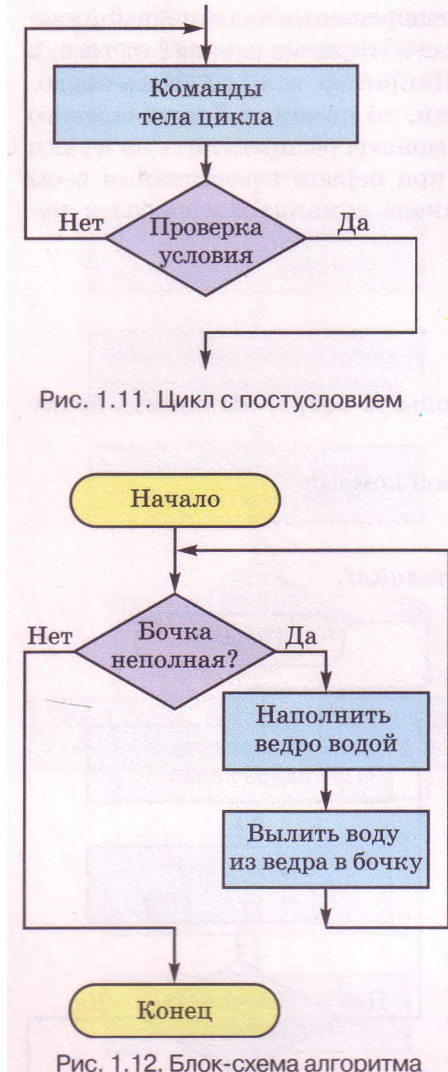

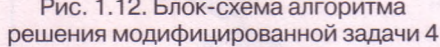

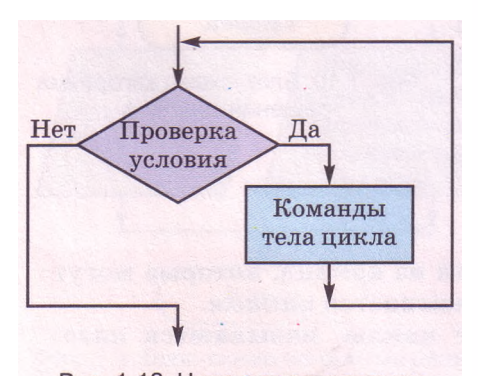

Рис. 1.13. Цикл с предусловием

В рассмотренном алгоритме цикл состоит из трех команд: двух команд (1 и 2), которые образуют *тело цикла,* и команды проверки условия.

При исполнении данного алгоритма команды тела цикла обязательно будут выполняться хотя бы один раз, потому что команда проверки условия выполняется после выполнения команд тела цикла. Такой цикл называется циклом с постусловием.

Общий вид одного из видов цикла с постусловием приведен на рисунке 1.11. Выполнение этого цикла происходит так: исполнитель выполняет команды тела цикла, после чего выполняет команду проверки условия; если результат выполнения команды проверки условия ложь, то исполнитель опять выполняет команды тела цикла и команду проверки условия (и так будет повторяться, пока результат выполнения команды проверки условия не станет истина); если же истина, исполнитель переходит к выполнению первой команды следующего фрагмента алгоритма.

Если бы в условии задачи 4 не было указано, что бочка пуста, то был бы возможен случай, когда уже с самого начала она полная. Поэтому, чтобы в этом случае не выполнять лишних команд, исполнителю стоит проверить условие *Бочка неполная?* с самого начала, до первого выполнения команд тела цикла. Такой цикл называется циклом с предусловием.

Приведем блок-схему алгоритма решения такой задачи (рис. 1.12).

Общий вид одного из видов цикла с предусловием приведен на рисунке 1.13. Выполнение такого цикла происходит так: исполнитель выполняет команду проверки условия; если результат выполнения этой команды истина, то исполнитель выполняет команды тела цикла, после чего опять выполняет команду проверки условия (и так будет повторяться, пока результат выполнения команды проверки условия не станет ложь); если же результат выполненпя команды проверки условия ложь, то исполнитель переходит к выполнению первой команды следующего фрагмента алгоритма.

Таким образом, мы рассмотрели три базовые структуры алгоритмов: линейные фрагменты (следование), ветвления и циклы (повторения). Доказано, что используя только эти три структуры, можно составить алгоритм решения любой задачи, если он существует.

Заметим, что большинство алгоритмов содержат и линейные фрагменты, и ветвления, и циклы.

#### Метод пошаговой детализации при создании алгоритма

Когда конструкторы создают модель нового автомобиля, то они не разрабатывают эту модель сразу до мельчайшей детали. Сначала создают модель, которая состоит из крупных узлов (блоков): двигатель, корпус, салон, ходовая часть и др. Потом переходят к созданию модели каждого из узлов отдельно, моделируя их из меньших узлов. Причем эти модели могут создавать разные группы конструкторов. Потом создают модель каждого из этих меньших узлов и т. д.

Такой метод моделирования называется методом пошаговой детализации, или методом нисходящего (сверху вниз) проектирования.

Применяется этот метод и при создании алгоритмов. Проиллюстрируем это на примере алгоритма организации и проведения новогоднего праздника.

Сначала составляем общий алгоритм:

- 1. Создать оргкомитет проведения новогоднего праздника.
- 2. Разработать сценарий проведения праздничного вечера, определить участников и распределить роли.
- 3. Пригласить гостей.
- 4. Выделить деньги.
- 5. Приобрести подарки.
- 6. Оформить зал.
- 7. Провести репетиции.
- 8. Провести праздник.

Потом начинаем его детализировать. Вот так, например, будет выглядеть детализированная первая команда алгоритма:

1. Составить список членов оргкомитета.

- 2. Провести первое заседание.
- 3. Распределить обязанности.
- 4. Назначить следующие заседания.

А вот так, например, будет выглядеть детализированная вторая команда алгоритма:

- 1. Назначить ведущих.
- 2. Написать новогоднее приветствие.
- 3. Написать сценарий новогодней сказки.
- 4. Составить список участников представления.
- 5. Распределить роли.
- 6. Подобрать новогодние развлекательные конкурсы.

7. Определить призы для каждого конкурса.

Аналогичным образом детализируются и другие команды основного алгоритма. При необходимости могут быть детализированы и команды уже детализированных частей алгоритма.

# **Проверьте себя**

- 1°. Какой алгоритм (фрагмент алгоритма) называется линейным?
- 2°. Что может быть результатом выполнения команды проверки условия? Приведите примеры.
- 3\*. Какой блок обозначает в блок-схеме команду проверки условия? Приведите примеры его использования.
- 4°. Назовите характерные черты ветвления.
- 5е . Опишите выполнение полного и неполного ветвления. Проиллюстрируйте их в виде блок-схемы. Приведите примеры.
- 6\*. Приведите примеры правил из украинского языка, математики, других предметов, которые содержат ветвление.
- 7°. Приведите примеры циклических процессов.
- 8\*. Опишите выполнение цикла с предусловием; цикла с постусловием. Проиллюстрируйте их в виде блок-схемы. Приведите примеры.
- 9\*. Опишите отличия между циклами с постусловием и предусловием.
- 10\*. Могут ли команды тела цикла не выполняться ни разу? Объясните свой ответ. Приведите примеры.
- 11\*. Может ли выполнение цикла никогда не закончиться? Объясните свой ответ. Приведите примеры.
- 12\*. Сравните выполнение основных алгоритмических структур: следование, ветвление, цикл.
- 13\*. Объясните суть метода пошаговой детализации при составлении алгоритма.

#### Выполните задания

- 1°. Исполните алгоритм:
	- 1. Задумать два целых числа.
	- 2. Вычислить сумму задуманных чисел.
	- 3. Если *Найденная сумма больше 30? -* истина, вывести *Больше* и выполнить команду 6, если **ложь,** выполнить команду 4.
	- 4. Если *Найденная сумма меньше 30? -* истина, вывести *Меньше* и выполнить команду 6, если **ложь,** выполнить команду 5.
	- 5. Вывести *Равняется.*
	- 6. Закончить выполнение алгоритма.
- 2\*. Составьте блок-схему алгоритма, приведенного в задании 1. Исполните этот алгоритм для трех разных пар целых чисел. Подберите эти пары так, чтобы каждый раз исполнение алгоритма происходило по-разному. Заполните таблицы исполнения алгоритма.
	- 3°. Составьте алгоритм вашего поведения в следующих случаях:
		- а) вы застряли в лифте; б) вы почувствовали запах газа в квартире; в) вы заблудились в лесу.
	- 4°. Составьте блок-схему алгоритма перехода улицы на перекрестке без светофора и со светофором.
	- 5°. Составьте блок-схему алгоритма вычисления значения выражения  $(a + b) \cdot c \cdot a$ . Исполните его при разных значениях *a*, *b*, *c*.
	- 6\*. Составьте блок-схему алгоритма вычисления значения выражения *(а + b) - с : а.* Исполните его при разных значениях *а, b, с.* Подберите числа так, чтобы каждый раз исполнение алгоритма происходило поразному.
	- *7\*.* Составьте блок-схему алгоритма вычисления значения выражения *(а + b)- с* : *(а* - *2b).* Исполните его при разных значениях *а, b, с.* Подберите числа так, чтобы каждый раз исполнение алгоритма происходило по-разному.
- $8^*$ . Составьте блок-схему алгоритма нахождения x из уравнения  $2x + a = c$ . Исполните его при: а) а =5,  $c = 7$ ; б)  $a = -15$ ,  $c = 105$ ; в) а =5,  $c = 5$ .
- 9\*. Составьте блок-схему алгоритма нахождения  $x$  из уравнения  $ax = b$ . Исполните его при: а)  $\mathbf{a} = 2$ ,  $\mathbf{b} = -8$ ; б) а = 20,  $\mathbf{b} = 0$ ; в)  $\mathbf{a} = 0$ ,  $\mathbf{b} = 12$ ; г) а = 0,  $6 = 0.$
- 10\*. Составьте блок-схему алгоритма нахождения х из уравнения  $ax + b = c$ . Исполните его при: а)  $a = 2$ ,  $b = -8$ ,  $c = 18$ ; б)  $a = 20$ ,  $b = 5$ ,  $c = 5$ ; в)  $a = 0$ ,  $$
- 11\*. Составьте блок-схему алгоритма решения квадратного уравнения. Иcполните его при разных значениях коэффициентов уравнения.
- 12\*. Составьте блок-схему алгоритма нахождения большего числа из двух разных действительных чисел  $x$  и  $y$ . Подберите такие две пары значений переменных, чтобы исполнение алгоритма происходило поразному. Исполните алгоритм для этих значений переменных. Изменится ли алгоритм, если числа  $x$  и  $y$  могут быть равными? Ответ объясните.
- $13*$ Составьте алгоритм нахождения большего числа из **T**pex разных действительных чисел  $x$ ,  $y$  и  $z$ . Подберите такие тройки значений чтобы исполнение алгоритма происходило переменных, по-разному. Исполните алгоритм для этих значений переменных. Изменится ли алгоритм, если числа могут быть равными? Ответ объясните.
- 14\*. Есть некоторое количество одинаковых на вид монет. Известно, что среди них есть одна фальшивая и она тяжелее настоящей. Составьте алгоритм определения фальшивой монеты за наименьшее число взвешиваний на чашечных весах без гирь, если количество монет равняется: a) 3; 6)9;  $B$ ) 27;  $r$ ) 30.
- 15<sup>e</sup>. Исполните алгоритмы. Запишите полученные результаты.

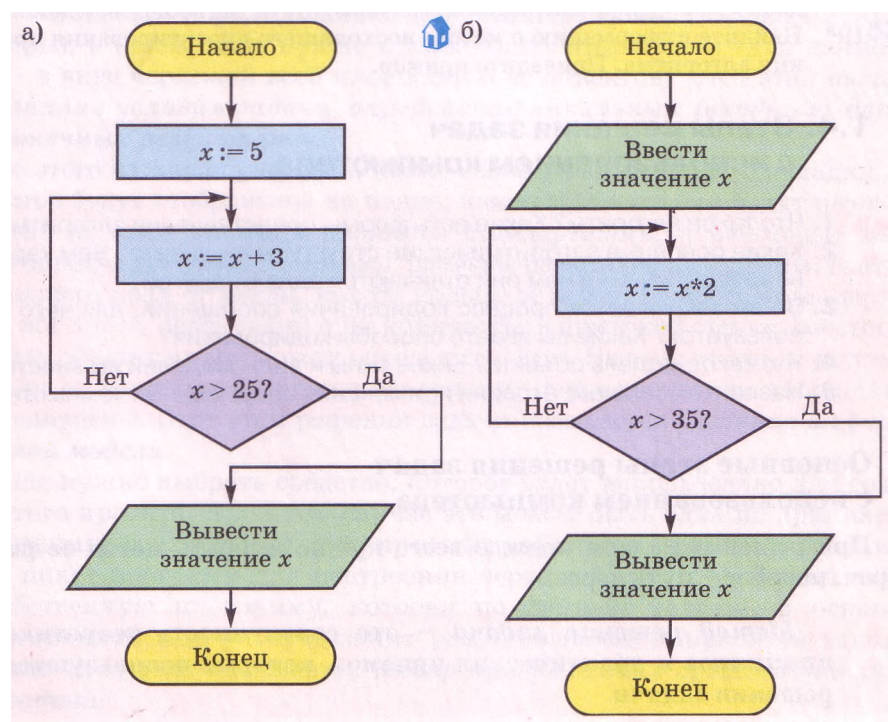

# $\Gamma$ <sub>*Aaba*</sub> 1

 $16*$ . Исполните алгоритмы. Запишите полученные результаты.

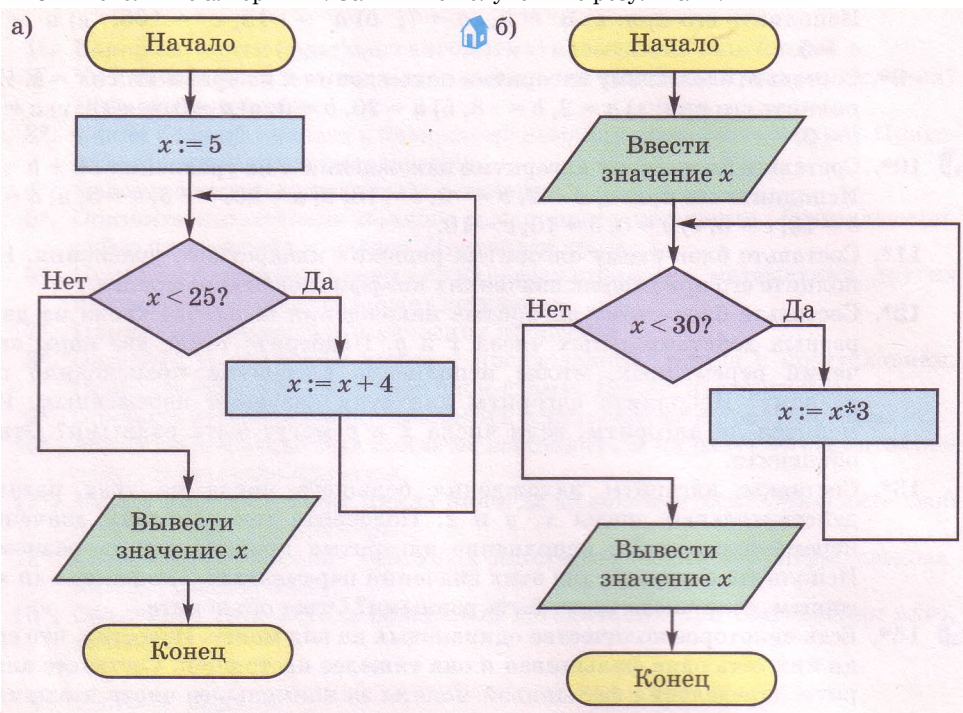

- 17\*. Составьте алгоритм подготовки домашнего задания на один из дней недели, используя метод пошаговой детализации.
- 18\*. Составьте алгоритм нахождения площади выпуклого многоугольника, заданного координатами вершин. Используйте метод пошаговой детализации.
- 10 19\*. Найдите информацию о методе восходящего проектирования при создании алгоритма. Приведите пример.

# 1.4. Этапы решения задач с использованием компьютера

- 1. Что такое алгоритм? Какие есть формы представления алгоритма?
- 2. Какие основные алгоритмические структуры вы знаете? Чем характерна каждая из них и чем они отличаются одна от другой?
- 3. В чем заключается процесс кодирования сообщений, для чего он используется? Какие вы знаете способы кодирования?
- 4. Что такое модель объекта? Какие типы и виды моделей вы знаете?
- 5. Назовите основные отрасли применения современных компьютеров.

### Основные этапы решения задач

### с использованием компьютера

При решении задачи прежде всего нужно выбрать метод ее решения  $(\text{roey.}\mu\text{e}\theta\text{0}\text{0}\text{C})$ путь через).

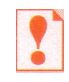

Метод решения задачи - это совокупность теоретических принципов и практических приемов, которые используются при решении задачи.

Выясним, какие шаги (действия) нужно выполнить, если для решения задачи выбран метод с использованием компьютера.

Вам уже известно, что первые компьютеры были созданы для быстрого выполнения громоздких вычислений. Современные компьютеры предназначены не только для решения вычислительных задач, но и для создания и редактирования рисунков, текстовых документов, презентаций, мультфильмов и кинофильмов, поиска нужных данных в больших массивах данных, управления работой разнообразных устройств, решения многих других задач. Использовать компьютер для решения некоторых из этих задач вы уже научились в 9-м и 10-м классах, некоторые из них будут рассмотрены в 11-м классе.

Процесс решения каждой задачи с использованием компьютера можно разделить на несколько этапов, которые являются общими для всех задач. Рассмотрим эти этапы на примере такой задачи.

Задача. Используя компьютер, разработать проект спортивной площадки школы. Под площадку использовать свободное место во дворе школы в виде прямоугольника размерами 100 х 50 м. На этой площадке необходимо разместить баскетбольную и волейбольную площадки, теннисный корт, площадку для мини-футбола, гимнастические тренажеры. Если невозможно разместить все площадки отдельно, то некоторые из них можно совместить. Проект должен содержать чертеж общего плана размещения площадок, чертеж каждой из площадок и чертежи всех элементов оборудования.

Для решения этой задачи сначала нужно выяснить размеры спортивной площадки, которую нужно спроектировать, какие объекты нужно на нем разместить (для данной задачи - баскетбольная и волейбольная площадки, теннисный корт, площадка для мини-футбола, гимнастические тренажеры), в каком виде нужно предоставить этот проект (для данной задачи - в виде чертежей всей площадки и ее объектов). Этот этап называется *анализ условия задачи, определение начальных (входных) данных и конечных результатов.*

После этого нужно определить, какие свойства спортивной площадки и ее объектов будут отображены на плане, какие значения они будут иметь. Некоторые из этих значений являются стандартными, а некоторые мы должны определять сами. Например, размеры баскетбольных щитов, высота их нижнего края от земли, высота кольца от земли являются стандартными, а вот длину перекладин и их количество в шведской стенке, расстояния между объектами мы можем определить сами. На этом же этапе нужно установить и зависимости между объектами, например какие площадки будут совмещены. Этот этап решения задачи называется *создание информационной модели.*

Дальше нужно выбрать средство, которое будет использовано для создания этого проекта. В данном случае это может быть одна из прикладных программ: векторный или растровый графический редактор, специальный пакет программ для построения чертежей и т. п. А можно создать собственную программу, которая по данным задачи на основе информационной модели предложит разные варианты проектов такой площадки. Этот этап называется *выбор программных средств для решения задачи.*

# $T$ naga 1

Если мы решим использовать одну из прикладных программ, то дальше нужно выбрать те средства этой программы, которые дадут возможность создать нужный проект, составить алгоритм его создания, учитывая систему команл соответствующей программы-исполнителя. после чего выполнить составленный алгоритм и получить компьютерную модель проекта плошалки. Эти этапы называются выбор средств в среде прикладной программы, составление алгоритма, исполнение алгоритма и получение компьютерной модели объекта.

Если же мы решим составить собственную программу для решения этой задачи, то прежде всего необходимо выбрать язык программирования.

### Язык программирования - это язык, предназначенный для записи компьютерных программ.

После этого нужно:

- 1. Составить алгоритм решения задачи, учитывая то, что алгоритм будет выполняться компьютером.
- 2. Записать составленный алгоритм на выбранном языке программирования и разработать интерфейс пользователя программы - средства взаимодействия пользователя с программой (окна, кнопки, меню, поля, переключатели, флажки и другие элементы управления, их расположение и использование), то есть составить программу.
- 3. Запустить составленную программу на исполнение, ввести входные данные и получить конечные результаты.

Эти этапы называются выбор языка программирования, составление алгоритма решения задачи, составление программы, исполнение программы и получение компьютерной модели объекта.

Во время исполнения алгоритма или программы может произойти так, что одну из команд алгоритма или программы исполнитель не может выполнить. Это значит, что алгоритм или программа содержат ошибку. Нужно определить все имеющиеся ошибки (они называются синтаксическими ошибками) и устранить их. Этот этап называется отладка алгоритма или программы. После отладки нужно опять исполнить алгоритм или программу решения данной задачи.

После того как мы получим результат, используя прикладную программу или специально созданную программу, его нужно исследовать на соответствие условию поставленной задачи. Если все требования условия задачи выполняются, то можно считать, что задача решена правильно и мы получили правильное ее решение, то есть то, которое полностью соответствует условию задачи. Если же нет, нужно искать ошибки на предыдущих этапах решения задачи (они называются логическими ошибками), исправлять их и опять искать правильное решение задачи. Этот этап называется исследование полученных результатов на соответствие условию задачи.

Обращаем ваше внимание, что последний этап чаще всего проводится не на одном наборе входных данных, а на целой серии таких наборов (тестовые наборы данных), которые подбирают таким образом, чтобы как можно полнее со всех сторон исследовать полученные результаты на их реальность и соответствие условию задачи.

Из рассмотренного примера можно выделить такие основные этапы решения задач с использованием компьютера (рис. 1.14):

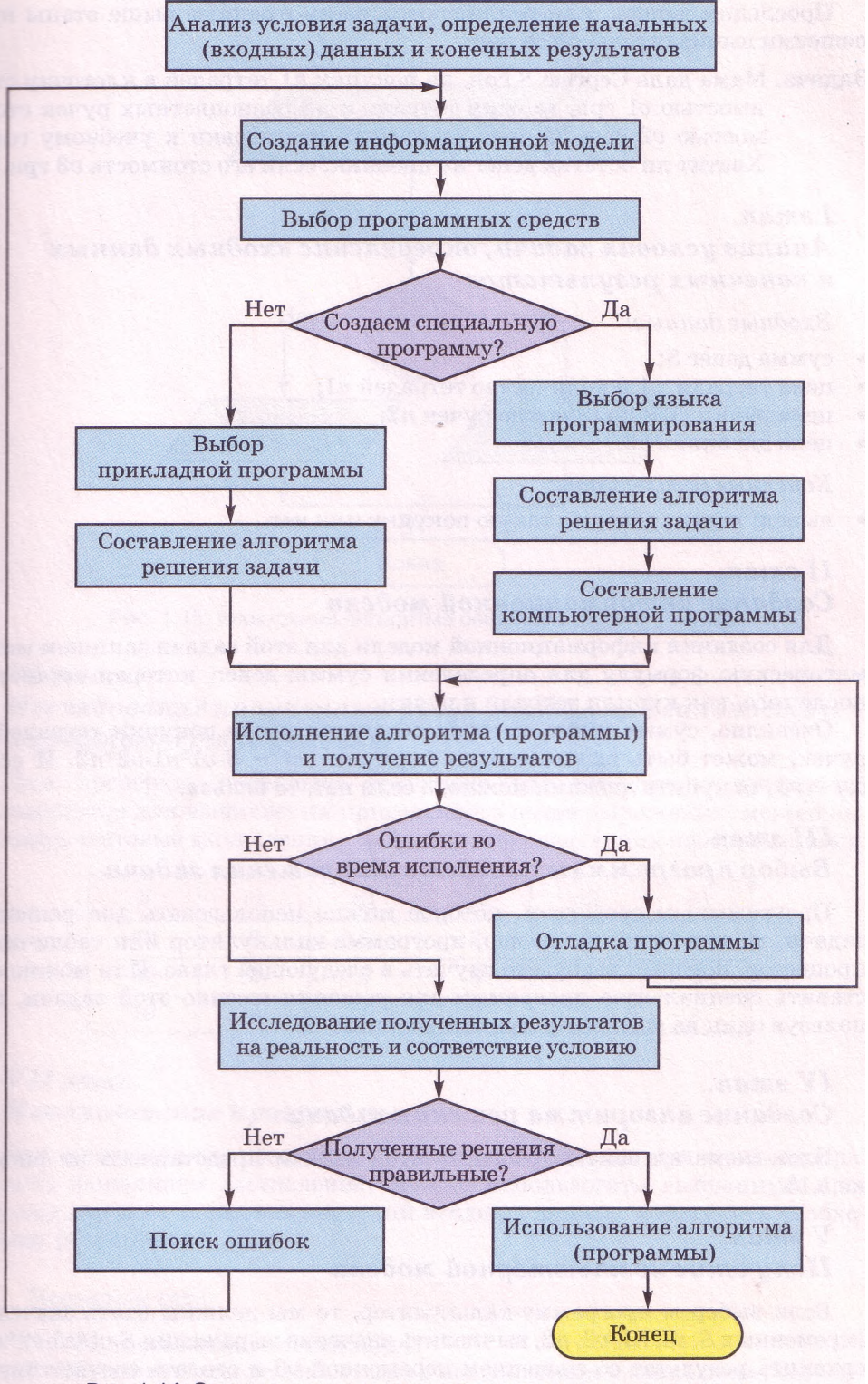

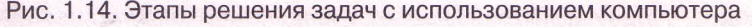

# $\Gamma_0$ <sub>66</sub>1

Проследим теперь, как реализуются рассмотренные выше этапы при решении вычислительной задачи.

Задача. Мама дала Сергею S грн. на покупку  $nl$  тетрадей в клеточку стоимостью  $vI$  грн. за одну тетраль и  $n2$  разношветных ручек стоимостью v2 грн. за одну ручку для подготовки к учебному году. Хватит ли остатка ленег на лневник, если его стоимость из грн.?

# $I<sub>3</sub> man.$ Анализ условия задачи, определение входных данных и конечных результатов

Входные данные:

- сумма денег S;
- цена тетради  $vl$  и количество тетрадей  $nl$ ;
- цена ручки  $v^2$  и количество ручек  $n^2$ ;
- цена лневника v3.

Конечные результаты:

вывод: хватит денег на такую покупку или нет.

# II *aman*. Создание информационной модели

Для создания информационной модели для этой задачи запишем математическую формулу для определения суммы денег, которая останется после того, как купили тетради и ручки.

Очевидно, сумма денег, которая останется после покупки тетрадей и ручек, может быть вычислена по формуле:  $ost = S-v1*n1-v2*n2$ . И если

 $ost \ge v3$ , то купить дневник можно, а если нет, то нельзя.

# III *aman*. Выбор программных средств для решения задачи

Программным средством, которое можно использовать для решения задачи, может быть, например, программа-калькулятор или табличный процессор, который вы будете изучать в следующей главе. Или можно составить специальную программу для решения именно этой задачи, используя один из языков программирования.

### IV *aman*. Создание алгоритма решения задачи

Блок-схема алгоритма решения этой задачи представлена на рисунке 1.15.

# $V$  aman.

# Получение компьютерной модели

Если выберем программу-калькулятор, то мы должны взять значение переменных S, v1, nl, v2, n2, вычислить значение выражения S-v1\*n1-v2\*n2, сравнить результат со значением переменной оЗ и сделать соответствующий вывод.

#### Моделирование. Основы алгоритмизации

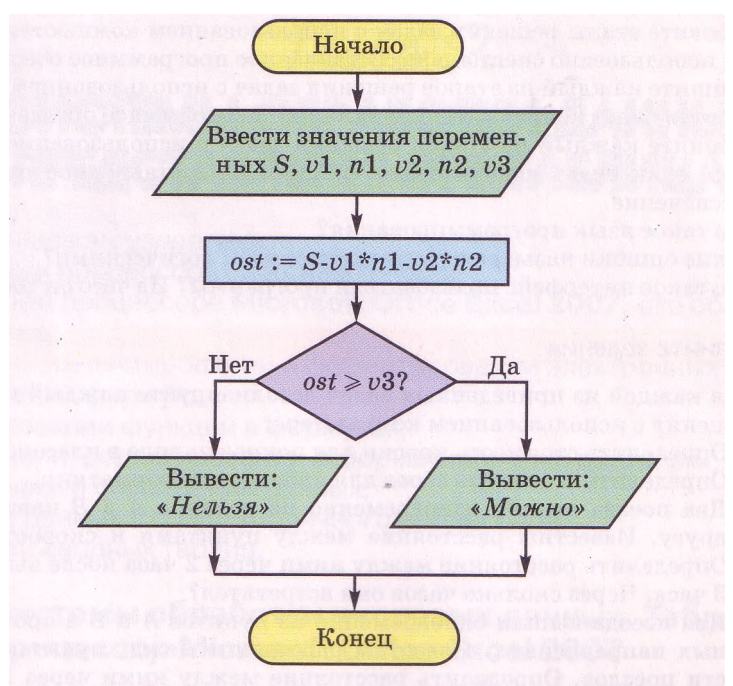

Рис. 1.15. Блок-схема алгоритма решения задачи о покупке

### VI *aman*.

### Исследование полученных результатов на реальность и на соответствие условию

Для проверки, насколько правильно мы используем программукалькулятор для вычисления приведенного выше выражения, можно выполнить тестовые вычисления, например для следующих наборов данных:

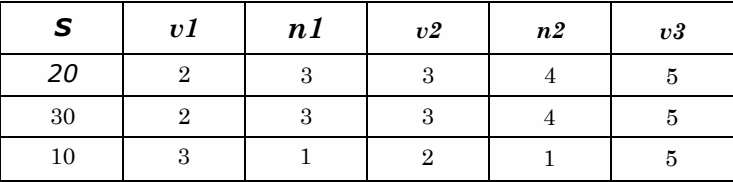

# VII aman. Использование программы

После того как мы убедимся, что для всех тестовых примеров мы правильно выполняем вычисление, можно использовать выбранную программу для всех заданных значений входных данных и получить необходимые результаты.

### Проверьте себя

- 1°. Что такое метод решения задач?
- $2^{\circ}$ . Назовите этапы решения задач с использованием компьютера, если будет использовано прикладное программное обеспечение.

- 3°. Назовите этапы решения задач с использованием компьютера, если будет использовано специально составленное программное обеспечение.
- 4\*. Опишите каждый из этапов решения задач с использованием компьютера, если будет использовано прикладное программное обеспечение.
- 5\*. Опишите каждый из этапов решения задач с использованием компьютера, если будет использовано специально составленное программное обеспечение.
- 6\*. Что такое язык программирования?
- 7°. Какие ошибки называют синтаксическими; логическими?
- 8°. Что такое интерфейс пользователя программы? Из чего он состоит?

#### Выполните задания

- 1\*. Для каждой из приведенных задач детализируйте каждый из этапов ее решения с использованием компьютера:
	- а) Определить стоимость краски для покраски пола в классной комнате.
- б) Определить стоимость обоев для кабинета информатики.
	- в) Два поезда вышли одновременно из пунктов *А я В* навстречу друг другу. Известны расстояние между пунктами и скорости поездов. Определить расстояние между ними через 2 часа после выхода; через 3 часа. Через сколько часов они встретятся?
- г) Два поезда вышли одновременно из пунктов А и Б в противоположных направлениях. Известны расстояние между пунктами и скорости поездов. Определить расстояние между ними через 1 час после выхода; через 3 часа.
- д) В треугольнике известны длины двух сторон и мера угла между ними. Найти длину третьей стороны и площадь этого треугольника.
- е) В параллелограмме известны длины двух смежных сторон и мера угла между ними. Найти его площадь и длины его диагоналей.
- *2\*.* Мама дала Андрею *S* грн. на покупку *nl* тетрадей в клеточку стоимостью о1 грн. за одну тетрадь и *п2* разноцветных ручек стоимостью 1)2 грн. за одну ручку для подготовки к учебному году. На остаток денег Андрей хочет купить конфеты «Белочка» стоимостью *v* грн. за 1 кг. Сколько граммов конфет сможет купить Андрей?
- 3\*. Человек положил деньги на банковский счет под некоторый годовой процент. Какая сумма денег будет на счету через заданное количество лет, если через каждый год прирост денег добавляется к его вкладу?
- 4\*. В комнате есть одни двери и два окна. Пол, потолок, стены, окна и двери имеют форму прямоугольников с известными сторонами. Под окнами находятся батареи известных размеров. Какие из этих данных существенны для решения следующих задач:
	- а) Определить количество мела, необходимое для побелки потолка и стен.
	- б) Определить количество краски, необходимое для покраски пола.
	- в) Определить количество обоев, необходимое для оклеивания стен.
	- г) Определить количество древесины, необходимое для изготовления двери.

Для каждой задачи определить исходные данные и результаты, а также построить математическую модель.

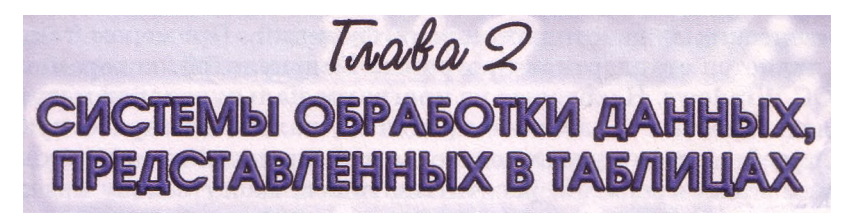

В этой главе вы узнаете о:

- табличных процессорах и их назначении;
- табличном процессоре Microsoft Office Excel 2007, его объектах и их свойствах:
- создании, редактировании и форматировании электронных таблиц:
- применении формул:
- использовании функций в формулах;
- построении, редактировании и форматировании диаграмм:
- сортировке и фильтрации данных;
- анализе данных в среде табличного процессора;
- создании сводных таблиц.

# 2.1. Системы обработки числовых данных. Табличный процессор Microsoft Office Excel 2007

- - 1. Какие вы знаете виды данных?
	- 2. Какие вы знаете объекты окна текстового процессора Word 2007? Объясните назначение каждого из них.
	- 3. Как создать новый текстовый документ в текстовом процессоре **Word 2007?**
	- 4. Как сохранить текстовый документ, созданный в текстовом процессоре Word 2007? Чем отличаются команды Сохранить и Сохранить как?
	- 5. Из чего состоят и для чего используются таблицы в текстовом документе?
	- 6. Какое назначение клавиш Home, End, Page Up, Page Down в текстовом процессоре Word 2007?

### Системы обработки числовых данных

Вы уже знаете, что первые электронные вычислительные машины были предназначены для выполнения сложных и громоздких вычислений. Несмотря на то что компьютеры следующих поколений обрабатывали не только числовые, но и текстовые, графические, звуковые и другие данные, именно обработка числовых данных была и остается одним из основных назначений компьютеров.

### Программы, предназначенные для обработки числовых данных, называются системами обработки числовых данных.

Системы обработки числовых данных относятся к прикладному программному обеспечению. Основными объектами обработки в этих программах являются числа. Хотя некоторые из них могут обрабатывать и тексты, и графические изображения (диаграммы, графики и др.).

Самыми простыми системами обработки числовых данных являются программы-калькуляторы. Они предназначены для выполнения арифметических операций, а также вычислений с использованием основных

# $\Gamma$ лава 2

математических и некоторых других функций. Примером таких программ является стандартная программа Калькулятор, которая входит в пакет OC Windows. Некоторые из программ-калькуляторов могут также вычислять простые и сложные проценты, налоги на заработную плату согласно действующему законодательству, суммы ежемесячных погашений банковских кредитов; рассчитывать вес, массу и цену изделий металлургической промышленности; строить графики функций и др. Примерами таких программ являются программы Научный калькулятор, Зарплатный калькулятор. Крелитный калькулятор. Металлургический калькулятор. Шинный калькулятор и др.

Другим видом систем обработки числовых данных являются прикладные математические пакеты. Их можно использовать для выполнения математических вычислений, построения графиков функций, преобразования выражений с переменными, нахождения приближенных значений решений уравнений и систем уравнений, вычисления площадей и объемов геометрических фигур и др. Примерами таких программ являются пакеты GRAN 1, 2D, 3D (англ. *graphic analyzer* - графический анализатор), Динамическая геометрия, MathCAD (англ. mathematics computer-aided design - математическое компьютерное автоматизированное проектирование), Derive (англ. derive - получать, добывать, выводить), Mathematica (англ. mathematics - математика), MATLAB (англ. mathematics laboratory — математическая лаборатория) и др.

Еще одним видом систем обработки числовых данных являются табличные процессоры.

Табличный процессор - это прикладная программа, которая предназначена для обработки данных, представленных в таблицах.

E14

Таблицы, в которых представлены данные для обработки табличным процессором, называются электронными таблицами (ЭТ).

Электронная таблица является основным объектом обработки табличным процессором. Она, как и таблица  $\overline{B}$ текстовом процессоре Word 2007, состоит из столбцов и строк, на пересечении которых образуются ячейки. В ячейках ЭТ могут храниться числа, тексты и формулы для их обработки (рис. 2.1).

Табличные процессоры предназначены для:

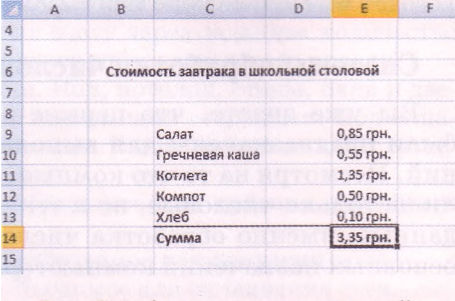

 $f_x$  =E9+E10+E11+E12+E13

- ввода данных в ячейки электронных таблиц, их *редактирования* и форматирования;
- Рис. 2.1. Фрагмент электронной таблицы
- обработки числовых данных по формулам, которые могут содержать арифметические выражения, математические, логические, статистические и другие функции;
- построения диаграмм и графиков на основе данных, которые содержатся в ячейках электронных таблиц;
- повторного вычисления результатов при изменении данных или формул для их обработки;
- отбора данных, которые удовлетворяют определенным условиям;
- лечати данных ЭТ, диаграмм и графиков;
- работы с файлами

и др.

Б наше время табличные процессоры являются одним из эффективных средств обработки числовых данных. Используя их. бухгалтер может быстро начислить заработную плату, инженер-проектировщик - выполнить расчеты прочности конструкции, физик - провести обработку данных эксперимента, товаровед — вести учет товаров в магазине и др. Табличные процессоры являются полезными при ведении учета семейных доходов и расходов, заполнении налоговой декларации, проведении расчетов за коммунальные услуги, кредиты и др. Вы сможете использовать табличные процессоры в своей учебной деятельности для решения математических и экономических задач, обработки результатов исследований, при выполнении практических и лабораторных работ по химии и физике и пр.

Из современных табличных процессоров можно назвать:

Excel (англ. excel - преобладать, превосходить), который входит в пакет программ Microsoft Office и в последнее время стал одним из самых популярных;

Calc (англ. calculator - вычислитель, калькулятор), который входит в пакет программ StarOffice;

GNumeric (англ. GNU - проект по созданию программного обеспечения свободного распространения, *numeric* - числовой), который свободно распространяется

и др.

Мы будем изучать табличный процессор Microsoft Office Excel 2007 (в дальнейшем Excel 2007).

Первый табличный процессор создали в 1979 году студент Гарвардского университета (США) Дэн Бриклин и его товарищ.

программист Боб Френкстон (рис. 2.2). Он был разработан для компьютера **Apple II** и получил название VisiCalc (англ. Visible Calculator - наглядный калькулятор). Программа обеспечивала возможность работать с одной таблицей, которая содержала 254 строки и 63 столбца, а также строить несложные диаграммы.

После VisiCalc появились аналогичные программы от других разработчиков и для других

моделей компьютеров, такие как SuperCalc, Lotus 1-2-3, Multiplan и др. Впоследствии таб-

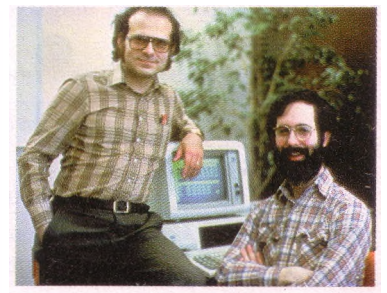

Рис. 2.2. Авторы первого табличного процессора Дэн Бриклин и Боб Френкстон

личные процессоры начали включать в интегрированные пакеты прикладных программ, таких как Framework, Works и др.

Первая версия табличного процессора **Excel** появилась в 1985 году. Эта программа была создана для компьютера Apple, и ее авторами были американские программисты Дуг Кландер и Филипп Флоренце.

### Запуск Excel 2007. Окно программы

Табличный процессор Excel 2007 можно запустить на выполнение несколькими способами. Приведем наиболее распространенные из них:

- выполнить Пуск => Все программы => Microsoft Office => Microsoft Office Excel 2007:
- использовать ярлык программы на Рабочем столе или Панели быстрого запуска:
- дважды щелкнуть на значке уже существующего файла, созданного табличном пропессоре Excel 2007 S или в предыдущих версиях этой программы.

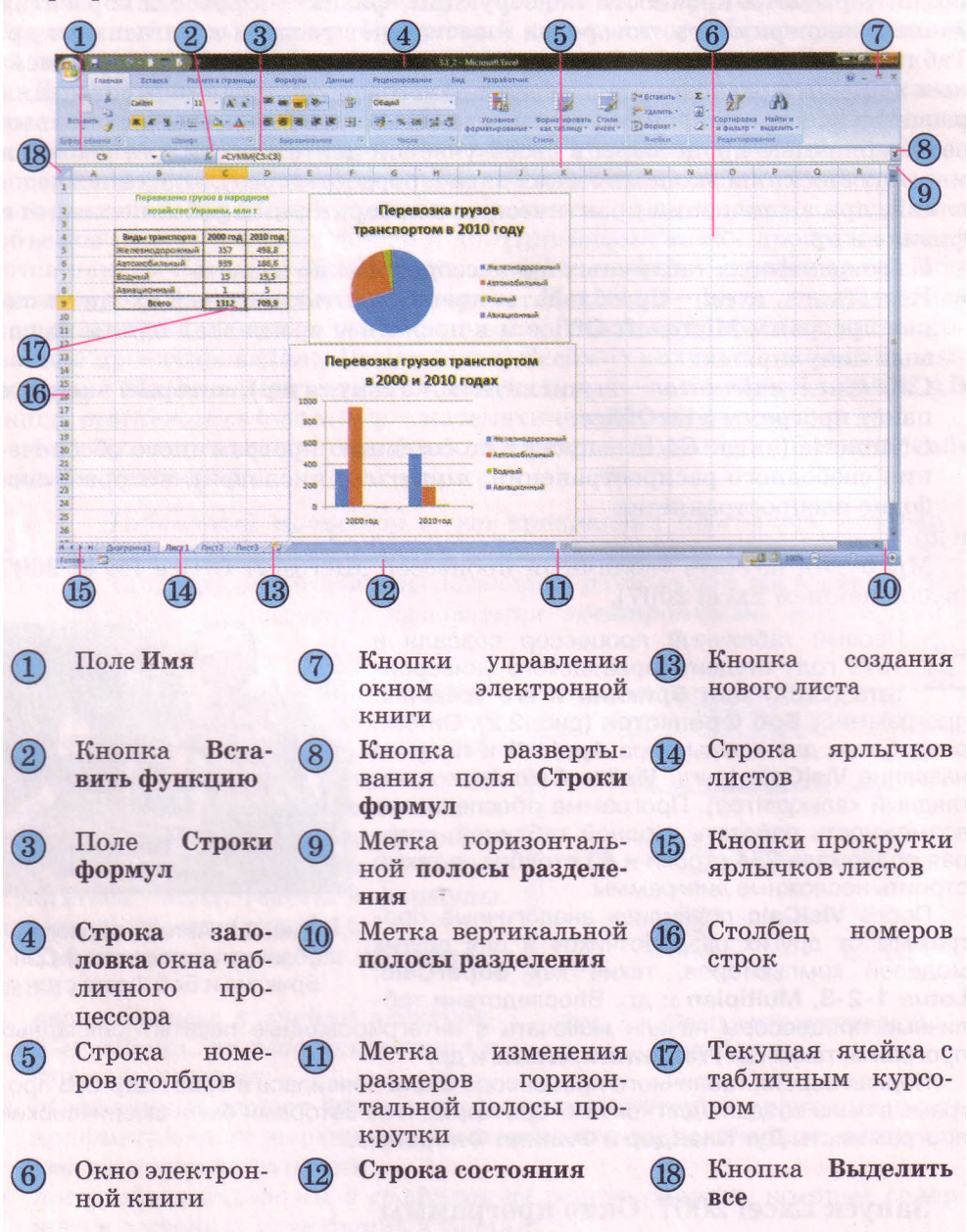

Рис. 2.3. Окна табличного процессора Excel 2007 и электронной книги Перевозка грузов, которые открыты в полноэкранном режиме

После запуска программы **Excel 2007** на экране открываются два окна: окно табличного процессора и подчиненное ему окно **электронной книги.** В отличие от текстового процессора **Word 2007,** в котором не существует отдельного окна документа, в **Excel 2007** окно электронной книги можно свернуть, развернуть на весь екран или закрыть независимо от окна табличного процессора.

Если запустить **Excel 2007** одним из первых двух приведенных способов, то создается электронная книга, которая имеет по умолчанию имя *Книга1* и состоит из трех **листов** с именами Л*ucm1, Лucm2* и *ЛистЗ,* на каждом из которых размещена **пустая электронная таблица.** Если же запустить **Excel 2007** третьим из приведенных способов, то в подчиненном окне открывается электронная книга, которая хранится в соответствующем файле (рис. 2.3)

Окна табличного процессора **Excel 2007** и электронной книги имеют много общего с уже знакомыми вам окнами программ **Word 2007** и **PowerPoint 2007.** Но они имеют также и свои особенности (рис. 2.3).

В окне электронной книги (6) отображается содержимое текущего листа. Если окно книги открыто в полноэкранном режиме, то его **Строка заголовка** отдельно не отображается: имя книги отображается в **Строке заголовка** окна табличного процессора (4), а кнопки управления окном книги (7) - под кнопками управления окном табличного процессора.

Если же окно книги открыто **в** оконном режиме, то его **Строка заголовка** отображается отдельно.

### **Объекты табличного процессора Excel 2007 и их свойства**

Объектами табличного процессора **Excel 2007** есть **электронная книга, лист, электронная таблица, строка, столбец, ячейка, диапазон, диаграмма** и др. **В** таблице **2.1** приведены некоторые свойства названных объектов.

| Объект,                | Свойства объекта                                                                                                    |
|------------------------|----------------------------------------------------------------------------------------------------|
| Электронная<br>книга   | Имя, количество листов, порядок расположения<br>листов.<br>нали-<br>чие отдельных листов с диаграммами и др.                  |
| Лист                   | Имя, вид листа, количество размещенных объектов и их вид,<br>наличие защиты, цвет ярлычка и др.                               |
| Электронная<br>таблица | Общее<br>количество строк, столбцов и ячеек; количество<br>строк,<br>столбцов и ячеек, содержащих данные; наличие сетки и др. |
| Строка                 | Номер, высота, количество заполненных данными ячеек и др.                                                                     |
| Столбец                | Номер, ширина, количество заполненных данными ячеек и др.                                                                     |
| Ячейка                 | формат<br>отображения<br>Адрес,<br>имя.<br>содержимое,<br>ТИП<br>данных,<br>данных, примечание, границы, заливка и др.        |
| Диапазон<br>ячеек      | Адрес, имя, количество ячеек и др.                                                                                            |
| Таблица<br>Excel 2007  | Имя, количество ячеек, стиль оформления и др.                                                                                 |
| Диаграмма              | Тип.<br>вид, название, размер области диаграммы,<br>швет<br>заливки<br>и др.                                                  |

*Таблица 2.1.* **Свойства объектов табличного процессора**

Количество листов книги ограничивается лишь объемом свободной оперативной памяти компьютера, и на них могут быть расположены электронные таблицы, диаграммы, графики, графические изображения, документы **Microsoft Word,** звукозаписи, видеоклипы и др.

Каждый лист книги имеет *имя,* которое указывается на **ярлычке** листа. Если на листах размещаются электронные таблицы, то такие листы по умолчанию имеют имена **Листі, Лист2** и т.д. Если листы предназначены для размещения только диаграмм, то такие листы по умолчанию имеют имена **Диаграммаї, Диаграмма2** и т. д.

Электронная таблица табличного процессора **Excel 2007** содержит *1 048 5 76 строк* (номера от **1** до **1 048 576),** *16 384 столбцов* (по умолчанию их номера состоят из букв английского алфавита: А, В, С, ..., Z, АА, АВ, ..., ZZ, AAA, ААВ, ..., XFD), всего *17 1 79 869 1 84 ячейки.*

Каждая ячейка электронной таблицы имеет адрес. **Адрес ячейки** задается номерами столбца и строки, на пересечении которых она находится, например **А1, СЗ**, **D17, АА26.** Всегда одна из ячеек электронной таблицы *текущая.* Ее адрес отображается в поле **Имя.** На рисунке 2.3 такой является ячейка С9. Она выделяется **табличным** курсором в виде черной рамки, а номер строки и номер столбца текущей ячейки выделяются другим цветом фона.

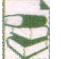

Столбцы электронной таблицы могут также нумероваться натуральными числами от 1 до 16 384. В этом случае адреса ячеек записываются, напри-

мер, так: **R1C1, R5C2, R17C4, R27C26,** где после буквы **R** (англ. *Row* строка) указывается номер строки, а после **С** (англ. *Column -* столбец) - номер столбца. То есть адрес **R1C1** надо понимать так: **строка первая, столбец первый.** Чтобы установить числовой способ нумерации столбцов, необходимо выполнить *Office* => *Параметры Excel* => *Формулы* и установить метку флажка **Стиль ссылок R1С1.**

Ячейке можно присвоить **имя,** например *Курс\_евро.* Имена ячеек удобнее запоминать, чем их адреса, иногда имена удобнее использовать в формулах. Присвоить ячейке имя можно одним из следующих способов:

- выделить ячейку, ввести ее имя в поле **Имя** и нажать **Enter** (при этом областью применения имени будет вся книга);
- 1. Выделить ячейку.
	- 2. Выполнить *Формулы* => *Определенные имена* => *Присвоить имя.*
	- 3. Ввести в окне **Создание имени** (рис. 2.4) в поле **Имя** имя ячейки.
	- 4. Выбрать область применения имени ячейки в списке поля **Область.**
	- 5. Выбрать кнопку **ОК.**

*Следует помнить,* что в имени ячейки нельзя использовать пропуски, оно не может начинаться с цифры, не может совпадать с адресами ячеек, и в одной области применения не могут быть ячейки с одинаковыми именами.

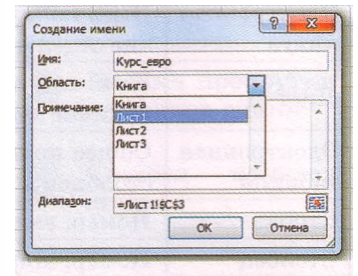

Рис. 2.4. Окно Создание имени

Если ячейка имеет имя и ее сделать текущей, то в поле **Имя** будет отображаться не адрес ячейки, а ее имя. Для получения списка всех имен ячеек, а также данных об области применения каждого имени можно выполнить *Формулы* => *Определенные имена* => *Диспетчер имен.*

Две или больше ячеек листа электронной таблицы образуют **диапазон ячеек.** В диапазон ячеек могут входить как смежные, так и несмежные

### Системы обработки данных, представленных в таблицах

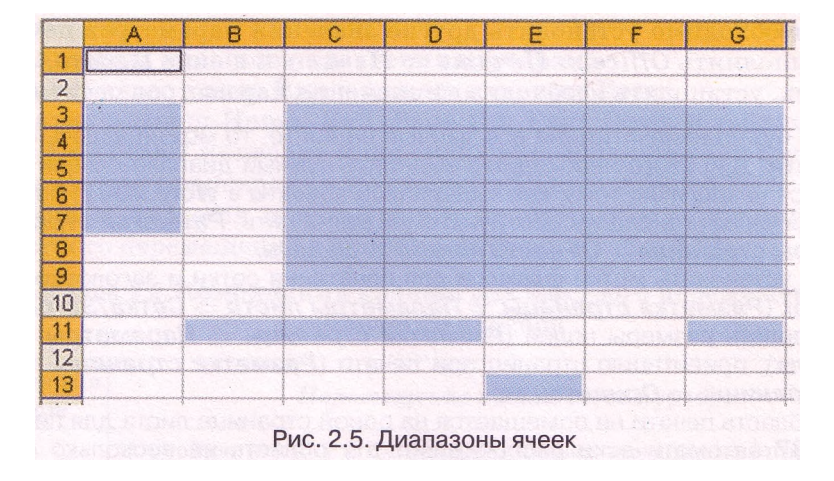

ячейки (рис. 2.5). Прямоугольный диапазон ячеек, который состоит из смежных ячеек, называется **связным.**

### **Диапазон ячеек, как и отдельная ячейка, имеет адрес.**

Адрес связного диапазона ячеек задается адресами двух ячеек, расположенных в его противоположных углах, которые разделены двоеточием, например АЗ:А7, B11:D11, G9:C3 (рис. 2.5).

Строка и столбец также являются диапазонами ячеек. Например, адресом диапазона ячеек, в который входят все ячейки десятой строки, является адрес 10:10, а адресом диапазона ячеек, в который входят все ячейки столбца В, - адрес В:В. Соответственно 6:8 - это адрес диапазона ячеек, который включает все ячейки строк с номерами 6, 7, 8, a H:L - адрес диапазона ячеек, в который входят все ячейки столбцов Н, I, J, К, L.

Чтобы указать адрес несвязного диапазона ячеек, нужно указать адреса его связных частей, разделив их точкой с запятой. Так, например, адрес диапазона ячеек, выделенного на рисунке 2.5, который состоит из пяти связных частей, такой: A3:A7;G9:C3;B11:D11;G11;E13.

### **Создание новой книги. Открытие, сохранение и печать книги**

Операции создания новой книги, открытия книги, созданной ранее и сохраненной на внешнем носителе, сохранения книги в файле выполняются в Excel 2007 так же, как и аналогичные операции в текстовом процессоре Word 2007.

Отметим только, что стандартным типом файла в Excel 2007 является **Книга** Excel, а стандартным расширением имени файла - xlsx. Хотя, как и в Word 2007, книгу можно записать и в файл другого типа.

Рассмотрим более детально печать книги и ее объектов, поскольку эта операция в Excel 2007 имеет некоторые отличия по сравнению с аналогичной операцией в Word 2007.

Выбор кнопки **Быстрая печать** на **Панели быстрого доступа** или выполнение *Office* => *Печать* => *Быстрая печать* приводит к печати одной копии части текущего листа книги, которая заполнена данными, а также других объектов, например диаграмм, которые расположены на этом листе. Сетка, которая разделяет лист электронной таблицы на ячейки, по умолчанию не печатается.

Если необходимо установить другие значения параметров печати, то нужно выполнить *Office => Печать => Печать* и в окне **Печать,** которое открылось, установить необходимые значения параметров печати.

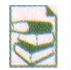

Если нужно напечатать не все данные на листе, то можно задать **область печати.** Для этого необходимо выделить нужный диапазон ячеек (это делается аналогично тому, как выделялись объекты в **Word 2007;** подробнее

об этом вы узнаете в следующих пунктах) и выполнить *Разметка страницы* ⇒ *Параметры страницы* => *Область печати => Задать.*

Можно установить метки флажков для печатания сетки и заголовков столбцов и строк (*Разметка страницы => Параметры листа* => *Сетка/Заголовки* => *Печать),* задать размеры полей (*Разметка страницы* => *Параметры страницы* => *Поля),* ориентацию страниц при печати (*Разметка страницы* => *Параметры страницы* => *Ориентация).*

Если область печати не помещается на одной странице листа для печатания, **Excel 2007** автоматически распределяет эту область на несколько страниц. Просмотреть, как это будет выглядеть после печати, можно в режиме предварительного просмотра (рис. 2.6), который устанавливается *Office* => *Печать* => *Предварительный просмотр,* или в режиме **Разметка страницы** (рис. 2.7), который устанавливается выбором кнопки в группе кнопок для установки режима просмотра листа.

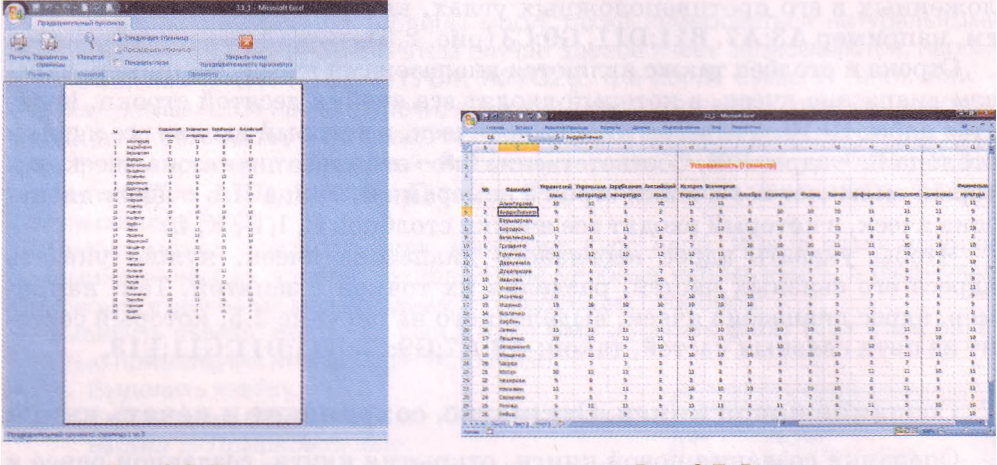

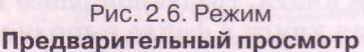

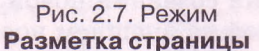

В режиме **Предварительный просмотр** можно просматривать страницы по одной, а в режиме **Разметка страницы** можно видеть несколько страниц, разделенных штриховыми линиями. Перемещая штриховые линии, можно изменять распределение содержимого по страницам. Если из режима **Разметка страницы** выбором кнопки **Обычный** перейти к обычному режиму отображения листа электронной таблицы, то штриховые линии, которые разделяют лист на страницы для печати, остаются.

### **Навигация книгой и электронной таблицей**

Перейти к просмотру любого листа книги можно выбором его ярлычка, а для просмотра содержимого той части листа, которая не отображается в окне, можно использовать полосы прокрутки.

Для того чтобы переместить табличный курсор в нужную ячейку электронной таблицы, то есть сделать ячейку текущей, можно:

выбрать ее;

использовать клавиши управления курсором;

ввести ее адрес в поле **Имя** и нажать клавишу **Enter.**

Нажатие клавиш **Home, End, Page Up**, **Page Down** в табличном процессоре **Excel 2007** приводит к перемещению табличного курсора аналогично тому, как происходит в текстовом процессоре **Word 2007.**

Полезным является использование некоторых комбинаций клавиш для быстрого перемещения табличного курсора (табл. 2.2).

### *Таблица 2.2.* **Комбинации клавиш для быстрого перемещения табличного курсора**

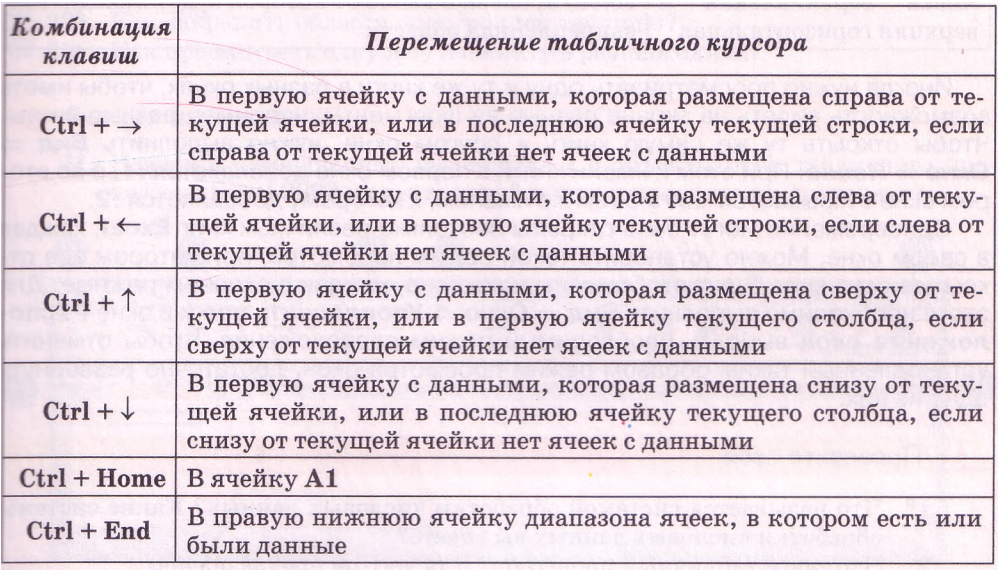

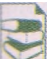

Если дважды щелкнуть на метке **полосы разделения,** то полоса разделения будет автоматически установлена сверху (слева) от текущей ячейки или выделенного диапазона. При таком разделении в каждой части окна

можно отображать любую часть листа. В отличие от **Word 2007** окно электронной таблицы можно разделить на четыре части. Чтобы снять разделение, нужно дважды щелкнуть на **полосе разделения.**

Если электронная таблица содержит большое количество ячеек с данными, то часто возникает потребность просмотра таких ее фрагментов, которые не могут быть одновременно отображены в видимой части екрана в обычном режиме просмотра. Это можно сделать путем разделения окна. Для разделения окна нужно навести указатель на отметку горизонтальной (вертикальной) полосы разделения (рис. 2.3, 9, 10) и перетянуть ее в нужное место.

В таблицах, в которых заполненные данными ячейки не помещаются на экране, можно установить режим **Закрепления панелей.** В этом режиме при прокрутке электронной таблицы определенные столбцы (строки) не будут исчезать с екрана. Для этого нужно выделить определенный объект таблицы (табл. 2.3) и выполнить Вид*=> Окно* => *Закрепить панели* => *Закрепить области.*

Команды **Закрепить верхнюю строку** и **Закрепить первый столбец** меню кнопки **Закрепить панели** позволяют закрепить указанные объекты таблицы без их выделения.

Для снятия закрепления областей нужно в меню кнопки **Закрепить панели** выбрать команду **Освободить области.**

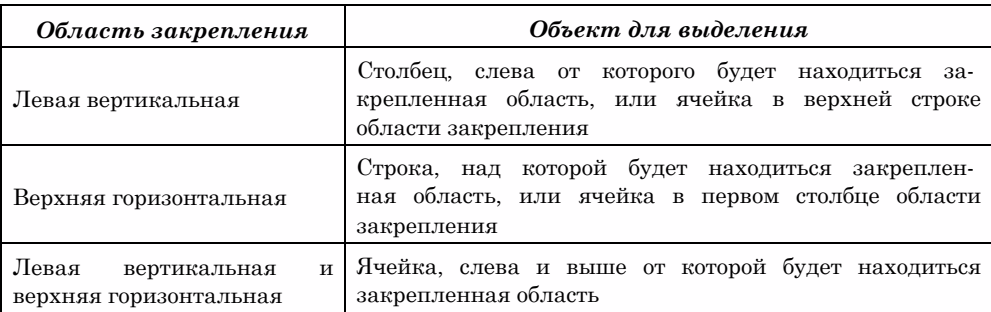

### *Таблица 2.3.* Объекты, которые нужно выделить для закрепления областей

Иногда нужно просматривать одну и ту же книгу в разных окнах, чтобы иметь возможность видеть на экране разные ее фрагменты, например разные листы. Чтобы открыть ту же самую книгу в другом окне, нужно выполнить *Вид* **=>** *Окно* => *Новое.* При этом к имени книги в первом окне добавляется :1, а во втором окне открывается книга с тем же именем, к которому добавляется :2.

Одновременно могут быть открыты несколько различных книг Excel, каждая в своем окне. Можно установить такой режим просмотра, при котором все открытые окна книг будут отображены на экране, каждая в оконном режиме. Для этого необходимо выполнить *Вид* ==> *Окно* => *Упорядочить все* и в окне **Расположение окон** выбрать необходимый режим расположения. Чтобы отменить установленный таким образом режим просмотра окон, достаточно развернуть одно из них.

## **A** Проверьте себя

- 1\*. Что называется системой обработки числовых данных? Какие системы обработки числовых данных вы знаете?
- 2°. Что такое табличный процессор? Для чего он предназначен?
- 3\*. Что такое электронная таблица? Из чего она состоит? Какие данные могут содержаться в ее ячейках?
- 4\*. Назовите и опишите назначение объектов окна табличного процессора Excel 2007.
- 5\*. Назовите и опишите назначение объектов окна книги табличного процессора Excel 2007.
- 6°. Назовите объекты табличного процессора Excel 2007 и несколько свойств каждого из них.
- 7°. Какие имена по умолчанию имеют листы книги с электронными таблицами; листы книги с диаграммами?
- 8°. Сколько столбцов и строк содержит электронная таблица табличного процессора Excel 2007? Какие у них номера?
- 9°. Приведите примеры адресов ячеек. Объясните, где в электронной таблице расположены ячейки с указанными вами адресами.
- 10°. Что такое табличный курсор? Как он выглядит?
- 11\*. Как изменить нумерацию столбцов с буквенной на числовую? Приведите примеры нескольких адресов ячеек при числовой нумерации столбцов. Объясните, где в ЭТ располагаются эти ячейки.
- $\leq 12^*$ . Как присвоить ячейке имя? Какие требования к имени ячейки?
	- 13\*. Что такое диапазон ячеек? Какой диапазон ячеек называется связным? Приведите примеры адресов диапазонов ячеек. Объясните, где в ЭТ располагаются эти ячейки.
- 14\*. Как создать новую книгу?
- 15\*. Как открыть книгу, сохраненную ранее на внешнем носителе? Как сохранить книгу на внешнем носителе?
- 16\*. Как выполнить быструю печать электронной таблицы?
- 17\*. Как установить значения свойств печати?
- 18\*. Как предварительно просмотреть, на какие страницы будет разделена электронная таблица для печати?
- 19°. Назовите способы перемещения табличного курсора в нужную ячейку.
- 20\*. Назовите комбинации клавиш для быстрого перемещения табличного курсора и объясните их назначение.
- 21\*. Для чего предназначены горизонтальная и вертикальная полосы разделения окна?
- 22\*. Как закрепить области электронной таблицы?
- 23\*. Как просмотреть одну и ту же книгу в разных окнах?

### Выполните задания

1\*. Назовите обозначенные на рисунке 2.8 объекты окон табличного процессора Excel 2007 и электронной книги и поясните их назначение.

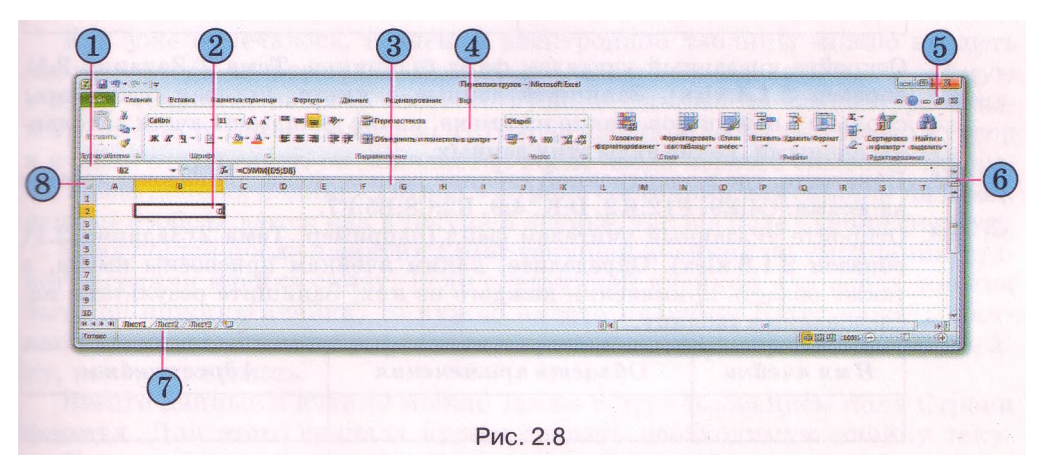

2е . Поставьте в соответствие указанные на рисунке 2.9 объекты окон табличного процессора Excel 2007 и электронной книги и их номера.

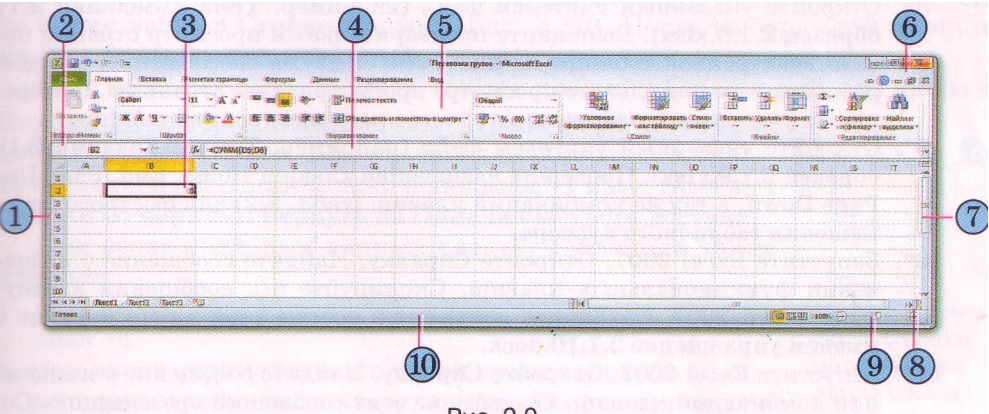

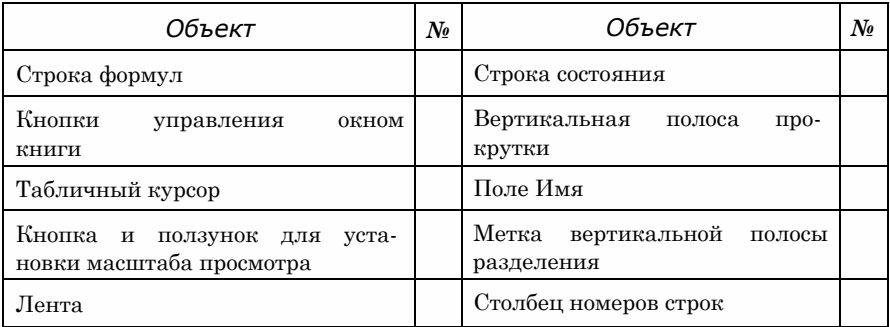

3\*. Откройте указанный учителем файл (например, Тема 2\3адания 2.1\ образец 2.1.3.xlsx). Просмотрите электронную таблицу на листе Листі. Заполните таблицу.

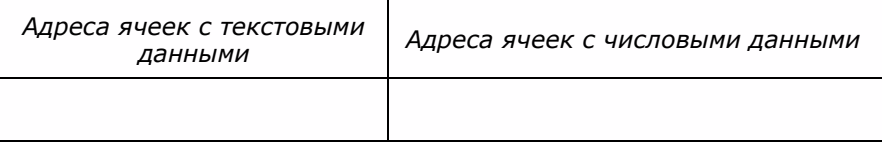

- 4\*. Откройте указанный учителем файл (например, Тема 2\3адания 2.1\ образец 2.1.4.xlsx). Запишите данные о книге, которая открылась: сколько в ней листов, какие их имена, какие диапазоны ячеек заполнены данными, какие виды этих данных.
- 5\*. Покажите, где в электронной таблице расположены диапазоны ячеек с адресами: С4:Е9, F12:K2, D:K, 4:9, B2:C8;E5:F7.
- 6\*. Откройте указанный учителем файл (например, Тема 2\3адания 2.1\ образец 2.1.6.xlsx). Определите, каким ячейкам присвоены имена, а также область применения каждого из них. Запишите результаты исследования в таблицу.

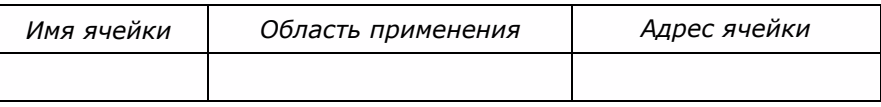

- 7\*. Запустите Excel 2007. Присвойте имя ячейке С1 с областью применения *Рабочая книга* и ячейке В5 с областью применения *Листі.* Сохраните документ в собственной папке в файле с именем упражнение 2.1.7.xlsx.
- 8\*. Откройте указанный учителем файл (например, Тема 2\3адания 2.1\ образец 2.1.8.xlsx). Выполните предварительный просмотр страниц печати электронной таблицы на листе Листі двумя способами. В каждом режиме предварительного просмотра просмотрите все страницы. С разрешения учителя выполните печать этого листа электронной таблицы.
- 9°. Откройте указанный учителем файл (например, Тема 2\3адания 2.1\ образец 2.1.9.xlsx). Проверьте назначение клавиш Home, End, Page Up, Page Down, а также комбинаций клавиш (табл. 2.2) для быстрого перемещения табличного курсора.
- 10\*. Запустите Excel 2007. Откройте Справку. Найдите сообщение о назначении функциональных клавиш. Скопируйте эти сообщения в документ Word 2007. Сохраните документ в собственной папке в файле с именем упражнение 2.1.10.docx.
- 11\*. Запустите Excel 2007. Откройте Справку. Найдите сообщение о назначении комбинаций клавиш. Создайте из этих сообщений презентацию. Сохраните ее в собственной папке в файле с именем упражнение 2.1.11.pptx.
- $\geq 12$ \*. Откройте указанный учителем файл (например, Тема 2\Задания 2.1\ образец 2.1.12.xlsx). Закрепите столбец В. Прокрутите таблицу, убелитесь, что этот столбен не исчезает с экрана. Снимите закрепление. Повторите эти действия для строки 4; столбцов В и С.
	- 13\*. Откройте два указанных учителем файла (например, Тема 2\Задания 2.1\образец 2.1.12.xlsx и Тема 2\Задания 2.1\образец 2.1.13.xlsx) в разных окнах и в одном окне. Опишите недостатки и преимущества каждого из этих способов открытия.

## 2.2. Ввод и редактирование данных в Excel 2007

- 1. Какие правила ввода текста в текстовом процессоре Word 2007?
- 2. В чем заключается операция редактирования?
	- 3. Какое назначение клавищ Delete и Backspace в текстовом процессоpe Word 2007?
	- 4. Объясните, как определяется порядок вычислений в арифметическом выражении.

### Ввод данных

Как уже отмечалось, в ячейки электронной таблицы можно вводить числа, тексты и формулы. Для этого достаточно сделать необходимую ячейку текущей, набрать соответствующие данные на клавиатуре и нажать клавишу Enter. Заметим, что перед началом ввода текстовый курсор в ячейке отсутствует, он появляется после ввода первого символа. Во время ввода данных надпись Готово в Строке состояния изменяется на Ввод. данные отображаются как в текущей ячейке, так и в поле Строки формул.

Следующей после нажатия Enter текущей ячейкой по умолчанию станет соседняя ячейка снизу. Если следующей ячейкой для ввода должна быть не нижняя ячейка, то нужно вместо клавиши Enter нажать соответствующую клавишу управления курсором или выбрать другую ячейку, используя мышь.

Ввести данные в ячейку можно также с использованием поля Строки формул. Для этого сначала нужно сделать необходимую ячейку текушей, установить текстовый курсор в поле Строки формул и набрать данные на клавиатуре. Завершить ввод необходимо нажатием клавиши Enter или выбором другой ячейки с использованием мыши. Ввод данных можно также завершить выбором кнопки Ввод , которая появляется во время ввода в Строке формул (рис. 2.10). После выбора этой кнопки ячейка ввода остается текущей.

Если во время ввода данных нажать клавишу Еѕс или выбрать кнопку

Отмена Х, которая появляется в Строке формул, то ввод данных будет отменен. Для отмены или возврата результата последней операции можно использовать известные вам кнопки Отменить и Вернуть на Панели быстрого доступа.

При вводе числовых данных следует соблюдать такие правила:

при вводе положительных чисел можно не вводить  $3HAK +$ :

при вводе отрицательных чисел нужно вводить знак или заключать число в круглые скобки, например -4 или (4);

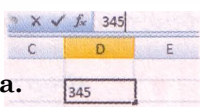

Рис. 2.10. Использование **ПОЛЯ СТРОКИ** формул для ввода данных в ячейку

- для отделения групп разрядов (классов) можно вводить пропуски, например 1 000 000:
- для отделения целой и дробной части десятичной дроби, по умолчанию, используется запятая, например 48,35;
- при вводе дробных чисел нужно обязательно вводить целую часть, отделяя ее от дробной части пропуском. Например, число  $\frac{1}{2}$  вводится

так: 0 1/2, а число  $5\frac{3}{4}$ так: 5 3/4. После ввода Excel 2007 преобразует

эти числа в соответствующие десятичные дроби 0,5 и 5,75, которые отображаются в поле Строки формул, а в ячейке отображаются введенные дробные числа. Отметим, что 0 целых в ячейке не отображается. Если дробное число, например 1/3, преобразуется в бесконечную десятичную дробь, то **Excel 2007** представляет ее с точностью до 15 знаков после запятой (0.3333333333333333);

- для обозначения процентов после числа нужно вводить символ %, например 22 %;
- обозначения единиц измерения после чисел не вводятся, за исключением стандартных обозначений денежных единиц $(\xi, \xi, \mathcal{F}, \mathcal{L}, p.$  и др.) например  $4345\frac{2}{3}$ ;
- для ввода чисел в экспоненциальном виде (в виде  $aE+n$ , который является разновидностью известного вам стандартного вида числа  $a-10^n$ , где  $a$  — вещественное число, $1 \le a \le 10$ ,  $n$ -целое число) нужно использовать букву Е или е английского алфавита, например  $3003,4 =$  $= 3.0034 - 10^{3} = 3.0034E + 3.$

Текстовые данные вводятся по тем же правилам, что и в Word 2007. Но Excel 2007 предоставляет дополнительные возможности для автоматизации ввода текстов. Программа запоминает текстовые данные, введенные в предыдущие ячейки текущего столбца. И при вводе первых букв таких данных в следующие ячейки этого столбца автоматически предлагает их полный текст. При согласии нужно нажать Enter, иначе следует продолжать ввод необходимого текста. Кроме того, можно открыть контекстное меню ячейки, выполнить команду Выбрать из раскрывающегося списка и выбрать из списка нужный текст (рис. 2.11).

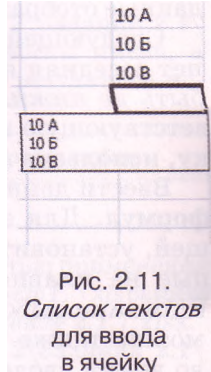

## Формулы в Excel 2007

Как уже отмечалось, в ячейки электронной таблицы, кроме чисел и текстов, можно вводить формулы.

Формула в Excel 2007 — это выражение, которое задает, какие операции и в каком порядке необходимо выполнить. Начинается формула со знака = и может содержать числа, тексты, ссылки на ячейки, знаки действий (операторы), скобки и функции.

При вводе формул нужно соблюдать следующие правила:

для обозначения арифметических действий используются следующие операторы:

+ - сложение, \* - умножение, - - вычитание, / - деление;

для обозначения действия возведение в степень используется оператор  $^{\wedge}$ . • для обозначения действия нахождение процентов используется оператор %; например, формула нахождения 25 % от числа 134 будет выглядеть так: =134\*25 %:

нельзя опускать оператор умножения:

порялок выполнения (приоритет) операций совпалает с порядком (приоритетом), принятым в математике, за некоторыми исключениями. Например, в Excel 2007 операция нахождение противоположного числа имеет высший приоритет, чем операция возведение в степень. Поэтому в **Excel 2007** значение выражения  $-5^2$  равняется 25, а не -25, как в математике. Но в выражении 2-5<sup> $\wedge$ </sup>2 знак минус означает уже не нахождение противоположного числа, а вычитание, приоритет которого ниже, чем у операции возведение в степень, поэтому значение этого выражения равняется, как и в математике,  $2-25 = -23$ ; для изменения порядка выполнения действий используют круглые скобки:

формула должна быть записана в виде строки символов; например, если в ячейку нужно ввести формулу для вычисления значения выра-

 $\frac{17 \cdot 5 + 21}{43 \cdot 4 - 41} - 4^3 \cdot 6$ , то эта формула будет выглядеть так: жения

 $=(17*5+21)/(43*4-41)-4*3*6.$ 

По умолчанию после ввода в ячейку формулы результат вычисления отображается в этой ячейке, а введенная формула отображается в **Строке формул**, если сделать эту ячейку текущей.

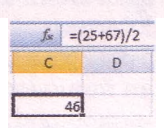

Например, если в ячейку  $C2$  ввести формулу  $=(25+67)/2$ , то в результате в этой ячейке отобразится число 46, а в Строке формул, если сделать ячейку С2 текущей, отобразится введенная формула (рис. 2.12).

Рис. 2.12. Вычисление по формуле в ячейке С2

Как уже отмечалось, в формулах можно использовать ссылки на ячейки.

Ссылка на ячейку состоит из адреса ячейки, к которому добавляется указание на место ее расположения, если она находится не на том же листе, что и ячейка, в которую вводится формула. Если в формуле используются ссылки на ячейки, то при вычислении по этой формуле используются данные из этих ячеек.

Например, если в ячейке В2 содержится число 5, в ячейке  $B3$  — число 10, а в ячейку  $B4$  ввести формулу = $B2*B3$ , то в ячейке  $B4$  отобразится число 50, то есть  $5*10$  (рис. 2.13).

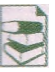

Имя ячейки также можно использовать в формулах как ссылку на ячейку.

Например, если в ячейку с именем Доход ввести число 3500, в ячейку с именем Расходы число 2000, а в ячейку Е5 - формулу =Доход - Расходы, то в последней ячейке будет отображаться число 1500.

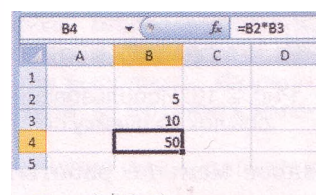

Рис. 2.13. Вычисление по формуле с использованием ссылок на ячейки

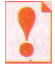

Если в формулах используются ссылки на ячейки, то при изменении данных в этих ячейках происходит автоматическое перевычисление значений по всем формулам, которые содержат ссылки на эти ячейки.

Например, если в таблице, изображенной на рисунке 2.13, вместо числа 5 в ячейку В2 ввести число 15, то в ячейке В4 автоматически появится число 150.

Использование в формулах ссылок на ячейки с данными вместо самих данных имеет ряд преимуществ. На рисунках 2.14 и 2.15 изображены две таблицы для вычисления НДС (налог на добавленную стоимость), который платит государству любое предприятие, получающее прибыли. На сегодня в Украине размер этого налога составляет 20 % .

| А | B         |                | $\mathbf{D}$ | Ë. |                        | A | B.        |                | Đ   | E |
|---|-----------|----------------|--------------|----|------------------------|---|-----------|----------------|-----|---|
|   |           |                |              |    | 1                      |   |           |                |     |   |
|   |           |                |              |    | $\overline{2}$         |   |           |                |     |   |
|   |           |                |              |    | $\overline{3}$         |   |           |                |     |   |
|   | Товары    | Цена в гривнах | НДС          |    | 4                      |   | Товары    | Цена в гривнах | НДС |   |
|   | Пылесос   | 650            | 130          |    | 5<br><b>Alexander</b>  |   | Пылесос   | 650            | 130 |   |
|   | Люстра    | 400            | 80           |    | 6                      |   | Люстра    | 400            | 80  |   |
|   | Телевизор | 1200           | 240          |    |                        |   | Телевизор | 1200           | 240 |   |
|   | Стол      | 280            | 56           |    | 8                      |   | Стол      | 280            | 56  |   |
|   |           |                |              |    | 9<br><b>Automatica</b> |   |           |                |     |   |

ссылок на ячейки

ссылками на ячейки

В таблице на рисунке 2.14 используются формулы для вычисления НДС без ссылок на ячейки с ценами товаров: от цены каждого товара вычисляется 20 %. А в таблице на рисунке 2.15 используются формулы для вычисления НДС с использованием ссылок на ячейки с ценами товаров. Соответствующие формулы, которые находятся в ячейках D7 каждой таблицы, отображаются в Строке формул.

|                 | A | B          |                | Ð   | Ε |
|-----------------|---|------------|----------------|-----|---|
| 1               |   |            |                |     |   |
| $\overline{c}$  |   | Ставка НДС | 20             |     |   |
| $\overline{3}$  |   |            |                |     |   |
| 4               |   | Товары     | Цена в гривнах | НДС |   |
| 5               |   | Пылесос    | 650            | 130 |   |
| $6\overline{6}$ |   | Люстра     | 400            | 80  |   |
| 7               |   | Телевизор  | 1200           | 240 |   |
| 8               |   | Стол       | 280            | 56  |   |
| 9               |   |            |                |     |   |

Рис. 2.16. Использование в формулах ссылок на ячейку со ставкой НДС

Результаты вычислений в обеих таблицах одинаковы. В чем же тогда заключается преимущество второй таблицы по сравнению с первой? Представим себе, что цены на товары изменились. Тогда в первой таблице нужно внести изменения в ячейках двух столбцов (Цена и НДС), а во второй таблице - лишь одного (Цена), потому что в столбце НДС перевычисления с новыми значениями цен выполнятся автоматически, то есть нужно выполнить

вдвое меньше работы. А если таблица большая, то экономия времени окажется достаточно существенной.

При составлении данной таблицы имеет смысл также предусмотреть, что измениться может и ставка налога. Тогда целесообразно выделить для значения ставки НДС отдельную ячейку и использовать в формулах ссылку на эту ячейку (рис. 2.16).

*Обращаем ваше внимание*: в формулах можно использовать ссылки на ячейки, в которых содержатся формулы. В этом случае в формуле, которая содержит ссылку на ячейки с формулами, будут использованы значения, вычисленные по этим формулам. Например, если в ячейку D9 таблицы, изображенной на рисунке **2.16,** поместить формулу = D5+D6+D7+D8, то по этой формуле будет вычислена сумма **130 + 80 + + 240 + 56.**

В формулах можно также использовать ссылки на ячейки других листов той же или других книг.

Для ссылок на ячейки другого листа той же книги нужно перед адресом ячейки указать имя листа с восклицательным знаком. Например, Лист2!А1 является ссылкой на ячейку А1 листа Лист2.

Если необходимо записать в формуле ссылку на ячейку другой книги и она открыта, то перед адресом ячейки необходимо записать имя файла книги в квадратных скобках и имя листа с восклицательным знаком. Например, [Смета.xlsx]Лист2!С4 является ссылкой на ячейку С4, которая находится на листе Лист2 в книге с именем Смета-xlsx, открытой в текущий момент времени работы с программой Excel 2007.

Если в имени файла книги или в имени листа есть пропуски, то такое имя нужно заключить в одинарные кавычки. Например, **'[Итоги I семестpa.xlsx]10 Б'!С15.**

Если нужная книга закрыта, то следует указать в одинарных кавычках путь к файлу, в котором записана книга, имя файла книги в квадратных скобках и имя листа, а за кавычками - восклицательный знак и адрес ячейки. Например, **'D:\Тема2\[Смета.х1зх]Лист2'!С4** является ссылкой на ячейку С4, которая находится на листе Лист2 в файле **Смета.xlsx**, сохраненном в папке Тема2 диска D. В этом случае, если имена папки, файла

или листа содержат пропуски, то никакие дополнительные кавычки ставить не нужно.

Для избежания ошибок при вводе в формулу ссылок на ячейки с клавиатуры можно необходимые ячейки выбирать указателем. При этом ссылки в формуле и границы соответствующих ячеек выделяются определенным цветом для удобства контроля правильности ввода формул (рис. 2.17). После ввода формулы выделение цветом исчезает.

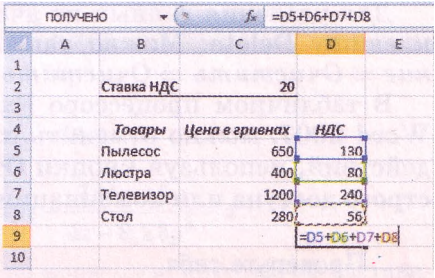

Рис. 2.17. Выделение цветом ячеек при вводе ссылок на ячейки в формулу

При вводе формулы, которая содержит имя ячейки, можно выполнить *Формулы* **=>** *Определенные имена* **=>** *Использовать в формуле* и выбрать нужное имя из списка, который откроется, или выполнить *Формулы* **=>** *Определенные имена* **=>** *Использовать в формуле* **=>** *Вставить имена* и выбрать нужное имя в окне **Вставка имени.**

Если формула содержит имя ячейки и областью применения имени является вся книга, то ссылки на лист указывать не нужно.

При использовании формул в ячейках электронной таблицы могут появляться сообщения об ошибках (табл. 2.4).

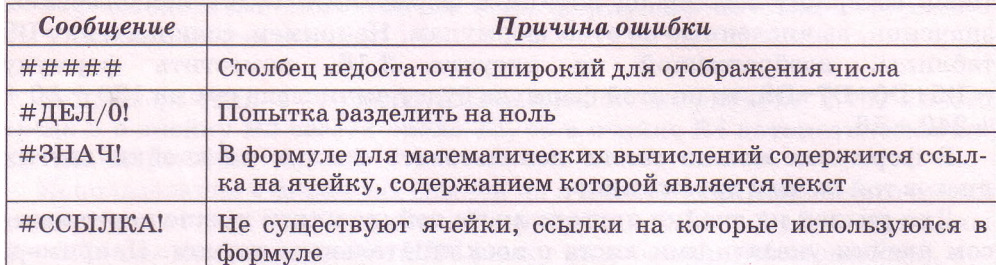

### Таблица 2.4. Некоторые сообщения об ошибках и причины их появления

### Редактирование данных.

Редактирование данных можно выполнять непосредственно в ячейке или в поле Строки формул. Оно выполняется так же, как и редактирование текста в текстовом процессоре Word 2007.

Если нужно в ячейку ввести новые данные, то можно сделать ее текущей и, не удаляя в ней данные, сразу вводить новые данные.

Для редактирования данных непосредственно в ячейке можно дважды щелкнуть на этой ячейке или сделать ячейку текущей и нажать клавишу F2. Выполнив редактирование данных, нужно нажать клавишу Enter или выбрать кнопку Ввод. Во время редактирования данных в Строке состояния появляется надпись Правка.

Для редактирования данных в поле Строки формул нужно сделать ячейку текущей, выбрать необходимое место в поле Строки формул, выполнить редактирование, после чего нажать клавишу Enter или выбрать кнопку Ввод.

Для удаления данных из ячейки можно сделать ее текущей и нажать клавишу Delete. Можно также выполнить Главная => Редактирование => Очистить => Очистить содержимое.

В табличном процессоре Excel 2007, как и в текстовом процессоре Word 2007, можно отменить или вернуть результаты до ста последних действий, используя кнопки Отменить и Вернуть на Панели быстрого доступа или комбинации клавиш Ctrl+Z и Ctrl+Y.

## **ДА Проверьте себя**

- 1°. Как ввести данные непосредственно в ячейку?
- $2^{\circ}$ . Как ввести данные в ячейку, используя Строку формул?
- 3°. Как отменить ввод данных?
- 4\*. Какие правила нужно соблюдать при вводе числовых данных?
- 5\*. Как вводить текстовые данные?
- 6°. Что такое формула?
- 7<sup>e</sup>. Какие правила нужно соблюдать при вводе формул?
- 8\*. Как записывается ссылка на ячейку, которая находится на этом самом листе этой же книги?
- 9\*. Как записывается ссылка на ячейку, которая находится на другом листе этой же книги?
- 10\*. Как записывается ссылка на ячейку, которая находится в другой книге, открытой или закрытой?
- 11\*. В чем заключаются преимущества использования ссылок в формулах?
- 12\*. Какие сообщения об ошибках могут появляться в ячейках? О какой ошибке сообщает кажлое из них?
- 13\*. Как ввести в формулу ссылки на ячейки с использованием мыши?
- 14\*. Какие вы знаете способы редактирования данных в ячейке?

#### Выполните задания

1<sup>•</sup>. Запишите выражения как формулы в Excel 2007: a)  $72 - (15 \cdot (-5) + 23)$ : 7;  $(6) -55 + 12^3 + (-4)^{5:22}$ ; B)  $\frac{23,5+(-6,2)^3+45\cdot(-3)}{34+(7,2)^2-44\cdot2.2}$  $\begin{array}{l} \hline \text{r)} & \frac{(-4,17)^3 \cdot (-12,1) + 5,76}{-12,33 - 4,24^3 \cdot (-32,55) + 1,1}; \end{array}$ д) 32 % от числа  $(-3,15)^3 \cdot 5,15 + 3,12$ :  $(-18)$ ; (a) e) 87 % от числа -31,3:  $2,15 + 9,15^2 \cdot (-3,76)$ . 2\*. Выполните в Excel 2007 вычисления по формулам, составленным вами

- в задании № 1. Сохраните книгу в собственной папке в файле с именем упражнение 2.2.2.xlsx.
- 3\*. Запишите в виде целого числа или десятичной дроби числа, представленные в экспоненциальном виде:
	- а) 2Д5Е+03; Д) 1Е+06;  $\begin{bmatrix} 1 & e \end{bmatrix}$  1E-04;  $6)$  1,35E-02;  $(B) 7,256E+01;$ ж) 6,5902E+04;  $\bigcap_{1}$  3)4,87E-01.  $r)$  9,3546E-02;
- $4^*$ . Значение переменной **х** находится в ячейке A1, значение переменной  $y$  - в ячейке А2, значение переменной  $z$  - в ячейке А3. Запишите формулы для вычисления в Excel 2007 значений выражений:

(a) 
$$
3x^2-5y^3+7z
$$
;  
\n(b)  $\Gamma$ )  $\frac{34-5x^3 + yz}{-24-4,76y^2}$ ;  
\n(c)  $(x+y+z)$ ;  
\n(d)  $\Gamma$ )  $\frac{2x^2-5}{3-4y^2}-7zy$ ;  
\n(e)  $7,23xyz-\frac{7x^2-15y}{4z-8,23y^3}-x$ .

- 5\*. Выполните в Excel 2007 вычисления по формулам, которые вы составили в задании № 4. Сохраните книгу в собственной папке в файле с именем упражнение 2.2.5 xlsx.
- 6\*. В ячейке А2 листа Листі находится формула =В2+В3. Запишите, как будет выглядеть эта формула, если в ней вместо ссылки на ячейку В2 листа Листі нужно использовать ссылку на ячейку:
	- а) К23 этого листа;
	- б) СЗ листа Лист2 этой же книги:
- (в) В) К15 листа ЛистЗ этой же книги;
- $\left(\begin{matrix} 1 \\ 0 \end{matrix}\right)$  r) СЮ листа Лист2 другой книги, которая открыта и файл которой имеет имя Доходы.xlsx;
	- д) В12 листа Лист2 другой книги, которая открыта и файл которой имеет имя Доходы фирмы.xlsx;
- **(14** е) В2 листа Листі другой книги, которая открыта и файл которой имеет имя Доходы.xlsx;

 $\Omega$ 

- ж) ВЗ листа Листі другой книги, которая не открыта, файл которой имеет имя  $\text{Joxo}$ ды.xlsx и записан в корневой папке диска Е:;
	- з) А2 листа ЛистЗ другой книги, которая не открыта, файл которой имеет имя Доходы.xlsx и путь к какому D:\Moh папка\Электронные таблицы.
- 7°. Создайте в Excel 2007 таблицу по образцу, приведенному на рисунке 2.18. Сохраните книгу в собственной папке в файле с именем упражнение 2.2.7.xlsx.

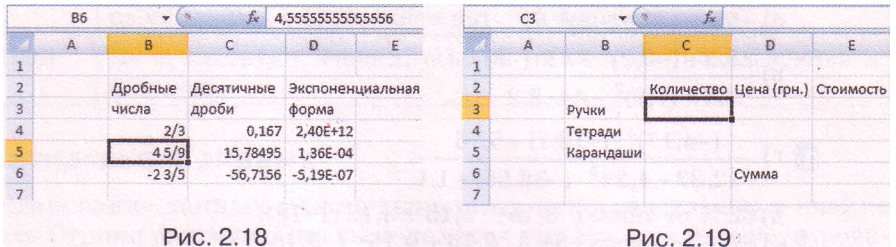

- 8\*. Создайте в Excel 2007 таблицу по образцу, приведенному на рисунке 2.19. Заполните ячейки диапазона СЗ:С5 данными про количество купленных ручек, тетрадей и карандашей, ячейки диапазона D3:D5 данными про их цены, ячейки диапазона ЕЗ:Е5 - формулами для вычисления стоимости купленных ручек, тетрадей, карандашей. В формулах используйте ссылки на соответствующие ячейки. Введите в ячейку Е6 формулу для вычисления стоимости всей покупки. Сохраните книгу в собственной папке в файле с именем упражнение 2.2.8.xlsx.
- 9\*. Создайте в Excel 2007 таблицу по образцу, приведенному на рисунке 2.20. Найдите данные и заполните ячейки диапазона С4:С8 данными о площадях океанов. Введите в ячейку С9 формулу для вычисления общей площади океанов. В формуле используйте ссылки на ячейки. Сохраните книгу в собственной папке в файле с именем упражнение 2.2.9.xlsx.
- 10\*. Создайте в Excel 2007 таблицу, в кото-
- $\overline{A}$ Океань Площадь, млн км Тихий s Атлантический 6 Индийский  $\overline{7}$ Северный Ледовитый 8 Южный 9 Общая площадь  $10$

Рис. 2.20

рую внесите ваши годовые баллы за 10-и класс по алгебре, геометрии, физике, химии, информатике. Вычислите среднее арифметическое этих баллов. Сохраните книгу в собственной папке в файле с именем упражнение 2.2.10.xlsx.

- 11\*. Создайте в Excel 2007 таблицу по образцу, приведенному на рисунке 2.21. Заполните ячейки диапазонов С4:С7 и D4:D7 данными про ваши баллы по указанным предметам за Тему 1 и Тему 2 10-го класса соответственно. Введите в ячейки диапазона Е4:Е7 формулы для вычисления среднего балла по этим темам по каждому предмету. Введите в ячейку Е8 формулу для вычисления среднего балла вычисленных средних баллов. Во всех формулах используйте ссылки на соответствующие ячейки. Сохраните книгу в собственной папке в файле с именем упражнение 2.2.11.xlsx.
- 12\*. Измерьте длину, ширину и высоту кухни, прихожей и спальни вашей квартиры. Создайте в Excel 2007 таблицу с замеренными данными. Вычислите площадь пола, площадь стен и объем каждого из этих помещений, а также общую площадь и общий объем этих помещений. Сохраните книгу в собственной папке в файле с именем упражнение 2.2.12.xlsx.

### Системы обработки данных, представленных в таблицах

| C <sub>4</sub> |                 | $T_{\rm M}$ |         |                       |                      | C4 | ÷             | $f_{\rm X}$ |
|----------------|-----------------|-------------|---------|-----------------------|----------------------|----|---------------|-------------|
| $\mathcal{A}$  | B               | c           | Ð       | E                     |                      | А  | B             |             |
|                |                 |             |         |                       |                      |    |               |             |
|                |                 |             |         |                       | $\mathbf{2}$         |    |               |             |
|                | Предмет         |             |         | Тема 1 Тема 2 Средний | 3                    |    | Январь        | К оплате    |
|                | Укр. язык       |             |         |                       |                      |    | Горячая вода  |             |
|                | Ин. язык        |             |         |                       | 5                    |    | Холодная вода |             |
|                | История Украины |             |         |                       | ----<br>6            |    | Отопление     |             |
|                | Биология        |             |         |                       |                      |    |               |             |
|                |                 |             | Средний |                       | <b>Construction</b>  |    | 1a3           |             |
|                |                 |             |         |                       | 8<br><b>Services</b> |    | Cymma         |             |

PAC. 2.21

Puc. 2.22

- 13\*. На рисунке 2.22 приведена таблица для вычисления расходов за жилищно-коммунальные услуги за январь, которая размещена на листе Листі. На листе Лист2 размещена аналогичная таблица за февраль, а на листе ЛистЗ - за январь и февраль вместе. Запишите адреса ячеек каждого из этих листов, которые будут содержать формулы, и сами эти формулы. Создайте в Excel 2007 таблицы и заполните их данными о вашей квартире и соответствующими формулами. Сохраните книгу в собственной папке в файле с именем упражнение 2.2.13.xlsx.
- 14\*. Откройте указанный учителем файл (например, Тема 2\3адания 2.2\ образец 2.2.14.xlsx). На листе Листі приведено расписание школьных звонков. Измените это расписание в связи с тем, что начало I урока перенесено на 8 ч 30 мин й перерыв после III урока увеличен на 5 мин. Сохраните книгу в собственной папке в файле с именем упражнение 2.2.14.xlsx.

# **2.3. Копирование и перемещение данных**

- 1. Как выделить слово, предложение, абзац, несколько абзацев в текстовом процессоре Word 2007?
	- 2. Чем отличаются операции копирования и перемещения? Как их выполнить в текстовом процессоре Word 2007?
	- 3. Для чего и как используется **Буфер обмена** Office? Чем отличаются **Буферы обмена** Office и Windows?
	- 4. Сообщения о каких ошибках могут появляться при вводе данных в ячейки электронной таблицы? Как они отображаются?
	- 5. Что называется арифметической прогрессией? Что называется разностью арифметической прогрессии?

## **Выделение объектов электронной таблицы**

Как и в текстовом процессоре Word 2007, для выполнения операций над объектами электронной таблицы эти объекты нужно выделить. Различные способы выделения объектов электронной таблицы приведены в таблине 2.5

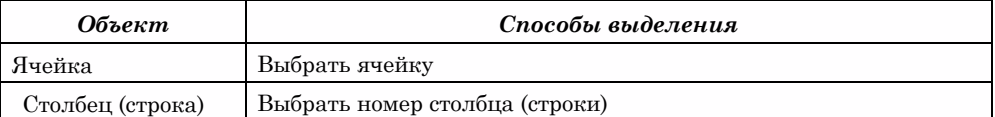

*Таблица 2.5.* Выделение объектов электронной таблицы

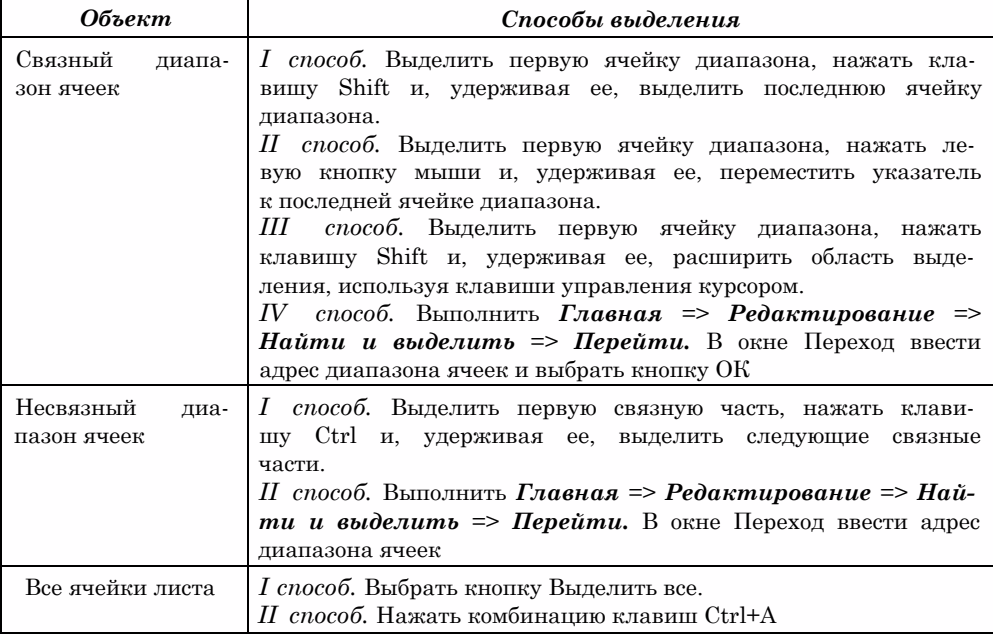

Кроме приведенных выше способов выделения, произвольный объект электронной таблицы можно выделить вводом его адреса в поле **Имя.**

Первая ячейка выделенного диапазона не выделяется цветом, в отличие от других. Именно эта ячейка является текущей ячейкой диапазона сразу после его выделения.

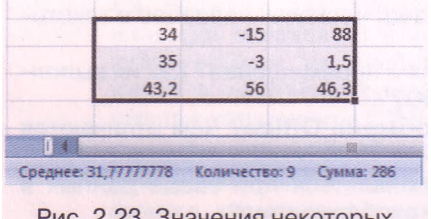

Рис. 2.23. Значения некоторых свойств числовых данных выделенного диапазона ячеек

Чтобы снять выделение объекта, нужно выбрать произвольную ячейку или нажать одну из клавиш управления курсором.

*Обращаем ваше внимание:* в контекстном меню **Строки состояния** можно установить метки соответствующих флажков и тогда в **Строке состояния** будут отображаться значения некоторых свойств данных из ячеек выделенного

диапазона (рис. 2.23); общее количество данных, количество числовых данных, среднее арифметическое и др.

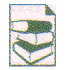

Если объект электронной таблицы имеет имя, то этот объект можно выделить вводом его имени в поле **Имя.**

Иногда нужно выделить одинаковые диапазоны ячеек на разных листах книги. Для этого следует выделить диапазон ячеек на одном листе, после чего, удерживая клавишу **Ctrl** или **Shift,** выбрать ярлычки тех листов, на которых нужно выделить такой же диапазон ячеек. При этом в **Строке заголовка** в скобках возле имени книги появится надпись **Группа.** Снять выделение этих диапазонов ячеек можно выбором ярлычка любого листа, который не вошел в группу.

### **Копирование и перемещение данных**

Выполнение операций копирования и перемещения данных из ячейки или диапазона ячеек электронной таблицы в табличном процессоре Excel 2007 осуществляется темы же способами, что и в текстовом процессоре W**ord** 2007:

### • с использованием команд **Копировать, Вырезать, Вставить** группы **Буфер обмена** вкладки **Главная;**

• с использованием команд контекстного меню объектов;

■ с использованием комбинаций клавиш;

перетягиванием.

Как и в текстовом процессоре **Word 2007,** в **Excel 2007** панель **Буфер обмена** можно открыть выбором на вкладке **Главная** кнопки открытия диалогового окна группы **Буфер обмена.**

Содержимое выделенной ячейки или выделенного диапазона ячеек копируется в **Буфер обмена** (команды **Копировать, Вырезать)** и оттуда его можно вставить в другое место электронной таблицы (команда **Вставить).** После выполнения команд **Копировать (Вырезать)** выделенные объекты выделяются штриховой рамкой. Перед вставкой нужно выделить объекты, в которые будут вставлены данные из **Буфера обмена.** По умолчанию при вставке новые данные заменяют существующие.

Если выполнить команду **Копировать,** то данные, скопированные в **Буфер обмена** из одной ячейки, можно вставить в ячейку или в диапазон ячеек, которые нужно выделить перед вставкой, а данные, скопированные в **Буфер обмена** из диапазона ячеек, - в один или несколько связных диапазонов ячеек того же размера, для чего достаточно перед вставкой виделить левую верхнюю ячейку каждого из них. При этом после выполнения команды **Вставить** выделение объектов штриховой рамкой остается, что дает возможность снова выполнять такие вставки. Снять выделение объектов штриховой рамкой можно нажатием клавиши Esc.

Если выполнить команду **Вырезать,** то данные, скопированные в **Буфер обмена** из одной ячейки, можно вставить только в одну ячейку, а данные, скопированные в **Буфер обмена** из диапазона ячеек, - только в один связный диапазон ячеек того же размера. После выполнения команды **Вставить** выделение объектов штриховой рамкой исчезает.

*Обращаем ваше внимание*:

- 1. Копирование (перемещение) данных на другие листы той же книги или на листы другой книги выполняется аналогично копированию (перемещению) в пределах одного листа.
- 2. В **Буфер обмена** можно скопировать содержимое ячеек только связного диапазона ячеек.
- 3. При выполнении в Excel **2007** команды **Вырезать** удаление содержимого ячеек происходит не сразу после выполнения этой команды, как это происходит в **Word 2007,** а только после выполнения команды **Вставить.**

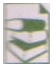

Если содержимым ячеек, которое копируется или перемещается, являются формулы, то при вставке из **Буфера обмена** можно вставить в выделенные ячейки не сами формулы, а вычисленные по ним значения. Для этого необходимо выполнить *Главная* => *Буфер обмена* => *Вставить => Вставить значения.*

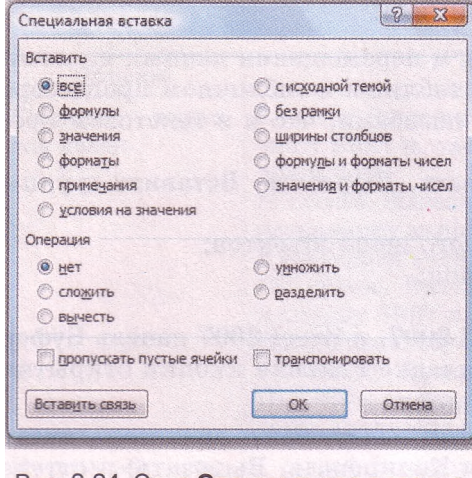

Рис. 2.24. Окно Специальная вставка

Можно вставить данные из Буфера обмена в выделенные ячейки таким образом, чтобы они не заменяли существующие данные, а добавлялись к ним (или вычитались OT существующих значений, или умножались на существузначения, юшие ИЛИ существующие данные делились на те, которые вставляются), Для этого нужно ВЫПОЛНИТЬ Главная => Буфер обмена => Вставить => Специальная вставка и в окне Специальная вставка, которое откроется (рис. 2.24), в группе Операция выбрать соответствующий переключатель.

Если выполнить Главная => Буфер обмена => Вставить => Транспонировать, то при вставке произойдет транспонирование данных, которые вставляются из Буфера обмена: данные из

столбцов будут расположены в строках, а данные из строк - в столбцах. Ссылки в формулах при такой вставке также изменяются соответствующим образом.

Транспонирование можно также задать установкой метки флажка транспонировать в окне Специальная вставка.

### Модификация формул

Если содержимым ячейки является формула, которая содержит ссылку, то при копировании содержимого этой ячейки в формуле происходит автоматическое изменение ссылок - модификация формулы. Рассмотрим несколько примеров такой модификации.

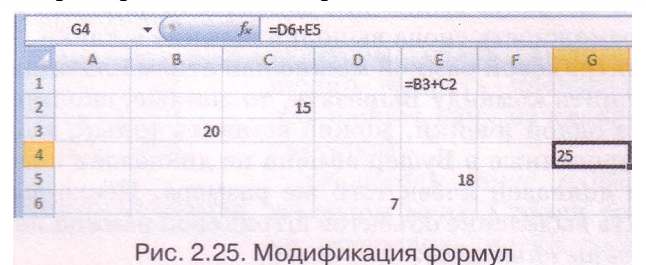

Пусть в ячейке E1 (рис. 2.25) записана формула =B3+C2. Скопируем ее в ячейку G4. В результате копирования эта формула модифицируется в формулу =D6+E5. Заметим такую закономерность. В адресе ячейки  $G4$ (куда копировалась формула) номер столбца на 2 больше, а номер строки на 3 больше, чем в адресе ячейки Е1 (откуда копировалась формула). И во всех ссылках модифицированной формулы номер столбца на 2 больше, а номер строки на 3 больше, чем в ссылках исходной формулы:

Скопируем теперь формулу из ячейки G4 в ячейку D3. В результате копирования формула = D6+E5 модифицируется в формулу = A5+B4. Как мы видим, и здесь имеет место закономерность, отмеченная в предыдущем примере. Действительно, в адресе ячейки D3 номер столбца на 3 меньше, а номер строки на 1 меньше, чем в адресе ячейки G4. И во всех ссылках модифицированной формулы номер столбца на 3 меньше, а номер строки на 1 меньше, чем в ссылках исходной формулы.

### **При копировании формул происходит их модификация по такому правилу: номера столбцов (строк) в ссылках изменяются на разность номеров конечного и начального столбцов (строк). При перемещении формулы не модифицируются.**

Из приведенного правила следует, что при копировании формул в пределах одной строки (столбца) номера строк (столбцов) в формулах не изменяются.

При копировании могут возникнуть ошибки, аналогичные тем, которые возникают при использовании формул (см. табл. 2.4). Если сделать текущей одну из ячеек, в которой есть ошибка, то рядом с ней появляется кнопка со списком (рис. 2.26). При наведении указателя на кнопку появляется комментарий к ошибке, а открытие списка дает возможность получить справку по этой ошибке, исправить ее, показать шаги вычислений и др.

Но иногда нужно, чтобы при копировании формул определенные ссылки не модифицировались.

Для того чтобы при копировании ссылки в формуле не модифицировались, нужно перед номером столбца и номером строки добавить символ \$. Так ссылка **В10** будет модифицироваться, а ссылка **\$В\$10** - нет. Если в ссылке символ \$ добавлен только

 $\overline{5}$  $\ddot{h}$  $\overline{z}$ **#ССЫЛКА!**  $0.5$  $\mathbf{R}$ ⊕ - #дел/0!  $\overline{9}$ Ошибка - деление на ноль 10 Справка по этой ошибке  $11$ Показать этапы вычисления  $12$ 13 Пропустить ошибку 14 Изменить в строке формул 15 Параметры проверки ошибок... 16 17 Рис. 2.26. Сообщения об

 $\mathbf{1}$ 

 $\equiv$ A5/A6

**B**8

 $\overline{c}$ 

A

 $\overline{1}$  $\overline{c}$ 3  $\overline{A}$ 

ошибках, которые появились в результате копирования формул

перед номером столбца или номером строки, например **\$В10** или **В\$10,** то при копировании такие ссылки модифицируются частично: изменяется лишь номер строки или столбца, около которого не стоит символ \$.

**Ссылка, которая модифицируется при копировании формулы, называется** *относительной.*

**Ссылка, которая не модифицируется при копировании формулы, называется** *абсолютной.*

**Ссылка, в которой модифицируется или номер столбца, или номер строки, называется** *смешанной.*

Рассмотрим пример, который объясняет целесообразность использования абсолютных ссылок.

Пусть в ячейках диапазона **СЗ:С7** (рис. 2.27) содержится число отличников в трех 10-х и двух 11-х классах школы, а в ячейке **С8** вычислено их общее количество. В ячейках диапазона **D3:D7** нужно вычислить проценты отличников в каждом из этих классов по отношению к общему количеству отличников в 10-х и 11-х классах.

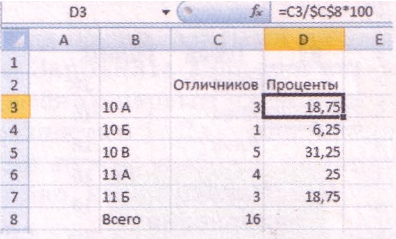

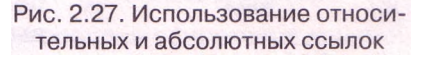

# $\Gamma$ nasa 2

Для вычисления этих процентов в ячейках диапазона D3:D7 должны находиться следующие формулы:

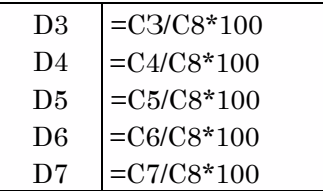

Если проанализировать все эти формулы, то можно сделать вывод, что ссылки в числителе изменяются, а ссылка в знаменателе - нет. Поэтому, если мы хотим облегчить себе работу, ввести в ячейку D3 формулу  $=C3/C8*100$  и скопировать ее в ячейки диапазона D4:D7, то нужно сделать так, чтобы ссылка СЗ при копировании формулы модифицировалась, а ссылка C8 - нет. То есть формула в ячейке D3 должна выглядеть  $\text{tar}: = \text{C3}/\$ \text{C} \$ 8^* 100.$ 

Изменить вид ссылки в формуле во время ее ввода или редактирования можно последовательным нажатием клавиши F4, когда эта ссылка является текущей. При этом виды ссылок изменяются по очереди: относительная - абсолютная - смешанная.

Если в формуле для ссылки на ячейку использовать ее имя, то при копировании этой формулы ссылка модифицироваться не будет. Следовательно, имя ячейки в формуле является абсолютной ссылкой на эту ячейку. Поэтому в рассмотренном выше примере можно было ячейке С8 присвоить имя. например, Отличники, и тогда формула в ячейке D3 выглядела бы так: = СЗ/Отличники\*100.

### Копирование данных с использованием маркера заполнения

Одним из удобных способов ввода данных в диапазон ячеек является их копирование с использованием маркера заполнения. Маркер заполнения — это маленький черный квадрат в правом нижнем углу табличного курсора (рис. 2.28). Для заполнения диапазона ячеек с использованием этого маркера можно:

|                | AA |               |         |
|----------------|----|---------------|---------|
|                | A  | B             | C       |
| 1              |    |               |         |
| $\overline{2}$ |    |               |         |
| 3              | N0 | Город         | Возраст |
| 4              |    | 1 Kwes        | 16      |
| 5              |    | 2 Киев        | 16      |
| 6              |    | Kues          | 16      |
| $\overline{7}$ |    |               | 16      |
| 8              |    | <b>Маркер</b> | 16      |
| 9              |    | заполнения    | 16      |
| 10             |    | Киев          | 16      |

Рис. 2.28. Использование маркера заполнения

- 1. Ввести данные в первую ячейку диапазона.
- 2. Сделать эту ячейку текущей.
- 3. Навести указатель на маркер заполнения (при этом указатель будет выглядеть как черный крестик +)..
- 4. Нажать левую кнопку мыши и, удерживая ее нажатой, выделить нужный диапазон ячеек.
- 5. Отпустить левую кнопку мыши.

Наиболее целесообразно использовать этот способ, если диапазон ячеек необходимо заполнить одинаковыми текстовыми или числовыми данными, формулами, членами арифметической или геометрической прогрессии. элементами списков и др.

Для ввода в диапазон ячеек членов арифметической прогрессии можно:

- 1. Ввести в две соседние ячейки первые два члена арифметической прогрессии.
- 2. Выделить эти ячейки.

3. Заполнить нужный диапазон ячеек, используя маркер заполнения.

При этом по первым двум членам арифметической прогрессии вычис-

ляется разность прогрессии и следующие ее члены.

*Обращаем ваше внимание:*

- 1. При копировании формул с использованием маркера заполнения происходит их модификация по правилу, рассмотренному выше.
- 2. Если текстовые данные в ячейке содержат числа (например, 1-й, Кабинет 5, 1 сентября и др.), то при копировании с использованием маркера заполнения эти числа увеличиваются на 1 (рис. 2.29).

Excel 2007 имеет библиотеку стандартных списков, которые можно использовать для быстрого заполнения ячеек. Просмотреть эти списки и при необходимости создать новые можно, выполнив *Office* => *Параметры Excel* => *Основные* => *Изменить списки.* Если в первую ячейку диапазона ввести один из элементов списка и использовать маркер заполнения, то диапазон ячеек заполнится следующими элементами этого списка. Причем после последнего элемента списка в следующие ячейки вводятся элементы списка, начиная с первого.

Если маркер заполнения перетягивать, используя не левую кнопку мыши, а правую, то после того, как отпустить кнопку, открывается меню (рис. 2.30). Если выбрать в этом меню команду Копировать ячейки,

| $7 - 14$    | Кабинет 1 1 сентября |  |
|-------------|----------------------|--|
| $5 - 2 - 4$ | Кабинет 2 2 сентября |  |
| $6 - 3 - 4$ | Кабинет 3 3 сентября |  |
| $714 - 4$   | Кабинет 4 4 сентября |  |
| $85 - 6$    | Кабинет 5 5 сентября |  |

Рис. 2.29. Изменение чисел при копировании с использованием маркера заполнения

| C                       | Ε<br>Ð<br>F.                 | G |
|-------------------------|------------------------------|---|
|                         |                              |   |
|                         |                              |   |
| *********************** | Копировать ячейки            |   |
|                         | Заполнить                    |   |
|                         | Заполнить только форматы     |   |
|                         | Заполнить только значения    |   |
|                         | Заполнить по дням            |   |
|                         | Заполнить по рабочим дням    |   |
|                         | Заполнить по месяцам         |   |
|                         | Заполнить по годам           |   |
|                         | Линейное приближение         |   |
|                         | Экспоненциальное приближение |   |
|                         | Прогрессия                   |   |

Рис. 2.30. Меню, которое открывается при перетягивании маркера заполнения с нажатой правой кнопкой мыши

то диапазон ячеек заполнится одинаковыми данными, взятыми из первой ячейки диапазона. При выборе команды Заполнить диапазон ячеек заполняется членами арифметической прогрессии с первым членом, равным числу из первой ячейки диапазона, и разностью 1. Для заполнения диапазона ячеек членами других прогрессий нужно выбрать команду Прогрессия и ввести необходимые данные в окно, которое откроется.

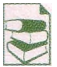

Ввести в диапазон ячеек одинаковые данные можно еще и следующим способом:

1. Выделить диапазон ячеек, в который будут введены одинаковые данные.

- 2/ Ввести в первую ячейку выделенного диапазона данные.
- 3. Нажать комбинацию клавиш Ctrl + Enter.

# $T$ *ngen* $2$

Этим же способом можно ввести в выделенный диапазон ячеек формулы. которые будут модифицироваться. если первая формула содержит относительные или смешанные ссылки.

Рассмотрим детальнее, как ввести в диапазон ячеек члены арифметической или геометрической прогрессии. Для этого нужно:

- 1. Ввести первый член прогрессии и сделать эту ячейку текушей.
- $2.$ Выполнить Главная => Редакти- $DOBAHU = \geq 3a$ полнить => Прогрессия или перетянуть маркер

 $H$  $9 - 8$ Прогрессия Расположение Tum Forester **O** по строкам • арифметическая  $(a)$  deve О по столбцам **В геометрическая** оабочий день  $O$  *meca* **CLARIN @** автозаполнение  $C_{1}$ ron ABTONATHURCKOR ONDERGRENHE WATA War: 2 Предельное значение: 35 OK OTHEHA

Рис. 2.31. Ввод в диапазон ячеек членов арифметической прогрессии

заполнения при нажатой правой кнопке мыши и выбрать в меню, которое откроется, команду Прогрессия.

- Выбрать в диалоговом окне Прогрессия (рис. 2.31) тип прогрессии:  $\mathbf{B}$ арифметическая или геометрическая.
- 4. Ввести в поле Шаг разность арифметической прогрессии или знаменатель геометрической прогрессии.
- 5. Ввести в поле Предельное значение значение, которое не превысит последний необходимый член прогрессии.
- 6. Выбрать расположение по строкам или столбцам.
- 7. Выбрать кнопку ОК.

## Проверьте себя

- 1\*. Как выделить ячейку; столбец (строку); связный диапазон ячеек; несвязный диапазон ячеек; все ячейки электронной таблицы?
- 2\*. Какие сообщения можно увидеть в Строке состояния, если выделен диапазон ячеек с числовыми данными?
- 3°. Как выполнить копирование (перемещение) данных с использованием Буфера обмена?
- 4°. Как выполнить копирование (перемещение) данных без использования Буфера обмена?
- 5\*. Как вставить из Буфера обмена только значения, вычисленные по формулам?
- 6\*. Для чего и как используется команда Специальная вставка?
	- 7\*. Что такое модификация формул? Когда и как она происходит?
- 8\*. Какие ссылки называются относительными; абсолютными; смешанными?
- 9\*. Как заполнить диапазон ячеек одинаковыми данными или формулами, используя маркер заполнения?
- 10\*. Как заполнить диапазон ячеек одинаковыми данными или формулами, не используя маркер заполнения?
- 11\*. Как заполнить диапазон ячеек членами арифметической прогрессии, используя маркер заполнения?
- 12\*. Как заполнить диапазон ячеек членами арифметической или геометрической прогрессии, используя команду Заполнить?
	- 13\*. Как заполнить диапазон ячеек данными пользовательского списка?
	- 14\*. Как создать свой пользовательский список?

### Выполните задания

1°. Откройте указанный учителем файл (например, **Тема 2\Задания 2.3\** образец 2.3.1.xlsx). Откройте лист Листі. Используя Буфер обмена, скопируйте данные из:

- а) ячейки А2 в ячейку А4;
- б) ячейки ВЗ в ячейку В6;
	- в) диапазона ячеек С2:Е5 в ячейки диапазона 14:К7;

г) диапазона ячеек С2:Е5 в ячейки диапазона E8:G11.

Выполните указанные операции с использованием мыши, а также комбинаций клавиш Ctrl+C и Ctrl+V. Сохраните книгу в собственной папке в файле с именем **упражнение 2.3.1.xlsx.**

**2.** Откройте указанный учителем файл (например, **Тема 2\3адания 2.3\ образец 2.3.2.**xlsx). Откройте лист **Листі.** Используя **Буфер обмена,** переместите данные из:

а) ячейки **А2** в ячейку **А6;**

- б) ячейки ВЗ в ячейку В9;
	- в) диапазона ячеек С2:Е5 в ячейки диапазона 15:К8;

г) диапазона ячеек С2:Е5 в ячейки диапазона E10:G13. Выполните указанные операции с использованием мыши, а также ком-

бинаций клавиш Ctrl+X и Ctrl+V. Сохраните книгу в собственной папке в файле с именем **упражнение** 2.3.2.xlsx.

3\*. В ячейке Е5 записана формула: =ВЗ+С4. Запишите, как будет выглядеть эта формула, если ее скопировать в ячейку:

- а) Е6;  $6) 17;$ в) С4; **ПР** г) Е9;
- Д)К5; **Се** е) Т44; ж) С2;  $(A<sub>1</sub>3)$   $A5$ .

4\*. В ячейке ЕЗ записана формула: =\$В\$3+С4. Запишите, как будет выглядеть эта формула, если ее скопировать в ячейку: а) Е7; б)СЗ; в) Т34; г)А2.

5\*. В ячейке К8 записана формула: =Е5+\$СЗ. Запишите, как будет выглядеть эта формула, если ее скопировать в ячейку: а) С9; б) В4; в) Т23; г) F5.

6\*. Заполните в Excel 2007, используя маркер заполнения:

- а) ячейки диапазона ВЗ:С8 текстом *ЗНЗ;*
- б) ячейки диапазона D10:D15 текстом *5 А;*
- в) ячейки диапазона F3:L15 числом *15;*

г) ячейки столбца I, начиная с 13, членами арифметической прогрессии с первым членом *8,* разностью *3* и последним членом *26.*

Сохраните книгу в собственной папке в файле с именем **упражнение** 2.3.6.xlsx.

7\*. Заполните в Excel 2007, используя маркер заполнения:

- а) ячейки диапазона А1:С9 текстом *Школа № 25;*
- б) ячейки диапазона А1:С9 текстом *г. Черновцы;*
- в) ячейки диапазона ЕЗ:Н15 числом *-100;*

г) ячейки столбца I, начиная с 12, членами арифметической прогрессии с первым членом 5, разностью *-4* и последним членом -35. Сохраните книгу в собственной папке в файле с именем **упражнение**

2.3.7.xlsx.

8\*. Заполните в Excel 2007, используя команду **Заполнить:**

- а) ячейки диапазона А2:А8 членами геометрической прогрессии с первым членом *3* и знаменателем *2;*
- б) ячейки диапазона СЗ:С8 членами геометрической прогрессии с первым членом *2* и знаменателем *0,5.*

Сохраните книгу в собственной папке в файле с именем **упражнение** 2.3.8.xlsx.

9\*. Создайте пользовательский список из фамилий десяти учеников вашего класса. Заполните этими фамилиями 10 ячеек столбца В. Сохраните книгу **в** собственной папке в файле с именем **упражнение 2.3.9.**xlsx.

- 10\*. Создайте пользовательский список из названий восьми предметов, которые изучаются в вашем классе. Заполните этими названиями 8 ячеек столбца С. Сохраните книгу в собственной цапке в файле с именем упражнение 2.3.10.xlsx.
- 11\*. Откройте указанный учителем файл (например, Тема 2\Задания 2.3\ образец 2.3.11.xlsx).
	- а) На листе Листі в ячейку ГЗ запишите формулу для вычисления прибыли фирмы за год, которую потом скопируйте с использованием маркера заполнения в ячейки F4:F9. Какие ссылки должна содержать эта формула: абсолютные, относительные или смешанные? Ответ объясните.
	- б) На листе Лист2 в ячейку Е4 запишите формулу для определения цены товара в гривнах (курс евро находится в ячейке ВЗ). Скопируйте формулу с использованием маркера заполнения в ячейки E5:E12. Какие ссылки должна содержать эта формула: абсолютные, относительные или смешанные? Ответ объясните.
	- в) На листе ЛистЗ в ячейку D10 ввелите формулу для вычисления общего количества учеников в 10-х классах. Присвойте этой ячейке имя Ученики\_10. Используйте это имя в формулах для вычисления процентов количества учеников 10-А класса по отношению к общему количеству учеников 10-х классов. Скопируйте эту формулу с использованием маркера заполнения в ячейки для нахождения процентов количества учеников других 10-х классов по отношению к общему количеству учеников 10-х классов. Произошла ли модификация формулы? Ответ объясните.

Сохраните книгу в собственной папке в файле с именем упражнение 2.3.11.xlsx.

12\* Создайте таблицу для определения стоимости украинских денежных банкнот в долларах, евро и фунтах стерлингов. Предусмотрите хранение курсов доллара, евро и фунта стерлингов в отдельных ячейках. Сохраните книгу в собственной папке в файле с именем упражнение 2.3.12 xlsx.

## Практическая работа № 2. Ввод и редактирование данных в электронных таблицах. Использование формул

Внимание! Во время работы с компьютером соблюдайте правила безопасности и санитарно-гигиенические нормы.

- 1. Откройте указанный учителем файл (например, Тема 2\Практическая 2\ практическая 2.xlsx).
- 2. На листе Листі выделите диапазон ячеек с адресом  $B2:D6;E8:G1;A11$ .
- 3. На листе Лист2 введите в ячейки диапазона Е6: E11 такие данные:

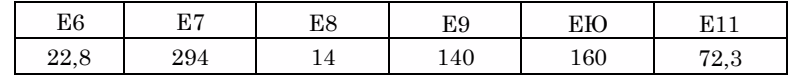

- 4. На листе Лист2 введите в ячейку F5 текст Прирост, а в ячейки диапазона F6:F11 — формулы для вычисления прироста урожайности каждой сельскохозяйственной культуры.
- 5. Скопируйте данные с листа Лист2 на лист ЛистЗ. Заполните данными на листе ЛистЗ столбец, в котором будет вычислен процент прироста урожайности каждой сельскохозяйственной культуры.
- 6. На листе Лист4 введены данные о площади пяти наибольших стран Европы и численность их населения. Некоторые данные оказались ошибочными.

Исправьте их согласно образцу на рисунке 2.32. Дополните таблицу ланными про 5 следующих по площади стран Европы. Введите в соответствующие ячейки формулы лля вычисления:

- а) общей площади и общего количества населения этих 10 стран;
- б) плотности населения в каждой из этих стран, чел./км<sup>2</sup>; в) процентов, которые составляет

| Страна         |        | Площадь, км <sup>4</sup> Население, млн Плотность Проценты |  |
|----------------|--------|------------------------------------------------------------|--|
| Украина        | 603700 | 46.3                                                       |  |
| Франция        | 547030 | 63.7                                                       |  |
| Испания        | 504782 | 40.5                                                       |  |
| Швеция         | 449964 | 9,1                                                        |  |
| Германия       | 357021 | 82,4                                                       |  |
| Финляндия      | 337030 | 5,2                                                        |  |
| Норвегия       | 324220 | 4,6                                                        |  |
| Польша         | 312685 | 38,5                                                       |  |
| Италия         | 301230 | 58,2                                                       |  |
| Великобритания | 244820 | 60.8                                                       |  |
| Bcero          |        |                                                            |  |

Рис. 2.32

- население каждой страны по отношению к общему количеству населения этих стран.
- 7. В некоторых странах температуру измеряют не по шкале Цельсия, а по шкале Фаренгейта. Температуру из шкалы Фаренгейта (ТF) в шкалу Цельсия (TC) можно перевести по формуле TC = 5/9(TF-32). На листе Лист5 заполните таблицу перевода в шкалу Цельсия температур шкалы Фаренгейта от 0 °F до 200 °F с шагом 1°F.
- 8. На листе Лист6 заполните ячейки произвольного столбца членами арифметической прогрессии с первым членом 0, разностью 0,1, последним членом 5.
- 9. Сохраните книгу в собственной папке в файле с именем практическая 2.xlsx.

# 2.4. Редактирование книги и электронной таблицы

- 1. Сколько листов по умолчанию содержит книга Excel 2007? Назовите их имена.
	- 2. Какие вы знаете способы выделения группы объектов в Excel 2007?
	- 3. Что такое модификация формулы в Excel 2007? Когда и как она происходит?
	- 4. Как редактируется таблица в Word 2007?

### Редактирование книги

В процессе работы над книгой часто возникает потребность вставлять новые листы, удалять, переименовывать, перемещать, копировать существующие листы. Все эти операции относят к операциям редактирования книги.

Вставить новый лист в книгу можно следующими способами:

• выбрать кнопку Вставить лист **С Строки ярлычков** листов

(рис. 2.33); новый лист вставляется после последнего листа;

 $\cdot$  выполнить Главная => Ячейки => Вставить => Вставить лист; новый лист вставляется перед текущим листом;

• выполнить команду Вставить контекстного меню ярлычка произвольного листа (рис. 2.33); в окне **Вставка** на вкладке Общие выбрать значок объекта Лист, после чего выбрать кнопку ОК; новый лист вставляется перед выбранным.

Удалить текущий лист можно так:

 $\cdot$  выполнить Главная  $\Rightarrow$  Ячейки  $\Rightarrow$  Удалить  $\Rightarrow$  Удалить лист;

 $\cdot$  выполнить команду Удалить контекстного меню ярлычка текущего листа (рис. 2.33).

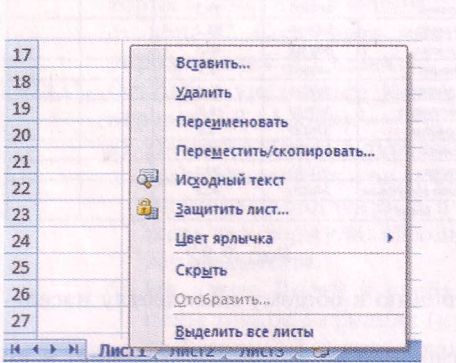

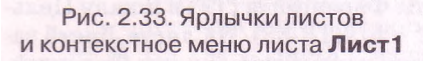

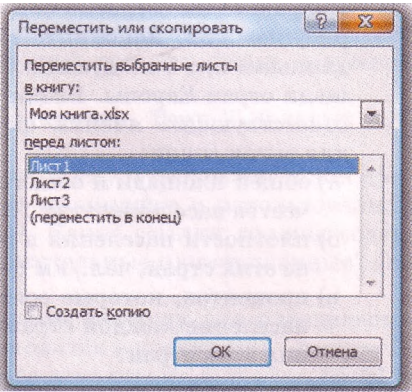

Рис. 2.34. Окно Переместить или скопировать

Удалить можно и группу листов, предварительно выделив их, используя указатель и клавиши **Ctrl** и **Shift.** При выделении группы листов в **Строке заголовка** книги рядом с именем книги появляется надпись **[Группа].** Отменить объединение листов в группу можно выбором ярлычка любого листа, который не входит в группу. Из книги невозможно удалить все листы: хотя бы один лист должен остаться.

Для переименования листа нужно:

- 1. Дважды щелкнуть на имени листа, или выполнить *Главная* => *Ячейки* => *Формат* => *Переименовать лист,* или выполнить команду **Переименовать** контекстного меню ярлычка.
- 2. Ввести новое имя листа или перейти в режим редактирования выбором существующего имени и отредактировать его.
- 3. Нажать клавишу **Enter** или выбрать произвольную ячейку электронной таблицы.

Для копирования или перемещения листа или группы листов необходимо выбрать лист или выделить группу листов и выполнить *Главная* => *Ячейки* => *Формат* => *Переместить или скопировать лист* или команду **Переместить/скопировать** контекстного меню ярлычка листа. В окне **Переместить или скопировать** (рис. 2.34), которое откроется, необходимо:

- **1**. Выбрать в списке поля **Переместить выбранные листы в книгу** имя книги, в которую будут перемещаться или копироваться выбранные листы, а в списке поля **перед листом** — имя того листа, перед которым выбранные листы будут вставлены, или выбрать **переместить в конец.**
- 2. Установить метку флажка **Создать копию,** если листы нужно скопировать.
- 3. Выбрать кнопку ОК.

Если лист копируется в пределах текущей книги, то имя копии листа автоматически состоит из имени того листа, который копируется, и в скобках указывается порядковый номер копии, например **Лист1(2).** Если лист перемещается или копируется в другую книгу, то он вставляется в начало книги под своим именем, если в той книге нет листа с таким же именем, или со своим именем и номером копии в скобках в другом случае.

### **Редактирование электронной таблицы**

Иногда нужно вставить в таблицу столбцы, строки, отдельные ячейки **или** диапазоны ячеек. Чаще всего эта необходимость возникает в ситуации, когда часть или вся таблица уже заполнена, и выясняется, что данные, которые должны содержаться внутри таблицы, пропущены. Иной причиной может быть необходимость скопировать (перенести) ячейки с данными внутрь уже заполненной таблицы.

Для вставки в таблицу новых столбцов (строк) необходимо выделить столбцы (строки), перед которыми нужно вставить новые, и выполнить *Главная* **=>** *Ячейки* **=>** *Вставить* **=>** *Вставить строки (столбцы) на лист.*

После вставки в таблицу новых столбцов (строк) столбцы (строки), которые находятся справа (внизу) от вставленных, автоматически сдвигается вправо (вниз) и перенумеровываются. При этом с конца таблицы

валяется столько столбцов (строк}, сколько вставлено новых, если столбцы (строки) в конце таблицы не содержат данных. Если же они содержат данные, вставка новых столбцов (строк) будет невозможна.

*Обращаем ваше внимание*: если выделить один столбец (строку), то перед ним вставится один новый столбец (строка), а если выделить несколько столбцов (строк) подряд, то перед ними вставляется столько столбцов (строк), сколько выделено.

Для вставки в таблицу нескольких ячеек нужно:

- 1. Выделить необходимый диапазон ячеек.
- 2. Выполнить *Главная* **=>** *Ячейки* **=>** *Вставить => Вставить ячейки.*
- 3. Выбрать в списке переключателей окна **Добавление ячеек** нужный (рис. 2.35).
- 4. Выбрать кнопку ОК.

При выборе переключателя **ячейкн. со сдвигом вниз** выделенные ячейки вместе со всеми ячейками, которые находятся ниже них в их столбцах, сдвигаются вниз, а на их место вставляются новые пустые ячейки. Аналогично происходит и вставка новых ячеек при выборе пе-

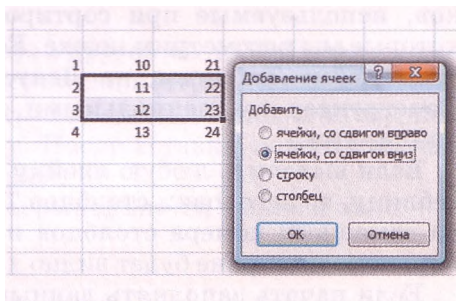

Рис. 2.35. Вставка пустого диапазона ячеек

реключателя **ячейки, со сдвигом вправо.** Выбор переключателя **строку (столбец)** приводит к вставке стольких строк (столбцов), сколько их в выделенном диапазоне ячеек.

Можно вставить в таблицу новые ячейки сразу вместе с их содержимым. Для этого нужно:

- 1. Выделить необходимый диапазон ячеек с данными.
- 2. Выполнить *Главная* **=>** *Буфер обмена* **=>** *Копировать (Вырезать).*
- 3. Выбрать левую верхнюю ячейку того диапазона таблицы, куда будут вставляться новые ячейки со скопированными данными.
- 4. Выполнить *Главная* => *Ячейки* => *Вставить* => *Вставить скопированные ячейки.*
- 5. Выбрать необходимый переключатель из списка переключателей окна **Вставка скопированных ячеек.**
- 6. Выбрать кнопку ОК.

*Обращаем ваше внимание*: эту операцию можно выполнить только в пределах одной книги.

Удаление столбцов, строк, отдельных ячеек и их диапазонов происходит аналогично вставке. Для выполнения этих операций нужно выполнить *Главная* **=>** *Ячейки* **=>** *Удалить* **=>** *Удалить ячейки (Удалить строки (столбцы) с листа).*

*Обращаем ваше внимание:* при вставке или при удалении фрагментов электронной таблицы во фрагментах таблицы, которые при этом сдвигаются, происходит модификация формул по известному правилу. Благодаря такой модификации все результаты вычислений, которые были найдены перед вставкой или удалением, не изменяются.

### **Таблицы Excel 2007**

Выделенный диапазон ячеек можно превратить в объект **Excel 2007,** который называется **Таблица Excel 2007** (в дальнейшем **Таблица).** Для этого нужно:

- 1. Выполнить *Вставка* **=>** *Таблицы* **=>** *Таблица.*
- **2.** При необходимости изменить адрес диапазона ячеек в окне **Создание таблицы,** которое откроется.
- 3. Выбрать кнопку ОК.

**Таблица** имеет много преимуществ по сравнению с просто выделенным диапазоном ячеек. Рассмотрим некоторые из них.

**Таблица** (рис. **2.36)** автоматически оформляется стилем, установленным по умолчанию. В каждой ячейке первой строки есть кнопки списков, используемые при сортировке и фильтрации данных **Таблицы,** которые мы рассмотрим позже. Если установить табличный курсор в любую ячейку **Таблицы,** на **Ленте** появляется дополнительная вкладка **Конструктор** со специальными элементами управления для работы с **Таблицами.**

Если выделить любую ячейку **Таблицы** и прокручивать электронную таблицу, то заголовки столбцов **Таблицы** в момент исчезновения с экрана замещают номера столбцов и будут отображаться на экране до тех пор, пока на экране будет видно хотя бы одну строку **Таблицы.**

Если начать заполнять данными столбец (строку), следующий за последним столбцом (строкой) **Таблицы,** то после ввода первого элемента **Таблица** автоматически расширяется.

Если ввести формулу в любую ячейку **Таблицы,** то она автоматически скопируется во все ячейки этого столбца, которые входят в **Таблицу** (при

| Изэк таблицы:<br>Таблица1<br>«П-Изменить размер таблицы |       |    | <b>ВА Сводная таблица</b><br>По Удалить дубликаты | <b>Ва Преобразовать в диалазон</b> | 罬                                    | E3<br>Экспорт Обновить | Ceolicres<br><b>В Открыть в обозревителе</b><br>69 Pasopeans caste |    |    | И Строка заголовка<br>Строка итогов<br>И череднощиеся строки |                         | Первый столбец |   | Последний столбец<br>Чередующиеся столбцы |         | 100000 |                |   |  |
|---------------------------------------------------------|-------|----|---------------------------------------------------|------------------------------------|--------------------------------------|------------------------|--------------------------------------------------------------------|----|----|--------------------------------------------------------------|-------------------------|----------------|---|-------------------------------------------|---------|--------|----------------|---|--|
| Слойства                                                |       |    |                                                   | Сервис                             |                                      |                        | Даннеге из впешней таблицы                                         |    |    |                                                              | Паровитом стилей таблиц |                |   |                                           |         |        | Cristin 146/MU |   |  |
| <b>H6</b>                                               | $-10$ |    | fx 33                                             |                                    |                                      |                        |                                                                    |    |    |                                                              |                         |                |   |                                           |         |        |                |   |  |
| $\mathbf{A}$                                            | 8     | c. | D                                                 | E                                  | 玉                                    | G                      | H                                                                  |    |    | $\mathbf{x}$                                                 |                         |                | M | N                                         | $\circ$ | Þ      | $\Omega$       | R |  |
|                                                         |       |    |                                                   |                                    |                                      |                        |                                                                    |    |    |                                                              |                         |                |   |                                           |         |        |                |   |  |
|                                                         |       |    |                                                   |                                    |                                      |                        |                                                                    |    |    |                                                              |                         |                |   |                                           |         |        |                |   |  |
|                                                         |       |    |                                                   |                                    | Бригада В. Январь В. Февраль В. Март |                        |                                                                    |    |    |                                                              |                         |                |   |                                           |         |        |                |   |  |
|                                                         |       |    |                                                   |                                    | Первая                               | 22                     |                                                                    | 73 | 36 |                                                              |                         |                |   |                                           |         |        |                |   |  |
|                                                         |       |    |                                                   |                                    | Вторая                               | 14                     |                                                                    | 12 |    |                                                              |                         |                |   |                                           |         |        |                |   |  |
|                                                         |       |    |                                                   |                                    | Третья                               |                        | 23 <sup>1</sup>                                                    | 33 | 21 |                                                              |                         |                |   |                                           |         |        |                |   |  |
|                                                         |       |    |                                                   |                                    | Четвертая                            | 17                     |                                                                    | 22 | 34 |                                                              |                         |                |   |                                           |         |        |                |   |  |
|                                                         |       |    |                                                   |                                    | Пятая                                | 17                     |                                                                    | 34 | 56 |                                                              |                         |                |   |                                           |         |        |                |   |  |

**68**

условии, что в этом столбце **Таблицы** нет других данных). Если ввести формулу в любую ячейку столбца, следующего за последним столбцом **Таблицы,** то ячейки этого столбца, которые расположены рядом с **Таблицей,** автоматически войдут в состав **Таблицы** и формула автоматически скопируется во все эти ячейки.

Если установить метку флажка **Строка итогов** в группе **Параметры стилей таблиц** на вкладке **Конструктор,** к **Таблице** автоматически добавляется **Строка итогов** (рис. 2.37). Выбрав произвольную ячейку этой строки и открыв список, можно вставить в эту ячейку формулу из списка доступных формул: для вычисле-

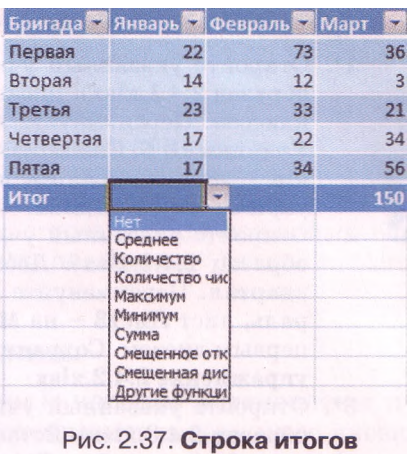

в Таблице

ния среднего арифметического чисел в текущем столбце **Таблицы,** максимального или минимального элемента, суммы и др.

Очень удобно вставлять новые ячейки в **Таблицу.**

Чтобы добавить к **Таблице** новый столбец (строку) справа (ниже) от последнего, нужно сделать его текущим и начинать вводить данные. Новый столбец (строка) автоматически добавится к **Таблице.** При вставке нового столбца автоматически вставляется его название **Столбец!., Столбец2** и т.д. Эти названия можно при необходимости изменить на более содержательные.

Чтобы вставить новый столбец (строку) в другое место **Таблицы,** можно сделать текущей произвольную ячейку столбца (строки), слева (выше)

которого нужно вставить новый, открыть контекстное меню этой ячейки и выполнить соответствующую команду. После вставки нового столбца

(строки) **Таблица** автоматически расширяется.

Удаление столбцов (строк) из **Таблицы** выполняется аналогично.

### Проверьте себя

- 1°. Какие операции относят к операциям редактирования книги?
- 2\*. Как вставить новый лист?
- 3\*. Как удалить лист; группу листов?
- **4°.** Как переименовать лист?
- 5\*. Как переместить (скопировать) листы?
- 6\*. Как вставить в таблицу пустые столбцы (строки)?
- **7\*.** Как вставить в таблицу пустые ячейки или диапазоны ячеек?
- 8\*. Как вставить в таблицу ячейки или диапазоны ячеек с данными?
- 9\*. Как удалить из таблицы столбцы (строки)?
- **10\*.** Как удалить из таблицы ячейки или диапазоны ячеек?
- **11°.** Как создать объект **Таблица Excel 2007?**
- **12\*.** Какие преимущества при использовании **Таблицы?**
- **13\*.** Как можно ввести формулы во все ячейки столбца **Таблицы** или столбца, следующего за **Таблицей?**
- **14\*.** Для чего к **Таблице** добавляют **Строку итогов?** Какие возможности ее использования?
- **15\*.** Как вставить новые столбцы (строки) в **Таблицу?**

 $\Omega$ 

Ad

### Выполните задания

- **1°.** Откройте указанный учителем файл (например, **Тема 2\3адания 2.4\ образец 2.4.1.xlsx).** Добавьте в конце книги лист с именем **Ученики 10-х классов.** Переименуйте лист **Листі** на **Ученики 10 А,** лист **Лист2** - на **Ученики 10 Б.** Скопируйте лист **Ученики 10-х классов** после листа **Ученики 10 Б.** Сохраните книгу в собственной папке в файле с именем **упражнение 2.4.1.xlsx.**
- $\Omega$ **2°.** Откройте указанный учителем файл (например, **Тема 2\3адания 2.4\ образец 2.4.2.xlsx).** Добавьте в конце книги лист с именем **Первый квартал.** Переименуйте лист **Листі** на **Январь,** лист **Лист2** — на **Февраль,** лист **ЛистЗ** — на **Март.** Переместите лист **Первый квартал** перед первым листом. Сохраните книгу в собственной папке в файле с именем **упражнение 2.4.2.xlsx.**
	- **3е.** Откройте указанный учителем файл (например, **Тема 2\3адания 2.4\ образец 2.4.3.xlsx).** Вставьте столбцы для ввода прибылей фирм за май, сентябрь и октябрь. Вставьте строку для ввода данных еще одной фирмы между данными II и III фирм. Заполните новые столбцы и строки данными, которые находятся в файле **Тема 2\3адания 2.4\образец 2.4.3.docx.** Сохраните книгу в собственной папке в файле с именем **упражнение 2.4.3.xlsx.**
	- **4\*.** Откройте указанный учителем файл (например, **Тема 2\3адания 2.4\ образец 2.4.4.xlsx).** Вставьте столбцы для ввода времени, потраченного на приготовление домашнего задания во вторник и четверг. Вставьте строку для ввода данных об еще одном предмете. Сохраните книгу в собственной папке в файле с именем **упражнение 2.4.4.xlsx.**
	- **5\*.** Откройте указанный учителем файл (например, **Тема 2\3адания 2.4 образец 2.4.5.xlsx).** На листе **Листі** выделите диапазон ячеек с данными и превратите его в **Таблицу.** Добавьте к **Таблице** формулы, по которым будет вычислено общее количество населения в каждой из приведенных областей Украины. Добавьте к **Таблице Строку итогов.** В этой строке вставьте формулы для определения среднего количества каждой категории населения в указанных областях Украины. Сохраните книгу в собственной папке в файле с именем **упражнение 2.4.5.xlsx.**
	- **6\*.** Откройте указанный учителем файл (например, **Тема 2\3адания 2.4\ образец 2.4.6.xlsx).** Добавьте к **Таблице** столбец для перевода мегабайтов в биты. Вставьте в **Таблицу** столбец перевода мегабайтов в килобайты. Добавьте к **Таблице** строку, а также вставьте внутрь **Таблицы** две строки для перевода в другие единицы измерения еще трех значений длины двоичного кода в мегабайтах. Заполните вставленные столбцы и строки. Сохраните книгу в собственной папке в файле с именем **упражнение 2.4.6.xlsx.**
	- **7\*.** Откройте указанный учителем файл (например, **Тема 2\3адания 2.4\ образец 2.4.7.xlsx).** Добавьте к **Таблице** столбец для вычисления объема прямоугольного параллелепипеда. Добавьте к **Таблице** строку и вставьте внутрь **Таблицы** три строки для данных еще о четырех прямоугольных параллелепипедах. Заполните вставленные столбцы и строки. Сохраните книгу в собственной папке в файле с именем **упражнение 2.4.7.xlsx.**

## **2.5. Форматирование электронной таблицы и ее объектов**

- 1. В чем заключается форматирование объектов?
	- **2.** В чем заключается форматирование символов и абзацев текста?
	- 3. Что такое стиль объекта? Для чего и как устанавливается стилевое оформление объектов?
	- **4.** Какие свойства имеют ячейка, столбец, строка электронной таблицы?
	- **5.** Для чего используется операция **Формат по образцу?** Как она выполняется?

### **Форматирование электронной таблицы**

Иногда ширины столбцов (высоты строк), которые установлены по умолчанию, не хватает, чтобы полностью отобразить содержимое ячеек, или наоборот, для более компактного вида заполненной части таблицы целесообразно уменьшить ширину некоторых столбцов (высоту некоторых строк).

Для установки необходимых значений ширины столбцов (высоты строк) можно:

- перетянуть в строке (столбце) номеров столбцов (строк) правую (нижнюю) границу того столбца (строки) или выделенного диапазона столбцов (строк), ширину (высоту) которых нужно увеличить (уменьшить);
- выполнить такой алгоритм:
	- 1. Выбрать произвольную ячейку одного столбца (строки) или выделить несколько столбцов (строк).
	- 2. Выполнить *Главная* **=>** *Ячейки* **=>** *Формат* **=>** *Ширина столбца (Высота строки)* (рис. 2.38).
	- 3. Ввести в поле **Ширина столбца (Высота строки)** окна, которое открылось, необходимое значение ширины столбца (высоты строки).
	- 4. Выбрать кнопку ОК.

Кроме того, для установки необходимых значений ширины столбцов можно:

- дважды щелкнуть в строке номеров столбцов на правой границе столбца или выделенного диапазона столбцов;
- выполнить *Главная* **=>** *Ячейки* **=>** *Формат* **=>** *Автоподбор ширины столбца* (после этого ширина каждого из этих столбцов автоматически становится такой, что данные во всех ячейках отображаются полностью).

Если заполнена достаточно большая часть электронной таблицы и некоторые столбцы (строки) временно не нужнЫ для работы, то их можно скрыть, выдел ив их и выполнив *Главная* => *Ячейки* **=>** *Формат* **=>** *Скрыть или отобразить* **=>** *Скрыть столбцы (строки)* (рис. 2.38).

| HHe | Форматировать Стили<br>как таблицу - ячеек - |                       | <b>Вставить</b><br>Σ<br><b>ЭМ Удалить</b><br>D<br>Сортировка<br>Hastru is<br>S JOOPHET<br>2<br>и фильтр * выделить |  |  |  |  |  |  |  |  |  |
|-----|----------------------------------------------|-----------------------|----------------------------------------------------------------------------------------------------|--|--|--|--|--|--|--|--|--|
|     | Стили                                        |                       | Размер ячейки                                                                                                    |  |  |  |  |  |  |  |  |  |
| ĸ   | M<br>ı.                                      | 20                    | Высота строки<br>Автоподбор высоты строки                                                                          |  |  |  |  |  |  |  |  |  |
|     |                                              | 詩                     | Ширина столбца<br>Автоподбор ширины столбца<br>Ширина по умолчанию                                                 |  |  |  |  |  |  |  |  |  |
|     |                                              |                       | Видимость                                                                                                    |  |  |  |  |  |  |  |  |  |
|     | Скрыть строки                                | Скрыть или отобразить |                                                                                                    |  |  |  |  |  |  |  |  |  |
|     | Скрыть столбцы                               |                       | Упорядочить листы                                                                                                  |  |  |  |  |  |  |  |  |  |
|     | Скрыть лист                                  |                       | Переименовать лист                                                                                                 |  |  |  |  |  |  |  |  |  |
|     | Отобразить строки<br>Отобразить стоябцы      |                       | Переместить или скопировать лист<br>Цвет ярлычка                                                                   |  |  |  |  |  |  |  |  |  |
|     | Отобразить лист                              |                       | Защита                                                                                                    |  |  |  |  |  |  |  |  |  |
|     |                                              | $\mathbf{a}_{k}$      | Защитить дист                                                                                                    |  |  |  |  |  |  |  |  |  |
|     |                                              | 3                     | <b>Блокировать ячейку</b>                                                                                          |  |  |  |  |  |  |  |  |  |
|     |                                              | 邀                     | Формат ячеек                                                                                                    |  |  |  |  |  |  |  |  |  |

Рис. 2.38. Список кнопки Формат

Можно также временно скрыть целые листы, выполнив *Главная* **=>** *Ячейки* **=>** *Формат* **=>** *Скрыть или отобразить* **=>** *Скрыть лист.* Для возобновления отображения скрытых объектов нужно выполнить *Главная* **=>** *Ячейки* **=>** *Формат* **=>** *Скрыть или отобразить* **=>** *Отобразить столбцы (строки, лист).*

Выполнив *Главная* **=>** *Ячейки* **=>** *Формат => Цвет ярлычка* **=>** *выбрать нужный цвет,* можно установить другой цвет ярлычка листа или группы ярлычков листов.

### **Форматирование ячеек электронной таблицы**

При форматировании ячеек электронной таблицы можно устанавливать:

• границы ячейки, их цвет, тип линий и др.;

•цвет фона ячейки, цвет и стиль узора, способы заливки и др.;

- защиту ячейки, режим скрытия формул;
- формат числовых данных (числовой формат);
- значения свойств символов в ячейке: шрифт, стиль шрифта, размер, подчеркивание, горизонтальное и вертикальное выравнивание, ориентация, расположение

и др.

Для этого можно использовать элементы управления групп Шрифт, Выравнивание, Число, Стили, Ячейки вкладки Главная на Ленте или элементы управления, расположенные на вкладках окна Формат ячеек. Открыть это окно можно, используя кнопку открытия диалогового окна группы Шрифт, Выравнивание или Число.

### **Числовые форматы**

Для чисел в ячейках можно установить разные виды их представления, выбрав один из 11-ти возможных форматов (рис. 2.39):

|   | B         |                   | D       |                                    |                                                    | G        | H                |               |                                                              | K |                  |
|---|-----------|-------------------|---------|------------------------------------|----------------------------------------------------|----------|------------------|---------------|--------------------------------------------------------------|---|------------------|
|   |           |                   |         |                                    |                                                    |          | Числовые форматы |               |                                                              |   |                  |
|   |           |                   |         |                                    |                                                    |          |                  |               |                                                              |   |                  |
|   |           |                   |         | Общий Числовой Денежный Финансовый | Дата                                               | Время    |                  |               | Процентный Дробный Экспоненциальный Текстовый Дополнительные |   |                  |
|   | 12789,29  | 0.28              | 315,00S | 315,008                            | 25.12.2010                                         | 22:12:45 | 56%              | 1/8           | 2.80E-01 12E+04                                              |   | 004050           |
|   | $-356.78$ | $-2,87$           |         | €1125.60 € 1125.60                 | 1 янв 11                                           | 14:15    | 24%              | 23/5          | $-2.87E+00$ 15.4                                             |   | 482-0115         |
| 6 |           | 2,79E+10 2,769,15 |         |                                    | \$27 678,23 \$ (27678,23) 10 июня 2012 г. 12:12 АМ |          |                  | 237% -5613/37 | 2.77E+03 -6793                                               |   | (38067) 501-2345 |
|   |           |                   |         |                                    |                                                    |          |                  |               |                                                              |   |                  |

Рис. 2.39. Примеры числовых форматов

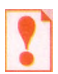

Форматирование не изменяет данные в памяти компьютера, а лишь устанавливает определенный вид их отображения в ячейке. Реальное значение данных можно увидеть в Строке формул, сделав соответствующую ячейку текущей (рис. 2.39).

Для установки формата числовых данных можно:

- 1. Выделить нужные ячейки.
- 2. Открыть окно Формат ячеек (рис. 2.40).
- 3. Выбрать нужный формат на вкладке Число в списке Числовые форматы.
- 4. Установить значения свойств выбранного формата.
- 5. Выбрать кнопку ОК.
#### Системы обработки данных, представленных в таблицах

Формат **Общий** является форматом по умолчанию. Он используется для

представлення чисел в большинстве случаев так, как они были введены (ячейки В4:В6 на рис. 2.39). Но если ширина ячейки недостаточна для отображения числа, которое вводится с клавиатуры, то целые числа автоматически подаются в экспоненциальном виде (ячейка В6 на рис. 2.39), а десятичные дроби округляются и так же могут подаваться в экспоненциальном виде.

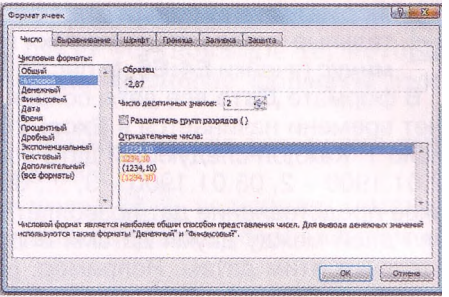

Рис. 2.40. Формат Числовой

Формат **Числовой** используется для представления числа в виде десятичной дроби с заданным количеством десятичных знаков (ячейки С4:С6 на рис. 2.39). Это количество устанавливается на счетчике (рис. 2.40). Если число в ячейке имеет меньше десятичных знаков, чем предусмотрено форматом, то при отображении в ячейке оно будет дополнено нулями справа, а если больше - будет округлено.

Также в этом формате можно установить разделитель групп разрядов (классов) в виде пропуска между группами по три цифры в целой части числа, а также один из четырех форматов представления отрицательных чисел:

\* традиционное представление отрицательного числа со знаком *минус;*

- в виде положительного числа красным цветом;
- в виде положительного числа в круглых скобках;
- \* в виде положительного числа красным цветом и в круглых скобках.

Формат **Денежный** используется для установки значений тех же

свойств, что и для формата **Числовой,** с добавлением к числу обозначения денежной единицы, которое выбирается из списка **Обозначение** (ячейки D4:D6 на рис. 2.39). Разделение групп разрядов (классов) устанавливается автоматически.

Формат **Дата** (рис. 2.41) используется для представления числа в виде даты определенного типа (ячейки F4:F6 на рис. 2.39). Типы, обозначенные звездочкой \*, изменяют свой вид при изменении формата представления даты в операционной системе (*Пуск* => *Панель управления* => *Я зык и региональные стандарты => Региональные параметры).*

В формате **Процентный** данные представляются числом, которое является результатом умножения содержимого ячейки на 100, со зна-

ком % в конце (ячейки Н4:Н6 на рис. 2.39).

Формат Текстовый используют для представления чисел в ячейках как текет (ячейки К4:К6 на ррс. 2.39). Значения отображаются так же, как вводятся. Если числа представлены в этом формате, то над ними можно выполнять операции и как над числами, и как над текстами.

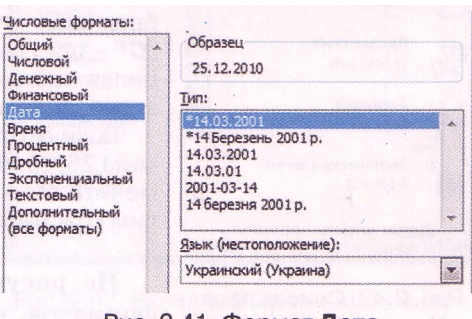

Рис. 2.41. Формат Дата

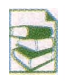

Формат **Финансовый** отличается от формата **Денежный** тем, что отрицательные числа автоматически представляются в круглых скобках без знака *минус* (ячейки **Е4:Е6** на рис. 2.39).

В формате **Дата** все даты сохраняются в **Excel 2007** как натуральные числа Счет времени начинается в **Excel 2007** с 01.01.1900 и этой дате соответствует число 1. Каждой следующей дате соответствует следующее натуральное число 02.01.1900 - 2, 03.01.1900 - 3, .... 06.06.2006 - 38 874, ..., 01.09.2010 - 40 422. Такое представление дат позволяет выполнять операции над ними. Так, количество дней между двумя датами определяется разностью чисел, которые соответствуют этим датам. Например, разность 01.09.2010 - 01.01.2010 будет вычисляться таким образом: 40 422 - 40 179 = 243.

Формат **Время** используется для отображения данных в виде времени определенного типа представления (ячейки G4:G6 на рис. 2.39). Типы, обозначенные звездочкой, изменяют свой вид при изменении региональных стандартов. Время в **Excel 2007** хранится в виде десятичной дроби, получаемой после приравнивания суток (24 часа) к единице.

24:00 24ч = 1

 $01:00$  1 ч = 1 / 24 = 0,0416666666666667

00:01.00 1 мин = 1 / (24 \* 60) = 0,000694444444444444

 $00:00:01$  1 c = 1 / (24  $*$  3600) = 0,0000115740740740741

Например, времени 13:35:00 соответствует число 0,565972222222222.

Формат **Дробный** используют для представления числа в виде одного из девяти типов обыкновенных дробей (по одной, по две или по три цифры в числителе и знаменателе, половинными, десятыми, сотыми и другими долями). Например, число 0,125 в ячейке 14 представлено как 1/8, а число 2,6 в ячейке 15 представлено как 23/5 (рис. 2.39). Следует учитывать, что большинство чисел в этом формате будут представлены приближенно. Например, число 0,65 в фор-

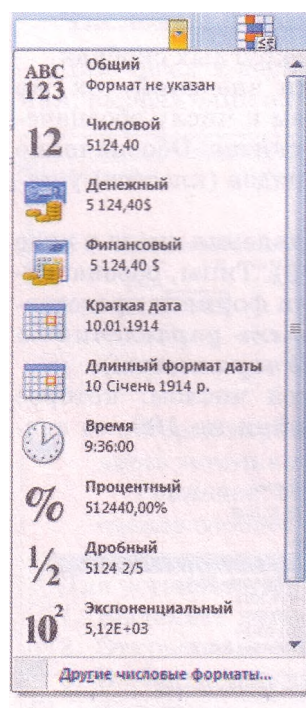

Рис. 2.42. Список поля Числовой формат

мате простой дроби будет представлено как 2/3 (2/3 = 0,666666 ...), а в формате половинных долей как  $1/2$  ( $1/2$  = 0,5).

Список **(все форматы)** может быть использован для выбора одного из перечисленных форматов, а также создания своего формата. Для создания своего формата необходимо выбрать в этом списке один из существующих форматов и внести в него необходимые изменения. Например, можно создать формат *[Синий]#,О" °С";[Красный]-#,00" °С",* в котором часть перед точкой с запятой задает правило отображения неотрицательных чисел: *[Синий]#,О" °С"*  цвет вывода синий, целая часть - как ввели, в дробной части обязательно должен быть только один знак, около числа вывести текст **°С,** отделенный пропусков от числа, а часть после точки с запятой - правило отображения отрицательных чисел: *[Красный]-#,00" °С" -* цвет вывода красный, знак минус перед числом, целая часть - как ввели, в дробной обязательно два знака, дальше текст как и для неотрицательных чисег

Если этот формат применить к ячейке с содержимым 25, то получим синим цветом 25,0 °С, а если применить его к ячейке с содержимым -21,436, то получим красным цветом -21,44 °С.

На рисунке 2.42 приведен список числовых форматов, которые можно установить из списка

команд поля **Числовой формат** группы **Число** вкладки **Главная.** При этом значения свойств каждого из них будут установлены те, которые определены по умолчанию. Команда **Другие числовые форматы** этого списка открывает окно **Формат ячеек.**

Кроме того, группа **Число** содержит другие средства установки форматов со значениями их свойств по умолчанию:

- список кнопки **Финансовый формат чисел** содержит команды установки формата **Финансовый** с соответствующим обозначением денежной единицы;
- кнопка **Процентный формат** предназначена для установки формата. **Процентный;**
- кнопка **Формат с разделителями** предназначена для установки формата **Финансовый** с пропусками между группами разрядов (классами) и без денежных обозначений;
- кнопка **Увеличить разрядность** предназначена для увеличения на единицу количества десятичных знаков после запятой, а кнопка **Уменьшить разрядность ...** для уменьшения.

#### **Выравнивание, шрифт**

По умолчанию числа в формате **Текстовый** выравниваются **в** ячейке по левому краю, во всех других форматах - по правому краю. Тексты по умолчанию выравниваются по левому краю і

Для изменения значений свойств **выравнивание по горизонтали, выра зннвание по вертикали, отображение, направление текста, ориентация** чисел или текста в ячейках можно использовать элементы управлення группы **Выравнивание** вкладки **Главная** на **Ленте** или вкладки **Выравнивание** окна **Формат ячеек.**

На вкладке **Выравнивание** окна **Формат ячеек** можно установить следующие значения этих свойств (рис. 2.43):

- **выравнивание по горизонтали:** *по значению, по левому краю, по центру, по правому краю, с заполнением, по ширине, по центру выделен ия, распределенный;*
- **выравнивание по вертикали:** *по верхнему краю, по центру, по нижнему краю, по высоте, распределенный;*
- **отображение:** *переносить по словам, автоподбор ширины, объединение ячеек;*

направление текста: *по контексту, слева направо, справа налево;*

\* ориентация: *горизонтальная, вертикалъная, под углом п° (п от -90 до 90).*

Если значение свойства выравнивание по горизонтали равняется и *левому краю, по правому краю или распределенный,* то можно еще установить отступ от края ячейки.

После установки значения свойства отображение *переносить по словам* текст в ячейке отображается

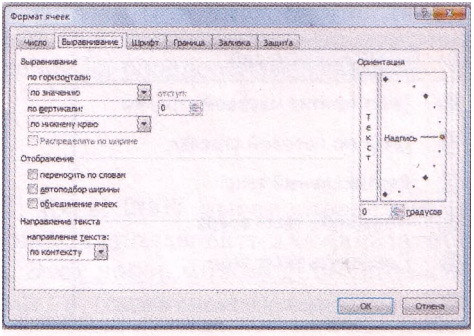

Рис. 2.43. Вкладка Выравнивание окна Формат ячеек

в несколько строк, если его длина больше ширины ячейки. А после установки значения *автоподбор ширины* устанавливается режим отображения содержимого, при котором размер шрифта автоматически уменьшается, чтобы содержимое было полностью отображено в ячейке в одну строку. При увеличении ширины ячейки размер шрифта автоматически увеличивается.

Иногда удобно несколько ячеек, которые образуют связный диапазон, объединить в одну ячейку. В такую объединенную ячейку, например, можно ввести текст заголовка таблицы или нескольких столбцов. Для этого ячейки нужно выделить и установить метку флажка **объединение ячеек.** После такого объединения все эти ячейки будут рассматриваться как одна ячейка, адресом которой является адрес верхней левой из них. Данные, которые были в ячейках до объединения, кроме верхней левой, при объединении будут утеряны. Поэтому целесообразно ячейки сначала объединить, а затем вводить данные. Редактирование и форматирование объединенной ячейки и ее содержимого выполняется так же, как и обычной ячейки. Отменить объединение ячеек можно, выбрав эту ячейку и сняв метку соответствующего флажка.

Значение свойства **ориентация** устанавливается или выбором кнопки **Текст,** или поворотом ползунка **Надпись,** или установлением угла поворота в поле со счетчиком.

Элементы управления группы **Выравнивание** вкладки **Главная** на **Ленте** предназначены для установки:

- значений свойства **выравнивание по вертикали:** *по верхнему краю, посередине, по нижнему краю* (кнопки соответственно);
- значений свойства **выравнивание по горизонтали:** *по левому краю, по центру, по правому краю* (кнопки <del>≡ ≡ ∈ соответственно)</del>:
- значений свойства **Ориентация** (кнопка со списком **»**, рис. 2.44);
- уменьшенного (увеличенного) отступа от границы ячейки (кнопки  $\mathbf{F}$   $\mathbf{F}$  соответственно);
- **режима Перенос текста** в ячейке (кнопка <sup>di</sup> Перенос текста
- режимов объединения ячеек и отмены этих режимов (рис. 2.45). Элементами управления вкладки **Шрифт** окна **Формат ячеек** или

группы **Шрифт** вкладки **Главная** на **Ленте** можно задать значения таких свойств символов текста или числа в ячейке: **шрифт, стиль начертание, размер, цвет, подчеркивание** и др.

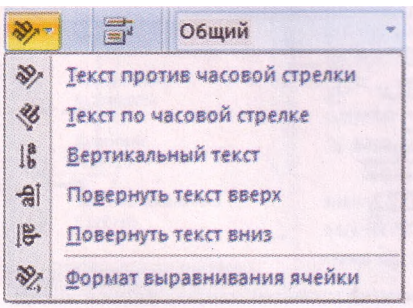

Рис. 2.44. Команды установки значений свойства Ориентация

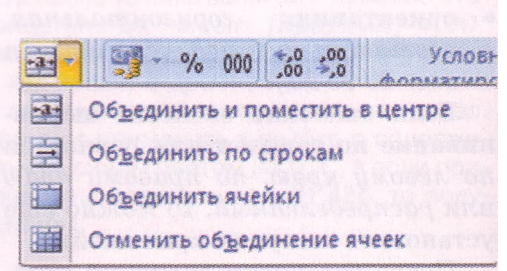

Рис. 2.45. Команды объединения ячеек и расположения текста

Если содержимым ячейки является текст, то отдельным его символам можно присвоить разные значения свойств. Например, можно в ячейке получить текст, отформатированный таким образом: **Квартальные** *при-*

*были .* Такое форматирование можно выполнить в **Строке формул** или в самой ячейке. Если содержимым ячейки есть число, то такое частичное форматирование осуществить нельзя.

#### **Границы, заливка, защита**

На вкладке **Граница** окна **Формат ячеек** (рис. 2.46) можно установить такие значения свойств границ ячеек: наличие всех границ или только отдельных, тип и цвет линий границ.

Значения свойств границ можно также установить, используя кнопку со списком **Границы**  $\exists$  (ее название и вид изменяется в зависимости от последнего установленного значения этого свойства) группы **Шрифт** вкладки **Главная** на **Ленте.** Среди списка команд этой кнопки

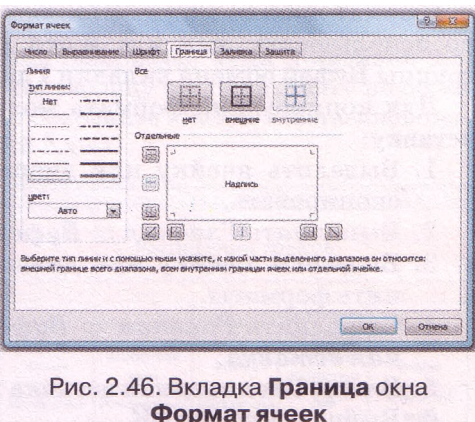

есть также команды включения режима рисования и стирания границ, которых нет в окне **Формат ячеек.**

Используя элементы управления вкладки **Заливка** окна **Формат ячеек** или кнопку со списком **Цвет заливки** группы **Шрифт** вкладки **Главная** на **Ленте,** можно установить цвет фона ячейки, способ заливки, узор и его цвет.

На вкладке **Защита** окна **Формат ячеек** можно установить или отменить режимы **защита ячеек** и **скрытие формул.** Защита ячеек устанавливается для того, чтобы защитить данные от несанкционированного изменения, а скрытие формул - для того, чтобы данные не отображались в **Строке формул.**

Для установки режимов защиты и скрытия нужно поставить метки соответствующих флажков: **Защищаемая ячейка** и **Скрыть формулы,** выбрать кнопку **ОК,** после чего выполнить *Рецензирование* **=>** *Изменения* **=>** *Защитить лист* или *Главная => Ячейки => Формат* **=>** *Защитить лист.* В окне **Защита листа,** которое откроется, можно установить пароль для снятия режимов защиты и скрытия, а также установить разрешения на определенные операции при установленных режимах.

#### **Использование стилей**

Как **Word 2007** и **PowerPoint 2007, Excel 2007** имеет определенный стандартный набор стилей, которые можно использовать для форматирования объектов электронной таблицы. Этот набор можно дополнять собственноручно разработанными стилями, а также импортировать их из

друтих открытых книг.

Для применения стиля нужно выделить диапазон ячеек, выполнить *Главная* => *Стили => Стили ячеек* и выбрать один из стилей списка.

Если на листе есть Таблица, то можно сделать текущей одну из ее ячеек, выполнить *Главная* **=>** *Стили* **=>** *Форматировать как таблицу* и выбрать один из стилей списка. Заметим, что эти стили изменяют только значения свойств шрифта, границ и заливки. Этими же действиями можно одновременно превратить выделенный диапазон ячеек в Таблицу и выбрать необходимый стиль ее оформления.

## **Копирование и очистка форматов**

Формат ячейки можно применить к другим ячейкам. Для этого можно использовать, как и в Word 2007, кнопку Формат по образцу группы Буфер обмена вкладки Главная на Ленте..

Для копирования формата можно также использовать Специальную вставку:

- 1. Выделить ячейку или диапазон ячеек, форматы которых нужно скопировать.
- 2. Выполнить *Главная* **=>** *Буфер обмена => Копировать.*
- 3. Выделить ячейку или диапазон ячеек, к которым нужно применить форматы.
- *4. Выполнить Главная => Буфер обмена => Вставить => Специальная вставка.*
- 5. В окне Специальная вставка выбрать переключатель форматы.
- 6. Выбрать кнопку ОК.

Для очистки всех установленных форматов, то есть для возврата к формату по умолчанию, нужно выделить ячейки и выполнить *Главная* **=>** *Редактирование* **=>** *Очистить => Очистить форматы.*

## Проверьте себя

- 1\*. Как изменить размеры ячеек; столбцов; строк электронной таблицы?
- 2\*. Для чего предназначено скрытие строк или столбцов? Как выполнить эти действия? Как отобразить скрытые объекты?
- 3°. Назовите числовые форматы.
- **4\*.** Охарактеризуйте форматы **Общий, Числовой, Денежный, Дата, Процентный, Текстовый.** Как установить каждый из них?
- **5\*.** Охарактеризуйте формат **Финансовый.**
- 6\*. Как создать собственный формат?
- 7\*. Значения каких свойств чисел или текстов в ячейках можно установить на вкладке **Выравнивание** окна **Формат ячеек?** Как это сделать? Какие из этих значений и как их можно установить, используя элементы управления **Ленты?**

8\*. Значения каких свойств чисел или текстов в ячейках можно установить на вкладке **Шрифт** окна **Формат ячеек?** Как это сделать? Какие из этих значений и как их можно установить, используя элементы управления **Ленты?**

- **9\*.** Значения каких свойств ячеек можно установить на вкладке **Границы** окна **Формат ячеек?** Как это сделать? Какие из этих значений и как их можно установить, используя элементы управления **Ленты?**
- **10е.** Значения каких свойств ячеек можно установить на вкладке **Заливка** окна **Формат ячеек?** Как это сделать? Какие из этих значений и как их можно установить, используя элементы управления **Ленты?**
- **11\*.** Значения каких свойств ячеек можно установить на вкладке **Защита** окна **Формат ячеек?** Как это сделать? Какие из этих значений и как их можно установить, используя элементы управления **Ленты?**

#### Системы обработки данных, представленных в таблицах

- 12\*. Как установить в ячейке разный формат символов?
- 13\*. Как можно применить стили к объектам Excel 2007?
- 14\*. Как можно скопировать формат ячейки на другие ячейки?
- 15\*. Как очистить установленные форматы?

#### Выполните задания

- **1°.** Откройте указанный учителем файл (например, **Тема 2\3адания 2.5\ образец 2.5.1.xlsx).** Отформатируйте таблицу на листе **Листі** по образцу, приведенному на рисунке **2.47.** Сохраните книгу в собственной папке в файле с именем **упражнение 2.5.1.xlsx.**
- **2°.** Откройте указанный учителем файл (например, **Тема 2\3адания 2.5\ образец 2.5.2.xlsx).** Отформатируйте таблицу на листе **Листі** по образцу, приведенному на рисунке **2.48.** Сохраните книгу в собственной папке в файле с именем **упражнение 2.5.2.xlsx.**

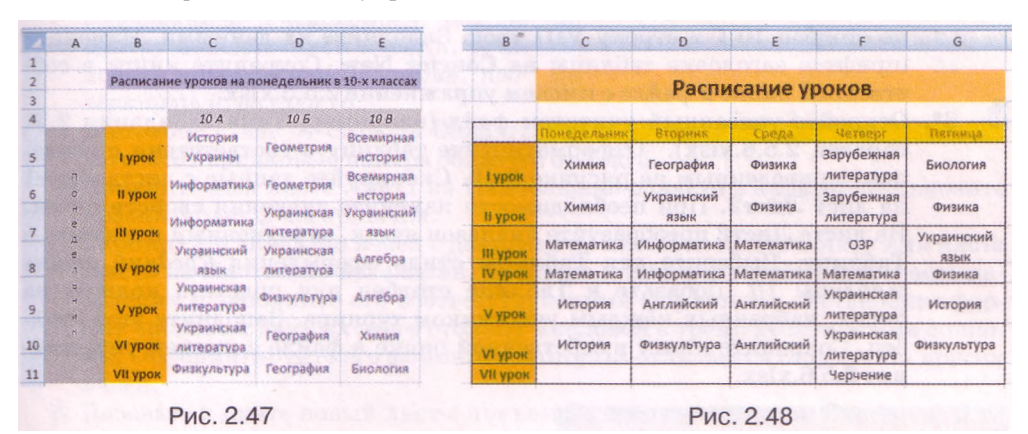

- **3\*.** Откройте указанный учителем файл (например, **Тема 2\3адания 2.5\ образец 2.5.3.xlsx).** Установите в заполненных данными ячейках электронной таблицы на листе **Листі** следующие форматы:
	- а) в столбце **А Числовой,** с тремя десятичными знаками, с отображением отрицательных чисел красным цветом;
	- б) в столбце **В Денежный,** с двумя десятичными знаками, знаком гривны после числа, с отображением отрицательных чисел в круглых скобках;
	- в) в столбце С **Дата** в формате число-месяц-год;
	- г) в столбце D **Процентный,** с двумя десятичными знаками;
	- д) в столбце Е **Текстовый;**
	- е\*)в столбце **F Финансовый,** с тремя десятичными знаками и обозначением *евро*;
		- ж\*) в столбце **J**  созданный вами формат, с отображением положительных чисел с тремя десятичными знаками и текстом *км* после числа, а отрицательных - с одним десятичным знаком и текстом *м.* Сохраните книгу в собственной папке в файле с именем **упражнение**
		- **2.5.3.xlsx.**
- **4\*.** Откройте указанный учителем файл (например, **Тема 2\3адания 2.5\ образец 2.5.4.xlsx).** Установите в заполненных данными ячейках электронной таблицы на листе **Листі** следующие форматы:
	- а) в столбце **А Числовой,** с двумя десятичными знаками, с отображением отрицательных чисел красным цветом в круглых скобках;
- б) в столбце **В Денежный,** с тремя десятичными знаками, знаком доллара после числа, с отображением отрицательных чисел в обычном виде;
- в) в столбце **С Дата** в формате число-номер месяца-год;
- г) в столбце **D Процентный,** с тремя десятичными знаками;
- д) в столбце Е **Текстовый;**
- е) в столбце **F Финансовый,** с двумя десятичными знаками и обозна
	- чением гривны;
- ж) в столбце **J**  созданный вами формат, с отображением положительных чисел с двумя десятичными знаками и текстом кг после числа, а отрицательных - с одним десятичным знаком и текстом г. Сохраните книгу в собственной папке в файле с именем **упражнение**
	- **2.5.4.xlsx.**
- **5\*.** Откройте указанный учителем файл (например, **Тема 2\3адания 2.5\ образец 2.5.5.xlsx).** Образуйте из диапазона ячеек, заполненных данными, **Таблицу.** Выберите один из стилей оформления. Добавьте к **Таблице** столбец **10 Г** и строку **VIII урок.** Заполните их данными. Измените шрифт в заголовке таблицы на **Courier New.** Сохраните книгу в собственной папке в файле с именем **упражнение 2.5.5.xlsx.**
- **6\*.** Откройте указанный учителем файл (например, **Тема 2\3адания 2.5\ образец 2.5.6.xlsx).** Отформатируйте таблицу в соответствии с образцом, приведенным на рисунке **2.49.** Скопируйте данные с листа **Листі** на лист **Лист2.** При необходимости измените значения свойств ячеек. На листе **Лист2** преобразуйте диапазон ячеек, заполненный данными, в **Таблицу.** Выберите для **Таблицы** стиль оформления *Средний стиль таблицы 10.* Добавьте к **Таблице** столбец для подсчета количества очков, набранных каждым участником турнира. Заполните этот столбец. Сохраните книгу в собственной папке в файле с именем **упражнение 2.5.6.xlsx.**

|               |        |              |          |                                    |       |                 |       |                                    |    | Распределение суши и воды на Земле |   |               |   |
|---------------|--------|--------------|----------|------------------------------------|-------|-----------------|-------|------------------------------------|----|------------------------------------|---|---------------|---|
|               | Tpervo |              |          | Сергиенко   Ракитский   Трегубенко | Кирич | <b>Туманян!</b> |       |                                    |    |                                    |   |               |   |
| <b>Tpery6</b> |        | 0,5          | $\sigma$ | G                                  |       |                 |       | Северное полушарие Южное полушарие |    |                                    |   | Земля в целом |   |
| Сергиенко     | 0,5    | $\mathbf x$  | n.       |                                    |       | 0,5             | Benne | МЛН КМ                             | 96 | млн км                             | % | MJH KM        | % |
| Ракитский     |        |              |          | $\Omega$                           |       | 0,5             | Суша  | 100.41                             |    | 48.43                              |   |               |   |
| Трегубенко    |        | $\mathbf{u}$ |          | x                                  |       | $\Omega$        |       | 1154,64                            |    | 206,62                             |   |               |   |
| Кирич         |        | Ð.           |          |                                    |       | $\Omega$        | Вода  |                                    |    |                                    |   |               |   |
| Туманян       | о      | 0,5          | 0.5      |                                    |       |                 | Bcero |                                    |    |                                    |   |               |   |

Рис. 2.49

Рис. 2.50

**7\*.** Откройте табличный процессор **Excel 2007.** Заполните ячейки листа **Листі** данными и отформатируйте заполненные ячейки в соответствии с образцом на рисунке 2.50. Заполните соответствующие ячейки необходимыми формулами. Установите числовые форматы, чтобы все числа отображались с двумя десятичными знаками, а в ячейках для вычисления процентов установите **Процентный** формат. Скопируйте заполненную и отформатированную таблицу на лист **Лист2.** Переименуйте листы **Листі** и **Лист2,** закрасьте фон ярлычков этих листов разными цветами. Скройте столбцы с данными о Северном полушарии. Установите защиту ячеек с данными о Земле в целом и скройте в них формулы. Сохраните книгу в собственной папке в файле с именем **упражнение 2.5.7.xlsx.**

 $\overline{A}$ 

Область

 $\overline{B}$ 

Территория.

TbIC.KM<sup>2</sup>

 $33$ 

31.9

 $31$ 

 $\tilde{C}$ 

Население.

MOH

1.6

 $3,4$ 

 $2,2$ 

 $0,7$ 

 $0,8$ 

Практическая работа № 3. Форматирование в электронных таблицах. Использование формул

**Внимание!** *Во время работы с компьютером соблюдайте правила безопасности и санитарно-гигиенические нормы.*

- 1. Откройте указанный учителем файл (например, **Тема 2\Практическая** 3\ **практическая** 3.xlsx).
- **2.** Отформатируйте ячейки на листе **Листі** в соответствии с образцом, приведенным на рисунке 2.51.
- 3. Вставьте две строки перед диапазоном ячеек с данными и два столбца слева от него.
- 4. Объедините в верхней строке необходимые ячейки и введите заголовок таблицы, который отвечает ее содержанию. Расположите его по центру объединенной ячейки, установите шрифт *Vivaldi, курсив, подчеркнутый, размер 16.*
	- $\overline{4}$ 31.4 5  $\sqrt{6}$ 29.9 Рис. 2.51

 $\mathcal{I}$ 

 $\overline{2}$ 

 $\overline{3}$ 

- 5. В столбце слева от столбца **Область** вставьте порядковые номера областеи от 1 до о.
- **6.** Измените имя листа **Лист1** на **Наибольшие области Украины.** Установите красный цвет фона ярлычка.
- **7.** Скопируйте диапазон ячеек с данными на лист **Лист2.** Измените имя листа **Лист2** на **Плотность населения.** Добавьте к таблице столбец **Плотность населения** и заполните его соответствующими формулами. Установите формат числовых данных этого столбца **Числовой** с тремя десятичными знаками. Отформатируйте его форматом, который отличается от формата других ячеек.
- **8.** Добавьте к книге новый лист с именем **Процент населения.** Скопируйте на этот лист диапазон ячеек с данными с листа **Плотность населения.** Добавьте строку **Всего,** в которую введите формулы для вычисления общей площади этих областей и общего количества населения. Добавьте столбец **Проценты населения,** в который введите формулы для вычисления процентов населения каждой из этих областей по отношению к общему количеству населения в этих областях. Установите формат числовых данных этого столбца **Процентный** с двумя десятичными знаками. Отформатируйте его форматом, который отличается от формата других ячеек.
- 9. Скопируйте на лист ЛистЗ диапазон ячеек с данными с листа Плотность населения. Превратите заполненный данными диапазон ячеек в Таблицу. Примените к Таблице стиль *Темный стиль таблицы 2.*
- **10.** В ячейки крайнего левого столбца введите текст **Наибольшие области Украины.** Объедините соответствующие ячейки и расположите текст вертикально. Отформатируйте эту ячейку (формат выберите самостоятельно).
- 11. Сохраните книгу в собственной папке в файле с именем **практическая работа** 3.xlsx.

## 2.6. Функции в электронных таблицах и их использование

- 1. Что такое формула Excel 2007? Что может содержать такая формула? Какие правила ее записи?
- 2. Какой вид имеет формула для вычисления суммы чисел, которые находятся в ячейках А2, В4, С5, К12 электронной таблицы? Как вычислить среднее арифметическое чисел, которые находятся в этих ячейkax?
- 3. Что называется функцией? Что такое аргумент функции? Какие функции вы знаете из курса алгебры?

#### Использование функций в формулах

Вы уже знаете, что формулы Excel 2007 могут содержать числа, тексты, ссылки на ячейки, знаки действий (операторы), скобки и функции. До сих пор мы использовали несложные формулы и не использовали в них функции. Но даже эти несложные формулы значительно упрощают- $\, {\bf B}$ функции. Например, cя. если них использовать формула  $=A1+A2+A3+A4+A5+A6+A7+A8+A9+A10$  $\mathbf{c}$ использованием функции СУММ будет выглядеть так: = СУММ (A1:A10). Очевидно, что вторая формула и воспринимается, и вводится значительно проще, чем первая. А если нужно было бы сложить числа из диапазона ячеек А1:А100? Первая из приведенных формул стала бы очень громоздкой, а вторая изменилась бы минимально.

Кроме того, многие вычисления в Excel 2007 вообще невозможно выполнить без использования функций. Например, вычисление значения арифметического квадратного корня, нахождение значения синуса или тангенса и др.

Excel 2007 имеет встроенную библиотеку функций, в которую входят больше чем 300 разнообразных функций. Все они для удобства поиска распределены по группам (категориям): математические, статистические, логические, финансовые, текстовые и др.

Функция в Excel 2007 имеет имя и результат, есть функции с аргументами и без аргументов.

Функции с аргументами распределяются на функции:

- с одним аргументом, например КОРЕНЬ;
- с несколькими аргументами, количество которых фиксировано, например ОКРУГЛ;
- с нефиксированным количеством аргументов, например МАКС;
- с необязательными аргументами, например РАНГ.

Аргументом функции может быть число, текст (его нужно заключать в двойные кавычки), выражение, ссылка на ячейку или диапазон ячеек результат другой функции.

При использовании функции в формуле сначала указывается ее имя, а затем, если функция имеет аргументы, в скобках указывается список аргументов через точку с запятой. Если функция не имеет аргументов, то в скобках после имени функции ничего не указывается. Так в приведенной выше формуле = CVMM(A1:A10) использована функция с именем СУММ, аргументом которой является ссылка на диапазон ячеек A1:A10, а результатом - сумма чисел из указанного диапазона ячеек.

Приведем несколько примеров использования функций в Excel 2007 из разных категорий с разным количеством аргументов разных типов табл. 2.6).

| Категория              | Примеры<br>использования<br>функций                                      | Количество<br>аргу ментов                                   | Результат                                                                                                    |
|------------------------|--------------------------------------------------------------------------|-------------------------------------------------------------|----------------------------------------------------------------------------------------------------|
|                        | KOPEH <sub>b</sub> (B3)                                                  | 1                                                           | Арифметический<br>квадратный<br>ко-<br>рень из числа ячейки ВЗ                                                                                                    |
|                        | $OKPY \Gamma J(C1;3)$                                                    | $\overline{2}$                                              | Число из ячейки С1, округленное<br>до трех десятичных знаков                                                                                                    |
| Математи-<br>ческие    | CVMM(25;<br>$44/15 + 3,15^4$ ;<br>B6;C2:E10;<br>KOPEH <sub>b</sub> (A3)) | От 1 до 255                                                 | Сумма таких слагаемых:<br>• числа 25.<br>• значения выражения<br>$44/15 + 3, 154$ ,<br>• числа из ячейки В6,<br>• чисел из диапазона ячеек C2:E10,<br>• арифметического квадратного<br>корня из числа ячейки АЗ                                                                                                    |
|                        | MAKC(B20;D5:<br>D19;A30:F30)                                             | От 1 до 255                                                 | Наибольшее из чисел в диапазоне<br>ячеек B20;D5:D19;A30:F30                                                                                                    |
| Статисти-<br>ческие    | PAHI(B1;<br>B1:B20;1)                                                    | $\mathbf{a}$<br>(третий<br>аргумент<br>необяза-<br>тельный) | Ранг числа (место по величине в<br>списке) из ячейки В1 среди чисел в<br>диапазоне ячеек В1:В20.<br>Третий аргумент определяет, в ка-<br>анализировать<br>порядке<br>ком<br>чис-<br>ла в диапазоне ячеек В1:В20 для<br>определения ранга: 0 - в порядке<br>убывания,<br>произвольное<br>положи-<br>тельное число или отсутствие<br>Tpe-<br>тьего аргумента - в порядке<br>воз-<br>растания |
| Логиче-<br>ские        | ECJIM(D5<0;<br>"отрицатель-<br>ное":<br>"неотрица-<br>тельное")          | 3                                                           | Текст отрицательное, если число<br>в ячейке D5 меньше нуля;<br>текст неотрицательное, если чис-<br>ло в ячейке D5 не меньше нуля                                                                                                    |
| Дата и<br><b>RDAMS</b> | ТДАТА()                                                                  | $\overline{0}$                                              | Текущая дата и время                                                                                                    |

Таблица 2.6. Примеры использования функций в Excel 2007

Предназначение каждой функции, наличие аргументов и их количество, типы аргументов можно посмотреть в Справке или в комментариях при вводе функции в формулу.

Вставить функцию в формулу можно несколькими способами:

- использовать список функций кнопки категории функций в группе Библиотека функций вкладки Формулы на Ленте (рис. 2.52);
- выполнить Формулы => Библиотека функций => Вставить функцию или выбрать кнопку Вставить функцию<sup>1</sup> Строки формул (рис. 2.52);
- ввести функцию непосредственно в ячейку или в поле Строки формул.  $\bullet$

## $\Gamma$ mana $2$

|                | Главная         |                      | $\mathbb{R}$ $\mathfrak{A} \cdot \mathbb{C} \cdot \mathbf{1} \times \mathbf{5}$<br>루<br>Вставка | Разметка страницы  |                         | Формулы      | Данные                                        | Рецензирова |
|----------------|-----------------|----------------------|-------------------------------------------------------------------------------------------------|--------------------|-------------------------|--------------|-----------------------------------------------|-------------|
|                | Jx<br>Вставить  | Σ Автосумма *        | Недавно использовались - Д Текстовые -                                                          | 約り                 | Логические -            |              | <b>В Ссылки и массивы</b><br>А Математические |             |
|                | функцию         | <b>ВО ФИНАНСОВЫЕ</b> |                                                                                                 | Виблиотека функций | <u>В</u> Дата и время * | ABS<br>ACOS  |                                               |             |
|                | D <sub>16</sub> |                      |                                                                                                 | $f_{\infty}$       |                         |              | ACOSH                                         |             |
|                | $\mathbb{A}$    | B                    | $\mathsf{C}$                                                                                    | Đ                  | Ε                       | <b>ASIN</b>  |                                               |             |
| 1              |                 |                      |                                                                                                 |                    |                         | <b>ASINH</b> |                                               |             |
| $\overline{2}$ |                 |                      |                                                                                                 |                    |                         | ATAN         |                                               |             |
| $\overline{3}$ |                 |                      |                                                                                                 |                    |                         |              |                                               |             |
| 4              |                 |                      |                                                                                                 |                    |                         | ATAN2        |                                               |             |
| 5              |                 |                      |                                                                                                 |                    |                         | <b>ATANH</b> |                                               |             |
| $\overline{6}$ |                 |                      |                                                                                                 |                    |                         | COS          |                                               |             |

Рис. 2.52. Группа Библиотека функций вкладки Формулы

Рассмотрим детальнее каждый из этих способов.

Открыв список одной из кнопок категорий функций, можно выбрать имя необходимой функции. При наведении указателя на имя функции, всплывает короткая подсказка о ее назначении. После выбора имени функции в текущую ячейку автоматически вставляется знак = (если в этой ячейке ввод формулы еще не начинался), имя функции и пара круглых скобок, а также открывается окно Аргументы функции с полями для ввода аргументов этой функции (рис. 2.53).

Если функция имеет фиксированное количество аргументов, то окно Аргументы функции сразу содержит соответствующее количество полей для их ввода. Если функция имеет нефиксированное количество аргументов, то в окне сначала появляются несколько полей, а затем, в процессе ввода аргументов, появляются следующие поля.

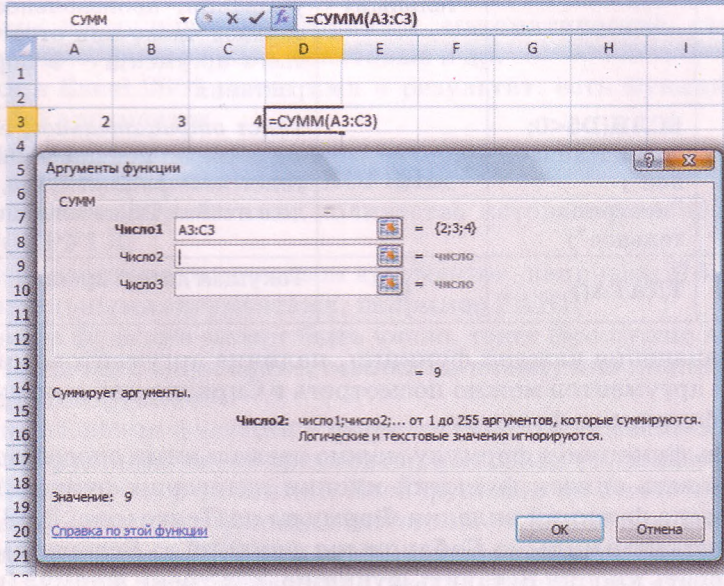

Рис. 2.53. Формула в ячейке D3 и окно Аргументы функции

|   | CVMM |                | $\times \checkmark$ = CYMM(A3:C3;B1:C1) |   |  |   |  |
|---|------|----------------|-----------------------------------------|---|--|---|--|
|   |      |                |                                         | F |  | н |  |
|   |      |                |                                         |   |  |   |  |
|   |      |                |                                         |   |  |   |  |
| З |      |                | B1:Cl                                   |   |  |   |  |
|   |      |                |                                         |   |  |   |  |
| 5 |      | ументы функции |                                         |   |  |   |  |
| 6 |      |                |                                         |   |  |   |  |
|   |      |                |                                         |   |  |   |  |

Рис. 2.54. Вид окна Аргументы функции после выбора кнопки Свернуть

Если аргументом является число или текст, то его нужно вводить в поле с клавиатуры. Если аргументом является ссылка на ячейки, то его можно вводить или с клавиатуры, или выделить соответствующие ячейки с использованием мыши. Для ввода ссылок на ячейки с использованием мыши нужно:

- <sup>1.</sup> Выбрать кнопку Свернуть соответствующего поля для ввода аргумента функции (после этого окно Аргументы функции изменяет свой вид: в нем, кроме строки заголовка, остается только это поле, а кнопка Свернуть заменяется на кнопку Развернуть ).
- 2. Выделить нужные ячейки (ссылки на выделенные ячейки автоматически вставляются в соответствующее поле и в формулу; рис. 2.54).
- 3. Выбрать кнопку Развернуть (после этого окно Аргументы функции возобновляет свой предыдущий вид).
- 4. При необходимости повторить шаги 1-3 для других аргументов функции.

Для некоторых функций Excel 2007 автоматически предлагает первый аргумент. Например, для функции СУММ предлагается найти сумму чисел из диапазона ячеек, заполненных числовыми данными, которые находятся над ячейкой с формулой или слева от нее, если верхний диапазон ячеек пуст (см. рис. 2.53). Как всегда, можно принять это предложение или ввести вместо этого аргумента другой.

После ввода в поля всех нужных аргументов функции необходимо выбрать кнопку ОК.

Окно Аргументы функции содержит комментарии о назначении данной функции и ее аргументов. Кроме того, во время ввода аргументов справа от поля появляются их значения и в информационной части окна отображаются текущие результаты вычисления. На все это имеет смысл обращать внимание! Для получения более детальной информации по этой функции можно выбрать ссылку Справка по этой функции.

Если выполнить *Формулы* => *Библиотека функций* => *Вставить функцию* или выбрать кнопку Вставить функцию Строки формул, то откроется окно Мастер функций (рис. 2.55). В этом окне в списке поля Категория можно выбрать нужную категорию, после чего в списке поля Выберите функцию выбрать нужную функцию. После выбора кнопки ОК открывается окно Аргументы функции и дальше ввод функции в формулу происходит аналогично способу, рассмотренному выше.

Можно также ввести функцию в формулу непосредственно в ячейку или в поле Строки формул. Вводить с клавиатуры имена функций и

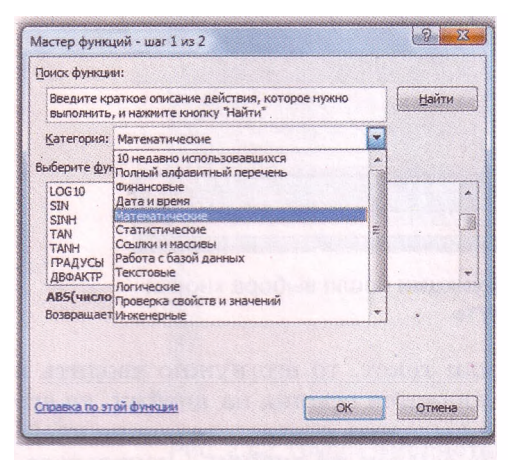

Рис. 2.55. Окно Мастер функций

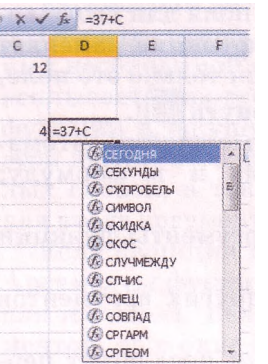

Рис. 2.56. Список имен функций при вводе с клавиатуры ссылки можно как малыми, так и большими буквами.

После ввода первой буквы имени функции открывается список имен функций, которые начинаются с этой буквы (рис. 2.56). Ввод следующей буквы имени будет изменять список. Для выбора функции из открытого списка нужно дважды щелкнуть на имени необходимой функции или установить курсор на имени функции (при этом всплывает комментарий о назначении этой функции) и нажать клавишу Tab.

После того как в формулу вставили имя функции, возле ячейки с

формулой всплывает подсказка по количеству аргументов функции и по типу этих аргументов (рис. 2.57). Аргумент, который необходимо ввести следующим, выделяется полужирно. Аргумент, взятый в квадратные скобки, - необязательный. Как и в предыдущих случаях, числа и тексты должны вводиться с клавиатуры, а ссылки на ячейки можно вводить как с клавиатуры, так и с использованием мыши.

*Обращаем ваше внимание:*

- 1. При выборе функции из списка кнопки Автосум-(рис. 2.58), которая находится в группе Библиотека функций вкладки Формулы на Ленте, или кнопки Сумма, которая находится в группе Редактирование вкладки Главная, окно Аргументы функции не открывается, а начинается ввод функции непосредственно в ячейку.
- 2. Список любой кнопки группы Библиотека функций вкладки Формулы на Ленте содержит команду Другие функции (рис. 2.58) или Вставить функцию, выбор которой открывает окно Мастер функций.

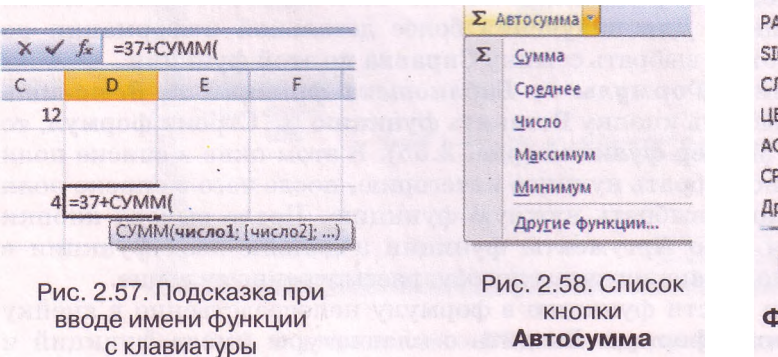

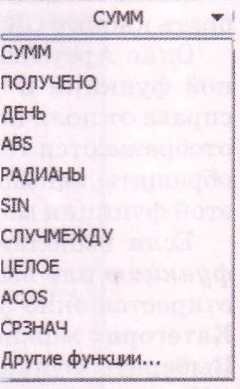

Рис. 2.59. Список функций поля ункции при вводе формулы

- 3. После начала ввода формулы (знака =) поле Имя изменяется на поле Функции, и в нем появляется имя функции, которая использовалась последней. Выбрав кнопку этого поля, увидим список имен 10 функций, которые использовались последними (рис. 2.59). Это поле можно также использовать для ввода имен функций в формулу, в частности при вводе функции как аргумента другой функции.
- 4. Иногда, когда идет речь о результате некоторой функции, говорят, что функция возвращает результат.

## Математические функции

После того как мы рассмотрели общие принципы ввода функций в формулы, ознакомимся с конкретными функциями, их назначением и некоторыми особенностями. Очевидно, что мы не можем рассмотреть все функции Excel 2007. Рассмотрим лишь те, которые могут быть полезны в вашей учебной, исследовательской, научной и повседневной деятельности.

Начнем с математических функций (табл. 2.7).

| Функция                                         | Количество<br>аргументов | Результат                                                                                                    | Пример<br>использования     |
|-------------------------------------------------|--------------------------|----------------------------------------------------------------------------------------------------|-----------------------------|
| ABS (число)<br>(англ. absolute -<br>абсолютный) | $\mathbf{1}$             | Модуль (абсолютная вели-<br>чина) числа                                                                                                    | ABS(CIO)                    |
| $SIN$ (число)<br>(англ. sinus -<br>синус)       | $\mathbf{1}$             | Синус числа (угла в радиа-<br>$_{\rm HAX}$                                                                                                    | SIN(B8)                     |
| КОРЕНЬ (число)                                  | $\mathbf{1}$             | Арифметический квадрат-<br>ный корень из числа                                                                                                    | <b>KOPEHL</b><br>(B10)      |
| ОКРУГЛ (число;<br>число_разрядов)               | $\overline{2}$           | Округленное число.<br>Если число разрядов > 0,<br>то число округляется до<br>этого разряда после запя-<br>той.<br>Если число разрядов < 0,<br>то число округляется до<br>этого разряда перед запя-<br>той.<br>Если число_разрядов = 0,<br>то число округляется до<br>целого | ОКРУГЛ<br>(C1;3)            |
| ПИ()                                            | $\Omega$                 | Значение числа<br>$\kappa$ = 3,14159265358979 c<br>точностью до 15-го десятич-<br>ного знака                                                                                                    | $\Pi$ <i>H</i> ( $\Omega$ ) |
| СТЕПЕНЬ (число;<br>степень)                     | $\mathfrak{D}$           | Число, возведенное в сте-<br>пень с показателем степень<br>(показатель степени может<br>быть целым, дробным, ир-<br>рациональным)                                                                                                    | <b>СТЕПЕНЬ</b><br>(C5;5)    |

Таблица 2.7. Некоторые математические функции

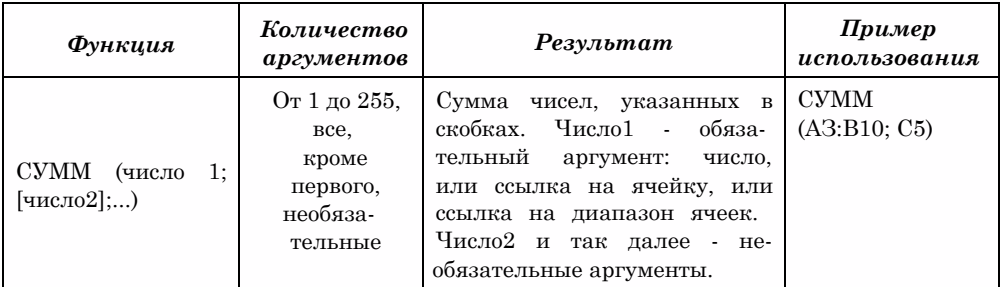

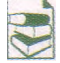

Полезными для решения многих задач, например геометрических, являются математические функции ASIN, РАДИАНЫ, ГРАДУСЫ. Функция ASIN возвращает меру угла в радианах по значению его синуса, функция ГРА-

ДУСЫ предназначена для перевода радианной меры угла в градусную, а функция РАДИАНЫ - из градусной меры в радианную.

Если в ячейке СЗ находится градусная мера угла, то для вычисления синуса этого угла нужно градусную меру перевести в радианную. То есть формула для вычисления синуса угла, измеренного в градусах, будет выглядеть так:  $=$ SIN(PA $\Delta$ MAHbI(C3)).

Ввести такую формулу можно, например, так (рис. 2.60):

- 1. Сделать текущей ячейку, в которой будет находиться эта формула.
- 2. Выбрать кнопку **Вставить функцию** fx
- 3. Выбрать в окне Мастер функций имя функции SIN, после чего выбрать **КНОПКУ ОК.**
- 4. Открыть список поля Функции.
- 5. Если в списке, который открылся, есть имя функции РАДИАНЫ, то выбрать его, если нет, выбрать в этом списке Другие функции и в окне Мастер функций выбрать имя функции РАДИАНЫ. После чего выбрать **КНОПКУ ОК.**
- 6. Выбрать ячейку СЗ.
- 7. Выбрать кнопку ОК в окне Аргументы функции.

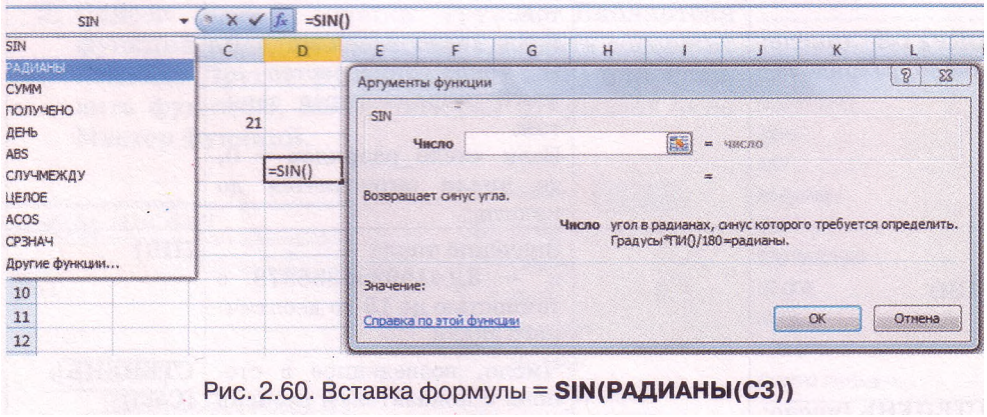

Глава 2

## Статистические функции

Рассмотрим некоторые функции, которые относятся к категории статистических, их назначение и результат (табл. 2.8).

| Функция                                                    | Количество<br>аргументов                                   | Результат                                                                                                    | Пример<br>использования          |
|------------------------------------------------------------|------------------------------------------------------------|----------------------------------------------------------------------------------------------------|----------------------------------|
| СРЗНАЧ (число 1;<br>[число2];)                             | От 1 до 255,<br>все, кроме<br>первого, не-<br>обязательные | Среднее арифметическое<br>чисел, указанных в скоб-<br>ках.<br>Число1 - обязательный<br>аргумент:<br>число,<br>или<br>ячейку,<br>ссылка<br>на<br>или<br>ссылка на диапазон ячеек.<br>Число2 и так далее - не-<br>обязательные аргументы         | СРЗНАЧ<br>(A1:Cl0;<br>E1:K10     |
| СЧЕТ (значение 1;<br>[значение2];)                         | От 1 до 255,<br>все, кроме<br>первого, не-<br>обязательные | Количество чисел в ука-<br>занных ячейках. Значе-<br>ние 1 - обязательный ар-<br>гумент: ссылка на ячейку<br>или диапазон ячеек.<br>Значение2 и так далее -<br>необязательные<br>аргу-<br>менты                                                | CHET(B2:C5;<br>E1                |
| МАКС (число 1;<br>[число2];)<br>МИН (число1;<br>[число2];) | От 1 до 255,<br>все, кроме<br>первого, не-<br>обязательные | Наибольшее<br>(наимень-<br>шее) число среди указан-<br>ных в скобках.<br>Число1 — обязательный<br>аргумент:<br>число,<br>или<br>ячейку,<br>ссылка на<br>или<br>ссылка на диапазон ячеек.<br>Число2 и так далее - не-<br>обязательные аргументы | MAKC(A1:C10)<br>MH(A5:E10;<br>K2 |

Таблица 2.8. Некоторые статистические функции

## Логические функции

В Excel 2007 можно использовать выражения, которые содержат знаки сравнения: > (больше), < (меньше), = (равно), <> (не равно), > = (больше или равно), <= (меньше или равно). Например,  $A2+15=B4-1$ ,  $CVMM(A2:C10) > 100$  и др. Такие выражения - примеры так называемых логических выражений.

Если равенство или неравенство правильное (истинное), то считают, что соответствующее логическое выражение имеет значение ИСТИНА. А если равенство или неравенство неправильное (ложное), то считают, что соответствующее логическое выражение имеет значение ложь.

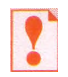

## Функция, результат которой равен ИСТИНА или ЛОЖЬ, называется *логической*.

Среди функций табличного процессора Excel 2007 есть логические функции. Это функции ЕСЛИ, И. ИЛИ, НЕ и др.

Логические функции используются в формулах тогда, когда табличный процессор должен выполнять разные операции в зависимости от истинности или ложности определенного логического выражения. Например, нужно увеличить заработную плату работника на 10 %, если он выполнил план, и на 20 %, если он перевыполнил план.

Общий вид логической функции ЕСЛИ следующий (рис. 2.61): ЕСЛИ(лог выражение;значение если истина;значение если ложь). Значение этой функции определяется так:

- если лог выражение имеет значение ИСТИНА, то значение функции равняется значению выражения значение если истина;
- если же **лог выражение** имеет значение ЛОЖЬ, то значение функции равняется значению выражения значение если ложь.

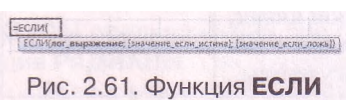

Например, результат вычисления по фор-дет определяться так. Сначала Excel 2007 вычислит сумму чисел из ячеек А1 и В1 и

определит значение логического выражения A1+B1>100. Если это значение ИСТИНА, то результатом будет значение выражения  $C1*0,2$ , если ЛОЖЬ - значение выражения  $C1*0,1$ .

Второй и третий аргументы функции ЕСЛИ могут содержать как арифметические операции, так и функции, в том числе и функцию ЕСЛИ. Например. =ЕСЛИ(A1<0;B1/A1;ЕСЛИ(A1>0;B2/A1;"Деление невозможно!")). В этом случае значение по формуле будет определяться так. Если значение логического выражения А1<0 равняется ИСТИНА, то значение будет равняться частному от деления числа из ячейки В1 на число из ячейки А1. Если значение логического выражения А1<0 равняется ЛОЖЬ, то будет вычисляться значение логического выражения А1>0. Если это значение равняется ИСТИНА, значение по формуле будет равняться частному от деления числа из ячейки В2 на число из ячейки А1, если же ЛОЖЬ, то значение по формуле будет равняться тексту Деление невозможно!.

Рассмотрим теперь логические функции И, ИЛИ, НЕ (табл. 2.9).

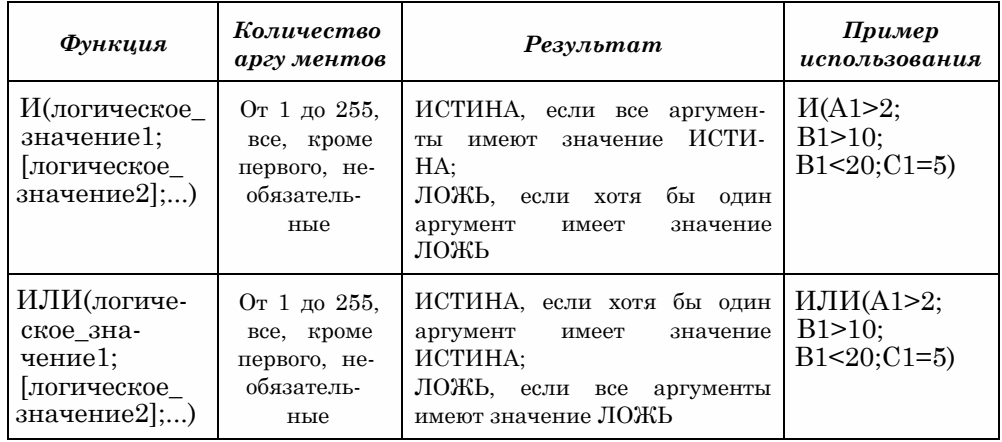

Таблица 2.9. Логические функции И, ИЛИ, НЕ

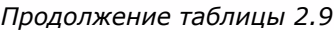

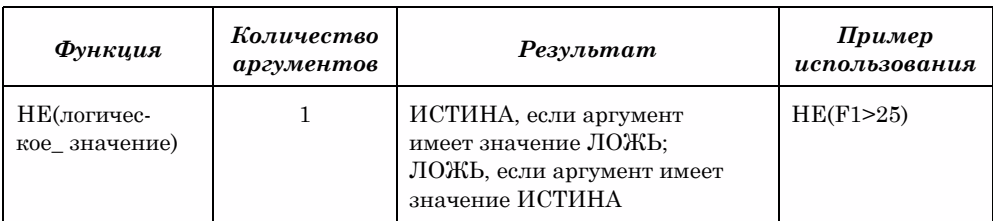

Логическую функцию И еще называют конъюнкцией (лат. коньюнкция - объединение), логическую функцию ИЛИ - дизъюнкцией (лат. дизьюнкция - разъединение, разница), а логическую функцию НЕ - отрицанием.

В таблице 2.10 приведены значения функций И, ИЛИ, НЕ в зависимости от содержимого ячеек А1 и В1.

Таблица 2.10. Таблица значений функций И, ИЛИ, НЕ

| A1     | B1     | H(A1:B1) | M J H (A1; B1) | HE(A1) |
|--------|--------|----------|----------------|--------|
| ИСТИНА | ИСТИНА | ИСТИНА   | ИСТИНА         | ложь   |
| ИСТИНА | ложь   | ложь     | ИСТИНА         | ложь   |
| ложь   | ИСТИНА | ложь     | ИСТИНА         | ИСТИНА |
| ложь   | ложь   | ложь     | ложь           | ИСТИНА |

Логические функции И, ИЛИ, НЕ используют для записи более сложных логических выражений, чем просто равенство или неравенство. Например, в функции ЕСЛИ нельзя использовать двойное неравенство или интервалов. Поэтому объединение вместо двойного неравенства использовать логическое выражение 10<A3<20 нужно  $M(A3>10)$ : A3<20), а вместо утверждения С5 е  $(-\infty, -1]$ u(l;+00) - логическое выражение ИЛИ(C5 <= -1;C5 >1).

Если, например, функция задана следующим образом:

 $y = \begin{cases} 2x - 5, e$ ели  $x < -2$  или  $x > 10$ ,<br> $3x + 1, e$ сли  $2 \le x \le 3$ ,<br>*не существует* при других значеннях *х* 

и значение х находится в ячейке А5, то вычислить ее значение можно по такой формуле:

=ЕСЛИ(ИЛИ(A5<-2;A5>10);2\*A5-5;EСЛИ(И(A5>=2;A5<=3);3\*A5+1; "функция не определена")).

## Математические и статистические функции с условиями

**Excel 2007** имеет также и такие функции, которые вычисляют сумму, среднее арифметическое, количество не всех значений из диапазонов ячеек, а только тех, которые удовлетворяют определенному условию (табл. 2.11).

| Функция                                                                                                    | Количество<br>аргументов            | Результат                                                                                                    | Пример<br>использования                                                                                                    |
|----------------------------------------------------------------------------------------------------|-------------------------------------|----------------------------------------------------------------------------------------------------|----------------------------------------------------------------------------------------------------|
| СУММЕСЛИ<br>(диапазон;<br>условие;<br>[диапазон.<br>суммирова-<br>ния])<br><b>СРЗНАЧЕСЛИ</b><br>(диапазон;<br>условие;<br>[диапазон.<br>усреднения]) | З,<br>третий<br>необяза-<br>тельный | Если<br>третий<br>аргумент<br>отсут-<br>ствует, то результатом явля-<br>ется сумма<br>(среднее<br>ариф-<br>метическое)<br>тех<br>чисел<br>из<br>диапазона<br>ячеек,<br>которые<br>удовлетворяют условию.<br>Если третий аргумент<br>при-<br>результатом<br>сутствует,<br>TO<br>является<br>сумма<br>(среднее<br>арифметическое)<br>тех<br>чисел<br>из диапазон. суммирования<br>(диапазон.усреднения), для<br>которых числа из соответству-<br>ющих ячеек диапазона удо-<br>влетворяют условию.<br><b>Условие</b><br>ЭТО<br>ЧИСЛО.<br>$\sim$<br>ИЛИ<br>ссылка на ячейку, или логи-<br>выражение, которое<br>ческое<br>определяет, с чем нужно срав-<br>нивать данные из ячеек диа-<br>пазона.<br>Если условие - это число или<br>ссылка на ячейку, то числа из<br>диапазона ячеек сравнива-<br>ются на совпадение с указан-<br>НЫМ ЧИСЛОМ ИЛИ С ЧИСЛОМ ИЗ<br>указанной ячейки. Логическое<br>выражение нужно заключать в<br>двойные кавычки | СУММЕСЛИ<br>(A2: A11;<br>">100"<br><b>СУММЕСЛИ</b><br>(A2:A5;100;<br><b>B2:B5)</b><br><b>СУММЕСЛИ</b><br>(A2: A11;<br>r > "8C2)<br><b>СРЗНАЧЕСЛИ</b><br>(B2:B10;<br>">=10")<br><b>СРЗНАЧЕСЛИ</b><br>(B2:B10;10;<br>C2:C10) |
| <b>СЧЕТЕСЛИ</b><br>(диапазон;<br>условие)                                                                                                    | 2                                   | Количество ячеек диапазона,<br>содержимое которых удовлет-<br>воряет условию.<br>Условие -<br>ЭТО<br>ЧИСЛО,<br>или<br>текст, или ссылка на ячейку,<br>выражение,<br>или<br>логическое<br>определяет,<br>C<br>которое<br>чем<br>нужно сравнивать данные из<br>ячеек диапазона. Логическое<br>выражение и текст нужно за-<br>ключать в двойные кавычки                                                                                                    | <b>СЧЕТЕСЛИ</b><br>(C2:C10;<br>"да")                                                                                                    |

Таблица 2.11. Некоторые функции с условиями

Приведем пример использования этих функций.

Пусть в ячейках диапазона А1:А25 находится количество деталей, которые рабочий изготовил за каждый из 25 рабочих дней месяца. Его ежедневная норма хранится в ячейке C1. По условию контракта, если рабочий перевыполняет ежедневную норму, то за эти детали он получает дополнительное вознаграждение. Для того чтобы вычислить, за сколько деталей рабочему необходимо заплатит: вознаграждение, нужно воспользоваться функцией СУММЕСЛИ: = СУММЕСЛИ (A1:A25; ">"&C1). По этой формуле будет найдена сумма тех чисел из ячее\* диапазона At :A25, которые больше числа из ячейки C1.

#### **Текстовые функции**

Мы уже неоднократно отмечали, что Excel 2007 в основном используется для работы с числами. Тем не менее он имеет возможности для работы и с текстами. Для обработки текстов Excel 2007 имеет набор функций, которые можно использовать для определения длины текста, номера позиции первого вхождения символа в текст, части текста, который удовлетворяет определенному условию, и др.

Аргументами текстовых функций могут быть тексты, которые нужно вводить в двойных кавычках, ссылки на ячейки с текстом, ссылки на ячейки с числом (большинство из этих функций воспринимают числа как текст) и др.

Рассмотрим примеры некоторых текстовых функций Excel 2007 (табл. 2.12).

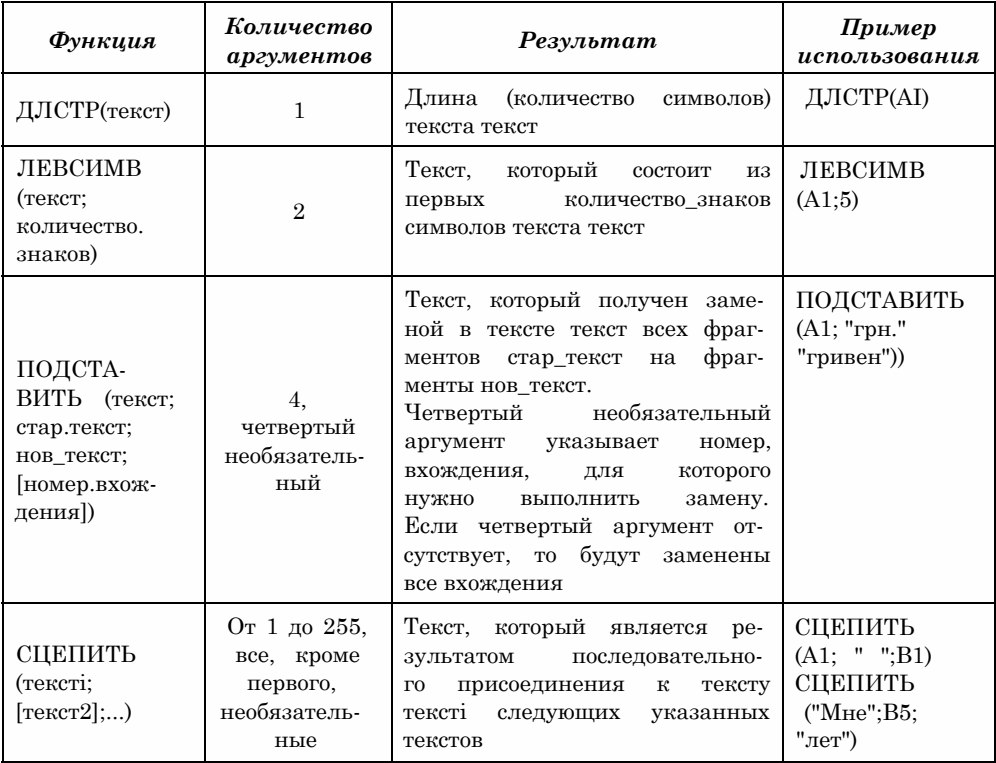

#### *Таблица 2.12.* Некоторые текстовые функции

## **Проверьте себя**

- 1°. Назовите категории функций в Excel 2007.
- 2°. Сколько аргументов могут иметь функции в Excel 2007? Данные каких типов могут быть аргументами?
- 3\*. Приведите по одному примеру функций с одним аргументом; с несколькими аргументами; с нефиксированным количеством аргументов; без аргументов.
- 4\*. Приведите примеры формул с использованием функций с разным количеством аргументов.
- 5\*. Опишите, как вставить функцию в формулу, используя список одной из кнопок группы Библиотека функций вкладки Формулы на Ленте.
- 6\*. Опишите, как вставить функцию в формулу, используя окно Мастер функций.
- 7\*. Опишите, как вставить функцию в формулу, вводя ее непосредственно в ячейку или в Строку формул.
- 8\*. Опишите общий вид, количество аргументов, результат и приведите пример использования математических функций ABS, SIN, КОРЕНЬ, ОКРУГЛ, ПИ, СТЕПЕНЬ, СУММ.
- 9\*. Опишите общий вид, количество аргументов, результат и приведите пример использования математических функций ASIN, ГРАДУСЫ, РАДИАНЫ.
	- 10\*. Опишите общий вид, количество аргументов, результат и приведите пример использования статистических функций СРЗНАЧ, СЧЕТ, МАКС, МИН.
	- 11\*. Опишите общий вид, количество аргументов, результат и приведите пример использования функции ЕСЛИ.
	- 12\*. Опишите общий вид, количество аргументов, результат и приведите пример использования логических функций И, ИЛИ, НЕ.
	- 13\*. Опишите общий вид, количество аргументов, результат и приведите пример использования математических и статистических функций с условиями СУММЕСЛИ, СРЗНАЧЕСЛИ, СЧЕТЕСЛИ.
		- 14\*. Опишите общий вид, количество аргументов, результат и приведите пример использования текстовых функций ДЛСТР, ЛЕВСИМВ, ПОД-СТАВИТЬ, СЦЕПИТЬ.

#### Выполните задания

- 1°. Запустите табличный процессор Excel 2007. Заполните ячейки таблицы данными для вычисления длин диагоналей 5 прямоугольников по длинам их сторон. Установите формат результатов вычисления с двумя десятичными знаками. Сохраните книгу в собственной папке в файле с именем упражнение 2.6.1.xlsx.
- 2°. Запустите табличный процессор Excel 2007. Заполните ячейки таблицы данными для вычисления длин гипотенуз 8 прямоугольных треугольников по длинам их катетов. Установите формат результатов вычисления с тремя десятичными знаками. Сохраните книгу в собственной папке в файле с именем упражнение  $2.6.2$ .xlsx.
- $\sum_{n=1}^{\infty} 3^{*}$ . Запустите табличный процессор Excel 2007. Заполните ячейки таблицы данными для вычисления длин третьих сторон 4 треугольников по длинам двух других их сторон и градусным мерам углов между ними. Результат округлите до трех десятичных знаков. Сохраните книгу в собственной папке в файле с именем упражнение 2.6.3.xlsx.
	- 4\*. Запустите табличный процессор Excel 2007. Заполните ячейки таблицы для вычисления длин третьих сторон и градусных мер двух других углов 5 треугольников по длинам двух других их сторон и градусным мерам углов между ними. Длину третьей стороны округлите до трех десятичных знаков, а меры углов - до целых. Сохраните книгу в собственной папке в файле с именем упражнение  $2.6.4.x$ lsx.
	- 5\*. Откройте указанный учителем файл (например, Тема 2\3адания 2.6\ образец 2.6.5.xlsx). На листе Листі приведена таблица очков, набранных каждым из участников соревнований по пятиборью в каждом виде соревнований. Добавьте к таблице формулы для вычисления суммы оч-

#### Системы обработки данных, представленных в таблицах

ков и максимального количества очков, набранных каждым из участников, а также среднего количества очков, набранных участниками в каждом виде соревнований. Среднее количество очков округлите до целых. Сохраните книгу в собственной папке в файле с именем **упражнение 2.6.5.xlsx.**

- **6\*.** Откройте указанный учителем файл (например, **Тема 2\3адания 2.6\ образец 2.6.6.xlsx).** На листе **Листі** приведена таблица количества осадков каждого дня января. Добавьте к таблице формулы для вычисления количества осадков за каждую декаду января, за весь месяц, минимальное количество ежедневных осадков, а также среднее дневное количество осадков в течение этого месяца. Среднее количество осадков округлите до двух десятичных знаков. Сохраните книгу в собственной папке в файле с именем **упражнение 2.6.6.xlsx.**
	- 7\*. В ячейке А5 содержится число 10, в ячейке В5 число -7, а в ячейке С5 - число 0. Определите значения приведенных функций:
		- a)  $H(A5>5; A5<20);$   $\qquad \qquad \Box$   $HE(B5<20);$ 
			-
		- б) ИЛИ(С5<10;С5>=20); е) И(ИЛИ(В5>5;В5<—5);НЕ(В5<>10));
	- $\mathbf{B}$  в) ИЛИ(C5<10;A5>20);  $\bigcap_{i=1}^{\infty}$  ж) ИЛИ(И(А5>2;А5<=10);В5<0);
		- г)  $HE(H(A53 2; B55)$ ;  $\bigcap_{i=1}^{\infty}$  3) HE( $U(A5<100;C5=0)$ ).
	- **8\*.** Откройте указанный учителем файл (например, **Тема 2\3адания 2.6\ образец 2.6.8.xlsx).** На листе **Листі** приведено количество деталей, изготовленных каждым из рабочих в течение дня. В ячейке **А1** содержится дневная норма. Добавьте к таблице формулы для определения, выполнил ли каждый из рабочих норму или нет. Сохраните книгу в собственной папке в файле с именем **упражнение 2.6.8.xlsx.**
	- **9\*.** Откройте указанный учителем файл (например, **Тема 2\3адания 2.6\образец 2.6.9.xlsx).** На листе **Листі** приведены результаты выступлений участников олимпиады в каждом из двух туров. По условиям проведения олимпиады **Дипломом I степени** награждаются участники, которые набрали не менее **85** % очков, **Дипломом** II **степени** - участники, которые набрали не менее **75** %, но менее **85** % очков, **Дипломом** III **степени**  участники, которые набрали не менее **50** %, но менее **75** % очков, все другие получают **Диплом участника.** Добавьте к таблице формулы для определения, какой диплом будет вручен каждому из участников. Сохраните книгу в собственной папке в файле с именем **упражнение 2.6.9.xlsx.**
- **10\*.** Откройте указанный учителем файл (например, **Тема 2\3адания 2.6\ образец 2.6.10.xlsx).** На листе **Листі** приведено количество деталей, изготовленных каждым из рабочих в течение дня. В ячейке **А1** содержится дневная норма. За каждую изготовленную деталь рабочий получает **22** грн. Если рабочий выполняет норму, он получает дополнительно **10%** от заработанной суммы, а если перевыполняет, то **30** %. Добавьте к таблице формулы для определения суммы, заработанной каждым рабочим. Сохраните книгу в собственной папке в файле с именем **упражнение 2.6.10.xlsx.**
	- **11\*.** Откройте указанный учителем файл (например, **Тема 2\3адания 2.6\ образец 2.6.11.xlsx).** На листе **Листі** приведена таблица значений переменной *х.* Добавьте к таблице формулы для определения соответствую-

щих значений функции  $y = \begin{cases} 2x - 5, & \text{ecl}_x & x < -2 \text{ или } x > 10, \\ 3x + 1, & \text{ecl}_x & 2 \leq x \leq 3, \end{cases}$  $x^5 - 4x^3$  при других значениях х.

Сохраните книгу в собственной папке в файле с именем **упражнение 2.6.11.xlsx.**

Внимание! Во время работы с компьютером соблюдайте правила безопасности и санитарно-гигиенические нормы.

- 1. Откройте указанный учителем файл (например. Тема 2\Практическая 4\ практическая 4.xlsx).
- 2. На листе Лист! привелена таблица сулейских оценок на соревнованиях по спортивной гимнастике. Добавьте в таблицу формулы для вычисления наибольшей, наименьшей и средней оценки каждого участника, а также средней оценки каждого судьи.
- 3. На листе Лист2 составьте таблицу значений функции  $y = 2x \sin x$  на отрезке [-3; 3] с шагом 0,2. Определите Наибольшее и наименьшее значение этой функции среди найденных на этом отрезке.
- 4. На листе ЛистЗ приведена таблица коэффициентов квадратного уравнения. Определите для каждого из этих уравнений, имеет ли оно корни и если да, то сколько.
- 5. На листе Лист4 приведена таблица доходов фирм в каждом квартале прошлого года. Определите для каждой из этих фирм, в каком квартале она имела минимальный доход.
- 6. Сохраните книгу в собственной папке в файле с именем практическая работа 4.xlsx.

## 2.7. Диаграммы в Excel 2007

- 1. Что такое диапазон ячеек электронной таблицы? Как можно его выделить?
	- 2. Что такое диаграмма? Какие типы диаграмм вы знаете? При изучении каких предметов вы строили или использовали диаграммы?
	- 3. Что такое стиль? Для чего он применяется?
	- 4. С графиками каких функций вы знакомы из курса математики? Для чего они используются?

## Диаграммы в Excel 2007

Если электронная таблица содержит большое количество числовых данных, то проанализировать их (сравнить, оценить их изменение с течением времени, установить соотношение между ними и др.) достаточно трудно. Провести анализ большого количества числовых данных значительно легче, если эти данные изобразить графически. Для графического изображения числовых данных используют диаграммы.

Диаграмма (греч. διάγραμμα чертеж) - это графическое изображение, в котором числовые данные представляются в виде геометрических фигур.

Диаграммы в Excel 2007 строятся по данным, представленным в электронной таблице.

В Excel 2007 можно построить диаграммы 11 типов, названия и примеры которых приведены в таблице 2.13.

Каждый из этих типов диаграмм имеет несколько видов. Их можно просмотреть, а также выбрать один из них, открыв списки соответствующих кнопок на вкладке Вставка в группе Диаграммы (рис. 2.62) или открыв окно Вставка диаграммы (рис. 2.63) выбором кнопки открытия диалогового окна этой же группы.

## Системы обработки данных, представленных в таблицах

| Tun                     | Пример<br>диаграммы диаграммы | Tun<br>диаграммы | Пример<br>$\partial u$ <i>a</i> 2 p <i>a m m bl</i>                 | Tun<br>диаграммы | Пример<br>диаграммы |
|-------------------------|-------------------------------|------------------|---------------------------------------------------------------------|------------------|---------------------|
| Гистограм-<br><b>Ma</b> | dh                            | С областями      | z,                                                                  | Кольцевая        |                     |
| График                  | w<br><u> Constantino</u>      | Точечная         | $\begin{array}{c} \bullet \\ \bullet \\ \circ \\ \circ \end{array}$ | Пузырько-<br>вая | 8                   |
| Круговая                |                               | Биржевая         | <b>HHI</b>                                                          | Лепестко-<br>вая |                     |
| Линейча-<br>тая         | 量                             | Поверх-<br>ность |                                                                     |                  |                     |

*Таблица 2.13.* Типы диаграмм в Excel 2007

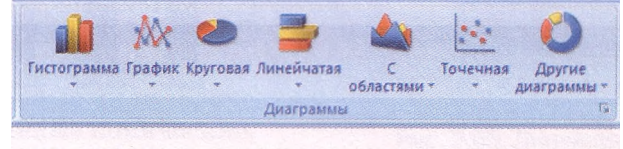

Рис. 2.62. Группа Диаграммы вкладки Вставка

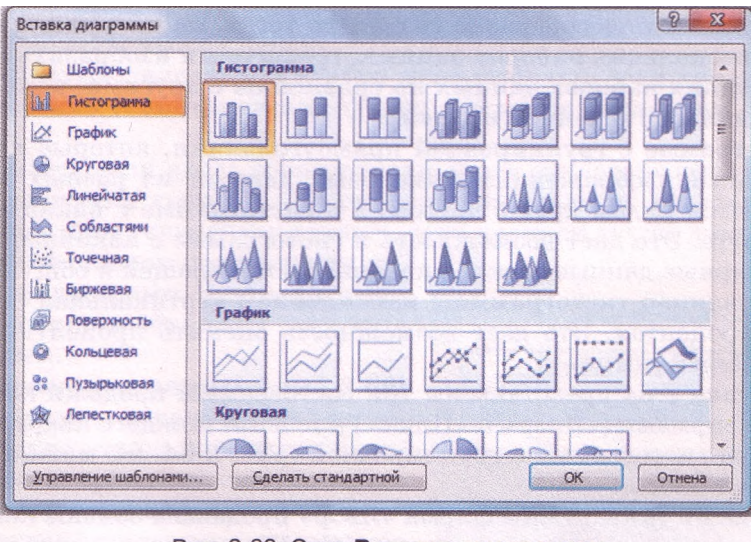

Рис. 2.63. Окно Вставка диаграммы

Из всех типов диаграмм чаще всего используют гистограммы, графики, круговые, линейчатые и точечные диаграммы.

К типу диаграмм Гистограмма относятся такие виды:

- гистограмма с группировкой, гистограмма с накоплением, нормированная гистограмма с накоплением (рис. 2.64);
- объемные гистограммы;
- цилиндрические диаграммы;
- конические диаграммы;
- пирамидальные диаграммы.

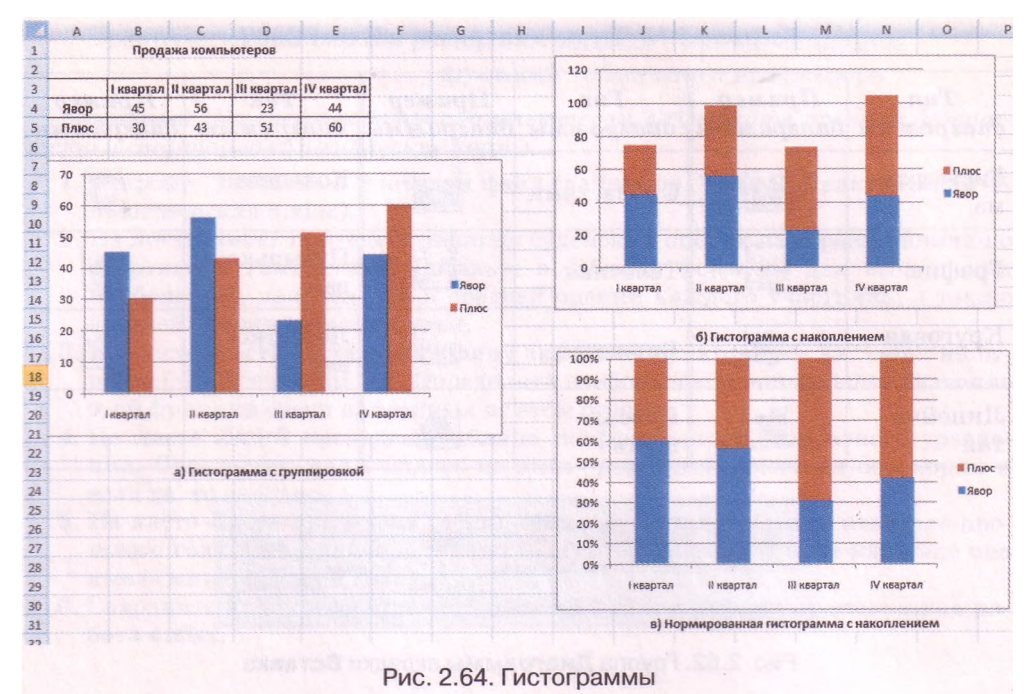

Гистограммы целесообразно создавать тогда, когда нужно сравнить значения нескольких наборов данных, графически изобразить отличия значений одних наборов данных по сравнению с другими, показать изменения данных с течением времени.

В гистограмме с группировкой прямоугольники, которые являются графическими изображениями числовых данных из разных наборов, располагаются рядом друг с другом, а в гистограмме с накоплением друг на друге. Это дает возможность в гистограмме с накоплением оценить суммарные данные и вклад каждой составляющей в общую сумму. В нормированной гистограмме с накоплением вертикальная ось имеет шкалу в процентах. Это дает возможность оценить процентную часть данных в общей сумме.

На рисунке 2.64 представлены три гистограммы продажи компьютеров двумя фирмами («Явор» и «Плюс») в течение каждого квартала года. Анализируя гистограмму с группировкой (рис. 2.64, а), можно сделать следующие выводы:

- в течение I и II кварталов фирма «Явор» продавала больше компьютеров, чем фирма «Плюс», а в течение III и IV кварталов - наоборот;
- фирма «Явор» больше всего компьютеров продала в II квартале, а меньше всего - в III;
- фирма «Плюс» ежеквартально увеличивала объемы продажи;
- фирма «Явор» работала на протяжении года неритмично: то увеличивая объемы продажи, то резко уменьшая их

и др.

Анализируя гистограмму с накоплением (рис. 2.64, *б),* можно определить количество компьютеров, проданных обеими фирмами вместе в каждом квартале, увидеть, что в I и III, а также во II и IV кварталах фирмы продавали примерно одинаковое количество компьютеров, но в I и III

кварталах; это количество было существенно меньше, чем во II и IV кварталах и др.

Анализируя нормированную гистограмму с накоплением (рис. 2.64, *в),* в которой суммарное количество проданных компьютеров обеими фирмами в каждом квартале принято за 100 %, можно увидеть часть (проценты) каждой фирмы в этих прода-

жах. Так, наглядно видно, что в I и II кварталах проценты продаж каждой фирмы стабильны, что в III квартале процент продаж фирмы «Явор» резко упал и др.

К типу диаграмм Линейчатая относятся такие виды:

- линейчатая с группировкой (рис. 2.65), линейчатая с накоплением, нормированная линейчатая с накоплением;
- объемные линейчатые;
- горизонтальные цилиндрические;
- горизонтальные конические;
- горизонтальные пирамидальные. Линейчатые диаграммы аналогич-

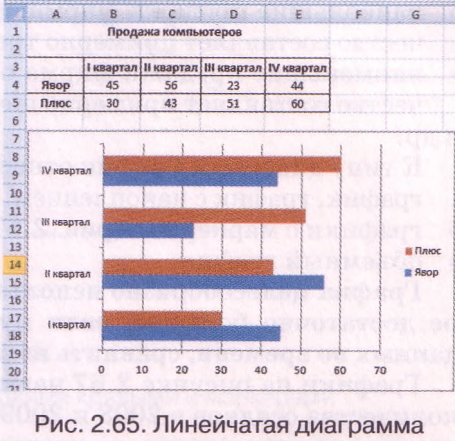

с группировкой

ны гистограммам и отличаются от них лишь горизонтальным расположением геометрических фигур.

Линейчатые диаграммы удобно использовать, если горизонтальное расположение геометрических фигур выглядит нагляднее, чем вертикальное.

Например, если вдоль горизонтальной оси откладываются возрастающие промежутки времени или температуры, если на диаграмме нужно изобразить много элементов данных, если подписи лучше воспринимаются в горизонтальном положении и др.

К типу диаграмм Круговая относятся плоские и объемные круговые диаграммы.

Круговые диаграммы (рис. 2.66) целесообразно использовать тогда, когда нужно отобразить части одного целого, сравнить соотношение частей и частей к целому.

Круговые диаграммы позволяют отобразить только один ряд данных, они не могут быть построены, если данные содержат отрицательные числа. Круговые диаграммы перестают быть наглядными, если на них отображено много элементов данных. Несколько круговых диаграмм можно заменить, например, одной нормированной гистограммой с накоплением.

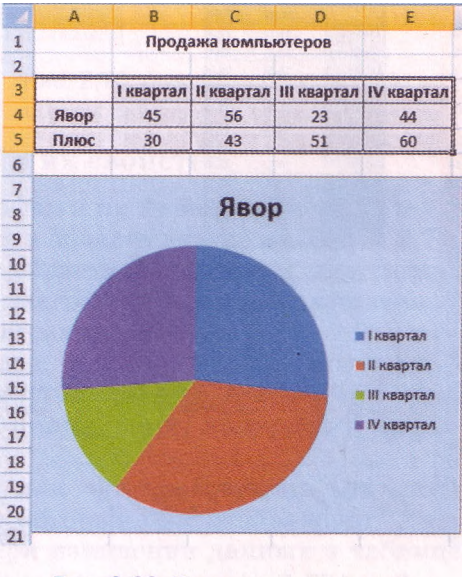

Рис. 2.66. Круговая диаграмма

На рисунке 2.66 представлена круговая диаграмма продаж компьютеров фирмой «Явор» в каждом из 4-х кварталов. Анализируя эту диаграмму, можно сделать следующие выводы:

- в I и IV кварталах фирма продавала примерно одинаковое количество компьютеров, и это количество составляет в каждом из этих кварталов примерно четвертую часть годовой продажи;
- наибольшие продажи фирма осуществила во II квартале, и это количество составляет примерно третью часть годовой продажи;
- наименьшие продажи фирма осуществила в III квартале, и это количество составляет примерно шестую часть годовой продажи

#### и др.

К типу диаграмм **График** относятся следующие виды:

- график, график с накоплением, нормированный график с накоплением;
- графики с маркерами (рис. 2.67);
- объемный график.

**График целесообразно использовать, если количество данных в наборе достаточно большое, если нужно отобразить динамику изменения данных во времени, сравнить изменения нескольких рядов данных.**

Графики на рисунке 2.67 наглядно отображают динамику изменений количества осадков в 2008 и 2009 годах, дают возможность сравнить эти изменения ежемесячно, на протяжении года и др.

К типу диаграмм **Точечная** относятся следующие виды:

- точечная с маркерами;
- точечная с гладкими кривыми и маркерами (рис. 2.68);
- точечная с гладкими кривыми;
- точечная с прямыми отрезками и маркерами;
- точечная с прямыми отрезками.

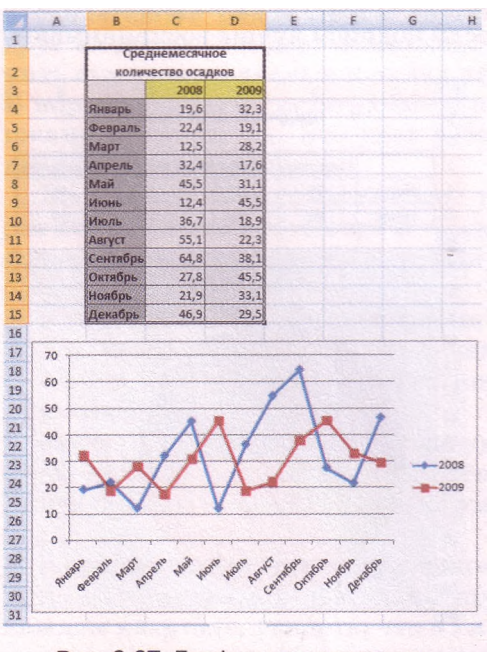

Точечные диаграммы целесообразно использовать, если нужно отобразить данные непрерывных процессов, в наборах которых достаточно большое количество данных, если нужно отобразить динамику изменения данных во времени, сравнить изменения нескольких рядов данных.

Точечные диаграммы с гладкими кривыми можно использовать для построения графиков функций, предварительно заполнив диапазон ячеек значениями аргумента и соответствующими значениями функции (рис. 2.69). Можно построить на одной диаграмме графики двух функций и использовать их для приближенного решения уравнения (рис. 2.70).

Рис. 2.67. Графики с маркерами

#### Системы обработки данных, представленных в таблицах

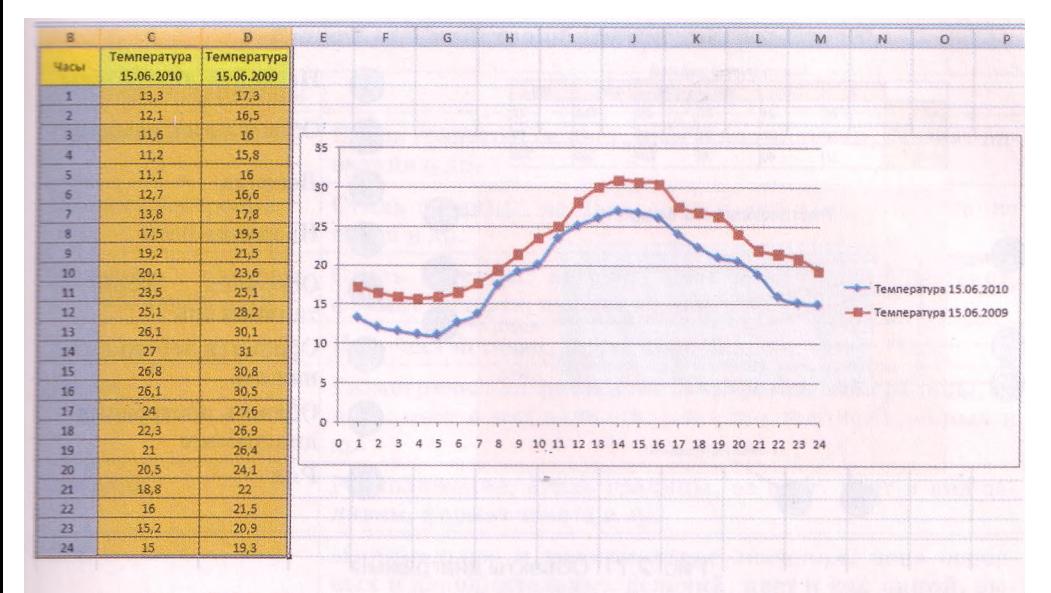

Рис. 2.68. Точечная диаграмма с гладкими кривыми и маркерами

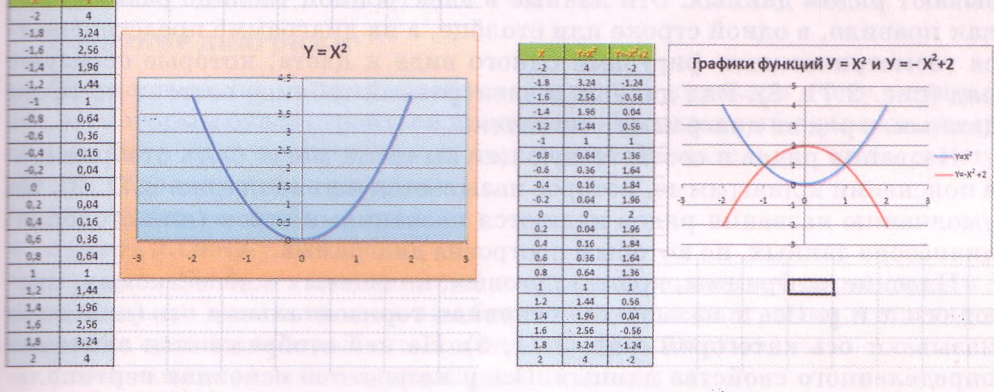

Рис. 2.69. График функции

#### **Объекты диаграмм в Excel 2007 и их свойства**

Рассмотрим основные объекты диаграмм и их свойства (рис. 2.71).

Все объекты диаграммы размещаются в области диаграммы (рис. 2.71, 2). Сама диаграмма располагается в области построения диаграммы (рис. 2.71, 7). Над областью построения диаграммы или непосредственно в ней может быть размещено название диаграммы (рис. 2.71, 1).

На диаграммах разных типов и видов числовые данные могут быть представлены точками, линиями, прямоугольниками, секторами круга, прямоугольными параллелепипедами, цилиндрами, конусами и другими геометрическими фигурами.

Размеры геометрических фигур или их расстояния от осей пропорциональны числовым данным, которые они отображают. Диаграммы в Excel 2007 динамические: при изменении данных в таблице диаграммы изменяются автоматически.

Рис. 2.70. Графики двух функций

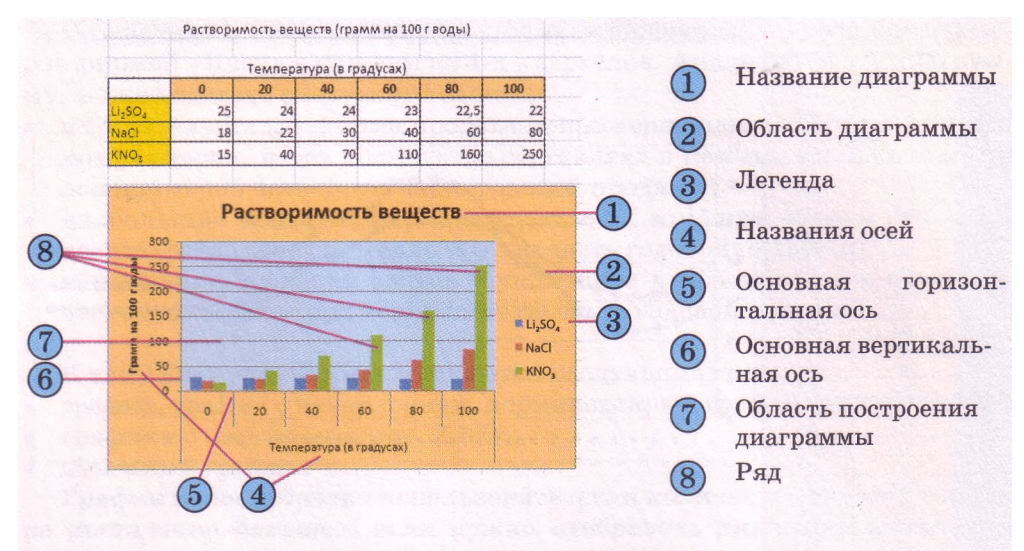

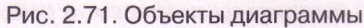

Набор данных, которые некоторым образом связаны между собой, называют рядом данных. Эти данные в электронной таблице размещены, как правило, в одной строке или столбце, а на диаграмме представляются геометрическими фигурами одного вида и цвета, которые образуют ряд (рис. 2.71, 8). Ряд данных в электронной таблице состоит из точек данных, а ряд на диаграмме - из точек.

Названия рядов и соответствующие им цвета могут быть отображены в пояснении к диаграмме, которое называется легендой (рис. 2.71, 3). По умолчанию названия рядов являются названиями строк (или столбцов) диапазона данных, по которым построена диаграмма.

Плоские диаграммы, кроме круговых, кольцевых и лепестковых, имеют оси я и *у .* Ось *х* называется основная горизонтальная ось (иногда ее называют ось категорий, рис. 2.71, 5). На ней отображаются значения определенного свойства данных. Ось *у* называется основная вертикальная ось (иногда ее называют ось значений, рис. 2.71, 6). На ней находится шкала с определенным шагом, который устанавливается автоматически, в зависимости от наименьшего и наибольшего значения данных, изо-

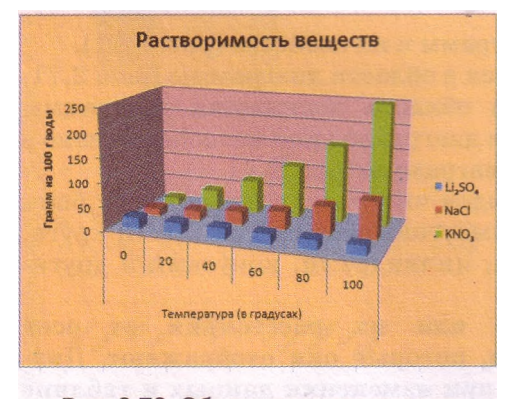

Рис. 2.72. Объемная гистограмма

браженных на диаграмме. Именно по этой шкале можно оценить данные, представленные на диаграмме. Под горизонтальной осью и слева от вертикальной оси могут находиться названия осей (рис. 2.71, 4).

На объемных диаграммах ось *х* (ось категорий) остается горизонтальной, ось *у* (ось значений) остается вертикальной. На некоторых из них добавляется ось *z* (ось рядов значений, рис. 2.72).

Свойства объектов диаграммы приведены в таблице 2.14.

| Объект диаграммы                          | Свойства                                                                                                    |
|-------------------------------------------|----------------------------------------------------------------------------------------------------|
| Область диаграммы                         | Стиль границы, ее цвет, цвет и вид заливки, формат на-<br>звания и др.                                                         |
| Область построения                        | Стиль границы, ее цвет, цвет и вид заливки, наличие<br>сетки и др.                                                             |
| Название<br>диаграм-<br>мы, названия осей | Стиль границы, ее цвет, цвет и вид заливки,<br>текст,<br>формат шрифта, выравнивание и др.                                     |
| Ряд                                       | Количество точек, их расположение и др.                                                                                        |
| Точка                                     | Геометрическая фигура, ее размеры, стиль границы, ее<br>цвет, цвет и вид заливки, наличие подписей данных и<br>др.             |
| Легенда                                   | Расположение, стиль границы, ее цвет, цвет и вид за-<br>ливки, формат текста и др.                                             |
| Ось                                       | Минимальное и максимальное значения, цена<br>OCHOB-<br>ных и дополнительных делений, цвет и тип линий, вы-<br>равнивание и др. |

*Таблица 2.14.* **Свойства объектов диаграммы**

#### **Создание диаграмм**

Для построения диаграммы нужно выделить диапазон ячеек с данными, по которым будет строиться диаграмма. Выделенный диапазон ячеек может быть как связным, так и несвязным. Желательно, чтобы в него вошли подписи строк и столбцов.

После этого можно:

• нажать клавишу F11.

В результате будет создан новый лист, расположенный перед листом с выделенными данными, и на нем будет построена диаграмма, тип, вид и значения свойств которой установлены по умолчанию;

- использовать элементы управления на Ленте:
	- 1. Открыть на вкладке Вставка в группе Диаграммы список кнопки нужного типа диаграмм.
	- 2. Выбрать необходимый вид диаграммы;
- использовать элементы управления окна Вставка диаграммы:
	- 1. Выбрать на вкладке Вставка в группе Диаграммы кнопку открытия лиалогового окна
	- 2. В окне Вставка диаграммы выбрать нужный тип и вид диаграммы.
	- 3. Выбрать кнопку ОК.

В результате выполнения двух последних алгоритмов на листе с электронной таблицей будет построена диаграмма выбранного типа и вида, значения свойств объектов которой устанавливаются по умолчанию.

Диаграмма, расположенная на листе электронной таблицы, называется *встроенной.*

Во всех трех случаях область диаграммы становится выделенной и на Ленте появляется временный раздел Работа с диаграммами с тремя вре-

менными вкладками с элементами управления для работы с диаграммой: Конструктор, Макет и Формат. Вкладка Конструктор автоматически становится текущей. На ней в группе Макеты диаграмм можно выбрать нужный макет диаграммы, который определяет набор объектов диаграммы и их расположение, а в группе Стили диаграмм - стиль оформления диаграммы.

Если необходимо построить диаграмму по всем данным Таблицы, выделять ее не нужно. Достаточно установить табличный курсор в любую ее заполненную ячейку и выполнить один из алгоритмов, приведенных выше.

При необходимости можно перенести диаграмму на отдельный лист или на другой лист этой книги. Для этого нужно:

- 1. Выполнить *Конструктор* **=>** *Расположение* **=>** *Переместить диаграмму* (рис. 2.73).
- 2. Выбрать в окне Перемещение диаграммы переключатель на отдельном листе и изменить при необходимости имя этого листа или переключатель на имеющемся листе, раскрыть список и выбрать имя одного из листов этой книги.
- 3. Выбрать кнопку ОК.

Можно также скопировать или переместить диаграмму на другой лист, используя Буфер обмена.

Для удаления диаграммы нужно выбрать ее и нажать клавишу Delete.

| <b>SERVICES CONTROL</b>                        | Стиян диаграмм |                                            |       |            | ş | Переместить<br>диаграмму<br>Расположение |          |
|------------------------------------------------|----------------|--------------------------------------------|-------|------------|---|------------------------------------------|----------|
| <b>CONTRACTOR AND INTERNATIONAL CONTRACTOR</b> | M              | N                                          | Ö     | p          | Ō |                                          | s        |
| Перемещение диаграммы                          |                |                                            |       |            |   |                                          | P. 14 23 |
| Разместить диаграмму:                          |                |                                            |       |            |   |                                          |          |
|                                                |                | на отдельном листе:<br>на инеющемся листе: | Лист4 | Диагракиа1 |   |                                          | ٠        |

Рис. 2.73. Кнопка Переместить диаграмму и окно Перемещение диаграммы

#### **Редактирование диаграмм**

Построенную диаграмму можно редактировать. Редактирование диаграммы заключается в:

- изменении способа формирования ряда данных: из данных строки или из данных столбца;
- изменении диапазона ячеек, по данным в которых строится диаграмма;
- изменении типа, вида или макета диаграммы;
- вставке, перемещении, удалении или изменении названий диаграммы и осей, легенды, подписей данных и др.;
- изменении отображения осей и линий сетки;
- редактировании отдельных объектов диаграммы
- и др.

При построении диаграммы ряды данных по умолчанию формируются из данных строк электронной таблицы (рис. 2.74). Для того чтобы изменить способ формирования рядов данных, нужно выбрать диаграмму и выполнить *Конструктор* **=>** *Данные* **=>** *Строка/столбец.*

Иногда нужно к диапазону ячеек электронной таблицы, для данных которого уже построена диаграмма, добавить новые столбцы (строки) с данными, или вставить их внутрь, или удалить существующие. Если этот диапазон ячеек является Таблицей, то диаграмма будет редактиро-

## Системы обработки данных, представленных в таблицах

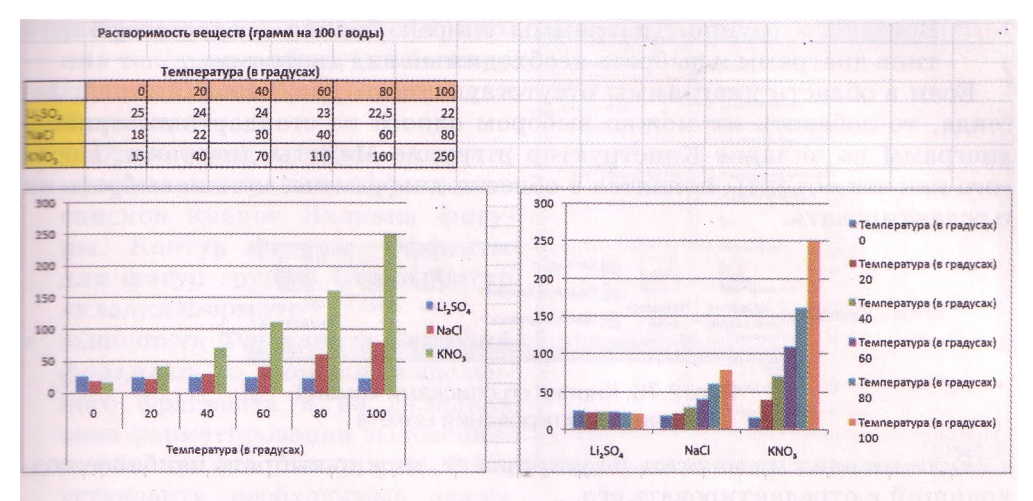

Рис. 2.74. Разные способы отображения данных на диаграмме

ваться автоматически. Если же нет, то для отображения на диаграмме измененных данных нужно изменить диапазон ячеек, по данным в которых необходимо построить диаграмму.

Чтобы изменить диапазон ячеек, по данным в которых построена диаграмма, нужно:

- 1. Выбрать диаграмму.
- 2. Выполнить *Конструктор* **=>** *Данные* **=>** *Выбрать данные.*

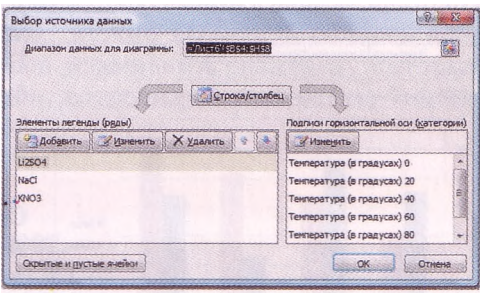

Рис. 2.75. Окно Выбор источника данных

3. В окне Выбор источника данных (рис. 2.75) выбрать кнопку Свернуть в поле Диапазон данных для диаграммы.

- 4. Выделить в таблице необходимый диапазон ячеек.
- 5. Выбрать кнопку Развернуть для разворачивания окна Выбор источника данных.
- 6. Выбрать кнопку ОК.

В окне Выбор источника данных можно также:

выбрать кнопку Строка/столбец для изменения способа формирования рядов данных;

выделить в левом поле любой ряд и изменить его расположение среди других рядов (кнопки<sup>®</sup>, удалить его или отредактировать; добавить к списку рядов другие ряды;

• отредактировать подписи горизонтальной оси.

Чтобы изменить тип или вид диаграммы, нужно:

- 1. Выбрать диаграмму.
- 2. Выполнить *Конструктор* **=>** *Тип* **=>** *Изменить тип диаграммы* и в окне Изменение типа диаграммы, которое, кроме названия, полностью совпадает с окном Вставка диаграммы (см. рис. 2.63), выбрать нужный тип и вид диаграммы или открыть на вкладке

Вставка в группе Диаграммы список кнопки соответствующего типа диаграмм и выбрать необходимый вид диаграммы.

Если в области диаграммы отсутствуют название, названия осей, легенда, то добавить их можно выбором одного из стандартных макетов диаграмм на вкладке Конструктор в группе Макеты диаграмм. После того как эти объекты появятся в области диаграммы, можно выбрать их и редактировать.

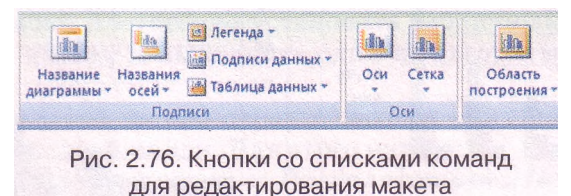

Если ни один из макетов не устраивает, можно выбрать наиболее подходящий и отредактировать его.

Для редактирования макета можно использовать списки кнопок группы Подписи вкладки Макет (рис. 2.76). В частности, можно выделить диаграм-

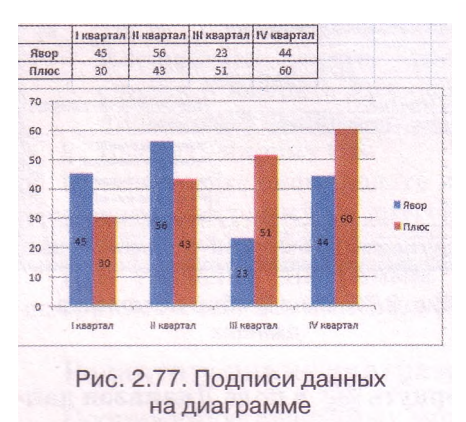

му и одной из команд из списка кнопки Подписи данных установить режим отображения рядов данных из электронной таблицы на соответствующих геометрических фигурах (рис. 2.77).

Командами из списков кнопок Оси и Сетка группы Оси этой же вкладки можно устанавливать режимы отображения осей, наличие основных и промежуточных делений сетки на каждой из осей.

Для удаления объекта диаграммы нужно выбрать его и нажать клавишу Delete.

#### **Форматирование диаграмм**

Для форматирования диаграммы можно на вкладке Конструктор в группе Стили диаграмм выбрать один из стилей оформления диаграммы. Набор стилей можно изменить, выполнив *Разметка страницы* => *Темы* => *Темы* и выбрав из списка другую тему. При этом изменяется не только набор стилей, но и оформление самой диаграммы.

Для форматирования отдельного объекта диаграммы его также нужно выделить. Для выделения объекта можно выбрать его с использованием мыши. Можно также на вкладке Макет или Формат в группе Текущий фрагмент выбрать название этого объекта в списке поля Элементы диаграммы. Некоторые объекты диаграммы, например ряд, состоят из нескольких частей. Чтобы выделить только одну часть, например отдельную точку, нужно сначала выделить весь объект, а затем повторно выбрать нужную его часть.

После выбора объекта диаграммы для форматирования можно:

• выбрать один из стилей оформления выделенного объекта из списка группы Стили фигур вкладки Формат;

выбрать один из стилей оформления текстового объекта из списка группы **Стили WordArt** вкладки **Формат;**

выбрать один из видов заливки, оформления границ, эффектов из списков кнопок **Заливка фигуры, Контур фигуры, Эффекты для фигур** группы **Стили фигур** вкладки **Формат;**

выполнить *Формат* => *Текущий фрагмент* => *Формат* выделенного фрагмента и на вкладках окна форматирования выделенного объекта (например, рис. 2.78) установить необходимые значения его свойств;

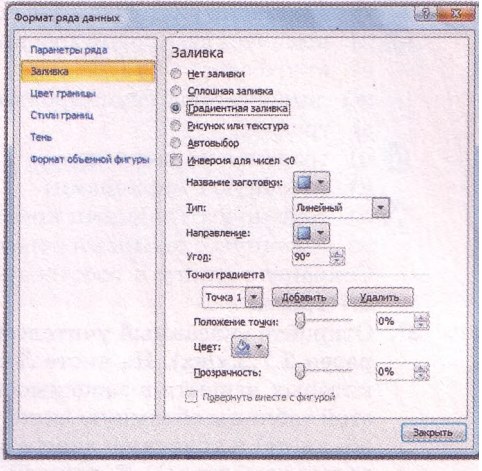

Рис. 2.78. Окно Формат ряда данных

использовать команды контекстного меню выделенного объекта.

Чтобы изменить размеры диаграммы, нужно выделить область диаграммы и перетянуть один из маркеров изменения размеров, которые расположены на ее границе. Кроме того, встроенную диаграмму можно перетянуть в другое место на листе.

#### Проверьте себя

- 1°. Назовите типы диаграмм в Excel 2007.
- 2\*. Назовите объекты диаграмм в Excel 2007.
- 3\*. Опишите объекты диаграмм в Excel 2007.
- 4°. Назовите свойства объектов диаграмм в Excel 2007.
- 5\*. Опишите виды гистограмм.
- 6\*. Опишите виды круговых диаграмм.
- 7\*. Опишите виды точечных диаграмм.
- 8\*. Какой анализ числовых данных из электронной таблицы можно выполнить, используя диаграммы?
- 9\*. Объясните целесообразность использования диаграмм разных типов в зависимости от поставленной задачи анализа числовых данных из электронной таблицы.
- 10\*. Как можно использовать точечные диаграммы для приближенного решения уравнений?
- 11<sup>е</sup> . Опишите разные способы построения диаграмм.
- 12\*. Опишите возможные операции редактирования диаграмм.
- 13\*. Опишите возможные операции форматирования диаграмм.

#### Выполните задания

- **1°.** Откройте указанный учителем файл (например, **Тема 2\3адания 2.7\ образец 2.7.1.xlsx)**. На листе **Лист1** приведена таблица распределения площади суши и воды на Земле. Постройте по данным этой таблицы такие диаграммы (каждую на отдельном листе):
	- а) гистограмму с группировкой;
- б) гистограмму с накоплением;
	- в) нормированную гистограмму с накоплением;

60

60

- г) объемную гистограмму с накоплением;
- д) коническую с группировкой;
	- е) круговую;
	- ж) линейчатую с группировкой;
	- з) график;
- и) график с маркерами;
	- к) точечную с маркерами;
- л) точечную с гладкими кривыми;

м) точечную с прямыми отрезками и маркерами.

Сохраните книгу в собственной папке в файле с именем упражнение 2.7.1.xlsx.

- $2^*$ . Откройте указанный учителем файл (например, Тема  $2\lambda 3$ адания  $2.7\lambda$ образец 2.7.2.xlsx). На листе Листі приведена таблица растворимости некоторых веществ в зависимости от температуры. Постройте по данным этой таблицы объемную линейчатую диаграмму с группировкой (на этом же листе) и точечную диаграмму с гладкими кривыми и маркерами (на отдельном листе). К каждой диаграмме добавьте название, названия осей, установите один из стилей оформления. Сохраните книгу в собственной папке в файле с именем упражнение 2.7.2.xlsx. На основании этих диаграмм проанализируйте данные, для которых они построены.
- 3\*. Откройте указанный учителем файл (например, Тема 2\3адания 2.7\образец  $2.7.3.x$ lsx). На листе Листі приведена таблица заполненого места на винчестере емкостью *800 Гбайт* каждый месяц на протяжении года. Добавьте к таблице формулы для вычисления свободного места. Постройте по данным этой таблицы гистограмму с накоплением (на этом же листе) и нормированную гистограмму с накоплением (на отдельном листе). К каждой диаграмме добавьте название, названия осей, отформатируйте области диаграмм и области построения. Сохраните книгу в собственной папке в файле с именем упражнение  $2.7.3$ .xlsx. На основании этих диаграмм проанализируйте данные, для которых они построены.
- $4^*$ . Откройте указанный учителем файл (например, Тема 2 $\lambda$ Задания 2.7 $\lambda$ образец 2.7.4.xlsx). На листе Листі приведена таблица добычи газа в Украине за 2008 год. По данным этой таблицы на этом же листе постройте круговую диаграмму и нормированную гистограмму с накоплением. На основании этих диаграмм проанализируйте данные, для которых они построены. Отобразите на диаграммах данные из таблицы. Вставьте названия диаграмм. Сохраните книгу в собственной папке в файле с именем упражнение 2.7.4.xlsx. Проанализируйте преимущества и недостатки каждой из этих диаграмм для анализа доли ежемесячной и ежеквартальной добычи газа от объема годовой добычи.
- $5^*$ . Откройте указанный учителем файл (например, Тема 2\3адания 2.7\ образец 2.7.5.xlsx). На листе Листі приведена таблица среднемесячных осадков в течение 2007-2009 годов на некоторой территории. Постройте по данным этой таблицы диаграммы, отредактируйте и отформатируйте их по образцу, приведенному на рисунке 2.79. Сохраните книгу в собственной папке в файле с именем упражнение 2.7.5.xlsx. На основании этих диаграмм проанализируйте данные, для которых они построены. Сравните преимущества и недостатки каждого из приведенных видов диаграмм для анализа данных, для которых они построены.
- 6\*. Откройте указанный учителем файл (например, Тема 2\3адания 2.7\ образец 2.7.6.xlsx). На листе Листі приведена таблица моделей современных винчестеров, их емкость и цена в гривнах. Добавьте к таблице формулы для вычисления стоимости 1 Гбайт для каждой модели винчестера. Какой тип и вид диаграммы вы предлагаете использовать для отображения вычисленных данных? Объясните причины своего
#### Системы обработки данных, представленных в таблицах

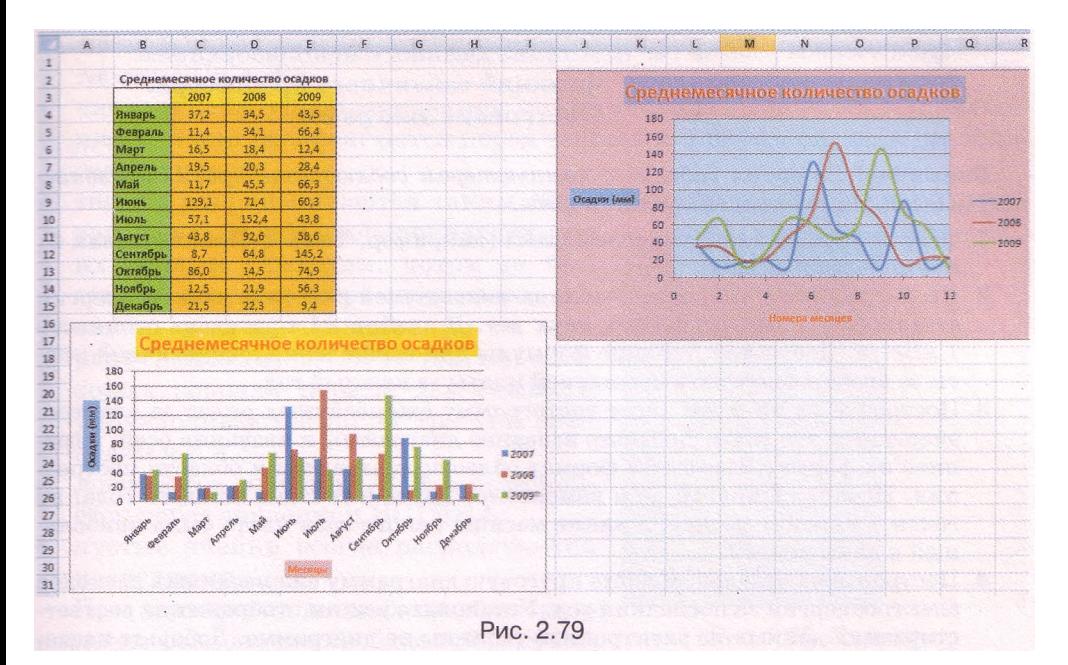

выбора. Постройте диаграмму выбранного типа и вида. Добавьте название диаграммы. Отформатируйте объекты диаграммы. Сохраните кни-

- гу в собственной папке в файле с именем упражнение 2.7.6.xlsx.<br>7<sup>•</sup>. Запустите табличный процессор Excel 2007. На листе Лист1 постройте график функции  $y = \frac{1}{x^2 + 1}$  на отрезке [-3; 3] с шагом 0,2. Сохраните книгу в собственной папке в файле с именем упражнение  $2.7.7 \times 1$ sx.
- 8\*. Запустите табличный процессор Excel 2007. На листе Лист1 постройте графики функций  $y = x^4 - 2x^2$  и  $y = \frac{1}{2x} - 0.3$  на отрезке [-2; 2] с шагом 0,1 и определите приближенные значения корней уравнения  $x^4 - 2x^2 = \frac{1}{2x} - 0,$ 3 на этом отрезке. Сохраните книгу в собственной пап
	- ке в файле с именем упражнение 2.7.8.xlsx.
- 9\*. Запустите табличный процессор Excel 2007. Выясните, используя Справку, особенности построения Биржевой, Поверхностной, Кольцевой, Пузырьковой и Лепестковой диаграмм. Создайте таблицу времени, которое вы тратите ежедневно в течение недели для подготовки домашнего задания. Постройте по данным этой таблицы по одной диаграмме каждого из рассмотренных типов. Сохраните книгу в собственной папке в файле с именем упражнение 2.7.9.xlsx.
- 10\*. Запустите табличный процессор Excel 2007. Заполните диапазон ячеек данными о своих баллах за I семестр по алгебре, геометрии, физике, информатике, английскому языку и среднем балле вашего класса по каждому из этих предметов. Определите, какой тип и вид диаграммы целесообразно выбрать для сравнения уровня вашей успеваемости и средней успеваемости класса по этим предметам. Постройте соответствующие диаграммы. На их основании проведите анализ вашей успеваемости. Сохраните книгу в собственной папке в файле с именем упражнение 2.7.10.xlsx.

# *Глава 2*

Практическая работа № 5. Анализ данных с использованием функций табличного процессора. Построение диаграмм

**Внимание!** *Во время работы с компьютером соблюдайте правила безопасности и санитарно-гигиенические нормы.*

- **1.** Откройте указанный учителем файл (например, **Тема 2\Практическая 5\ практическая 5.xlsx).**
- **2.** На листе **Лист1**приведена таблица показателей счетчика электроэнергии за каждый месяц последних двух лет. В ячейке А1 приведена стоимость *1 кВт/ч.* Добавьте к таблице формулы для вычисления ежемесячной платы за электроэнергию и суммарной платы за каждый год.
- 3. Постройте на этом же листе гистограмму ежемесячных оплат за электроэнергию за эти годы. Добавьте название диаграммы и названия осей, измените их формат. Измените формат области диаграммы и области построения. Проанализируйте, как изменялась плата в течение каждого года; по годам в каждом месяце; в какие месяцы какого года плата была наибольшей и наименьшей.
- 4. Постройте на отдельном листе круговую диаграмму ежемесячных расходов электроэнергии за последний год. Установите режим отображения соответствующих данных из электронной таблицы на диаграмме. Добавьте название диаграммы, отформатируйте его.
- **5.** На листе **Лист2** составьте таблицу значений функции *у* = *х4 4х* на отрезке [-2; 3]. Округлите значения функции до двух десятичных знаков. Используя точечную диаграмму, постройте график этой функции на этом отрезке. Добавьте и отформатируйте название диаграммы.
- **6.** Сохраните книгу в собственной папке в файле с именем **практическая работа 5.xlsx.**

## **2.8. Сортировка и фильтрация данных в электронной таблице. Условное форматирование**

- 1. Какие значения могут принимать логические функции И и ИЛИ в зависимости от значений аргументов?
	- **2.** Какое назначение символов \* и ? в шаблонах имен файлов?
	- 3. Какие вы знаете таблицы кодов символов?
	- **4.** Где вы встречались с упорядочиванием данных? Для чего оно применяется? Приведите примеры.
	- **5.** Где вы встречались с понятием *фильтр*? Приведите примеры.

#### **Сортировка данных**

Данные в электронной таблице можно сортировать, то есть изменять порядок их расположения в строках или столбцах. Если данные отсортированы, то быстрее можно найти необходимые значения, эффективнее осуществить их анализ, определить закономерности и пр.

Сортировка данных может проводиться **по возрастанию (от наименьшего к наибольшему)** или **по убыванию (от наибольшего к наименьшему).**

**В Excel 2007** сортировка данных по возрастанию выполняется по таким правилам:

- символы упорядочиваются в порядке размещения их кодов в кодовой таблице Unicode:
- числа и даты упорядочиваются от наименьшего значения к наибольшему, и они располагаются перед текстами, причем сначала располагаются числа:
- тексты упорядочиваются таким образом: сначала они упорядочиваются по их первым символам, потом те тексты, в которых первые символы совпали, упорядочиваются по их вторым символам, потом те тексты, в которых совпали первые два символа, упорядочиваются по их третьим символамит. д.:
- логическое значение ЛОЖЬ размещается перед значением ИСТИНА;
- пустые ячейки всегда располагаются последними.

При сортировке данных по убыванию порядок расположения будет обратный, за исключением пустых ячеек, которые всегда располагаются последними.

| Введенные     | Отсортированные | Отсортированные |
|---------------|-----------------|-----------------|
| данные        | по возрастанию  | по убыванию     |
| 35            | $-10$           | <b>ИСТИНА</b>   |
| школа         | 0,5             | ЛОЖЬ            |
| $-10$         |                 | 35 школа        |
|               | 1a              | Сиренко         |
| <b>ИСТИНА</b> | 106             | Lyceum          |
|               | 11a             | 6a              |
| 56            | 56              | 5B              |
| 1a            | 5B              | 56              |
| 0,56a         |                 | 11a             |
| ложь          | Lyceum          | 106             |
| Сиренко       | Сиренко         | i a             |
| Lyceum        | школа           | 35              |
| 11a           | ЛОЖЬ            | 0,5             |
| 106           | <b>ИСТИНА</b>   | $-10$           |
| 6a            |                 |                 |
| 5B            |                 |                 |

Рис. 2.80. Примеры сортировки данных

Примеры расположения значений разных типов после сортировки данных по возрастанию и по убыванию приведены на рисунке 2.80.

Если выделить диапазон ячеек в одном столбце электронной таблицы (рис. 2.81) и выполнить Главная -> Редактирование => Сортировка и фильтр => Сортировка от минимального к максимальному (Сортировка от А до Я) или Сортировка от максимального к минимальному (Сортировка от Я до А) (рис. 2.82), то данные в выделенном диапазоне будут отсортированы в выбранном порядке. Такую сортировку можно также выполнить выбором соответствующих кнопок на вкладке Данные в группе Сортировка и фильтр.

Если выделить связный диапазон ячеек из нескольких столбцов и выполнить указанные выше действия, то данные в выделенном диапазоне будут отсортированы в выбранном порядке по данным первого из выделенных столбцов  $(pnc.$ 2.83). Это означает, что данные во всех других выделенных столбцах выделенного диапазона ячеек сортироваться не будут, a будут переставляться по строкам электронной таблицы вместе с перестановкой данных первого столбца.

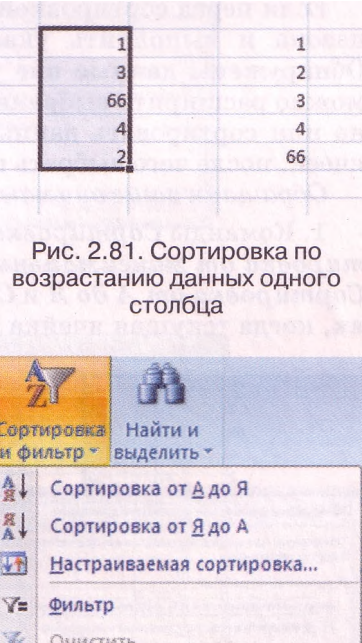

Рис. 2.82. Список команд кнопки Сортировка и фильтр

Применить повторно

## *Глава 2*

|                   | んつ                   |       |    | 42    | 12    |
|-------------------|----------------------|-------|----|-------|-------|
| $\mathbf{\Omega}$ | $-16$                | 15    | າ  | 82    |       |
| 66                | $\ddot{\phantom{1}}$ |       | 3  | $-16$ | 15    |
|                   |                      | $-10$ |    |       | $-10$ |
|                   | 82                   |       | 66 | $-3$  | 34    |

Рис. 2.83. Сортировка по возрастанию данных нескольких столбцов по данным первого из выделенных столбцов

Если вместо выделения связного диапазона ячеек сделать одну из его ячеек текущей и выполнить указанные выше действия, то данные этого диапазона ячеек будут отсортированы в выбранном порядке по данным текущего столбца этого диапазона (рис. 2.84).

| 12<br>42    | $\mathbf{\Omega}$ | $-16$ | 15       |
|-------------|-------------------|-------|----------|
|             |                   |       |          |
| 15<br>$-16$ | 66                | $-3$  | 34       |
| 34          |                   | 17    | $\omega$ |
| $-10$       |                   | 42    | 12       |
| OZ.         |                   | 82    |          |
|             | Cretings O        |       |          |

Рис. 2.84. Сортировка по возрастанию данных нескольких столбцов по данным текущего столбца

Если перед сортировкой данных выделить только часть связного диапазона и выполнить указанные выше действия, то откроется окно Обнаружены данные вне указанного диапазона (рис. 2.85), в котором можно расширить выбранный диапазон ячеек до всего связного диапазона или сортировать данные только в пределах выделенного диапазона ячеек, после чего выбрать кнопку Сортировка.

*Обращаем ваше внимание:*

1.Команды *Сортировка от минимального к максимальному* и *Сортировка от максимального к минимальному* изменяются на команды *Сортировка от А до Яш Сортировка от Я до А* соответственно в случаях, когда текущая ячейка связного диапазона или первый столбец выде-

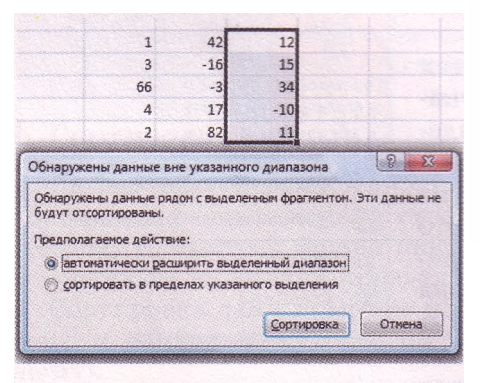

Рис. 2.85. Окно Обнаружены данные вне указанного диапазона

ленного диапазона содержат текст. 2. Команды сортировки данных нельзя применить к несвязному диапазону ячеек.

Можно отсортировать данные в произвольном выделенном диапазоне ячеек по значениям не в одном, а в нескольких столбцах.

**Сортировка данных по значениям в нескольких столбцах выполняется так:**

- **сначала данные сортируются по значениям в первом из выбранных столбцов;**
- **сортировка данных по значениям в каждом следующем из выбранных столбцов происходит лишь для тех строк электронной таблицы, в которых значения во всех предыдущих выбранных для сортировки столбцах совпадают.**

**Каждый из выбранных для сортировки столбцов называется** *уровнем сортировки.*

**Объясним это правило сортировки данных на конкретном примере. На рисунке 2.86 приведены таблица неотсортированных данных диапазона ячеек и условие их сортировки по значениям в четырех столбцах:**

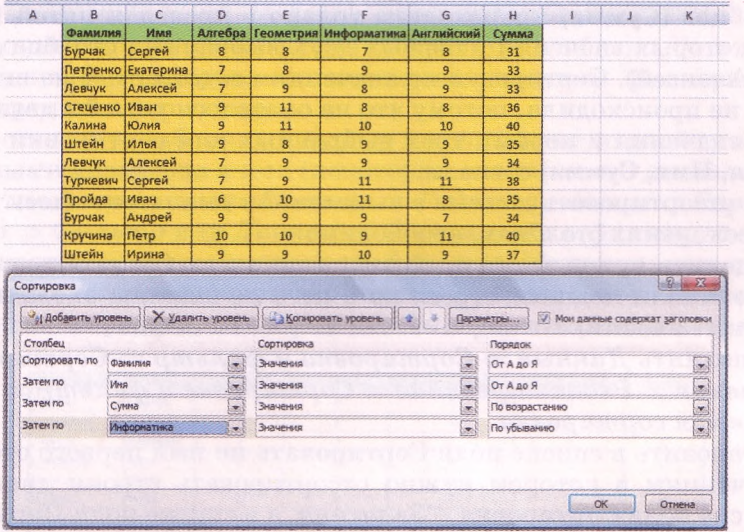

Рис. 2.86. Диапазон ячеек до сортировки данных и окно Сортировка

| Фамилия  | Имя       |                |                | Алгебра   Геометрия   Информатика   Английский |                | Сумма |
|----------|-----------|----------------|----------------|------------------------------------------------|----------------|-------|
| Бурчак   | Андрей    | 9              | 9              | 9                                              |                | 34    |
| Бурчак   | Сергей    | 8              | 8              | 7                                              | 8              | 31    |
| Калина   | Юлия      | 9              | 11             | 10                                             | 10             | 40    |
| Кручина  | Петр      | 10             | 10             | 9                                              | 11             | 40    |
| Левчук   | Алексей   | $\overline{7}$ | $\overline{9}$ | 8                                              | 9              | 33    |
| Левчук   | Алексей   | 7              | $\overline{9}$ | 9                                              | $\overline{9}$ | 34    |
| Петренко | Екатерина | 7              | 8              | 9                                              | 9              | 33    |
| Пройда   | Иван      | 6              | 10             | 11                                             | 8              | 35    |
| Стеценко | Иван      | 9              | 11             | 8                                              | 8              | 36    |
| Туркевич | Сергей    | $\overline{7}$ | 9              | 11                                             | 11             | 38    |
| Штейн    | Илья      | 9              | 8              | 9                                              | 9              | 35    |
| Штейн    | Ирина     | 9              | 9              | 10                                             | 9              | 37    |

Рис. 2.87. Диапазон ячеек с данными, отсортированными по условию, приведенному на рисунке 2.86

## *Глава 2*

Фамилия (От А до Я), Имя (От А до Я), Сумма (По возрастанию) и Информатика (По убыванию), а на рисунке 2.87 данные в этом диапазоне ячеек отсортированы по этому условию.

Процесс сортировки данных происходил так. Сначала строки данных переставлялись так, чтобы данные в столбце Фамилия были расположены в алфавитном порядке. И если бы у всех учеников фамилии были разными, то на этом сортировка бы закончилась. Но среди строк данных есть 3 группы по две строки с одинаковыми фамилиями: Бурчак, Левчук, Штейн. Поэтому происходит дальнейшая сортировка.

Сортировка по значениям во втором из выбранных столбцов (Имя) происходила только в пределах каждой из этих трех групп строк, причем в пределах каждой из этих групп отдельно. В результате этого шага сортировки могли поменяться первая и вторая, пятая и шестая, одиннадцатая и двенадцатая строки так, чтобы имена были расположены в алфавитном порядке. Сортировка по значениям в третьем из выбранных столбцов (Сумма) происходила только в пределах пятой и шестой строк, в которых значения в первых двух выбранных столбцах совпали (Левчук Алексей). Сортировка по значениям в четвертом из выбранных столбцов не происходила, потому что не оказалось хотя бы двух строк, в которых значения в первых трех выбранных для сортировки столбцах (Фамилия, Имя, Сумма) совпали.

Чтобы отсортировать данные в выделенном диапазоне ячеек по значениям в нескольких столбцах, необходимо:

- 1. Выделить нужный связный диапазон ячеек (желательно, чтобы в него вошли подписи строк, но в него не должны входить объединенные ячейки).
- 2. Выполнить *Данные* **=>** *Сортировка и фильтр* **=>** *Сортировка* или *Главная* **=>** *Редактирование* **=>** *Сортировка и фильтр => Настраиваемая сортировка.*
- 3. Установить в списке поля Сортировать по имя первого столбца, по значениям в котором нужно отсортировать строки диапазона, в списке поля Сортировка - *Значения,* а в списке поля Порядок - порядок сортировки (рис. 2.86).
- 4. При необходимости определить условия сортировки по значениям в другом столбце, выбрать кнопку Добавить уровень или Копировать уровень и установить в полях строки Затем по значения параметров сортировки по значениям в выбранном столбце.
- 5. При необходимости повторить команду 4.
- 6. Если в выделенный диапазон вошла строка заголовка, а метка флажка Мои данные содержат заголовки не установлена, установить ее (тогда строка заголовка не будет учитываться при сортировке и останется на своем месте).
- 7. Выбрать кнопку ОК.

В окне Сортировка можно выделить любой из уровней сортировки и удалить его из списка для сортировки, выбрав кнопку Удалить уровень, или переместить его выше или ниже в списке, использовав для этого соответствующие кнопки. Кроме того, можно в списке поля Порядок выбрать режим сортировки в порядке пользовательского (настраиваемого) списка.

Сортировать можно не только строки электронной таблицы, но и столбцы. По умолчанию устанавливается режим сортировки строк. Для

изменения этого режима сортировки нужно в окне Сортировка выбрать кнопку Параметры и в окне Параметры сортировки выбрать соответствующий переключатель в группе Сортировать. Там же можно определить, учитывать ли регистр при сортировке, то есть различать ли при сортировке прописные и строчные буквы.

#### Фильтрация

Если много ячеек электронной таблицы заполнены разнообразными данными, то визуально выбрать те, данные в которых нужно проанализировать, распечатать, скопировать, изменить и т. п., достаточно трудно. Excel 2007 имеет средства отбора тех данных, которые соответствуют определенным условиям. Одним из таких средств является фильтрация.

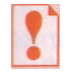

Фильтрация — это выбор данных в ячейках электронной таблицы, которые соответствуют определенным условиям.

После выполнения фильтрации в таблице отображаются лишь те строки, данные в которых соответствуют условиям фильтрации. Все другие - временно скрываются.

Если установить табличный курсор в произвольную ячейку заполненного данными диапазона ячеек (некоторые ячейки этого диапазона могут быть пустыми) и выполнить Главная => Редактирование => Сортировка и фильтр  $\Rightarrow$  Фильтр или Данные  $\Rightarrow$  Сортировка и фильтр  $\Rightarrow$  Фильтр, то около правой границы каждой ячейки первой строки этого диапазона ячеек появятся кнопки открытия списка Q (рис. 2.88). Таким образом устанавливается режим, в котором можно осуществлять фильтрацию.

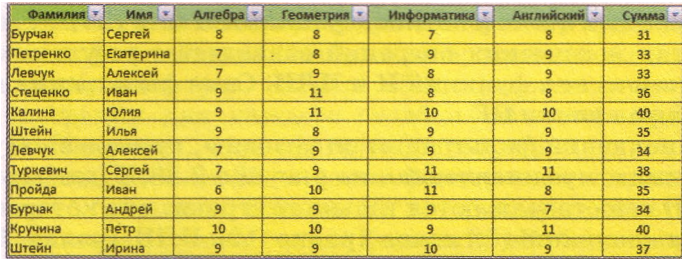

Рис. 2.88. Диапазон ячеек после выполнения команды Фильтр

В этих списках (рис. 2.89) находятся:

команды сортировки данных по значениям данного столбца;

команда Фильтр по цвету;

команда Снять фильтр с;

команда открытия меню команд для установки условий фильтрации: Числовые фильтры (если в столбце числовые данные, рис. 2.89), или Текстовые фильтры (если в столбце текстовые данные), или Фильтры по дате (если в столбце даты);

• флажок Выделить все;

флажки для значений в ячейках данного столбца.

Если снять метку флажка Выделить все, установить метки флажков для некоторых из приведенных значений и выбрать кнопку OK, то

# *Глава 2*

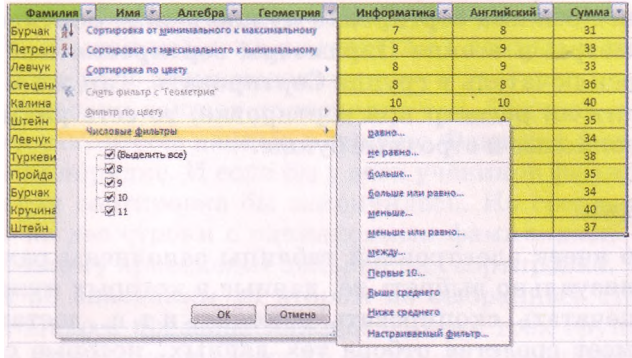

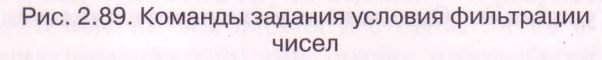

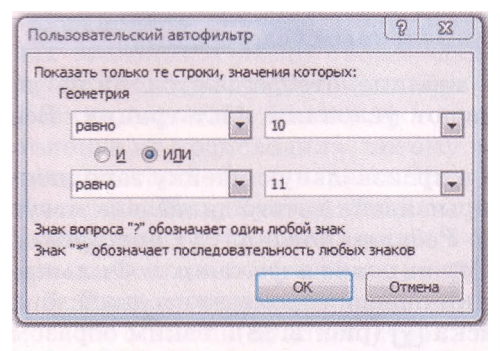

Рис. 2.90. Окно Пользовательский автофильтр

выполнится фильтрация, после которой в таблице будут отображаться лишь те строки, в которых значения в данном столбце равны выбранным.

В списке Числовые фильтры команда равно, не равно, больше, больше или равно, меньше, меньше или равно, между открывает окно Пользовательский автофильтр (рис. 2.90), в котором можно установить условие фильтрации: простое или составное из двух про-

стых, соединенных логическими операциями И или ИЛИ. Результат выполнения этих логических операций совпадает с результатом соответствующих логических функций И и ИЛИ. Сама фильтрация выполняется после выбора кнопки ОК.

После выполнения фильтрации по условию, приведенному на рисунке 2.90, таблица, представленная на рисунке 2.88, будет выглядеть так (рис. 2.91). В ней отображаются только те строки, для которых в столбце Геометрия выполняется условие (равно 10) ИЛИ (равно 11). Другие строки таблицы, заполненные данными, скрыты.

| Фамилия V | <b>Имя</b> | Алгебра - | Геометрия | Информатика | <b>Английский</b> | $C$ VMMa $\overline{ }$ |
|-----------|------------|-----------|-----------|-------------|-------------------|-------------------------|
| Стеценко  | Иван       |           |           |             |                   | 36                      |
| Калина    | Юлия       |           | 11        |             | 10                | 40                      |
| Пройда    | Иван       |           | 10        |             |                   | 35                      |
| Коучина   | Петр       |           | ŧΩ        |             |                   | 40                      |

Рис. 2.91. Таблица из рисунка 2.88 после фильтрации по условию, приведенному на рисунке 2.90

*Обращаем ваше внимание:* кнопка в заглавии столбца, по значениям которого отфильтрована таблица, приобретает такой вид: .

Команда Первые 10 открывает окно Наложение условия по списку (рис. 2.92), в котором можно установить условие фильтрации, по которому будут отображаться только те строки таблицы, которые содержат в данном столбце наибольшие (наименьшие) 10 (или другое установленное количество) значений.

### Системы обработки данных, представленных в таблицах

Команда Выше среднего (Ниже среднего) выполняет фильтрацию, в результате которой отображаются только те строки таблицы, которые содержат в данном столбце значения, большие (меньшие), чем среднее арифметическое всех значений в данном столбие.

Для команд установки условий Текстовых фильтров также открывается окно Пользовательский автофильтр, поля которого содержат списки условий для текстов. Пример условия фильтрации текстов приведен на рисунке 2.93.

В окне Пользовательский авторасположенных *с*ильтр  $\mathbf{B}$ полях, слева, условия можно лишь выбирать из списков, а в полях, расположенных справа, значения можно как выбирать из списков, так и вводить с клавиа-

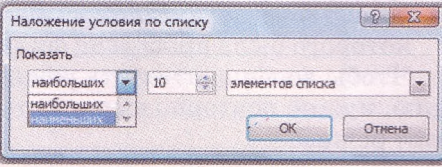

Рис. 2.92. Окно Наложение условия по списку

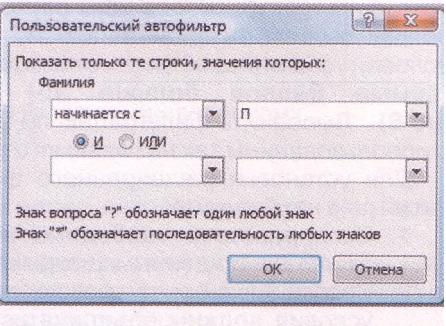

Рис. 2.93. Условие для фильтрации текстов

туры. Причем можно для введенных с клавиатуры данных использовать символы \* и ?, образовывая тем самым шаблоны значений. Например, для того чтобы в приведенной выше таблице отображались только данные об учениках, фамилии которых содержат буквосочетание ен, можно для первого столбца таблицы установить условие равняется \*ен\*.

Фильтрацию можно осуществлять последовательно для нескольких столбцов таблицы. Тогда каждый следующий фильтр будет применен уже только для тех строк таблицы, которые отображаются после применения всех предыдущих фильтров. То есть общее условие фильтрации - это условия фильтрации для каждого столбца, объединенные логической операцией И. Например, если провести фильтрацию по данным столбца Сумма с условием больше 35, а затем фильтрацию по данным столбца Информатика с условием больше 8, то итоговая фильтрация будет выполнена с условием (сумма баллов больше 35) И (балл по информатике больше 8). Результат такой фильтрации приведен на рисунке 2.94.

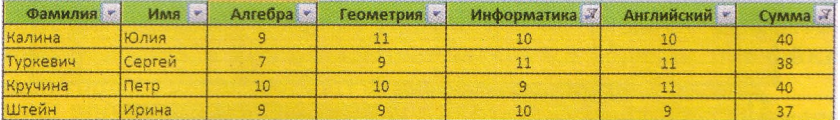

Рис. 2.94. Результат последовательной фильтрации по значениям столбцов Сумма и Информатика

Чтобы отменить фильтрацию, можно:

- выполнить Данные  $\Rightarrow$  Сортировка и фильтр  $\Rightarrow$  Очистить;
- выполнить Главная  $\Rightarrow$  Редактирование  $\Rightarrow$  Сортировка и фильтр  $\Rightarrow$ Очистить:
- выполнить команду Снять фильтр с в списке столбца, по данным которого была проведена фильтрация;

# $\Gamma$ nnan ?

• установить метку флажка Выделить все в списке столбца, по данным которого была проведена фильтрация, после чего выбрать кнопку ОК.

Чтобы вообще отменить режим, в котором можно проводить фильтрацию, нужно повторно выполнить одну из команд, которая устанавливает этот режим.

## • Расширенный фильтр

Способы фильтрации, рассмотренные выше, позволяют выполнить фильтрацию не для всех случаев. Например, рассмотренными способами нельзя выполнить фильтрацию по условию, которое является объединением условий фильтрации двух столбцов логической операцией ИЛИ, например (сумма баллов больше 35) ИЛИ (балл по информатике больше 8). Выполнить фильтрацию по такому и другим составным условиям можно с использованием так называемого расширенного фильтра.

Для установки расширенного фильтра и выполнения фильтрации с таким фильтром необходимо:

- 1. Скопировать в свободные ячейки электронной таблицы названия тех столбцов, по данным которых будет осуществляться фильтрация.
- 2. Ввести в ячейки под названиями столбцов условия фильтрации (если эти условия должны объединяться логической операцией И, то они должны располагаться в одной строке, если логической операцией ИЛИ, - в разных. рис. 2.95).
- 3. Выполнить Данные => Сортировка и фильтр => Дополнительно.
- 4. В окне Расширенный фильтр:
	- 1. Выбрать один из переключателей для выбора области расположения результата фильтрации.
	- 2. Ввести в поле Исходный диапазон адрес диапазона ячеек, данные в которых должны фильтроваться (проще всего это сделать с использованием кнопки Свернуть с последующим выделением нужного диапазона ячеек).

| B                  | c                                       | Ð              | E                       | F              | G                 | H     |
|--------------------|-----------------------------------------|----------------|-------------------------|----------------|-------------------|-------|
| Фамилия            | Имя                                     | Алгебра        | <b>Геометрия</b>        | Информатика    | <b>Английский</b> | Сумма |
| Бурчак             | Андрей                                  | 9              | 9                       | 9              | 7                 | 34    |
| Бурчак             | Сергей                                  | 8              | $\mathbf{8}$            | $\overline{7}$ | $\mathbf{8}$      | 31    |
| Калина             | Юлия                                    | $\overline{9}$ | 11                      | 10             | 10                | 40    |
| Кручина            | Петр                                    | 10             | 10                      | 9              | 11                | 40    |
| Левчук             | Алексей                                 | $\overline{7}$ | 9                       | 8              | 9                 | 33    |
| Левчук             | Алексей                                 | 7              | 9                       | 9              | 9                 | 34    |
| Петренко           | Екатерина                               | 7              | 8                       | 9              | 9                 | 33    |
| <b>ІПройда</b>     | Иван                                    | 6              | 10                      | 11             | 8                 | 35    |
| Стеценко           | Иван                                    | 9              | 11                      | 8              | $\mathbf{8}$      | 36    |
| Туркевич           | Сергей                                  | 7              | 9                       | 11             | 11                | 38    |
| Штейн              | Илья                                    | 9              | $\overline{\mathbf{8}}$ | 9              | 9                 | 35    |
| Штейн              | Ирина                                   | 9              | 9                       | 10             | 9                 | 37    |
|                    |                                         |                | $2 - 23$                |                |                   |       |
| Расширенный фильтр |                                         |                |                         | Сумма          | Информатика       |       |
| Обработка          |                                         |                |                         | >35            |                   |       |
|                    | фильтровать список на месте             |                |                         |                | >8                |       |
|                    | © окоганровать результат в другое несто |                |                         |                |                   |       |
| Исходный диапазон: |                                         | \$8\$1:\$H\$13 | 矚                       |                |                   |       |
|                    |                                         |                |                         |                |                   |       |
| Диапазон условий:  |                                         |                | E                       |                |                   |       |
|                    | Поместить результат в диапазон:         |                | 属                       |                |                   |       |
|                    | Только уникальные записи                |                |                         |                |                   |       |
|                    |                                         |                |                         |                |                   |       |
|                    |                                         | OK             | Отнена                  |                |                   |       |
|                    |                                         |                |                         |                |                   |       |

Рис. 2.95. Условие фильтрации и окно Расширенный фильтр

## Системы обработки данных, представленных в таблицах

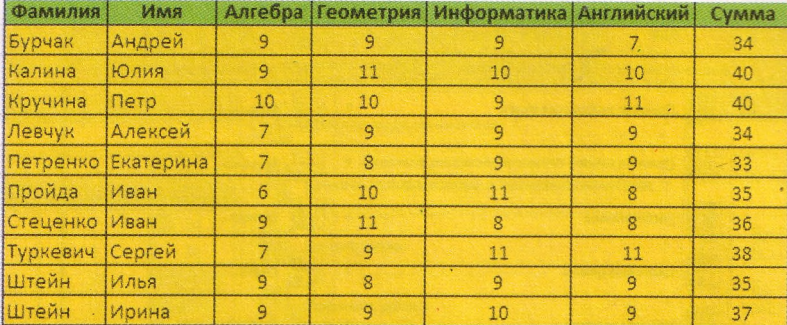

Рис. 2.96. Результат фильтрации по условию, приведенному на рисунке 2.95

- 3. Ввести в поле **Диапазон условий** адрес диапазона ячеек, в которых расположены скопированные названия столбцов и условия.
- 4. Если был выбран переключатель **скопировать результат в другое место,** ввести в поле **Поместить результат в диапазон** адрес диапазона ячеек, где должен разместиться результат фильтрации.
- 5. Выбрать кнопку **ОК.**

На рисунке 2.96 представлен результат фильтрации, выполненной по условию, приведенному на рисунке 2.95. Проанализируйте результат этой фильтрации и сравните его с результатом фильтрации, приведенным на рисунке 2.94.

### **Условное форматирование**

Еще одним способом выбора в таблице значений, которые удовлетворяют определенным условиям, является так называемое условное форматирование.

Условное форматирование автоматически изменяет формат ячейки на заданный, если для значения в данной ячейке выполняется заданное условие.

Например, можно задать такое условное форматирование: если значение в ячейке больше *10,* установить цвет фона ячейки - *бледно-розовый,* цвет символов - *зеленый* и размер символов *-12.*

*Обращаем ваше внимание*: в отличие от фильтрации, условное форматирование не скрывает ячейки, значения в которых не удовлетворяют заданному условию, а лишь выделяет заданным образом те ячейки, значения в которых удовлетворяют заданному условию.

В Excel 2007 существует 5 типов правил для условного форматирования (рис. 2.97):

- Правила выделения ячеек;
- Правила отбора первых и последних значений;
- Гистограммы;
- Цветовые шкалы;
- Наборы значков.

Для установки условного форматирования необходимо:

- 1. Выделить нужный диапазон ячеек.
- 2. Выполнить Главная => *Стили* => *Условное форматирование.*

# *Глава 2*

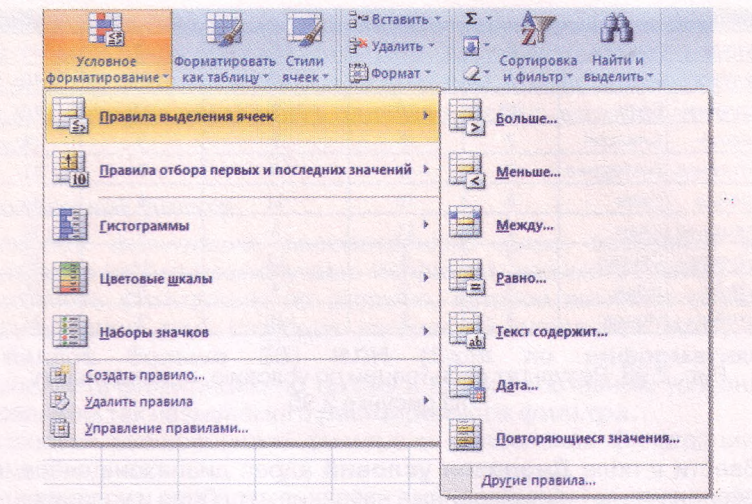

Рис. 2.97. Кнопка Условное форматирование, список типов правил, а также список правил типа Правила выделения ячеек

- 3. Выбрать в списке кнопки **Условное форматирование** необходимый тип правил (рис. 2.97).
- 4. Выбрать в списке правил выбранного типа нужное правило.
- 5. Задать в окне, которое открылось, условие и выбрать из списка форматов формат, который будет установлен, если условие будет выполняться, или команду **Настраиваемый формат.**
- 6. Если была выбрана команда **Настраиваемый формат,** то в окне **Формат ячеек** задать необходимый формат и выбрать кнопку **ОК.**
- 7. Выбрать кнопку ОК.

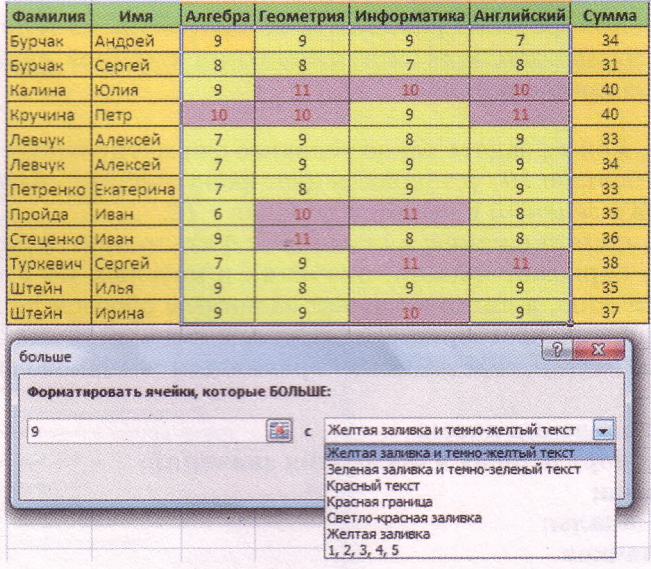

Рис. 2.98. Окно больше с условием и списком стандартных форматов, а также предварительный просмотр результата условного форматирования

### Системы обработки данных, представленных в таблицах

| 导<br>$\mathfrak{D}_{\mathcal{F}}$<br>$-3.7$<br>课课 | Общий<br>$\frac{1000}{100}$ $\frac{1000}{100}$ $\frac{1000}{100}$ |            | Д№ Вставить -<br>近线<br>Э Удалить -<br>Условное<br><b>Форматировать</b><br>Стили<br><b>В</b> формат -<br>как таблицу -<br>ячеек *<br>форматирование* | $\Sigma$<br>学<br>$\overline{2}$<br>Найти<br>Сортировка<br>$\mathbb{Z}^*$<br>и фильтр -<br>выдели |
|---------------------------------------------------|-------------------------------------------------------------------|------------|----------------------------------------------------------------------------------------------------|--------------------------------------------------------------------------------------------------|
| 瑙<br>BHHBBHHC                                     | Число                                                             | $\sqrt{2}$ | $\mathbb{H}^1$<br>Правила выделения ячеек                                                                                                    | Редактирование                                                                                   |
| F                                                 | G                                                                 | H          | $\begin{array}{c} \hline 1 \\ 10 \end{array}$                                                                                                    | P<br>$\circ$<br>N                                                                                |
| Информатика                                       | <b>Английский</b>                                                 | Сумма      | Правила отбора первых и последних значений →                                                                                                    |                                                                                                  |
| 9                                                 | $\overline{7}$                                                    | 34         |                                                                                                    |                                                                                                  |
| $\tau$                                            | 8                                                                 | 31         | E<br>Гистограммы                                                                                                    | <b>TEL</b>                                                                                       |
| 10                                                | 10                                                                | 40         |                                                                                                    |                                                                                                  |
| 9.                                                | 11                                                                | 40         | $\mathfrak{b}$<br>Цветовые шкалы                                                                                                    | 中                                                                                                |
| 8                                                 | 9                                                                 | 33         |                                                                                                    | Другие правила                                                                                   |
| 9.                                                | 9                                                                 | 34         | Наборы значков                                                                                                    |                                                                                                  |
| $\mathbf{q}$                                      | 9                                                                 | 33         |                                                                                                    |                                                                                                  |
| 11                                                | 8                                                                 | 35         | 2<br>Создать правило                                                                                                    |                                                                                                  |
| $\mathbf{R}$                                      | 8                                                                 | 36         | 思<br>Удалить правила                                                                                                    |                                                                                                  |
| 11                                                | 11                                                                | 38         | 国<br>Управление правилами                                                                                                    |                                                                                                  |
| 9                                                 | $\overline{9}$                                                    | 35         |                                                                                                    |                                                                                                  |
| 10                                                | 9                                                                 | 37         |                                                                                                    |                                                                                                  |

Рис. 2.99. Условное форматирование со вставкой в ячейки гистограмм

На рисунке 2.98 как пример приведено окно **больше,** в котором установлено правило **больше** 9, со списком стандартных форматов, командой **Настраиваемый формат,** а также предварительный просмотр результата применения выбранного правила условного форматирования.

Выбор одного из правил условного форматирования типа **Гистограммы** приводит к вставке в ячейки выделенного диапазона гистограмм, размер горизонтальных столбцов которых пропорционален значению в ячейке (рис. 2.99).

Установка одного из правил условного форматирования типа **Цветные шкалы** приводит к заливке ячеек выделенного диапазона таким образом, что ячейки с одинаковыми значениями имеют одну и ту же заливку.

Можно также выбрать правило условного форматирования из списка **Наборы значков.** При таком форматировании в ячейках выделенного диапазона будут появляться значки из выбранного набора. Появление конкретного значка из набора в ячейке означает, что для значения в этой ячейке истинным является условие, установленное для этого значка из набора.

## **Проверьте себя**

- $1^{\circ}$ . В чем заключается сортировка данных в Excel 2007?
- 2°. Поясните правила сортировки по возрастанию данных разных видов в Excel 2007.
- 3\*. Поясните, как быстро выполнить сортировку данных в диапазоне ячеек по значениям в первом столбце этого диапазона.
- 4\*. Поясните, как быстро выполнить сортировку данных в диапазоне ячеек по значениям в текущем столбце этого диапазона.
- 5\*. Поясните, почему иногда команда Сортировка от минимального к максимальному изменяется на команду Сортировка от А до Я.
- 6◦. Приведите пример сортировки данных по значениям в нескольких столбцах.

## *Глава 2*

6

- 7\*. Сформулируйте правило сортировки данных по значениям в нескольких столбцах.
- 8\*. Поясните, как выполнить сортировку данных по значениям в нескольких столбцах.
- 9°. Поясните, для чего используют фильтрацию данных.
- 10\*. Поясните, как выполнить фильтрацию с использованием флажков для значений в столбце.
- 11\*. Поясните, как выполнить фильтрацию с использованием условий фильтрации.
- 12°. Приведите примеры нескольких условий фильтрации для чисел; для текстов.
- 13\*. Поясните, для чего используется расширенный фильтр. В каких случаях он применяется?
	- 14°. Приведите пример условия расширенного фильтра.
- 15\*. Поясните, как выполнить расширенную фильтрацию.
	- 16\*. Поясните, в чем заключается условное форматирование и чем оно отличается от фильтрации.
	- 17°. Назовите типы правил для условного форматирования.
	- 18\*. Поясните, как выполнить условное форматирование.

#### Выполните задания

- 1°. Откройте указанный учителем файл (например, Тема  $2\lambda 3$ адания 2.8 образец 2.8.1.xlsx). На листе Листі приведена таблица результатов участия спортсменов в соревнованиях по троеборью: фехтование (очки), бег (время), прыжки в высоту (м). Отсортируйте данные этой таблицы по убыванию количества очков в фехтовании. Скопируйте отсортированную таблицу на лист Лист2. На листе Лист2 установите режим фильтрации. Выберите тех участников, которые набрали в фехтовании не менее 40 очков. Сохраните книгу в собственной папке в файле с именем упражнение 2.8.1.xlsx.
- 2°. Откройте указанный учителем файл (например, Тема  $2\lambda 3$ адания 2.8 образец 2.8.2.xlsx). На листе Листі приведена таблица вылета самолетов из аэропортов города Киева. Отсортируйте данные этой таблицы по возрастанию времени вылета самолетов. Скопируйте отсортированную таблицу на лист Лист2. На листе Лист2 установите режим фильтрации. Выберите данные о самолетах, которые вылетают из аэропорта Борисполь. Сохраните книгу в собственной папке в файле с именем упражнение 2.8.2.xlsx.
- $3^*$ . Откройте указанный учителем файл (например, Тема  $2\$ Задания 2.8 образец 2.8.1.xlsx). На листе Листі приведена таблица результатов участия спортсменов в соревнованиях по троеборью: фехтование (очки), бег (время), прыжки в высоту (м). Отсортируйте данные этой таблицы по значениям в трех столбцах: Очки (по убыванию), Время (по возрастанию), Высота (по убыванию). Скопируйте отсортированную таблицу Не лист Лист2. На листе Лист2 установите режим фильтрации. Выберите тех участников, которые набрали в фехтовании не менее 40 очков и прыгнули в высоту от 2,20 до 2,25 метров. Сохраните книгу в собственной папке в файле с именем упражнение 2.8.3.xlsx.
- **AD** 4\*. Откройте указанный учителем файл (например, Тема 2\3адания 2.8\образец 2.8.2.xlsx). На листе Листі приведена таблица вылета самолетов из аэропортов города Киева. Отсортируйте данные этой таблицы таким образом, чтобы данные о самолетах, которые вылетают из одного аэропорта, были рядом, данные об аэропорте назначения убывали, а время вылета возрастало. Скопируйте отсортированную таблицу на лист

#### Системы обработки данных, представленных в таблицах

Лист2. На листе Лист2 установите режим фильтрации. Выберите данные о самолетах, которые вылетают в Варшаву с 9 до 15 часов. Сохраните книгу в собственной папке в файле с именем упражнение 2.8.4.xlsx.

- 5\*. Откройте указанный учителем файл (например, Тема 2\3адания 2.8\ образец 2.8.5.xlsx). На листах Листі и Лист2 приведены таблицы с данными о жестких магнитных дисках. На листе Листі задайте условие расширенного фильтра для выбора данных о ЖМД, у которых или емкость больше 500 Гбайт, или цена меньше 400 грн. На листе Лист2 задайте условие закраски фона тех ячеек, в которых цена ЖМД больше 1000 грн. Сохраните книгу в собственной папке в файле с именем упражнение 2.8.5.xlsx.
- 6\*. Откройте указанный учителем файл (например, Тема 2\3адания 2.8\ образец 2.8.6.xlsx). На листах Листі и Лист2 приведены таблицы с данными о LCD-мониторах. На листе Листі задайте условие расширенного фильтра для выбора данных о мониторах, в которых или диагональ больше 19", или цена меньше 1500 грн. На листе Лист2 задайте условие закрашивания в зеленый цвет символов текста и установки размера символов 16 в тех ячейках, в которых диагональ LCD-монитора меньше 21". Сохраните книгу в собственной папке в файле с именем упражнение 2.8.6.xlsx.
	- 7\*. Откройте указанный учителем файл (например, Тема 2\3адания 2.8\ образец 2.8.5.xlsx). На листах Листі и Лист2 приведены таблицы с данными о жестких магнитных дисках. Задайте условие расширенного фильтра для выбора данных о ЖМД, у которых или емкость больше 500 Гбайт и скорость вращения 7200 об/мин, или цена меньше 400 грн. На листе Лист2 задайте условие закраски в желтый цвет фона ячеек со всеми данными о тех ЖМД, у которых емкость кэш-памяти больше 8 Мбайт. Сохраните книгу в собственной папке в файле с именем упражнение 2.8.7.xlsx.

## **2.9. Промежуточные итоги. Сводные таблицы**

- 1. В чем заключается сортировка данных в электронной таблице? Какими способами можно выполнить сортировку данных в Excel 2007?
	- 2. В чем заключается фильтрация данных? Какими способами можно выполнить фильтрацию данных в Excel 2007?
	- 3. Что такое расширенная фильтрация? Приведите пример ее использования.
	- 4. Как определить значение в одном из столбцов таблицы по значению в другом столбце?

#### **Промежуточные итоги**

Часто в одном или нескольких столбцах таблицы содержатся повторяющиеся данные. Это могут быть, например, названия фирм-поставщиков, названия товаров, названия пункта назначения движения поездов, названия кружков, которые посещают ученики, и др.

На рисунке 2.100 приведена таблица с данными о поступлении и продаже книг в некотором книжном магазине. Обратим внимание на данные в трех столбцах этой таблицы: **Фамилия, Жанр** и **Фирма.** Можно

увидеть, что в магазин поступали разные книги одного и того же автора, разные книги одного жанра и одна и та же фирма поставляла книги разных жанров и разных авторов. То есть можно заметить, что в этих столбцах есть данные, которые многократно повторяются.

# $\Gamma$ *nasa* 2

|              | $\mathbb{A}$   | 8       | C                         | Ð     | E              | F      | G              | H    |         |                         |
|--------------|----------------|---------|---------------------------|-------|----------------|--------|----------------|------|---------|-------------------------|
|              | Фамилия        | Имя     | Название                  | Жанр  | Поступило      | Фирма  | Продано        | Цена | Прибыль | Остаток                 |
|              | Бедрик         | Юрій    | Свято небуття             | Стихи | 5              | Орфей  | 4              | 15,5 | 62      | 1                       |
| 3            | Андрухович     | Юрій    | Середмістя                | Стихи | g              | Селена | 5              | 25   | 125     | $\overline{\mathbf{3}}$ |
|              | Андрухович     | Юрій    | Дванадцять обручів        | Проза | $\tau$         | Орфей  | $\overline{3}$ | 30,5 | 91.5    | 4                       |
| 5            | Бердник        | Олесь   | Камертон Дажбога          | Проза | 10             | Селена | 10             | 21,7 | 217     | $\Omega$                |
| б            | Бердник        | Олесь   | Вогнесміх                 | Проза | 12             | Триумф | 8              | 19,8 | 158.4   | 4                       |
|              | <b>Syparo</b>  | Дмитрий | Эхо мертвого озера        | Стихи | 3              | Орфей  | 1              | 15   | 15      | $\overline{2}$          |
| 8            | Вороний        | Микола  | Ліричні поезії            | Стихи | $\overline{7}$ | Орфей  | 5              | 26   | 130     | $\overline{2}$          |
| 9            | Вінграновський | Микола  | Первинка                  | Стихи | 21             | Орфей  | 16             | 30   | 480     | 5                       |
| 10           | Вінграновський | Микола  | Київ                      | Стихи | 15             | Орфей  | 12             | 27   | 324     | $\overline{a}$          |
| 11           | Забужко        | Оксана  | Сестро, сестро            | Проза | 10             | Селена | 8              | 32   | 256     | $\overline{2}$          |
| 12           | Забужко        | Оксана  | Інопланетянка             | Проза | 28             | Триумф | 12             | 35   | 420     | 16                      |
| 13           | Забужко        | Оксана  | Друга спроба              | Стихи | 25             | Орфей  | 20             | 31   | 620     | 5                       |
| 14           | Забіла         | Наталя  | Яссочкина книжка          | Проза | 15             | Орфей  | 12             | 12,5 | 150     | 3                       |
| 15           | Забіла         | Наталя  | Веселим малюкам           | Стихи | 12             | Орфей  | 10             | 8,7  | 87      | $\overline{2}$          |
| 16           | Кушнір         | Віктор  | Повернення                | Стихи | 11             | Орфей  | 4              | 17   | 68      | $\overline{7}$          |
| 17           | Павличко       | Дмитро  | Не зрадь                  | Стихи | 15             | Селена | 4              | 21   | 84      | 11                      |
|              | 18 Павличко    | Дмитро  | Сонети                    | Стихи | 24             | Селена | 11             | 25   | 275     | 13                      |
| 19           | Павличко       | Дмитро  | Три строфи                | Стихи | 27             | Триумф | 17             | 25   | 425     | 10                      |
| 20           | Симоненко      | Василь  | Вибране                   | Стихи | 30             | Орфей  | 25             | 20   | 500     | $\overline{5}$          |
| 21           | Гончар         | Олесь   | Собор                     | Проза | 40             | Орфей  | 28             | 27.6 | 772,8   | 12                      |
| $22^{\circ}$ | Щербак         | Юрій    | Чорнобиль                 | Проза | 12             | Триумф | $\overline{3}$ | 19,4 | 58,2    | $\mathbf{9}$            |
| 23           | Хорунжий       | Юрій    | <b>Biovio</b>             | Проза | 14             | Селена | $\overline{2}$ | 32   | 64      | 12                      |
|              | 24 Хорунжий    | Юрій    | Таємна грамота            | Проза | 9              | Селена | 1              | 30   | 30      | g.                      |
| 25           | Стельмах       | Михайло | Чотири броди              | Проза | 23             | Селена | 14             | 24   | 336     | 9                       |
|              | 26 Старицький  |         | Михайло (історичні романи | Проза | 14             | Триумф | 5              | 27,8 | 139     | 9                       |

Рис. 2.100. Данные о книгах, которые поступили в магазин от фирм-поставщиков, и о продаже этих книг

Анализируя данные этой таблицы, можно определить, сколько экземпляров книг каждого из авторов поступило и сколько из них продано, сколько продано книг прозы и сколько поэзии, сколько книг поставила каждая из фирм-поставщиков и сколько из них продано и др. Такой анализ даст возможность владельцам магазина определить, какой из жанров (проза или поэзия) пользуется большим спросом, какие из авторов более популярны, а какие менее, какая из фирм поставляет книги, которые пользуются большим спросом и др., и на основании полученных данных такого анализа эффективнее планировать работу магазина.

Чтобы получить ответы на приведенные выше и другие вопросы, нужно сгруппировать данные, которые относятся к каждому из повторяющихся значений (например, название фирмы или фамилия автора), и провести необходимые вычисления (например, найти суммы, средние и наибольшие значения и т. п.) уже внутри каждой группы отдельно.

Одним из способов выполнения таких операций является вычисление промежуточных итогов.

Промежуточные итоги, в отличие от общего итога, - это итоги не по всем данным, а по их частям. Для рассмотренного выше примера общий итог - это, например, количество всех проданных книг, а промежуточные итоги - это количество проданных книг каждого автора отдельно или отдельно прозы и отдельно поэзии и т. п.

Чтобы найти промежуточные итоги, нужно:

- 1. Выделить ячейки, для значений которых будут вычисляться промежуточные итоги.
- 2. Выполнить сортировку данных выделенного диапазона ячеек по значениям в том столбце, в котором нужно сгруппировать данные.
- 3. Выполнить Данные => Структура => Промежуточные итоги.
- 4. Выбрать **в** окне **Промежуточные итоги** (рис. **2.101) в** списке поля **Операция** ту функцию, по которой будут обработаны данные.
- 5. Установить в окне **Промежуточные итоги** в списке поля **Добавить итоги по** метки флажков рядом с названиями тех столбцов, для которых будут вычислены промежуточные итоги.
- 6. Выбрать кнопку ОК.

На рисунке 2.102 приведен результат выполнения этого алгоритма для таблицы, представленной выше, с установленными значениями, указанными на рисунке 2.101. Строки таблицы объединены в группы по значениям в столбце **Фамилия,** и для каждой группы образовалась строка **Итоги,** в каждой из которых подсчитаны

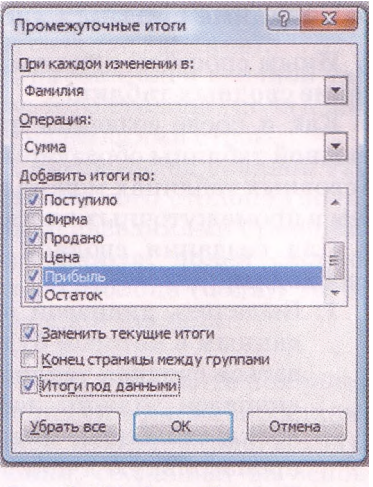

Рис. 2.101. Окно Промежуточ-НЫЕ ИТОГИ

суммы в столбцах **Поступило, Продано, Прибыль** и **Остаток.** Каждая из групп полностью раскрыта, о чем свидетельствуют кнопки слева от каждой из них. Если выбрать одну из этих кнопок, то соответствующая группа строк свернется, отображаться будет только строка **Итоги,** а кнопка слева от группы примет такой вид:  $+$ . В любой момент можно выбрать эту кнопку и снова развернуть соответствующую группу.

Над кнопками сворачивания/разворачивания групп находятся три кнопки  $1/2$   $\mu$  3 быстрого сворачивания/разворачивания уровней сгруппированной таблицы: первый уровень - это вся таблица, второй группы, третий - члены групп.

| 123 |            | A                           | 8      |                    | $\Omega$                   |                |        | G            | 衽    |                |                         |
|-----|------------|-----------------------------|--------|--------------------|----------------------------|----------------|--------|--------------|------|----------------|-------------------------|
|     |            | Фамилия                     | Имя    | Название           | Жанр                       | Поступило      | Фирма  | Продано      | Цена | <b>Прибыль</b> | Остаток                 |
|     |            | Андрухович                  | Юрій   | Середмістя         | Стихи                      | <sub>S</sub>   | Орфей  | 5            | 25   | 125            | $\overline{\mathbf{3}}$ |
|     | з          | Андрухович                  | Юрій   | Дванадцять обручів | Стихи                      | $\overline{7}$ | Селена | 3            | 30,5 | 91.5           | 4                       |
|     | A          | Андрухович Итог             |        |                    |                            | 15             |        | 8            |      | 216,5          | $\overline{7}$          |
|     | 5          | Бедрик                      | Юрій   | Свято небуття      | Пооза                      | 5              | Орфей  | 4            | 15.5 | 62             | $\mathbf{I}$            |
|     | $\epsilon$ | Бедрик Итог                 |        |                    |                            | 5              |        | 4            |      | 62             | $\mathbf{1}$            |
|     |            | Бердник                     | Олесь  | Камертон Дажбога   | Проза                      | 10             | Селена | 30           | 21,7 | 217            | $\Omega$                |
|     | 8          | <b>Бердник</b>              | Олесь  | Вогнесміх          | Проза                      | 12             | Триумф | 8            | 19,8 | 158.4          | 4                       |
| ⊷   | 鸣          | Бердник Итог                |        |                    |                            | 22             |        | 18           |      | 375.4          | 4                       |
|     | 10         | <b><i><u>Syparo</u></i></b> | Дмитро | Эхо мертвого озера | Стихи                      | $\overline{3}$ | Орфей  | $\mathbf{I}$ | 15   | 15             | $\overline{z}$          |
| ÷   | 11         | <b>Eyparo Wror</b>          |        |                    |                            | $\overline{3}$ |        | 1            |      | 15             | $\overline{2}$          |
|     | 12         | Вінграновський і Микола     |        | Первинка           | Стихи                      | 21             | Орфей  | 16           | 30   | 480            | 5                       |
|     | 13         | Вінграновський (Микола      |        | Київ               | Стихи                      | 15             | Орфей  | 12           | 27   | 324            | 3                       |
|     | 14         | Вінграновський Итог         |        |                    |                            | 36             |        | 28           |      | 804            | $\overline{8}$          |
|     | 15         | Вороний                     | Микола | Ліоичні поезії     | Стихи                      | 7              | Орфей  | 5            | 26   | 130            | $\overline{2}$          |
| н   | 16         | Вороний Итог                |        |                    |                            | 7              |        | 5            |      | 130            | $\overline{2}$          |
|     | 17         | Гончар                      | Олесь  | Собор              | <b><i><u>Roosa</u></i></b> | 40             | Селена | 28           | 27.6 | 772.8          | 12                      |
| ÷   | 18         | Гончар Итог                 |        |                    |                            | 4G             |        | 28           |      | 772.8          | 12                      |
|     | 19         | <b>Забіла</b>               | Наталя | Яссочкина книжка   | Проза                      | 15             | Тоиумф | 12           | 12,5 | 150            | 3                       |
|     | 20         | <b>Забіла</b>               | Наталя | Веселим малюкам    | Стихи                      | 12             | Орфей  | 10           | 8,7  | 87             | $\overline{2}$          |
|     | 21         | Забіла Итог                 |        |                    |                            | 27             |        | 22           |      | 237            | 5                       |
|     | 22         | <b>Забужко</b>              | Оксана | Сестро, сестро     | Проза                      | 10             | Орфей  | 8            | 32   | 256            | $\overline{2}$          |
|     | 23         | <b>Забужко</b>              | Оксана | Інопланетянка      | Стихи                      | 28             | Орфей  | 12           | 35   | 420            | 16                      |
|     | 24         | <b>Забужко</b>              | Оксана | Доуга спроба       | Стихи                      | 25             | Орфей  | 20           | 31   | 620            | 5                       |
|     | 25         | Забужко Итог                |        |                    |                            | 63             |        | 40           |      | 1296           | 23                      |
|     | 26         | Кушнір                      | Віктор | Повернення         | Стихи                      | 11             | Селена | 4            | 17   | 68             | $\overline{7}$          |
|     | 27         | Кушнір Итог                 |        |                    |                            | 11             |        | 4            |      | 68             | $\overline{7}$          |
|     | 28         | <b>Павличко</b>             | Дмитро | Не зрадь           | Стихи                      | 15             | Селена | 4            | 21   | 84             | 11                      |
|     | 29         | Павличко                    | Дмитро | Сонети             | Стихи                      | 24             | Триумф | 11           | 25   | 275            | 13                      |
|     | 30         | Павличко                    | Дмитро | Три строфи         | Стихи                      | 27             | Орфей  | 17           | 25   | 425            | 10                      |
|     | 31         | Павличко Итог               |        |                    |                            | 66             |        | 32           |      | 784            | 34                      |
|     |            | 32 Симоненко                | Василь | Вибране            | Пооза                      | 30             | Орфей  | 25           | 20   | 500            | 5                       |

Рис. 2.102. Таблица с промежуточными итогами по значениям столбца Фамилия

### **Создание сводных таблиц**

Иным способом анализа данных в электронной таблице является создание сводных таблиц.

Как и после создания промежуточных итогов, в результате создания сводной таблицы образуется таблица с промежуточными итогами, причем в сводных таблицах можно задавать более сложные правила группировки, чем в промежуточных итогах.

Для создания сводной таблицы необходимо:

- 1. Выделить диапазон ячеек, по данным в котором будет создаваться сводная таблица (в этот диапазон должны войти заголовки столбцов), или выбрать произвольную ячейку объекта Таблина.
- 2. Выполнить *Вставка => Таблицы* => *Сводная таблица* => *Сводная таблица.*

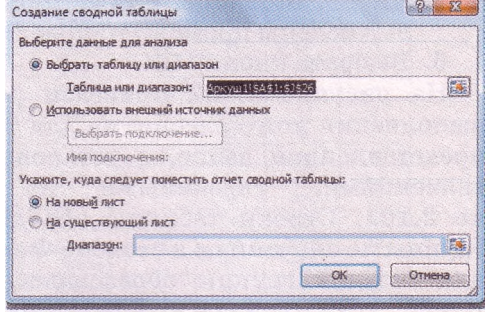

Рис. 2.103. Окно Создание сводной таблицы

- 3. При необходимости изменить в окне Создание сводной таблицы (рис. 2.103) диапазон ячеек, по данным в которых будет создана сводная таблица, или выбрать внешний источник данных.
- 4. Выбрать в окне Создание сводной таблицы место расположения сводной таблицы: новый лист или существующий лист. При необходимости во время выбора существующего листа указать начальную ячейку расположения сводной таблицы.
- 5. Выбрать кнопку ОК. (В итоге открывается панель Список полей сводной таблицы (рис. 2.104) для создания ее макета; если местом расположения сводной таблицы был избран новый лист, то в книге

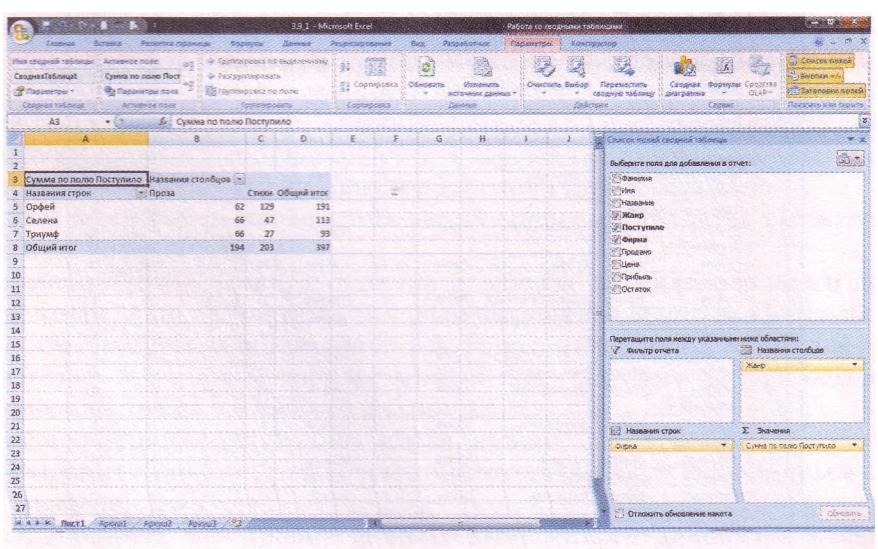

Рис. 2.104. Сводная таблица и панель Список полей сводной таблицы для создания макета сводной таблицы

создается новый лист с пустой электронной таблицей, на котором, начиная с ячейки А1, будет расположена сводная таблица).

- 6. Перетянуть из верхней области панели Список полей сводной таблицы в область Названия строк название того столбца (поля), значения в котором будут в сводной таблице названиями строк.
- 7. Перетянуть из верхней области панели Список полей сводной таблицы в область Названия столбцов название того столбца (поля), значения в котором будут в сводной таблице названиями столбцов.
- 8. Перетянуть из верхней области панели Список полей сводной таблицы в область Значения название того столбца (поля), значения в котором будут подытоживаться в сводной таблице.
- 9. Выбрать кнопку ОК.

После этого на листе создается сводная таблица, а на Ленте появляется временный раздел Работа со сводными таблицами с двумя вкладками Параметры и Конструктор для работы со сводной таблицей (рис. 2.104).

На рисунке 2.104 приведена сводная таблица, созданная на основе данных о поставках книг книжного магазина тремя фирмами: «Орфей», «Селена» и «Триумф» (см. рис. 2.100). В этой сводной таблице вычисляется общее количество книг каждого жанра, которые поставила магазину каждая из фирм-поставщиков, а также Общий итог для каждой фирмы и жанра. Строками образованной сводной таблицы является значение того столбца (поля), название которого находится в области Названия строк, а столбцами - значение того столбца (поля), название которого находится в области Названия столбцов.

### **Редактирование и форматирование сводных таблиц**

Созданную сводную таблицу можно редактировать.

Можно вместо нахождения суммы в соответствующих строках и столбцах находить другую характеристику данных: количество, среднее, наибольшее и др. Для этого нужно сделать текущей произвольную ячейку сводной таблицы и выполнить *Параметры* => *Активное поле* => *Параметры поля.* А дальше в окне Параметры поля значений (рис. 2.105) на вкладке Операция в списке поля Операция можно выбрать другой тип вычисления для сведения данных выбранного поля.

Это же окно можно открыть, если в области Значения панели Список полей сводной таблицы выбрать кнопку открытия списка справа от названия поля и выбрать команду Параметры поля значений.

Можно перетянуть в области Названия строк и Названия столбцов названия других полей или перетянуть из этих областей названия включенных туда полей обратно к списку всех полей. Сводная таблица при этом автоматически изменится.

Если внести изменения в диапазон ячеек, по значениям которых создана сводная таблица, то данные

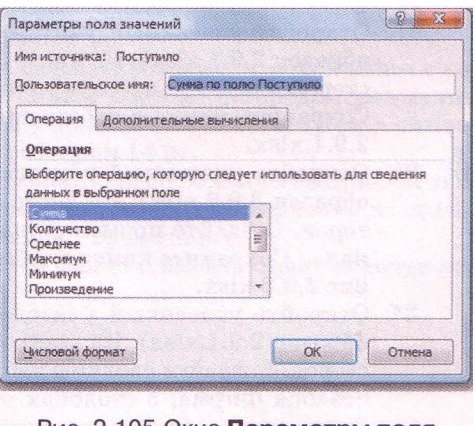

Рис. 2.105.Окно Парамет значений

 $\Gamma$ *JABA* $2$ 

в сводной таблице не будут перевычисляться автоматически. Чтобы изменения данных отобразились в сводной таблице, необходимо выполнить Параметры  $\Rightarrow$  Данные  $\Rightarrow$  Обновить  $\Rightarrow$  Обновить (Обновить все).

Созданную сводную таблицу можно форматировать.

Ячейки сводной таблицы Названия строк и Названия столбцов содержат кнопки раскрытия списков команд для фильтрации данных.

Выделив ячейки сводной таблицы, которые содержат числовые данные, можно выполнить Параметры, => Активное поле => Параметры поля, в окне Параметры поля значений (рис. 2.104), которое откроется, выбрать кнопку Числовой формат и в окне Формат ячеек установить необходимый формат числовых данных.

К сводной таблице можно применить один из стилей библиотеки стилей для сводных таблиц (вкладка Конструктор группа Стили сводной таблины).

Выполнив Конструктор => Макет => Промежуточные итоги => Не показывать промежуточные итоги, можно скрыть строки Промежуточные итоги, а выполнив Конструктор => Макет => Промежуточные итоги => Показывать все промежуточные итоги в нижней части (заголовке) группы, возобновить их отображение.

Аналогично можно скрыть или возобновить отображение Общих итогов. Для этого нужно использовать соответствующие команды из списка кнопки Общие итоги группы Макет вкладки Конструктор.

## ДА Проверьте себя

- 1°. Что такое промежуточные итоги?
- 2\*. Чем промежуточные итоги отличаются от общих итогов? Когда их целесообразно находить?
- 3\*. Поясните, как найти промежуточные итоги в Excel 2007.
- 4\*. Какие таблицы называют сводными?
- 5\*. Для чего создают сводные таблицы?
- 6\*. Поясните, как создать сводную таблицу в Excel 2007.
- 7\*. Поясните, как редактировать сводную таблицу.
- 8\*. Поясните, как форматировать сводную таблицу.

#### Выполните задания

- 1°. Откройте указанный учителем файл (например, Тема 2\Задания 2.9 образец 2.9.1.xlsx). На листе Листі приведены значения свойств винчестеров. Создайте промежуточные итоги по значениям в столбце Фирма Сохраните книгу в собственной папке в файле с именем упражнение  $2.9.1$ . xlsx.
- $2^{\circ}$ . Откройте указанный учителем файл (например, Тема  $2\$ Задания 2.9 образец 3.9.2.xlsx). На листе Листі приведены значения свойств мониторов. Создайте промежуточные итоги по значениям в столбце Диагональ. Сохраните книгу в собственной папке в файле с именем упражнение 2.9.2.xlsx.
	- $3^*$ . Откройте указанный учителем файл (например, Тема 2\Задания 2.9 образец 2.9.1.xlsx). На листе Листі приведены значения свойств винчестеров. Создайте сводную таблицу, расположив в ее строках данные из столбца Фирма, в столбцах - данные из столбца Емкость, а в области Значения - среднюю стоимость. Сохраните книгу в собственной папке в файле с именем упражнение 2.9.3.xlsx.

 $\bigcap$ 

**4\*.** Откройте указанный учителем файл (например, **Тема 2\3адания 2.9\ образец 2.9.2.xlsx).** На листе **Листі** приведены значения свойств мониторов. Создайте сводную таблицу, расположив в ее строках данные из столбца **Диагональ,** в столбцах - данные из столбца **Фирма,** а в области **Значения** — среднюю стоимость. Установите формат чисел с двумя десятичными знаками. Сохраните книгу в собственной папке в файле с именем **упражнение 2.9.4.xlsx.**

**5\*.** Откройте указанный учителем файл (например, **Тема 2\3адания 2.9\ образец 2.9.1.xlsx).** На листе **Листі** приведены значения свойств винчестеров. Создайте сводную таблицу, расположив в ее строках данные из столбцов **Емкость** и **Кэш,** в столбцах - данные из столбца **Фирма,** а в области **Значения** — минимальную стоимость. Сохраните книгу в собственной папке в файле с именем **упражнение 2.9.5.xlsx.**

Практическая работа № 6. Фильтрация данных и вычисление итоговых характеристик

Внимание! *Во время работы с компьютером соблюдайте правила безопасности и санитарно-гигиенические нормы.*

- 1. Откройте указанный учителем файл (например, Тема 2\Практическая 6\ практическая 6.xlsx).
- 2. На листе Листі выполните сортировку данных по убыванию по значениям в столбце Фамилия.
- 3. На листе Лист2 выберите данные об учениках, рост которых больше 1 м 80 см.
- 4. На листе ЛистЗ выберите данные об учениках, которые родились в 1995 году или в городе Киеве.
- 5. На листе Лист4 установите условное форматирование, чтобы ячейки, в которых вес учеников больше 80 кг, закрашивались красным цветом, а ячейки, в которых вес учеников меньше 75 кг, - синим.
- 6. На листе Лист6 найдите промежуточные итоги по значениям в столбце Год рождения, которые находят средний рост и максимальный вес.
- 7. На листе Лист6 создайте сводную таблицу, расположив в ее строках значения из столбца Город рождения, в ее столбцах - значения из столбца Год рождения, а в области Значения - средний рост.
- 8. На листе Лист7 выполните сортировку таблицы по значениям в нескольких столбцах в указанном порядке: Год рождения (по убыванию), Фамилия (по возрастанию), Имя (по убыванию), Рост (по возрастанию).
- 9. На листе Лист8 отфильтруйте данные об учениках, которые имеют рост от 1 м 75 см до 1 м 80 м или родились в Виннице.
- 10. На листе Лист9 установите условное форматирование, чтобы ячейки с городом рождения *Киев* закрасились синим цветом, с городом рождения *Сумы -* желтым, а в ячейках с ростом учеников меньше 1 м 78 см - символы стали красными, полужирными, размером  $14$  пт.
- 11\*. На листе Лист10 создайте сводную таблицу, расположив в ее строках значения из столбцов Год рождения и Рост, в ее столбцах - значения из столбца Место рождения, а в области Значение - средний вес.
- 12. Сохраните книгу в собственной папке в файле с именем практическая работа 6.xlsx.

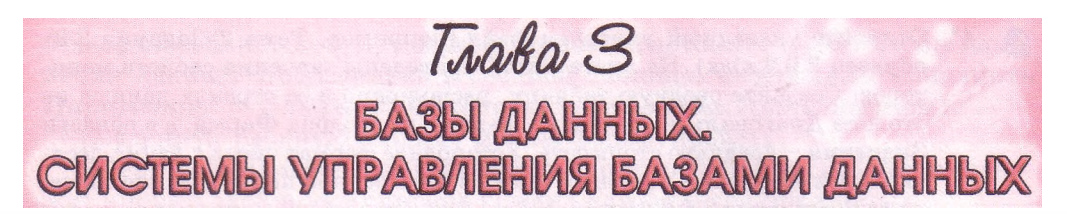

## В этой главе вы узнаете о:

- базах данных, компьютерных базах данных, их классификации и назначении:
- моделях данных, их классификации;
- реляционной модели данных, ее особенностях и основных объектах;
- связях в базах данных, их классификации:
- модели «сущность-связь», правилах ее построения и отображения на базу данных:
- системах управления базами данных, их назначении;
- системе управления базами данных **Access 2007** и возможностях, которые она предоставляет пользователю при работе с базами данных;
- создании, редактировании и форматировании таблиц, форм, запросов и отчетов базы данных в среде СУБД Access 2007;
- поиске, сортировке и фильтрации данных средствами  $\text{CVBI}$  Access 2007.

## 3.1. Базы данных. Модель «сущность-связь»

- 1. Что такое информационная система? Назовите составляющие информационной системы и их назначение.
	- 2. Что такое модель объекта? Какие разновидности моделей вы знаете?
- 3. Что такое предметная область? Приведите примеры предметных областей.

## Понятие о базах данных

Необходимость поиска нужной информации у человека возникает постоянно, независимо от сферы его профессиональных интересов: от какой платформы отправляется поезд на Хмельницкий, как приготовить вареники с вишнями, какое строение имеет молекула воды, сколько дней длилась Вторая мировая война, справедлива ли примета о черной кошке, какая частота переменного электрического тока в бытовой электрической сети, какое окончание имеют существительные третьего склонения в именительном падеже единственного числа и др. Ответы на часть этих вопросов человек может получить из своей памяти, для получения других необходимо обратиться к информационной системе железнодорожного вокзала, просмотреть кулинарную книгу, справочник по химии, физике или электротехнике, пособие по правописанию и т. п. Для облегчения поиска нужной информации человечество придумало много средств - универсальные и предметные энциклопедии, справочники и словари, справочные бюро и информационные табло и др.

Объемы накопленных человечеством сообщений непрерывно растут. Так, во время раскопок древнего города шумеров Ур было найдено свыше 20 тысяч глиняных табличек со сведениями об обычаях давнего народа, его легендах и событиях, которые происходили более 5 тысяч лет назад. Зна-

менитая Александрийская библиотека, которая была основана в Египте в Ш ст. до нашей эры, по разным источникам, содержала от 100 до 700 тысяч рукописей. Сегодняшние библиотеки поражают объемами разнообразных данных. Наибольшей в мире считается Британская библиотека в Лондоне, которая насчитывает свыше 150 млн единиц хранения, а наибольшая библиотека нашей страны - Национальная библиотека Украины имени В.И. Вернадского в Киеве - насчитывает свыше 15 млн единиц хранения.

Ученые утверждают, что хранение больших объемов данных оправдано только при условии, что поиск нужных данных осуществляется быстро и подаются они в доступной для понимания форме. Эти условия обеспечивают современные технологии хранения данных. Основой этих технологий являются компьютеризованные **базы данных (БД).**

#### *База данных —* **это упорядоченный по определенным правилам набор взаимосвязанных данных.**

Первая в Украине компьютерная база данных была разработана в ходе работ по проектированию и эксплуатации электронной вычислительной машины «Киев» (1959 г.). ЭВМ была разработана для вычислительного центра Академии наук УССР Л.Н. Дашевским, Е.Л. Ющенко, Е.А. Шкарабарой, С.Б. Погребинским под научным руководством Б.В. Гниденко и В.М. Глушкова.

**Виктору Михайловичу Глушкову** (1923-1982) (рис. 3.1) принадлежит цикл трудов по использованию ЭВМ в управлении не только в пределах одного предприятия или организации, а всей страны. Это он разработал проект **Общегосударственной**

**автоматизированной системы сбора и обработки информации** для учета, планирования и управления экономикой страны. Основу этой системы должны были составлять базы данных или, как их называл В.М. Глушков, *банки данных.* В 1975 г. он говорил: «Уже в ближайшие десятилетия в ряде высокоразвитых стран будут созданы так называемые *национальные банки данных».* Создание подобных банков данных, как и прогнозировал В.М. Глушков, в корне изменило работу и научного работника, и инженера, и журналиста.

## **Понятие сущности, модель « сущность—связь »**

В начале проектирования базы данных, как правило, разрабатывается модель предметной области, для которой создается эта БД. В ней указываются типы объектов, сведения о которых будут включены в базу данных, и связи между ними. Для наглядности такую модель можно подать в графическом виде.

Рассмотрим пример модели предметной области **Информатика в школе** (рис. 3.2).

принадлежит Класс umeem Ученик Учебник информатики Оценка Учитель

Рис. 3.2. Модель предметной области Информатика в школе

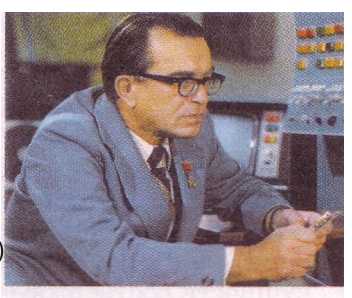

Рис. 3.1. Виктор Михайлович Глушков

В прямоугольниках записаны названия типов объектов (групп объектов) предметной области, стрелки указывают на связи между ними, а надписи возле стрелок описывают эти связи. Учитель предварительно работает с Учебником информатики и организует процесс обучения учеников (обучает). Он же оценивает уровень учебных достижений учеников и выставляет Опенки. Ученики учатся под руководством учителя и самостоятельно, имея Учебник информатики. Они также принадлежат к определенному Классу и получают Оценки.

Тип объекта предметной области называют сущностью. Сущностями рассмотренной выше предметной области являются: Учитель. Опенка. Ученик. Учебник информатики, Класс. Сущности, по сути, являются совокупностью однотипных объектов. Например, сущность Классы может состоять из объектов 11-А, 11-Б, 11-В и т. п. Отдельные объекты сущности называют экземплярами сущности. Сущность имеет как минимум один экземпляр. Например, сущность Учебник информатики имеет только один экземпляр сущности, если все ученики школы учатся, используя учебник информатики одного авторского коллектива.

## Сущность предметной области - это тип реального или мнимого объекта предметной области.

В дальнейшем словесное описание связей между сущностями заменяют на их условные обозначения соответствующего типа. За множественностью выделяют такие типы связей:

- один к одному (обозначается как 1:1), когда одному экземпляру одной сущности соответствует один экземпляр другой сущности. Для приведенного примера такая связь может быть установлена между сущностями Учитель и Учебник информатики, если каждый учитель использует только один учебник, который не используют другие учителя;
- **один ко многим** (обозначается как 1: $\infty$ , или 1:М, где М от англ. Мапу - много), когда одному экземпляру одной сущности может соответствовать несколько экземпляров другой сущности. Такая связь возможна между сущностями Учитель и Ученик, когда каждый учитель информатики обучает учеников одного или нескольких классов и при этом нет учителей, которые обучают одних и тех же учеников;
- много к одному (обозначается как оо:1, или М:1), когда нескольким экземплярам одной сущности соответствует один экземпляр другой сущности. Этот тип связи является противоположным к связи один ко многим. Например, если рассмотреть связь между сущностью Ученик и сущностью Класс, то тип связи будет много к одному, а если рассматривать связь между сущностями Класс и Ученик, то тип связи будет один ко многим:
- **много ко многим** (обозначается как  $\infty; \infty$ , или M:M), когда нескольким экземплярам одной сущности могут соответствовать несколько экземпляров другой сущности. Например, связь между сущностями Ученик и Оценка - многие ученики получают много разных оценок.

Связи между сущностями классифицируют также за полнотой.

В соответствии с этой классификацией выделяют связи, в которых: • каждый экземпляр одной сущности обязательно связан с одним или несколькими экземплярами другой сущности. Например, связь между сущностями Класс и Ученик предусматривает, что каждый ученик

принадлежит к определенному классу, и каждый класс состоит из определенной группы учеников;

каждый экземпляр одной сущности не обязательно связан хотя бы с одним экземпляром другой сущности. Например, между сущностями Ученик и Компьютер может быть установлена связь, которая предусматривает, что не каждый ученик имеет собственный компьютер.

Рассмотренную нами модель предметной области называют моделью сушность-связь», или ER-моделью, или ER-лиаграммой (англ. Entity-Relationship - сущность (объект)-связь (отношение)). Во время создания ERмодели используются специальные обозначения типов сущности, свойств экземпляров сущностей, связей и др. Набор таких условных обозначений называют нотацией (англ. notation - обозначение, изображение условными знаками). В таблице 3.1 представлены основные элементы одной из нотаций.

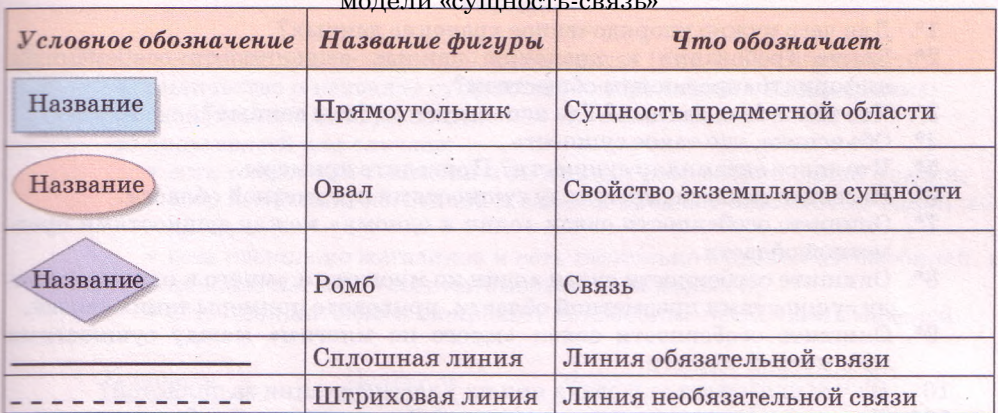

Таблица 3.1. Основные элементы графического представления

Построим модель «сущность-связь» для предметной области Кинотеатр, в которой рассмотрим две сущности: Зритель и Билет. Каждый зритель, который пришел в кинотеатр, имеет билет. Двух одинаковых билетов, как и двух одинаковых зрителей, не существует (рис. 3.3).

В сущности Зритель для данной модели рассматриваются два свойства: Фамилия и Имя, а в сущности Билет - пять: Дата, Время, Ряд, Место и Номер билета. Между сущностями Зритель и Билет существует связь - Имеет. За множественностью это связь один к одному. На это указывают обозначения над линиями связи возле прямоугольников сущностей. За полнотой эта связь является обязательной для сущности Зритель

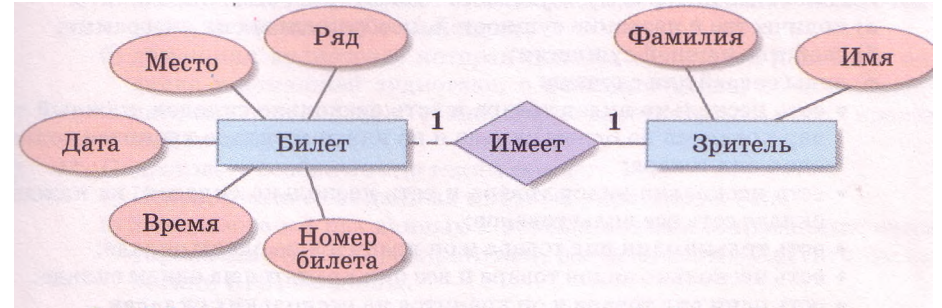

Рис. 3.3. Модель «сущность-связь» предметной области Кинотеатр

(для того чтобы быть зрителем, человек должен иметь билет) и необязательной для сущности Билет (поскольку не все билеты могут быть проданы, и тогда они останутся в кассе и не попадут к зрителю).

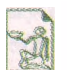

Впервые использовать модель «СУЩНОСТЬ-СВЯЗЬ» предложил выходец из Тайваня, американский ученый Питер Пин-Шан Чен (Питер Чен) (род. 1944 г.)

(рис. 3.4). Его научный труд «Модель "сущность-связь" - к унификации представления данных» стала основой не только теории моделирования баз данных, но и основой для создания компьютерных программ, которые обеспечивают разработку разнообразных моделей, в том числе и моделей баз данных. Эти программы получили название CASE-

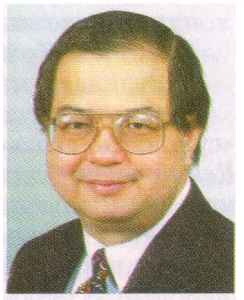

Рис. 3.4. Питер Чен

## Проверьте себя

- 1°. Для чего нужно упорядоченное хранение данных?
- $2^*$ . Какие требования к хранению данных выдвигаются современным информатизированным обществом?
- 3°. Что такое база данных? Где используются базы данных?
- 4\*. Объясните, что такое сушность.
- 5<sup>e</sup>. Что такое экземпляр сущности? Приведите примеры.
- 6°. Назовите типы связей между сущностями предметной области.
- 7\*. Опишите особенности связи «один к одному» между сущностями предметной области.
- 8\*. Опишите особенности связи «один ко многим» и «много к одному» между сущностями предметной области, приведите примеры таких связей.
- 9\*. Опишите особенности связи «много ко многим» между сущностями прелметной области.
- 10°. На что указывает тип связи при их классификации за полнотой?
- 11\*. Что такое модель «сущность-связь»? Что она описывает?
- 12°. Как называется набор условных обозначений при графическом представлении модели «сущность-связь»?
- 13\*. Опишите обозначения, которые используются при графическом представлении модели «сущность-связь».
- 14\*. Какова роль В.М. Глушкова в развитии направлений информатики, связанных с использованием баз данных?
- 15°. Кто является автором идеи использования модели «сущность-связь» при проектировании баз данных?

#### Выполните задания

- 1\*. Рассмотрите диаграмму «сущность-связь» (рис. 3.5). Определите:
	- а) количество и название сущностей, изображенных на диаграмме;
	- б) свойства каждой сущности;
	- в) виды связей для случаев:
		- есть несколько видов товара и есть несколько складов, каждый товар хранится на одном складе и на каждом складе хранится только один вид товара;
		- есть несколько видов товара и есть несколько складов, на каждом складе есть все виды товаров;
		- есть только один вид товара и он хранится на одном складе;
		- есть несколько видов товара и все они хранятся на одном складе;
		- есть один вид товара и он хранится на нескольких складах.

#### Базы данных. Системы управления базами данных

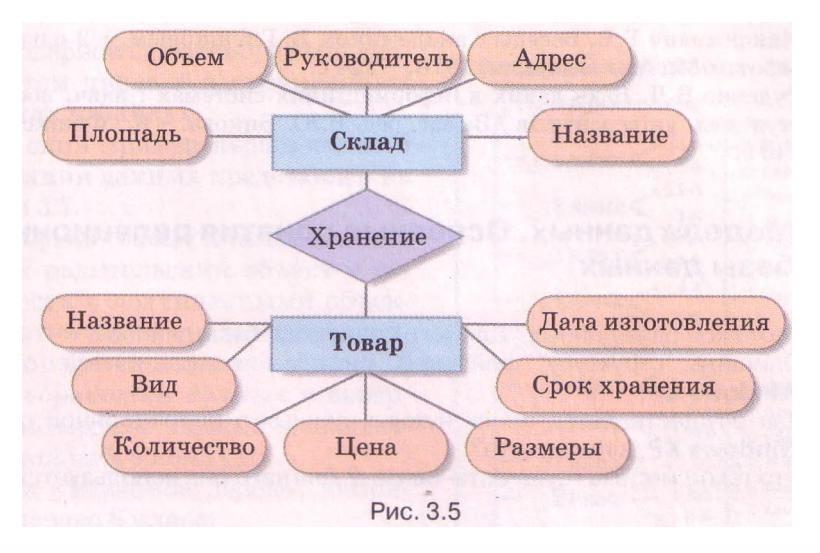

- 2\*. Рассмотрите диаграмму «сущность-связь» (рис. 3.6). Определите:
- а) количество и название сущностей, изображенных на диаграмме;
- б) свойства каждой сущности;
- в) виды связей для случаев:
	- есть только один магазин и он продает автомобили одной модели;
	- есть несколько магазинов и все они продают автомобили одной модели;
	- есть несколько магазинов и есть несколько моделей автомобилей, в каждом магазине есть автомобили всех моделей;
	- есть один магазин и он продает автомобили нескольких моделей.

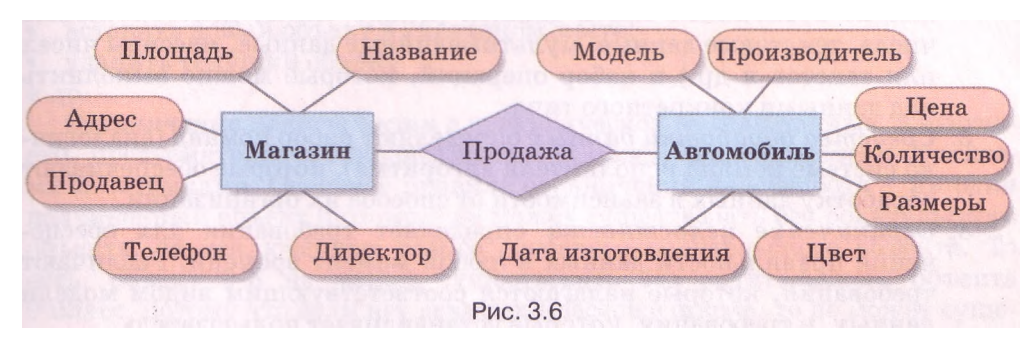

- 3\*. Разработайте модель «сущность-связь» для создания таких баз данных:
	- а) телефонный справочник учеников класса; справочник должен содержать данные о номерах стационарного и мобильного телефонов ученика, его фамилию и имя, адрес;
	- б) домашняя аудиотека, которая должна содержать данные о номере диска в домашней аудиотеке, о названии диска, об исполнителе, о дате выпуска диска, об общей длительности музыкальных произведений на диске.
	- 4\*. Подготовьте сообщение по таким темам:
		- а) Использование баз данных в первых украинских ЭВМ.
		- б) Использование баз данных в первых автоматизированных системах управления (АСУ) предприятием, разработанных Институтом кибернетики НАН Украины.

Λ.

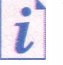

- 1. Максимович Г.В. Беседы с академиком В. Глушковым. 2-е изд., переработ. - М.: Мол. гвардия, 1978. - 224 с.
	- $2<sup>1</sup>$ Руденко В.Д. Бази даних в інформаційних системах : навч. посібн. для студ. пед. університетів / За заг. ред. В.Ю. Бикова. - К.: Фенікс, 2010. - $240c$

## 3.2. Модели данных. Основные понятия реляционной базы данных

- 1. Что такое база данных? Для чего создаются базы данных?
	- Опишите структуру файловой системы  $2.$ операционной СИСТАМЫ Windows XP.
	- 3. Как осуществляется поиск нужных данных в операционной системе Windows XP. в Интернете?
	- 4. Что такое модель «сущность-связь»? Для чего она используется?

## Понятие о моделях данных. Виды моделей данных

Основным назначением базы данных является гарантированное систематизированное хранение значительных объемов данных и предоставление доступа к ним пользователю или компьютерной программе. Поскольку база данных является достаточно сложным по своей структуре объектом, то перед созданием она предварительно проектируется - создается модель базы данных. Во время создания модели базы данных используют ту или иную модель данных. Модель данных имеет три составляющие:

- 1. Структура данных определяет способ организации данных, множество возможных типов данных (целые числа, действительные числа, текстовые данные, мультимедийные данные, массивы чисел или текстов и др.) и набор операций, которые можно выполнить над данными конкретного типа.
- 2. Средства обработки данных определяют набор команд (аналогично системе команд исполнителя алгоритма), которые обеспечивают обработку данных в зависимости от способа их организации.
- 3. Ограничение целостности определяет требования для обеспечения правильности данных в любой момент времени. Различают требования, которые налагаются соответствующим видом модели данных, и требования, которые устанавливает пользователь.

Самыми распространенными являются такие виды моделей данных: иерархическая, сетевая, реляционная и объектно-реляционная.

Иерархическая (греч. <sup>18000</sup>Д10. священная власть) модель данных определяет организацию данных об объектах в виде дерева. В иерархической модели структура данных предусматривает, что у каждого объекта есть только один объект высшего уровня, которому он подчинен (родительский), и могут быть несколько подчиненных (потомков). Исключение составляет только наивысший по иерархии объект - у него нет родительского объекта.

Примером иерархической организации данных является файловая структура, которая используется при размещении данных на дисках, например FAT32. В указаной файловой структуре на диске есть один основной родительский объект (корневая папка), который содержит данные о подчиненных объектах - папках и файлах. В свою очередь эти объекты

могут содержать разнообразные данные, в том числе и о подчиненных им папках и файлах.

Еще один пример иерархической организации данных представлен на рисунке 3.7.

Обрашаем ваше внимание. **что** каждый родительский объект в совокупности с подчиненными объектами (потомками) можно рассматривать как отдельное дерево.

Лля обработки данных в иерархической модели данных используется такой набор команд:

- найти указанное дерево, например дерево 8 класс; перейти от одного дерева к другому, например от дерева Начальная школа к дереву Старшая школа;
- перейти от родительского объекта к объекту-потомку внутри дерева, например от объекта 6-А к объекту Семенец Богдан;

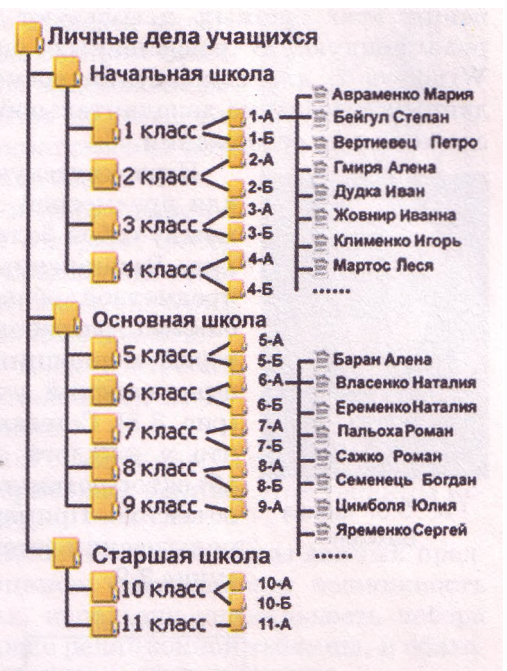

• Рис. 3.7. Пример иерархического размещения данных об учащихся школы

- перейти от одного объекта к другому в порядке, предусмотренном иерархической структурой, например от объекта 7-Б к объекту 1-А;
- вставить новый объект в указанном месте; удалить текущий объект

и др.

Ограничение целостности в иерархической модели данных, в частности, предусматривает сохранение связей между родительскими объектами и потомками. Основное правило ограничения целостности - ни один подчиненный объект (потомок) не может существовать без родительского объекта, за исключением одного основного родительского объекта. То есть, объект 9-Б не может существовать без родительского объекта 9 класс, потому что если нет девятых классов в школе, то не может существовать список учеников одного из девятых классов.

Иерархическую модель данных удобно использовать, когда нужно создать базу данных предметной области, объекты которой также имеют между собой иерархическую зависимость.

При значительном количестве данных в базах данных, построенных на иерархической модели, на поиск нужных данных можно потратить много времени. Например, попробуйте найти среди всех файлов жестких дисков вашего компьютера файл, который содержит определенный фрагмент текста. Поиск может длиться несколько минут, а то и несколько десятков минут. За это же время в Интернете подобный поиск будет длиться максимум несколько секунд, при этом обрабатываются значительно большие объемы данных. При поиске данных в Интернете используются созданные поисковыми машинами базы данных, в которых содержание разнообразных сайтов проанализировано и классифицировано, и для сохра $T_{\text{R}}$ and  $\beta$ 

нения этих данных используют другие модели данных, например реляционную. В современных операционных системах, таких как Windows 7, для сокращения времени поиска используют индексацию данных - создание дополнительной базы данных об объектах файловой системы и их содержании.

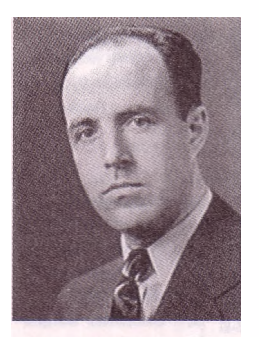

Рис. 3.8. Чарльз Бахман

Иерархическую модель данных трудно использовать для предметной области, в которой объекты связаны между собой более сложной зависимостью, чем иерархия. Расширенные возможности для описания такой предметной области предоставляет сетевая модель данных, разработанная в конце 60-х годов XX ст. Автором концепции сетевой модели данных является американский ученый Чарльз Бахман (род. 1924 г.) (рис. 3.8). Сетевая структура данных предусматривает, что у каждого объекта может быть как несколько объектов-потомков. так и несколько ролительских объектов. Пример связей между объектами при использовании сетевой модели данных изображен на рисунке 3.9.

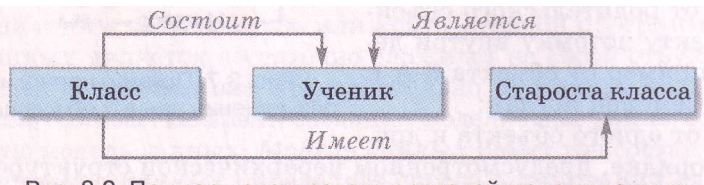

Рис. 3.9. Пример использования сетевой модели данных

Для обработки данных в сетевой модели данных используется такой набор команд:

- найти указанный объект среди однотипных объектов, например объект с данными об ученике Степаненко;
- перейти от родительского объекта к первому потомку, используя определенную связь, например к объекту с данными о первом ученике класса:
- перейти от объекта-потомка к родительскому объекту, используя определенную связь, например найти класс, в котором Петренко является старостой;
- вставить новый объект в указанном месте;
- удалить текущий объект;
- изменить объект;
- включить объект в определенную связь;
- разорвать связь  $\bullet$

и др.

Ограничение целостности в сетевой модели данных предусматривает сохранение связей между объектами.

Вместе с тем использование сетевой модели данных осложняется при значительном увеличении количества объектов предметной области и усложнении связей между этими объектами. Проблемы возникают и во время модификации базы данных: при добавлении новых связей, замене объектов, связаных между собой, и т. п.

#### Базы данных. Системы управления базами данных

Для упрощения описания объектов и связей между ними в 1970 году американским ученым Эдгаром Франком Коддом (1923-2003) (рис. 3.10) была предложена реляционная модель данных. Математик по образованию, он ввел в теорию баз данных математический подход, который основывается на теории множеств.

Основой структуры данных этой модели является таблица. В таблицах каждая строка содержит набор значений свойств одного из объектов предметной области. Каждый столбец таблицы содержит набор значений определенного свойства объектов предметной области.

Для описания структуры данных Кодд употребил термин «relation» (англ. relation - отношение), а модель данных стали называть реляционной.

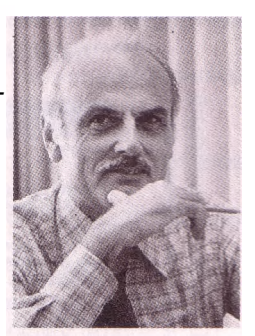

Рис. 3.10. Эдгар Франк Кодд

Учитывая, что таблица реляционной базы данных состоит из элементов определенных множеств, то для обработки данных этой таблицы используются операции над множествами.

Ограничение целостности в реляционной модели базы данных предусматривает соблюдение двух принципов: обязательная возможность идентификации объекта базы данных, используя уникальность набора значений его свойств, указанных в строке реляционной таблицы, и обяза-

тельная корректность связей между таблицами базы данных.

Более детально основные понятия баз данных, построенных на реляционной модели данных, будут рассмотрены в следующих пунктах.

В последние годы некоторые ученые указывают на несовершенство реляциононной модели данных, ее ограниченность во время работы с мультимедийными данными и данными о составных объектах. Для расширения возможностей реляционной модели данных с конца 90-х годов XX ст. начала использоваться объектно-реляционная модель данных.

Существуют и другие модели данных, такие как многомерные, комбинированные, однако в настоящее время они еще не получили широкого распространения.

#### Основные понятия реляционной базы данных

В соответствии с моделью данных, которая лежит в основе базы данных, различают иерархические, сетевые, реляционные и объектно-реля-

ционные базы данных. В последующем рассмотрим реляционные базы данных.

Ознакомимся с основными понятиями реляционной базы данных на

примере таблицы, представленной на рисунке 3.11. Как вы уже знаете, основным объектом реляционной базы данных является таблица. Как и

каждая двумерная таблица, таблица реляционной базы данных состоит из строк и столбцов. Для хранения данных о сущностях некоторой пред-

метной области могут быть использованы несколько таблиц, которые возможно связаны между собой.

Строку таблицы реляционной базы данных называют записью, или кортежем. Запись содержит значение свойств одного экземпляра сущностя. Например, в таблице Страны мира (рис. 3.11) пятая сверху запись содержит такой набор данных: Австралия, Австралия и Океания, 7636,

# Глава 3

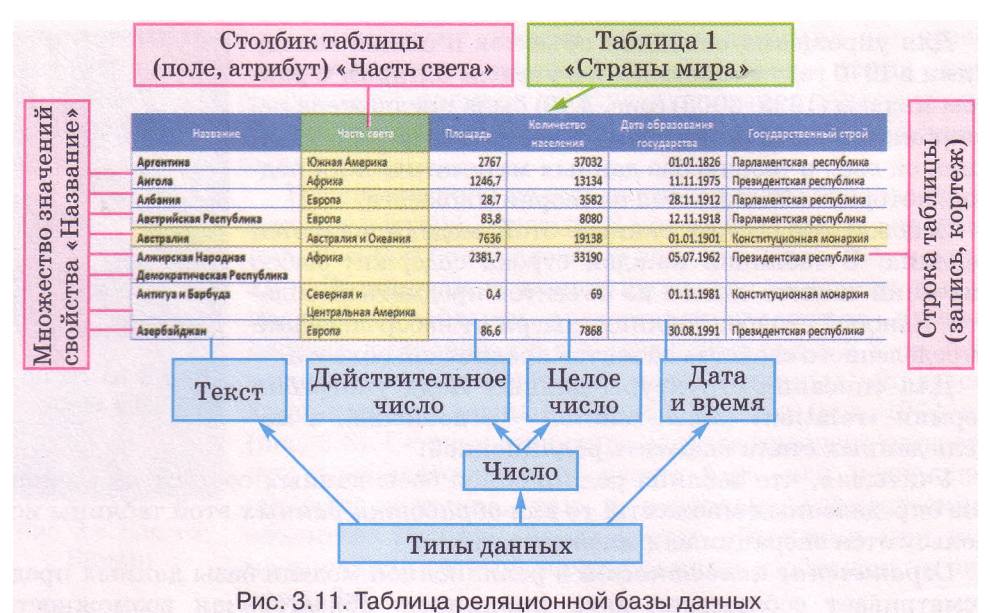

19138, 01.01.1901, Конституционная монархия. Эти данные являются значениями соответствующих свойств одного экземпляра сущности Страна мира: название, часть света, площадь, количество населения, дата образования государства и государственный строй. Другая запись содержит набор значений тех же свойств, но уже другого экземпляра сущности - другой страны.

Столбец таблицы реляционной базы данных называют полем, или атрибутом. Поле имеет имя, которое отображает название свойства. Поле содержит множество значений одного свойства всех экземпляров сущности. Для каждого поля во время проектирования таблицы базы данных устанавливается тип данных.

Для таблицы реляционной базы данных обязательное требование идентификации экземпляров сущности означает, что значения минимум в одном из полей не должны повторяться. Такое поле называют ключевым. или **ключом** таблицы. Ключевые поля еще называют **идентификаторами.** В отдельных реализациях реляционных баз данных допускается идентификация объекта базы данных по набору значений нескольких свойств, например трех полей Фамилия, Имя, Отчество.

В таблице базы данных, представленной на рисунке 3.11, как ключевое можно использовать поле Название, поскольку не существует одинаковых названий стран и потому значения в этом поле являются уникальными для каждой записи.

## Проверьте себя

- 1\*. Объясните, что такое модель данных. Для чего создается модель данных?
- 2°. Назовите составные модели данных.
- 3\*. Объясните, что определяет структура данных в модели данных.
- 4°. Какие типы данных могут использоваться в базах данных?
- 5\*. Что такое ограничение целостности в модели данных?
- 6°. Назовите самые распространенные виды моделей данных.
- 7\*. Опишите иерархическую модель данных, требования к ее структуре данных, средства обработки данных и ограничения целостности.
- 8\*. Опишите сетевую модель данных, требования к ее структуре данных, средства обработки данных и ограничения целостности.
- 9°. Когда и кем была разработана теория реляционной модели данных?
- 10\*. Опишите реляционную модель данных, требования к ее структуре данных, средства обработки данных и ограничения целостности.
- 11<sup>е</sup> . По значению какого свойства определяются типы баз данных? Какие вы знаете типы баз данных?
- 12°. Что является основным объектом реляционной базы данных?
- 13<sup>е</sup> . Опишите таблицу реляционной базы данных и ее основные части.
- 14\*. Что такое ключевое поле? Какие требования к ключевому полю?

Выполните задания

1°. Определите, какую модель данных иллюстрирует каждое из изображений (рис. 3.12).

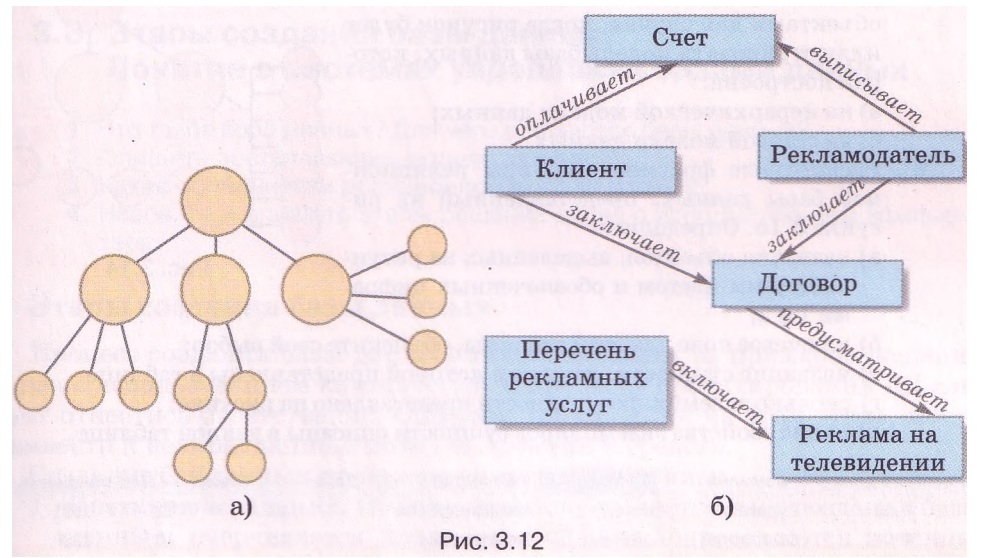

2°. Определите, какую модель данных иллюстрирует каждое из изображений (рис. 3.13).

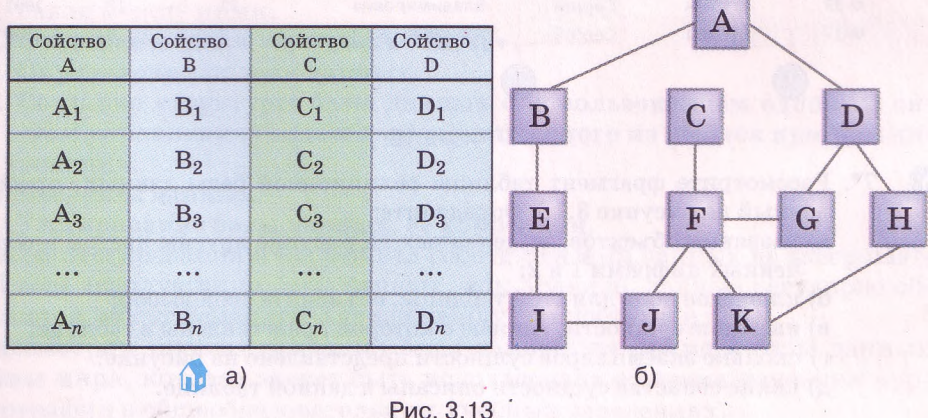

## $\Gamma$ naaa 3

G.

- 3\*. В фирме «Бит и Байт» руководство осуществляет генеральный директор, которому подчинен совет директоров из четырех лиц - директора по маркетингу, директора по производству, директора по персоналу и директора по экономическим вопросам. Директору по маркетингу подчинен отдел маркетинга, а директору по производству - три неха по сборке компьютеров. В подчинении директора по экономическим вопросам находятся отдел экономического прогнозирования и бухгалтерия. Используя одну из моделей данных, разработайте графическую модель управления фирмой.
- 4\*. Необходимо создать базу данных библиотеки, в которой должны сохраняться такие сведения о книгах: автор (фамилия, имя, отчество каждого из авторов); название; тип издания; место издания; название издательства; год издания; количество страниц; количество томов; номер тома; библиотечный шифр. Предложите модель данных для этой базы данных.
	- 5\*. Рассмотрите рисунок 3.14. Предложите варианты проведения линий связей между объектами для случая, когда рисунок будет иллюстрировать модель базы данных, которая построена:

а) на иерархической модели данных;

б) на сетевой модели данных.

- 6°. Рассмотрите фрагмент таблицы реляционной базы данных, представленный на рисунке 3.15. Определите:
	- а) названия объектов, выделенных на рисунке другим цветом и обозначенных цифрами 1 и 2:

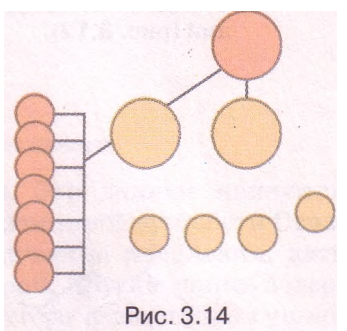

- б) ключевое поле для этой таблицы, объясните свой выбор;
- в) название сущности, данные о которой представлены в таблице;
- г) сколько экземпляров сущности представлено на рисунке;
- д) какие свойства экземпляров сущности описаны в данной таблице.

| № личного дела | Фамилия<br>$\bullet$ | Имя<br>÷ | Отчество<br>$\check{\phantom{a}}$ | День<br>÷      | Месяц           | • Год рождения • |
|----------------|----------------------|----------|-----------------------------------|----------------|-----------------|------------------|
| $D-13$         | Руденко              | Сергей   | Александрович                     | 28             | 12              | 1991             |
| $O - O.8$      | Орловский            | Боглан   | Виталиевич                        | 15             | 10              | 1990             |
| $0-07$         | Карлаш               | Марина   | Анатолиевна                       | 16             | 10              | 1990             |
| $0-06$         | Михно                | Алексей  | Иванович                          | $\overline{2}$ | 4               | 1992             |
| $O - 26$       | Паленка              | Олег     | Александрович                     | 30             | 5               | 1992             |
| $O - 33$       | Костюк               | Сергей   | Владимирович                      | 31             | 12              | 1991             |
| $D-17$         | Булаев               | Сергей   | Юриевич                           | $\overline{2}$ | $6\overline{6}$ | 1990             |
| $\boxed{2}$    |                      |          |                                   |                |                 |                  |

Рис. 3.15

- 7\*. Рассмотрите фрагмент таблицы реляционной базы данных, представленный на рисунке 3.16. Определите:
	- а) названия объектов, выделенных на рисунке другим цветом и обозначенных цифрами 1 и 2;
	- б) ключевое поле для этой таблицы, объясните свой выбор;
	- в) название сущности, данные о которой представлены в таблице;
	- г) сколько экземпляров сущности представлено на рисунке;
	- д) какие свойства сущности описаны в данной таблице.

fari

| Номер поезда          | В Маршрут              | Периодичность*                                                                                       | <b>Время приб.</b> | и Время<br>ornp. |
|-----------------------|------------------------|----------------------------------------------------------------------------------------------------|--------------------|------------------|
| 143 ("Галичина")      | Ивано-Франковск Киев   | с 4/08/2011 по субб отам в оскресеньям                                                               | 19.19              | 20.18            |
| • 43Л ("Прикарпаття") | Ивано-Франковск Киев   | кру птогодично ежеднев но                                                                            | 21 05              | 21 27            |
| 2180                  | Ворохта Киев           | 23/1 2/2011-21/03/2012 по нечетным, при двух<br>нечетных 29, 31, 3                                   | 1.17               | 1.52             |
| $-137$                | Ивано-Франковск Киев   | 29/05-13/06 и с 19/09/2011 ежедневно, 16/06-<br>18/09/2011 по четвергам, в оскресеньям,<br>вторникам | 23.34              | 23.54            |
| • 135 ("Чарномор")    | Ивано-Франковск Одесса | с 3/10/2011 по нечетным, при двух нечетных 29,<br>31, 3, 5                                           | 19.51              | 20.45            |
| $-46C$                | Адлер Львов            | круглогодично по четным, при двух нечетных<br>30, 1, 4, 6                                            | 23.58              |                  |

Рис. 3.16

- Дейт К. Дж. Введение в системы баз данных : Пер. с англ. 8-е изд. -1. М.: Изд. дом «Вильямс», 2005. - 1328 с.
	- 2. Руденко В.Д. Бази даних в інформаційних системах : навч. посібн. для студ. пед. університетів / За заг. ред. В.Ю. Викова. - К.: Фенікс, 2010. - $240c$

## 3.3. Этапы создания базы данных. Понятие о системах управления базами данных

- 1. Что такое база данных? Для чего создаются базы данных?
	- 2. Опишите составляющие модели данных.
	- 3. Какие особенности реляционной модели данных?
	- 4. Назовите и опишите этапы решения задач с использованием компью-Tepa.

## Этапы создания базы данных

Процесс создания базы данных является одним из примеров решения задач с использованием компьютера. К процессу проектирования БД следует отнестись ответственно. Ошибки, допущенные на этом этапе, могут привести к неоправданным потерям времени и средств.

Создание баз данных предусматривает такие этапы:

- 1. Постановка задания. На этом этапе определяется цель создания базы данных, очерчивается предметная область, определяются потенциальные пользователи.
- 2. Создание словесной информационной модели базы данных, в которой выделяются сущности будущей базы данных, описываются связи между ними.
- 3. Создание модели «сущность-связь».
- 4. Определение модели данных.
- 5. Создание структуры базы данных с использованием одной из систем управления базами данных или одного из языков программирования.
- 6. Введение данных.
- 7. Тестирование базы данных, ее коррекция.

После тестирования и коррекции работа с базами данных не завершается. В ходе эксплуатации базы данных,, как правило, данные регулярно обновляются, могут изменяться связи между сущностями и т. п.

Рассмотрим процесс создания базы данных на примере базы данных Страны мира, которая может быть использована во время изучения курса географии в общеобразовательных учебных заведениях.

## $\Gamma$ пава 3

Как было отмечено, на первом этапе в ходе постановки задания следует дать ответы на такие вопросы:

- цель создания базы данных: использование во время изучения географии в общеобразовательных учебных заведениях для обобщения сведений о странах мира;
- предметная область: страны мира;
- потенциальные пользователи: ученики 9-10 классов, учителя.

На втором этапе создания базы данных создается *ее информационная* модель: база данных должна содержать данные о названии страны, ее площади, количестве и плотности населения, о государственных символах: флаге и гимне, о национальной валюте, о дате образования или провозглашения независимости, о наличии дипломатических отношений с Украиной, об адресе сайта правительства, о государственном строе и экономическом положении страны на момент внесения данных. В базе данных должна быть предусмотрена возможность подготовки обобщенных данных по странам определенной части света, а также по странам, которые имеют определенный государственный строй.

На третьем этапе создания базы данных определяется:

модель «сущность-связь»: модель «сущность-связь» предметной области Страны мира изображена на рисунке 3.17. В ней три сущности: Страна, Часть света и Государственный строй. Между сущностью Часть света и сущностью Страна устанавливается связь один ко многим (1:co), то есть одному экземпляру сущности Часть света могут отвечать много экземпляров сушности Страна. Каждая страна принадлежит к одной из частей света (связь обязательная), однако существует часть света (Антарктида), на которой нет ни одной страны (связь необязательная). Между сущностями Государственный строй и Страна также устанавливается связь один ко многим (1:00). Связь для обеих сущностей обязательная - каждая страна имеет один из видов государственного строя и каждая из форм государственного строя существует как минимум в одной стране. Сущность Страна имеет такие свойства - название, площадь, дипломатические отношения, количество населения, флаг, гимн, сайт правительства, дата образования, экономическое положение. Сущность Государственный строй имеет два свойства - название и глава правительства, а сущность Часть света одно - название.

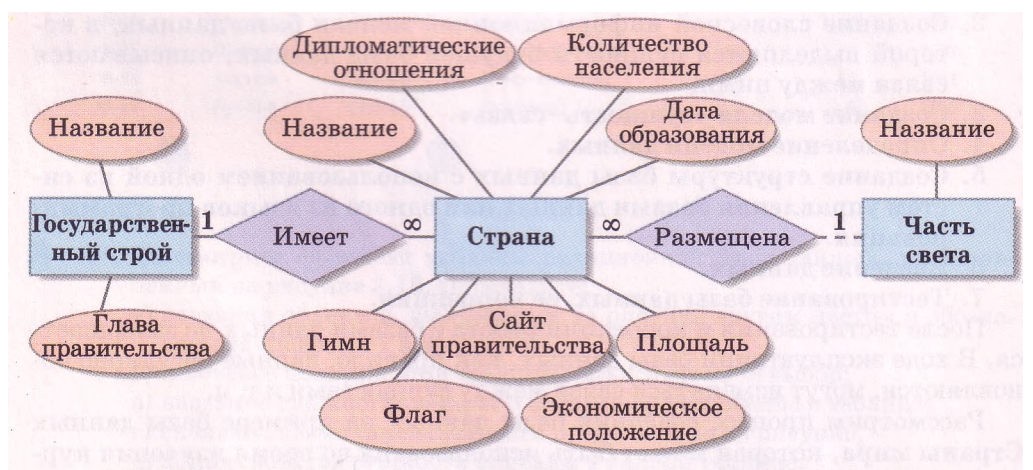

Рис. 3.17. Модель «сущность-связь» предметной области Страны мира
Далее определяется модель данных: реляционная.

Следующие этапы создания базы данных предусматривают использование специального программного обеспечения для создания и редактирования баз ланных и поэтому рассмотрим их позже.

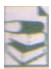

#### Уровни проектирования базы данных

При проектировании больших по объему данных и ориентированных на разных пользователей баз данных выделяют концептуальный, внешний и внутренний уровни представления данных. Модель «сущность-связь» следует рассматривать как концептуальный уровень представления данных.

Внешний (пользовательский) уровень предусматривает представление данных в таком виде, который нужен конкретному пользователю базы данных. Если пользователи могут использовать одну и ту же базу данных с разной целью

им нужны разные наборы данных, то и вариантов внешнего уровня представления данных должно быть несколько.

Внутренний (физический) уровень представления данных - это проектирование размещения данных на устройствах внешней памяти компьютера и в сети в виде совокупности файлов и папок.

Обобщенная схема уровней представления модели базы данных железной дороги представлена на рисунке 3.18. Понятно, что пользователю справочного терминала на железнодорожном вокзале необходимы данные о поездах, которые движутся в определенном направлении, наличии билетов, их стоимости и т. п. Кассиру билетной кассы, кроме того, нужны еще данные о номерах и типах

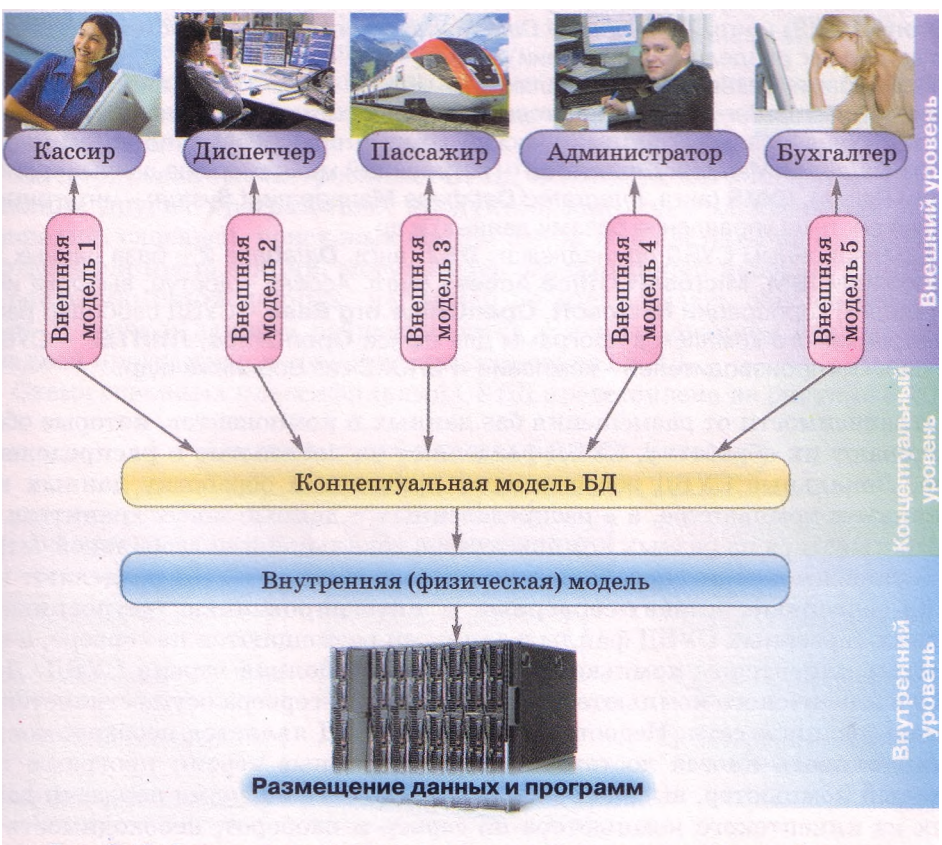

Рис. 3.18. Схема уровней проектирования базы данных железной дороги

# $\boldsymbol{\Gamma}$ *nasa* 3

вагонов, в которых есть свободные места, номера этих свободных мест и т. п., а диспетчеру, отвечающему за движение поездов, необходимо знать точное расписание движения через определенную станцию. Данные об изменении в расписании движения (например, опоздание поезда), количество вагонов в каждом поезде и т. п. Следовательно, нет надобности предоставлять каждому пользователю одинаковый набор данных.

#### Понятие о системах управления базами данных

Для работы с базами данных используют специальные программы - системы управления базами данных (СУБД). Используя их, пользователи создают базы данных, выполняют поиск, обновление данных и т. п.

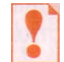

#### Системы управления базами данных - это прикладные компьютерные программы, предназначенные для создания, сохранения и использования баз данных.

В зависимости от модели данных, которая используется в СУБД, их разделяют на иерархические, сетевые, реляционные, объектно-реляпионные и т. п.

К иерархическим СУБД принадлежат: Information Management System (IMS) (англ. Information Management System - система управления информацией) корпорации IBM, System 2000, Time-Shared Date Management System (TDMS) (англ. Time-Shared Date Management System - система управления данными с разделением времени) и др.

Примерами сетевых СУБД являются: **Univac DMS-1100** (англ. Universal Automatic Computer Data Management System - система управления данными фирмы «Универсальный автоматический компьютер»), RDM Embedded (англ. Raima Database Manager Embedded - встроенный менеджер баз данных корпорации Raima), IDMS (англ. Integrated Database Management System - интегрированная система управления базами данных) и др.

К реляционным СУБД принадлежат: DB2 (англ. Database 2 - база данных 2) корпорации IBM, Microsoft Office Access (англ. Access - доступ, выборка информации) корпорации Microsoft, OpenOffice.org Base - СУБД свободно распространяемого комплекса программ для офиса OpenOffice, ЛИНТЕР - СУБД российских производителей - компании «РЕЛЭКС» из Воронежа и др.

В зависимости от размещения баз данных и компонентов, которые обеспечивают их обработку, СУБД разделяют на **локальные и распределен**ные. Локальные СУБД обеспечивают хранение и обработку данных на локальном компьютере, а в распределенных - данные могут храниться и обрабатываться на разных компьютерах в локальной или глобальной сети.

В зависимости от способа доступа к базе данных СУБД разделяют на файл-серверные, клиент-серверные и интегрированные (встроенные). В файл-серверных СУБД файлы с данными размещаются на сервере, а на каждом клиентском компьютере установлена полная версия СУБД. Доступ с клиентского компьютера к данным файл-сервера осуществляется с использованием сети. Недостатком таких СУБД является необходимость устанавливать иногда достаточно дорогие полные версии программ на каждый компьютер, высокая загруженность сети во время передачи данных из клиентского компьютера на сервер и наоборот, необходимость в достаточно мощных компьютерах на рабочих местах клиентов. Позити-

#### Базы данных. Системы управления базами данных

вом являются невысокие требования к производительности компьютера, который является файл-сервером. Одним из вариантов использования файлсерверных СУБД является размещение и СУБД, и данных на одном клиентском компьютере.

Наиболее широко в последние годы развивается клиент-серверная технология использования баз данных (рис. 3.19). По этой технологии на сервере устанавливается серверная версия СУБД, на нем же, как правило, размещена и база данных. На клиентских компьютерах устанавливаются только небольшие по объему и функциональности клиентские версии СУБД, в задание которых входит формирование запросов на обработку данных и выведение результата обработки, полученного с сервера. Все операции с данными осуществляются на сервере. Такие СУБД не нуждаются в мощных клиентских компьютерах и

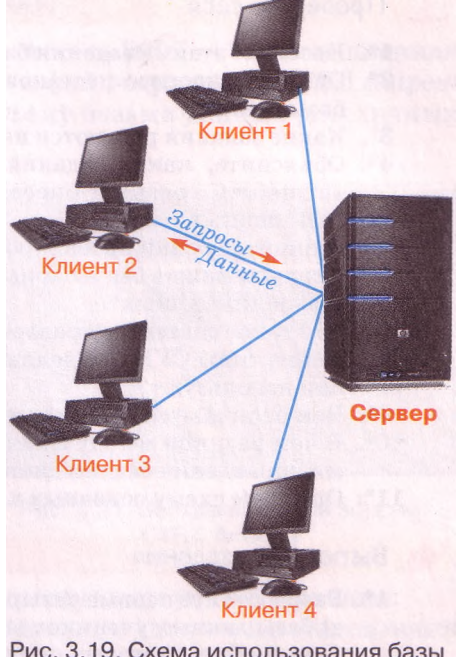

Рис. 3.19. Схема использования базы данных по клиент-серверной технологии

не перегружают сеть, проще реализуется система обеспечения целостности данных, однако значительно повышаются требования к техническим характеристикам сервера.

Интегрированные (встроенные) СУБД используются в качестве составляющих других программных продуктов, например электронных энциклопедий, словарей, поисковых систем и т. п. Эти системы не нуждаются в отдельной инсталляции, могут иметь ограниченный набор функций по управлению базой данных, например не обеспечивать обновление данных. Доступ к данным осуществляется с использованием средств прикладной программы, в которую интегрирована СУБД.

Схема основных классификаций СУБД представлена на рисунке 3.20.

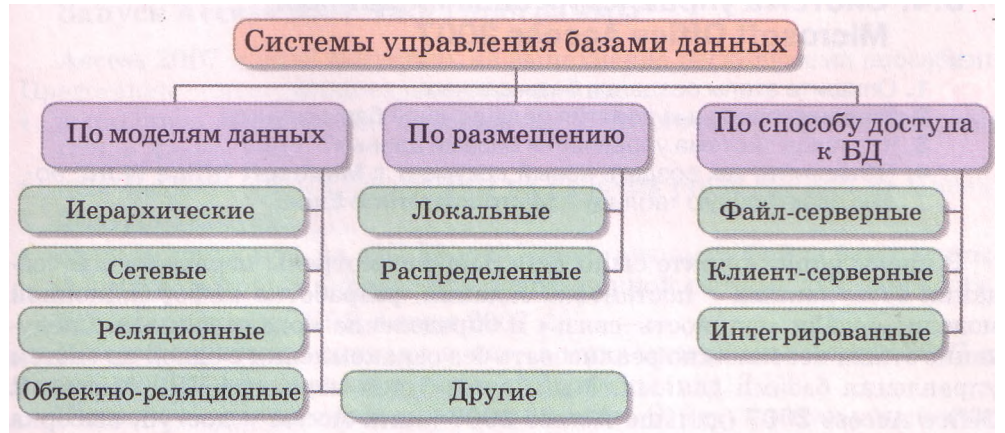

Рис. 3.20. Схема основных классификаций систем управления базами данных

## Проверьте себя

- 1\*. Назовите этапы создания базы данных.
- 2\*. Опишите процесс постановки задания как одного из этапов создания базы данных.
- 3°. Какие задания решаются на втором этапе создания базы данных?
- 4\*. Объясните, какие задания реализуются в процессе создания модели «сущность-связь» и определения модели данных как этапа создания базы данных.
- 5\*. Опишите уровни проектирования баз данных.
- $6*$ . Сколько может быть вариантов внешнего и сколько внутреннего представления данных?
- 7°. Что такое системы управления базами данных?
- 8°. Какие типы СУБД выделяют в зависимости от модели данных, которые они используют?
- 9\*. Чем отличаются локальные от распределенных СУБД?
- 10\*. В чем разница между файл-серверными и клиент-серверными системами управления базами данных?
- 11\*. Опишите схему основных классификаций СУБД по рисунку 3.20.

#### Выполните задания

1\*. Разработайте первые четыре этапа создания:

- а) базы данных учеников выпускных классов школы для хранения данных об их итоговых оценках по предметам и последующей печати табелей успеваемости;
- б) базы данных учета оборудования одного из кабинетов школы;
- (в) В) базы данных учета результатов школьных спортивных соревнований по легкой атлетике.
- 2\*. Есть шесть компьютеров, объединенных в локальную сеть. Один из компьютеров - сервер базы данных. Постройте схему связей между компьютерами при использовании файл-серверной технологии работы базы данных. Укажите на схеме, где обрабатываются данные из базы данных.
- 3\*. Постройте схему распределенной СУБД. Используйте во время построения материалы Интернета.
	- 4\*. Подготовьте сообщение по таким темам:
		- а) Использование интегрированных СУБД в мобильных устройствах.
		- б) Использование объектно-ориентированных СУБД.

# 3.4. Система управления базами данных **Microsoft Office Access 2007**

- 1. Опишите этапы создания базы данных.
	- 2. Опишите основные понятия реляционной базы данных.
	- 3. Что такое система управления базами данных?
	- 4. Объясните, как создать новый документ в Microsoft Office Word; новую электронную таблицу в Microsoft Office Excel.

В предыдущем пункте были детально рассмотрены первые этапы создания базы данных - постановка задания, разработка информационной модели, модели «сущность-связь» и определение модели данных. Следующие этапы невозможно реализовать без ознакомления с одной из систем управления базами данных. Мы с вами будем изучать СУБД Microsoft Office Access 2007 (дальше Access 2007 (англ. Access - доступ, выборка информации) из пакета программ Microsoft Office 2007.

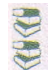

ĥд

## Общая характеристика Access 2007

Система управления базами данных Access 2007 - это реляционная СУБД. Access 2007 принадлежит также к файл-серверным СУБД и предусматривает работу с небольшими по объему базами данных для личных нужд и для небольших организаций.

Первая версия программы Microsoft Access была выпущена в декабре 1992 года. Но это была не СУБД, а программа для передачи данных. И только версия 2.0 (рис. 3.21), которая появилась на рынке в 1993 году, была полноценной системой управления базами данных. В последующем были выпущены версии: **Access 7** (1995 г.), Access 97 (1997 г.), Access 2000 (1999 г.), Access 2002 (2001 г.), Access 2003 (2003 r.). Microsoft Office Access 2007 (2007 г.), Microsoft Office Access 2010(2010 r.).

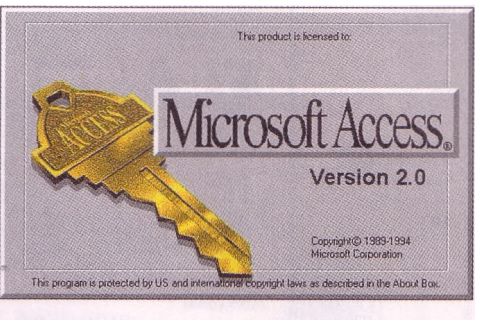

Рис. 3.21. Заставка первой версии СУБД Access

СУБД Access 2007 предназначена для создания и редактирования:

- таблиц, которые используются для хранения данных и установления связей между сущностями;
- форм, которые используются для введения и просмотра данных;
- запросов, которые обеспечивают поиск, фильтрацию и обработку данных с использованием специального языка запросов - SQL (англ. Structured Query Language - язык структурированных запросов);
- отчетов на основе имеющихся данных

и др.

С перечнем свойств этих объектов и возможными значениями этих свойств ознакомимся в ходе создания и работы с базами данных.

Для сохранения баз данных Access 2007 использует в качестве основного формата файлов ACCDB (англ. Access DataBase - база данных Access), обеспечивая работу и с форматами файлов предыдущих версий программы - MDB (англ. Microsoft DataBase - база данных Microsoft).

#### Запуск Access 2007. Окно программы

Access 2007 можно запустить на выполнение несколькими способами. Представим самые распространенные из них:

- выполнить Пуск => Все программы => Microsoft Office => Microsoft Office Access 2007:
- использовать ярлык программы на Рабочем столет или на Панели быстрого запуска
- дважды щелкнуть на значке уже существующего файла базы данных формата, который определен в операционной системе для открытия с использованием СУБД Access 2007

В первом и втором случаях после запуска программы Access 2007 на экране открывается начальное окно программы (рис. 3.22).

В строке заглавия окна размещены кнопка Office, кнопки управления окном и недоступная для использования в этом режиме работы Панель

Глава 3

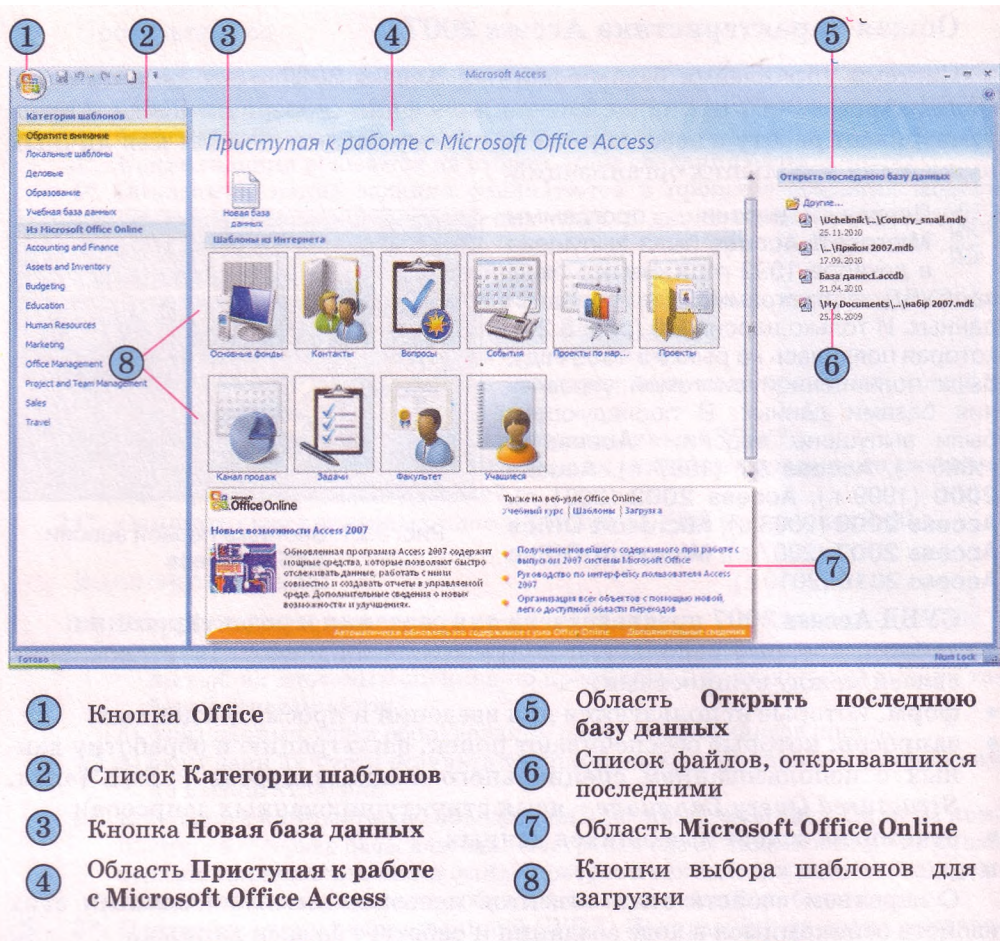

Рис. 3.22. Начальное окно программы Access 2007

быстрого доступа. Основная часть окна разделена на три области. В левой находится список с именами вкладок групп шаблонов **Категории шаблонов (Обратите внимание, Локальные шаблоны, Деловые** и т. д.) и групп шаблонов, размещенных на сайте **Microsoft Office Online (Accounting and Finance, Education, Marketing** и др.).

Содержание центральной области изменяется в зависимости от избранной в левой части категории шаблонов. По умолчанию после запуска программы в центральной области окна **Access 2007** отображаются элементы управления, изображенные на рисунке 3.22. Эта область горизонтально разделена на три части. Вверху есть только одна кнопка - **Новая** база данных . Среднюю часть занимают кнопки выбора шаблонов базы данных, а нижнюю - ссылки на справочную информацию, размещенную на сайте **Microsoft Office.**

В правой части начального окна программы размещена область **Открыть последнюю базу данных** со списком файлов баз данных, с которыми пользователь работал ранее. Над списком файлов размещена ссылка **Другие...,** используя которую, пользователь может открыть файл, размещенный во внешней памяти компьютера или в сети.

#### Создание новой базы данных

В отличие от большинства прикладных программ работа с новой базой данных в Access 2007 начинается обязательно с создания файла этой базы ланных.

Для создания файла новой пустой базы данных нужно:

- 1. Выбрать кнопку Новая база данных в области Приступая к работе c Microsoft Office Access.
- 2. Ввести в правой части окна в области Новая база данных (рис. 3.23) в поле Имя файла имя файла будущей базы данных или использовать указанное по умолчанию (последнее не рекомендуется).
- 3. Проверить, устраивает ли вас предложенное программой место сохранения файла, указанное пол полем Имя файла.
- 4. Указать при необходимости новое размещение файла базы данных, для чего выбрать кнопку Поиск расположения для размещения базы данных
- 5. Выбрать кнопку Создать.

Также для создания новой базы данных пользователь может использовать уже разработанные шаблоны. Часть шаблонов размещается на локальном компьютере при инсталляции, другие доступны для копирования с сайта Microsoft.

Для создания базы данных на основе инсталлированного шаблона необходимо:

- 1. Запустить программу Access 2007.
- 2. Выбрать Локальные шаблоны в списке Категории шаблонов.
- 3. Выбрать в открывшейся области Локальные шаблоны кнопку с названием нужного шаблона (например, Контакты).
- $\overline{4}$ . Ввести области Деловые—Контакты  $\mathbf{B}$ (рис. 3.24) в поле Имя файла имя файла базы данных (например, Мой класс) или использовать указанное по умолчанию.
- 5. Выбрать при необходимости новое место сохранения файла.
- 6. Выбрать кнопку Создать.

Программой будет создана новая база данных с указанным именем и обусловленной шаблоном структурой.

Во время открытия созданной базы данных под Лентой, как правило, появляется строка (рис. 3.25) с предупреждением системы безопасности о том, что определенное содержание базы данных отключено. Для включения полного содержания базы данных необходимо выбрать

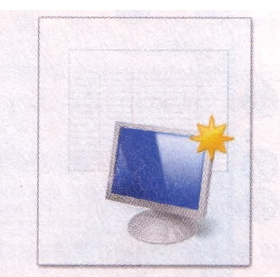

#### Новая база данных

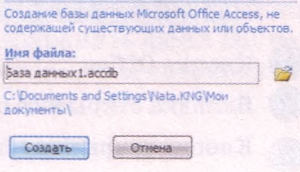

Рис. 3.23. Область Новая база данных

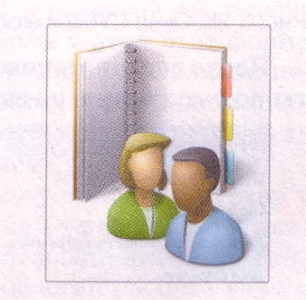

Леловые Контакты

> Создание базы данных контактов для управления сведениями о людях, с которыми работает ваша сонанда, включая заказчиков и партнеров.

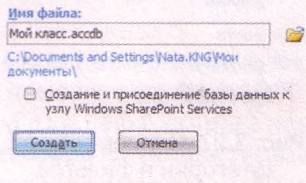

Рис. 3.24. Область Деловые-Контакты

Рис. 3.25. Строка предупреждения системы безопасности при открытии файлов

кнопку Параметры и в открывшемся окне выбрать переключатель Позволить это содержание. Блокировка отдельных элементов базы данных осуществляется с целью предотвращения поражения вирусами.

На примере базы данных, созданной на основе шаблона Контакты, ознакомимся с интерфейсом и основными операциями с объектами базы данных.

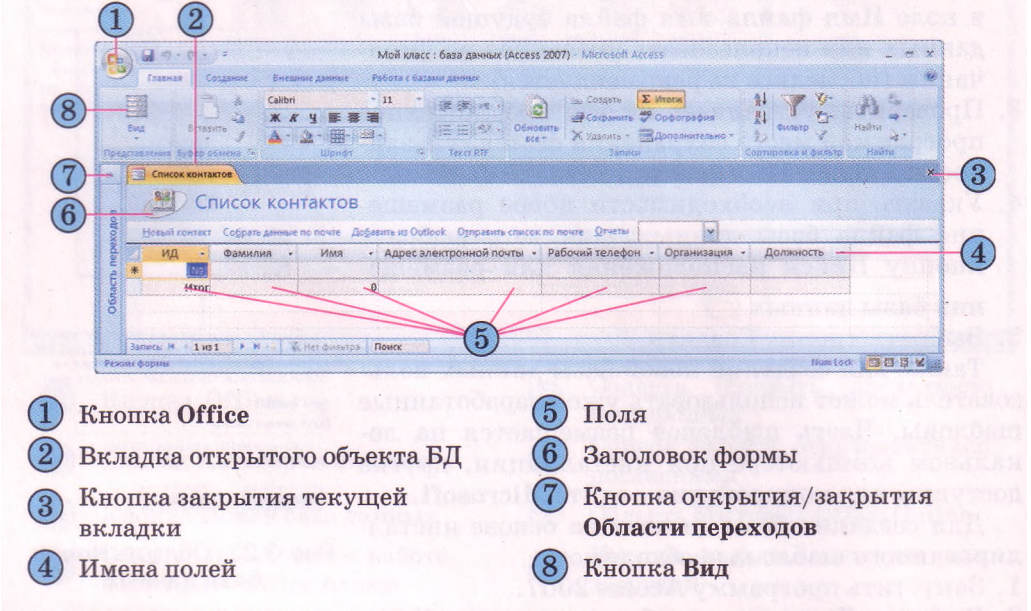

Рис. 3.26. Окно СУБД с формой базы данных, созданной на основе шаблона Контакты

После создания новой пустой базы данных на основе шаблона Контакты по умолчанию на экран выводится форма Список контактов (рис. 3.26)

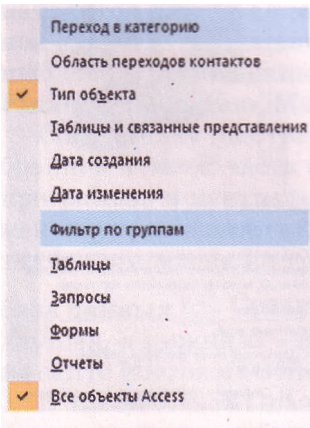

Рис. 3.27. Список выбора категории и фильтра отображения объектов в Области переходов

для введения данных о лицах, с которыми вы планируете поддерживать деловые или дружеские контакты.

Чтобы, просмотреть список других объектов базы данных, нужно открыть Область переходов, выбрав кнопку (рис. 3.26, 7). Вид списка пользователь может изменить. Для изменения вида списка объектов необходимо выбрать кнопку справа от заглавия области. Откроется список, который состоит из двух частей (рис. 3.27). В верхней части можно выбрать одну из категорий, в которые будут группироваться объекты, а в нижней - фильтр, в соответствии с которым в этой категории будут отбираться объекты: *Все объекты Access, Таблицы, Формы, Запросы,* или *Отчеты.*

При выборе категории отображения Тип объекта в Области переходов появится список объектов базы данных, сгруппированный по типам:

Таблицы, Запросы, Формы, Отчеты (рис. 3.28). Каждый из объектов имеет условное обозначение в виле значка:

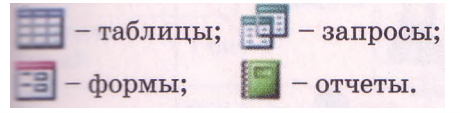

Для открытия нужного объекта необходимо дважды щелкнуть на его имени в Области переходов. Содержание данного объекта будет выведено на экран и его вкладка (рис. 3.26, 2) появится в центральной части окна программы. Исключение составляют отдельные виды форм, которые открываются в отдельном окне.

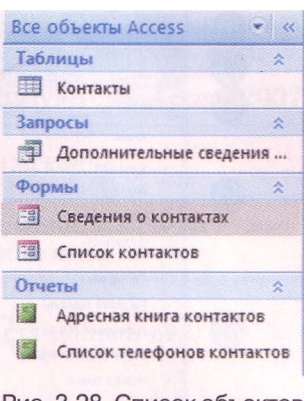

Рис. 3.28. Список объектов в Области переходов

Для закрытия текущего объекта необходимо выбрать кнопку закрытия текушей вкладки<sup>х</sup>. Для закрытия текущей базы данных необходимо выполнить Office => Закрыть базу данных. Для выхода из Access 2007 необходимо выбрать кнопку закрытия окна в Строке заглавия или выполнить Office => Выход. Если не предусмотрено изменение формата файла базы данных или места его хранения, то дополнительно сохранять файл БД перед закрытием не нужно - данные в базе данных сохраняются автоматически после завершения их введения.

#### Введение данных в формы в Access 2007

В базах данных введение данных можно осуществлять в таблицах или формах. Чаще пользователь вводит данные в формы.

Рассмотрим введение данных на примере уже созданной на основе шаблона Контакты базы данных Мойкласс. Откроем в этой базе форму Сведения о контакте. Для этого нужно дважды щелкнуть в Области переходов на имени формы. Указанная форма откроется в отдельном окне (рис. 3.29). Такой тип формы называют формой одного элемента, потому что на экран выводятся данные только об одном экземпляре сущности.

Для введения данных в поля формы необходимо установить курсор в нужное поле и ввести с клавиатуры или вставить из Буфера обмена данные. Для перехода к следующему полю можно использовать клавишу Tab.

Как уже было отмечено ранее, совокупность значений свойств экземпляра сущности является записью базы данных. Завершив введение данных первой записи, нужно перейти к введению данных следующей записи. Для этого используются элементы управления в левой части Строки состояния (рис. 3.30).

Введенные данные автоматически сохраняются в базе данных.

Обращаем ваше внимание. Во время введения отдельных данных могут возникнуть сложности. Если для человека номера телефона 095-9999999 и (095) 9999999 это одинаковые номера, то для базы данных эти данные совсем разные. Поэтому следует предварительно установить вид представления таких данных и строго придерживаться установленных правил во время введения данных.

# *Глава 3*

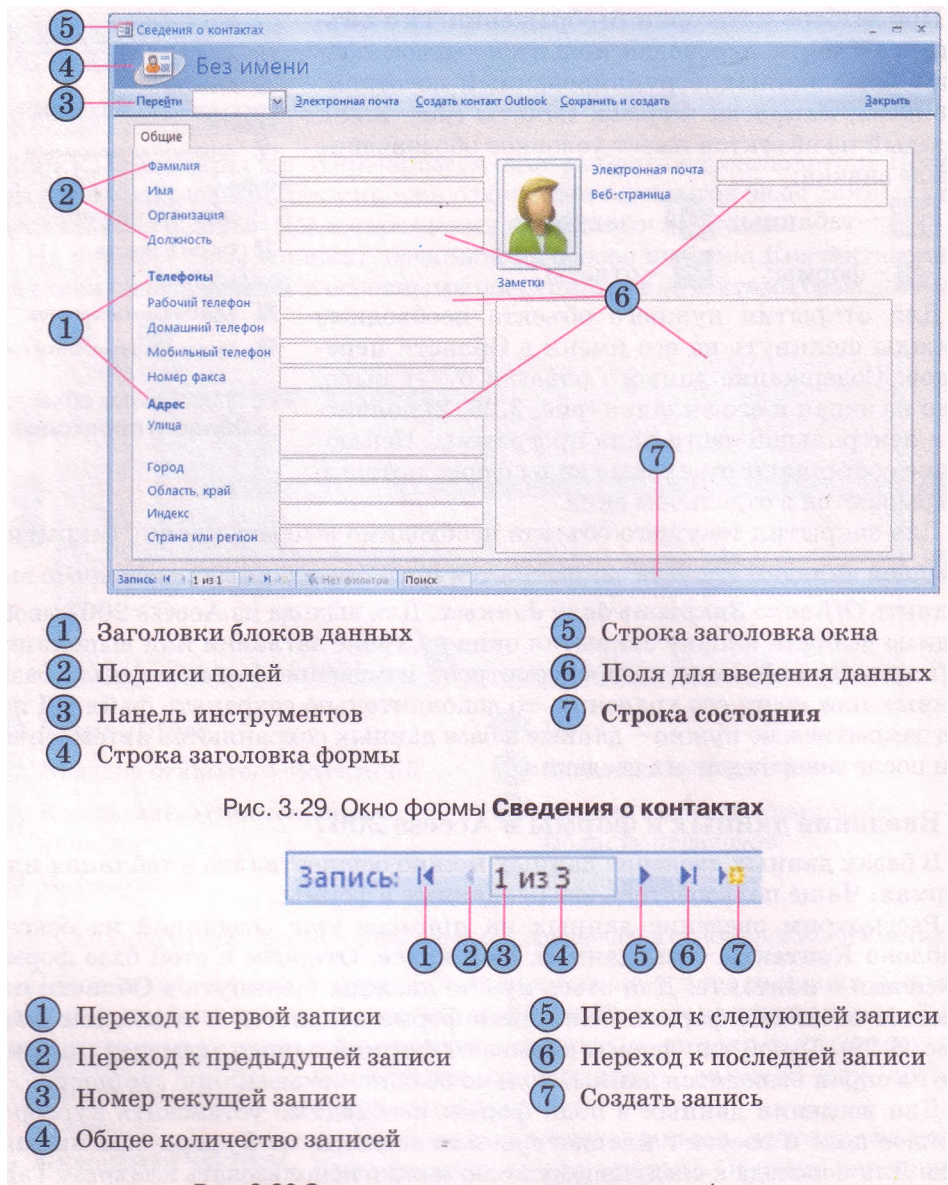

Рис. 3.30 Элементы управления записями в форме

#### **Типы данных**

Во время введения данных в поля базы данных следует придерживаться не только определенного шаблона, но и вводить данные в соответствии с избранным типом. Как вы знаете, в одном поле базы данных могут сохраняться данные только одного типа.

Для хранения данных определенного типа в памяти компьютера используется разная длина двоичного кода. Так, для хранения данных логического типа нужен всего 1 бит памяти, а для текстовых данных - до 256 байт (или до 512 байт при использовании Unicode). Чем меньше объем данных, тем быстрее происходит обработка данных. Поэтому во время

проектирования баз данных пытаются минимизировать объемы данных за счет рационального использования данных разных типов (табл. 3.2).

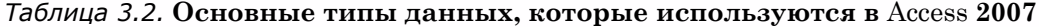

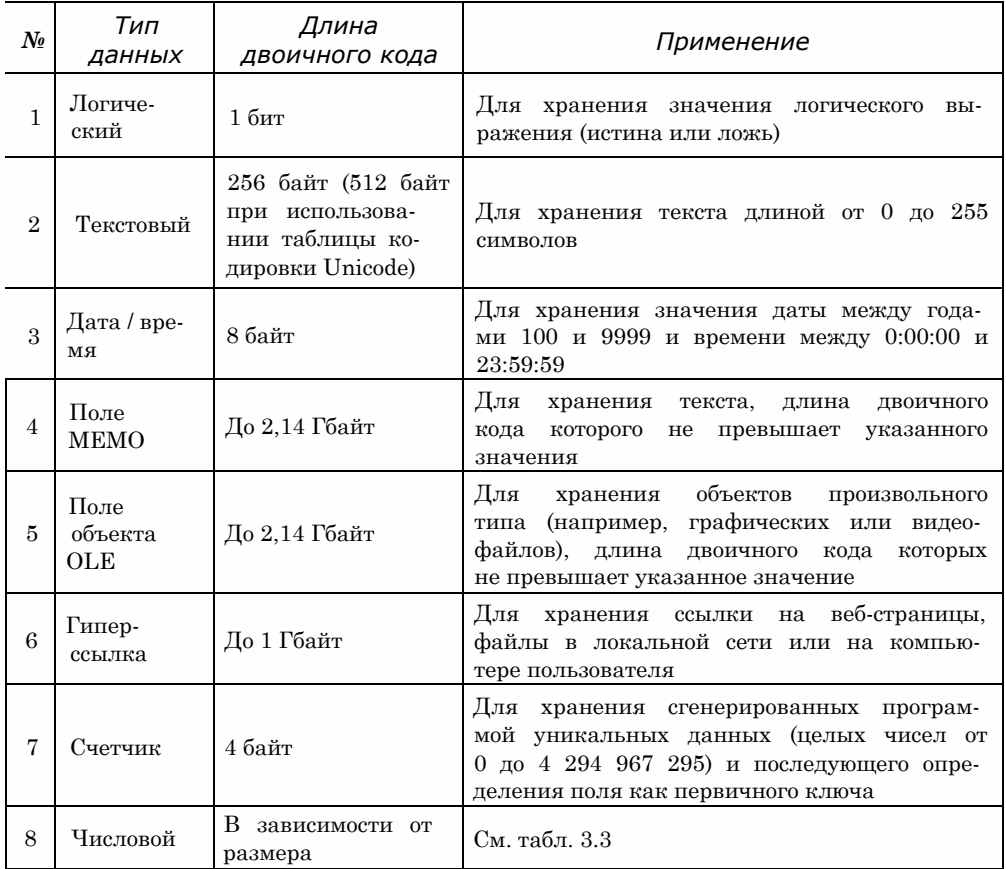

### Таблица 3.3. Размеры числового типа данных, которые используются в Access 2007

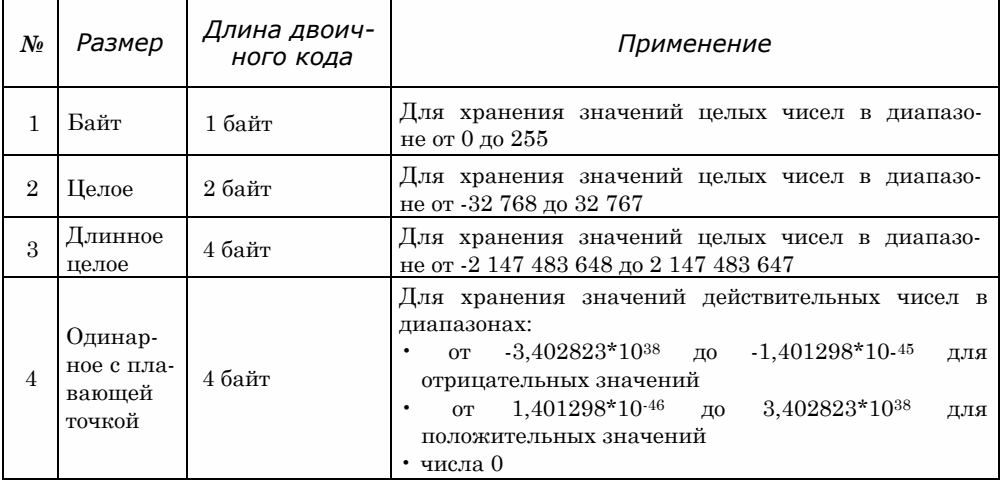

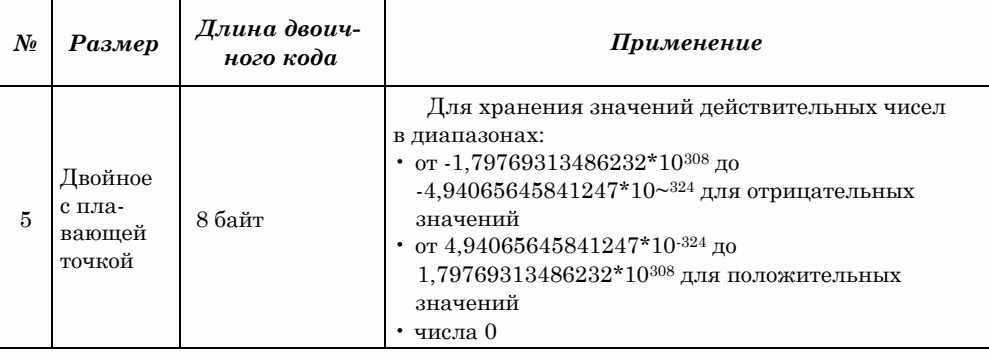

Следует учитывать, что неправильно выбранный тип данных не позволит провести обработку данных. Например, если для поля Дата рождения будет избран тип данных Текст, то в дальнейшем невозможно будет сравнить возраст разных лиц. При изменении типа данных в этом поле, все уже введенные данные, как правило, будут потеряны и их придется вводить заново.

Кроме типа данных, Access 2007 предоставляет возможность установить ограничение на форму представления данных или на их значения. Так, для типа данных Текст можно установить ограничение на количество символов, для полей с типом данных **Дата/время** - на форму представления, например короткий формат даты. Эти ограничения называют форматами данных. Виды форматов числовых данных во многих случаях подобны форматам числовых данных в Excel.

## **Проверьте себя**

- 1 °. К какому типу систем управления базами данных принадлежит Access 2007?
- 2\*. Объясните назначение СУБД Access 2007.
- 3°. Какой основной формат файлов используется в Access 2007?
- 4°. Опишите возможные способы запуска на выполнение программы Access 2007.
- 5\*. Опишите структуру начального окна программы Access 2007 по рисунку 3.22.
- 6°. Объясните последовательность создания новой пустой базы данных.
- 7\*. Объясните последовательность создания новой базы данных на основе инсталлированного шаблона, на основе шаблона из Интернета.
- 8°. Для чего выполняется блокировка определенного содержания баз данных? Что нужно сделать для выключения этой блокировки?
- 9<sup>\*</sup>. Опишите окно Access 2007 по рисунку 3.26.
- 10\*. Объясните, для чего используется Область переходов.
- 11°. Как открыть объект базы данных, используя Область переходов?
- 12°. Как закрыть базу данных? Как закрыть программу Access 2007?
- 13\*. Опишите последовательность введения данных в форму базы данных.
- 14\*. Какие типы данных используются в Access 2007?
- 15\*. Объясните, чем отличается тип данных Текст от типа данных Поле **MEMO.** Объясните потребность в каждом из этих типов.
- 16\*. Объясните, чем отличается размер числового типа данных Целое от размера числового типа данных **Одинарное** с **плавающей точкой.** Объясните потребность в каждом из этих типов.
- 17\*. Для чего используется в базах данных тип данных Поле объекта OLE? Какие данные можно поместить в поле с этим типом данных?
- 18\*. Почему в базах данных используются разные типы данных? Нельзя ли
- все типы данных свести к одному, какому-то универсальному?
- 19\*. Какие размеры числового типа данных используются в Access 2007?
- 20\*. Что такое формат данных? Для чего он используется?

#### Выполните задания

1°. Укажите названия объектов, изображенных на рисунке 3.31.

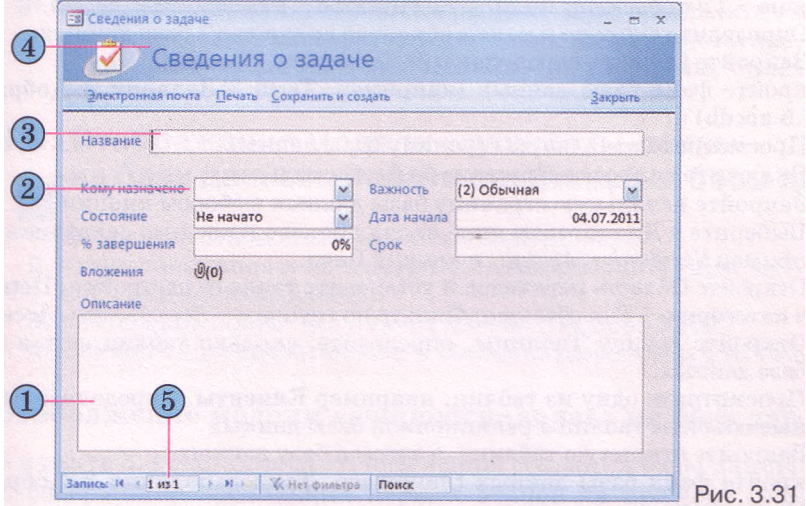

2°. Укажите названия объектов, изображенных на рисунке 3.32. Объясните их назначение.

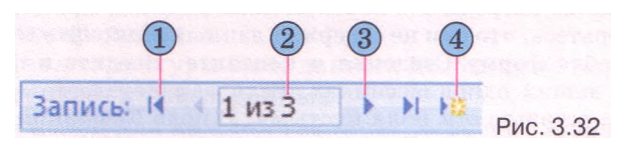

3°. Укажите названия объектов, изображенных на рисунке 3.33. Объясните их назначение.

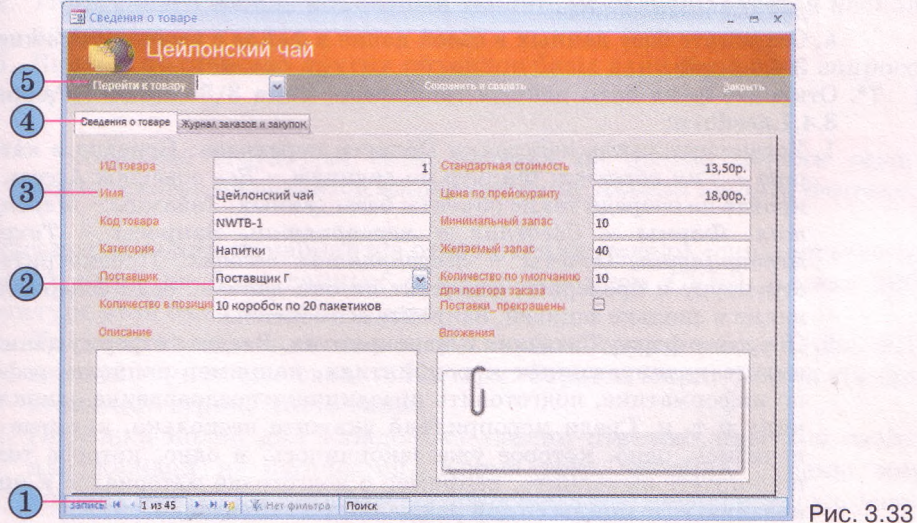

# Глава3

**Ad** 

- 4\*. Откройте файл базы данных (например, Тема 3\Задания 3.4\образец  $3.4.4$ .accdb)  $\mu$ :
	- 1. Включите полное содержание базы данных.
	- 2. Откройте Область переходов и установите такие ее настройки: Переход в категорию - Дата изменения', Фильтр по группам - Все даты.
	- 3. Определите, какой из объектов редактировался последним, и который лавно.
	- 4. Измените настройки Области переходов на такие: Переход в категорию - Тип объекта-, Фильтр по группам - Все объекты Access.
	- 5. Определите сколько и каких объектов включено в базу данных.
	- 6. Закройте Область перехолов и базу данных.

#### 5\*. Откройте файл базы данных (например, Тема 3\Задания 3.4\образец

- $3.4.5$  accdb)  $\pi$ :
- 1. Просмотрите начальную страницу базы данных.
- 2. Включите полное содержание базы данных.
- 3. Закройте начальную страницу базы данных выбором кнопки
- 4. Выберите в Диалоговом окне входа произвольное имя заказчика, например Sergienko Mariya, и кнопку Вход.
- 5. Откройте Область переходов и установите такие ее настройки: Переход в категорию - Тип объекта: Фильтр по группам - Все объекты Access.
- 6. Откройте группу Таблицы, определите, сколько таблиц есть в этой базе данных.
- 7. Просмотрите одну из таблиц, например Клиенты. Определите основные объекты таблицы реляционной базы данных.
- 8. Закройте открытую таблицу, а затем и базу данных.

# 6\*. Откройте файл базы данных (например, Тема 3\Задания 3.4\образец

- $3.4.6$ . accdb)  $\,$  H:
- 1. Установите такие настройки Области переходов: Переход в категорию - Тип объекта; Фильтр по группам - Все объекты Access. Откройте по очереди все объекты базы данных, просмотрите их и удостоверьтесь, что они не содержат данных. Закройте все объекты.
- 2. Откройте форму Сведения о контакте. Введите в форму данные о пяти ваших одноклассниках. Если вам неизвестны отдельные данные - оставьте эти поля пустыми. В поле Компания укажите название школы, а в поле Должность - ученик.
- 3. Закройте форму Сведения о контакте и откройте по очереди все объекты базы данных. Убедитесь, что теперь эти объекты содержат введенные вами данные.
- 4. Сохраните базу данных в своей папке в файле с именем упражнение  $3.4.6$  accdb.
- 7\*. Откройте файл базы данных (например, Тема 3\Задания 3.4\образец  $3.4.7 \text{.} \text{accdb}$   $\mu$ :
	- 1. Установите такие настройки Области переходов: Переход в категорию - Tun объекта-, Фильтр по группам - Все объекты Access. Откройте по очереди такие объекты базы данных: Таблицы - Мероприя-Формы - Сведения о мероприятии, Запросы - Текущие тия, мероприятия, Отчеты - Мероприятия сегодня. Просмотрите их структуру и проверьте, содержат ли они данные, если содержат, то какие и сколько записей. Закройте все объекты.
	- 2. Откройте форму Сведения о мероприятии. Введите в форму данные о запланированных мероприятиях, например пяти написать реферат по информатике, подготовить праздничное поздравление однокласснику и т. п. Среди мероприятий укажите несколько, которые уже начались, одно, которое уже закончилось, и одно, которое ТОЛЬКО планируете выполнить, например о подготовке материалов к празднованию годовщины со дня рождения Т.Г. Шевченко.
- 3. Закройте форму Сведения о задании и откройте по очереди все объекты базы данных. Проверьте, содержат ли теперь эти объекты введенные вами данные.
- 4. Сохраните базу данных в папке Мои документы в файле с именем упражнение 3.4.7. accdb.
- 8\*. За формой, представленной на рисунке 3.31, определите типы данных, которые следует использовать для таких полей: Название, Лата начала. Описание.

9\*. За формой, представленной на рисунке 3.33, определите типы данных, которые следует использовать для таких полей: Код товара, Имя, Категория, Минимальный запас, Поставки прекращены, Описание.

# 3.5. Отображение модели «сущность-связь» на базу данных. Работа с таблицами базы данных

- 1. Объясните этапы создания новой базы данных.
- 2. Какие типы данных используются в Access 2007? Для чего используются разные типы данных?
	- 3. Как создать новую пустую базу данных в Access 2007?
	- 4. Опишите последовательность введения данных в форму базы данных.

#### Отображение модели «сущность-связь» на базу данных

В пункте 3.3 были рассмотрены этапы создания базы данных и определено содержание нескольких первых этапов на примере создания базы данных Страны мира.

Следующим этапом является создание структуры базы данных с использованием одной из систем управления базами данных или одного из языков программирования.

В ходе создания структуры базы данных необходимо определить:

- 1. Количество таблиц базы данных.
- 2. Перечень полей для каждой таблицы, перечень ключевых полей.
- 3. Типы данных для каждого поля каждой из таблиц с учетом возможностей конкретной СУБД.
- 4. Типы связей между объектами таблиц, если используется несколько таблиц.
- 5. Виды и количество других объектов базы данных: форм, запросов, отчетов.

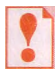

Создание структуры базы данных на основе модели «сущность-связь» называется отображением модели на базу данных.

Рассмотрим один из вариантов отображения модели «сущность-связь» Страны мира на базу данных с использованием СУБД Access 2007. Структура этой базы данных такова:

- 1. Количество таблиц соответствует количеству сущностей (рис. 3.17) модели «сущность-связь». Их три: Страны мира, Форма государственного строя, Часть света.
- 2. Перечень полей для каждой из таблиц отвечает перечню свойств для каждой из сущностей. Кроме того, таблица **Страны мира** должна иметь еще два поля Государственный строй и Часть света,

# *Глава 3*

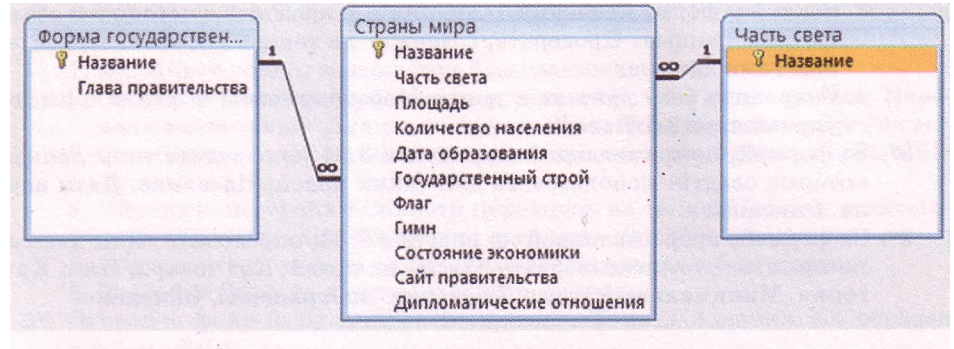

#### Рис. 3.34. Связи в базе данных Страны мира

которые будут обеспечивать связь между соответствующими таблицами. Приведем перечень полей для указанных таблиц:

- таблица Страны мира: *Название, Часть света, Площадь, Количество населения, Дата образования, Государственный строй, Флаг, Гимн, Состояние экономики, Сайт правительства, Дипломатические отношения;*
- таблица Форма государственного строя: *Название, Глава правительства;*
- таблица Часть света: *Название.*
- 3. Типы данных для каждого из полей таблиц:
	- таблица Страны мира:
		- о Название тип данных *текстовый,* размер *70 символов:* ключевое поле;
		- о Часть света тип данных *мастер подстановок.* Этот тип данных предусматривает использование данных из другой таблины:
		- о Площадь тип данных *числовой,* размер *одинарное с плавающей точкой;*
		- о Количество населения тип данных *число,* размер *длинное целое;*
		- о Дата образования тип данных *дата/время,* формат *краткий формат даты;*
		- о Государственный строй тип данных *мастер подстановок;*
	- *•* таблица Форма государственного строя:
		- о Название тип данных *текстовый,* размер *50 символов;*
		- о Глава правительства тип данных *текстовый,* размер *30 символов;*
	- *•* таблица Часть света:

о Название - тип данных - *текстовый,* размер - *50 символов.* 4. Типы связей (рис. 3.34):

- таблица Форма государственного строя поле *Название* и таблица Страны мира поле *Государственный строй - связь один ко многим;*
- таблица Часть света поле *Название* и таблица Страны мира поле *Часть света - связь один ко многим.*
- 5. Другие объекты базы данных:
	- форма Страны мира с полями: *Название, Часть света, Площадь, Количество населения, Дата образования, Государствен-*

*ный строй, Флаг, Гимн, Состояние экономики, Сайт правительства, Дипломатические отношения;*

- запросы:
	- о Площадь стран мира с полями: *Название страны, Часть света, Площадь (с подсчетом общей площади определенной части света );*
	- о Государственный строй стран мира с данными из полей таблицы Страны мира: *Название, Государственный строй;*
- Отчет Площадь и количество населения стран мира с данными из полей таблицы Страны мира: *Название страны, Часть света, Площадь, Количество населения с группированием* по *Частям света.*

### **Создание таблиц базы данных с использованием Режима таблицы**

Перейдем к созданию таблиц БД. Для этого создадим новую пустую базу данных (рис. 3.35), как это было описано в предыдущем пункте.

| 日のやい                                             |                                                                                                    | Работа с таблицами                                                                                                    | База данных1: база данных (Access 2007) - Microsoft Access |                 |
|--------------------------------------------------|----------------------------------------------------------------------------------------------------|----------------------------------------------------------------------------------------------------|------------------------------------------------------------|-----------------|
| Главная<br>Создание                              | Работа с базами данных<br>Внешние данные                                                                      | Режим таблицы                                                                                                    |                                                            |                 |
| Bug<br>Новое<br>Добавить<br>none<br>Представлени | <b>B</b> Grassitt<br>У Удалить<br>Столбец<br>существующие поля подстановок СФ Переименовать<br>Поля и столбцы | Тип данных:<br>* Уникальное<br>Форматирование - 1 Обязательное<br>Формат:<br><b>第名物 廣慶</b><br>Форматирование и тип данных | 陽<br>Завилимости<br>Cyett<br><b>OGSEKTOR</b><br>Cease      |                 |
| Все таблицы                                      | 昭<br>Таблица1                                                                                                 |                                                                                                    |                                                            | ×               |
| Таблица1<br>全<br>Таблица1: таблица               | - Добавить поле<br>Код<br>(N2)                                                                                |                                                                                                    |                                                            |                 |
| Режны таблицы                                    | Запись: Н 4 1 из 1                                                                                            | Поиск                                                                                                    |                                                            | <b>Num Lock</b> |
|                                                  |                                                                                                    |                                                                                                    |                                                            |                 |

Рис. 3.35. Окно СУБД Access 2007 с открытой новой таблицей

В последующем возможны два основных способа создания полей таблицы и определения типов данных в них:

- 1) с использованием Режима таблицы;
- 2) с использованием режима Конструктор.

Рассмотрим первый способ. Особенностью его является то, что СУБД Access **2007** автоматически определяет тип данных при введении первого значения в поле и устанавливает значения форматов данных. Необходимо только создать поля с соответствующими именами. Одно из полей - Код создается программой при создании новой пустой базы данных, для него устанавливается тип данных - *Счетчик.* Это поле определяется как ключевое.

Для создания всех других полей с определенными именами следует выполнить такую последовательность действий:

- 1. Дважды щелкнуть на заглавии Добавить поле.
- 2. Ввести с клавиатуры или из Буфера обмена имя поля.
- 3. Нажать клавишу Enter или клавишу
- 4. Повторить выполнение пунктов 2 и 3 нужное количество раз для введения имен всех необходимых полей.
- 5. Завершить процесс введения имен полей выбором строки под именем поля или нажатием клавиши $\downarrow$ .

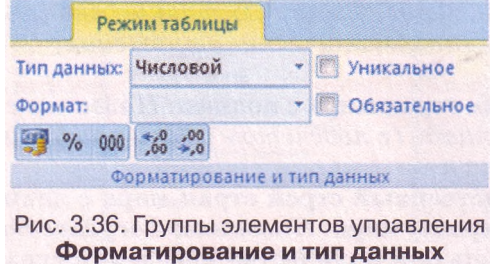

Следует учитывать, что имена полей не должны содержать точек, восклицательного знака, квадратных скобок, скрытых символов (например, символа конца абзаца).

Для установки типов данных и их форматов используются элементы управления группы Форматирование и тип данных вкладки Режим таблицы временной вкладки Работа с таблицами (рис. 3.36). Для установки типа и формата данных необходимо выполнить такую последовательность лействий:

- 1. Сделать текущим нужное поле.
- 2. Выбрать в списке Тип данных указанной группы (рис. 3.36) нужный тип поля, например для поля Название таблицы Государственный строй - Текстовый.
- 3. Установить выбором из списка Формат нужный формат представления данных (возможно лишь для типов данных Числовой, Дата/ время, Денежная единица, Логический).

Установить обязательность заполнения определенного поля или отсутствие повторения значений в определенном поле можно, установив метку соответствующих флажков Обязательное или Уникальное. Использование других кнопок этой группы элементов управления аналогично рассмотренным в Excel 2007.

Следующим этапом создания базы данных является введение данных. Для этого нужно установить курсор в поле и ввести данные с клавиатуры или из Буфера обмена. Для перехода к следующему полю этой самой записи необходимо нажать клавишу Enter или  $-\Pi$ осле введения данных в последнее поле записи и нажатия клавиши Enter курсор автоматически переходит к первому полю следующей записи.

Так, для таблицы Форма государственного строя вводим такие значения в соответствующие поля (рис. 3.37):

| Название                              | Глава правительства<br>$\left  \cdot \right $<br>$\bullet$ |
|---------------------------------------|------------------------------------------------------------|
| Парламентско-президентская республика | Премьер-министр                                            |
| Парламентская республика              | Премьер-министр                                            |
| Конституционная монархия              | Премьер-министр                                            |
| Президентская республика              | Президент                                                  |
| Абсолютная монархия                   | Монарх                                                     |
| Военная диктатура                     | Диктатор (военный руководитель)                            |
| Однопартийная система                 | Глава партии                                               |

Рис. 3.37. Таблица Форма государственного строя

Подобным способом можно создать также и таблицу Часть света с одним полем Название и значениями: Азия, Европа, Америка, Африка, Австралия и Океания, Антарктида.

Для сохранения созданных таблиц следует выполнить:

- 1. *Панель быстрого доступа* => *Сохранить.*
- 2. Ввести в поле **Имя таблицы** окна **Сохранение** (рис. 3.38) новое имя таблицы, например **Форма государственного строя.**
- 3. Выбрать кнопку ОК.

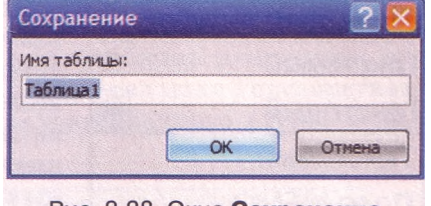

Рис. 3.38. Окно Сохранение

#### **Создание таблиц базы данных в режиме Конструктор**

Для создания новой таблицы базы данных с более сложной структурой и для установления значений других свойств полей, как правило, используют второй из указанных способов создания таблиц - режим **Конструктор.** Для этого необходимо выполнить *Создание* => *Таблицы* => *Конструктор таблиц.*

Если же таблица была создана ранее, то для перехода от **Режима таблицы** к режиму **Конструктор** следует выбрать кнопку **Вид** группы Представления вкладки **Главное.** В списке, который откроется, следует выбрать кнопку **Конструктор**

В обоих случаях откроется окно таблицы в представлении **Конструктор,** аналогичное представленному на рисунке 3.39. В верхней части окна есть три столбца: **Имя поля, Тип данных** и **Описание.** Левый столбец используется для введения имен полей. Для установления типа данных следует выбрать соответствующее поле справа от имени поля и выбрать кнопку открытия списка. Откроется список типов данных (рис. 3.40). Среди них необходимо выбрать нужный.

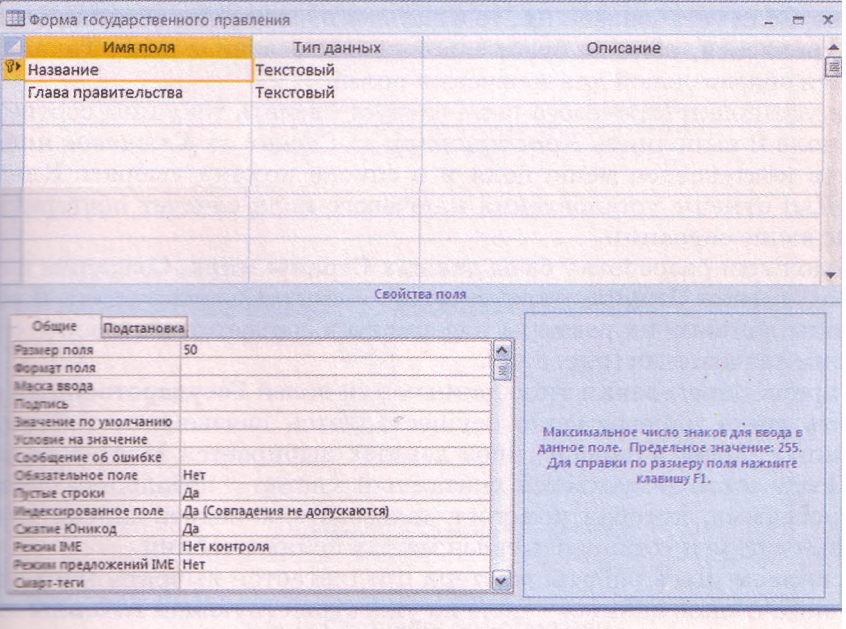

Рис. 3.39. Окно таблицы в режиме Конструктор

# Глава З

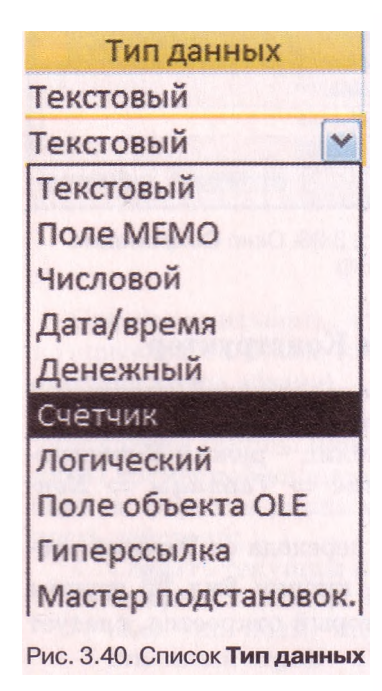

После выбора типа данных поля можно изменить установленные по умолчанию  $\overline{M}$ установить неустановленные значения свойств этого типа данных в нижней части окна на вкладке Общие. Содержание этой вкладки меняется в зависимости от выбранного типа данных. Так, для текстовых данных основным свойством, значение которого следует установить в поле Размер поля, является максимальное количество символов, которое можно будет вводить в поле. Для типа данных Числовой в списке Размер поля выбирается один из типов числовых данных, рассмотренных выше. Кроме того, для большинства числовых типов данных на вкладке Общие можно выбрать в списке Формат один из форматов отображения числа (основной денежный, евро, фиксированный, с разделителями разрядов, процентный, экспоненциальный). B. списке Число десятичных знаков можно выбрать нужное значение этого свойства числа.

Для типов данных Дата/время, Логиче-

ский и Денежный можно выбрать вид форматирования. Эти виды имеют много общего с аналогичными форматами в Excel 2007. Для типа данных Объект OLE можно установить только подпись.

Среди других ограничений на значения, которые могут принимать данные, важным является ограничение на обязательность заполнения определенного поля во время введения данных. Для этого в нижней части окна на вкладке Общие следует в списке Обязательное поле выбрать Да или Нет. Если установлено Да, то в дальнейшем данные всей записи не будут сохраняться, пока не будет заполнено отмеченное поле. Такая метка является обязательной для ключевых полей.

Для установки ключевого поля следует сделать текущим соответствующее поле и выполнить Конструктор => Сервис => Ключевое поле или открыть контекстное меню поля и в списке команд выбрать Ключевое поле. Для отмены установления ключевого поля следует повторить описанные выше операции.

Продолжим разработку базы данных Страны мира. Создадим и сохраним под именем Страны мира третью таблицу. Создадим поля и установим типы данных, их размеры и форматы в соответствии с ранее определенными значениями (рис. 3.41).

Во время определения типа данных для полей Государственный строй и Часть света одновременно осуществляется связывание таблиц. Для указанных полей в списке типов данных выбирается Мастер подстановок. После этого запускается указанный мастер - небольшая специальная программа, которая помогает пользователю задать список для подстановки в поле и установить связи между полями таблиц.

На первом шаге работы мастера предлагается выбрать один из двух видов источников данных - поле из уже существующей таблицы или запроса базы данных, или перечень значений, которые введет пользователь на последующих шагах работы мастера. Для нашего случая мы должны выбрать первый вариант.

**На втором шаге работы мастера** выбирается таблица или запрос, которые содержат необходимые данные. Например, для поля **Государственный строй** выбирается таблица **Форма государственного строя,** а для поля **Части света** - таблица **Части света.**

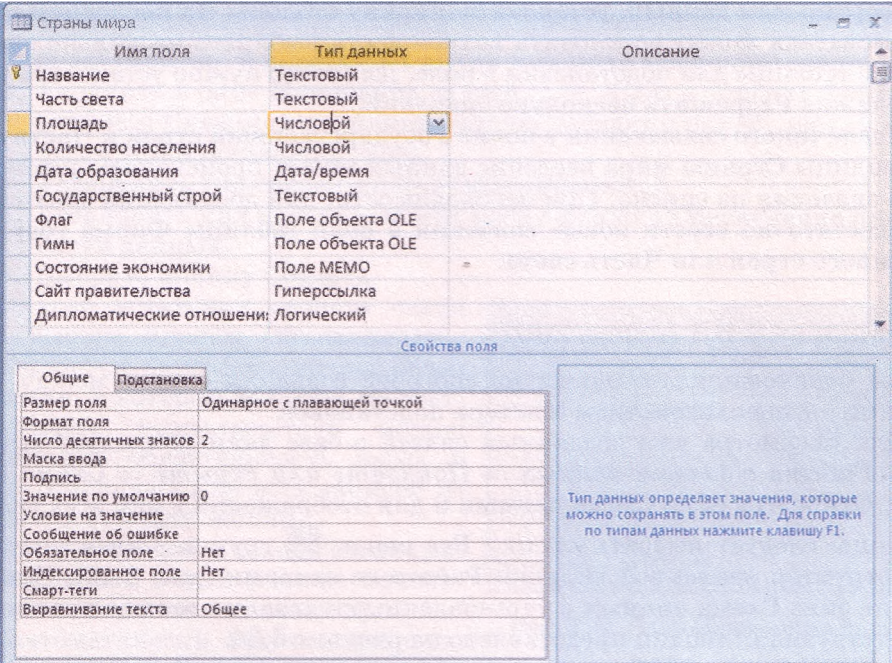

Рис. 3.41. Окно таблицы Страны мира в режиме Конструктор

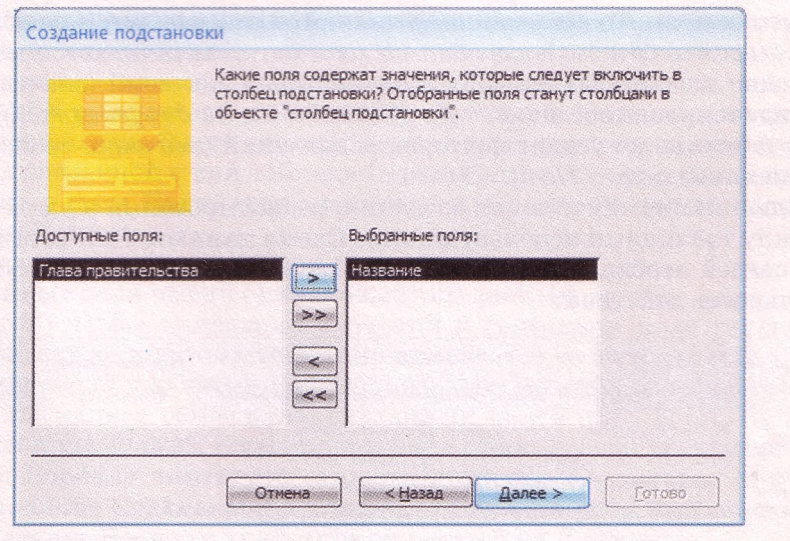

Рис. 3.42. Выбор полей, которые содержат необходимые значения, в окне Создание подстановки

Глава3

На третьем шаге работы мастера (рис. 3.42) выбирается поле или поля, которые содержат необходимые данные. Для этого следует в списке лоступных полей выбрать имя поля и кнопку. <u>2. Для полей Государ</u>ственный строй и Часть света выбираются поля Название только из разных таблип.

Следующие шаги предоставляют пользователю возможность выбрать вид сортировки данных, установить ширину столбца. На последнем шаге пользователь может установить возможность выбирать несколько значений из таблицы для подстановки в поле. Для этого нужно установить метку флажка Разрешить несколько значений.

После такого связывания в полях Государственный строй и Часть света таблицы Страны мира введение данных может происходить путем выбора значения из списка. При необходимости, для дополнения этих списков достаточно ввести новые значения в поля таблицы Форма государственного строя или Часть света.

#### Связи в СУБД Access 2007

Вы ознакомились с одним из способов создания связей между таблицами — с использованием Мастера подстановок.

Для просмотра уже созданных связей в базе данных следует выполнить Работа с базами данных => Показать или скрыть => Схема данных. Откроется окно Схема данных и для отображения в нем всех связей таблицы следует выбрать кнопку Все связи труппы Связи вкладки Конструктор временной вкладки Работа со связями (рис. 3.43). Изображение окна Схема данных с установленными связями между полями соответствующих таблиц представлено на рисунке 3.34.

В СУБД Access 2007 устанавливаются два типа связей - один к одному и один ко многим. Связь один к одному устанавливается между полями, в которых свойство Индексированное поле имеет значение Да (Совпадения не допускаются). То есть эти поля являются ключевыми и не допускают одинаковых значений. Связь один ко многим устанавливается между полями, одно из которых не допускает повторов значений (значение свойства Индексированное поле - Да (Совпадения не допускаются)), а поле другой таблицы допускает повторение значений (значение свойства Индексированное поле - Нет).

В большинстве случаев для создания, редактирования и удаления связей между таблицами используют окно Схема данных. Для установления новых связей необходимо в окне Схема данных выполнить такую последовательность действий:

| 濫<br>$\frac{\partial \mathcal{L}_{\mathcal{A}}}{\partial \mathcal{L}_{\mathcal{A}}} = \mathcal{H} \quad .$ | Microsoft Access                                                                               | Работа со связями |  |
|----------------------------------------------------------------------------------------------------|------------------------------------------------------------------------------------------------|-------------------|--|
| Главная<br>Создание                                                                                        | Внешние данные<br>Работа с базами данных                                                       | Конструктор       |  |
| Очистить макет<br>Kg<br>Э Отчет по схеме данных<br>Изменить<br><b>NERB3</b>                                | Скрыть таблицу<br>E<br>Прямые связи<br>Закрыть<br>Отобразить<br><b>BE BCE CERSH</b><br>таблицу |                   |  |
| Сервис                                                                                                    | <b>CBSSH</b>                                                                                   |                   |  |

Рис. 3.43. Элементы управления вкладки Конструктор временной вкладки Работа со связями

- 1. Выполнить Работа со связями => Конструктор => Связи => Отобразить таблицу.
- 2. В окне Добавление таблицы выбрать название таблицы для создания связи и выбрать кнопку Добавить.
- 3. Повторить действия для отображения других таблиц, с которыми планируется связать первую таблицу.
- 4. Закрыть окно Добавление таблицы.
- 5. Выбрать в списке имен полей первой таблицы имя поля, которое будет связано, и перетянуть его на имя поля связанной таблицы.
- 6. Уточнить в окне Изменение связей (рис. 3.44) в списках Таблица/ запрос и Связанная таблица/запрос названия полей, межлу которыми устанавливается связь.
- 7. Установить тип связи (кнопка Объединение...).
- 8. Установить при необходимости метку флажка Обеспечение целостности данных.
- 9. Выбрать кнопку Создать.

В ходе установки свойств связи при выборе кнопки Объединение... открывается окно Параметры объединения, в котором выбором соответпереключателя ствующего можно установить обязательность входа в связь отдельных или всех записей из соответствующих таблиц.

При установке в окне Редактирования связей метки флажка Обеспечения целостности данных программа автоматически будет проверять, чтобы:

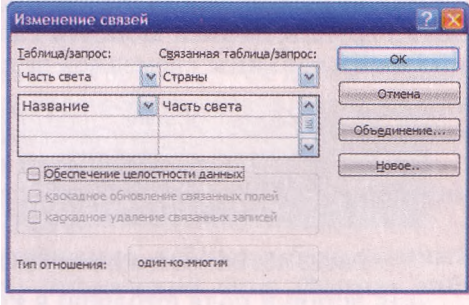

Рис. 3.44. Окно Изменение связей

- в поле подчиненной таблицы не были введены данные, которые отсутствуют в поле главной таблицы, например в таблице Страны мира в поле Часть света не может быть ввелено название лругой части света. кроме перечисленных в таблице Часть света в поле Название;
- не удалялись или не изменялись записи главной таблицы, если в подчиненной таблице есть связанные с ними записи, то есть из поля Название таблицы Часть света не может быть удалена запись Америка, если в связанной с ней таблице Страны мира есть запись, которая содержит в поле Часть света значение Америка, например запись для страны Канала:
- поле главной таблицы было ключевым;
- связанные поля имели одинаковый тип данных.

Для того чтобы изменения значений в связанном поле главной таблицы приводили к автоматическому изменению во всех записях соответствующего поля подчиненной таблицы, необходимо установить метку флажка каскадное обновление связанных полей (рис. 3.44). Например, если в таблице Форма государственного строя в поле Название вместо значения Военная диктатура запишем значение Диктатура, то в подчиненной таблице Страны мира для всех записей в поле Государственный строй значение Военная диктатура заменится на Диктатура.

Если установить метку флажка каскадное удаление связанных записей, то во время удаления значения из связанного поля главной таблицы

в подчиненной таблице будут удалены все записи, которые содержат это значение. Например, если в таблице Форма государственного строя в поле Название удалим значение Военная диктатура, то из таблицы Страны мира будут удалены все записи о странах, в которых в поле Государственный строй было значение Военная диктатура.

Для удаления связи между таблицами достаточно открыть контекстное меню линии связи между таблицами и выбрать команду Удалить.

### **Редактирование и форматирование таблицы базы данных**

В процессе создания и использования таблиц базы данных может возникнуть потребность в редактировании самой таблицы. К основным операциям редактирования структуры таблицы следует отнести: вставка и удаление полей (столбцов), переименование полей (столбцов), вставка и удаление записей (строк), перемещение полей (столбцов), изменение ключевого поля и т. п.

Для редактирования структуры таблицы используют элементы управления группы Записи вкладки Главная и группы Поля и столбцы вкладки Режим таблицы временной вкладки Работа с таблицами (рис. 3.45).

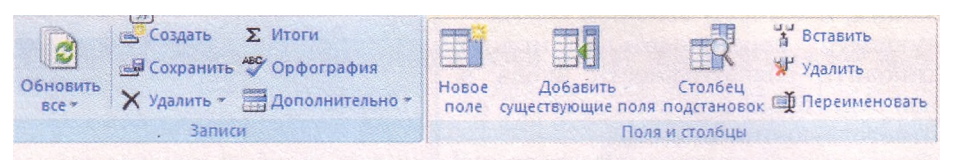

Рис. 3.45. Элементы управления вкладок Записи и Поля и столбцы

Для вставки поля (столбца) в Режиме таблицы необходимо сделать текущим поле (столбец), перед которым вы планируете вставить поле, и выполнить *Работа с таблицами* => *Режим таблицы* => *Поля и столбцы => Вставить.* Для нового поля следует задать имя рассмотренным

выше способом. Выбор кнопки Новое поле пруппы Поля и столбцы приводит к созданию нового поля в конце списка полей.

Для удаления поля (столбца) необходимо:

- 1. Сделать текущим поле (столбец), которое планируется удалить.
- 2. Выполнить *Работа с таблицами* **=>** *Режим таблицы* => *Поля и столбцы* **=>** *Удалить.*
- 3. Подтвердить удаление поля и всех данных в нем в соответствующем окне.

Другой способ удаления полей:

- 1. Выделить поле выбором его имени.
- 2. Выполнить *Главная* => *Записи* => *Удалить.*
- 3. Подтвердить удаление столбца в соответствующем окне.

Можно также воспользоваться командой *Удалить столбец* контекстного меню имени поля.

Для удаления нескольких полей необходимо предварительно выделить эти поля, используя заглавия столбцов.

Во время удаления полей следует учитывать, что в таблице должно быть минимум одно поле. Также следует учитывать то, что изменить или удалить ключевое поле в Режиме таблицы нельзя. Это можно сделать только в режиме Конструктор.

Вставка новых записей происходит путем заполнения нижней пустой строки.

*Обращаем ваше внимание.* В таблице базы данных всегда есть нижняя пустая строка. Как только ее начинают заполнять, автоматически создается новая запись, а ниже появляется новая пустая строка.

Для вставки новой записи можно выполнить *Главная* => *Записи* => *Создать.* Этот способ удобно использовать во время создания новой записи в большом массиве записей.

Для удаления записи необходимо сделать текущей запись и выполнить *Главная* => *Записи* => *Удалить* => *Удалить запись.*

Для редактирования имени поля необходимо дважды щелкнуть на имени поля, которое вы собираетесь редактировать. Содержание полей редактируется аналогично редактированию таблицы в текстовом процессоре, за исключением связанных полей, в которых данные могут вводиться путем выбора из списка и полей с логическим типом данных, в которых редактирование содержания сводится к установке/снятию метки флажка.

Для перемещения поля необходимо выделить его и перетянуть за заглавие в нужное место.

Форматирование таблицы базы данных осуществляется путем изменения высоты строк и ширины столбцов, формата шрифтов, оформления линий сетки и заливки полей, скрытия отдельных полей, закрепления ячеек таблицы аналогично действиям в Excel 2007.

Для изменения формата шрифтов используются элементы управления группы Шрифт вкладки Главная (рис. 3.46).

Расширенные возможности форматирования таблицы базы данных предоставляют пользователю элементы управления окна Формат таблицы (рис. 3.47). Это окно можно открыть выбором кнопки открытия диалогового окна группы Шрифт. Дополнительно можно установить один из трех эффектов оформления таблицы (*обычный, приподнятый, утопленный),* направление размещения полей (*слева направо* или *справа налево),* стиль линий границ таблицы и стиль линии подчеркивания заглавия (*сплошная, штриховая, пунктирная, редкая точечная линия* и т. п.).

*Обращаем ваше внимание.* Форматирование в таблице базы данных нельзя осуществлять для отдельных полей, записей, символов. Установленные значения форматирования применяются для всей таблицы.

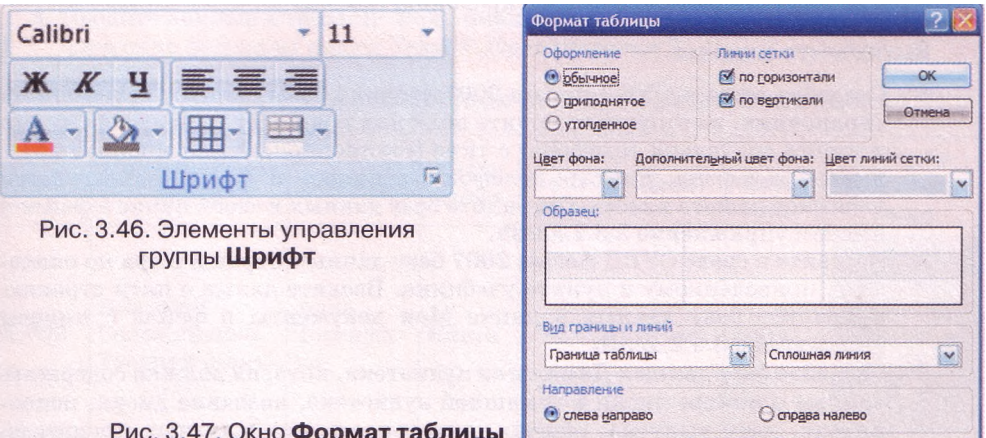

# $T<sub>n</sub>$ asa 3

Во время введения данных возможно неправильное определение типа данных, которые вводятся, и в дальнейшем - неправильное представление этих данных. Установленные типы и форматы полей можно изменить. Так, при введении в поле Номер оператора числа 095 программа заменит его на 95, поскольку числовым форматом не предусмотрено наличие нуля перед числом. Если пользователь предусматривает, что номер оператора должен содержать нуль перед числом, ему следует изменить тип данных для данного поля с числового на текстовый. Для этого следует сделать текущим соответствующее поле и выполнить Работа с таблицами => Режим таблицы => Форматирование и тип данных и в списке Тип данных выбрать Текстовый.

#### Проверьте себя

- I<sup>e</sup>. Объясните, в чем заключается отображение модели «сущность-связь» на базу данных. Приведите примеры.
- 2\*. Опишите перечень операций, которые выполняются при отображении модели «сущность-связь» на базу данных.
- 3°. Назовите два основных способа создания таблиц базы данных.
- 4°. Какое поле создается автоматически во время создания таблицы, какой тип данных этого поля?
- $5^*$ . Опишите последовательность создания новых полей в Режиме таблицы.
- 6°. Какие существуют ограничения на использование символов в именах полей?
- 7\*. Как изменить вид представления для таблицы? Опишите последовательность открытия таблицы в режиме Конструктор.
- 8\*. Объясните назначение объектов таблицы в режиме Конструктор.
- 9°. Как создать новое поле таблицы в режиме Конструктор?
- 10\*. Как установить тип поля таблицы в режиме Конструктор?
- 11\*. Что значит установление значения  $\pi$  свойству поля Обязательное поле? Для чего оно используется?
- 12°. Как установить ключевое поле таблицы?
- 13°. Что значит значение 25 в строке Размер поля с типом данных Текстовый?
- 14\*. Что такое Мастер подстановок? Для чего он используется?
- 15\*. Опишите последовательность связывания таблиц  $\mathbf{c}$ использованием Мастера подстановок.
- $16^*$ . Опишите последовательность связывания таблиц в окне Схема данных.
- 17\*. Опишите основные операции редактирования таблиц базы данных.
- 18\*. Как осуществляется форматирование таблицы базы данных? Объясните основные операции по форматированию таблиц.

#### Выполните задания

- 1°. Создайте в среде СУБД Access 2007 таблицу базы данных Телефонный справочник, в которую включите поля для хранения данных о фамилии и имени владельца телефона, о типе (стационарный или мобильный) и номере телефона. Введите телефонные номера и другие данные пяти учеников вашего класса. Сохраните базу данных в своей папке в файле с именем упражнение 3.5.1. accdb.
- 2°. Создайте в среде СУБД Access 2007 базу данных Страны мира по описа-**Gri** нию, приведенному в пункте учебника. Введите даные о пяти странах. Сохраните базу данных в папке Мои документы в файле с именем упражнение 3.5.2. accdb.
	- 3\*. Создайте базу данных Домашняя аудиотека, которая должна содержать данные о номере диска в домашней аудиотеке, название диска, исполнителя, дату выпуска, общую длительность музыкальных произведе-

ний на диске. Сохраните базу данных в папке Мои документы в файле с именем упражнение 3.5.3.accdb.

- 4\*. По модели «сущность-связь», представленной на рисунке 3.5, создайте базу данных Хранение товаров. Предварительно определите для этой базы данных: количество таблиц, перечень полей для каждой таблицы, какие из этих полей будут ключевыми, типы данных для каждого поля каждой из таблиц, типы связей между объектами таблиц для случая, когда есть пять видов товара, хранящиеся на двух складах. К сущности Товар добавьте свойство Место хранения. Все таблицы создайте, используя режим Конструктор. Заполните таблицы данными из файла, указанного учителем, например Тема 3\3адания 3.5\образец 3.5.4.docx, в соответствии с моделью БД и заданием. Сохраните базу данных в своей папке в файле с именем упражнение 3.5.4.accdb.
- 5\*. По модели «сущность-связь», представленной на рисунке 3.6, создайте базу данных Продажа автомобилей. Предварительно определите для этой базы данных: количество таблиц, перечень полей для каждой таблицы, те из них, которые будут ключевыми, типы данных для каждого поля каждой из таблиц, типы связей между объектами таблиц для случая, когда есть пять моделей автомобилей, которые продаются в трех магазинах. Для сущности Автомобиль добавьте еще одно свойство Магазин продажи. Заполните таблицы данными из файла, указанного учителем, например Тема 3\3адания 3.5\образец 3.5.5.docx, в соответствии с моделью БД и заданием. Все таблицы создайте, используя режим Конструктор. Сохраните базу данных в папке Мои документы в файле с именем упражнение 3.5.5.accdb.

# Практическая работа № 7. Работа с объектами базы данных в среде СУБД

Внимание! *Во время работы с компьютером соблюдайте правила безопасности и санитарно-гигиенические нормы.*

- 1. Создайте базу данных Библиотека, которая должна содержать две таблицы - таблицу Категория, состоящую из одного поля и содержащую список категорий: *книга, аудиокнига, газета, журнал,* и таблицы Фонд библиотеки, которая имеет такие поля: Код, Наименование книги, Автор, Категория, Количество, Цена, Год издания, Титульная страница.
- 2. Определите и установите типы полей для обеих таблиц.
- 3. Используйте Мастер подстановки для связывания таблиц по полям Категория.
- 4. Введите данные в таблицу Фонд библиотеки, используя таблицу 3.4 и графические файлы из папки Тема 3\Практическая 7.

#### *Таблица 3.4.* **Данные для заполнения полей таблицы Фонд библиотеки**

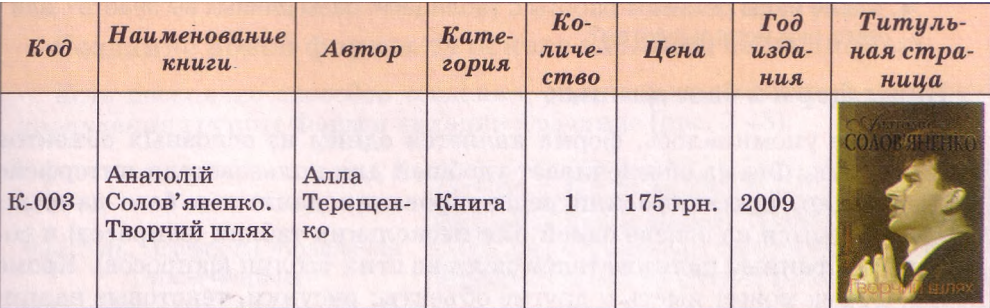

*Продолжение таблицы 3.4*

| $K$ od       | <b>Наименование</b><br>книги  | Asmop                                            | Kame-<br>гория  | $Ko-$<br>личе-<br>$cm$ <sub>60</sub> | Цена     | $\Gamma$ od<br>изда-<br>ния | Tumynb-<br>ная стра-<br>ница |
|--------------|-------------------------------|--------------------------------------------------|-----------------|--------------------------------------|----------|-----------------------------|------------------------------|
| <b>K-009</b> | Гиацинтовое<br>солнце         | Лина<br>Костенко                                 | Книга           | $\overline{3}$                       | 180 грн. | 2010                        |                              |
| $K-104$      | Музей покину-<br>тых секретов | Оксана<br>Забужко                                | Книга           | $\overline{5}$                       | 85 грн.  | 2010                        | OKCARA SABYKKO               |
| $A-201$      | Маленький<br>принц            | Антуан<br>де Сент-<br>Экзюпе-<br>ри              | Аудио-<br>книга | $\overline{2}$                       | 25 грн.  | 2008                        |                              |
| Ж-014        | Украина                       | Издатель-<br><b>CTBO</b><br>«Украи-<br><b>Ha</b> | Жур-<br>нал     | $\mathbf{1}$                         | 20 грн.  | 2009                        |                              |

5. **Установите для таблицы** Фонд библиотеки **цвет сетки -** *темно-зеленый,* **цвет фона -** *светло-желтый,* **альтернативный цвет фона -** *светло-голубой.*

6. **Сохраните базу данных в своей папке в файле с именем** практическая работа **7.accdb.**

# **3.6. Формы. Создание, редактирование и форматирование форм**

- 1. Назовите основные объекты базы данных и их назначение.
	- 2. Опишите последовательность создания новой таблицы базы данных.
	- 3. Как вводятся данные в таблицах базы данных?
	- 4. Какие виды режимов работы с таблицами базы данных вы знаете? Для чего они используются?

## **Виды форм в базе данных**

Как уже упоминалось, форма является одним из основных объектов базы данных. Форма обеспечивает удобный для пользователя интерфейс при введении, просмотре или редактировании данных в базе данных. Форма создается на основе одной или нескольких таблиц (запросов) и содержит выбранные пользователем поля из этих таблиц (запросов). Кроме полей, форма может иметь и другие объекты: рисунки, текстовые надписи, диаграммы, элементы управления - кнопки, флажки, переключатели и т. п. Ланные, ввеленные пользователем в определенные поля формы, сохраняются в тех таблицах, на основе которых была создана форма. Кроме того, в формах можно создать поля, в которых будет проведено вычисление нового значения на основе значений из лругих полей. В СУБД Access 2007 выделяют несколько видов форм:

- обычная (столбец или одна форма) форма, в которой поля размещаются в один или несколько столбцов с подписями полей слева от поля. На экран выводятся данные из одной записи (рис. 3.29);
- таблица (таблица данных) форма, аналогичная объекту базы данных таблица с тем только отличием, что в форму можно включать не все поля таблицы, а также можно создавать поля, в которых выполняются вычисления на основе данных из других полей. Графические данные в форме этого вида не отображаются. На экран выводятся данные из нескольких записей:
- несколько элементов (табличная) поля в этой форме размещаются в виде таблицы, однако, в отличие от предыдущего вида, эта форма имеет заглавие, в которое, как и в основное поле, можно поместить текстовые и графические объекты, элементы управления. Графические данные, которые содержатся в полях, отображаются. На экран выводятся данные из нескольких записей (рис. 3.26);
- выровненная форма, в которой поля, как и в обычной форме, размещены в столбик, только подписи полей размещаются над полем. На экран выводятся данные из одной записи;
- разделенная форма, которая содержит и обычную форму, и таблицу. Просматривать и редактировать данные можно и в форме, и в таблице (рис. 3.49);
- форма, содержащая таблицу, также содержит два объекта форму и таблицу, однако, в отличие от предыдущего вида, таблица может быть не связана с формой;
- кнопочная (модальная) форма форма, не содержащая данных, она содержит элементы управления для выполнения определенных действий или инициализации выполнения макросов.

Как и таблицы, формы могут быть открыты в разных представлениях:

- Режим формы;
- Режим макета;
- Конструктор;
- Режим таблицы и т. п.

Для перехода от одного режима к другому используется список кнопки Вид группы Представление вкладки Главная.

#### Создание новой формы на основе таблицы базы данных

Есть несколько способов создания форм с использованием элементов управления группы Формы вкладки Создание (рис. 3.48):

 $|2|$  and

Форма Разделенная Несколько

форма

элементов

Рис. 3.48. Элементы управления группы Формы

**(онструктор** 

форм

По Сводная диаграмма

Пустая форма

**В**Другие формы

Формы

# $\Gamma$ *nasa* 3

- **Форма Вероздается** выбором кнопки обычная. столбиовая, или форма:
- Есоздается выбором кнопки Разделенная *dopma* разделенная  $\phi$ op*ма* (рис. 3.49);
- кнопки Несколько выбором элементов создается форма несколько элементов (табличная);
- выбором кнопки Пустая форма создается обычная форма путем перетаскивания полей из окна Список полей в область формы:
	- с использованием списка кнопки Другие формы можно создать:
		- разные виды форм, используя Мастер форм;
		- форму Таблица, используя команду Режим таблицы;
		- $\circ$  кнопочную (модальную) форму, используя команду Модальное диалоговое окно;
- выбором кнопки Конструктор форм можно перейти к созданию формы произвольного вида, используя элементы управления вкладки Конструктор временной вкладки Инструменты конструктора форм.

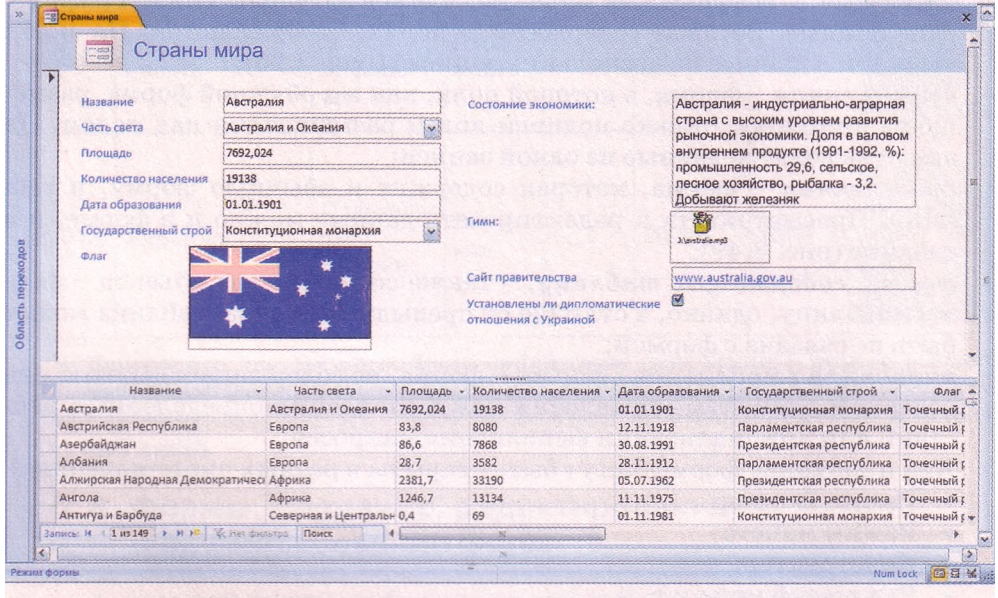

Рис. 3.49. Разделенная форма Страны мира, созданная на основе одноименной таблицы

При использовании кнопок управления - Форма, Разделенная форма, Несколько элементов, а также команды Режим таблицы списка Другие формы форма создается автоматически на основе открытого или выделенного в Области переходов объекта. Как правило, после создания форма открывается в представлении Режим макета. В этом представлении пользователь имеет возможность просмотреть вид формы, данные, которые она содержит, и внести изменения в оформление, но вносить новые данные в форму и редактировать уже существующие данные пользователь не может. Для этого следует открыть форму в представлении Режим формы.

Перед внесением изменений в данные необходимо сохранить форму. Для

#### Базы данных. Системы управления базами данных

этого следует выбрать кнопку Сохранить - на Панели быстрого доступа и ввести имя формы в соответствуюшее поле окна Сохранение рис. 3.50).

## Создание новой формы с использованием Мастера форм

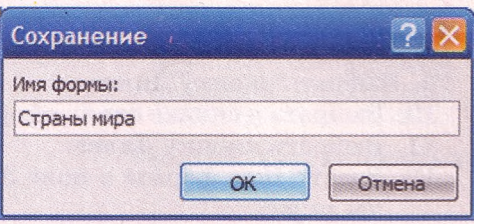

Рис. 3.50. Окно Сохранение

Рассмотренные выше способы создания форм предусматривают, что к новой форме будут включены все поля избранной таблицы, их размещение и размеры определяются программой. Больше возможностей для выбора полей и их размещения предоставляет пользователю Мастер форм. Для его запуска следует выполнить Создание => Формы => Другие формы => Мастер форм. После этого необходимо выполнить такую последовательность лействий:

- 1. Выбрать в списке Таблицы и запросы (рис. 3.51) имя таблицы или запроса, поля из которых будут включены в форму.
- 2. Выбрать в списке Доступные поля имя поля, которое планируется включить в форму.
- 3. Выбрать кнопку для перемещения имени поля в список Выбранные поля.
- 4. Повторить действия, описанные в п. 2 и 3, нужное количество раз для включения в список Выбранные поля всех нужных имен полей из выбранной таблицы или запроса.
- 5. Выбрать при необходимости в списке Таблицы и запросы имя другой таблицы или запроса и переместить описанным выше способом имена необходимых полей в список Выбранные поля.
- 6. Выполнить действия, описанные в п. 5, нужное количество раз.
- 7. Выбрать кнопку Далее.

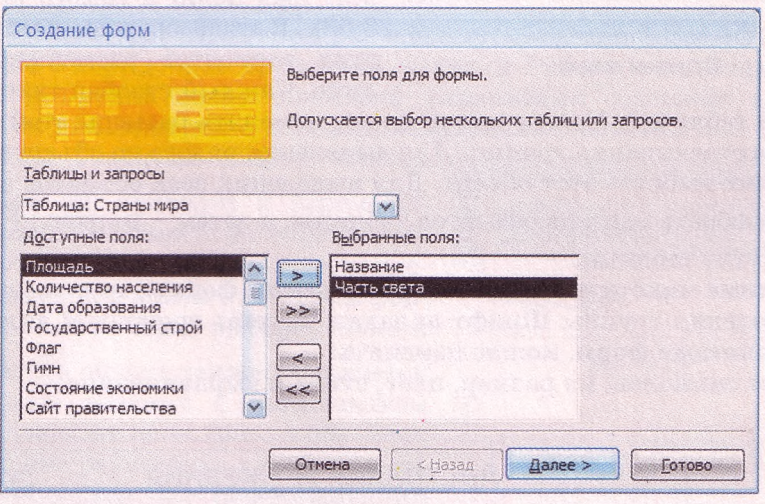

Рис. 3.51. Окно Создание форм на первом шаге Мастера форм

# *Глава 3*

- 8. Выбрать один из видов макета формы (*в один столбец, ленточный, табличный, выровненный).*
- 9. Выбрать кнопку Далее.
- 10. Выбрать в списке стиль оформления формы (например, *Поток).*
- 11. Выбрать кнопку Далее.
- 12. Ввести имя формы в поле Задайте имя формы (например, *Страны мира).*
- 13. Выбрать действие, которое будет выполняться после завершения работы мастера: *Открыть форму для просмотра или ввода данных* или *Изменить макет формы.*
- 14. Выбрать кнопку Готово.

# **Редактирование и форматирование формы в Режиме макета**

После создания новой формы, как правило, она нуждается в редактировании. Так, например, в созданной с использованием Мастера форм форме Страны мира (рис. 3.52) подписи к большинству полей закрыты другими объектами, содержание поля Состояние экономики тяжело чи-

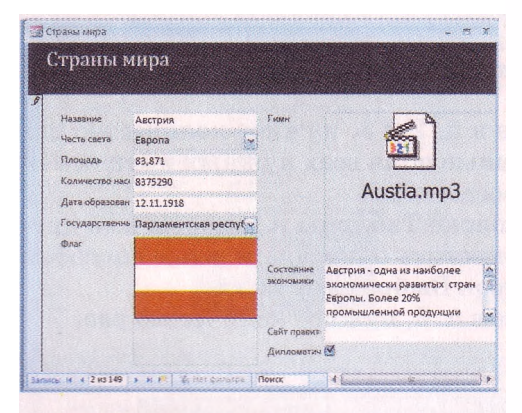

Рис. 3.52. Обычная (столбцовая) форма Страны мира

тать, потому что оно отображается в малом по размерам поле, и наоборот - поля Площадь и Дата образования имеют большие размеры сравнительно с объемом данных, которые они содержат. Поэтому возникает необходимость в редактировании формы. Для этого можно воспользоваться Режимом макета.

В Режиме макета каждый объект подается в виде двух связанных элементов - надписи, которая содержит имя поля, и самого поля (рис. 3.53). В свою очередь каждая пара этих элементов размещена в таблице. Каждый столбец такой формы

является таблицей. Пользователь может изменить размеры этой таблицы путем перетаскивания границ. Для выделения одного из объектов формы необходимо выбрать этот объект. Для выделения всех объектов в таблице следует выбрать один из объектов таблицы, а затем - маркер в левом верхнем углу таблицы.

В Режиме макета для выделенных объектов формы, используя элементы управления группы Шрифт вкладки Формат временной вкладки Работа с макетами форм, можно изменить:

• шрифт символов, их размер, цвет, стиль и выравнивание;

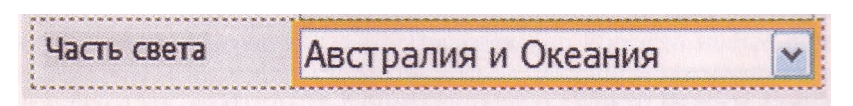

Рис. 3.53. Объект формы из двух элементов – надпись (слева) и поле

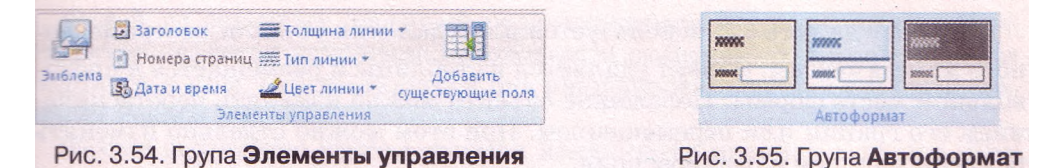

• цвет заливки фона;

условное форматирование содержания полей.

Элементы управления группы Форматирование той же вкладки предоставляют пользователю возможность установить различные форматы числовых данных, а группы Сетка - стиль, ширину, цвет и вид сетки таблицы в форме.

Объекты группы Элементы управления вкладки Формат временной вкладки Работа с макетами форм (рис. 3.54) предназначены:

∙ кнопка Эмблема - вставка изображения в заглавие формы;

∙ кнопка Заголовок - вставка текста заглавия формы;

∙ кнопка Дата и время - вставка текущей даты и времени в заглавие формы; ∙ кнопки Толщина линии, Тип линии, Цвет линии - установление фор-

мата отображения линий контура текущего объекта формы;

∙ кнопка Добавить существующие поля - открытие окна со списком полей таблицы базы данных для их вставки в форму.

Используя элементы управления группы Автоформат (рис. 3.55), можно изменить тему оформления формы. Изменение происходит аналогично подобным операциям, рассмотренным в Word 2007, PowerPoint 2007.

|           |                     |                                                                                                    |                                                           | Microsoft Access          | Работа с макетания форм     |                                       |            |      |      |                     |
|-----------|---------------------|----------------------------------------------------------------------------------------------------|-----------------------------------------------------------|---------------------------|-----------------------------|---------------------------------------|------------|------|------|---------------------|
| Главная   |                     | Создание                                                                                                    | Внешние данные                                            | Работа с базани данных    | CODILIT<br>PRODRIGGITS      |                                       |            |      |      |                     |
| 翻         |                     | $\frac{1}{\sqrt{2}}\sum_{i=1}^{n} \frac{1}{\sqrt{2}}\sum_{i=1}^{n} \frac{1}{\sqrt{2}}\sum_{i=1}^{n} \frac{1}{\sqrt{2}}\sum_{i=1}^{n} \frac{1}{\sqrt{2}}\sum_{i=1}^{n} \frac{1}{\sqrt{2}}\sum_{i=1}^{n} \frac{1}{\sqrt{2}}\sum_{i=1}^{n} \frac{1}{\sqrt{2}}\sum_{i=1}^{n} \frac{1}{\sqrt{2}}\sum_{i=1}^{n} \frac{1}{\sqrt{2}}\sum_{i=1}^{n} \frac{1}{\sqrt{2}}\sum_{i=1}^{n}$<br><b>BASED</b> | whates are<br><b>Limited Ave</b><br>A                     | <b>Contractor</b>         |                             | OBSO WHERE OR WAS DIRECTED WARD ON GL | XY         |      |      | <b>RESIDEN</b>      |
| Табличный | <b>B</b><br>столбик | Удалить                                                                                                    | Внешние поля<br>злемента управления * злемента управления | Внутренние поля           | Последовательность перехода | По правому краю «В по нижнему краю    | по данным. | план | план | Страница<br>своиств |
|           |                     |                                                                                                    |                                                           | Макет элемента управления |                             | <b>BEINGHISDIN MINNER KORASZZHOL</b>  |            |      |      | Cepauc              |

Рис. 3.56. Вкладка Упорядочить временной вкладки Работа с макетами форм

Инструменты для изменения размещения объектов формы находятся на вкладке Упорядочить временной вкладки Работа с макетами форм (рис. 3.56). Группа Макет элемента управления содержит элементы управления для изменения положения отдельного объекта или выделен-

ной группы объектов. Выбор кнопки Табличный приводит к перемещению выбранного объекта из столбца таблицы в отдельную таблицу с размещением надписи над полем в заглавии формы (рис. 3.57). При выборе кнопки

В столбик объект также выделяется в отдельную таблицу с размещением надписи слева от поля (рис. 3.58). Этот объект можно разместить в любом месте формы, используя для перетаскивания маркер таблицы **J**

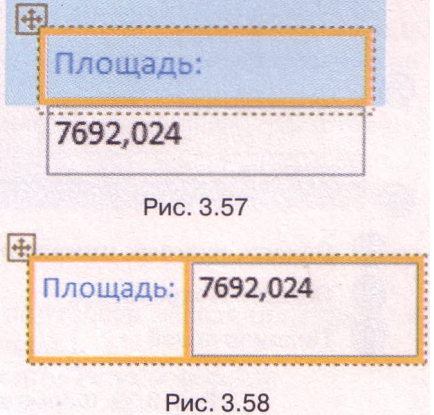

# *Глава З*

кнопка Удалить—используется для удаления объекта из примененного макета формы. Объект удаляется из таблицы и размещается в произвольном месте формы. Положение объекта можно изменить перетаскиванием его границ или перемещением. При этом можно отдельно изменять размеры надписи и размеры поля.

При выборе кнопки Внешние поля элемента управления **А**открывается список, в котором пользователь может установить отступы текста, чисел или рисунков от края надписи или поля. Возможные варианты: *Нет, Узкое, Среднее, Широкое.* Используя список кнопки Внутренние поля элемента управления **<sup>і</sup>** , можно изменить расстояния между ячейками таблицы в форме.

Пользователь может установить порядок перехода между полями при нажатии клавиши Таб. Этот порядок используется во время введения данных в поля формы. В окне Последовательность перехода, открывающегося выбором КНОПКИ Последовательность перехода, можно установить удобный для пользователя порядок, введания данных, в форму.

## **Редактирование формы с использованием Конструктора**

Для редактирования формы достаточно часто используют Конструктор, который предоставляет более широкие возможности изменения взаимного размещения объектов, вставки элементов управления и т. п. Переход к представлению Конструктор (рис. 3.59) осуществляется описанным выше способом.

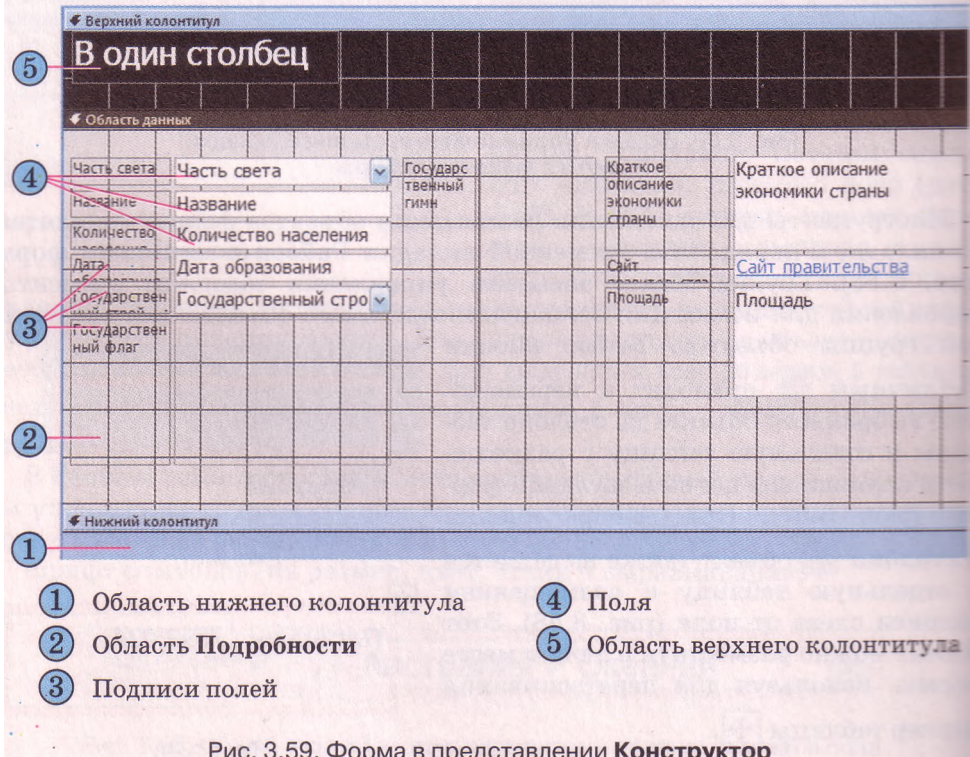

Одной из основных операций редактирования в представлении Конструктор является изменение положения и размеров объектов - полей и подписей к ним. Осуществляется она аналогично операциям в представлении Режим макета.

Также достаточно часто в формах изменяются подписи к полям. При включении поля в форму его подпись образуется из имени поля с добавлением двоеточия. Однако если для имени поля в таблице одно из главных условий - краткость, то в форме наоборот - подпись поля должна максимально объяснять данные, которые являются содержанием поля. Так. вместо подписи Название желательно ввести Название страны, вместо Дата образования желательно ввести более точную подпись Дата образования государства или провозглашения независимости и т. д. Для редактирования содержания подписи необходимо установить курсор внутрь надписи и изменить текст с использованием стандартных операций редактирования текста. При этом следует заметить, что если текст подписи длинный, то его можно разместить в несколько строк. Для этого следует перетаскиванием границы увеличить высоту рамки подписи.

Для пояснения содержания полей используют не только подписи полей, но и отдельные надписи. Например, для объяснения, в каких единицах подана площадь стран в этой базе данных, желательно после поля вставить надпись с единицами измерения. Для этого следует выполнить такую последовательность действий:

- 1. Выбрать кнопку Надпись А группы Элементы управления вкладки Конструктор временной вкладки Инструменты конструктора форм.
- 2. Выделить в области Подробности место размещения надписи.
- 3. Ввести в налпись текст кв. км.
- 4. Уточнить размещение надписи путем перетаскивания объекта и его границ.
- 5. Просмотреть результаты в представлении Режим формы.

Как уже упоминалось, формы могут содержать поля, в которых осуществляется вычисление на основе данных, содержащихся в других полях. Рассмотрим последовательность создания такого поля на примере создания поля Плотность населения, значение которого вычисляется путем деления значения поля Количество населения на значение поля Площадь. Для этого необходимо выполнить такую последовательность лействий:

- 1. Выбрать кнопку Поле<sup>аb</sup> группы Элементы управления вкладки Конструктор временной вкладки Инструменты конструктора форм.
- 2. Выделить в области Подробности место размещения текстового поля.
- 3. Уточнить размещение обеих частей текстового поля, путем перетаскивания объекта и его границ.
- 4. Ввести подпись поля Плотность населения вместо стандартного Текст No.
- 5. Ввести в поле формулу для подсчета плотности населения страны в виде = [Количество населения]/[Площадь].
- 6. Просмотреть результаты в представлении Режим формы.

# *Глава 3*

Для форматирования объектов формы в представлении Конструктор используются операции, аналогичные описанным выше во время работы в представлении Режим макета. Вид формы в представлении Режим формы изображен на рисунке 3.60.

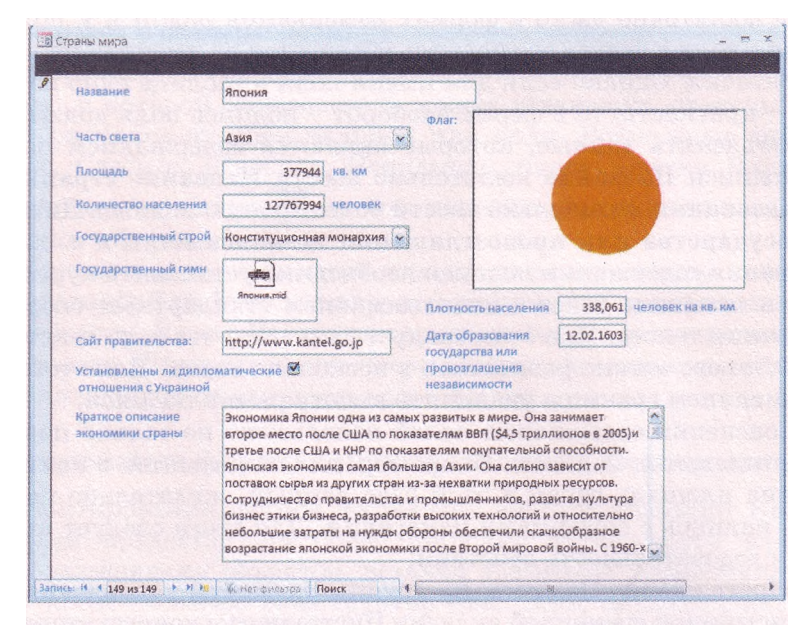

Рис. 3.60. Форма Страны мира в представлении Режим формы

## Проверьте себя

- 1°. Для чего используются формы в базах данных?
- 2°. Укажите основные виды форм в СУБД Access 2007.
- 3\*. Объясните, чем отличается таблица базы данных от формы вида *таблица.*
- 4\*. Объясните, чем отличается вид формы *таблица* от вида формы *несколько элементов* (*табличная*).
- 5\*. Объясните, чем отличается вид формы *столбец* от *выровненная.*
- 6\*. С какой целью создается форма вида *разделенная?* Опишите общий вид такой формы.
- 7°. Назовите виды представления, в которых могут открываться формы базы данных. Опишите последовательность перехода.
- 8°. Опишите последовательность создания формы с использованием кнопки **Форма** группы **Формы** вкладки **Создание.**

- 9°. Опишите последовательность сохранения созданной формы.
- 10. Объясните, как создать форму в один столбец, на основе одной из таблиц базы данных, используя **Мастер форм.**
- **11°.** Какие виды форм можно создать, используя **Мастер форм?**
- 12°. В каких представлениях можно редактировать форму?
- 13\*. Опишите, как изменить положение отдельных объектов формы в представлении **Режим макета.**
- 14\*. Для чего используется кнопка **Табличный** , а для чего кнопка

**В столбик** группы **Макет элемента управления вкладки Упорядочить** временной **вкладки Работа с макетами форм?**
- 15\*. Объясните назначение объектов группы Элементы управления вклалки Формат временной вкладки Инструменты конструктора форм.
- 16\*. Для чего используются элементы управления группы Шрифт вкладки Формат временной вкладки Инструменты конструктора форм?
- 17\*. Опишите последовательность действий для изменения темы оформления формы.
- 18\*. Опишите окно формы в представлении Конструктор по рисунку 3.59.
- 19°. Какие операции редактирования формы можно выполнить, используя представление Конструктор?
- 20\*. Опишите последовательность включения надписи в форму в представлении Конструктор.
- 21\*. Объясните, как создать поле, в котором осуществляется обработка данных, содержащихся в других полях.

#### Выполните задания

- 1°. Откройте файл базы данных (например, Тема  $3\lambda 3a$ дания  $3.6\lambda 6p$ азец  $3.6.1$ . accdb)  $\pi$ :
	- 1. Включите полное содержание базы данных.
	- 2. Откройте Область переходов и просмотрите таблицу базы данных.
	- 3. Используя кнопку Форма создайте форму базы данных.
	- 4. Отредактируйте и отформатируйте ее в соответствии с рисунком  $3.61$ в представлении Режим макета или Конструктор.
	- 5. Введите, используя форму, данные в пять записей.
	- 6. Сохраните базу данных в своей папке в файле с именем упражнение  $3.6.1$  accdb.
- 2<sup>\*</sup>. Откройте файл базы данных (например, Тема  $3\$ адания 3.6\образец 3.6.2.accdb) и:
	- 1. Включите полное содержание базы данных.
	- 2. Откройте Область переходов и просмотрите таблицы базы данных.
	- данных.
	- 4. Отредактируйте и отформатируйте ее в соответствии с рисунком  $3.62$ в представлении Режим макета или Конструктор.
	- 5. Введите, используя форму, данные в пять записей.

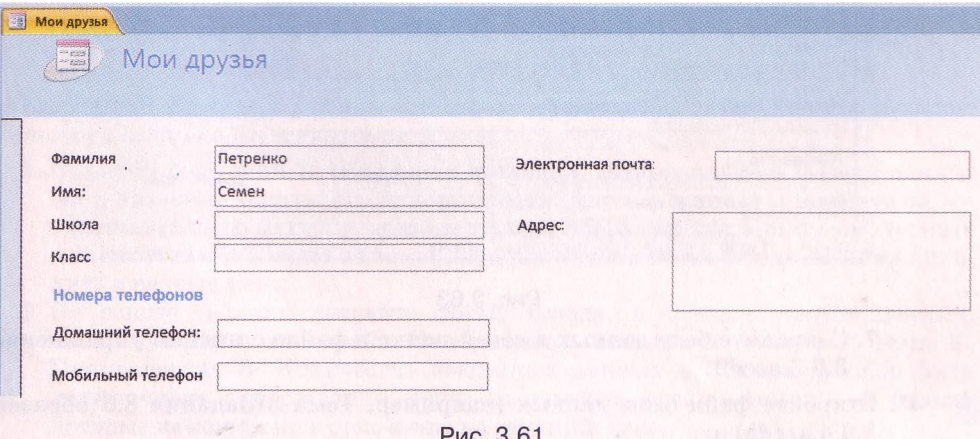

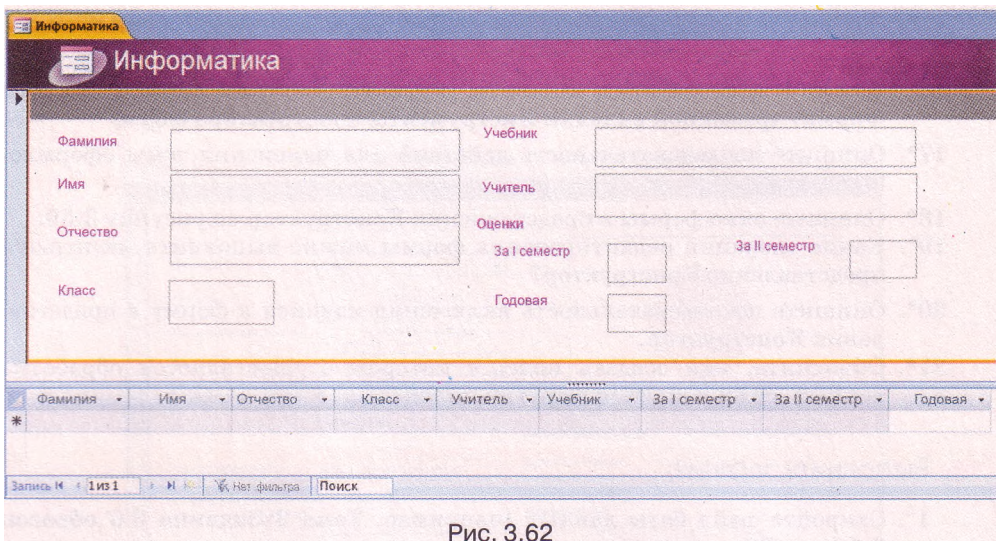

6. Сохраните базу данных в своей папке в файле с именем упражнение 3.6.2. accdb.

3<sup>e</sup>. Откройте файл базы данных (например, Тема 3\Задания 3.6\образец  $3.6.3$ .accdb) и:

- 1. Включите полное содержание базы данных.
- 2. Откройте Область переходов и просмотрите таблицу базы данных.
- 3. Просмотрите связи в базе данных, определите, какой вид связи установлен и между какими полями таблиц.
- 4. Используя кнопку Мастер форм, создайте форму базы данных.
- 5. Отредактируйте и отформатируйте ее в соответствии с рисунком 3.63 в представлении Конструктор.
- 6. Создайте на форме поле для подсчета суммы имеющегося товара, учитывая количество и стоимость соответствующего товара.

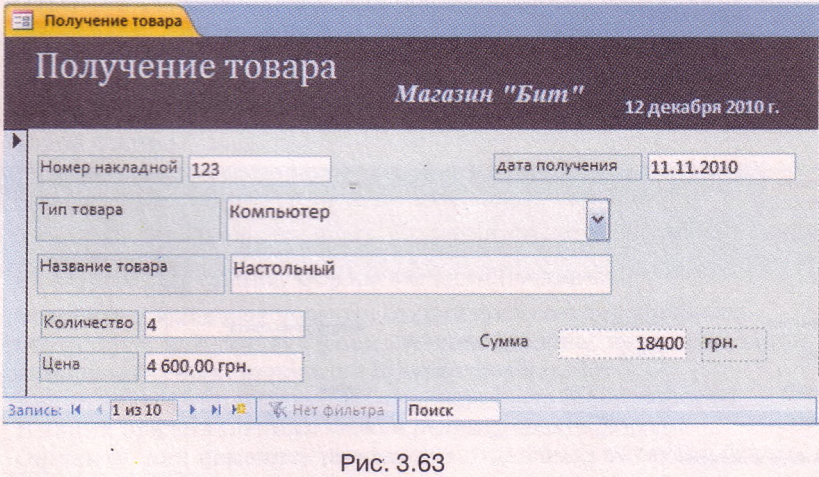

- 7. Сохраните базу данных в своей папке в файле с именем упражнение 3.6.3. accdb.
- $4^*$ . Откройте файл базы данных (например, Тема  $3\$ здания 3.6 образец  $3.6.4$ .accdb) и:

 $\bigcap$ 

#### Базы данных. Системы управления базами данных

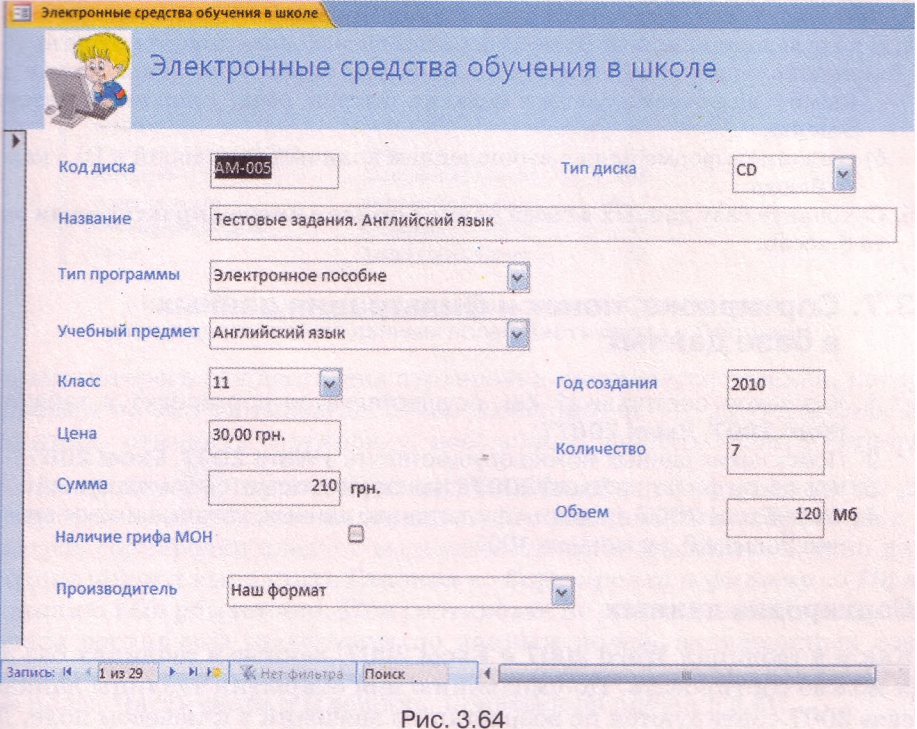

- 1. Включите полное содержание базы данных.
- 2. Откройте Область переходов и просмотрите таблицы базы данных.
- 3. Просмотрите связи в базе данных, определите, какие виды связей установлены и между какими полями таблиц.
- 4. Используя Мастер форм, создайте форму базы данных на основе таблицы Электронные средства для обучения в школе.
- 5. Отредактируйте и отформатируйте ее в соответствии с рисунком 3.64 в представлении Конструктор.
- 6. Подсчитайте общую сумму стоимости имеющихся средств обучения, учитывая их количество и стоимость соответствующих средств.
- 7. Сохраните базу данных в своей папке в файле с именем упражнение 3.6.4. accdb.

Внимание! Во время работы, с компьютером соблюдайте правила безопасности и санитарно-гигиенические нормы.

- 1. Создайте базу данных Школьная столовая, содержащую таблицу с данными о названии блюда, его калорийности, массе и данные о включении соответствующего блюда в меню завтрака, обеда, ужина в школе-интернате или отсутствии в меню на текущий день. Одно и то же блюдо не может входить в разные меню.
- 2. На основе таблицы создайте форму Блюда, в которое введите данные, используя текстовый файл Калорийность блюдЛосх из папки Тема 3\ Практическая 8. Количество введенных данных о блюдах должно быть достаточным для создания меню на завтрак, обед, ужин и 1-2 блюда, которые не вошли ни в одно меню на текущий день.

Практическая работа № 8. Создание базы данных в среде СУБД, создание форм и ввод данных

- 3. Установите для формы тему оформления Яркая.
- 4. В ходе выполнения практической работы необходимо предусмотреть:
	- а) использование Мастера полстановок при определении типа поля с данными о включении блюда в меню на завтрак, обед, ужин или отсутствие в меню;
	- б) создание в форме поля с вычислением количества калорий в 10 г каждого блюда.
- 5. Сохраните базу данных в своей папке в файле с именем практическая рабо-Ta 8.accdb.

## 3.7. Сортировка, поиски фильтрация данных в базе данных

- 1. Что такое сортировка? Как осуществляется сортировка в таблицах Word 2007, Excel 2007?
	- 2. Поиск каких данных можно осуществлять в Word 2007, Excel 2007?
	- 3. Что такое фильтр в Excel 2007? Как осуществляется фильтрация?
	- 4. Как в Excel 2007 провести фильтрацию данных, которые имеют значение больше 0. но меньше 100?

#### Сортировка данных

Как и в таблицах Word 2007 и Excel 2007, данные в таблицах баз данных можно сортировать. По умолчанию при открытии таблицы данные в **Access 2007** сортируются по возрастанию значений в ключевом поле. Для изменения порядка сортировки следует выполнить такую последовательность действий:

- 1. Открыть таблицу базы данных, данные в которой нужно отсортировать.
- 2. Установить курсор в пределах поля, по данным которого будет выполнена сортировка записей.
	- 3. Выполнить Главная Сортировка и фияътр => По возрастанию (По убыванию).

Фрагмент таблицы Страны мира, отсортированный по убыванию пс данным поля Площадь, приведен на рисунке 3.65. Возле имени поля, пс

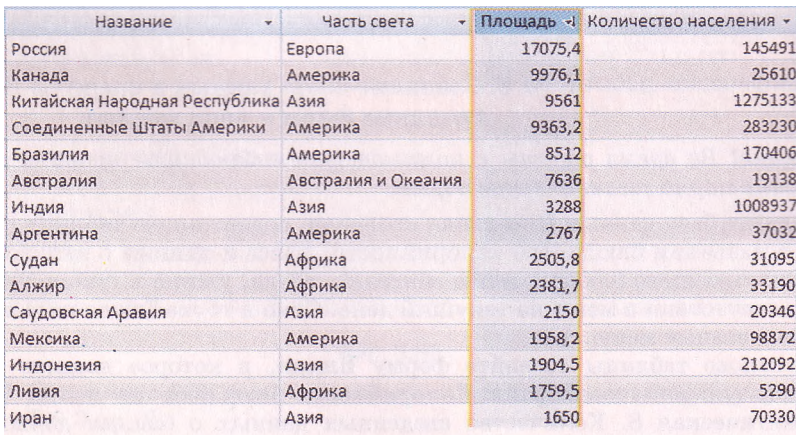

Рис. 3.65. Фрагмент таблицы базы данных Страны мира, отсортированной по данным поля Площадь

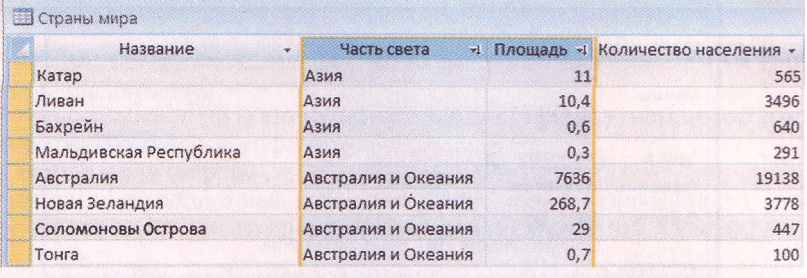

Рис. 3.66. Фрагмент таблицы базы данных Страны мира. отсортированной по данным полей Часть света и Площадь

данным которого осуществлена сортировка, появляется стрелка, которая указывает на вид сортировки:  $\uparrow$ - по возрастанию,  $\downarrow$ - по убыванию. Для того чтобы отменить сортировку, необходимо выбрать кнопку **Очистить**

все **сортировки группы Сортировка и фильтр** вкладки **Главная.** Для сортировки по данным нескольких полей с одинаковыми значениями параметров сортировки следует выделить эти поля (выделить можно лишь соседние поля) и выполнить *Главная* => *Сортировка и фильтр* => *По возрастанию (По убыванию).* При сортировке по данным нескольких полей сначала сортировка происходит по данным полей, размещенных слева. Фрагмент таблицы **Страны мира,** отсортированный по убыванию по данным полей **Часть света** и **Площадь,** приведен на рисунке 3.66.

Можно выполнить сортировку по данным нескольких полей, произвольно размещенных в таблице, последовательно выполнив сортировку для каждого из них. При этом можно использовать разные значения параметров сортировки.

Сортировка данных в форме выполняется аналогично сортировке в таблице, только в форме нельзя выделить одновременно несколько полей для установления одинаковых параметров сортировки.

#### **Поиск данных**

Как было отмечено ранее, базы данных предназначены для обеспечения быстрого доступа к необходимым данным. Достаточно часто пользователи осуществляют поиск нужных данных в базах данных: железной дороги, библиотеки, поискового сервера Интернета и др. В СУБД Access 2007 поиск в базе данных осуществляется подобно поиску в Excel 2007. Для поиска нужных данных необходимо:

- 1. Открыть файл базы данных, в которой нужно осуществить поиск.
- 2. Открыть таблицу или форму, в которой будет осуществляться поиск.
- 3. Выполнить *Главная* **=>** *Поиск => Найти.*
- 4. В окне **Поиск и замена** (рис. 3.67) на вкладке **Поиск** в поле **Образец** ввести образец данных, по которому будет осуществлен поиск.
- 5. Выбрать в списке **Поиск в** имя поля таблицы или формы, в котором будет осуществлен поиск.
- 6. Установить в списке **Совпадение** одно из значений: *Поля целиком, С любой частью поля, С начала поля.*
- 7. Установить в списке **Просмотр** одно из направлений поиска: *Все, Вверх, Вниз.*

## $\Gamma$ *TABA*  $3$

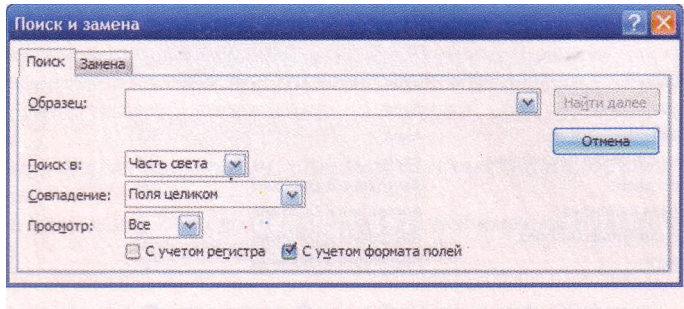

Рис. 3.67. Окно Поиск и замена

- 8. Установить при необходимости соответствующие метки флажков для поиска с учетом регистра и поиска с использованием шаблонов (С учетом формата полей).
- 9. Выбрать кнопку Найти далее.

Следует заметить, если в списке Совпадение выбрать значение Поля целиком, то во время поиска образец будет сравниваться с содержанием всего поля, а при выбранном значении С любой частью поля сравниваться с образцом будет любая часть содержания поля и соответственно при значении С начала поля сравнение будет осуществлено по начальным символам поля.

Значения в списке Просмотр устанавливают направление поиска от текущей записи: Вверх - к первой записи, Вниз - к последней записи и Все - по всей таблице (форме).

#### Замена данных

Замена данных в полях таблицы или формы выполняется с использованием элементов управления вкладки Замена окна Поиск и замена. Кроме описанных параметров для поиска, во время замены в поле Заменить на вводятся данные, которые должны заменить найденные. Замену можно осуществлять по шагам (кнопки Найти далее и Заменить) или сразу всех найденных данных (кнопка Заменить все).

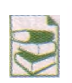

Часто малоопытные пользователи баз данных во время введения значений в базу данных вводят лишние символы. Например, лишние пропуски перед или после данных, которые вводятся. Визуально установить наличие лишних

пропусков тяжело, но они не позволят правильно отсортировать данные или найти нужные. Поэтому желательно периодически осуществлять поиск и удаление лишних пропусков. Для этого в поле Образец вводят пропуск, а в поле Заменить на не вводят ни одного символа. Для замены лишних пропусков в начале содержания поля следует выбрать в списке Совпадение значение С начала поля. Для замены лишних пропусков в середине или в конце фрагмента текста поиск и замену придется выполнить по очереди для каждого найденного символа.

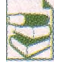

#### Использование подстановочных знаков для поиска данных

Во время поиска данных можно использовать специальные символы, которые в Access 2007 еще называют подстановочными знаками. В базах данных, созданных в Access 2007 и предыдущих версиях Access, использовались подстановочные знаки по стандарту ANSI-89 (один из стандартов языка запросов SQL):

- любое количество любых символов, в том числе и их отсутствие;

- ? любой один символ:
- [1 любые символы, указанные в квадратных скобках;
- [!] любые символы, кроме тех, которые указаны в квадратных скобках перед восклицательным знаком:
- любой символ из последовательности символов, например д-к отвечает символам от д до к в алфавите;
- # любая одна цифра.

В базах данных, созданных в Access 2007, кроме приведенного стандарта, могут использоваться и подстановочные знаки по стандарту ANSI-92 (табл. 3.5).

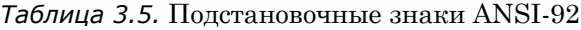

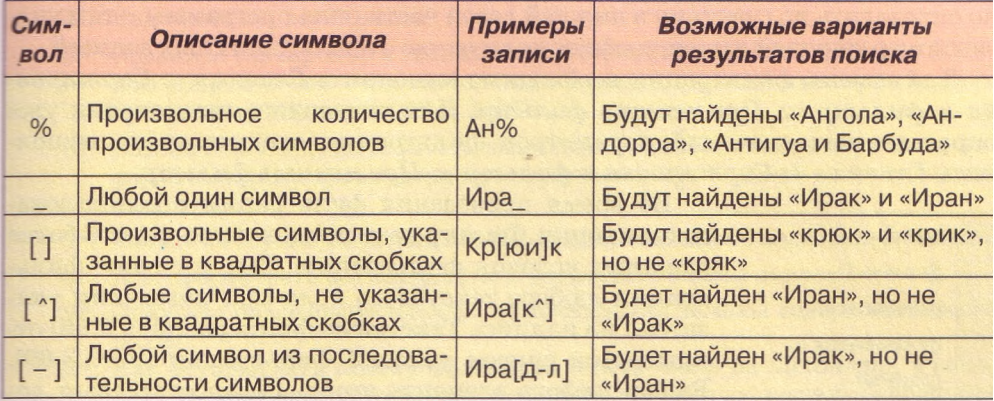

#### **Фильтрация данных**

Для отбора записей, данные в которых соответствуют определенным

условиям, используют фильтры. Для фильтрации данных используют элементы управления группы Сортировка и фильтр вкладки Главная. Например, для нахождения записей о странах, в которых государственный строй *монархия* или *конституционная монархия,* с

использованием кнопки Фильтр необходимо выполнить такую последовательность действий:

- 1. Сделать текущим поле, по данным которого будет осуществлена фильтрация, например Государственный строй.
- 2. Выбрать кнопку Фильтр.
- 3. Установить в списке (рис. 3.68) метки флажков возле одного или нескольких значений, которые соответствуют условию фильтрации, например *Монархия* и *Конституционная монархия.*
- 4. Выбрать кнопку ОК.

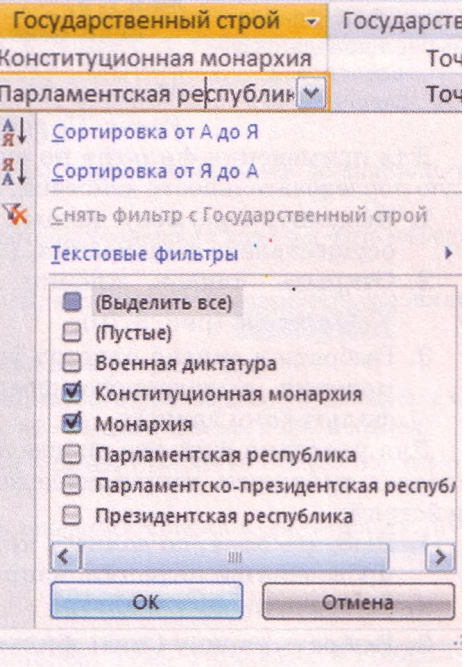

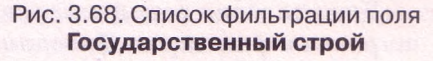

 $\Gamma$ *TABA*  $.3$ 

Если нужно в длинном списке выбрать несколько значений, то проще сначала снять метку флажка Выделить все (будут сняты метки всех флажков), а затем установить метки флажков возле нужных значений.

Можно осуществлять фильтрацию по данным нескольких полей. Например, для определения стран Африки, в которых государственный строй монархия или конституционная монархия, следует после проведения фильтрации по данным поля Государственный строй еще провести фильтрацию по данным поля Часть света со значением параметра фильтрании Африка.

Количество записей, которые соответствуют условиям фильтрации, можно определить по счетчику в нижней левой части окна программы - там указан номер текущей записи и общее количество отфильтрованных записей.

Для отмены фильтрации необходимо выполнить Главная => Copmuposка и фильтр  $\Rightarrow$  Применить фильтр. Для повторного применения уже определенных значений параметров фильтрации следует опять выполнить Главная => Сортировка и фильтр => Применить фильтр.

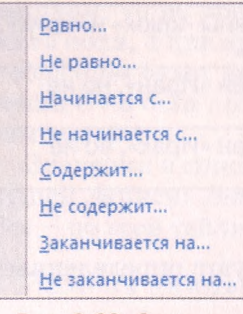

Рис. 3.69. Список выбора дополнительных условий фильтрации

Во время проведения фильтрации с использованием кнопки Фильтр есть возможность задать более сложные условия фильтрации. Так, в списке фильтрации любого текстового поля при наведении указателя на надпись Текстовые фильтры (рис. 3.68) открывается список условий фильтрации (рис. 3.69). Выбор любого элемента этого списка открывает дополнительное окно с полем для введения фрагмента текста, который станет составляющей соответствующего условия: Равно, Не содержит, Заканчивается *на* и т. п.

Если поле содержит числовые данные, то список условий будет другим: Равно, Не равно, Больше, Меньше, Между, а для данных даты и времени -Равно, Не равно, До, После, Между.

Для применения фильтра по выделенному необходимо выполнить такую последовательность действий:

- 1. Выделить фрагмент данных в одном из полей, по которым будет осуществлена фильтрация, например Африка.
- 2. Открыть список кнопки Выделение

 $\mathbf{\hat{V}}$  Выделение (рис. 3.70).

3. Выбрать в списке одно из условий применения выделенного фрагмента для фильтрации данных.

Для удаления фильтра определенного поля следует выполнить такую последовательность действий:

- 1. Выбрать поле, по данным которого была проведена фильтрация, например Государственный строй.
- 2. Выбрать кнопку Фильтр.
- 3. Выбрать кнопку Снять фильтр с Государственный строй К Для удаления всех фильтров необходимо выполнить Главная => Сортировка и фильтр  $\Rightarrow$  Дополнительно  $\Rightarrow$  Очистить все фильтры.

Равно "Африка" Не равно "Африка" Содержит "Африка" Не содержит "Африка"

Рис. 3.70. Список кнопки Выделение

#### Проверьте себя

- 1°. Что такое сортировка? Как выполнить сортировку по данным одного из полей?
- $2^{\star}$ Опишите последовательность выполнения сортировки  $\Pi$ <sup>O</sup> значениям размещенных рядом полей с одинаковыми значениями параметров сортировки.
- $3^*$ последовательность Опишите выполнения сортировки  $\Pi$ <sup>O</sup> значениям полей, размещенных произвольно в таблице, с разными значениями параметров сортировки.
- 4°. Как отменить сортировку?
- 5\*. Сравните сортировку в таблицах Word 2007. Excel 2007 и Access 2007. Что общего и чем отличаются эти операции в указанных прикладных программах Microsoft Office 2007?
- $6^*$ . Опишите последовательность выполнения поиска, например, слова  $u$ нформатика, которое содержится в начале поля; в любой части содержания поля.
- 7\*. Можно ли осуществить поиск только в пределах одного поля, одной записи?
- 8\*. Как просмотреть все найденные в результате поиска записи?
- 9\*. Опишите последовательность осуществления замены содержания всего поля.
- 10\*. Как осуществить замену фрагмента текста метр на километр, учитыза я, что этот фрагмент может встретиться в разных частях содержания полей? Как провести эту замену максимально быстро?
- 1 \*- Для чего используются подстановочные знаки во время поиска данных?
- 12\*. Спишите использование подстановочных знаков [ ] и [ -] в ходе поиска данных.
- 13\* Сравните осуществление поиска и замены в таблицах Word 2007, Excel 2007 и Access 2007.

Что общего и чем отличаются эти оперпуии в указанных прикладных программах

Microsoft Office 2007?

14°. Что такое фильтрания?

15\*. Объясните последовательность выполнения фильтрации по значениям одного из полей таблицы.

16\*. Объясните, как вывести записи, которые содержат хотя бы одно поле, в

которое не введены значения.

17°. Как определить количество записей, которые удовлетворяют условиям фильтрации? 18°. Как осуществить фильтрацию по значениям трех полей?

- 19\*. Чем отличаются условия фильтрации, которые можно установить для полей с данными типа Текст от полей с типами Число, Дата и время?
- 20°. Как отменить фильтрацию, как ее применить опять с теми же значениями параметров?
- 21\*. Сравните результаты выполнения операций поиска и фильтрации. Что у них общего и в чем отличие?

#### Выполните задания

1°. Откройте файл базы данных (например, Тема 3\Задания 3.7\образец 3.7.1.accdb). Включите полное содержание базы данных. Откройте таблицу Страны мира и выполните сортировку данных:

# *Глава 3*

- а) Отсортируйте записи по данным поля Количество населения *по* убы*-х ванию.* Определите пять стран с наибольшим количеством населения Определите, какое место занимает Украина в мире по количеству населения.
- б) Выполните сортировку по данным полей Количество населення и Часть света для определения стран, которые имеют наибольшее количество населения в определенной части света. Для какого поля колей) следует выполнить сортировку по возрастанию, а для какого (каких) - по убыванию? Сохраните базу данных в своей папке в файле : именем упражнение 3.7.1.2.accdb.
- 
- $\ln$  в) Отсортируйте записи по данным поля Государственный строй и определите, сколько стран имеют государственный строй *монархия* и сколько *конституционная монархия.*
	- <sup>г</sup>) Проведите сортировку записей по данным полей Государственный строй и Часть света для определения количества стран, которые имеют государственный строй *президентская республика* в каждой части света. Для какого поля (полей) следует выполнить сортировку по возрастанию, а для какого (каких) - по убыванию? Сохраните базу данных в папке Мои документы в файле с именем упражнение 3.7.1.4.accdb.
- 2\*. Откройте файл базы данных (например, Тема 3\3адания 3.7\образец 3.7.2.accdb). Включите полное содержание базы данных. Откройте таблицу Страны мира и выполните поиск и замену данных:
	- а) Последовательно найдите страны, в которых денежной единицей является: *Крузадо, Кетсаль, Золотая кордоба, доллар.* Для последней денежной единицы осуществите поиск в любой части поля.
	- б) Выполните замену значения *Северная Америка* на *Америка.* Сохраните базу данных в собственной папке в файле с именем упражнение 3.7.2.2.accdb.
- в) Найдите страны, в которых в значении площади встречаются цифры *1* или *2.* Найдите страны, в которых дата образования *I960* год.
- г) Выполните замену значения *Центральная и Южная Америка* на *Америка.* Сохраните базу данных в папке Мои документы в файле с именем упражнение 3.7.2.4.accdb.
- 3\*. Откройте файл базы данных (например, Тема 3\3адания 3.7\образец 3.7.3.accdb). Включите полное содержание базы данных. Откройте таблицу Страны мира. Найдите страны, названия которых начинаются с букв от *В* до *Д.* Используйте во время поиска подстановочные знаки. Сколько таких стран найдено?
- 4\*. Откройте файл базы данных (например, Тема 3\3адания 3.7\образец 3.7.4.accdb). Включите полное содержание базы данных. Откройте таблицу Географические и физические карты и выполните фильтрацию данных:
	- а) Выберите *административные* карты, которые изготовлены *на картоне* или *на картоне с планками.* Сохраните базу данных в собственной папке в файле с именем упражнение 3.7.4.1.accdb.
	- б) Отмените все фильтры. Выберите карты *Украины* с масштабом просмотра *М1:2100 ООО* и ценой больше *20 грн.* Сколько таких карт найдено? Сохраните базу данных в собственной папке в файле с именем упражнение 3.7.4.2.accdb.
	- в) Отмените все фильтры. Выберите все карты, *кроме* карт с данными об *Украине* и ценой *от 5 до 40 грн.* Сколько таких карт найдено? Сохраните базу данных в собственной папке в файле с именем упражнение 3.7.4.3.accdb.

## 3.8. Запросы в Access 2007

- 1. Что такое формула в Excel 2007? Какие объекты может содержать формула в Excel 2007?
	- 2. Для чего используются фильтры в базах данных? Как применить фильтр к таблице базы данных в Access 2007?
	- 3. Какие операторы используются в формулах Excel 2007?
	- 4. Опишите последовательность действий для создания фильтров для нескольких полей

#### Понятие о запросах в базе данных

Запросы являются одним из основных инструментов обработки данных в базах данных. Запросы могут обеспечивать не только поиск данных, которые соответствуют определенным критериям, как это осуществляется во время фильтрации, но и одновременное выполнение операций над данными и сохранение результатов поиска.

Основные операции, которые может осуществить пользователь с использованием запросов:

- создание новых таблиц на основе анализа данных в уже существуюших таблинах базы ланных:
- вычисление обобщенных данных (суммы, максимального или минимального значения и т. п.) для заданных полей:
- нахождение значений новых свойств (проведение вычислений), используя данные из разных таблиц или запросов, например нахождение плотности населения определенной страны на основе площади и количества населения:
- внесение изменений в уже существующие таблицы (обновление данных, вставка и удаление записей и т. п.).

В зависимости от назначения запросов их разделяют на:

запросы на выборку данных - запросы, с использованием которых на основе существующих таблиц (рис. 3.71) создается таблица с данными, соответствующими определенным условиям (рис. 3.72);

перекрестные запросы - запросы, в которых на первом этапе осуществляется обобщение данных (находится сумма, среднее, максимальное значение и т. п.), а на втором - группирование этих данных за двумя наборами данных, один из которых определяет заглавия столбцов таблицы, а второй - заглавия строк. Например, в таблице, созданной запросом на выборку наилучших результатов каждого из спортсменов на трех дистанциях (рис. 3.73), заглавиями столбцов стали данные из поля Дистанция, а заглавиями строк данные из поля **Спортсмен**. В клеточках на пересечении столбцов и

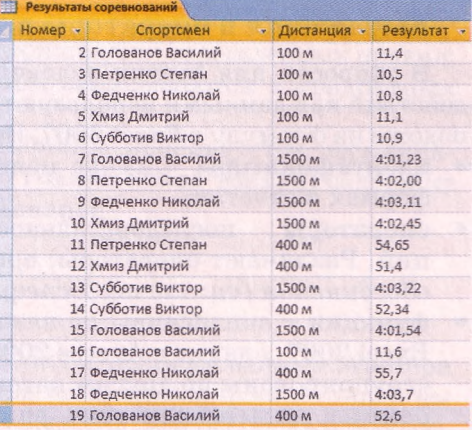

Рис. 3.71. Таблица с результатами выступления спортсменов на разных соревнованиях на нескольких дистанциях строк указан лучший (минимальный) результат определенного спортсмена на определенной дистанции;

запросы на внесение изменений - запросы, используя которые, пользователь может изменять значение  $\mathbf{B}$ полях определенных записей, создавать новые записи или удалять существующие записи и т. п.:

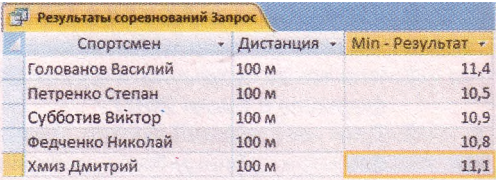

Рис. 3.72. Таблица, созданная как результат запроса на выборку лучших результатов спортсменов на дистанции 100<sub>M</sub>

| Спортсмен         | 100 M<br>۰ | 1500 M<br>÷ | 400 M<br>× |
|-------------------|------------|-------------|------------|
| Голованов Василий | 11.4       | 4:01.23     | 52.6       |
| Петренко Степан   | 10,5       | 4:02.00     | 54,65      |
| Субботив Виктор   | 10.9       | 4:03.22     | 52.34      |
| Федченко Николай  | 10.8       | 4:03.11     | 55,7       |
| Хмиз Дмитрий      | 11,1       | 4:02.45     | 51.4       |

Рис. 3.73. Таблица, созданная как результат перекрестного запроса на выборку лучших результатов каждого из спортсменов на трех дистанциях

запросы с параметрами - запросы, после запуска на выполнение которых пользователь должен ввести значение определенных параметров, по которым будет осуществлена обработка данных. Например, можно создать запрос, который будет создавать таблицу - список учеников класса определенной школы, данные о котором нужны пользователю в данный момент. После запуска такого запроса на выполнение откроется окно с полем, в которое пользователь должен ввести название нужного класса. В зависимости от введенного значения будет построена таблица - список учеников указанного класса. Запрос сохраняется в базе данных под определенным именем. При открытии запроса происходит обработка данных в соответствии с условиями запроса, и результаты запроса выводятся на экран в виде таблицы.

#### Выражения и операторы в запросах

В запросах для записи условий отбора данных или для выполнения действий над данными используют выражения. Выражение в Access 2007 похоже на формулу в Excel 2007. Выражения могут содержать:

- идентификаторы имена полей таблиць и элементов управления в формах и отчетах;
- операторы последовательность символов для обозначения операций. Различают операторы: арифметические, сравнения, логические, объединения (сцепления), специальные (табл. 3.6);
- функции аналогичны по назначению и использованию функциям в Excel 2007, однако в Access 2007 немного другой набор функций и они сгруппированы по другим категориям (массивы, преобразование, база данных, математические, финансовые, текст и др.);
- константы неизменные значения, например фрагмент текста или число:
- круглые скобки для определения приоритета операций в выражении.

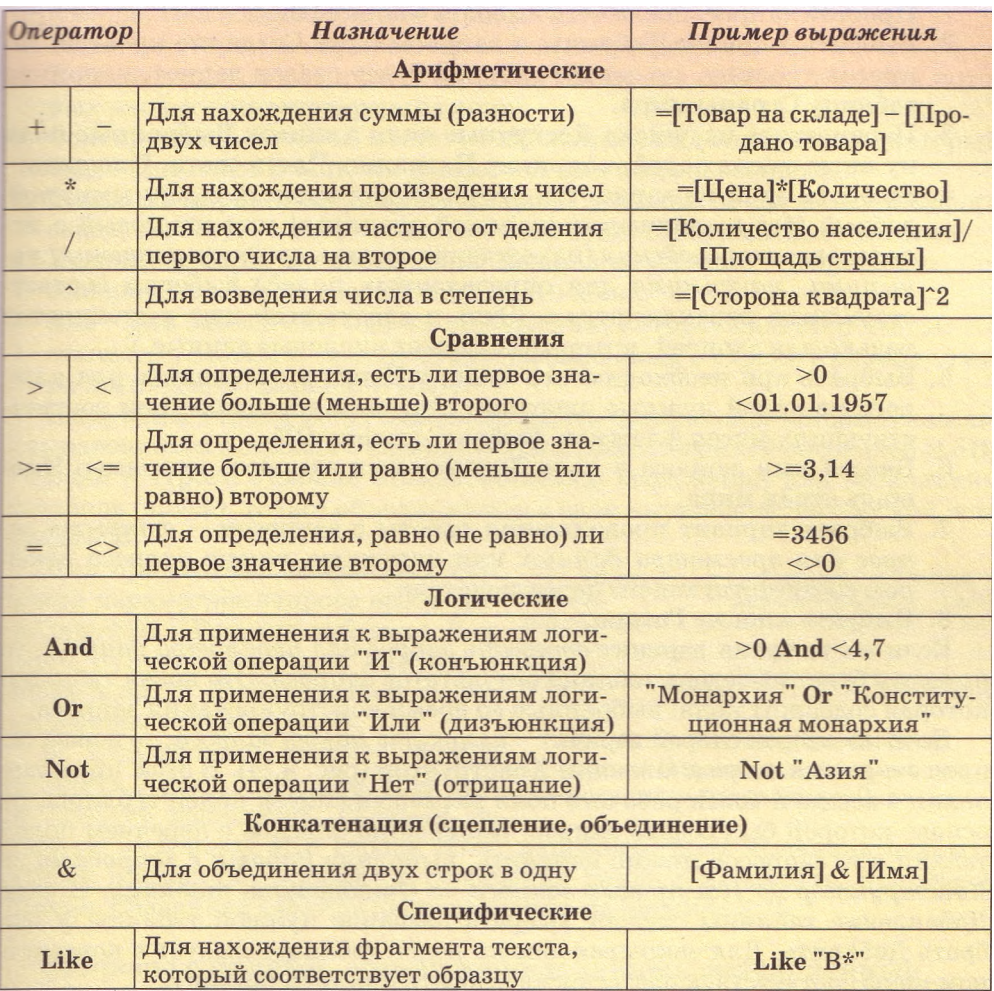

#### *Таблица 3.6.* **Некоторые операторы и их назначение в Access 2007**

При создании выражений следует придерживаться определенных правил: имена полей и другие идентификаторы записываются в квадратных скобках;

при ссылке на поле определенной таблицы используется восклицательный знак, например выражение **[Товары]![Код товара]** содержит ссылку на поле **Код товара** таблицы **Товары;** текст записывается в кавычках " ".

## **Запросы на выборку**

Рассмотрим создание запроса на выборку с использованием **Мастера запросов.** Для базы данных **Страны мира** создадим запрос, который бы содержал данные о площади стран. Для создания запроса необходимо открыть базу данных **Страны мира** и выбрать кнопку **Мастер запроса** группы **Другие** вкладки **Создание.** Далее следует выполнить такую последовательность действий:

- 1. Выбрать в окне Новый запрос в списке видов мастеров запросов Простой запрос, после чего выбрать кнопку ОК.
- 2. Выбрать в списке Таблицы и запросы окна Создание простых запросов таблицу, на основе которой будет создан запрос, например таблицу Страны мира.
- 3. Переместить из списка Доступные поля в список Выбранные поля нужные имена полей, например Название, Часть света, Площадь.
- 4. Выбрать один из вариантов отображения записей с данными: *подробный* (без выполнения операций сведения) или *итоговый* с использованием *сведения* (нахождение *суммы, среднего значения, минимума, максимума* для определенных полей) выбором соответствующего переключателя. (Этот и следующий шаг выполняется только для записей, которые содержат числовые данные.)
- 5. Выбрать при необходимости кнопку Итоги и установить для каждого из полей нужные операции сведения установлением соответствующих меток флажков. Выбрать кнопку ОК.
- 6. Ввести имя запроса в поле Задайте имя запроса, например Площадь стран мира.
- 7. Выбрать вариант продолжения работы с запросом *открыть запрос для просмотра данных* или *изменить макет запроса* выбором соответствующего переключателя.
- 8. Выбрать кнопку Готово.

Если вы выбрали вариант *открыть запрос для просмотра данных,* то на экран будет выведена таблица результатов запроса. Это новая таблица, которая содержит поля, выбранные во время конструирования запроса.

Если же избран второй вариант - *изменить макет запроса,* то новый запрос откроется в представлении Конструктор (рис. 3.74). В этом представлении в верхней части рабочего поля размещен список полей таблицы, на основе которой был создан запрос. Количество списков с перечнем полей таблиц или запросов можно изменить, выполнив *Работа с запросами* => *Конструктор* => *Настройка запроса* => *Отобразить таблицу.* В окне Добавление таблицы следует выбрать название нужной таблицы и выбрать Добавить. Для закрытия списка полей таблицы следует в контекстном меню соответствующего списка выбрать Удалить таблицу.

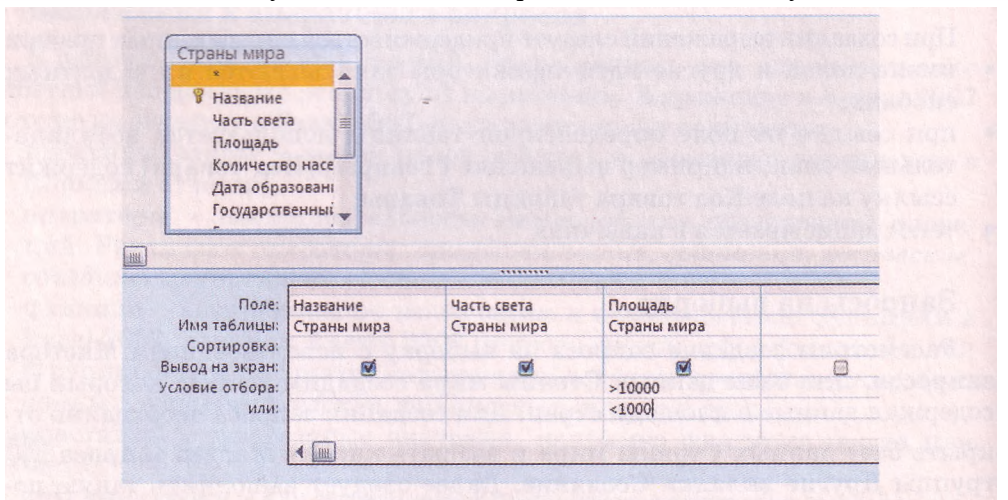

Рис. 3.74. Фрагмент окна запроса Площадь стран мира в представлении Конструктор

В нижней части рабочего поля окна запроса размещена таблица конструктора. Она содержит такие строки:

 $\cdot$  Поле, в котором отображаются имена избранных полей;

• Имя таблицы, в котором отображаются имена таблиц, в состав которых входят соответствующие поля;

• Сортировка, в которой может отображаться вид сортировки, который будет применен к записям данного поля в таблице запроса;

• Вывод на экран, содержащая флажок, установленная метка которого свидетельствует о том, что данное поле будет отображаться в запросе:

 $\cdot$  Условие отбора, которое может содержать условие - выражение для выборки данных из соответствующего поля;

или - для записи еще одного выражения, которое является частью составного условия и соединяется с выражением в строке Условие отбора логической операцией ИЛИ.

Следующие строки могут содержать другие выражения, которые связаны с выражениями в строках Условие отбора и или логической операцией ИЛИ.

Если в строке Условие отбора записаны выражения для нескольких столбцов (полей), то они объединяются в одно выражение логической операпией И.

Для применения избранных значений параметров запроса необходимо перейти к Режиму таблицы. Для этого нужно выполнить Работа с  $\mu$  3anpocamu  $\Rightarrow$  Kohempykmop  $\Rightarrow$  Peзультаты => Выполнить.

К полученному запросу можно добавить строку с итогами. Для этого следует выполнить Главная =5>

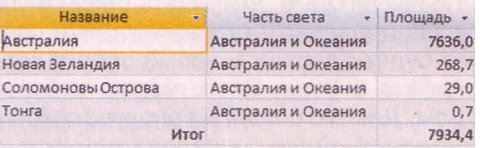

Рис. 3.75. Результат выполнения запроса Площадь стран мира для части света Австралия и Океания

**Записи => Итоги.** И в строке Итог, например, поля Площадь открыть список возможных вариантов обобщения данных и выбрать, например, Сумма. Созданная таблица запроса подана на рисунке 3.75.

#### Запросы с полями, содержащими данные, вычисленные по данным из других полей

Достаточно часто возникает потребность использовать данные из двух или больше полей для получения нового значения. Например, по данным полей Количество населения и Площадь таблицы Страны мира определить плотность населения для каждой из стран. Для этого создадим простой запрос на выборку, в который из таблицы Страны мира включим поля Название, Часть света, Площадь и Количество населения. Назовем запрос Плотность населения. Для создания поля Плотность населения необходимо открыть созданный запрос в представлении Конструктор.

В представлении Конструктор в строке Поле следует в столбце, следующем за столбцами с данными, ввести Плотность населения: [Количество населения]/[Площадь], где:

Плотность населения — имя нового поля (так называемого вычисляеиого поля):

Количество населения и Площадь - имена полей, значения которых используются в выражении;

• / - оператор деления и округления до целого.

| Плотность населения |                                         |          |        |                                  |                       |  |  |
|---------------------|-----------------------------------------|----------|--------|----------------------------------|-----------------------|--|--|
| Название            | Часть света<br>$\overline{\phantom{a}}$ |          |        | Площадь - Количество населения - | Плотность населения - |  |  |
| Австралия           | Австралия и Океания                     | 7692.024 |        | 22510123                         | 2926                  |  |  |
| Австрия             | Европа                                  |          | 83,871 | 8356707                          | 99638                 |  |  |
| Азербайджан         | Европа                                  |          | 86.6   | 9047000                          | 104469                |  |  |
| Албания             | Европа                                  |          | 28.7   | 3187009                          | 111046                |  |  |
| Алжир               | Африка                                  |          | 2381.7 | 35200000                         | 14779                 |  |  |

Рис. 3.76. Таблица, содержащая результат запроса с полем Плотность населения, данные которого вычислены на основании данных из других полей

Результат запроса с полем, которое содержит данные, вычисленные по данным из других полей, представлен на рисунке 3.76.

#### Запросы с параметрами

Параметр запроса - изменяемая часть условия отбора, значение которой пользователь вводит в начале выполнения запроса. Используются пара-

метры как для запросов на выборку, так и для перекрестных запросов, или запросов на внесение изменений.

Например, при создании запроса на нахождение площади стран определенной части света, указывать сразу в условиях отбора определенную часть света не рационально - при нахождении площади стран другой части света необходимо будет создавать новый запрос или редактировать существующий, изменяя условия отбора. Этого можно избежать, если использовать запрос с параметром. Для его создания следует открыть запрос в представлении Конструктор и выполнить такую последовательность действий:

- 1. Сделать текущей строку Условие отбора столбца с именем поля, для которого будет вводиться значение параметра.
- 2. Ввести в квадратных скобках текст, который будет отображаться в диалоговом окне, открываемом в начале выполнения запроса, например [Название части света].
- 3. Ввести при необходимости текст другого сообщения для введения значения другого параметра этого самого поля или других полей.
- 4. Выбрать кнопку Выполнить

Для продолжения работы с запросом следует ввести в поле диалогового окна Введите значение параметра (рис. 3.77) значение нужного параметра, например Африка.

Для перехода к просмотру данных о странах другой части света необходимо закрыть таблицу результатов выполнения запроса и запустить его на выполнение опять и ввести другое значение параметра - название другой части света.

При создании запросов с параметрами можно использовать составные условия. Приведем несколько примеров таких условий с их описанием. Выражение >=[Наименьшее число] And <=[Наибольшее число] можно использовать дл выведения записей, которые в выбранном поле будут содержать значения из

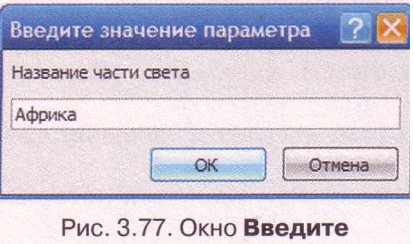

значение параметра

указанного интервала чисел от Наименьшее число до Наибольшее число. При запуске запроса пользователь сначала должен будет в поле диалогового окна ввести наименьшее число, после этого во втором диалоговом окне - наибольшее число.

Для создания запросов с параметром по значениям нескольких полей можно в представлении Конструктор в строке Критерии для каждого из таких полей ввести соответствующие выражения. Например, в поле Пол ввести выражение ГУкажите пол1, а в поле Год рождения - [Укажите год рождения]. Такой запрос с параметрами можно использовать для выведения данных о лицах определенного пола и определенного года рождения, например юношей 1998 года рождения.

#### Перекрестные запросы

Как уже упоминалось, перекрестные запросы предоставляют пользователю дополнительные возможности для обработки данных. Рассмотрим создание такого запроса на примере базы данных магазина «Бит». Допустим, что эта база данных содержит таблицу для фиксации данных о товарах, которые поступили от поставщиков. В таблице есть такие поля: Номер накладной, Дата получения, Тип товара, Название товара, Количество товара и Цена. Создадим перекрестный запрос, который бы выводил таблицу с данными, когда и сколько товаров каждого типа поступило в магазин. Для этого следует выполнить такую последовательность действий:

- 1 Выполнить Создать => Другие => Мастер запросов.
- 2 Выбрать **Перекрестный запрос** и выбрать кнопку **ОК.**
- 3. Выбрать таблицу или запрос, на основе которых будет создан запрос, например таблицу Получение товара, и выбрать кнопку Далее.
- 4. Выбрать имя поля (имена полей), значения из которого будут использоваться в качестве заглавия строк, например Тип товара, и выбрать кнопку Далее.
- 5. Выбрать имя поля, значения из которого будут использоваться в качестве заглавия столбцов, например Дата получения, и выбрать кнопку Далее.
- 6. Выбрать интервал, в соответствии с которым следует группировать данные, например Дата/время, и выбрать кнопку Далее (рис. 3.78).
- 7. Выбрать поле (например, Количество товара) и функцию (например, Количество) для вычисления значений, результаты которых будут размещены на пересечении строки и столбца.
- 8. Установить или снять метку флажка Вычислить итоговое значение для каждой строки? и выбрать кнопку Далее.
- 9. Выбрать вариант продолжения работы с запросом просмотреть результаты запроса или изменить структуру запроса выбором соответствующего переключателя.
- 10. Ввести в соответствующее поле имя запроса.
- 11. Выбрать кнопку **Готово.**

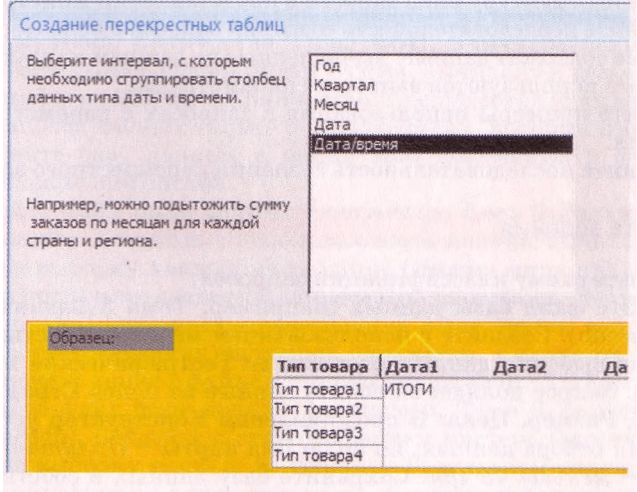

Рис. 3.78. Окно Создание перекрестных таблиц

| Получение товара_перекрестный |                                                                             |  |  |
|-------------------------------|-----------------------------------------------------------------------------|--|--|
|                               | Типтовара - Итоговоез - 11 11 2011 - 21 11 2011 - 23 11 2011 - 27 11 2011 - |  |  |
| Компьютер                     |                                                                             |  |  |
| Монитор                       |                                                                             |  |  |
| Принтер                       |                                                                             |  |  |
| Сканер                        |                                                                             |  |  |
| Фотоаппарат                   |                                                                             |  |  |
| <b>MTOR</b>                   | 11                                                                          |  |  |

Рис. 3.79. Таблица перекрестного запроса получения товара

По таблице, полученной в результате запроса (рис. 3.79), пользователь может быстро определить, сколько товара каждого типа было получено и в какие дни. Если необходимо просмотреть, какое общее количество товара получено в определенный день, то следует выполнить Главная => Записи => Итоги и в нижней строке Итоги в списке определенного столбца установить один из видов обобщения, например Сумма.

#### Проверьте себя

- 1°. Для чего предназначены запросы?
- 2°. Назовите основные операции, которые выполняются с использованием запросов в базах данных.
- 3\*. Опишите назначение основных видов запросов.
- 4°. Приведите примеры использования запросов на выборку.
- 5\*. Чем отличается запрос на выборку от перекрестного запроса?
- $6*$ . Сравните запрос с параметрами в базе данных и запрос на поиск данных в поисковой системе Интернета. Что у них общего и что отличного?
- 7°. Для чего в запросах используют выражения?
- 8\*. Из чего могут состоять выражения?
- $9^*$ . Назовите известные вам операторы, которые используются в выражениях для создания запросов.
- 10\*. Опишите последовательность создания запроса на выборку с использованием Мастера запросов.
- 11°. Что является результатом выполнения запроса на выборку?
- 12\*. Опишите структуру окна запроса в представлении Конструктор.
- 13\*. Объясните последовательность создания запроса с использованием полей, которые содержат данные, вычисленные по данным из других полей.
- 14°. Для чего используются запросы с параметрами?
- 15°. Опишите примеры использования в запросах с параметром составного условия.
- 16\*. Объясните последовательность создания перекрестного запроса.

#### Выполните задания

- 1\*. Составьте схему классификации запросов.
- 2\*. Откройте файл базы данных (например, Тема 3\Задания 3.8\образец 3.8.2.accdb). Создайте с использованием мастера Простых запросов запрос на выборку данных из таблицы Географические и исторические карты. Запрос должен включать данные из полей Страна, Регион, Вид карты, Размер, Цена. В представлении Конструктор установите такие условия отбора данных: по полю Вид карты - Политическая; по полю Цена - меньше 45 грн. Сохраните базу данных в собственной папке в файле с именем упражнение 3.8.2.accdb.
- 3\*. Откройте файл базы данных (например, Тема 3\3адания 3.8\образец 3.8.3.accdb). Создайте с использованием мастера Простых запросов запрос на выборку данных из таблицы Географические и исторические карты. Запрос должен включать данные из полей Страна, Регион, Вид карты, Вид оформления, Цена. В представлении Конструктор установите такие условия отбора данных: по полю Вид карты - *Иллюстрированная* или *Обзорная;* по полю Цена - *от 10 до 35 грн.* Сохраните базу данных в папке Мои документы в файле с именем упражнение 3.8.3.accdb.
- 4\*. Откройте файл базы данных (например, Тема 3\3адания 3.8\образец 3.8.4.accdb). Создайте с использованием мастера Простых запросов запрос на выборку данных из таблицы Страны мира. Запрос должен включать данные из полей Название, Часть света, Дата образования, Государственный строй, Государственный флаг, Государственный гимн. В представлении Конструктор установите такие условия отбора данных: по полю Дата образования - *после 1990 года;* по полю Государственный строй - *Парламентская республика.* Сохраните базу данных в собственной папке в файле с именем упражнение 3.8.4.accdb.
- 5\*. Откройте файл базы данных (например, Тема 3\3адания 3.8\образец 3.8.5.accdb). Создайте с использованием мастера Простых запросов запрос на выборку данных из таблицы Страны мира. Запрос должен включать данные из полей Название, Часть света, Площадь, Количество населения, Сайт правительства. В представлении Конструктор установите такие условия отбора данных: по полю Часть света - *Азия* и *Европа;* по полю Количество населения - *свыше 40 млн чел.* Сохраните базу данных в папке Мои документы в файле с именем упражнение  $3.8.5$ . accdb.
- 6\*. Откройте файл базы данных (например, Тема 3\3адания 3.8\образец 3.8.6.accdb). Создайте с использованием мастера Простых запросов запрос на выборку данных из таблицы Получение товара. Запрос должен включать данные из полей Тип товара, Название товара, Цена, Количество. В представлении Конструктор дополните запрос новым полем Сумма, вычислив в нем данные на основе значения полей Цена и Количество. Сохраните базу данных в собственной папке в файле с именем упражнение 3.8.6.accdb.
- 7\*. Откройте файл базы данных (например, Тема 3\3адания 3.8\образец 3.8.7.accdb). Создайте с использованием мастера Простых запросов запрос на выборку данных из таблицы Электронные средства для учебы в школе. Запрос должен включать данные из полей Название, Тип программы, Цена, Количество, Гриф МОН. В представлении Конструктор дополните запрос новым полем Сумма, вычислив в нем сумму на основе значений полей Цена и Количество. Предусмотрите выведение в результате запроса данных только о тех средствах, которые имеют гриф МОН. Сохраните базу данных в папке Мои документы в файле с именем упражнение 3.8.7.accdb.
- 8\*. Откройте файл базы данных (например, Тема 3\3адания 3.8\образец 3.8.8.accdb). Создайте с использованием мастера Простых запросов запрос на выборку данных из таблицы Страны мира аналогично описанному в подпункте созданию запроса с параметрами. Запустите запрос на выполнение. Проверьте правильность выполнения запроса при введении соответствующих значений параметра. Сохраните базу данных в собственной папке в файле с именем упражнение 3.8.8.accdb.
- 9\*. Откройте файл базы данных (например, Тема 3\3адания 3.8\образец 3.8.9.accdb). Создайте с использованием мастера Простых запросов запрос на выборку данных из таблицы Результаты соревнований аналогично описанному в начале пункта. Сохраните базу данных в собственной папке в файле с именем упражнение  $3.8.9$ .accdb.

## 3.9. Отчеты. Создание отчетов в Access 2007

- 1. Как напечатать документ в Word 2007, Excel 2007?
	- 2. Опишите последовательность создания запросов в Access 2007.
	- 3. Как в запросе создать поле с данными, которые вычисляются по данным из других полей? В каких случаях такие поля используются?
	- 4. Опишите возможности редактирования форм в представлении Конструктор СУБД Access 2007.

#### Понятие об отчетах в базе ланных

Отчеты в БД предназначены, как правило, для выведения на печать результатов обработки данных. Отчет - это готовый к печати электронный документ. Отчеты могут быть использованы для заполнения бланков документов, например сертификатов о прохождении внешнего независимого оценивания. При создании отчета могут быть использованы данные из разных таблиц и запросов, средства обобщения, сортировки и группирования данных, можно провести операции над данными полей, используя данные из других полей и встроенные функции. Также в отчет можно включать надписи, которые поясняют поданные данные, диаграммы и графики, рисунки и т. п.

На первом этапе создания отчета следует разработать его проект как документ, который будет напечатан или передан в электронном виде, определить источники данных, которые будут включены в отчет.

Рассмотрим структуру отчета на примере отчета Площадь и количество населения стран мира (рис. 3.80), который создан на основе таблицы Страны мира. Этот отчет содержит:

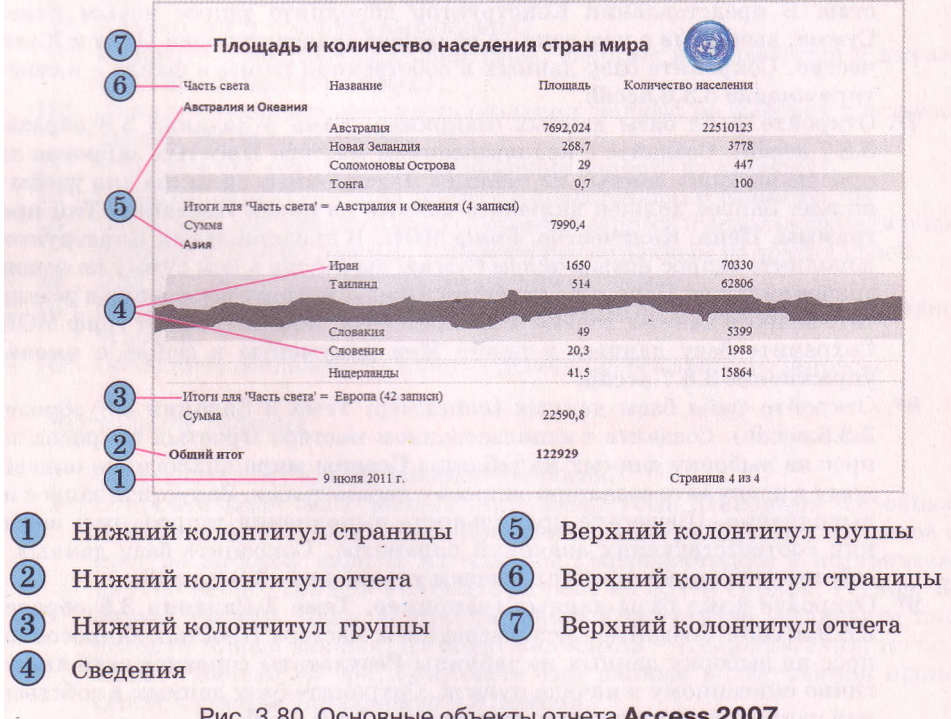

верхний колонтитул отчета (рис. 3.80, 7), в котором размещено название отчета. Он может содержать графические объекты (логотип, эмблема, иллюстрация и т. п.), текущие дату и время, элементы управления и др. Верхний колонтитул отчета размещается только в начале отчета перед колонтитулом страницы и больше не повторяется;

верхний колонтитул страницы (рис. 3.80, 6), в котором размещены заглавия столбцов отчета. Этот объект повторяется в верхней части каждой следующей страницы отчета аналогично колонтитулам страницы в Word 2007;

верхний колонтитул группы (рис. 3.80, 5), в котором размещено название группы объектов. Размещается перед началом данных каждой группы. Например, для отчета, поданного на рисунке 3.80, в начале списка с данными о странах определенной части света выведено заглавие - название этой части света. Может содержать элементы управления для обобщения данных соответствующей группы объектов;

сведения (рис. 3.80, 4) - в этой части размещены данные о каждом объекте в соответствии с полями, которые были включены в отчет;

нижний колонтитул группы (рис. 3.80, 3), который размещается после данных обо всех объектах группы и может содержать обобщенные данные о группе объектов: количество объектов, сумму по определенному полю и т. п.;

нижний колонтитул отчета (рис. 3.80, 2) размещается на последней странице отчета после всех данных отчета и используется для выведения обобщенных данных (количество, сумма, наибольший или наименьший по значению объект группы и т. п.);

нижний колонтитул страницы (рис. 3.80, 1) размещается внизу каждой страницы отчета, может содержать данные о номере текущей страницы отчета и общем количестве страниц отчета, текущие дату и время и другие служебные данные.

#### **Создание отчетов**

Access 2007 предоставляет пользователю несколько средств для создания отчетов. Доступ к этим средствам обеспечивается с использованием элементов управления группы Отчеты вкладки Создание (рис. 3.81). Самое простое средство создания отчетов - с использованием кнопки Отчет Для создания отчета достаточно открыть или сделать текущей таблицу или запрос, данные из которых будут включены в отчет и выбрать кнопку Отчет . Будет создан отчет в виде таблицы со всеми данными, что содержит таблица (запрос).

Более широкие возможности по созданию отчетов предоставляет поль-

зователю Мастер отчетов. Рассмотрим последовательность создания отчета на примере, приведенном на рисунке 3.80. Для запуска Мастера отчетов следует выполнить *Создание* => *Отчеты* => *Мастер отчетов.* Далее следует придерживаться указаний программы и выполнить такую последовательность действий:

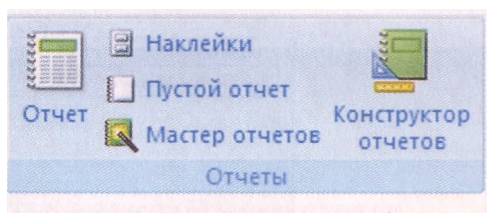

Рис. 3.81. Элементы управления группы Отчеты

- 1. Выбрать в окне Создание отчетов в списке Таблицы и запросы нужный объект, на основе которого будет создан отчет, например таблицу Страны мира. Выбрать, переместив в список Выбранные поля, нужные для создания отчета поля, например поля Название,
	- Часть света, Площадь, Количество населения.
	- 2. Выбрать при необходимости другую таблицу или запрос и выбрать нужные поля. Выбрать кнопку Далее.
	- 3. Выбрать при необходимости поле, по данным которого будет осуществлено группирование объектов в отчете, например Часть света, и выбрать кнопку Далее.
	- 4. Установить при необходимости порядок сортировки объектов в отчете (в пределах групп).
	- 5. Установить при необходимости выбором кнопки Итоги и установлением меток флажков виды обобщения данных для соответствующих полей. Например, параметр Sum для поля Площадь. Обращаем ваше внимание: при выборе переключателя данные и итоги в группе Показать окна Итоги (рис. 3.82) отчет будет содержать данные обо всех объектах избранной таблицы или запроса и обобщены данные по определенному полю (полям), например по полю Площадь, а при выборе переключателя только итоги - только обобщенные данные для определенной группы.
	- 6. Установить при необходимости метку флажка Вычислить процент и выбрать кнопку ОК.
	- 7. Выбрать кнопку Далее.
	- 8. Выбрать макет будущего отчета выбором соответствующего переключателя в группе Макет, например Ступенчатый. Установить выбором соответствующего переключателя в группе Ориентация вид ориентации страницы.
	- 9. Установить при необходимости метку флажка Настроить ширину полей, для размещения на одной странице. Выбрать кнопку Далее.
	- 10. Выбрать в соответствующем списке стиль оформления отчета и выбрать кнопку Далее.
	- 11. Ввести название отчета в поле Задайте имя отчета, например Площадь и количество населения стран мира. Выбрать соответствующим переключателем следующее действие после создания отчета, например Просмотреть отчет.
	- 12. Выбрать кнопку Готово.

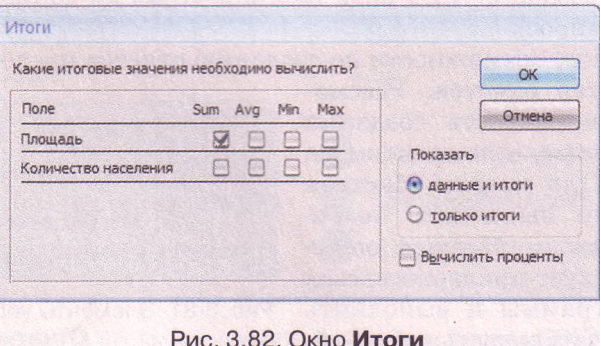

После завершения создания отчета по описанному алгоритму на экран будет выведен отчет в режиме предварительного просмотра перед печатью. А на Ленте появятся элементы управления временной вкладки Предварительный просмотр (рис. 3.83). Эти элементы управления предоставляют пользователю возможность:

изменить макет отчета, то есть изменить размеры страницы, ее ориентацию, размеры полей страницы, количество столбцов и т. п.:

изменить масштаб просмотра отчета;

экспортировать отчет в другой документ - документ Word, текстовый документ и т. п.

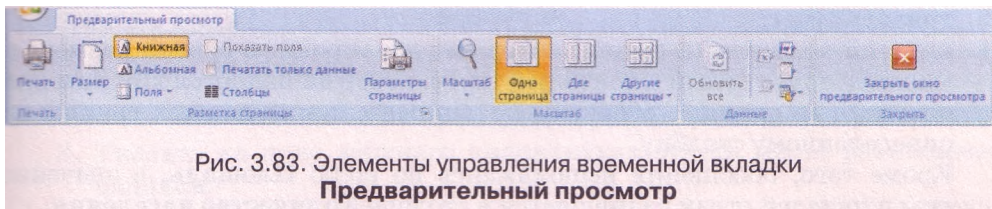

Если в отчет не нужно вносить изменения, кроме тех, которые можно сделать с использованием элементов управления вкладки Предварительный просмотр, то можно сразу напечатать документ. Для этого следует выбрать кнопку Печать – Однако, как правило, отчет необходимо отредактировать и для этого следует сначала закрыть окно Предварительного просмотра выбором соответствующей кнопки

#### Редактирование и форматирование отчетов

Для редактирования отчетов в Access 2007 нужно использовать один из двух видов представления - Режим макета или Конструктор.

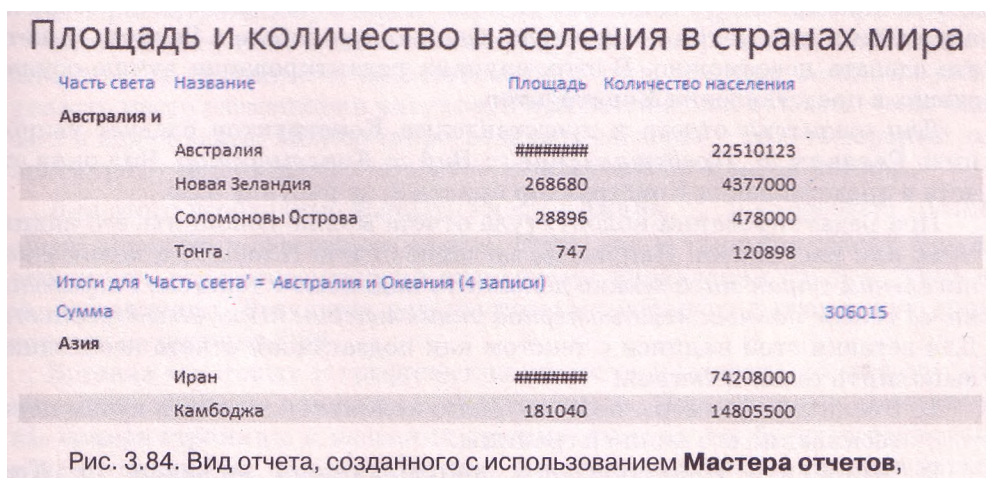

до редактирования

203

## *Глава 3*

Основные недостатки, которые могут возникнуть при создании отчетов с использованием мастера, можно увидеть на рисунке 3.84. Назовем эти недостатки:

- в столбце Часть света название одной из частей света (Австралия и Океания) отображается не полностью;
- в столбце Площадь в строках Австралия и Иран вместо соответствующего числа отображаются специальные символы, которые указывают, что число не полностью поместилось в клеточку таблицы;
- название столбца Название мало информативно, оно подходит для имени поля, но для отчета, желательно его заменить на Название страны;
- столбцы Площадь и Количество населения содержат числа без единиц измерения, что не понятно пользователю, который будет просматривать отчет;
- нижний колонтитул группы содержит две строки: в первой размещен малоинформативный служебный текст, который является лишним для отчета, а во второй - обобщенные данные - сумма данных группы по определенному столбцу.

Кроме того, обобщения выполнялись по полю Площадь, а значение суммы площадей стран размещается в столбце Количество населения.

Для ликвидации указанных недостатков отчета откроем его в Режиме макета, для чего выполним *Главная* => *Представление* => *Вид* => *Режим макета.* В этом режиме отчет представляет собой таблицу с соответствующими столбцами, строками и клеточками. Поэтому первые два указанных недостатка могут быть устранены путем перемещения границ столбцов таблицы и более рациональным размещением объектов на странице. Недостаток с неправильным размещением значения суммы площадей тоже можно устранить перемещением границ клеточки с суммой таким образом, чтобы эта клеточка размещалась в столбце Площадь.

Для изменения названия столбца необходимо дважды щелкнуть на соответствующей клеточке и отредактировать текст, например ввести Название страны. Таким же путем можно добавить к названиям столбцов Площадь и Количество населения единицы измерения кв. км и человек соответственно. Но выведение наименований таким способом не совсем удобно при просмотре длинного отчета. Желательно поместить обозначение единиц измерения возле числа. Однако при работе в Режиме макета это сделать невозможно. В этих случаях редактирование лучше осуществить в представлении Конструктор.

Для открытия отчета в представлении Конструктор следует выполнить *Главная* => *Представление* => *Вид => Конструктор.* Вид окна отчета в представлении Конструктор приведен на рисунке 3.85.

При редактировании колонтитула отчета можно дополнить его надписями или рисунками. Например, заглавие отчета *Площадь и количество населения стран мира* можно дополнить надписью с текстом: *Разработано на основе данных компьютерной энциклопедии [http://uk.wikipedia.org.](http://uk.wikipedia.org)* Для вставки этой надписи с текстом как подзаглавия отчета необходимо выполнить такие действия:

- 1. Увеличить размеры поля верхнего колонтитула отчета путем перетаскивания его нижней границы.
- 2. Выполнить *Инструменты конструктора отчетов => Конструктор* **=>** *Элементы управления => Надпись.*

#### Базы данных. Системы управления базами данных

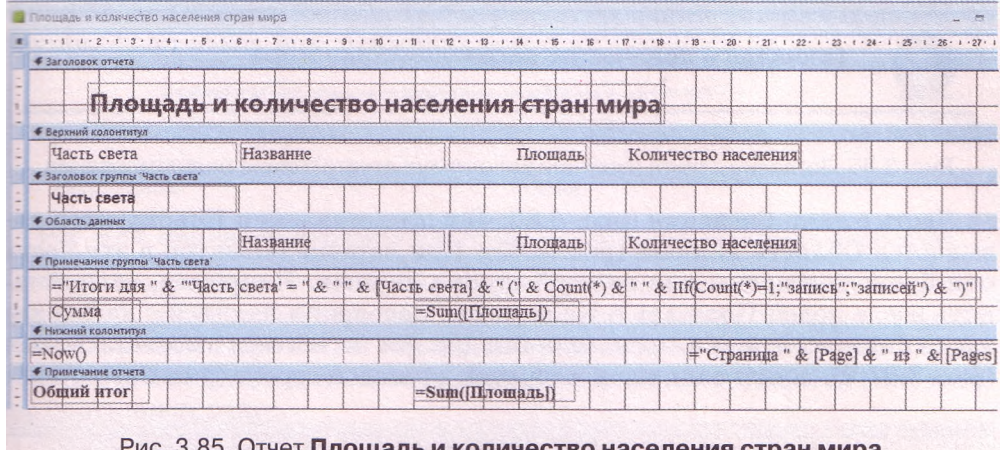

плошадь и количество населения в представлении Конструктор

- 3. Указать на поле верхнего колонтитула отчета место размещения надписи.
- 4. Ввести текст.
- 5. Просмотреть полученный результат в Представлении отчета.

Добавить графический объект в верхний колонтитул отчета можно несколькими способами, используя разные элементы управления одноименной вкладки: Эмблема, Рисунок, Свободная рамка объекта, Присоединенная рамка объекта. Так, для добавления графического объекта с использованием элемента управления Эмблема следует:

- 1. Выбрать кнопку Эмблема
- 2. Выбрать в окне Выбор рисунка файл рисунка, который будет вставлен в верхний колонтитул отчета, например GLOBE .WMF, и выбрать кнопку ОК.
- 3. Разместить вставленное изображение в нужном месте, используя перетаскивание самого рисунка и надписей заглавия и подзаглавия или их границ.

4. Просмотреть полученный результат в режиме Представление отчета.

Вставка рисунка с использованием других инструментов почти не отличается от описанного, за исключением того, что при вставке нужно указать место размещения рисунка, а при вставке как объекта - еще указать и вид объекта. Можно также отделить заглавие — то есть верхний колонтитул отчета от других объектов отчета горизонтальной линией.

Для этого необходимо выбрать кнопку Линия \ и нарисовать линию внизу верхнего колонтитула отчета. Цвет, тип и толщину линий можно установить соответствующими элементами управления группы Элементы управления. Результат редактирования верхнего колонтитула представлен на рисунке 3.86.

Вставка текстовых и графических объектов в нижний колонтитул отчета происходит по аналогичным алгоритмам. При вставке в колонтитулы номера страницы и названия группы эти объекты будут повторяться соответственно на каждой странице или в начале, или в конце данных каждой из групп.

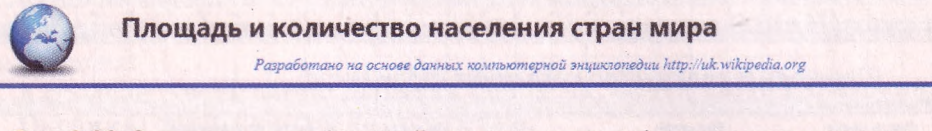

Рис. 3.86. Заглавие отчета (верхний колонтитул отчета) после редактирования

Часть отчета Сведения (рис. 3.80, 4) в представлении Конструктор называется Область данных (рис. 3.85). При вставке объектов в эту часть они будут повторены для каждой строки данных. Например, если вставить возле полей Площадь и Количество населения надписи с названиями единиц измерения этих величин (кв. км и человек соответственно) (рис. 3.87, а), то эти налписи повторятся в кажлой строке (рис. 3.87, б).

|                                    |                | a)              |                      |  |
|------------------------------------|----------------|-----------------|----------------------|--|
| Часть света<br>Австралия и Океания | Название       | Плошадь         | Количество населения |  |
|                                    | Австралия      | 7692,024 КВ. КМ | 22510123 человек     |  |
|                                    | Новая Зеланлия | 268680 KB. KM   | 4377000 человек      |  |
| Соломоновы Острова                 |                | 28896 кв. км    | 478000 человек       |  |
|                                    | Тонга          | 747 KB. KM      | 120898 человек       |  |

Рис. 3.87. Фрагмент отчета с надписями возле числовых данных

Как вы уже знаете, для введения формул, подсчитывающих определенные значения, используют элементы управления, которые называют поля. Рассмотрим использование формулы для нахождения количества объектов в каждой группе стран. Заменим малопонятную для пользователя надпись из нижнего колонтитула группы (рис. 3.84) на другую. Для этого следует открыть отчет в представлении Конструктор, удалить из нижнего колонтитула группы указанный объект и выполнить следующую последовательность действий:

- 1. Выполнить Инструменты конструктора отчетов => Конструктор => Элементы управления => Поле.
- 2. Выбрать на поле нижнего колонтитула место для текстового поля.
- 3. Установить путем перетаскивания границ длину и ширину левой и правой частей текстового поля.
- 4. Ввести в левую часть текстового поля текст, например Количество стран.
- 5. Ввести в правую часть поля выражение = Количество ([Название]).
- 6. Отформатировать при необходимости тексты в соответствии со стилем оформления отчета.
- 7. Просмотреть полученный результат в режиме Представление отчета.

В соответствии с введенным выражением будет осуществлен подсчет количества объектов в столбце Название для каждой группы стран, то есть для каждой части света. В этом самом колонтитуле можно заменить подпись обобщения данных Сумма, предложенного программой автоматически, на Общая площадь. После редактирования нижний колонтитул группы будет иметь вид, представленный на рисунке 3.88.

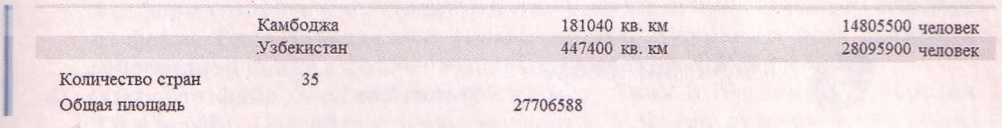

Рис. 3.88. Вид нижнего колонтитула группы после выполнения редактирования

Форматирование отчетов, как правило, осуществляется в Режиме макета. Для этого используются элементы управления вкладок Формат, Упорядочить и Параметры страницы временной вкладки Работа с макетами отчетов. Операции с использованием этих инструментов аналогичны описанным ранее.

Сохраняются отчеты автоматически при создании. После редактирования отчетов их можно сохранить станлартным способом сохранения объектов СУБД Access 2007. Изменения, которые вносятся в поля таблиц или в запросы, на основе которых созданы отчеты, автоматически учитываются при открытии отчетов.

#### **ДА** Проверьте себя

- 1°. Объясните назначение отчетов базы данных.
- 2°. Приведите примеры использования отчетов базы данных.
- 3\*. Опишите структуру отчета и назначение его отдельных составляющих.
- 4». Опишите создание нового отчета с использованием кнопки Отчет f.
- 5\*. Какие возможности по созданию отчетов предоставляет пользователю Мастер отчетов?
- 6\*. Объясните этапы создания отчета с использованием Мастера отчета.
- 7\*. Для чего используются при создании отчетов Итоги?
- 8\*. Опишите возможности, которые предоставляет пользователю по подготовке к печати режим Предварительный просмотр.
- 9°. Когда возникает необходимость в редактировании и форматировании отчетов?
- 10\*. Какие объекты можно отредактировать и отформатировать в верхнем колонтитуле отчета? Как это выполнить?
- 11<sup>e</sup>. Опишите особенности редактирования и форматирования верхнего колонтитула страницы и верхнего колонтитула группы.
- 12\*. Опишите особенности редактирования и форматирования нижнего колонтитула страницы и нижнего колонтитула группы. Какие объекты, как правило, размещаются в этих частях отчета?
- 13\*. Как включить в отчет графические объекты, где они могут размещаться?
- 14\*. Какие объекты, как правило, размещаются в Области данных представления Конструктор? Почему?
- 15\*. С какой целью используются выражения в отчетах базы данных? В каких областях отчета (представление Конструктор) они размещаются?

#### Выполните задания

1°. Откройте файл базы данных (например, Тема 3\Задания 3.9\образец 3.9.1.accdb). Создайте, используя кнопку Отчет, отчет по данным таблицы Получение товара. Отредактируйте и отформатируйте его в соот-

# Глава 3

 $\Omega$ 

ветствии с рисунком 3.89. Эмблему вставьте из файла Тема 3\Задания 3.9\optdisk.wmf. Сохраните базу данных в собственной папке в файле с именем упражнение 3.9.1.accdb.

| Получение товара |                                |               | 12 декабря 2011 г. |                |               |
|------------------|--------------------------------|---------------|--------------------|----------------|---------------|
|                  |                                | Багазин "Бит" | 12:27:28           |                |               |
| Номер накладной  | Дата получения Название товара |               | Тип товара         | Количество     | Цена          |
| 123              | 11.11.2011 19"                 |               | Монитор            | $\mathbf{3}$   | 1 567,00 грн. |
| 123              | 11 11 2011 Настольный          |               | Компьютер          | 14             | 4 600,00 грн. |
| 123              | 11.11.2011 Планшетный          |               | Сканер             | 4              | 437,00 грн.   |
| 124              | 21.11.2011 Ноутбук             |               | Компьютер          | 5              | 3 656,00 грн. |
| 124              | 21.11.2011 Цифровой            |               | Фотоаппарат        | 6              | 1 273,00 грн. |
| 125              | 23.11.2011 Лазерный            |               | Принтер            | 12             | 954,00 грн.   |
| 125              | 23.11.2011 Настольный          |               | Компьютер          | $\overline{7}$ | 4 398,00 грн. |
| 125              | 23.11.2011 Струйный            |               | Принтер            | 5              | 673,00 грн.   |
| 126              | 27.11.2011 22"                 |               | Монитор            | 11             | 1895,00 грн.  |
| 126              | 27.11.2011 Нетбук              |               | Компьютер          | 10             | З 100,00 грн. |

Рис. 3.89

2<sup>\*</sup>. Откройте файл базы данных (например, Тема  $3\$ Задания  $3.9\$ образец 3.9.2.accdb). Создайте, используя Мастер отчетов, отчет Площадь и количество населения стран мира в соответствии с описанием, представленным в тексте пункта. Выполните соответствующее редактирование и форматирование отчета в представлениях Конструктор и Режим макета. Эмблему вставьте из файла Тема 3\Задания 3.9\globel.wmf. Coxpaните базу данных в папке Мои документы в файле с именем упражнение  $3.9.2$  accdb.

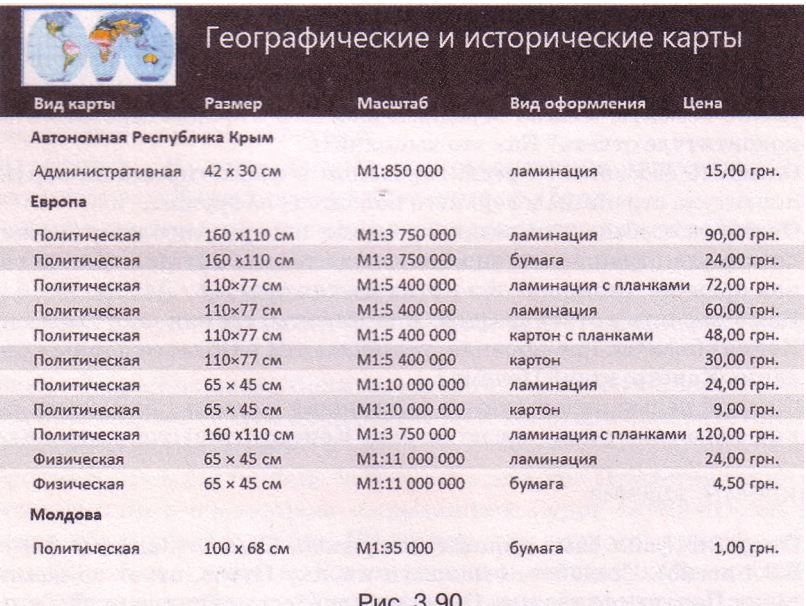

- $3^*$ . Откройте файл базы данных (например, Тема  $3\$ Задания 3.9\0бразец 3.9.3.accdb). Создайте с использованием Мастера отчетов отчет по данным таблицы Географические и исторические карты. Отредактируйте и отформатируйте его в соответствии с рисунком 3.90. Эмблему вставьте из файла Тема 3\Задания 3.9\wrldmap.wmf. Сохраните базу данных в собственной папке в файле с именем упражнение 3.9.3.accdb.
- $4^*$ . Откройте файл базы данных (например, Тема  $3\$ зддания 3.9\образец 3.9.4.accdb). Создайте с использованием Мастера отчетов отчет Электронные средства для обучения в школе. Отредактируйте и отформатируйте его в соответствии с рисунком 3.91 в представлениях Конструктор и Режим макета. Сохраните базу данных в папке Мои документы в файле с именем упражнение 3.9.4. accdb.

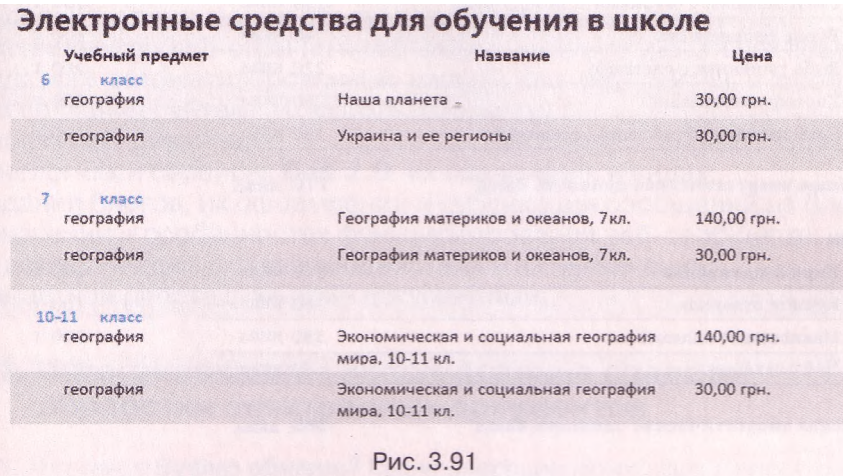

#### Практическая работа № 9. Создание запросов и отчетов с использованием Мастера отчетов и в представлении Конструктор

Внимание! Во время работы с компьютером соблюдайте правила безопасности и санитарно-гигиенические нормы.

- 1. Откройте файл базы данных (например, Тема З Практическая 9 \образец  $9 \text{.} \text{accdb}$ .
- 2. На основе данных таблицы Калорийность блюд создайте запрос, включив в него поля: Блюда, Калорийность, Включено в меню.
- 3. В представлении Конструктор установите для запроса условие отбора по полю Включено в меню - не включать записи, которые имеют в этом поле значение Не включено. Выражение должно иметь такой вид <>"Не включено".
- 4. Создайте на основе созданного вами запроса отчет согласно образцу, представленному на рисунке 3.92.
- 5. В колонтитул отчета включите выведение текущей даты в полном формате.
- 6. Группирование осуществите по полю Включено в меню.
- 7. Сумму значений найдите для каждой группы по полю Калорийность.
- 8. Отредактируйте и отформатируйте отчет.
- 9. Закройте созданные запрос и отчет.
- 10. Сохраните базу данных в своей папке в файле с именем практическая работа 9.accdb.

## Глава 3

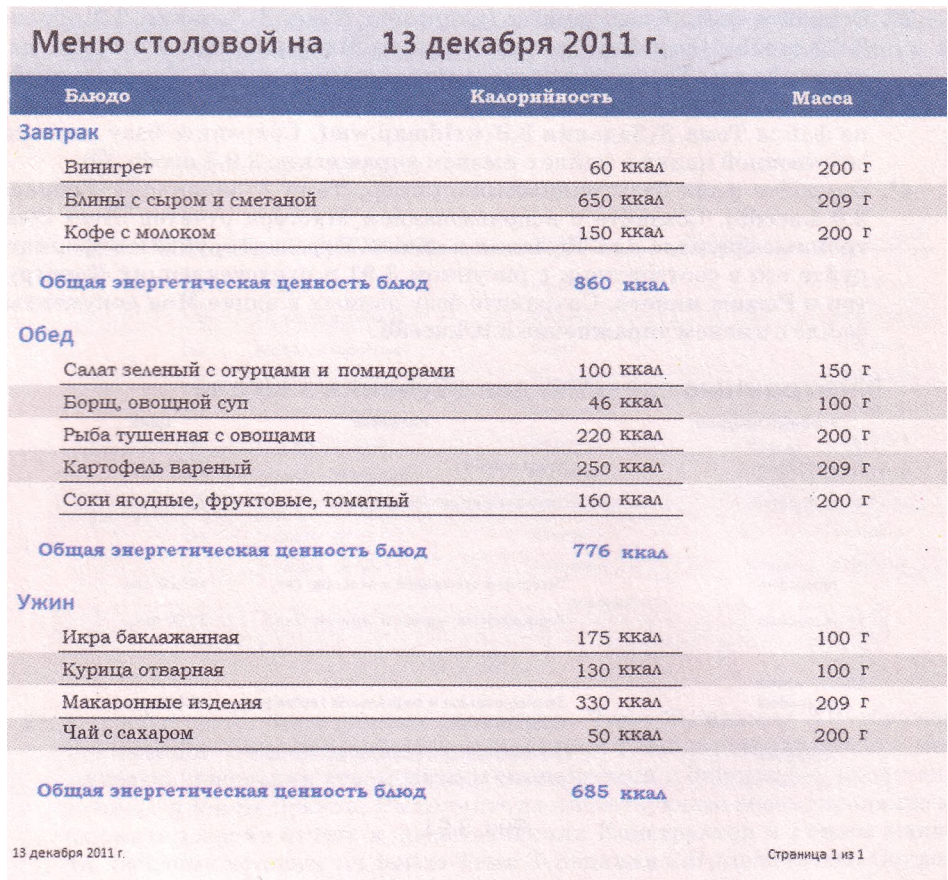

Рис. 3.92

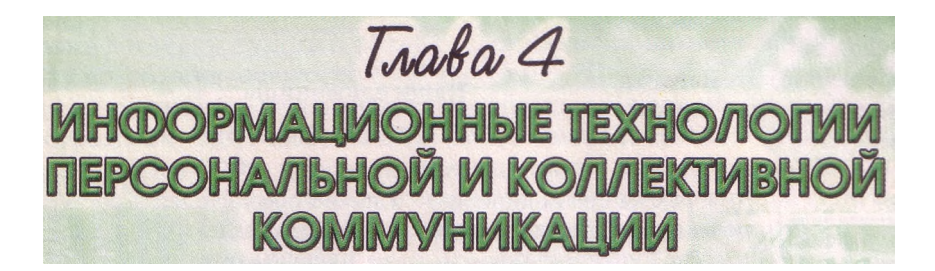

В этой главе вы узнаете о:

- интегрированном использовании средств обработки электронных документов:
- внедрении и связывании объектов в электронных документах;
- разновидностях веб-страниц и веб-сайтов, их структуре, этапах создания;
- средствах автоматизированной разработки веб-сайтов и особенностях создания сайтов с их использованием;
- основах веб-дизайна:
- технологиях и сервисах Веб 2.0, их назначении и видах;
- создании блогов, их оформлении и публикации сообщений на блогах;
- назначении и особенностях функционирования веб-сообществ;
- средах коллективного взаимодействия и их назначении;
- совместной работе с он-лайн документами.

## 4.1. Интегрированное использование средств обработки электронных документов

- 1. Что такое Буфер обмена? Какие операции можно выполнять с его использованием? Чем Буфер обмена операционной системы отличается от Буфера обмена Microsoft Office?
	- 2. Что такое конвертация файлов? В каких форматах можно сохранить текстовый документ; электронную таблицу; мультимедийную презентацию; базу данных?
	- 3. Что такое ярлык объекта в операционной системе Windows?
	- 4. Объекты каких типов можно вставить в текстовый документ?
	- 5. В каких форматах можно сохранить веб-страницу?

#### Понятие составного документа

На протяжении изучения курса информатики вы ознакомились с разными прикладными программами - графическим редактором Paint, текстовым процессором Word 2007 и табличным процессором Excel 2007, программами подготовки мультимедийных презентаций Power Point 2007 и компьютерных публикаций Publisher 2007, системой управления базами данных Access 2007. Научились создавать и обрабатывать с их использованием разнообразные электронные документы: текстовые документы, электронные таблицы, компьютерные презентации, базы данных и др.

Но достаточно часто, работая над созданием электронного документа в определенной программе, возникает потребность вставить в него фрагменты из документов, которые подготовлены в других программах.

Например, в текстовый документ, созданный в текстовом процессоре Word 2007, необходимо вставить растровый рисунок, созданный в гра-

## $\Gamma$ *ngga* 4

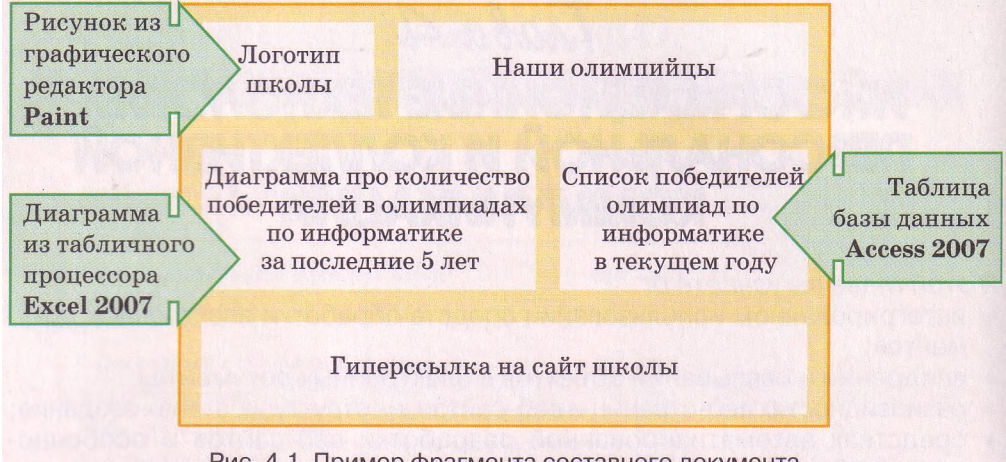

Рис. 4.1. Пример фрагмента составного документа

фическом редакторе Paint, а также фрагмент электронной таблицы, которая разработана в табличном процессоре Excel 2007, и таблицу из базы данных Access 2007. Либо, например, при заполнении базы данных в СУБД Access 2007 нужно использовать уже подготовленные данные из электронной таблицы Excel 2007, либо в мультимедийную презентацию нужно вставить видеоролики и аудиозаписи, которые были созданы предварительно. В результате таких действий пользователь получает документ, который включает в себя фрагменты, созданные с помощью различных программных сред. Подобный документ получил название составного, или интегрированного, документа (рис. 4.1).

Составной (интегрированный, лат. integrum — целое) документ — это документ, в который вставлены фрагменты с данными разных типов, созданные в различных прикладных программах.

Программа (документ, файл), из которой проводится вставка фрагмента в составной документ, называется источник, а программа (документ, файл), куда вставляют объекты из других источников, - приемник.

#### Вставка фрагментов данных из разных программ

Операционная система Windows предоставляет пользователю несколько способов вставки данных из разных программ в составной документ. С некоторыми из них вы уже ознакомились раньше - это технология drag-anddrop (англ. перетянуть и бросить) и использование Буфера обмена.

Во многих программах, которые работают под руководством  $_{\rm OC}$ Windows, для вставки объектов предусмотрена возможность перетягивания нужного фрагмента или объекта с использованием мыши из окна одной программы в окна другой (технология drag-and-drop). При выполнении этой операции объект перемещается из документа-источника в документ-приемник, выполнение этой же операции с нажатой клавишей Ctrl приводит к копированию объекта в документ-приемник. Такой способ вставки рекомендуется использовать, если расстояние между окнами программы-источника и программы-приемника небольшое. Для этого окна этих программ целесообразно расположить рядом в оконном режиме.

#### Информационные технологии персональной и коллективной коммуникации

Также вставить нужный объект в документ-приемник можно, используя Буфер обмена операционной системы Windows. Для этого следует объект из документа-источника скопировать в Буфер обмена. При работе программах Microsoft Office 2007 используется **Ev**bep обмена  $\overline{a}$ Microsoft Office 2007, который, как вы знаете, может одновременно хранить 24 объекта. Это можно использовать для быстрого сбора фрагментов из документов-источников и одновременной их вставки в документприемник. При выполнении этой операции окно Буфера обмена во всех программах Microsoft Office 2007, которые задействованы в этой работе, должно быть открытым (для этого нужно нажать кнопку открытия диалогового окна соответствующей группы на вкладке Главная).

Используя эти способы, в документ-приемник вставляется копия объекта из документа-источника, при этом значения некоторых свойств вставленных объектов могут измениться.

При этих способах вставки никакая связь между программами, документами и объектами не устанавливается. И в дальнейшем обработка вставленного объекта обеспечивается средствами программы, в которой осуществляется работа с составным документом. Например, вставив в текстовый документ рисунок из программы Paint, пользователь уже не сможет использовать для изменения рисунка инструменты графического редактора, такие как Кисть, Ластик, Распылитель, не сможет осуществить инвертирование цветов, выделение произвольной области и т. п. Он может воспользоваться только средствами, которые предоставляет текстовый процессор для работы с графическими изображениями.

Отсутствие связи между документом-источником и документом-приемником приводит к тому, что никакие изменения объекта-оригинала не отображаются в документе-приемнике. Например, если в текстовый документ вставлена диаграмма из электронной книги Excel, то она вставляется как рисунок и изменение числовых данных в документе-источнике никак не повлияет на изображение диаграммы.

#### **Технология OLE**

Кроме перечисленных выше способов, которые не всегда являются целесообразными, вставить объекты в составной документ можно и способами, которые обеспечиваются технологией OLE.

Технология OLE (англ. Object Linking and Embedding - связывание и внедрение объектов) дает возможность вставлять объекты в составной документ, обеспечивая разные способы связи этого объекта с документомисточником и с программой-источником.

Технология OLE — технология вставки объектов разных типов в документы других типов.

Технология OLE предусматривает два способа вставки объектов в документ:

внедрение объекта - обеспечивает вставку в документ-приемник копии объекта с автоматическим установлением связи с программойисточником, но связь с документом-источником теряется. При таком способе никакие изменения оригинального объекта не влияют на вид его копии в составном документе, но для работы со вставленным объ-

# *Глава 4*

ектом можно пользоваться не только средствами программыприемника, но и средствами программы-источника.

**•** *связывание объекта -* в документ-приемник вставляется не сам объект, а только ссылка на него в виде образа этого объекта с автоматическим установлением связи и с документом-источником, и программой-источником. При таком способе любые изменения объекта в документе-источнике приводят к автоматическому изменению объекта в документе-приемнике. Для обработки объекта можно использовать средства программы-источника.

Отличить при просмотре и печати составного документа, с помощью какого способа вставлены объекты в документ, почти невозможно (кроме вставленных в виде значка). Способ вставки объектов влияет только на возможность использования различных средств для обработки вставленных объектов (как было указано выше) и на размер составного документа. Поскольку встроенные объекты располагаются внутри документаприемника, то размер файла составного документа возрастает за счет размера этих объектов. При связывании объектов размер составного документа почти не увеличивается, поскольку в документ вставляется не сам объект, а ссылка на него, занимающая очень мало места.

Технологию **OLE** в полном объеме поддерживают не все прикладные программы. Некоторые из них можно использовать только как приемник, другие - только как источник, но есть и такие программы, которые могут выступать в обеих ролях. Например, прикладные программы пакета **Microsoft Office 2007** полностью обеспечивают работу по технологии **OLE,** а графический редактор **Paint** - только как источник объектов.

#### **Внедрение и связывание объектов в программах Microsoft Office 2007**

Внедрение или связывание объектов в программах **Microsoft Office 2007** из открытого документа-источника осуществляется через **Буфер обмена** командой **Специальная вставка** и выполняется по такому алгоритму:

- 1. Выделить в документе-источнике объект (фрагмент документа), который вставляется, и выполнить *Главная* => *Буфер обмена* => *Копировать.*
- 2. Разместить курсор в нужном месте документа-приемника и выполнить *Главная* => *Буфер обмена* => *Вставить* => *Специальная вставка.*
- 3. Указать в диалоговом окне **Специальная вставка** способ вставки объекта, выбрав нужный переключатель:
	- для внедрения переключатель **Вставить** (рис. 4.2);
	- для связывания переключатель **Связать** (рис. 4.3).
- 4. Выбрать в списке **Как** тип объекта, в формате которого объекткопия будет вставлен в документ-приемник.

В дальнейшем в зависимости от выбранного типа пользователю будут предоставляться соответствующие средства обработки объекта-копии. Набор возможных вариантов для выбора типа объекта зависит от типа самого объекта-оригинала. Для вставки объекта с теми же свойствами, которые он имеет в документе-источнике, рекомендуется выбирать тип *Объект.*

#### Информационные технологии персональной и коллективной коммуникации

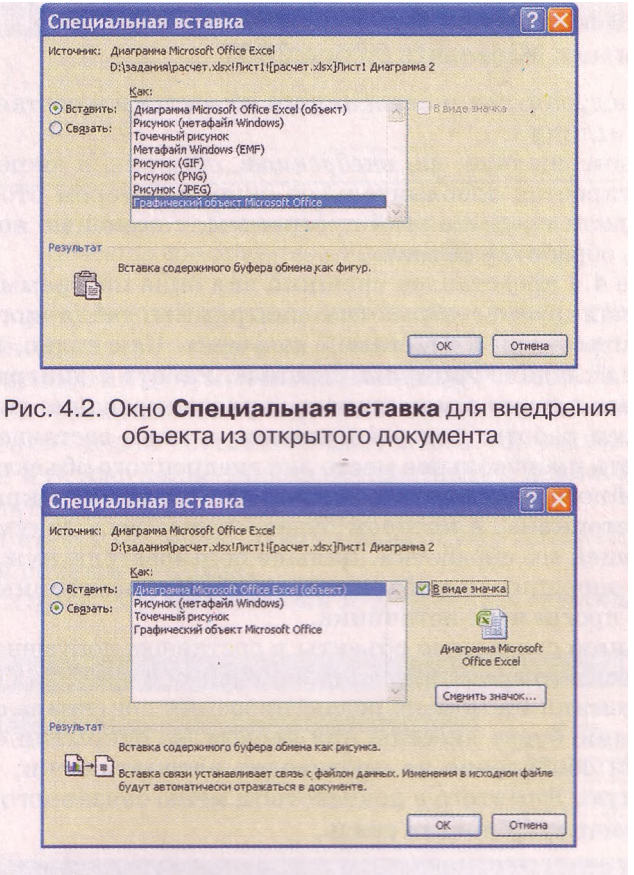

Рис. 4.3. Окно Специальная вставка для связывания объекта из открытого документа

- 5. Выбрать способ отображения объекта-копии в документе-приемнике, установив при необходимости метку флажка **В** виде значка:
- метка флажка не установлена объект вставляется в таком же виде, что и в документе-источнике;
- метка флажка установлена в документ вместо объекта вставляется значок данного типа объекта (его можно изменить, выбрав кнопку Сменить значок), который является ссылкой на оригинальный объект. Для открытия объекта-оригинала нужно будет дважды щелкнуть на вставленном значке.
- 6. Выбрать кнопку ОК.

Используя связывание объектов, следует помнить:

- программа, которая была использована для создания объекта-оригинала, обязательно должна быть установлена на том компьютере, на котором осуществляется просмотр и обработка составного документа;
- файлы документа-источника и документа-приемника нужно предварительно сохранить;
- при изменении места записи составного документа или документовисточников может произойти *разрыв (потеря) связей* и тогда в составном документе вставленные объекты не будут отображаться.

#### **Обработка внедренных и связанных объектов в программах Microsoft Office 2007**

Работа с внедренными и связанными объектами в составном документе имеет свои отличия.

При двойном щелчке на *внедренном объекте* в окне программыприемника откроется дополнительное окно, в котором отобразится внедренный объект и средства этой программы, с помощью которых можно осуществлять обработку объекта.

На рисунке 4.4 представлен внешний вид окна программы Word 2007, в котором планируется обработка диаграммы табличного процессора Excel 2007, встроенной в текстовый документ. Как видно, на **Ленте** появились новые вкладки **Формулы, Данные, Работа** с **диаграммами,** с помощью которых и будет осуществляться редактирование диаграммы. После завершения работы для возвращения в окно составного документа следует выбрать произвольное место вне внедренного объекта.

После двойного щелчка на *связанном объекте* открывается окно программы-источника, в котором будет открыт весь документ-источник для последующей его обработки. Дальше пользователю нужно выполнить необходимые операции над объектом, сохранить измененный документ и закрыть окно программы-источника.

По умолчанию связанные объекты в составном документе обновляются автоматически во время внесения изменений в оригинал объекта. Если документ-приемник на момент редактирования оригинала закрыт, то изменения в копию будут внесены при первом же открытии составного документа. Если обновление не происходит автоматически, то это можно сделать вручную. Для этого в контекстном меню связанного объекта нужно выбрать команду **Обновить связь.**

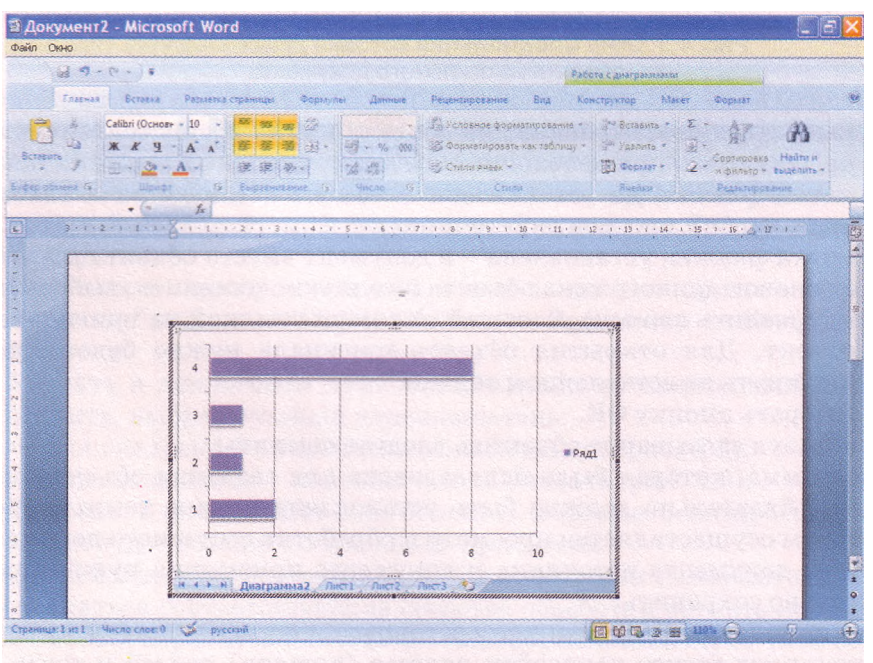

Рис. 4.4. Дополнительное окно программы-источника при обработке внедренного объекта
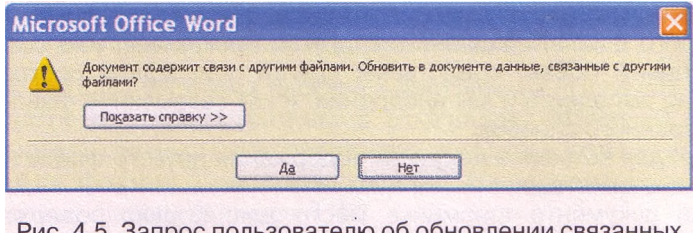

Запрос пользователю об обновлении связанных объектов при открытии составного документа

Настройку программной среды можно изменить так, чтобы связанные объекты не обновлялись вообще или обновлялись только по запросу пользователя при открытии документа-приемника (рис. 4.5). Также пользователю нужно контролировать связи документов на случай их разрыва.

Все изменения связей составного документа, их удаление, просмотр, возобновление или настройку можно осуществить в диалоговом окне Связи (рис. 4.6), которое можно открыть двумя способами:

- открыть контекстное меню любого связанного объекта и выполнить *Связанный объект => Связи;*
- *•* выполнить *Office* => *Подготовить* => *Изменить ссылки на файлы.*

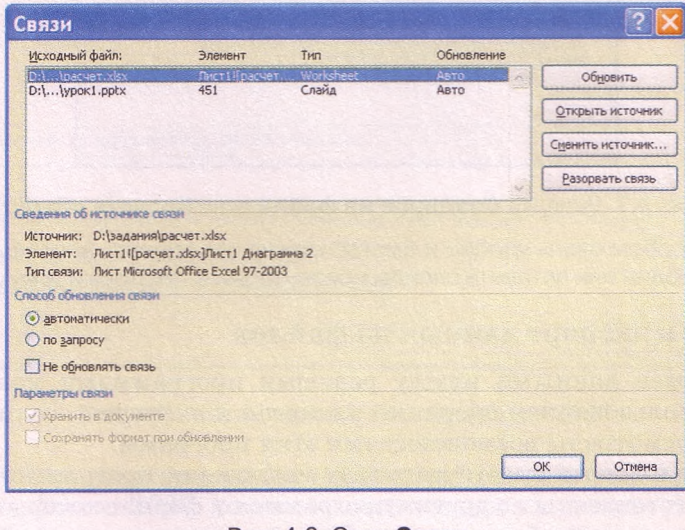

Рис. 4.6. Окно Связи

В окне Связи содержится перечень файлов, с которыми установлены связи для данного составного документа. При выборе из списка нужного связанного файла можно узнать значение таких его свойств:

- полное имя файла-источника;
- вид объекта в документе-источнике;
- тип установленной связи;
- режим обновления объекта в составном документе *автоматическое* или *по запросу.*

Изменение значений свойств можно осуществить выбором соответствующих кнопок и переключателей в этом диалоговом окне.

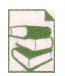

Технология OLE также дает возможность вставить в документ содержание некоторого файла, созданного в другой программе, или создать в документе новый объект средствами другой прикладной программы. Такую

вставку можно выполнить и как внедрение, и как связывание файлов, в зависимости от выбранного способа.

Например, для вставки в документ содержания другого файла нужно выполнить следующие действия:

- 1. Выбрать в документе-приемнике место для вставки содержания файлаисточника.
- 2. Выполнить команду Вставка => Текст => Вставить объект \*ф.
- З. Выбрать в окне Вставка объекта вкладку Создание из файла (рис. 4.7).
- 4. Ввести полное имя нужного файла в поле Имя файла или выбрать его, воспользовавшись кнопкой Обзор.
- 5. Установить при необходимости метки флажков Связь с файлом (для связывания файлов) и В виде значка.
- 6. Выбрать кнопку ОК.

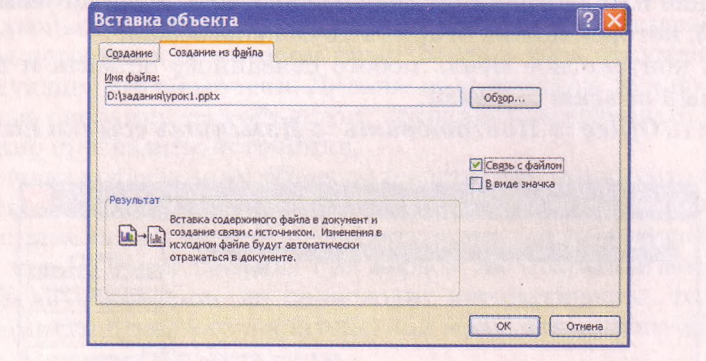

Рис. 4.7. Вкладка Создание из файла окна Вставка объекта

Таким способом очень удобно и быстро можно объединить несколько текстовых документов в один или вставить слайды презентации в текстовый документ.

#### Импорт и экспорт данных из файлов

Часто обмен данными между разными программами можно осуществить с использованием операций импорта и экспорта, если такие операции предусмотрены возможностями этих программ.

Операция импорта предусматривает считывание программой данных из файлов, подготовленных в других программах и формат которых не является основным для данной программы. После открытия таких файлов (импортирование данных) программа обрабатывает полученные данные как стандартные для своей работы. Экспорт заключается в сохранении данных в файле, формат которого не является основным для данной программы. В сущности, при осуществлении операций импорта и экспорта происходит конвертация данных, при этом превращение данных может происходить с частичной потерей данных, элементов форматирования и т. п.

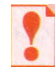

## Импорт (лат. *importo* — ввоз) файла — открытие в программе файла, созданного в другой программной среде.

Экспорт (лат. export – вывоз) данных — сохранение данных в файле, предназначенном для использования в другой программе.

Рассмотрим, как осуществляются некоторые операции импорта и экспорта в прикладных программах **Microsoft Office 2007.**

**Пример 1.** Импорт тестовых файлов в программы **Microsoft Office 2007.**

Для импорта текстовых файлов в программу **Microsoft Excel 2007** нужно выполнить стандартную операцию открытия файла, выбрав в списке **Тип файла** формат *Текстовые файлы.* Импортированию подлежат только текстовые файлы формата TXT.

После этого запускается **Мастер текстов (импорт)** (рис. 4.8), выполняя шаги которого, нужно указать, используются ли разделители в начальном документе, какой именно знак-разделитель использован, какое кодирование символов выбрано, какой тип и формат отдельных столбцов данных нужно установить и т. п. В итоге текст будет конвертирован и вставлен в **Excel 2007** в виде таблицы.

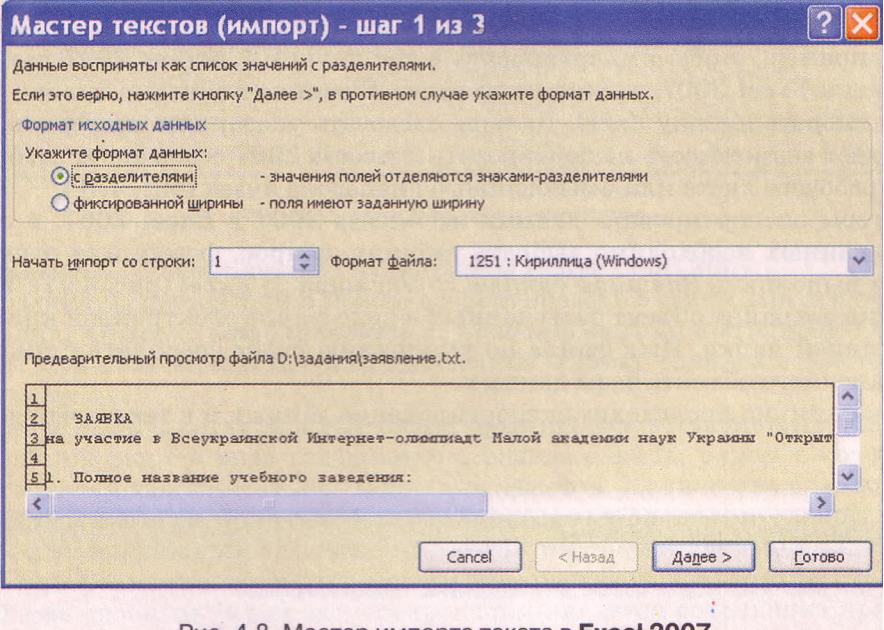

Рис. 4.8. Мастер импорта текста в Excel 2007

Примерно так же осуществляется импортирование текстовых данных в программе **Access 2007,** только мастер импорта в данном случае имеет название **Связь** с **текстовым файлом** и при его работе дополнительно можно указывать язык и способ кодирования импортируемого текста.

В программу **Power Point 2007** импортировать можно текстовые файлы разных форматов (TXT, RTF, DOCX). В итоге будет создана презентация из некоторого количества слайдов, на каждом из которых как заголовок будет вставлен текст отдельных строк импортируемого документа.

В **Publisher 2007** импортировать текстовые данные можно двумя способами - открыть текстовый файл выбранного формата (TXT, RTF, DOCX) или импортировать документ **Word.**

**Пример 2.** Импорт и экспорт файлов в **Access 2007.**

Все необходимые для этого инструменты в **Access 2007** находятся на вкладке **Внешние данные** (рис. 4.9).

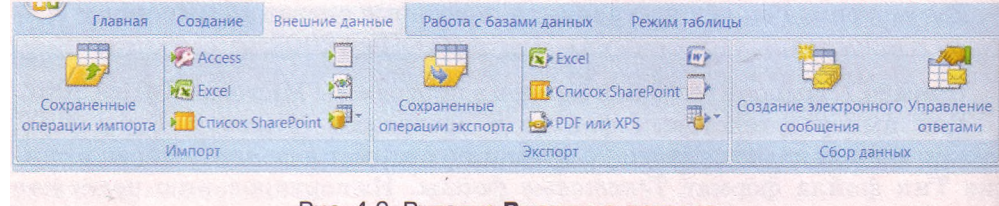

Рис. 4.9. Вкладка Внешние данные

Используя группу элементов управления Импорт, можно в текущую БД импортировать данные из другой базы данных Access 2007 (кнопка

 $\mathbb{Z}$ ), из электронной таблицы Excel 2007 (кнопка  $\mathbb{Z}$ ), из текстового документа формата RTF (кнопка<sup>)</sup> ). Можно экспортировать данные (группа Экспорт) из текущей БД в электронную таблицу (кнопка ) или в текстовый документ формата Word 2007 (кнопка ) и др.

Например, чтобы импортировать в текущую БД Access 2007 данные из книги Excel 2007, нужно на вкладке Внешние данные в группе Импорт выбрать кнопку Excel. Дальше следовать указаниям мастера, который дает возможность импортировать в Access 2007 содержание выбранного рабочего листа или именованного диапазона ячеек (рис. 4.10).

Чтобы экспортировать данные из Access 2007 в Excel 2007, в окне базы данных необходимо выбрать таблицу, запрос, форму или отчет, а затем выполнить *Внешние данные* => *Экспорт* => *Excel* (рис. 4.11). Программа сохранит объект базы данных в виде файла электронной книги в выбранной папке. Имя файла по умолчанию будет совпадать с именем сохраненного объекта базы данных.

В Импорт электронной таблицы  $\mathbb{X}$ Файл электронной таблицы содержит несколько листов или диапазонов. Выберите нужный объект. Лист 1 (•) листы Пист? О именованные диапазоны Лист 3 Образцы данных для листа "Лист 1 1 Название Спутники Расстояние от Солнца Длительность года Диаметр Длительность 2 Меркурий 58 9880 **BB** 176 Звенера 108,2 12100 224.7  $243$ 4 Земля Луна 149.6 12742,064 365.3

Аналогично происходит экспортирование данных и в текстовый документ.

Рис. 4.10. Второй шаг мастера Импорт электронной таблицы

6780

Отмена

687

 $<$  Hasan

 $0,9$ 

Далее >

 $\overline{b}$ 

Готово

5Mapc

фобос, Деймос 227, 9

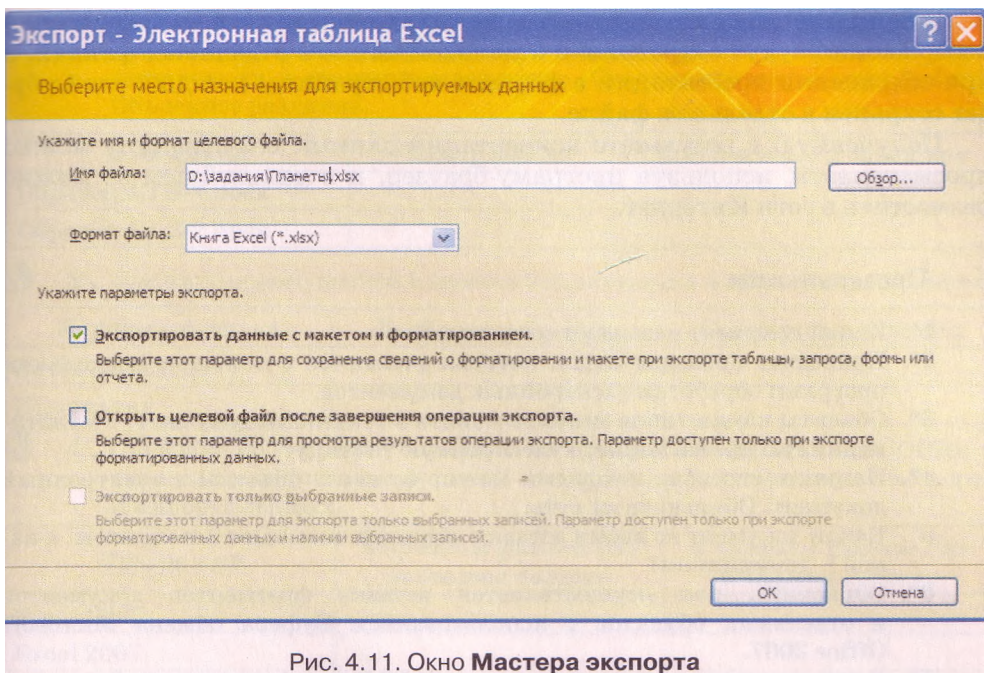

Пример 3. Экспорт данных в программе Power Point 2007.

Созданную презентацию можно экспортировать в текстовый документ, выполнив *Office* => *Опубликовать* => *Создать выдачи в Microsoft Office Word.* При этом можно выбрать два способа вставки слайдов в текстовый

- документ: • в виде *выдач,* когда каждый слайд презентации вставляется в текстовый документ в виде графического эскиза слайда, рядом с которым
	- отводится дополнительное место для заметок. Количество слайдов на листе и место расположения заметок указывают дополнительно;
- в виде *структуры* презентации, когда текстовые данные с каждого слайда размещаются в документе в виде последовательного текста.

Также удобным видом экспортирования является сохранение презентации в виде набора графических изображений, где каждый слайд представлен отдельным файлом заданного формата (*Office* => *Сохранить как* и выбрать тип файла *Рисунок).* Все изображения слайдов будут собраны в одну папку, имя которой будет совпадать с именем файла презентации.

#### **Веб-публикация документов**

Чтобы быстро подготовить данные из программ Microsoft Office для публикации в Web, необязательно знать теги языка разметки HTML, достаточно сохранить созданный файл в формате гипертекстового документа. Для этого следует воспользоваться командой Сохранить как и выбрать тип файла *Веб-страница.*

При сохранении файла в формате веб-страницы неминуемо теряются некоторые элементы форматирования. Поэтому, прежде чем выполнять экспорт данных, следует просмотреть документ в режиме Веб-документ (кнопка в в Строке состояния), чтобы выяснить его будущий вид.

Следует помнить, что вставленные в начальный документ графические изображения будут сохранены в отдельной папке в отдельных файлах, а при сохранении презентации в формате веб-страницы каждый слайд будет сохранен в отдельном файле.

Полученную в результате конвертации данных веб-страницу можно просматривать, используя програму-браузер, и в дальнейшем ее можно разместить в сети Интернет.

## **ДА Проверьте себя**

- 1°. Какой документ называют составным?
- 2°. Приведите примеры задач, которые решаются с помощью нескольких программ обработки электронных документов.
- 3\*. Объекты каких типов можно вставить в текстовый документ; в мультимедийную презентацию; в электронную таблицу?
- 4\*. Назовите способы, которыми можно вставить объекты в электронный документ. Объясните их суть.
- 5°. Какой документ во время вставки объектов называют источником, а какой - приемником?
- 6\*. Объясните, как осуществляется вставка фрагментов документов и отдельных объектов с использованием Буфера обмена Microsoft Office 2007.
- 7\*. В чем заключается суть технологии OLE? Какое ее назначение?
- 8\*. Объясните, чем внедрение объекта отличается от связывания объекта.
- $9$ \*. Объясните, чем вставка объектов через Буфер обмена отличается от вставки объекта по технологии OLE.
- 10\*. Какая ситуация называется разрывом (потерей) связи? Когда это может произойти? Как исправить такую ситуацию?
- 11\*. В корпоративных компьютерных сетях создают некоторые стандартизированные объекты (бланки документов, логотипы, шаблоны, заготовки файлов и др.), которые используются в качестве связанных объектов всеми сотрудниками компании. В чем преимущество такого способа использования стандартизированных объектов? Какие возможны неудобства при этом?
- 12\*. При вставке диаграммы в публикацию вместо объекта в документе появилась только его пиктограмма. Объясните, почему так произошло и как исправить эту ситуацию.
- 13\*. Три фрагмента одного документа были сохранены в разных файлах. Как их быстро объединить?
- 14\*. Чем отличается редактирование связанных объектов от внедренных?
- 15\*. В чем суть операций импортирования и экспортирования данных?
- 16\*. В чем заключается веб-публикация документа?

## Выполните задания

1. Сравните два способа вставки объектов, заполнив таблицу:

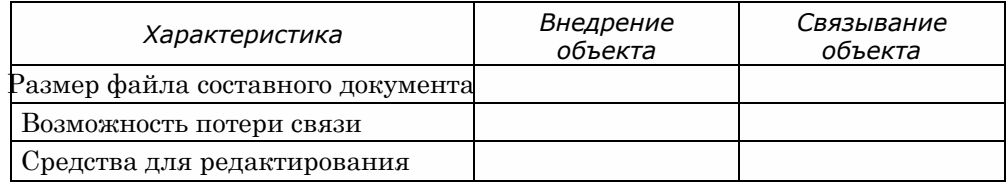

 $2^*$ . Откройте указанные учителем файлы (например, из папки Тема  $4\lambda$ Задания 4.1 файлы Образец 4.1.2-l.docx, Образец 4.1.2-2.docx). Просмотрите их и сравните содержание. Сравните размеры этих файлов. Объясните различие.

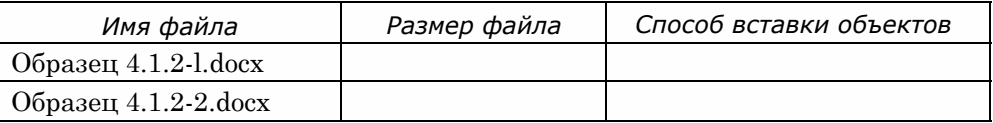

3°. Укажите преимущества и недостатки внедрения и связывания объектов.

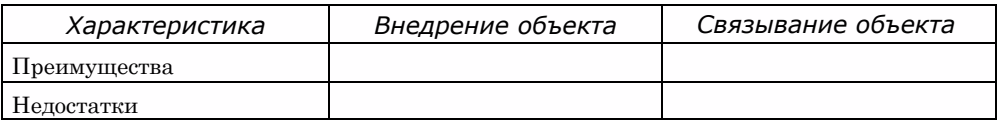

4°. Откройте по очереди указанные программы пакета Microsoft Office и определите возможные форматы электронных документов для экспорта и импорта данных.

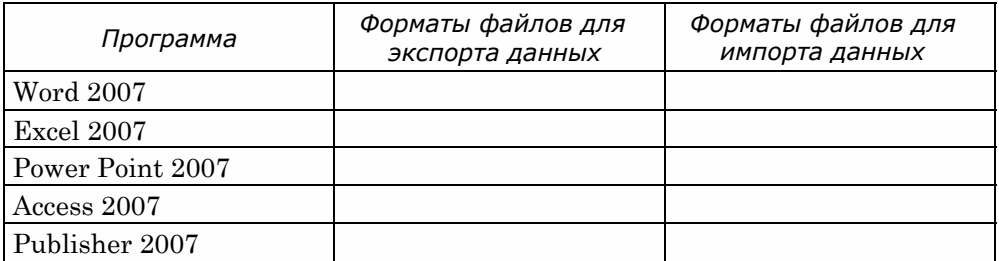

- 60 5\*. Откройте указанные учителем файлы - текстовый документ и электронную книгу (например, из папки Тема 4\3адания 4.1 файлы текст, docx и таблица.xlsx). Вставьте в текстовый документ диаграмму из электронной книги с использованием Буфера обмена. Сохраните текстовый документ в собственной папке в файле с именем упражнение 4.1.5.docx. Отредактируйте произвольным образом диаграмму в файле электронной книги и просмотрите текстовый документ. Произошли ли какие-то изменения в текстовом документе? Объясните результат.
	- 6\*. Откройте указанные учителем файлы мультимедийную презентацию и рисунок (например, из папки Тема 4\3адания 4.1 файлы рисунок.Ьтр и презентация.pptx). На слайд № 1 вставьте рисунок через Буфер обмена, на слайд № 2 - внедрите рисунок, на слайде № 3 - свяжите рисунок. Сохраните презентацию в собственной папке в файле с именем упражнение 4.1.6.pptx. Отредактируйте рисунок в документе-источнике. Просмотрите презентацию и объясните полученный результат.
	- 7\*. Откройте указанный учителем файл текстового документа (например, Тема 4\3адания 4.1\текст 4.1.7.docx). Попробуйте выполнить редактирование вставленных в него объектов. Укажите, каким способом были вставлены эти объекты в документ. Объясните, почему вы так считаете.
	- 8\*. Откройте мультимедийную презентацию, указанную учителем (например, Тема  $4\$ Задания  $4.1\$ образец  $4.1.8$ .pptx). Сохраните файл в форматах HTML, JPG, RTF в собственной папке. Опубликуйте презентацию в виде файла выдач. Просмотрите созданные файлы.
	- 9\*. Откройте указанный учителем файл (например, файл Тема 4\3адания 4.1\текст 4.1.9.docx). Просмотрите таблицу связей данного документа. Удалите все связи в этом документе. Сохраните файл в форматах HTML, RTF, TXT в собственной папке. Просмотрите созданные файлы.

# $\Gamma$ nasa 4

- $10<sup>*</sup>$ . Создайте базу данных Задание 4.1.10 и импортируйте в нее электронную таблицу (например, Тема 4\Задания 4.1\таблица 4.1.10.xlsx). Сохраните созланный файл в собственной папке в файле с именем VIIDAЖнение  $4.1.10$ . accdb.
- 11\*. Откройте указанный учителем файл базы данных (например, Тема 4) Задания 4.1\база 4.1.11.accdb). Экспортируйте таблицу базы данных в электронную таблицу, а отчет - в текстовый файл. Сохраните созданные файлы в собственной папке с именами упражнение 4.1.11.xlsx и упражнение 4.1.11. docx.
- 12\*. Импортируйте указанный текстовый документ (например, Тема 4\Задания 4.1\текст 4.1.12.rtf) в базу данных и электронную таблицу. Сохраните созданные файлы в собственной папке с именами упражнение 4.1.12.xls $x$  и упражнение 4.1.12.accdb.

Практическая работа № 10. Обработка данных в нескольких программных средах

Внимание! Во время работы с компьютером соблюдайте правила безопасности и санитарно-гигиенические нормы.

- 1. Откройте в графическом редакторе Paint рисунок из файла Тема 4\Задания 4.1\Практическая 10\н, ВеТОК.jpg.
- 2. Откройте в табличном процессоре Excel 2007 диаграмму из файла Тема  $4\overline{ }$ Задания 4.1\Практическая 10\Количество.х1вх.
- 3. Откройте в СУБД Access 2007 таблицу базы данных из файла Тема 4\Задания  $4.1\backslash$ Практическая  $10\backslash0$ лимпийцы.accdb.
- 4. Откройте программу Power Point 2007 и создайте слайд, на который вставьте объекты из открытых документов в соответствии с рисунком 4.1: графическое изображение как внедренный объект, диаграмму как связанный объект, список учеников как объект, вставленный через Буфер обмена.
- 5. Сохраните презентацию в собственной папке в файлах с именем практическая 10 в форматах РРТХ, RTF, JPG, HTML.
- 6. Экспортируйте базу данных Олимпийцы.accdb в электронную таблицу и текстовый документ.
- Сохраните созданную электронную таблицу и текстовый документ в соб-7. ственной папке в файлах с именами Олимпийцы.xlsx и Олимпийцы.txt.
- 8. Закройте окна всех программ.

## 4.2. Типы веб-страниц. Классификация веб-сайтов

- 1. Какой документ называют составным?
	- 2. Что такое веб-страница, веб-сайт, веб-портал? В чем состоит отличие между этими понятиями?
	- 3. Какие языки используются для создания веб-страниц?
	- 4. Сообщения каких видов по способу представления могут содержаться на веб-страницах?
	- 5. Из чего состоит доменное имя Интернет-ресурса? Какова структура URL-agpeca?

## Типы веб-страниц

Примером составного документа является веб-страница, поскольку она может включать данные разных типов: графические изображения, анимацию, видео- и музыкальные фрагменты. Веб-страницы являются

информационными ресурсами службы World Wide Web, и в 9-м классе вы ознакомились с тем, как осуществлять поиск и просмотр этих ресурсов. Теперь познакомимся со способами их создания. Во время создания веб-страниц важно учитывать их структуру и типы, а также виды сайтов, в состав которых будут входить эти страницы.

Рассмотрим пример веб-страницы (рис. 4.12). Среди элементов, которые на ней отображаются, можно выделить следующие группы:

- контент (англ. *content -* содержание) содержательное наполнение веб-страницы, доступное пользователю: тексты, изображения, видео-, звуковые данные и др.;
- элементы навигации средства для перехода на другие веб-страницы;
- элементы дизайна элементы структуризации контента и его форматирования, оформления страницы.

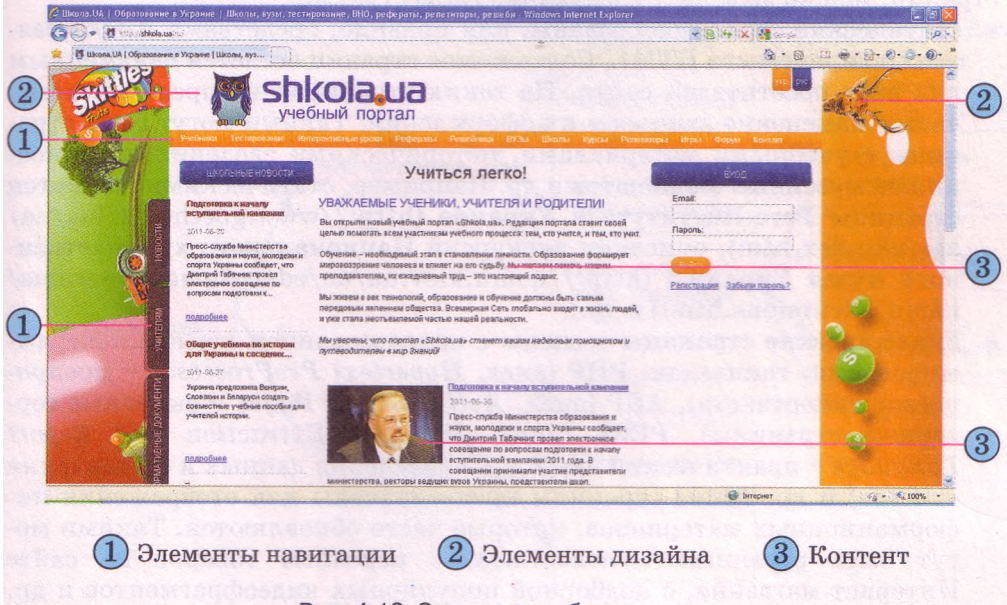

Рис. 4.12. Элементы веб-страницы

В зависимости от назначения можно выделить такие типы веб-страниц:

- главная (домашняя) страница страница, с которой начинается просмотр веб-сайта при переходе на сайт по его URL-адресу. На ней, как правило, раскрывается тематика сайта, его назначение, приводятся данные о разработчиках, описывается, какие материалы можно найти на других страницах сайта;
- информационные страницы (страницы тематических разделов) содержат тексты, изображения и сообщения других видов, которые раскрывают тему сайта или некоторого его раздела. Главная страница сайта является частным случаем информационной страницы;
- страницы-контейнеры содержат списки ссылок на ресурсы данного или других сайтов:

о веб-каталоги - ссылки на веб-ресурсы (веб-страницы, веб-сайты);

о каталоги файлов - ссылки на файлы, которые могут быть загружены пользователем;

- **коммуникационные (интерактивные) страницы** предназначены для предоставления пользователям сайта средств общения и обратной связи с разработчиками сайта:
	- о **страницы форума**  для организации общения в форуме;
	- о **страницы чата**  для организации общения в чате;
	- о **страницы гостевой книги**  для предоставления возможности посетителям сайта оставлять свои комментарии, как правило, для авторов сайта;
	- **о страницы формы**  для проведения опросов, выяснения точки зрения посетителей, осуществления выбора товаров или услуг на коммерческих сайтах
	- и др.

В зависимости от технологий, использованных при создании вебстраниц, можно выделить следующие типы страниц:

- **статические страницы** созданы, как правило, средствами языка разметки гипертекста HTML. Содержимое страниц остается неизменным для всех посетителей сайта. На таких страницах не предполагается частое изменение данных и их оформления. Такими могут быть страницы с учебными материалами, историческими сведениями, описаниями музейных экспонатов и др. Например, статическими являются страницы **Гете-Института в Украине** (<http://www.goethe.de/ins/ua/> kie/ukindex.htm), описания экскурсий **Национального художественного** музея **Украины** [\(http://namu.kiev.ua/ua/educational-programs/](http://namu.kiev.ua/ua/educational-programs/)  namu/excursions.html) и др.;
- **динамические страницы** созданы с использованием языков программирования, таких как **РНР** (англ. *Hypertext PreProcessor* - препроцессор гипертекста), ASP (англ. *Active Server Pages -* активные серверные страницы), PERL (англ. *Practical Extraction and Report Language* - практический язык для извлечения данных и составления отчетов) и др. Такие страницы предназначены для отображения информационных материалов, которые часто обновляются. Такими могут быть страницы с новостями, с перечнем товаров на сайте Интернет-магазина, с подборкой популярных видеофрагментов и др. При посещении таких страниц пользователи могут видеть разное содержимое. Контент динамической страницы выбирается из базы данных веб-сервера и размещается согласно шаблону оформления вебстраниц, разработанному для данного сайта. Для обеспечения отображения динамических страниц на сервере должно быть установлено специальное программное обеспечение, поддерживающее работу с языками программирования и базами данных. Например, динамическими являются страницы веб-энциклопедии **Википедия** (http:// uk.wikipedia.org), **Единого образовательного информационного окна** [\(http://www.osvita.com](http://www.osvita.com)), страницы чатов, форумов и др.;
- **флэш-страницы** (англ. *flash -* вспышка) создаются с использованием технологии разработки анимационных изображений Adobe Flash, и поэтому такие страницы привлекательные, яркие, содержат много анимации и звуковых эффектов. Вид веб-страницы изменяется в результате воспроизведения флэш-анимации и в зависимости от положения указателя. Нетипичный дизайн привлекает посетителей, поэтому флэш-страницы часто размещаются на сайтах дизайнеров,

художников, фотографов и т. п., работы которых эффектнее выглядят в динамическом оформлении. В то же время флэш-страницы трудно изменять, поэтому для них почти не предполагается обновления данных и других элементов. Объемы файлов, в которых сохраняются флэш-страницы, очень большие, такие страницы медленно загружаются. Для их просмотра должны быть установлены плагины для воспроизведения флэш-анимации. Флэш-технологии использованы, например, на страницах сайтов агентства Бревис (<http://www.brevis>. kiev.ua/ ukr), студии веб-дизайна Ладио (<http://ladio.ru/flash>) и др. Классификация веб-страниц может быть представлена такой схемой (рис. 4.13):

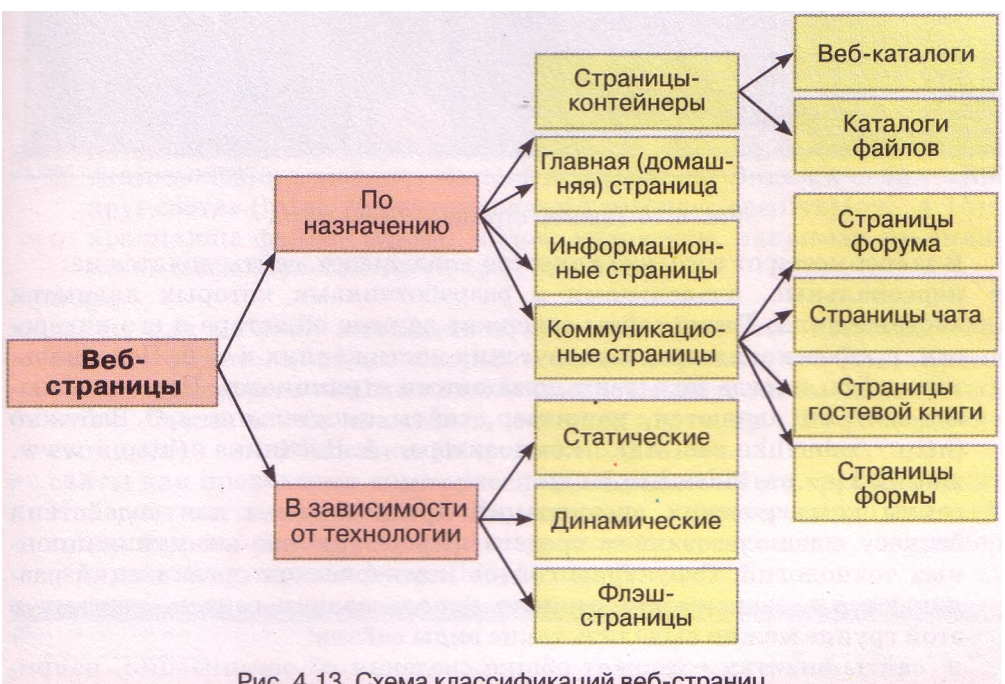

Рис. 4.13. Схема классификаций веб-страниц

## **Классификация веб-сайтов**

Разные веб-сайты могут иметь разную **структуру** - количество вебстраниц и их типы, внутреннюю тематическую организацию, совокупность внутренних связей. Общим для всех сайтов является наличие в структуре главной страницы, которая связана со всеми тематическими разделами сайта. Разделы могут иметь собственные начальные страницы, которые связаны с главной страницей и информационными страницами. Количество веб-страниц и их типы определяются объемом и характером материалов сайта.

Приведем несколько возможных классификаций веб-сайтов.

**В соответствии** с **основной технологией,** использованной для создания веб-страниц, веб-сайты делятся на **статические** (все страницы статические), **динамические** (все страницы динамические), **флэш-сайты** (все страницы построены по флэш-технологии) (рис. **4.14)** и **смешанные.**

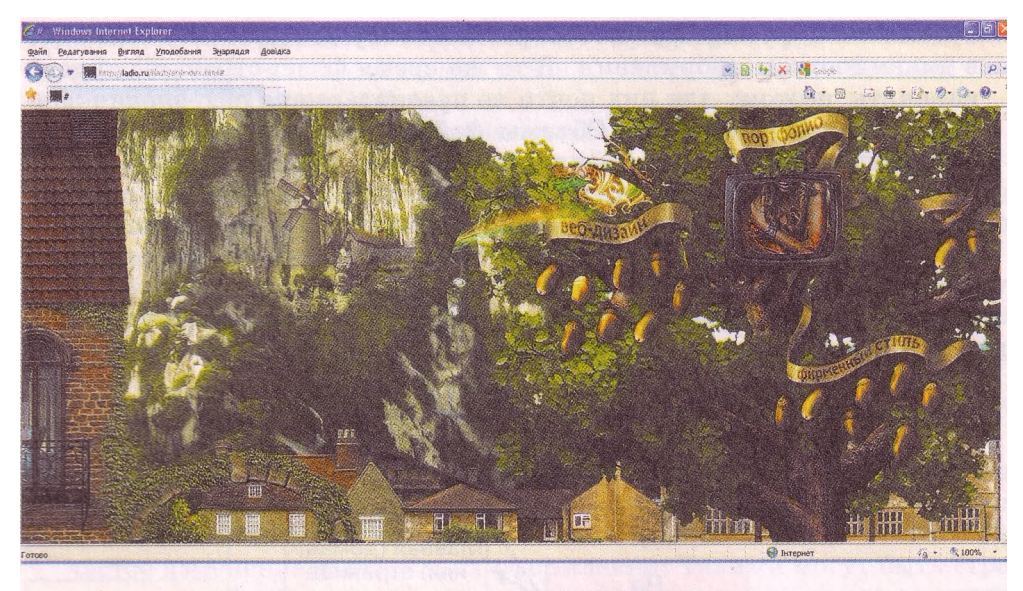

Рис. 4.14. Пример страницы флэш-сайта

В зависимости от того, кто является владельцем, сайты делятся на:

- персональные, владельцами и разработчиками которых являются частные лица. Такие сайты содержат данные об авторе и его интересах, профессиональных и творческих достижениях и т. п. Персональные сайты иногда называют домашними страницами. Персональными сайтами являются, например, сайты писательницы О. Забужко  $(htt) / zabuzhko.com/ua)$ . композитора  $A_{\cdot}$ Злотника  $(htt_0$ ://www. zlotnik.kiev.ua/index.htm) и др.;
- сайты коммерческих организаций предназначены для содействия бизнесу с использованием средств информационно-коммуникационных технологий. Структуры сайтов коммерческих организаций различаются в зависимости от нели использования сайтов, поэтому в этой группе можно выделить такие виды сайтов:
	- <u>ь сайты-визитки содержат общие сведения об организации, напри-</u> мер сайт юридической компании ООО «Житомир правовой» (http://zlegal.com.ua):
	- промо-сайты (англ. *promotion -* содействие, продвижение) предназначены для рекламы и продвижения определенного товара или услуги, содержат подробные данные о них, сообщают о различных рекламных акциях и другие полезные сведения для потенциальных покупателей, например, сайт фотостудии Prostofoto (http:// prostofoto.ru);
	- о сайты электронной коммерции: Интернет-магазины, предназначены для организации продажи товаров или услуг через Интернет, он-лайн аукционы, электронные представительства - он-лайн офисы и т. п., которые имеют средства для проведения коммерческих операций, заказа товаров, оформления документации и осуществления оплаты, например сайт книжного магазина Азбука (http:// knygy.com.ua)

и др.;

• сайты некоммерческих организаций, среди которых могут быть сайты образовательных учреждений, правительственных организаций, политических партий, средств массовой информации, заведений здравоохранения и др. Целью создания таких сайтов в первую очередь является объявление в Интернете о существовании организации, предоставление сведений о ее деятельности, создание средств для обеспечения общения и т. п. Такими являются, например, сайты Министерства образования и науки, молодежи и спорта Украины (<http://mon>. gov.ua), сайт Интернет-издания Корреспондент.пеі (<http://ua>. korrespondent. net).

Пo назначению выделяют следующие типы сайтов:

• сайты, предоставляющие информационные материалы. По виду материалов и способу их предоставления в этой группе можно выделить: ◦ информационно-тематические сайты, например сайт учебных ма-

- териалов Школьная физика (<http://sp.bdpu.org>);
- **◦** электронные библиотеки, например Библиотека украинской литературы [\(http://ukrlib.com.ua\)](http://ukrlib.com.ua);
- энциклопедии, словари, каталоги, например Энциклопедия «Вокруг света» ([http://www.vokrugsveta.ru\encyclopediya](http://www.vokrugsveta.ru/encyclopediya)) (рис. 4.15);
- хранилища файлов разных видов, медиатеки, например хранилище видеофайлов RuTube [\(http://rutube.ru\)](http://rutube.ru)
- и др.;
- сайты для он-лайн контактов и общения. Вам уже известны вебсайты этой категории, на которых созданы форумы и веб-чаты. Кроме того, средства для общения также предоставляют сайты социальных сетей, блоги, сайты знакомств, сетевых игр и др. Например сайт социальной сети ВКонтакте (<http://vkontakte.ru>);
- сайты для проведения коммерческих операций. В эту группу входят Интернет-магазины и аукционы, системы электронных платежей, сайты банков, бирж, разнообразных платных услуг и др., например сайт он-лайн аукциона Аукро (<http://ua.aukro.ua>);

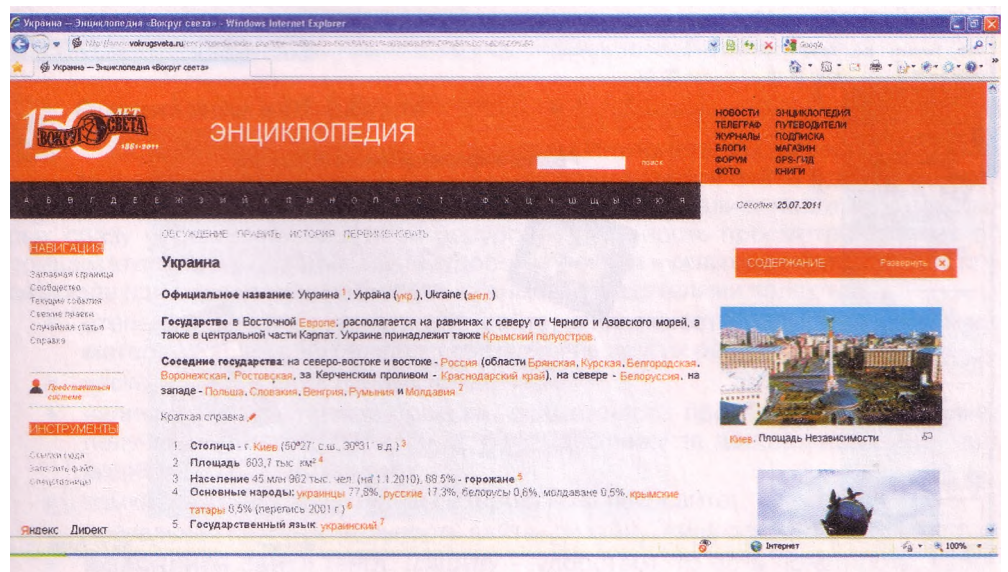

Рис. 4.15. Страница сайта Энциклопедия «Вокруг света»

- сайты он-лайн сервисов. Такими являются уже известные вам сайты электронной почты, поисковых систем, перевода слов и текстов, например он-лайн словарь **ABBYY Lingvo** (http://lingvo.abbyyonline. com/ru). Кроме того, он-лайн сервисами, для которых созданы соответствующие сайты, являются сервисы:
	- предоставления хостинга (англ. hosting оказание гостеприимства) - выделение аппаратных и программных ресурсов сервера для размешения файлов пользователя, обеспечения лоступа к ним. обработки запросов. Хостинг предоставляется, например, на сайте (http://ua.hvosting.ua/hosting.html); Hvosting
	- он-лайн офисы сервис создания он-лайн документов: текстовых, презентаций, электронных таблиц и др., например сервис Доку-**MeHTH**  $Google$  (https://docs.google.com) (рис. 4.16);
	- о сервис автоматизированной разработки веб-сайтов. На сайтах, разработанных для поддержки этого сервиса, размещают системы управления контентом CMS (англ. Content Management System системы управления контентом) - программы, которые используются для создания, редактирования и управления содержанием веб-сайта. Примером является сайт  $\mathbf{u} \mathbf{Coz}$  (http://www.ucoz.ua) и др.

По наполнению сайты делятся на:

малые сайты, состоящие из нескольких страниц и содержащие незначительное количество информационных материалов, как правило по одному вопросу. Такими могут быть домашние страницы пользователей, сайты-визитки и др. Например сайт-визитка украинского художника Алексея Первухина (http://pervukhin.pp.ua);

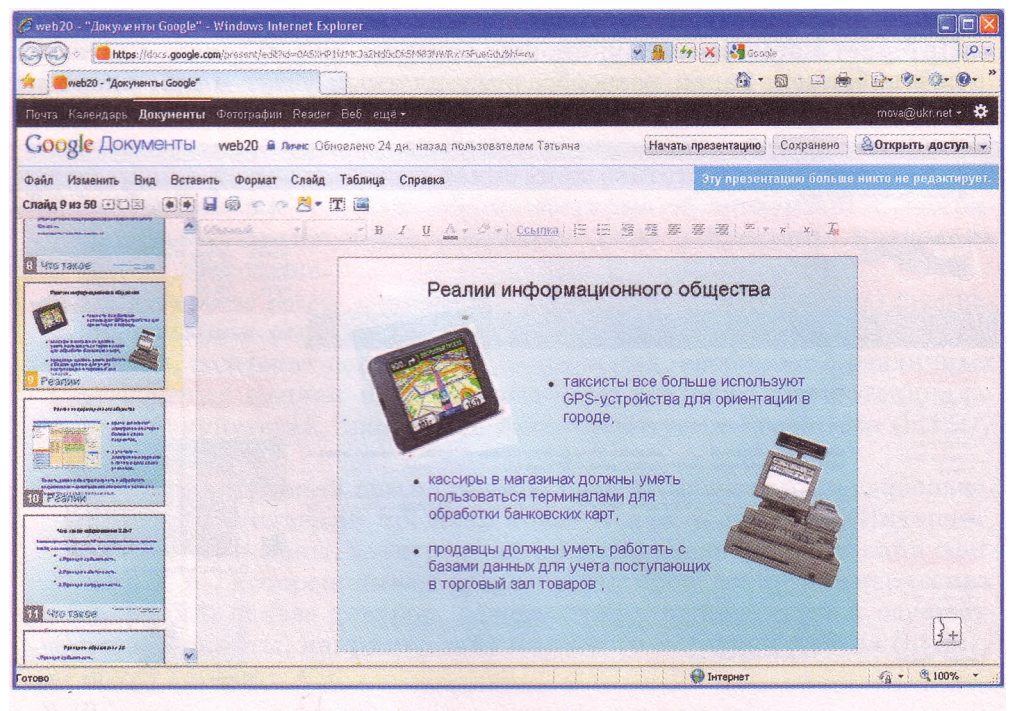

Рис. 4.16. Пример он-лайн презентации

тематические сайты, детально освещающие определенную тему. Подобные сайты популярны в кругу лиц, интересы которых совпадают с тематикой сайта. Например, таким является сайт Киевского общества защиты животных (<http://animalprotect.org>) и др.;

• многофункциональные сайты, порталы, содержащие много разноплановых данных и предоставляющие разнообразные услуги, которые могут заинтересовать любого посетителя сайта. Примером является Украинский портал [\(http://uaportal.com\)](http://uaportal.com) и др.

Приведенная выше классификация сайтов представлена на рисунке 4.17.

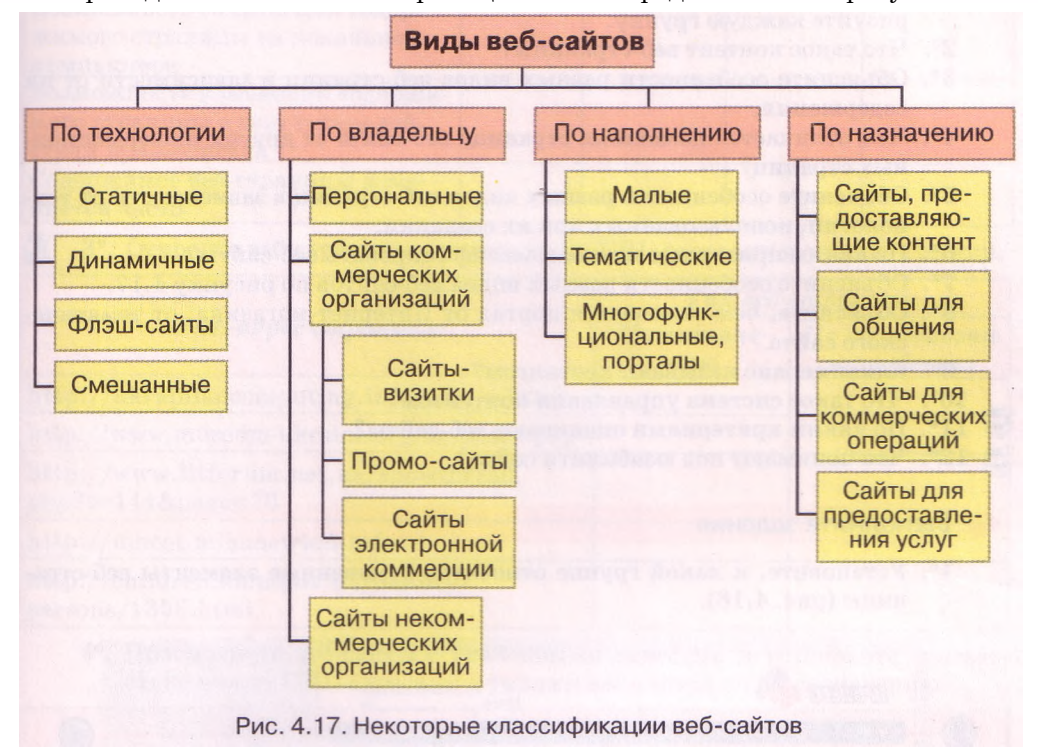

## **Оценивание веб-сайтов**

Осуществляя навигацию по ресурсам Интернета, вы, наверно, обращали внимание на то, как по-разному воспринимаются сайты одинаковой те-

матики и направленности. На одних сайтах вы задерживались надолго, с некоторых сразу переходили на другой ресурс. Длительность просмотра зависит от привлекательности дизайна сайта, удобства поиска нужных материалов. Для посетителя при оценивании веб-сайта важными показателями являются:

- степень информативности веб-сайта, возможность получения полезных материалов, не повторяющих сведения из других ресурсов;
- частота обновления данных на сайте;
- наличие интерактивных средств, возможность проведения обсуждений, получения ответов, обращения к разработчику за дополнительными сведениями и комментариями;
- языки, на которых доступны материалы на веб-сайте;
- визуальная привлекательность сайта, дизайн, стиль оформления;
- • **юзабилити сайта** (англ. *usability -* удобство), то есть понятность, удобство навигации, легкость нахождения нужных данных, структурирован-

ность материала, все то, что обеспечивает простоту, комфортность и эффективность в процессе использования сайта

и др.

Длительность пребывания посетителей на сайте, повторное обращение к его ресурсам определяют популярность сайта и его рейтинг в базах данных поисковых систем.

## ДА Проверьте себя

- I е . Какие группы элементов можно выделить на веб-странице? Охарактеризуйте каждую группу.
- 2°. Что такое контент веб-страницы?
- 3\*. Объясните особенности разных видов веб-страниц в зависимости от их содержания.
- 4\*. Чем отличается домашняя страница веб-сайта от других информационных страниц?
- 5\*. Объясните особенности разных видов веб-страниц в зависимости от технологий, использованных при их создании.
- 6\*. По каким признакам можно классифицировать веб-сайты?
- 7\*. Объясните особенности разных видов веб-сайтов по рисунку 4.17.
- 8\*. Объясните, чем отличается портал от Интернет-магазина; от тематического сайта.
- 9°. Какой сервис называют хостингом?
- 10°. Что такое система управления контентом?
- 11\*. По каким критериями оценивают веб-сайты?
- 12<sup>е</sup> . Что понимают под юзабилити сайта?

#### Выполните задания

1°. Установите, к какой группе относятся отмеченные элементы веб-страницы (рис. 4.18).

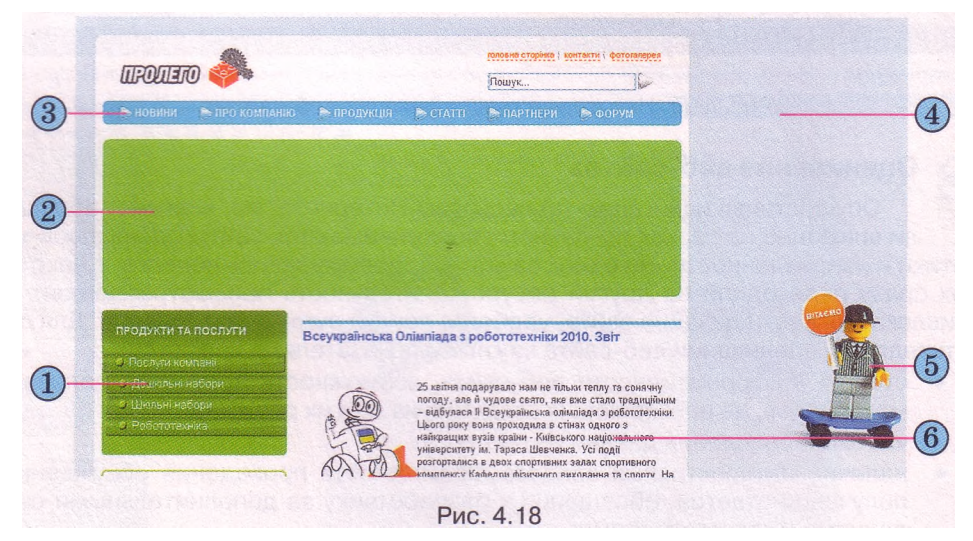

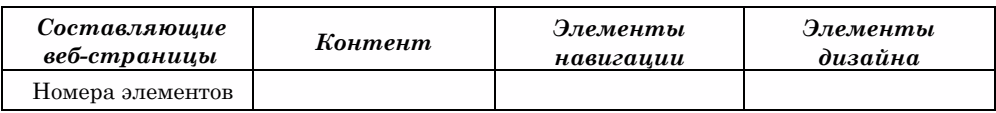

2<sup>e</sup>. Заполните таблицу, указав возможные значения приведенных свойств веб-страниц разных типов.

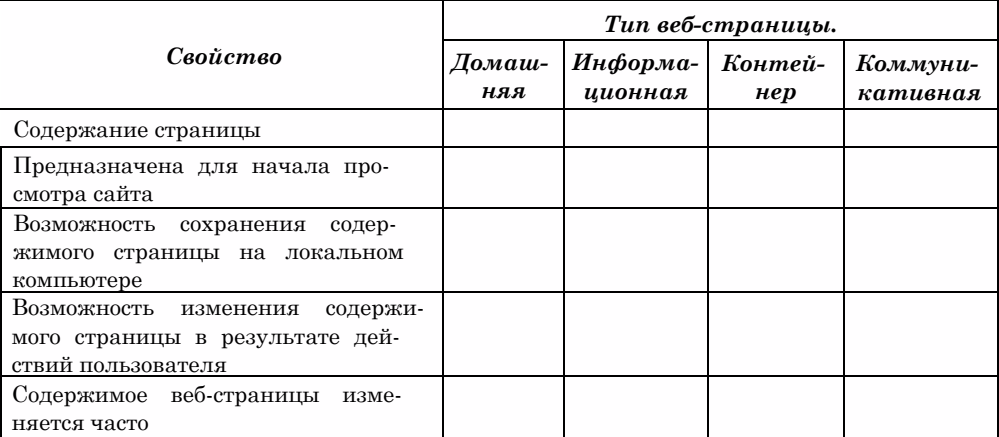

3\*. Откройте веб-страницы с указанными URL-алресами и укажите их тип.

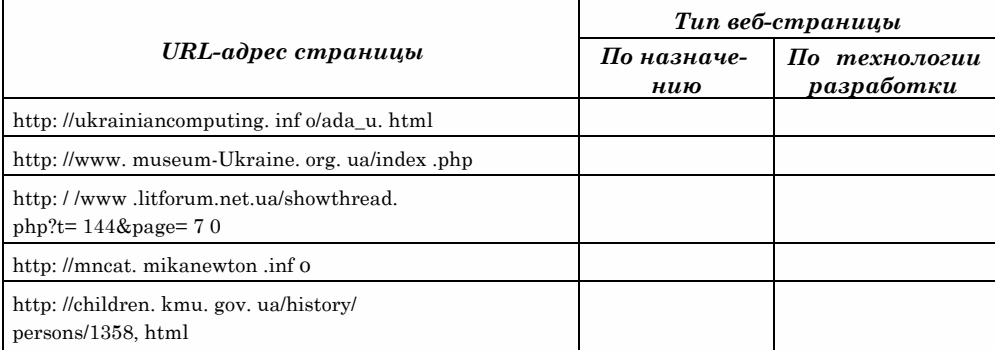

4\*. Просмотрите веб-сайты с указанными адресами и установите соответствие между URL-адресами и типами веб-сайтов по их назначению.

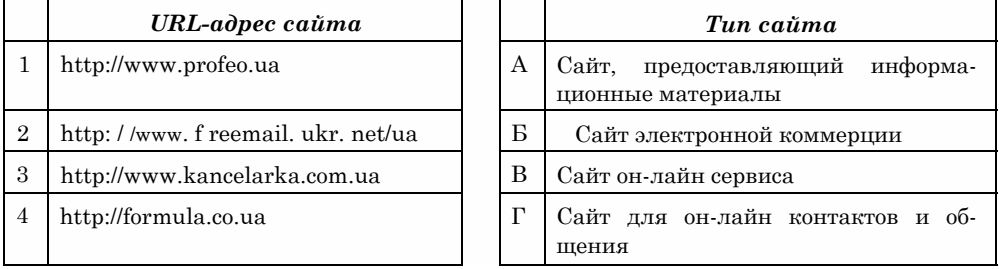

ĥд 5<sup>e</sup>. Просмотрите веб-сайты с указанными адресами и установите соответствие между URL-адресами веб-сайтов и их типами в соответствии с основной технологией создания веб-страниц.

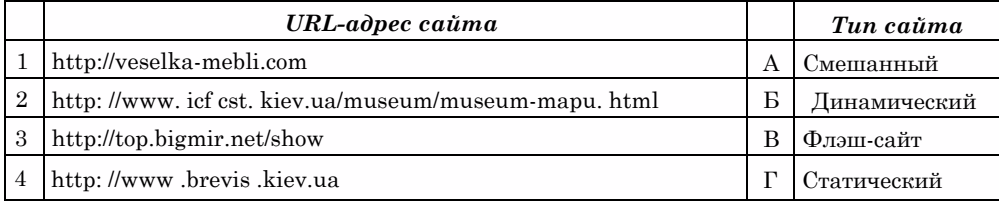

#### See 6. Укажите, каким типам сайтов соответствуют описания.

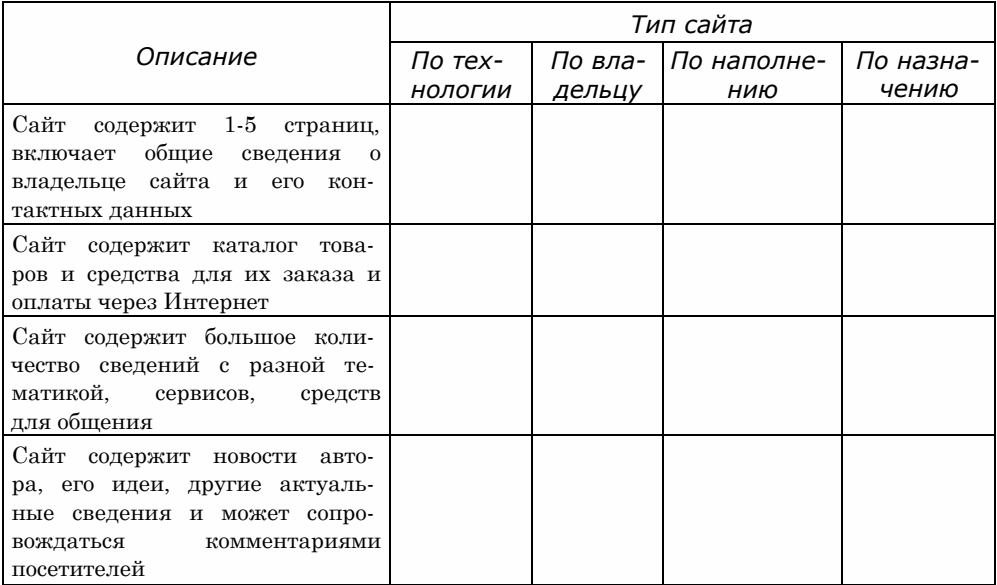

7\*. Откройте веб-сайты с указанными URL-адресами и укажите их тип.

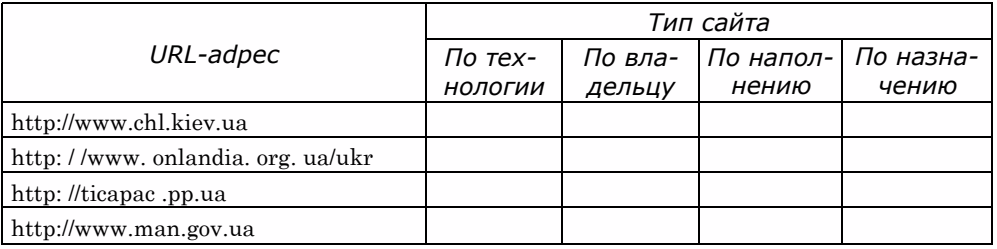

**8. Выскажите свое мнение о веб-сайтах с указанными URL-адресами.** 

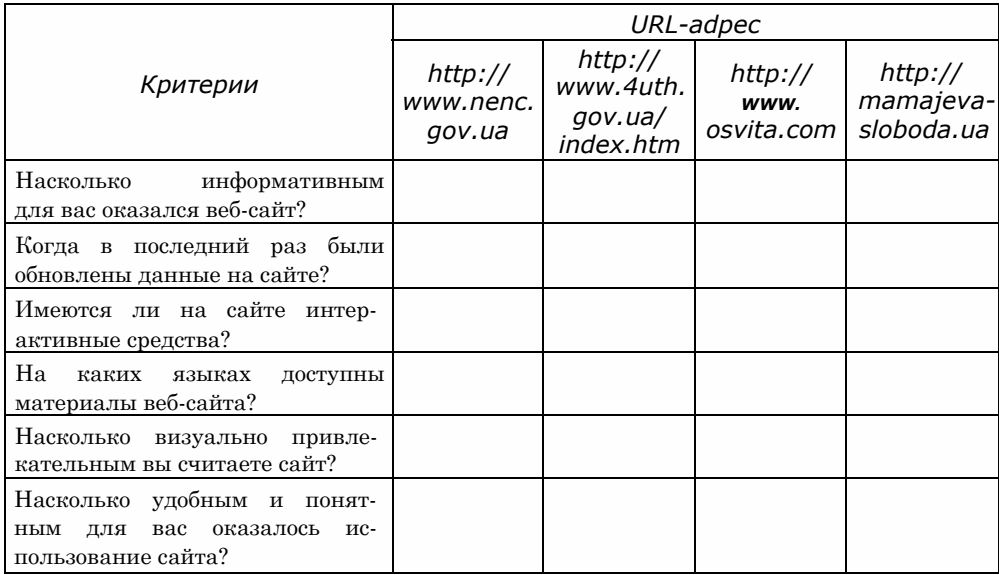

## **4.3. Этапы создания веб-сайтов. Основы веб-дизайна**

- 1. Какие вы знаете этапы решения задач с использованием компьютера?
- 2. Что такое дизайн? Каковы основные принципы дизайна презентации и слайдов?
- 3. Что такое стиль?
- 4. В чем заключаются законы композиции; колористики; эргономики?
- 5. Что такое верстка? Каково ее значение при создании публикаций?

#### **Этапы создания веб-сайтов**

Наличие собственного сайта предприятия, организации, учебного заведения и т. п. становится актуальным вопросом сегодняшнего дня. Сайт может быть полезным в ходе организации учебы, общения, бизнеса и др. Разработку сайта можно заказать в дизайн-студиях или выполнить самостоятельно. В любом случае разработка состоит из нескольких этапов. Эти этапы подобны этапам решения задач с использованием компьютера.

- **1. Постановка задания.** На этом этапе определяется цель создания сайта, его основная тематика, выбирается тип сайта, осуществляется анализ существующих сайтов такой же или похожей тематики. В итоге разработчик должен знать:
	- цель, с которой создается сайт;
	- тематику сайта;
	- тип сайта: домашняя страница, форум, Интернет-магазин, портал и т. п.;
	- отличия сайта от других сайтов такой же тематики;
	- аудиторию потенциальных посетителей сайта: возраст посетителей, пол, круг интересов и др.;
	- перечень сервисов для размещения на сайте: форум, чат, поисковая система, веб-каталог, электронная почта и др.;
	- перспективы развития сайта.
- **2. Определение структуры сайта и его отдельных страниц.** На этом этапе важно составить перечень разделов сайта для формирования системы навигации, список страниц, определить связи между ними. Количество страниц будет зависеть от того информационного наполнения, которое планируется на нем разместить. Результатом должна стать **карта сайта** - диаграмма, визуально отображающая иерархию страниц сайта, схему связей и переходов между ними, то есть **внутреннюю структуру** сайта.

Например, для сайта-визитки вашего класса, основными посетителями которого будут ученики класса и их родители, карта сайта может быть такой, как предложено на рисунке 4.19.

Вторым заданием этапа является разработка так называемой **внешней структуры** сайта, которая определяет внешний вид веб-страниц. Поскольку для большинства страниц сайта рекомендуется применять единый стиль оформления, то нужно определить схему расположения на страницах основных блоков: как будет расположен основной материал, дополнительные информационные и рекламные блоки, анонсы, меню, счетчик посетителей и т. п.

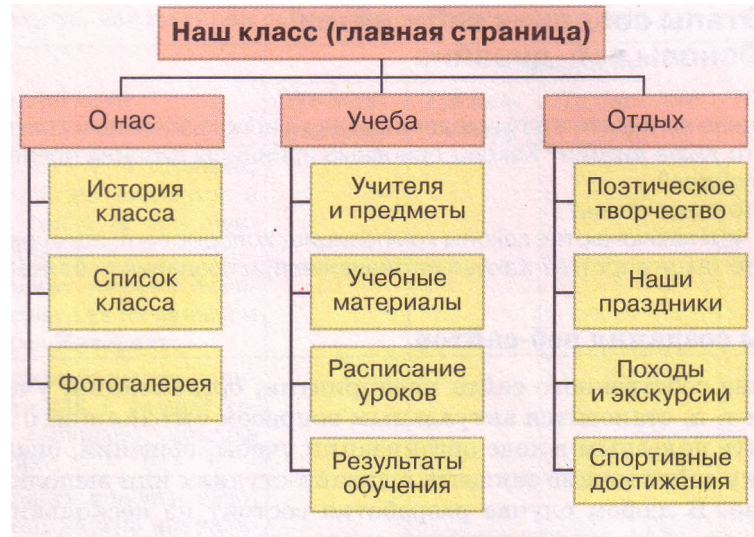

Рис. 4.19. Пример карты сайта

Как правило, на веб-страницах предполагается размещение:

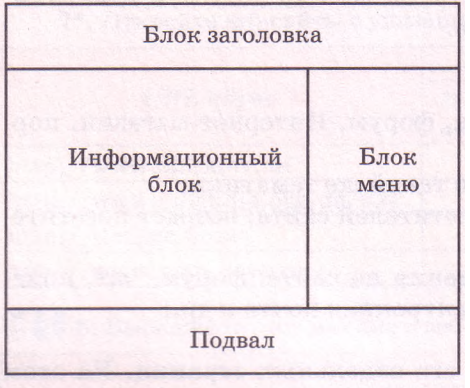

Рис. 4.20. Пример схемы внешней структуры

- верхнего блока **заголовка,** в котором содержатся логотип и название сайта;
- **меню** для перехода к основным разделам сайта;
- **информационного блока** с основным материалом, который занимает центральную часть страницы;
- нижнего блока **подвала,** для размещения контактных данных, сообщения об авторских правах и т. п.

Схему внешней структуры называют **модульной сеткой** (рис. **4.20).** Если разработка страниц сайта будет осу-

ществляться автоматизированными средствами, то внешняя структура может быть предложена в шаблоне страницы.

- 3. Разработка дизайн-макета страниц сайта. Дизайн-макет будет опираться на предварительно разработанную внешнюю структуру страниц сайта. Дизайн-макет страниц включает набор значений свойств текстовых и графических объектов страницы: цветовой гаммы страниц, элементов графического оформления, набора шрифтов и др., то есть определяет стиль сайта (рис. **4.21).** Важно, чтобы стиль соответствовал назначению сайта, особенностям основной аудитории, на которую рассчитан сайт, был ориентирован на предоставление наибольших удобств для восприятия основного материала.
- 4. **Создание и верстка страниц сайта.** Создаются страницы, как правило, на языке разметки гипертекста HTML. В процессе создания происходит верстка страниц. Как вы уже знаете, **верстка** - это процесс размещения на странице во время ее создания текстовых и

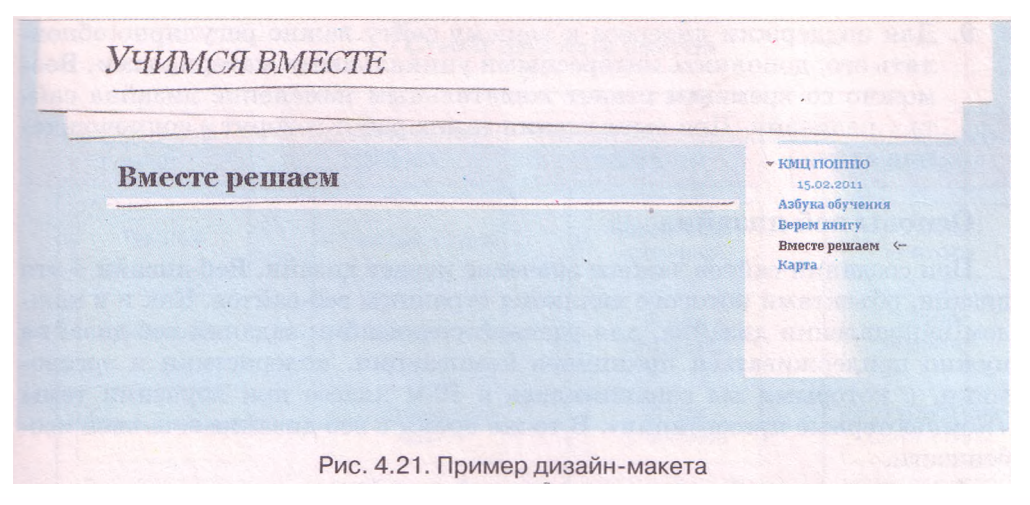

графических элементов таким образом, чтобы страница получила вид в соответствии с разработанным дизайн-макетом.

Правильно сверстанная веб-страница одинаково отображается разными браузерами, быстро загружается для просмотра, может быть легко изменена, дополнена новыми материалами. На данном этапе осуществляется информационное наполнение сайта.

- 5. Если на этапе постановки задания предусматривалось размещение на сайте интерактивных элементов, таких как системы поиска, голосования, форум и др., то нужен еще и этап программирования сайта.
- 6. Размещение (публикация) сайта в Интернете. В ходе предыдущих этапов созданные веб-страницы могли сохраняться на локальном компьютере разработчика. На этом этапе сайт размещают на сервере, который предоставляет услуги хостинга. Во время публикации в Интернете сайту предоставляется доменное имя. После этого сайт становится доступным для просмотра всеми желающими, если он или его часть не имеют ограничений на доступ.

Организации, предоставляющие услуги хостинга, называют хостинг-провайдерами. Существуют серверы, которые предоставляют бесплатный хостинг. При этом, как правило, на вашем сайте будет размещаться посторонняя реклама и ограничиваться использование некоторых интерактивных средств. Можно разместить сайт на сервере платного хостинга без рекламы и со всеми нужными программными средствами.

- 7. После публикации сайта в Интернете его разработка не считается завершенной. Определенное время будет длиться тестирование сайта для выявления недостатков верстки.
- 8. Популяризация и поддержка сайта. Для того чтобы ваш сайт начали посещать пользователи Интернета, желательно зарегистрировать его в поисковых системах и каталогах, разместить ссылку на него на других сайтах. Этот процесс называют популяризацией, раскруткой или продвижением сайта. Для популяризации используют и другие средства, но важно, чтобы материалы, доступные на вашем сайте, стоили того, чтобы ими заинтересовались посетители.

9. Для поддержки интереса к вашему сайту важно регулярно обновлять его, дополнять интересными уникальными материалами. Возможно со временем станет желательным изменение дизайна сайта - редизайн. При выполнении таких работ говорят о сопровождении сайта.

## **Основы веб-дизайна**

При создании сайтов важное значение играет дизайн. Веб-дизайн - это дизайн, объектами которого являются страницы веб-сайтов. Как и в каждом направлении дизайна, для удачной реализации заданий веб-дизайна нужно придерживаться принципов композиции, колористики и эргономики, с которыми вы ознакомились в 10-м классе при изучении темы «Компьютерные презентации». В то же время в веб-дизайне есть свои особенности.

Выделяют такие базовые элементы веб-дизайна:

- линии подчеркивают важное содержание, повышают читабельность сайта. Используются как границы некоторого элемента, разделительные линии между элементами веб-страницы, как контуры вокруг элементов и т. п.;
- формы образуются с использованием замкнутых контуров и трехмерных объектов. Есть три основных типа форм: геометрические (прямоугольники, треугольники и т. п.), природные (листья, капли и др.), абстрактные (иконки, символы и т. п.). Используются для структурирования материала, группировки данных, привлечения внимания;
- текстура (лат. *textura -* ткань) используется в качестве фона и создает иллюзию поверхности из камней, ткани, древесины и т. п. Текстура с эффектами природных материалов придает эмоциональную окраску стилю сайта;
- цвет используется в качестве фона, для расстановки акцентов, образует изображение, разделяет передний и задний планы и др.;
- направление добавляет настроение, создает иллюзию неподвижности или движения. Изображается с использованием линий или рисунков. Как уже упоминалось, важное значение в веб-дизайне имеет стиль.

Дизайн сайта может быть спроектирован в одном из приведенных стилей (рис. 4.22).

Выбирая стиль дизайна по цветовой гамме, стоит учитывать особенности восприятия цвета посетителями разного возраста и пола:

- темный стиль предполагает, что в оформлении сайта преобладают темные цвета. Такие сайты хорошо воспринимает молодежь, но они кажутся слишком мрачными, тревожными лицам старшего возраста;
- светлый стиль с преобладающими светлыми цветами легко воспринимается всеми категориями посетителей, но кое-кто считает светлые сайты слишком простыми;
- одноцветный стиль это стиль оформления, в котором преобладает один цвет, отличающийся от черного и белого. Часто выбранный цвет является элементом имиджа владельца;
- разноцветный стиль предполагает использование двух или более цветов, которые занимают наибольшую площадь на сайте. Разноцветный стиль часто выбирают при создании сайтов для детей (рис. 4.23).

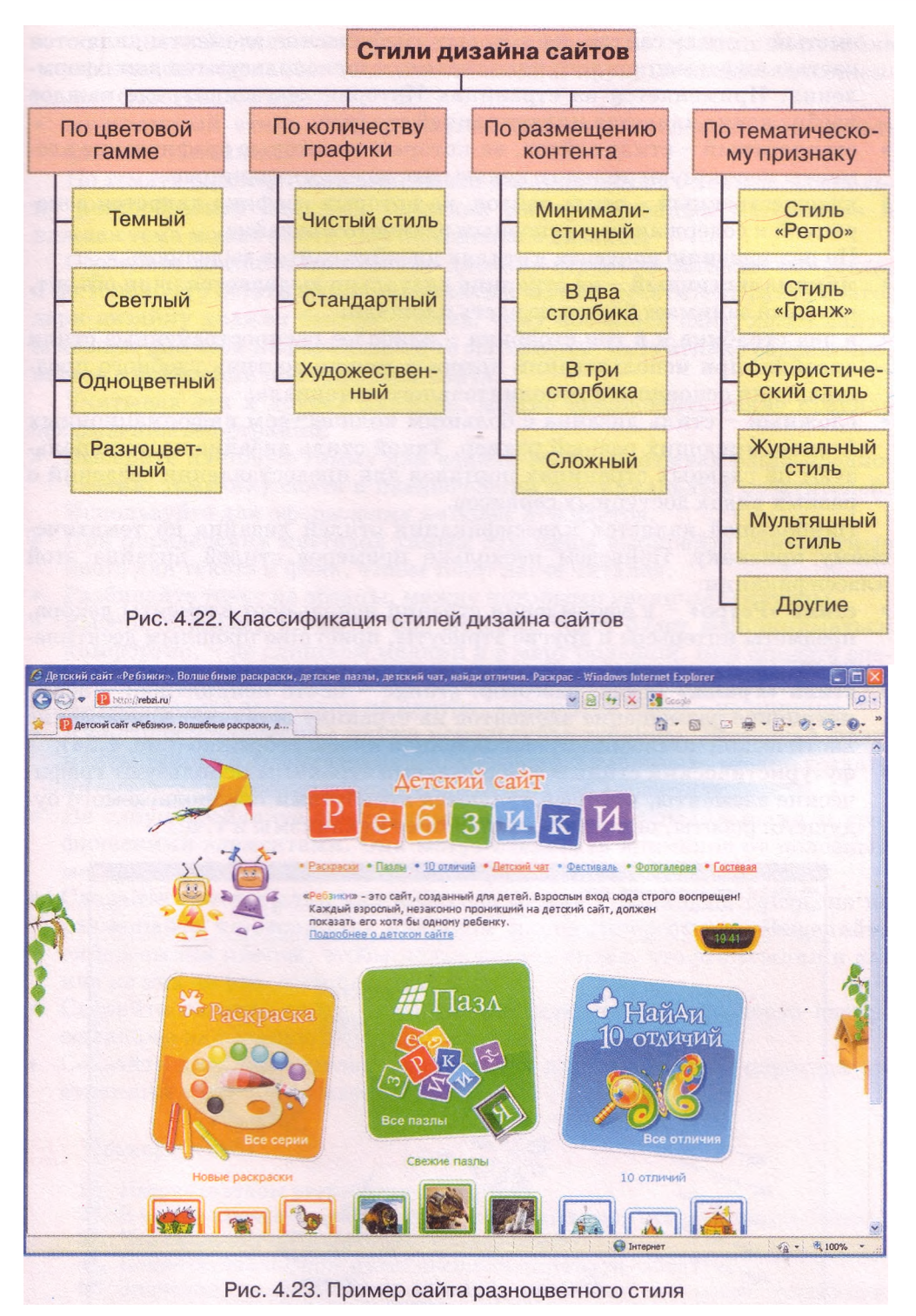

Классифицируя дизайн сайтов **по принципу использования графики** можно выделить такие группы стилей:

- *•* **чистый**  стиль сайтов, на которых графические элементы являются частью информационного наполнения, а не используются для оформления. Применяется на страницах Интернет-магазинов, где каждое изображение является иллюстрацией товаров;
- • **стандартный**  стиль сайтов, на которых некоторые графические элементы используют только с целью оформления страницы;
- художественный стиль сайтов, на которых графика является декорацией к содержанию и основным элементом дизайна.

**По размещению контента** в стилях дизайна сайтов выделяют:

- **минималистичный**  на странице визуально выделяется один объект, который занимает большую часть площади;
- в два столбика и в три столбика наиболее распространенные стили дизайна, при использовании которых можно достичь удобного представления основного и дополнительного материала;
- сложный стиль дизайна с большим количеством информационных блоков, имеющих разный размер. Такой стиль дизайна часто используют на главных страницах порталов для предоставления сведений о разных видах доступных сервисов.

Наибольшей является классификация стилей дизайна **по тематиче-**

**скому признаку.** Приведем несколько примеров стилей дизайна этой классификации:

- стиль «Ретро» в оформлении страниц используют элементы декора, предметы интерьера и другие атрибуты, присущие прошлым десятилетиям;
- • **стиль «Гранж»** (амер. разговор, *grunge -* нечто неприятное) асимметричное размещение элементов на странице оставляет впечатление хаотической композиции, выполненной якобы небрежно (рис. 4.24);
- • **футуристический стиль**  в оформлении страницы используют графические элементы, которые являются атрибутами предполагаемого будущего: роботы, высокотехнологичные механизмы и т. п.;

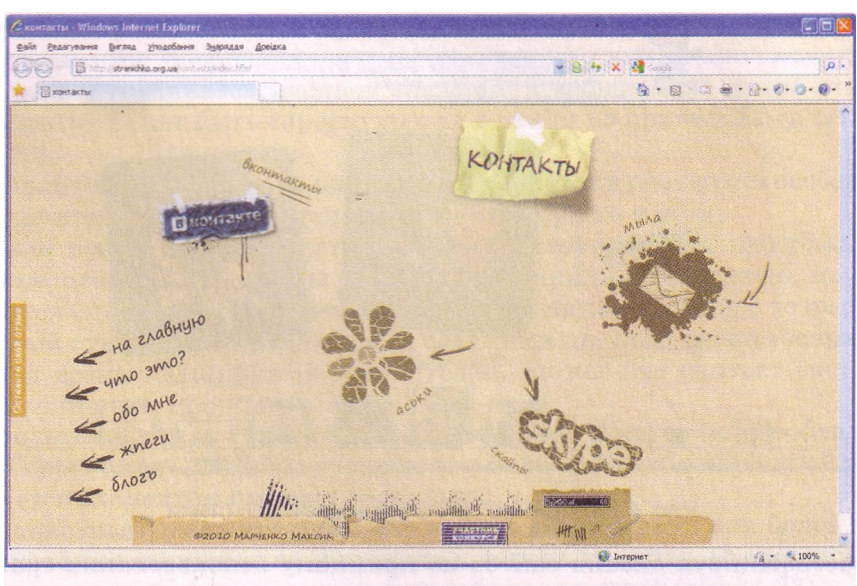

Рис. 4.24. Пример сайта стиля «Гранж»

- **журнальный стиль**  веб-страницы оформлены по принципам дизайна глянцевых журналов: большие заголовки, крупные высококачественные фотографии и др.;
- **мультяшный стиль**  оформление страниц стилизовано под мультфильмы и комиксы.

По тематическому признаку стилей дизайна намного больше, поскольку разнообразной является тематика информационных материалов и каждая тема может найти свое отражение в дизайне.

Особенное значение при выборе дизайна играет назначение веб-сайта, а не только его эстетическое восприятие. Любой посетитель сайта благодаря дизайну должен быстро понять, чему посвящен сайт, легко найти полезные для себя информационные материалы, интуитивно сориентироваться в навигации по страницам сайта.

Учитывая эти и другие факторы, можно предложить такие правила оформления веб-страниц:

- Выберите цветовую гамму для вашего сайта, учитывая ваши предпочтения, тематику сайта и предпочтения потенциальных посетителей. Используйте для оформления не более 2-3 цветов.
- При определении цветовой гаммы страницы выбирайте контрастные цвета для текста и фона, чтобы текст легче читался.
- Разбивайте текст на абзацы, между которыми увеличьте отступы.
- Выберите размер шрифта, при котором текст будет восприниматься комфортно, - не слишком мелкий и в меру большой. Вид шрифта сделайте одинаковым на всех страницах.
- Выравнивайте заголовки по центру, а основной текст по ширине.
- Для структурирования текста используйте таблицы. Размещая фрагменты текста и графические изображения в таблицах, можно создать интересные композиционные решения на веб-страницах.
- Не злоупотребляйте флэш-анимацией, видео, музыкальными и графическими элементами. Они могут отвлекать внимание от полезных материалов и замедлять загрузку страниц.
- Сделайте гиперссылки для перехода между страницами сайта, но не размещайте на страницах слишком много гиперссылок. Выделяйте гиперссылки цветом, чтобы пользователь видел, что это ссылки и какие из них он уже посещал.
- Сделайте логотип сайта, изображение или текст в заголовке гиперссылками на главную страницу сайта.
- Создайте для посетителей карту сайта для упрощения перехода на страницы с нужными материалами.

## ДА Проверьте себя

- 1°. Назовите этапы разработки веб-сайта.
- 2\*. В чем заключается этап постановки задания при разработке веб-сайта?
- 3е . Что такое внутренняя структура веб-сайта?
- 4\*. Какие составляющие имеет внешняя структура сайта?
- 5°. Значения свойств каких объектов выбирают на этапе разработки дизайн-макета страниц сайта?
- 6°. Что такое верстка? Что является результатом верстки сайта?
- 7\*. Что такое хостинг? Кого называют хостинг-провайдерами?

- 8\*. В чем заключается этап популяризации и поддержки сайта?
- 9\*. Назовите базовые элементы дизайна и особенности их использования.
- 10\*. Объясните схему классификаций стилей дизайна (рис. 4.22).
- 11\*. Объясните, почему при разработке дизайна сайта важно учитывать основную аудиторию потенциальных посетителей.
- 12\*. Назовите известные вам правила оформления веб-страниц.

#### Выполните задания

- 1\*. Просмотрите веб-сайты с указанными адресами: <http://pets.uz.ua>, [http://palace.dp.ua,](http://palace.dp.ua) <http://www.odnoklasnyk.org.ua>, [http://smakuje.](http://smakuje) livejournal.com. Дайте ответы на вопросы.
	- а) С какой целью создан сайт?
	- б) Какова тематика сайта?
	- в) Каков тип сайта?
	- г) Что есть оригинального в сайте?
	- д) Кто потенциальные посетители сайта?
	- е) Какие сервисы предложены на сайте?
	- ж) Какие идеи просмотренного сайта вы могли бы использовать при разработке собственного сайта?
	- 2°. Просмотрите веб-сайты с указанными адресами: [http://www.kazka.](http://www.kazka) in.ua, <http://www.npblog.com.ua>, [http://maque.org.ua,](http://maque.org.ua) [http://neyrat.](http://neyrat) net. Откройте карты сайтов и сравните формы их представления. Определите, на каждом ли сайте есть карта сайта, предоставляет ли она дополнительные удобства посетителям сайта.
	- 3\*. Просмотрите веб-сайты с указанными адресами: [http://platfor.ma,](http://platfor.ma) <http://starodub.org.ua>, <http://molode.com.ua>, [http://www.4uth.gov.ua,](http://www.4uth.gov.ua) <http://osobystist.com>. Сравните схему внешней структуры страниц сайтов. Определите, на всех ли сайтах использованы блоки заголовка, информационный, подвал, как размещен блок меню.
	- 4\*. Выберите одну из предложенных тем для веб-сайта: *Опасные животные, Космические исследования, Коллекция рекордов, Научные открытия, Художественный салон.*
		- а) Выберите тип для сайта этой тематики.
		- б) Создайте в текстовом редакторе схему внутренней структуры сайта. Сохраните ее в собственной папке в файле с именем задание 4.3.4.docx.
		- в) Разработайте в графическом редакторе схему внешней структуры страниц сайта. Сохраните ее в собственной папке в файле с именем задание 4.3.4.bmp.
	- 5\*. Просмотрите веб-сайт дизайн-студии ArtPoint ([http://artpoint.com.ua\)](http://artpoint.com.ua). Проанализируйте образцы работ, разработки элементов корпоративного стиля. Обратите внимание на соблюдение тематики и цветовой гаммы. Определите, использование каких элементов могло бы подчеркнуть единство стиля страниц вашего сайта.
- 6°. Просмотрите веб-страницу сайта Файнохост (<http://www.faynohost>. **Ad** com.ua/design-templates.html) с образцами шаблонов оформления сайтов. Обратите внимание на схему внешней структуры шаблонов страниц. Определите, какую схему вы могли бы использовать для собственного сайта.
	- 7\*. Просмотрите веб-сайты с указанными URL-адресами и определите, к какой группе классификации принадлежит стиль дизайна каждого из них.

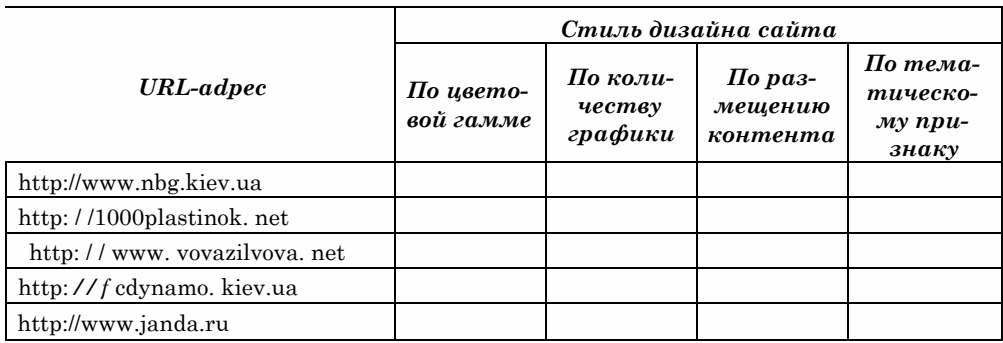

8\*. Найдите в Интернете 3-4 сайта, тематика которых совпадает с выбранной вами темой в задании 4. Оцените, соблюдены ли на этих сайтах правила оформления веб-страниц. Запишите, какие идеи просмотренных сайтов вы могли бы использовать при разработке вашего сайта.

## 4.4. Средства автоматизированной разработки веб-сайтов

- 1. Что такое хостинг? Какие организации называют хостинг-провайдерами?
	- 2. Какие вам известны типы веб-страниц?
	- 3. Из каких блоков состоит внешняя структура веб-страницы?
	- 4. Какие вам известны форматы графических, аудио- и видеофайлов? Какие из этих форматов предусматривают сжатие данных?
	- 5. Какие средства используют для изменения формата файлов?

## Средства разработки веб-сайтов

С 9-го класса вам известно, что веб-страницы являются текстовыми файлами, расширение их имен соответствует языку разметки гипертекста, который использован при разработке страницы. У файлов, созданных на языке HTML, расширение имен файлов htm или html. В файлах такого формата содержится HTML-код страницы, состоящий из данных двух типов:

• текста, который будет отображаться на странице;

команд, которые определяют разметку текста - его структуру, формат фрагментов текста, обеспечивают вставку нетекстовых объектов на страницу и др. Такие команды в языке HTML называют тегами (англ.  $tag$  - ярлык, признак).

Просмотреть HTML-код веб-страницы, открытой в окне браузера Internet Explorer, можно, выполнив  $B u \partial \implies \Pi p o c \mathcal{M}$ отр  $HTML$ -кода. В других браузерах эта команда может быть Вид => Начальный код страницы (Mozilla Firefox), Меню  $\Rightarrow$  Страница  $\Rightarrow$  Инструменты **разработчика**  $\Rightarrow$  *Источник* (Opera) и др.

На рисунке 4.25 приведено изображение части веб-страницы сайта и соответствующий фрагмент HTML-кода.

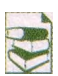

Во фрагменте кода, представленном на рисунке 4.25, присутствуют теги, определяющие структуру страницы:

• < div class=«date» > ... </ div > - тег создания логического раздела. Раз-

дел помечен как принадлежащий к определенному разработчиком классу

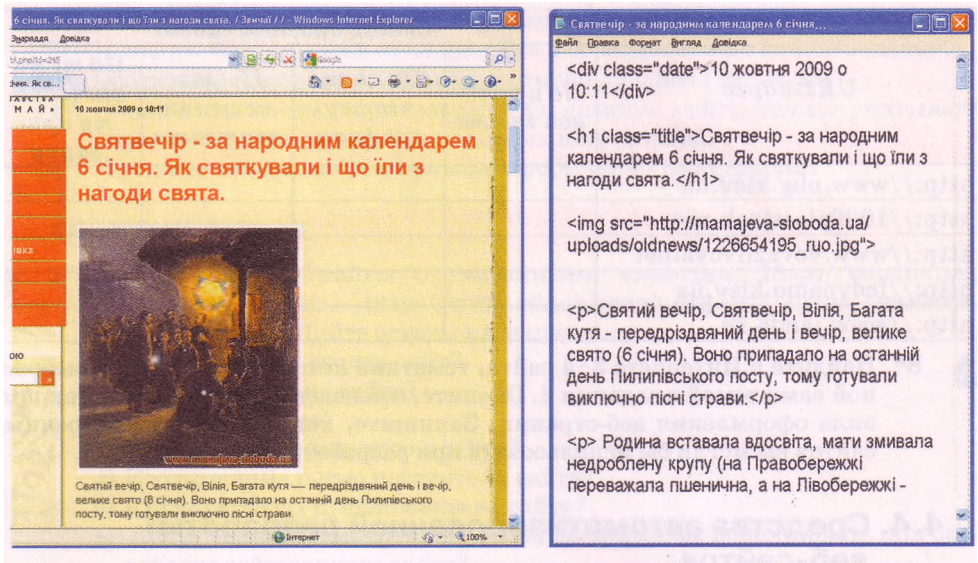

Рис. 4.25. Фрагмент веб-страницы и соответствующий фрагмент HTML-кода

*date.* В созданном разделе веб-страницы выводится дата и время ее публикации: *10 жовтня 2009 о 10:11\*

- **<h1** class=«title»> ... **</h1>**  тег создания заголовка на веб-странице. Заголовок помечен как принадлежащий к определенному разработчиком классу *title.* В созданном заголовке выводится текст: *Святвечір - за народним календарем 6 січня. Як святкували і що їли з нагоди свята***;**
- <img src=[«http://mamajeva-sloboda.ua/uploads/oldnews/1226654195\\_ruo](http://mamajeva-sloboda.ua/uploads/oldnews/1226654195_ruo). jpg»> - тег вставки на веб-страницу изображения, хранящегося в файле с URLадресом [http://mamajeva-sloboda.Ua/uploads/oldnews/1226654195\\_ruo.jpg;](http://mamajeva-sloboda.Ua/uploads/oldnews/1226654195_ruo.jpg)
- **<р> ... </р>**  тег создания абзаца на веб-странице. В созданном абзаце размещен текст: *Святий вечір, Святвечір, Вілія, Багата кутя* **-** *передріздвяний день і вечір, велике свято (6 січня). Воно припадало на останній день Пилипівського посту, тому готували виключно пісні страви.*

Разработка веб-страниц может осуществляться с использованием разных средств:

- текстовых редакторов, в среде которых пользователь может вводить текст и теги. Для этого можно использовать текстовые редакторы Блокнот, **Edit Plus, Homesite, HTML Pad** и др. Готовую страницу нужно сохранить с расширением имени файла **htm** или **html.** Создание веб-страницы такими средствами предусматривает обязательное знание языка разметки гипертекстов, например **HTML.** Всю работу по отбору тегов разработчик выполняет вручную. Разработка страницы проходит медленно, но благодаря небольшому размеру файла, в котором она сохраняется, такая страница быстро загружается и открывается в окне браузера;
- прикладных программ общего назначения, например из пакета **Microsoft Office,** которые могут сохранять файлы в формате **HTML.** Как вы уже знаете, документы, созданные в программах **Word 2007, PowerPoint 2007, Publisher 2007** и других, можно сохранить, выбрав тип файла *Веб-страница (\*.htm, \*.html).* При этом создаются веб-

страницы, в которых применение тегов для разметки происходит автоматически. Разработчику не нужно знать язык разметки гипертекста. Но файлы, в которых сохраняются такие страницы, имеют намного больший объем, чем файлы, созданные в текстовых редакторах. Причиной является большое количество тегов, которые описывают структуру и форматирование документа и дублируются при применении к каждому отдельному элементу страницы;

специализированных веб-редакторов - программ, предназначенных для разработки веб-сайтов. Популярными веб-редакторами являются Dreamweaver, Microsoft FrontPage, SharePoint Designer, Adobe КотроZег и др. Эти программы имеют дополнительные средства для создания статических и динамических веб-страниц, при этом не требуют от разработчика знания языка HTML. Такие программы называют WYSIWYG-редакторами (англ. What You See Is What You Get что вы видите, то вы и получаете), созданная их средствами веб-страница будет выглядеть так, как она сконструирована в редакторе. НТМL-код страницы более корректен, чем при использовании, например, программ пакета Microsoft Office, но тоже избыточный;

систем управления веб-контентом WCMS (англ. Web Content Management System - система управления веб-контентом), которые предоставляют пользователям удобные инструменты для управления текстовым и графическим наполнением веб-сайтов, добавления и удаления статей с информационными материалами, создания системы навигации веб-сайтов и др. Популярными WCMS являются системы Joomla, Wordpress, Drupal, MediaWiki, Mambo, NUKE и др. Системы управления содержимым веб-сайтов предлагают наборы шаблонов оформления веб-страниц и модулей, которые делают сайт динамическим: форумов, чатов, лент новостей, каталогов файлов, контроля статистики и т. п.

Названные средства создания веб-сайтов можно установить на локальном компьютере. Созданные в их среде веб-страницы после завершения процесса разработки нужно опубликовать в Интернете. В то же время существуют WCMS, которые одновременно с услугами по разработке веб-сайтов предоставляют услуги бесплатного хостинга. Такими являются системы uCoz, Google Sites, Prom.ua, Ua7.biz и др. В этих системах создание вебсайта осуществляется в режиме он-лайн сразу на сервере хостинга.

## Автоматизированное создание веб-сайта

Создание веб-сайта средствами он-лайн системы управления вебконтентом происходит за несколько шагов:

- 1. Регистрация учетной записи на сервере.
- 2. Выбор имени сайта и шаблона для его оформления.
- 3. Создание страниц сайта, системы навигации.
- 4. Заполнение страниц контентом.

Рассмотрим, как происходит процесс разработки веб-сайта средствами, бесплатно предоставляемыми пользователям веб-сервером Google. Соответствующий сервис имеет название Сайты Google.

Прежде чем разрабатывать сайт, нужно создать учетную запись - аккаунт Google. С этой целью:

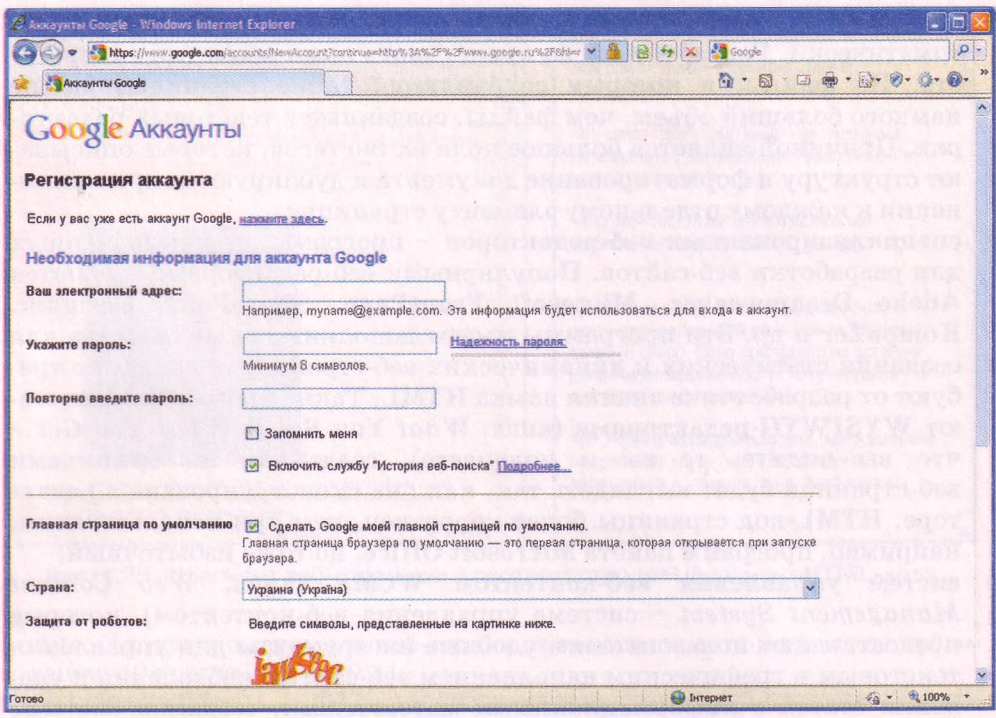

Рис. 4.26. Форма Регистрация аккаунта страницы Аккаунты Google

- **1. Откройте в окне браузера главную страницу сайта Google (http:// [www.google.ru\)](http://www.google.ru).**
- **2. Выберите гиперссылку** *Войти => Создайте аккаунт прямо сейчас.*
- **3. Заполните поля формы Регистрация аккаунта (рис. 4.26) на странице Аккаунты Google. Выберите кнопку Я принимаю условия. Создайте мой аккаунт.**
- **4. Активируйте ваш аккаунт, использовав гиперссылку в тексте письма, автоматически отправленного на электронный почтовый ящик, на который вы зарегистрировали ваш аккаунт.**
- **5. Выберите гиперссылку Войти на веб-странице Аккаунты Google в окне браузера, открывающемся после выбора гиперссылки из электронного письма.**
- **6. Заполните поля Электронная почта и Пароль данными, которые вы вводили во время создания учетной записи.**
- **7. Выберите кнопку Войти.**
- **8. Выберите гиперссылку Домашняя страница Google в нижней части веб-страницы.**

**В итоге откроется главная страница сервера Google, на которой вы будете иметь права пользователя сервисов Google. Адрес, на который зарегистрирована ваша учетная запись, будет отображаться в верхней части веб-страницы.**

**Для создания сайта нужно:**

- **1. Открыть в окне браузера главную страницу сайта Google (http:// [www.google.ru\)](http://www.google.ru).**
- **2. Выбрать в верхней части страницы гиперссылку** *Еще* **=>** *Сайты.*

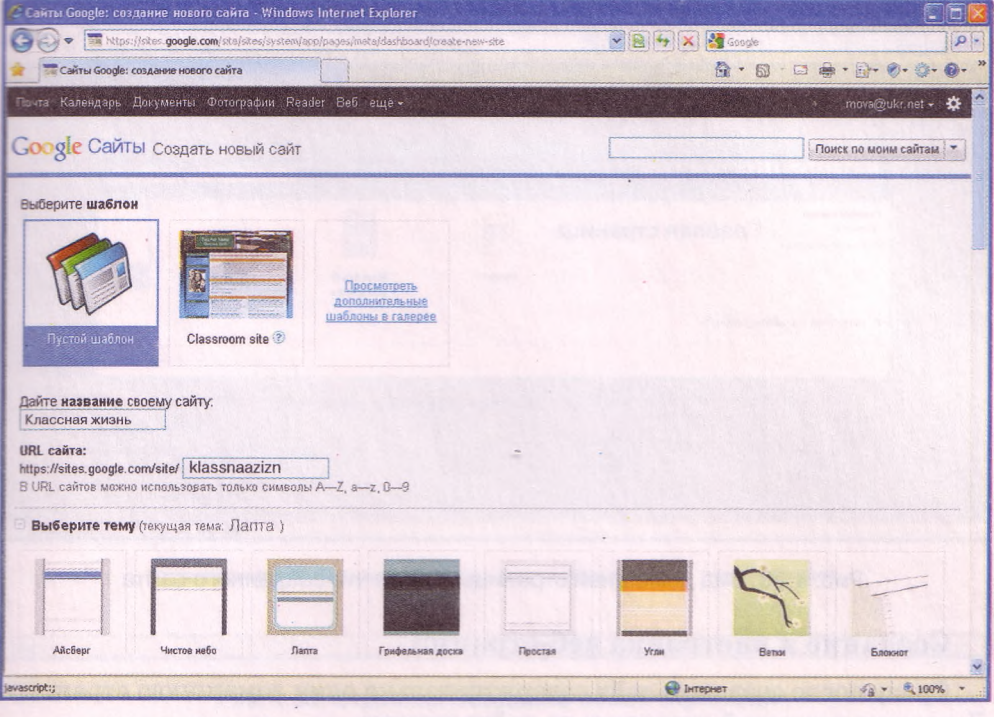

Рис. 4.27. Страница Сайты Google: создание нового сайта

- 3. Заполнить на странице Сайты Google бесплатные веб-сайты и вики поля Электронная почта и Пароль данными вашей учетной записи, если они не заполнены. Выбрать кнопку Войти.
- 4. Выбрать на странице Сайты Google кнопку Создать сайт.
- 5. Выбрать один из предложенных шаблонов для создания сайта.
- 6. Заполнить поле Дайте название своему сайту. Например, если вы создаете сайт вашего класса, то название может быть *Классная жизнь.* Одновременно автоматически будет предложен URL-адрес главной страницы сайта. Он будет иметь вид: *<https://sites.google>, сот/site/<название\_сайта>.* Часть *название сайта* не должна содержать букв кириллицы, а потому система предлагает запись русских слов буквами английского алфавита без пробелов. Для указанного названия сайта системой будет предложен адрес *[https://sites.](https://sites) google.com/site/klassnaazizn,* но при желании его можно изменить. URL-адрес главной страницы сайта должен быть уникальным.
- 7. Открыть список Выбрать тему и выбрать тему оформления сайта. Например, выберем тему *Лапта* (рис. 4.27).
- 8. Ввести символы в поле Введите показанный код.
- 9. Выбрать кнопку Создать сайт.

В окне браузера откроется домашняя страница вашего сайта. В верхней части страницы будет отображаться указанное вами название сайта, слева - панель навигации, в центральной части - область для информационного блока страницы с заголовком Главная страница (рис. 4.28).

Панель навигации содержит две гиперссылки: Главная страница и Карта сайта. Карта сайта в этот момент содержит ссылку только на домашнюю страницу.

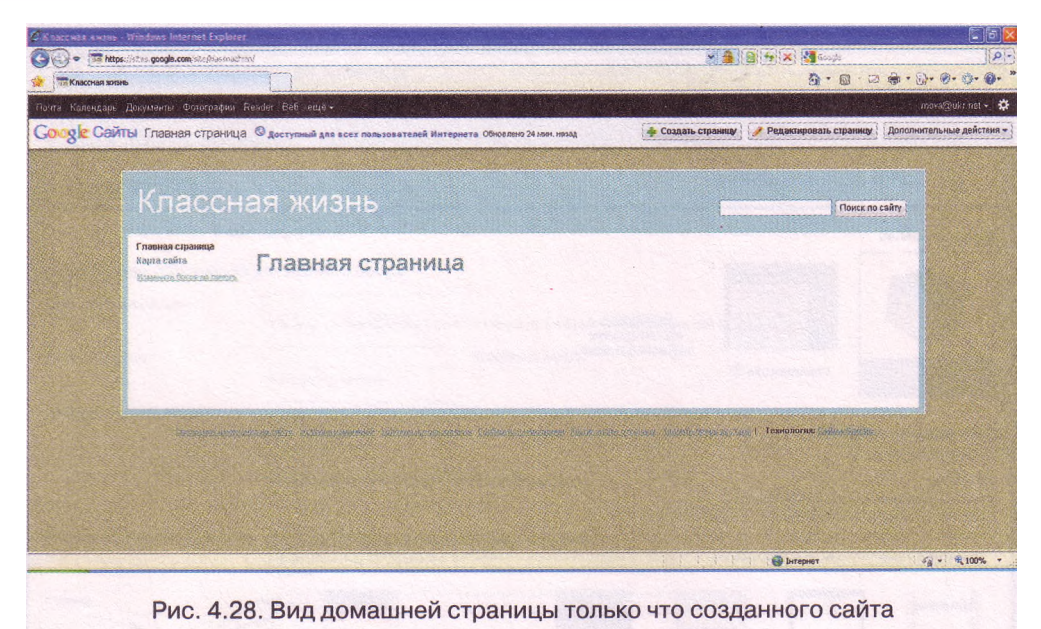

# **Создание и настройка веб-страниц**

Сразу после создания сайт содержит только одну домашнюю страницу. Для создания новой страницы на сайте нужно:

- 1. Выбрать кнопку Создать страницу Создать страницу в верхней части окна браузера.
- 2. Выбрать шаблон содержимого будущей страницы (рис. 4.29):
	- Веб-страница страница для размещения текста, изображений и т. п. Такие страницы являются информационными страницами тематических разделов.
	- Объявления страница для размещения текстовых сообщений, упорядоченных в хронологическом порядке, начиная с последних введенных.
	- Файловый менеджер страница для хранения гиперссылок на загруженные файлы. Такие страницы являются страницамиконтейнерами, содержащими каталоги файлов.
	- Список страница, на которой представлены структурированные данные как списки из нескольких полей. Списки можно сортировать по данным в каждом поле.

Например, для создания страницы *История класса* сайта *Классная жизнь,* схема внутренней структуры которого приведена на рисунке 4.19, можно выбрать шаблон веб-страница, для страницы *Учителя и предметы -* шаблон Список, *Поэтическое творчество -* шаблон Объявления, *Учебные материалы -* шаблон Файловый менеджер.

- 3. Ввести название страницы в поле Название.
- 4. Выбрать размещение страницы в структуре сайта. Можно выбрать варианты Поместить страницу на верхний уровень, Разместить под страницей <имя страницы> или Выберите другое местоположение. В первом случае гиперссылка на страницу будет размещена

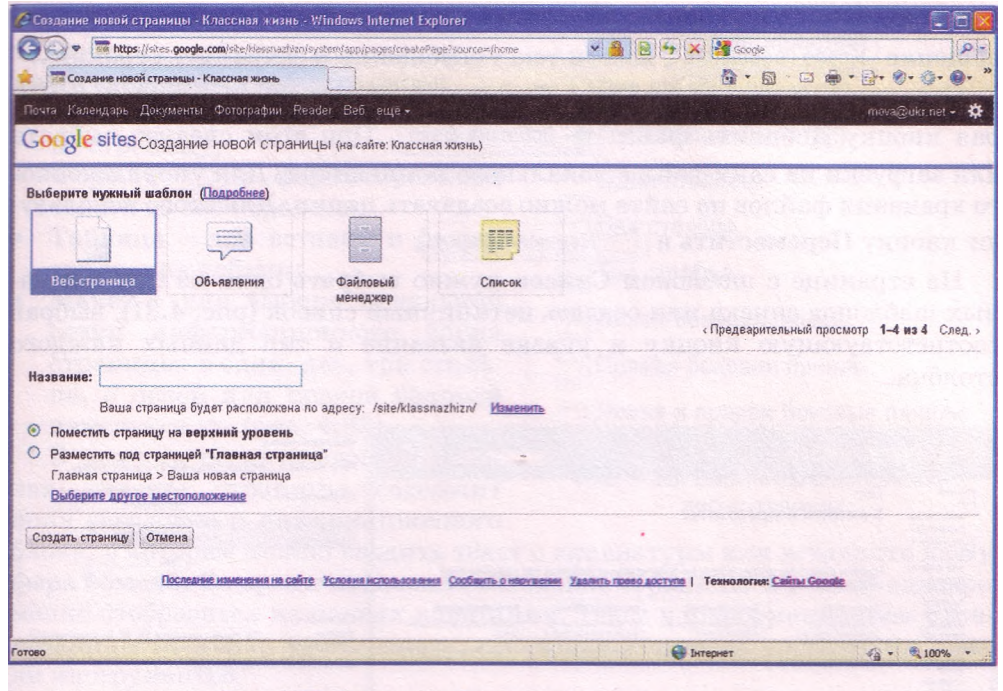

Рис. 4.29. Страница Создание новой страницы

в главном меню сайта, во втором - она появится на выбранной странице. При выборе гиперссылки Выберите другое местоположение открывается панель Выбрать страницу (рис. 4.30) для выбора страницы, с которой будет связана новая страница.

Например, страницы *О нас, Учеба* и *Отдых* можно разместить на верхнем уровне, страницы *История класса, Список класса* и *Фотогалерея* связать со страницей *О нас; Учителя*

*и предметы, Расписание уроков, Результаты обучения, Учебные материалы -* со страницей *Учеба* и т. п.

5. Выбрать кнопку Создать страницу.

После создания страницы она открывается в режиме редактирования, а панель навигации и карта сайта автоматически дополняются ссылками на новую страницу.

Во время создания страницы на основе шаблона Веб-страница ее нужно заполнить материалами и сохранить. Это статическая страница, на которой не предусматривается частое изменение наполнения.

Страница на основе шаблона Объявления будет обновляться регулярно с появлением новостей. Для добав-

|                                 | Поиск страниц        |  |
|---------------------------------|----------------------|--|
| Карта сайта                     | Мои предедние измене |  |
| Классная жизнь                  |                      |  |
| ⊜ 1 О нас                       |                      |  |
| <b>1. История класса</b>        |                      |  |
| <b>L. • СПИСОК КЛАССА</b>       |                      |  |
| <b>Фотогалерея</b>              |                      |  |
| Haw Knacc                       |                      |  |
| ⊜ Отдых                         |                      |  |
| <b>L   Наши праздники</b>       |                      |  |
| L • Походы и экскурсии          |                      |  |
| <b>Поэтическое творчество</b>   |                      |  |
| <b>С СПОРТИВНЫЕ ДОСТИЖЕНИЯ</b>  |                      |  |
| ⊜ учеба                         |                      |  |
| - Расписание уроков             |                      |  |
| <b>L. • Результаты обучения</b> |                      |  |
| <b>L. Учебные материалы</b>     |                      |  |
| <b>В УЧИТЕЛЯ И Предметы</b>     |                      |  |

Рис. 4.30. Панель Выбрать страницу

ления нового объявления на странице следует выбрать кнопку Новое со-<br>общение новое сообщение ввести текст сообщения и сохранить страницу ввести текст сообщения и сохранить страницу.

Страницу на основе шаблона Файловый менеджер заполняют, выбирая кнопку Лобавить файл  $\frac{1}{2}$  добавить файл . При этом следует выбрать для загрузки на сайт файл с локального компьютера. Для упорядоченного хранения файлов на сайте можно создавать папки. Для этого используют кнопку Переместить в

На странице с шаблоном Список нужно выбрать один из предложенных шаблонов списка или создать нетипичный список (рис. 4.31), выбрав соответствующую кнопку и указав название и тип данных каждого столбна.

| лассная жизнь<br>Поиск по сайту                                                                                                    |                                                                                                    |                                                                                                    |                                                                                                    |                                                                                                    | Настроить список<br>Настройте список с помощью добавления и настройки столбцов.                                                                                                    |                                                                               |  |
|----------------------------------------------------------------------------------------------------|----------------------------------------------------------------------------------------------------|----------------------------------------------------------------------------------------------------|----------------------------------------------------------------------------------------------------|----------------------------------------------------------------------------------------------------|----------------------------------------------------------------------------------------------------|-------------------------------------------------------------------------------|--|
| Изиа комес-<br>$v$ (1400)<br><b>Rickfalan straccu</b><br>Chacus interco                                                                                                    | <b>Hopes</b><br>Учителя и предметы                                                                                                    |                                                                                                    |                                                                                                    |                                                                                                    | Столбцы/поля                                                                                                    | Подробная информация о<br>столбце/поле<br>Заголовок столбца:<br>Новый стоябец |  |
| <b><i>IDdent Sonnage</i></b><br>$+$ Oralax<br><b>Wager opanzionist</b><br>Помого и<br>зиказумских<br>Позначаемее<br>18/50/955 8993<br>Construction<br>ARCOUNTER<br>w theelist<br><b>Пасеместике</b><br><b>VANGORY</b><br>Pezotamina<br>stinywood<br><b><i>Provinces</i></b> | Начните создавать список, используя предлагаемые шаблоны, или создайте свой<br>собственный шаблок                                                                                                    |                                                                                                    |                                                                                                    |                                                                                                    | Новый столбец<br>Побавить столбец                                                                                                    | THA:<br>Текст                                                                 |  |
|                                                                                                    | Список задач<br>Отслеживание хода<br>нии, мадае книвниклива<br>соващания или посекта                                                                                                    | Список проблем<br>Отспекцевние наведивники<br>zonnocos nasekra<br>and an an an ananyme is a series an an an inter- | Состояние позиции<br>Отсововальные состояния<br>отдельных блоков проекта.<br>construction and activities of all an affiliation and an activities | and and and and an announced and an analysis of an analysis of<br>Пользовательский<br>Пользавательские столбом хля<br>списка<br>te et el el plus la campus d'objet plus per proporcion. | the state and state and an excess that the component of the component and component of the first<br>Сортировка<br>Сначала<br>По возрастанию О<br>$\circ$<br>По времени изменения<br>сортировать по:<br>По убыванию |                                                                               |  |
|                                                                                                    | Создать попьзовательский слигок<br>Использовать этот шаблон<br>Использовать этот шаблон<br>a statement construction of the construction of the construction of the construction of the construction of the<br>Испорьзовать этот найблон |                                                                                                    |                                                                                                    |                                                                                                    | Добавить другой вариант сортировки                                                                                                    |                                                                               |  |
| <b>HENVIOLANIA</b><br>Училоля и<br>предаватье                                                                                                    |                                                                                                    |                                                                                                    |                                                                                                    |                                                                                                    | Construction of the Market<br>the product and contract and<br>Отмена<br>and your art and and completely are about the                                                                                              |                                                                               |  |

Рис. 4.31. Вид страницы, созданной на основе шаблона Список, и панели настройки списка

Команды из списка кнопки Дополнительные действия, размещенной в верхней части окна браузера, предназначены для дополнительных настроек: изменения шаблона страницы, удаления страниц, управления доступом к материалам сайта и др.

Панель навигации и карта веб-сайта формируются автоматически при создании новых страниц. Названия страниц на панели навигации размещаются в алфавитном порядке.

## **Редактирование веб-страниц**

Созданную страницу веб-сайта можно редактировать, наполнять ее информационными материалами, изменять модульную сетку и т. п. Для перехода в режим редактирования страниц нужно выбрать кнопку Редактировать страницу Редактировать страницу в верхней части окнабраузера. После этого в окне браузера появляется меню и панель инструментов (рис. 4.32).

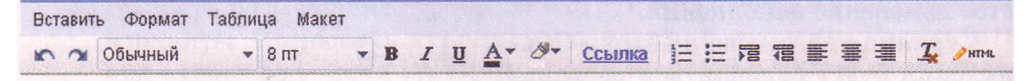

Рис. 4.32. Меню и панель инструментов редактора веб-страниц

Меню содержит команды, предназначенные для выполнения операций с элементами веб-страницы:

- Вставить для вставки объектов на страницу;
- Формат для форматирования текста на веб-странице;
- Таблица для вставки и редактирования таблиц;
- Макет для выбора модульной сетки информационного блока страницы: в один, два, три столбца, с левой или правой боковой панелью и др. (рис. 4.33).

В режиме редактирования рабочая область страницы содержит поля заголовка и информационного

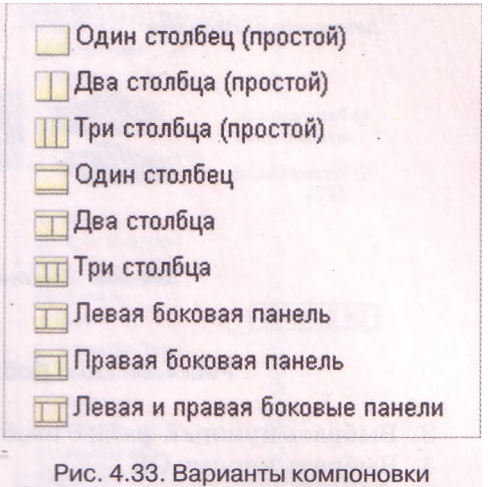

веб-страницы

блока, в которые можно вводить текст с клавиатуры или вставлять из Буфера обмена. Во время изменения заголовка страницы его текст одновременно отобразится на панели навигации. Текст в информационном блоке страницы можно форматировать, используя элементы управления панели инструментов.

В ходе редактирования страницы время от времени выполняется автоматическое сохранение черновика. По окончании редактирования изменения нужно сохранить, выбрав кнопку Сохранить Сохранить в верхней части страницы.

## **Вставка объектов на страницу**

На веб-страницу можно вставить разные объекты: изображения, гиперссылки, списки веб-страниц, горизонтальные линии, документы, созданные службами Google, и др.

Во время вставки изображений на веб-страницу стоит учитывать форматы файлов изображений. С особенностями форматов графических файлов вы ознакомились в 9-м классе. Фотографии для размещения на вебстраницах чаще всего сохраняют в файлах формата JPG. Анимированные изображения, как правило, содержатся в файлах формата GIF. Их часто размещают на веб-сайтах для придания эмоциональной окраски странице. Специально для размещения растровых изображений в сети был разработан формат PNG. Если изображение, нужное вам для размещения на веб-странице, хранится в файле другого формата, его стоит конвертировать в один из названных, используя средства графического редактора.

Для вставки изображения на веб-страницу нужно:

- 1. Выполнить *Вставить* => *Изображение.*
- 2. В окне Добавление изображения (рис. 4.34) выбрать источник изображения:
	- Загруженные изображения вставить изображение из файла, размещенного на сайте или хранящегося на локальном компьютере;
	- Интернет-адрес (URL) вставить изображение, хранящееся по указанному URL-адресу в Интернете.

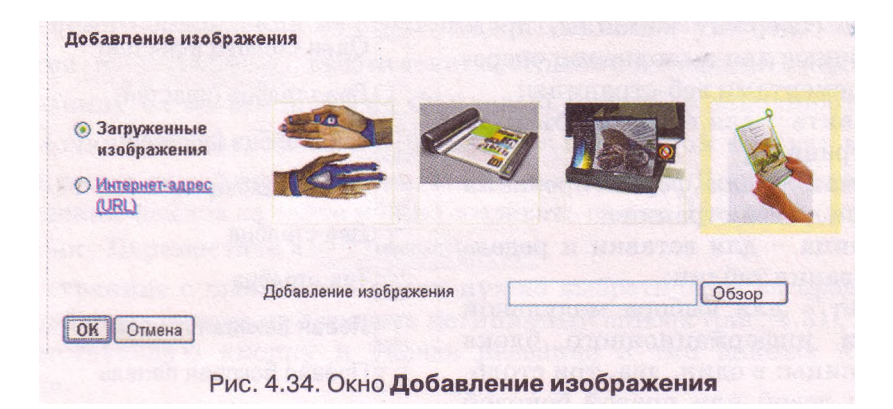

3. Выбрать нужный файл с изображением или ввести его URL-адрес.

4. Выбрать кнопку ОК.

При выборе вставленного изображения под ним открывается панель редактирования (рис. 4.35). Используя гиперссылки на этой панели, можно разместить изображение: L - по левому краю, С - по центру, R по правому краю. Можно установить один из размеров изображения: С маленький, П - средний, L - большой или Оригинал.

Вставленное на веб-страницу изображение автоматически связывается гиперссылкой с файлом, в котором содержится изображение. При выборе этой гиперссылки соответствующее изображение в полном размере открывается в окне браузера.

Используя меню Вставить (рис. 4.36), на веб-страницу можно вставить объекты, созданные с использованием сервисов Google (карты, календари, документы, презентации, электронные таблицы, формы для опроса) и фотосервиса Picasa (фотографии и слайд-шоу). Все эти объекты вставляются на страницу с использованием гаджетов (англ. *gadget -* средство,

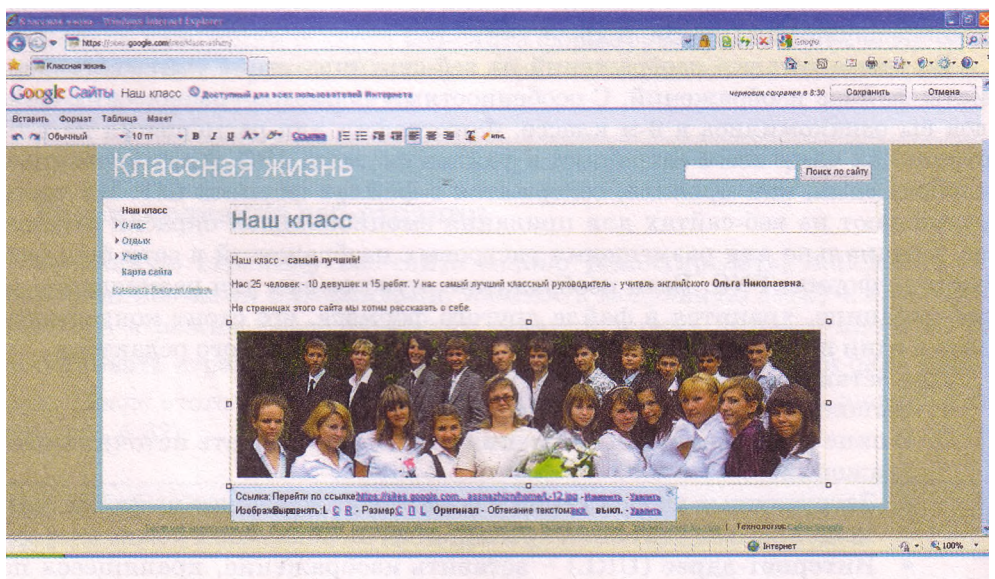

Рис. 4.35. Вставка изображения на веб-страницу
приспособление) - небольших программ, которые размещаются на веб-страницах и предназначены для воспроизведения некоторых специфических данных.

Видео можно вставлять на вебстраницу с одного из веб-ресурсов: **Видео Google, YouTube** или **Видео из Документов Google.** Для этого нужно выполнить *Вставить* => *Видео,* выбрать источник видеоматериалов, вставить URL-адрес видеофрагмента и выбрать кнопку **Сохранить.** На веб-страницу будет встроена панель гаджета со средствами отображения видео.

Гиперссылку на веб-страницу с этого сайта или на другой ресурс можно вставить, выполнив *Вставить* => *Ссылка* и выбрав в открывшемся окне **Создать ссылку** (рис. 4.37) объект, на который будет осу-

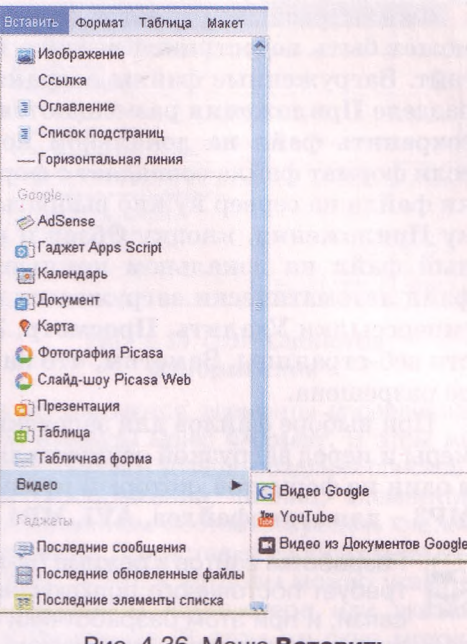

ис. 4.36. Меню Вставить

ществляться переход при выборе гиперссылки. При этом созданная ссылка будет связана с названием страницы или URL-адресом ресурса. Гиперссылку также можно связать с любыми текстовыми фрагментами или изображениями, которые содержатся на веб-странице. Для этого нужно выделить фрагмент, выбрать кнопку Ссылка Ссылка на панели инструментов и выбрать объект для перехода — существующую страницу этого сайта или URL-адрес другого ресурса.

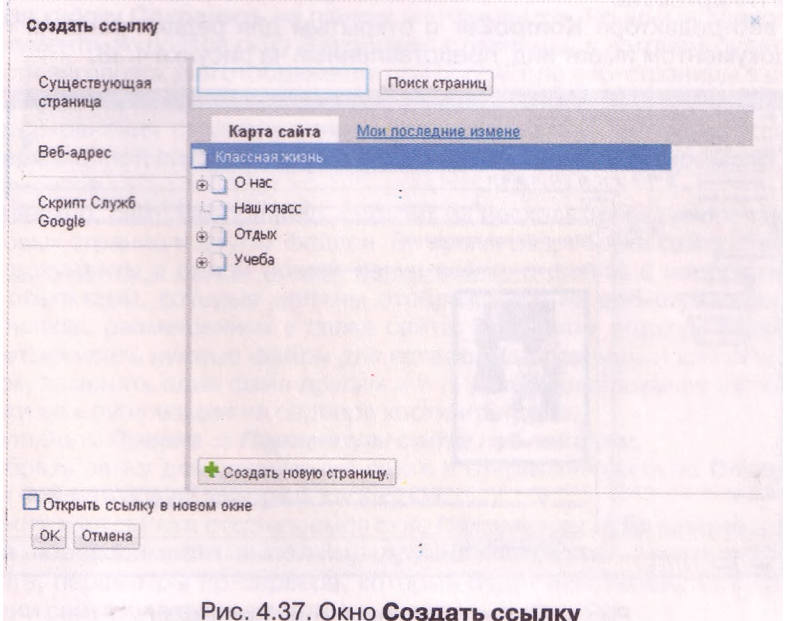

Файлы разных форматов (флэш-анимация, звук и др.), для которых может быть недоступной вставка на веб-страницы, можно загрузить на сайт. Загруженные файлы сохраняются на сервере, а на веб-странице в разделе Приложения размещаются гиперссылки, выбрав которые можно сохранить файл на локальном компьютере, удалить или просмотреть, если формат файла совпадает с форматом документов Google. Для загрузки файла на сервер нужно выбрать в нижней части страницы гиперссылку Приложения, кнопку Обзор и выбрать в окне Открытие файла нужный файл на локальном компьютере. После выбора кнопки Открыть файл автоматически загружается на сервер, его имя и соответствующие гиперссылки Удалить, Просмотр, Загрузить отображаются в нижней части веб-страницы. Заметим, что на домашнюю страницу загрузка файлов не разрешена.

При выборе файлов для загрузки нужно обращать внимание на их размеры и перед загрузкой осуществлять конвертацию аудио- и видеофайлов в один из форматов, который предусматривает сжатие данных, например MP3 - для аудиофайлов, AVI, MP4 - для видеофайлов.

 $\mathbf{B}$ 

Разработка сайтов в режиме он-лайн имеет свои недостатки. Этот процесс требует постоянного подключения к Интернету по качественным каналам связи, и при этом разработчики ограничены в средствах, не всегда имеют

возможность реализовать творческие замыслы. В таких случаях гипертекстовые страницы часто создаются, связываются гиперссылками, тестируются на локальном компьютере, а после завершения разработки размещаются (публикуются) на сервере хостинга.

Рассмотрим особенности создания веб-сайта средствами веб-редактора **KompoZer,** который распространяется бесплатно и имеет русскоязычную версию, которую можно получить на сайте разработчиков по адресу [http://www.](http://www) kompozer.net/download.php. Программа предоставляет среду визуальной разработки для создания гипертекстовых страниц и может использоваться как профессиональными разработчиками, так и начинающими, теми, кто не знает языки разметки гипертекста.

Окно веб-редактора **KompoZer** с открытым для редактирования гипертекстовым документом имеет вид, представленный на рисунке 4.38.

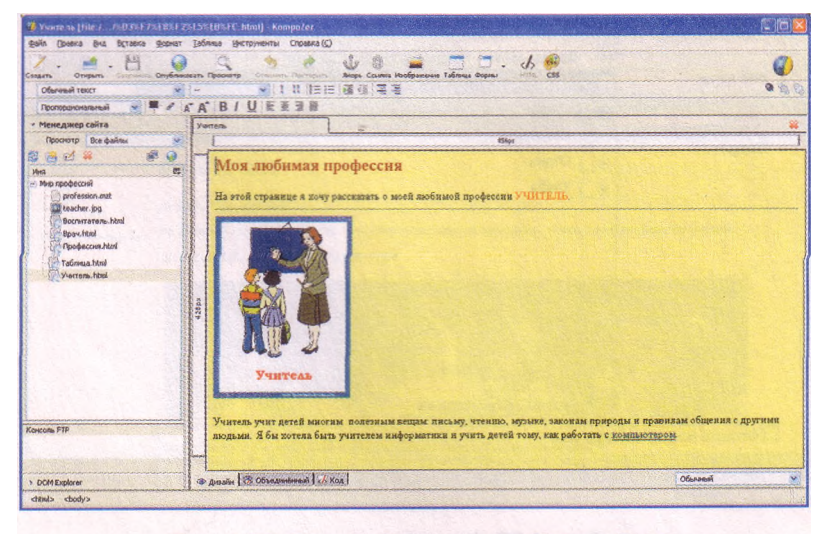

Рис. 4.38. Окно веб-редактора КотроZег

Создание гипертекстового документа осуществляется путем наполнения рабочей области окна программы текстовыми, графическими и другими данными. Вкладку для создания нового документа можно открыть, выбрав кнопку **Создать** на панели инструментов или выполнив *Файл* **=>** *Создать* и указав значения дополнительных параметров создания документа.

Текст на страницу можно вводить с клавиатуры или вставлять из **Буфера обмена,** редактировать аналогично тому, как это выполняется в текстовых

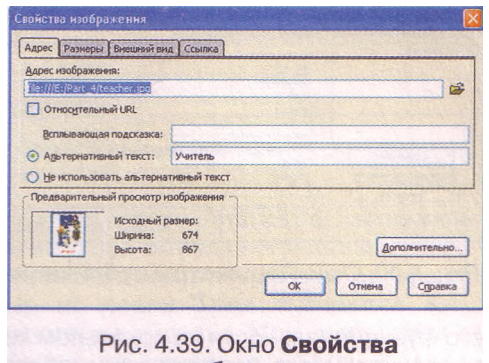

изображения

процессорах. Для форматирования текста используются элементы управления, размещенные на панелях инструментов или команды меню **Формат.** В этом же меню содержатся команды форматирования страницы и абзаца, создания списков.

Вставка других объектов на страницу (изображений, таблиц, элементов управления и др.) осуществляется с использованием соответствующих кнопок панели инструментов или команд меню **Вставить.** При вставке изображения открывается окно **Свойства изображения** (рис. 4.39), в котором можно указать файл с изображением, выбрав его на локальном компьютере или указав URL-адрес изображения, размещенного в Интернете. В этом же окне можно ввести текст всплывающей подсказки и альтернативный текст, который будет появляться в окне браузера, если в нем отключено отображение изображений, указать размеры изображения для отображения на странице, определить размещение изображения по отношению к другим элементам страницы, связать изображение с гиперссылкой.

Для создания гиперссылки нужно выделить на странице объект, с которым она будет связана, выполнить *Вставка* **=>** *Ссылка,* ввести в поле открывшегося окна **Свойства ссылки** URL-адрес веб-страницы или выбрать документ, хранящийся на локальном компьютере, выбрать кнопку **ОК.**

После создания документа его нужно сохранить, выполнив *Файл => Сохранить* или выбрав кнопку **Сохранить** на панели инструментов. Во время первого сохранения документа откроется окно **Заголовок страницы,** в котором будет предложено ввести заголовок для отображения при просмотре веб-страницы в строке заголовка браузера, и выбрать папку для сохранения документа.

После сохранения страницу можно просматривать в браузере, установленном в операционной системе по умолчанию, выбрав кнопку **Просмотр** на панели инструментов.

Как известно, сайт, как правило, состоит из нескольких взаимосвязанных гипертекстовых страниц и других файлов. Во время разработки сайта стоит сохранять эти документы в одной общей папке сайта, а файлы с изображениями и другими объектами, которые должны отображаться на веб-страницах, - в отдельных папках, размещенных в папке сайта. При таком подходе разработчику удобнее отыскивать нужные файлы для вставки на страницы и для создания гиперссылок, заменять один файл другим и т. п. Для формирования папки сайта и подготовки ее к публикации на сервере хостинга нужно:

- 1. Выполнить *Правка* **=>** *Параметры сайта публикации.*
- 2. Выбрать папку для сохранения сайта в открывшемся окне **Обзор папок,** или создать новую. Выбрать кнопку **ОК.**
- 3. Ввести имя сайта в открывшемся окне **Параметры публикации** (рис. 4.40).
- 4. При необходимости выполнить другие настройки указать URL-адрес сайта, параметры ftp-сервера, который будет использоваться при публикации сайта на сервере хостинга. Выбрать кнопку **ОК.**

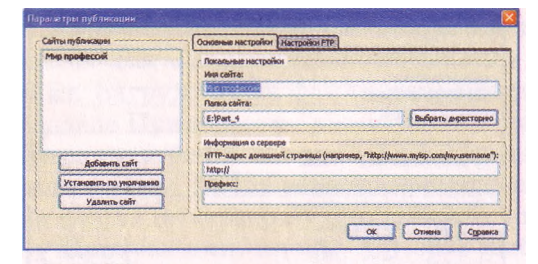

Содержимое папки сайта будет отображаться в левой части окна вебредактора **KompoZer** на панели **Менеджер сайта** после выбора кнопки **Редактировать сайты** на этой панели. При следующем открытии вебредактора страницы сайта можно открывать, выполнив двойной щелчок на их именах в панели **Менеджер сайта.**

Рис. 4.40. Окно Параметры публикации

Если сайт планируется с динамическими элементами, то для проверки

его функциональности на локальном компьютере может понадобиться установка дополнительного программного обеспечения: веб-сервера, системы управления базами данных и т. п. После тестирования сайта на локальном компьютере можно определиться с сервером хостинга и опубликовать на нем сайт, исполь-

зовав кнопку **Опубликовать** на панели инструментов или панели **Менеджер сайтов.**

#### Проверьте себя

- 1\*. Какие средства можно использовать для разработки веб-страниц? Объясните их преимущества и недостатки.
- 2\*. Что такое HTML-код страницы? Данные каких видов он содержит? Как можно его просмотреть?
- 3°. Назовите известные вам веб-редакторы. В чем заключаются особенности их использования?
- 4°. Что такое система управления веб-контентом? Назовите известные вам системы управления содержимым веб-сайта.
- *5\*.* Какие системы управления веб-контентом, работающие в режиме онлайн вам известны? В чем их особенности?
- 6\*. Назовите и объясните этапы автоматизированного создания веб-сайтов средствами веб-серверов.
- *7\*.* Какие шаблоны веб-страниц используются при создании веб-сайтов средствами сервиса **Сайты Google?** Опишите их особенности.
- 8\*. Как вставить изображение на веб-страницу? Что может быть источником изображения при вставке на веб-страницу?
- 9\*. Как связать гиперссылку с текстовым фрагментом?
- 10\*. Как вставить видеообъект на веб-страницу? Что может быть источником видео?
- 11°. Что такое гаджет?
- 12\*. Какие форматы графических, видео- и аудиофайлов рекомендуется использовать при размещении объектов на веб-страницах? Чем это объясняется?
- 13\*. Чем отличаются результаты операций вставки графических изображений и их загрузки?

#### Выполните задания

 $1^*$ . Просмотрите указанные учителем HTML-страницы, например из папк **Тема 4\3адания 4.4\Упражнение 1,** созданные разными средствами. Сравните значки файлов веб-страниц, их содержание в окне браузера, HTML-код и размеры файлов. Заполните таблицу.

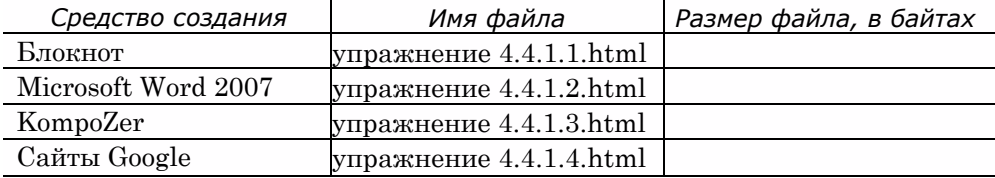

Сделайте вывод, какое средство создания веб-страниц самое экономное с точки зрения трафика, затрачиваемого при загрузке страницы.

- 2\*. Откройте документы, созданные с использованием разных программ пакета Microsoft Office, например из папки Тема 4\Задания 4.4\ Упражнение 2. Сохраните эти локументы в папке Мои локументы с теми же именами, выбрав тип файла веб-страница (\*.htm, \*.html). Откройте файлы веб-страниц, сравните их содержимое и оформление с содержимым соответствующих документов. Опените размеры файлов веб-страниц и дополнительных палок.
	- 3\*. Заполните таблицу и сравните особенности создания веб-сайтов с использованием разных средств.

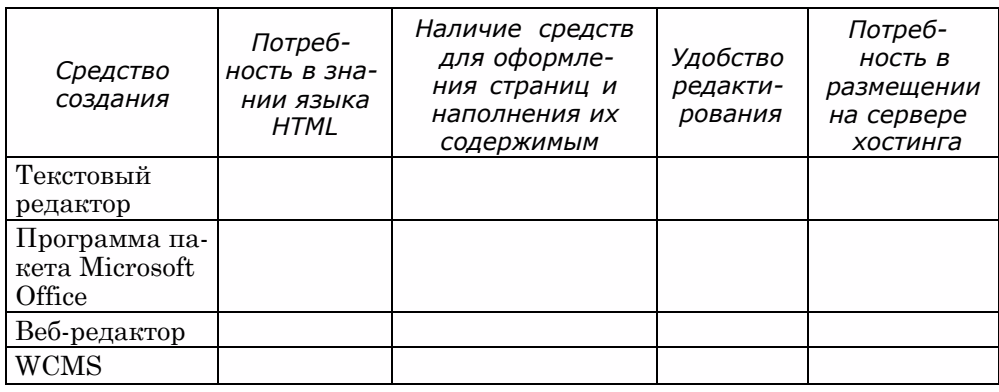

- 4\*. Зарегистрируйте свой аккаунт на сервере Google.
- 5°. Создайте на сервере Google сайт в соответствии со структурой, приведенной на рисунке 4.19. Выберите тему оформления Земля: вода. Выберите такие шаблоны страниц: История класса - шаблон Веб-страница, Учителя и предметы - шаблон Список, Поэтическое творчество шаблон Объявления, Учебные материалы - шаблон Файловый менеджер. Шаблоны других страниц выберите самостоятельно. Сообщите учителю URL-адрес вашего сайта.
- 6\*. Создайте на сервере Google сайт с темой Художественный салон:
	- 1. Выберите URL-адрес для сайта, соответствующий его названию.
	- 2. Выберите тему оформления Мэдисон.
	- 3. Просмотрите предложенную схему внутренней структуры сайта, например из файла Тема 4\Задания 4.4\Упражнение 6\схемы.(1осх.
	- 4. Заполните Главную страницу данными о назначении сайта, описанием материалов и данными о вас как разработчике сайта.
	- 5. Создайте веб-страницы на основе шаблона Веб-страница, разместите их в соответствии с предложенной схемой внутренней структуры.
	- 6. Разместите на страницах текстовые и графические материалы, например из папки Тема 4∖Задания 4.4∖Упражнение 6, таким образом, чтобы текст и соответствующее изображение на странице были размещены рядом. Используйте для компоновки страниц модульную сетку Два столбца (простой).

Gu

hu

- 7. Свяжите гиперссылки с текстовыми и графическими объектами так, чтобы, выбрав изображение, можно было открыть одну из информационных страниц сайта, а выбрав текстовый фрагмент - другую страницу.
- 8. Загрузите на страницы сайта файлы, которые содержатся в папке Тема 4\3адания 4.4\Упражнение 6\Файлы.
- 9. Направьте учителю информатики электронное письмо с адресом созданного сайта.
- 7\*. Откройте созданный вашим одноклассником сайт. Определите, на основе каких шаблонов созданы страницы. Загрузите на ваш компьютер один из файлов, которые содержатся на страницах сайта.
- 8\*. Откройте свой сайт, созданный во время выполнения задания 6, и отредактируйте его таким образом:
	- 1. Добавьте страницу *События* на основе шаблона *Объявления.* Добавьте на страницу запись с объявлением о выставке современных художников, которая состоится в художественном салоне.
	- 2. Вставьте на главную страницу таблицу, заполните ее расписанием работы художественного салона.
	- 3. Скомпонуйте содержимое информационных страниц, выбрав модульную сетку *Два столбца.* В подвале страниц укажите ваши данные как разработчика сайта.
- 9\*. Создайте на сервере Google сайт о своей будущей профессии.
- 10\*. Используя средства одного из специализированных веб-редакторов, разработайте свой персональный веб-сайт, разместите его на сервере бесплатного хостинга TopUa (http: //www. topua. net).

#### Практическая работа № 11. Автоматизированное создание веб-сайта

#### Внимание! *Во время работы с компьютером соблюдайте правила безопасности и санитарно-гигиенические нормы.*

Создайте на сервере Google сайт на тему *Украинские исследователи космоса:*

- 1. Подберите URL-адрес для сайта, соответствующий его названию.
- 2. Выберите тему оформления *Блеск.*
- 3. Заполните *Главную страницу* описанием материалов, которые будут размещены на страницах сайта, и данными о вас как разработчике сайта.
- 4. Создайте и разместите веб-страницы на основе такой схемы внутренней структуры:

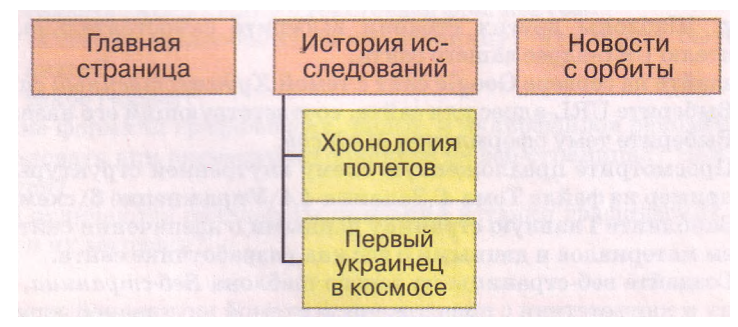

Выберите для страниц такие шаблоны: *История исследований, Первый украинец в космосе -* шаблон *Веб-страница, Новости с орбиты -* шаблон *Объявления, Хронология полетов* - шаблон *Список.*

5. Заполните страницу *История исследований* текстовыми материалами, например из файла Тема 4\Практическая 11\космические исследования.dосх.

- 6. Создайте на странице *История исследований* гиперссылку для перехода на страницу *Новости с орбиты,* связав ее с первым предложением на странице.
- 7. Разместите на странице *Первый украинец в космосе* текстовые и графические материалы, например из папки **Тема 4\Практическая 11\Попович,** таким образом, чтобы фотография размещалась по центру страницы, а текст - слева и справа от нее. Используйте для компоновки страницы модульную сетку *Три столбца (простой ).*
- 8. Создайте на странице *Первый украинец в космосе* гиперссылку для перехода на страницу с URL-адресом [http://h.ua/story/285307,](http://h.ua/story/285307) связав ее с графическим изображением.
- 9. Настройте на странице *Хронология полетов* нетипичный список так, чтобы в нем содержались о каждом полете такие данные: год полета, космонавт, космический корабль, описание. Заполните список данными о 3-4 полетах, например из файла **Тема 4\Практическая 11\полеты.<1осх.**
- **10.** Разместите на странице *Новости с орбиты* запись с последней новостью с сайта <http://space.vn.ua>.
- **11.** Загрузите на страницу сайта *Новости с орбиты* файлы, которые содержат**ся в** папке **Тема 4\Практическая 11\Файлы.**
- **12.** Сообщите учителю информатики URL-адрес вашего сайта.

### **4.5. Технологии и сервисы Веб 2.0. Веб-сообщества. Создание блогов**

- 1. Что такое гаджеты?
	- **2.** Как можно найти нужную статью в веб-энциклопедии **Википедия?**
	- 3. Что такое форум и чат? Какую структуру имеют форумы?
	- **4.** Как создать сообщение на форуме; сообщение электронной почты?

#### **Обзор технологий и сервисов Веб 2.0**

В последнее время быстро развиваются сервисы Интернета, которые получили обобщенное название сервисы Веб 2.0.

Термином Веб 2.0 называют несколько технологий, на основе которых разрабатываются современные веб-ресурсы. Такими технологиями являются:

- AJAX (англ. *Asynchronous JavaScript and XML* асинхронный JavaScript и XML, языки программирования и разметки вебстраниц) - технология построения веб-страниц, при использовании которой возможна динамическая перезагрузка части содержимого веб-страницы в ходе просмотра ее в окне браузера;
- RSS (англ. *Really Simple Syndication -* действительно простое объединение) - технология экспорта гипертекста с одних ресурсов на другие, используется для получения обобщенных коротких сообщений с сайтов, которые интересуют пользователя - лент новостей;

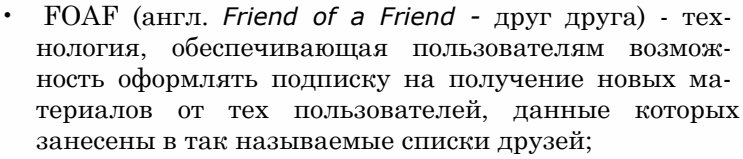

• трекбек (англ. *track back -* путь назад) - технология отправки сообщения на сервер об установке гиперссылки на некоторый ресурс этого сервера и автоматического формирования обратной гиперссылки

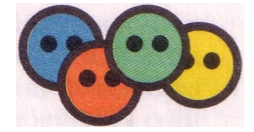

Классические веб-ресурсы, которые теперь называют **Веб 1.0,** функционируют на основе того, что наполняет ресурс информационными материалами автор, а пользователь является только читателем этих материалов. На информационные материалы распространяется авторское право. Единственный способ получения этих материалов - открыть страницы веб-сайта. Ресурсы Интернета используются в основном как источник информационных материалов.

В отличие от ресурсов **Веб 1.0,** сервисам **Веб 2.0** присущи следующие особенности:

- • **веб как платформа**  ресурсы **Веб 2.0** используются для создания документов, которые можно сохранять как на локальном компьютере, так и он-лайн. Многие ресурсы **Веб 2.0** разрабатываются как программы, которые работают на веб-страницах. Они получили название **вебприложения.** Их размещение в сети освобождает пользователя от необходимости установки соответствующих программ на локальном компьютере. Примером является использование он-лайн словарей и переводчиков, доступ к которым можно получить не только с компьютера, но и с мобильных устройств (коммуникаторов, смартфонов и др.), имеющих доступ к сети;
- mash-up (англ. *mash-up* смешивание) функциональность ресурсов Интернета расширяется за счет добавления новых сервисов к уже существующим, предыдущие разработки находят применение в новых ресурсах. Так, на многих веб-страницах можно увидеть гаджеты для воспроизведения видео, при этом сами видеофрагменты и механизмы управления ними содержатся на других веб-ресурсах;
- • **«коллективный разум»**  пользователи активно участвуют в создании и оценивании контента ресурса, реализуют совместные проекты, а не остаются пассивными потребителями чужого контента. Примером является веб-энциклопедия **Википедия,** содержимое которой создается и улучшается совместными усилиями всех заинтересованных пользователей;
- **фолксономия** (англ. *folk -* народный, *taxonomy* таксономия, принцип упорядочения) - народная классификация, практика коллективного распределения данных по категориям с использованием ключевых слов - тегов, которые пользователи ресурса подбирают самостоятельно для пометки содержания контента;
- • **веб-синдикация**  ресурсы **Веб 2.0** динамические, отдельные элементы содержимого имеют собственные URL-адреса, и поэтому на них можно установить гиперссылки и написать комментарий. За счет использования технологий RSS и FOAF для просмотра обновленного содержимого сайтов, на которые оформлена подписка, или ресурсов пользователей из списка друзей можно не посещать сами сайты, а следить за их изменениями с использованием лент новостей;
- • **социализация**  использование сервисов **Веб 2.0** способствует созданию сообществ в сети с целью обсуждения вопросов и совместной работы над проектами, при этом возможность выполнения индивидуальных настроек, создание собственного профиля пользователя выделяет каждую личность среди других

<sup>И</sup>др.

Как следствие социализации, сервисы **Веб 2.0** получили название **социальных.** Назначением этих сервисов является создание условий для организации совместной деятельности и для общения пользователей Интернета.

Социальные сервисы можно классифицировать по видами деятельности пользователей в сети (табл. 4.1).

| Вид дея-<br>тельности                                                    | Сервисы Веб 2.0,<br>примеры ресурсов                                                                                                    | Описание сервиса                                                                                                    |
|--------------------------------------------------------------------------|----------------------------------------------------------------------------------------------------|----------------------------------------------------------------------------------------------------|
| Поиск дан-<br><b>НЫХ</b>                                                 | Социальные поисковые<br>системы:<br>Флексум<br>(http://flexum.ru),<br>Open Directory Project<br>(http://www.dmoz.org),<br>Квинтура<br>(http://quintura.ru)                            | Пользователи<br>заполняют<br>поисковые<br>базы данных адресами и описанием<br>ресурсов Интернета,<br>интересных<br>$\Pi$ 0-<br>тегами. Сформированные<br>мечают<br>их<br>поиска<br>списки<br>ресурсов<br>для<br>могут<br>веб-страницах<br>размещаться<br>на<br>для<br>осуществления поиска нужных поль-<br>зователю данных только из ресурсов<br>предложенного списка          |
| Создание<br>коллек-<br>тивных<br>каталогов<br>ссылок                     | Народные классификато-<br>ры (службы социальных<br>закладок):<br>БобрДобр<br>(http://bobrdobr.ru),<br>Делишес<br>(http://del.icio.us),<br>Memori.ru<br>(http://memori.ru)             | Пользователи<br>создают<br>закладки<br>на<br>разные ресурсы Интернета,<br>помечая<br>их тегами. Для того чтобы найти ре-<br>сурс, содержащий материал по опреде-<br>ленной теме, достаточно на сайте сер-<br>виса выбрать соответствующие теги из<br>полного перечня, и из помеченных ре-<br>сурсов будет построен список ссылок                                               |
| Совместная<br>разработ-<br>ка новых<br>информа-<br>ЦИОННЫХ<br>материалов | Вики-проекты:<br>ЗапоВики (http://wiki.<br>ciit.zp.ua),<br>Веб-энциклопедия Киева<br>(http://wek.kiev.ua),<br>Викисловарь<br>$(\text{http://})$<br>uk. wiktionary. org)               | Пользователи сайта<br>после регистра-<br>ции имеют возможности создавать но-<br>вые веб-страницы, размещая на них<br>информационные статьи с текстовым<br>и мультимедийным содержимым, ре-<br>дактировать<br>собственные<br>материалы<br>и статьи, созданные другими пользо-<br>вателями, просматривать историю ре-<br>обсуждать<br>дактирования,<br>размещен-<br>ный материал |
|                                                                          | Веб-хостинги со встроен-<br>ными системами управле-<br>ния контентом:<br>uCoz (http://www.ucoz.ua),<br>Сайты Google<br>(http://sites.google.com),<br>Блоги I.ua<br>(http://blog.i.ua) | Пользователи<br>веб-<br>могут<br>создавать<br>сайты и наполнять их контентом непо-<br>средственно на серверах веб-хостинга.<br>Веб-страницы создаются на основе гото-<br>вых шаблонов. Посетители сайтов, как<br>правило, имеют возможность оставлять<br>комментарии на веб-страницах относи-<br>тельно содержания сайта                                                       |
|                                                                          | Он-лайн офисы:<br>Документы Google<br>(https://docs.google.com),<br>Toffix.Ru<br>(http://toffix.ru),<br>Feng Office<br>(http://www.fengoffice.com)                                    | Пользователи могут создавать и хра-<br>нить электронные документы в Интер-<br>Документ<br>одновременно<br>нете.<br>могут<br>просматривать<br>и редактировать<br>He-<br>сколько пользователей,<br>для<br>которых<br>установлены соответствующие<br>разре-<br>шения автором документа                                                                                            |

*Таблица 4.1.* **Примеры сервисов Веб 2.0 по видам деятельности пользователей**

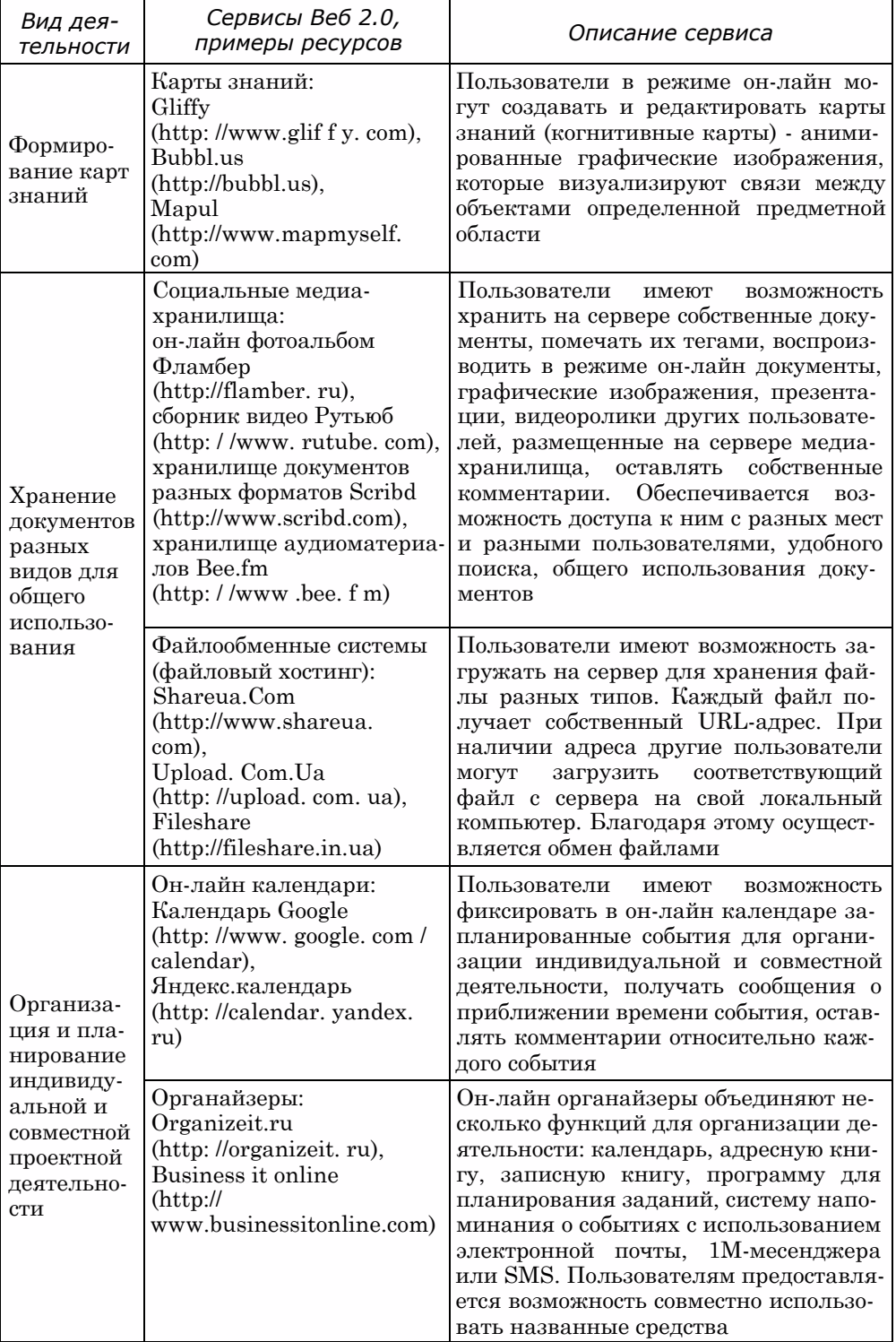

#### *Продолжение таблицы 4.1*

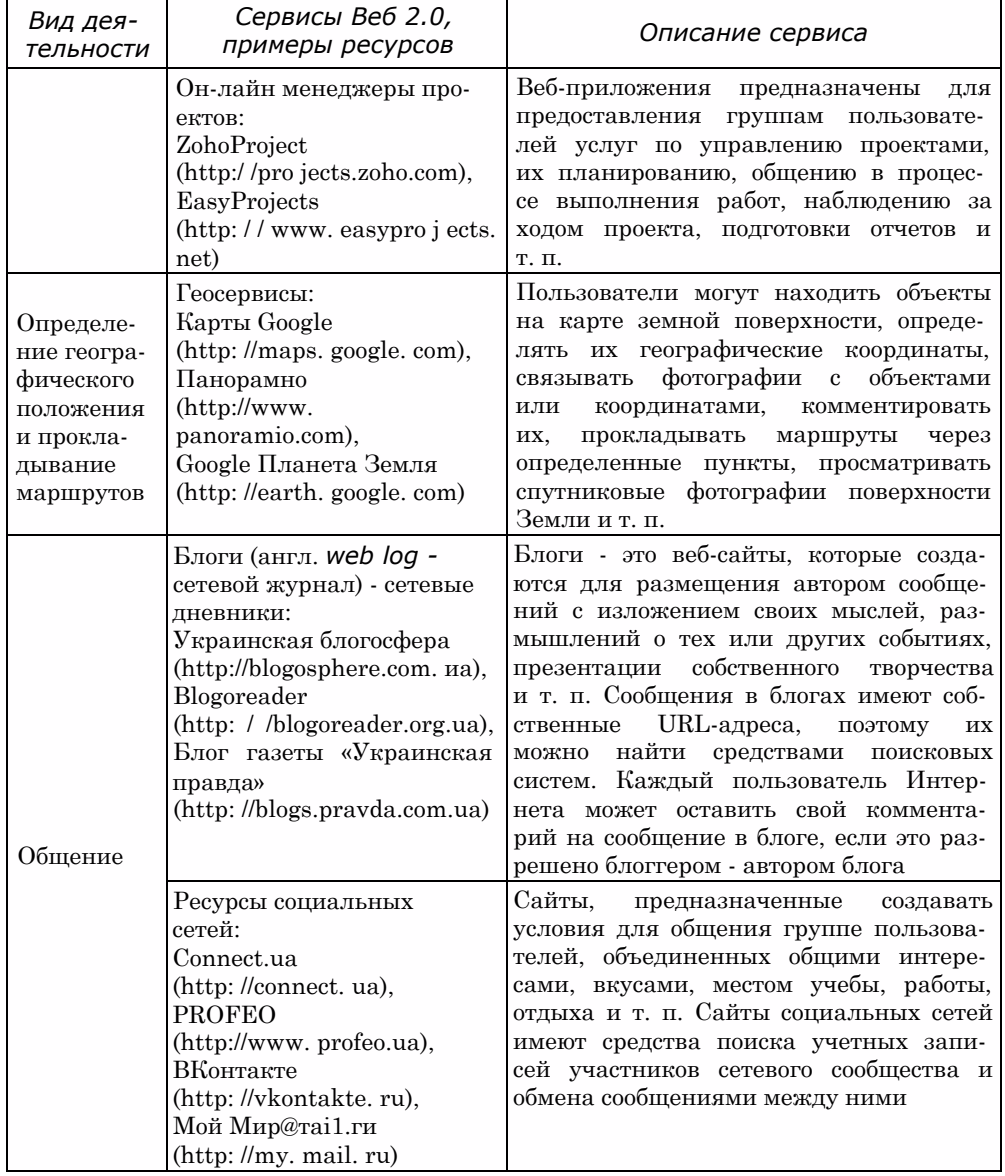

При значительной популярности сервисов Веб 2.0 нужно помнить о проблемах, связанных с их распространением. В результате доступности этих сервисов ресурсы Интернета заполняются некачественными информационными материалами. Массово нарушаются авторские права на объекты интеллектуального труда. Возможность выражать мнения анонимно снимает моральную ответственность за содержание сообщений. Кроме того, регистрация на ресурсах социальных сетей может привести к незаконному использованию личных данных пользователей.

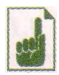

Понятие Веб 2.0 появилось  $\overline{B}$ 2004 году на мозговом штурме из-

дательства O'Reilly Media и компании MediaLive International. Руководитель издательства О'Рейли впервые использовал этот термин в своей статье «Tim O'Reilly - What Is Web 2.0» or 30 сентября 2005 года. Он не дал определение этого понятия, а связал его с появлением большого количества сайтов.

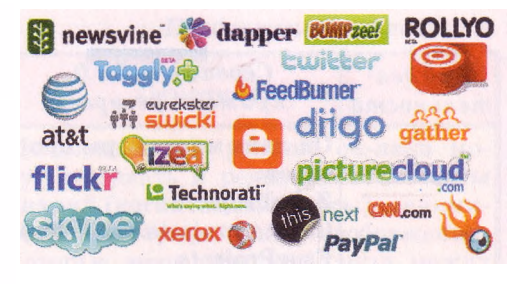

объединенных некоторыми общими принципами, с общей тенденцией развития Интернет-сообщества, и назвал это явление **Веб** 2.0, в противовес «старому» **Be6** 1.0.

#### Вики-технологии

В числе сервисов Веб 2.0 особое место занимают вики-проекты. Основное их назначение - накопление и структурированное хранение информационных материалов с возможностью редактирования и обсуждения этих группами пользователей. Самый известный материалов из википроектов - свободная мультиязычная веб-энциклопедия Википедия, с особенностями использования которой в учебном процессе вы ознакомипись в 10-м классе

Вики-проекты разработаны на основе технологии построения вебсайтов WikiWiki — системы хранения и структурирования базы знаний, вывода их в гипертекстовом формате, обеспечения навигации и поиска.

Вики-технологии предоставляют пользователю такие возможности:

- создать новую страницу с данными (статью) может каждый посетитель вики-проекта, зарегистрированный в системе, при этом разрешение на просмотр и редактирование страницы может быть предоставлено лишь определенной группе пользователей;
- каждая статья имеет собственное имя, уникальное в пределах википроекта, которое используется для установки гиперссылки на нее;
- возможна одновременная обработка статьи в вики-проекте несколькими пользователями;
- возможно многократное редактирование статьи вики-проекта с сохранением истории редактирования;
- отображение изменения в статьях происходит сразу после сохранения отредактированной страницы;
- возможно возвращение к предыдущим версиям статьи, если изменения, по мнению автора статьи или администратора проекта, ухудшили ее качество:
- пользователю предоставляются удобные средства для форматирования символов, вставки таблиц, изображений и других мультимедийных объектов, создания гиперссылок;
- широко используется механизм меток-тегов для объединения материалов веб-страниц проекта по категориям и легкого поиска данных в базе знаний:
- создание новой статьи осуществляется путем создания гиперссылки на нее в любой существующей статье

и др.

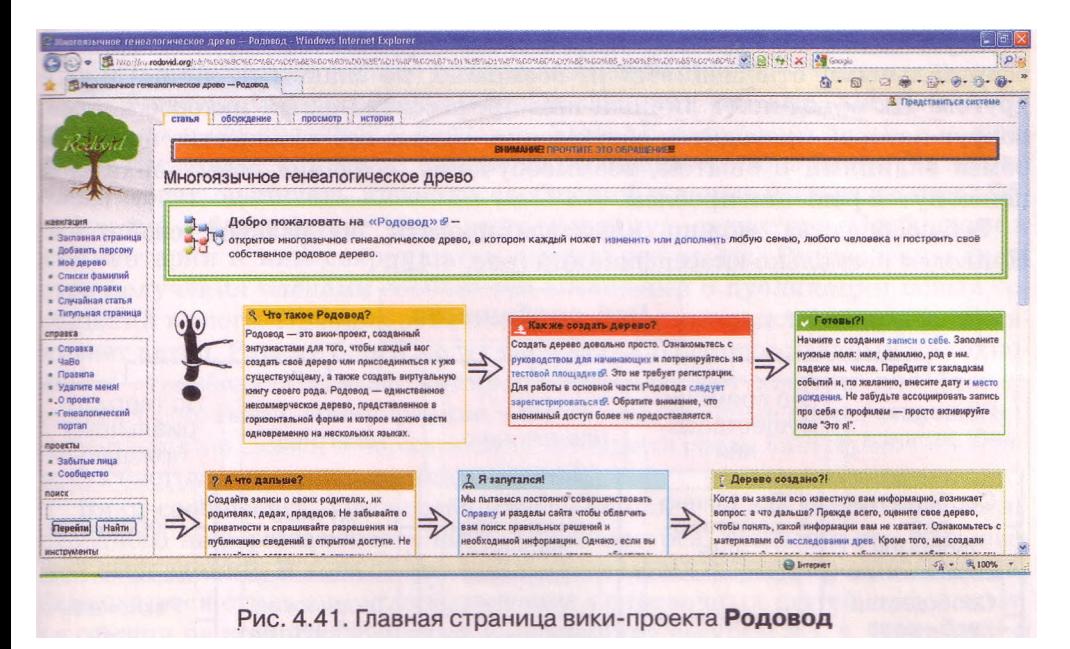

С использованием вики-технологий разработаны энциклопедические ресурсы, например **OpenWiki** ([http://www.openwiki.org.ua\)](http://www.openwiki.org.ua) - проект свободной украинской энциклопедии, Майдан Вики [\(http://www.maidan.org.ua/](http://www.maidan.org.ua/) wiki) - политическая энциклопедия, Веб-энциклопедия Киева [\(http://wek](http://wek). kiev.ua/uk) и т. п., и ресурсы некоторых общественных, образовательных, политических организаций, например ЗапоВики (<http://wiki.ciit.zp.ua>) сетевое объединение участников учебно-воспитательного процесса Запорожской области, Родовод [\(http://ru.rodovid.org\)](http://ru.rodovid.org) - многоязычное генеалогическое древо (рис. 4.41), Вики Кировоградского государственного педа**гогического** университета **им.** В. Винниченко ([http://wiki.kspu.kr.ua\)](http://wiki.kspu.kr.ua) и др. Вики-проекты разрабатываются с использованием программного обе-

спечения, которое получило название вики-движок. Популярными вики-движками являются **MediaWiki** (<http://www>. mediawiki.org/wiki/MediaWiki/uk), **DokuWiki** (<http://www>. dokuwiki.org), **PmWiki** [\(http://www.pmwiki.org/wiki/](http://www.pmwiki.org/wiki/) PmWikiUk/PmWikiUk), **Tiki Wiki CMS Groupware** (http:// info.tiki.org) и др. Вики-движки могут быть установлены на серверах в Интернете или на локальных компьютерах.

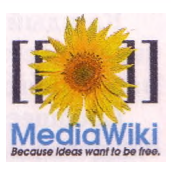

Создать собственный вики-проект в Интернете можно, например, на серверах с установленными вики-движками **Wikia** [\(http://ru.wikia.com/](http://ru.wikia.com/) wiki/Викия), **Wikispaces** ([http://www.wikispaces.com\)](http://www.wikispaces.com), **Wikihost.org** [\(http://www.wikihost.org\)](http://www.wikihost.org) и др.

#### **Веб-сообщества**

Социализация сервисов **Веб 2.0** находит свое отображение в том, как активно пользователи сервисов принимают участие в обсуждении многочисленных материалов, оставляя свои комментарии, общаются друг с другом, отслеживают новости, которые появляются на любимых ресурсах. Как следствие, из групп пользователей Интернет-ресурсов

образуются веб-сообщества. Чаще всего это группы людей, не связанных официальными отношениями и, возможно, не знакомых лично друг с другом. Их объединяет личный или профессиональный интерес к теме, вокруг которой проводится обсуждение. Целью веб-сообщества является обмен знаниями и опытом, взаимообучение, создание новых знаний и поиск путей решения проблем.

Веб-сообщества можно классифицировать по разным свойствам. Приведем несколько классификаций (рис. 4.42).

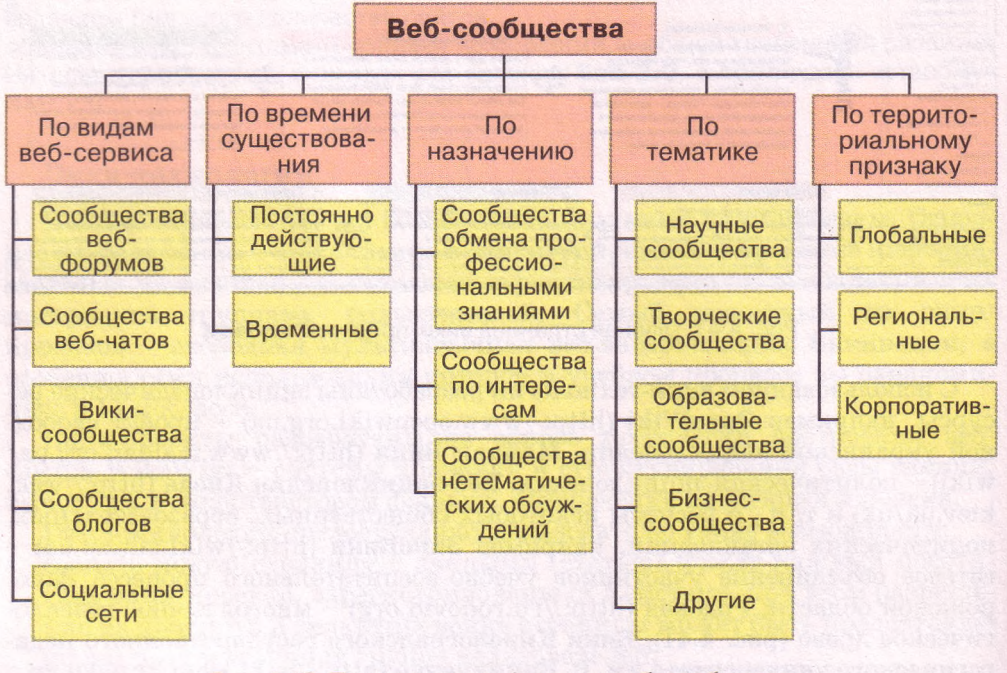

Рис. 4.42. Пример классификации веб-сообществ

Каждый вид веб-сообществ имеет свои особенности. Они отличаются численностью, возрастом и профессией участников, спецификой информационного наполнения веб-ресурса.

Сообщества чатов, как правило, популярны среди молодежи, которая общается на произвольные темы. Состав сообщества чата быстро меняется. Обсуждаются, как правило, кратковременные проблемы или общение сведено к обмену впечатлениями по поводу последних событий. Для чатов характерны неструктурированность сообщений, короткая длительность хранения материалов обсуждений, невозможность узнать о ходе дискуссий, которые состоялись в отсутствии пользователя в чате.

Сообщества форумов образуются с целью обсуждения вопросов, чаще всего в пределах определенной темы, часто профессионального направления. Информационное наполнение форумов структурировано, сохраняется длительное время, подается в удобной форме. В сообществе реализована система оценивания активности участников обсуждений и возможность получения автором темы сообщений о новых публикациях в форуме. Разработаны правила общения в форумах, за соблюдением которых следят модераторы. Существует механизм ограничения доступа к обсуждениям.

Для сообществ форумов характерно объединение при обсуждении одних проблем и изменение состава при рассмотрении других.

Сообщества блогов образуются для общения по теме, предложенной блоггером и объявленной в названии блога. В ходе обсуждений, как празнло, высказывается точка зрения на сообщения автора блога. Читатели блога могут оценивать качество сообщений и комментариев к ним. Обсуждение в блоге имеет чаще всего линейную структуру. Сообщения и комментарии к ним сохраняются длительное время. Реализованы средства получения членами сообщества извещений о публикации новых сообщений в блоге. Правила общения и доступ к материалам блога устанавливает автор. Разные блоги могут быть связаны гиперссылками по технологии «трекбек». Службы, которые предоставляют хостинг для блогов, создают собственные внутренние механизмы, которые способствуют распространению связей и образованию сообществ среди блоггеров. Совокупность блогов сети называют блогосферой.

Вики-сообщества образуются, как правило, с целью разработки качественного информационного наполнения ресурса, создания так называемой сети знаний. В ходе обсуждений уточняются формулировки понятий, формируется стиль энциклопедических и справочных статей, дополняются ссылки на источники данных и на внешние ресурсы и т. п. Вики-сайты часто используют для организации учебных проектов, дистанционного обучения, что способствует формированию образовательных сообществ. Информационные материалы сообщества хорошо структурированы, связаны многочисленными связями. Правила общения и доступ к материалам вики-сообщества устанавливают члены сообщества в ходе обсуждений.

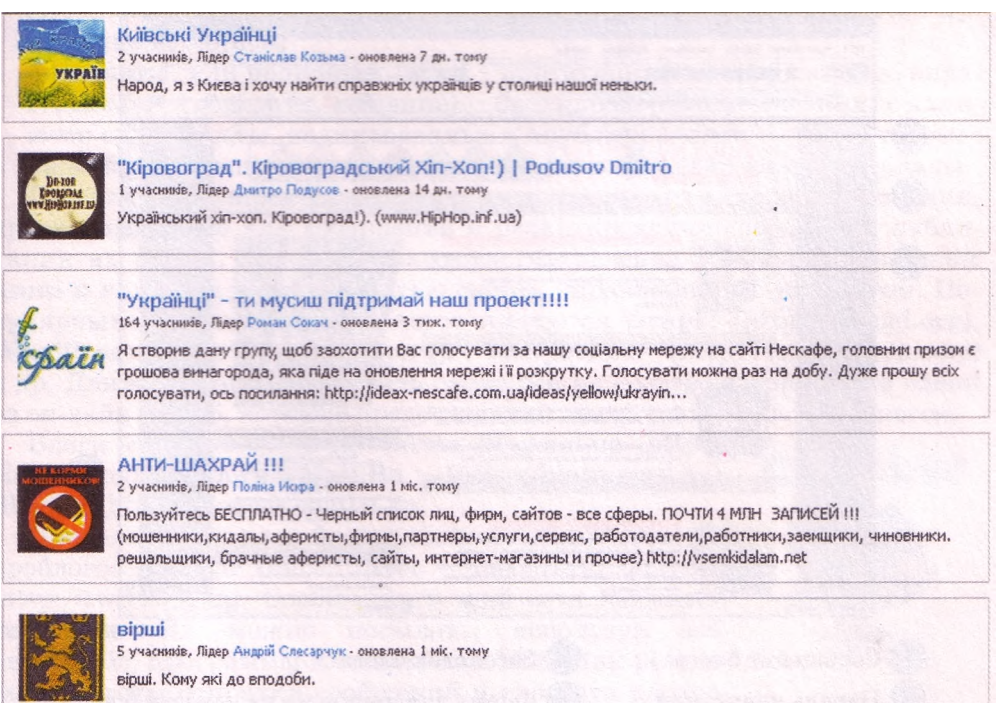

Рис. 4.43. Примеры сообществ в социальной сети Украинцы (http://ukrainci.org.ua)

**Социальные сети,** образованные на веб-ресурсах, формируются, как правило, на основе личного знакомства членов сообщества и последующего расширения сети знакомств. Объединение в сообщества осуществляется на основе личных и профессиональных интересов (рис. 4.43). Информационное наполнение слабо структурировано. Статус членов сообщества и состав администрации формируются на основе активности в обсуждениях.

#### **Блоги. Разновидности блогов**

Сервис сетевых дневников — **блогов** — стал альтернативой персональным веб-сайтам. Как и персональный сайт, блог используется для выражения личной позиции владельца, но в блогах важной составляющей являются комментарии посетителей, их диалог с автором блога.

Блог построен как лента сообщений, размещенных на веб-странице в хронологическом порядке, к которым посетители блога могут оставлять свои комментарии. Последние сообщения автора располагаются, как правило, в верхней части веб-страницы, комментарии к сообщению - под ним (рис. 4.44). В тексте сообщения можно размещать мультимедийные фрагменты. У каждого сообщения блога есть заголовок и собственный URL-алрес.

Для блогов характерны:

- короткие сообщения;
- регулярное обновление информационного наполнения;
- своеобразный диалог между автором и читателями;
- возможность получения извещений о публикации новых сообщений;

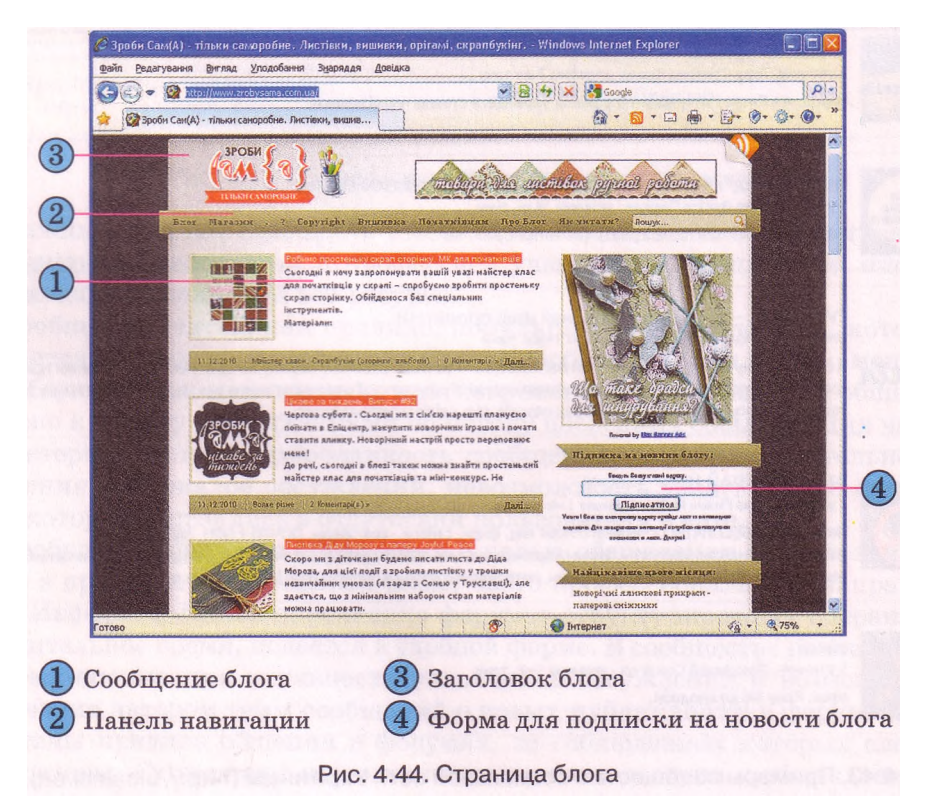

наличие единой для всех сообщений идеи, объявленной в названии блога.

Блоги можно классифицировать по разным признакам.

**В** зависимости **от авторства** блог может быть:

**авторский** - публиковать сообщения в блоге может только один человек — блоггер, посетители могут лишь оставлять комментарии; **коллективный** - публиковать сообщения в блоге может группа лиц по правилам, определенным автором блога;

- • **корпоративный**  публиковать сообщения в блоге может группа сотрудников одной организации, все они являются авторами блога. **В** зависимости от **цели создания** различают блоги:
- • **личный**  аналог личного дневника, содержит описание текущих событий и связанные с ними размышления автора;
- • **тематический**  содержит сообщения по одной тематике;
- **бизнес-блог**  создается для продвижения определенного товара или услуги, содержит рекламу, обзор продукции, комментарии и т. п.;
- **общественный**  создается с целью общения с коллегами или клиентами, обществом;
- **образовательный**  создается с целью общения участников учебного процесса

и лр.

**По типу сообщений** блоги делятся на:

- **текстовые**  блоги, основным видом сообщений в которых являются текстовые сообщения;
- **фотоблоги**  блоги, содержащие подборки фотографий;
- **музыкальные**  блоги, основным содержимым которых являются музыкальные записи;
- • **блогкасты,** или **подкасты,** *(iPod* портативный проигрыватель, англ. *broadcast* - передача, вещание) - блоги, содержанием которых являются аудиофайлы, надиктованные и опубликованные в сети автором;
- • **видеоблоги**  основное содержимое блогов составляют видеоматериалы. Ведение блога предусматривает наличие программного обеспечения,

предназначенного для добавления и редактирования сообщений, публикации их в сети. Такое программное обеспечение называется **движком блога** и является разновидностью систем управления веб-контентом. Популярными движками для блогов являются Drupal [\(http://drupal.org](http://drupal.org)), WordPress [\(http://wordpress.org](http://wordpress.org)), Textpattern ([http://textpattern.com\)](http://textpattern.com) и др. Движок блога может быть размещен на сервере автора или в одной из он-лайн служб, которые предоставляют место специально для блогов.

Блоги можно создать на сайтах **Blog.net.ua** (http:// blog.net.ua), Блоги@Маі1.Ііи [\(http://blogs.mail.ru\)](http://blogs.mail.ru), **Blogger** ([http://blogger.com\)](http://blogger.com) и др.

Продолжением идеи блогов стало создание сети микроблогов **Twitter** (англ. *tweet* - щебетать, болтать) ([http://twitter.com\)](http://twitter.com). Сообщения в этой сети называют **твиттами.** Их можно посылать, используя вебинтерфейс, программы-клиенты или SMS. Как результат простоты отправки сообщений и скорости распро-

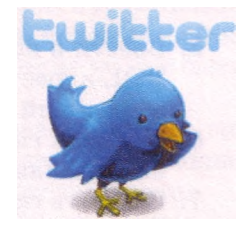

странения новостей сеть **Twitter** называют новым видом СМИ, а некоторые периодические издания имеют свое представительство в этой сети.

В результате распространения социальных сервисов возникла потребность в объединении сообщений из разных сетей на одном сайте. Такую возможность предоставляет сервис **FriendFeed** (англ. *friend -* друг, *feed*  питание) [\(http://friendfeed.com\)](http://friendfeed.com). В режиме реального времени для зарегистрированного пользователя собираются на одной странице - **канале**  новые поступления от пользователей разных социальных сетей, блогов, микроблогов и других сервисов **Веб 2.0,** на сообщения которых пользователь оформил подписку.

### **Создание блога. Публикация сообщений**

Рассмотрим процесс создания блога на примере сервиса **Blogger** (http:// blogger.com). Для пользования ним нужно иметь аккаунт **Google.** Для создания блога необходимо:

- 1. Открыть в окне браузера главную страницу сервиса **Blogger** [\(http://blogger.com](http://blogger.com)).
- 2. Ввести данные вашей учетной записи **Google.**
- 3. Выбрать на странице **Blogger:** Панель инструментов гиперссылку Создайте блог.
- 4. Ввести в поле Название блога заголовок вашего блога (рис. 4.45).

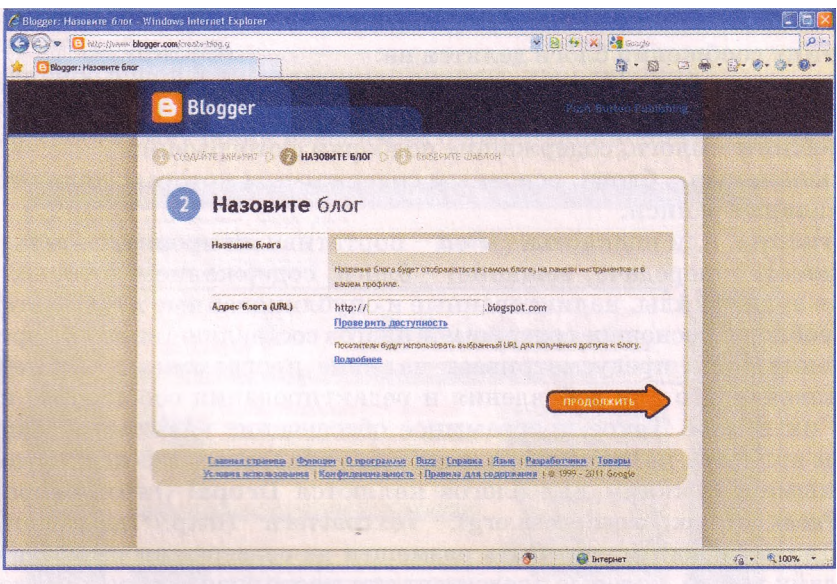

Рис. 4.45. Страница Blogger: Назовите блог

- 5. Ввести в поле Адрес блога (URL) часть URL-адреса блога. Полный URL-адрес будет иметь вид <http://adpec.blogspot.com>, где *адрес* введенный пользователем текст.
- 6. Выбрать гиперссылку Проверить доступность для проверки адреса на уникальность. При необходимости изменить адрес.
- 7. Выбрать гиперссылку Продолжить.
- 8. Выбрать начальный шаблон оформления блога из предложенных. Выбрать гиперссылку Продолжить.
- 9. Выбрать на странице Blogger: Процесс успешно завершен соответствующую гиперссылку для последующих действий:

- добавить в него сообщения для создания и публикации первого сообщения в блоге. Такое же действие будет выполнено при выборе гиперссылки Перейти к блогу;
- настроить его внешний вид для выбора шаблона оформления, фона, разметки страницы, цветовой гаммы, шрифтов и др.;
- Дополнительные параметры настройки для изменения домена и импортирования существующего блога в текущий.

При выборе первой из названных гиперссылок откроется страница Blogger: *Название блога -* Создать сообщение, где *Название блога* - название, которое было введено пользователем (рис. 4.46). Для создания сообщения следует ввести его заголовок в соответствующее поле и текст в рабочую область. Для редактирования и форматирования сообщений используется панель инструментов.

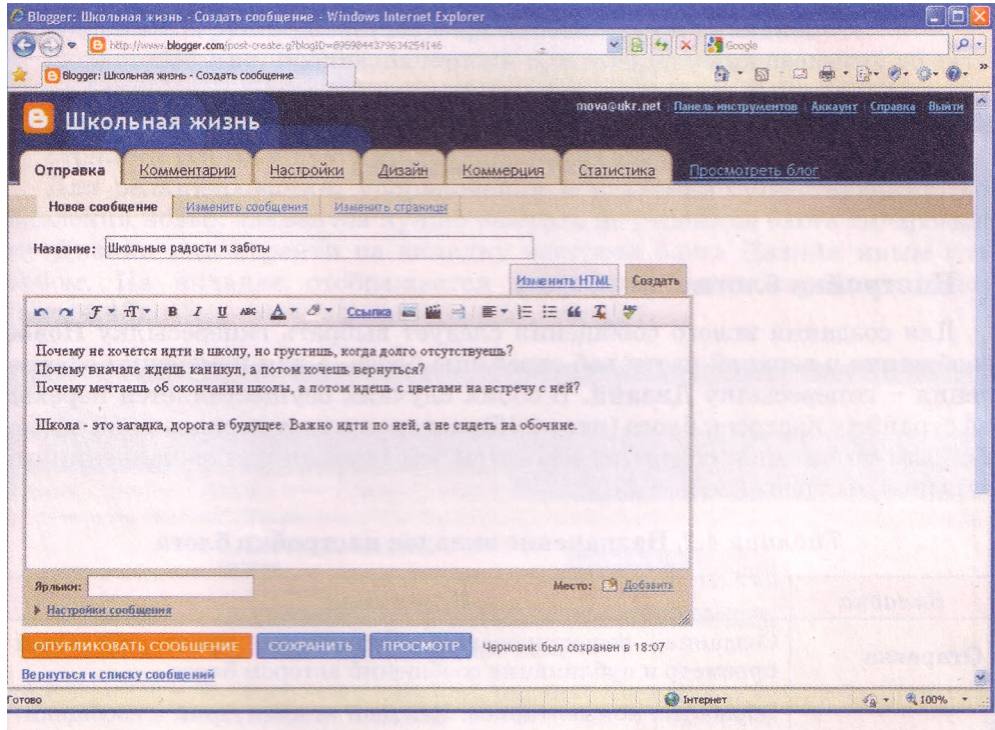

Рис. 4.46. Страница создания сообщения блога

Ниже рабочей области размещено поле Ярлыки для этой публикации. В этом поле предлагается ввести ключевые слова - метки, которые характеризуют содержание сообщения. По этим меткам сообщение может быть найдено и проиндексировано поисковыми машинами.

После ввода текста сообщения его следует опубликовать, выбрав гиперссылку Опубликовать сообщение. При выборе гиперссылки Сохранить сообщение будет сохранено, но не отобразится на странице блога.

Автор может просмотреть или отредактировать опубликованную заметку, выбрав соответствующую гиперссылку на открывшейся странице. При выборе в верхней части страницы гиперссылки Просмотреть блог откроется страница с сообщениями блога (рис. 4.47).

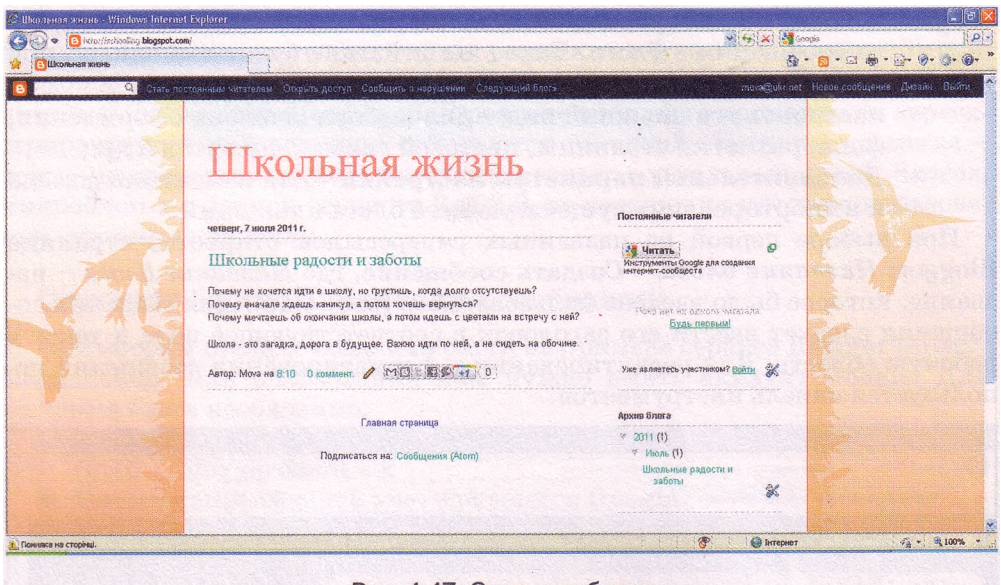

Рис. 4.47. Страница блога

#### **Настройка блога**

Для создания нового сообщения следует выбрать гиперссылку Новое сообщение в верхней части веб-страницы блога, а для изменения оформления - гиперссылку Дизайн. В обоих случаях осуществляется переход на страницу настроек блога (рис. 4.46), которая имеет несколько вкладок. Каждая из вкладок содержит элементы управления для выполнения отдельных настроек (табл. 4.2).

| Вкладка     | Назначение                                                                                                    |  |
|-------------|----------------------------------------------------------------------------------------------------|--|
| Отправка    | Создание, редактирование, сохранение, предварительный<br>просмотр и публикация сообщений автором блога                                                                          |  |
| Комментарии | Обработка комментариев. Каждый комментарий к сообщени-<br>ям автор блога может отметить как спам, удалить полностью<br>или удалить только содержание комментария                |  |
| Настройки   | Изменение автором названия блога, добавление описания,<br>установка разрешений, форматирование блога и др.                                                                      |  |
| Дизайн      | Добавление автором блога гаджетов, изменение расположе-<br>ния отдельных элементов страницы, вставка изображения в<br>заголовок блога, изменение шаблона оформления блога и др. |  |
| Коммерция   | Регистрация в системе AdSense (англ. advertisement - рекла-<br>ма, объявление, sense - смысл) - сервисе контекстной рекла-<br>мы от Google                                      |  |
| Статистика  | Получение автором данных о количестве просмотров блога и<br>отдельных сообщений, местонахождении посетителей и т. п.                                                            |  |

*Таблица 4.2.* Назначение вкладок настройки блога

После создания блога на основе любого из шаблонов на веб-странице блога по умолчанию размещаются:

- **навигационная панель** с элементами управления, предназначенными для перехода на главную страницу сайта **Blogger.com** , перемещения между блогами, поиска публикаций в блоге по ключевым словам, создания новой публикации, изменения дизайна блога и др.;
- **заголовок блога,** который был введен при создании блога;
- блок **Сообщения блога,** содержащий созданное вами сообщение или уведомление, что в блоге еще нет сообщений;
- гаджет **Постоянные читатели,** в котором в будущем будет отображаться список пользователей, зарегистрированных как постоянные читатели вашего блога;
- гаджет **Архив** блога для отображения ссылок на опубликованные сообщения, сгруппированные в хронологическом порядке;
- гаджет **Обо мне,** предназначенный для отображения сведений об авторе блога;
- блок **Attribution** с названием шаблона, на основе которого создана страница блога, и другими служебными данными.

Для редактирования, упорядочения и удаления существующих, добавления новых элементов нужно выбрать на странице блога гиперссылку **Дизайн** или перейти на вкладку настроек блога **Дизайн** иным способом. На вкладке отображается модульная сетка страницы блога (рис. 4.48).

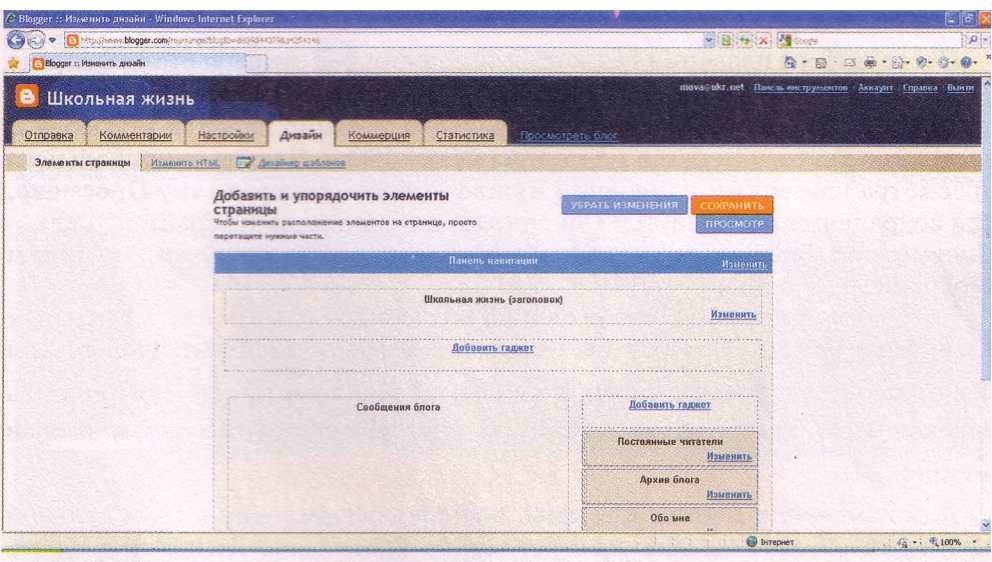

Рис. 4.48. Вкладка Дизайн с модульной сеткой страницы блога

Для редактирования установленного элемента нужно выбрать соответствующую ему гиперссылку **Изменить.** Каждый блок и гаджет имеет собственные параметры настроек. Для сохранения внесенных изменений нужно на странице настроек выбрать гиперссылку **Сохранить,** для отказа от изменений - гиперссылку **Отмена.**

Чтобы изменить положение установленных на странице гаджетов, их нужно переместить в модульной сетке. Перемещение возможно, если указатель имеет вил $\mathbf{\mathbf{\mathbf{\mathsf{\Psi}}}}$ 

Для добавления гаджета на страницу нужно выбрать место в модульной сетке и в соответствующем блоке выбрать гиперссылку Добавить гаджет. На открывшейся странице предложен перечень гаджетов, которые могут быть установлены на странице блога, поделенный на категории:

- • **Основы**  гаджеты, которые могут быть полезны большинству авторов блогов, например **Статистика блога, Показ слайдов, Картинка, Список ссылок** и др.;
- • **Избранные**  гаджеты, предназначенные для вывода контента, размещенного на других сервисах **Веб 2.0,** например на фотосервисах **Flickr, Picasa,** на медиахранилище **Amazom.com** и др.;
- **Самые популярные**  гаджеты, чаще всего используемые блоггерами, например **Аквариум,** официальный гаджет **YouTube** и др.;
- • **Дополнительные гаджеты**  гаджеты, созданные независимыми разработчиками для интеграции с сервисом **Blogger,** например **Event** (англ. *event* - событие), **Daily Calendar** (англ. *daily calendar* - дневной календарь);
- • **Добавьте свой собственный**  автору блога предоставлена возможность указать URL-адрес гаджета, которого нет в предложенном перечне.

Если гаджет уже размещен на странице и второй экземпляр не может быть установлен, то рядом с его названием выводится сообщение **Уже добавлено.**

После выбора названия гаджета или кнопки + открывается страница для установки значений его параметров. Завершается настройка гаджета выбором гиперссылки **Сохранить,** после чего можно перейти к выбору и настройке другого гаджета или к просмотру блога. Для предварительного просмотра внесенных изменений нужно выбрать гиперссылку **Просмотр,** для сохранения изменений - **Сохранить,** для перехода к странице блога - **Просмотреть блог.** Страница блога с установленным гаджетом **Аквариум** изображена на рисунке 4.49.

Во время просмотра блога можно выполнить настройку отдельных объектов страницы - гаджетов, отдельных информационных блоков. Для

перехода к режиму настроек нужно выбрать кнопку Выполнить переход на страницу редактирования текстов сообщений можно, выбрав кнопку

Для изменения цветовой гаммы, шаблона оформления или модульной сетки блога нужно перейти на страницу настроек блога **Дизайн** и выбрать гиперссылку **Дизайнер шаблонов.** В верхней части открывшейся страницы будет отображаться **Дизайнер шаблонов Blogger,** а в нижней - страница блога. Используя **Дизайнер шаблонов Blogger,** можно изменить на его вкладках:

- • **Шаблоны**  шаблон оформления и цветовую гамму страницы;
- • **Фон**  фоновое изображение, параметры его отображения и основную цветовую палитру;

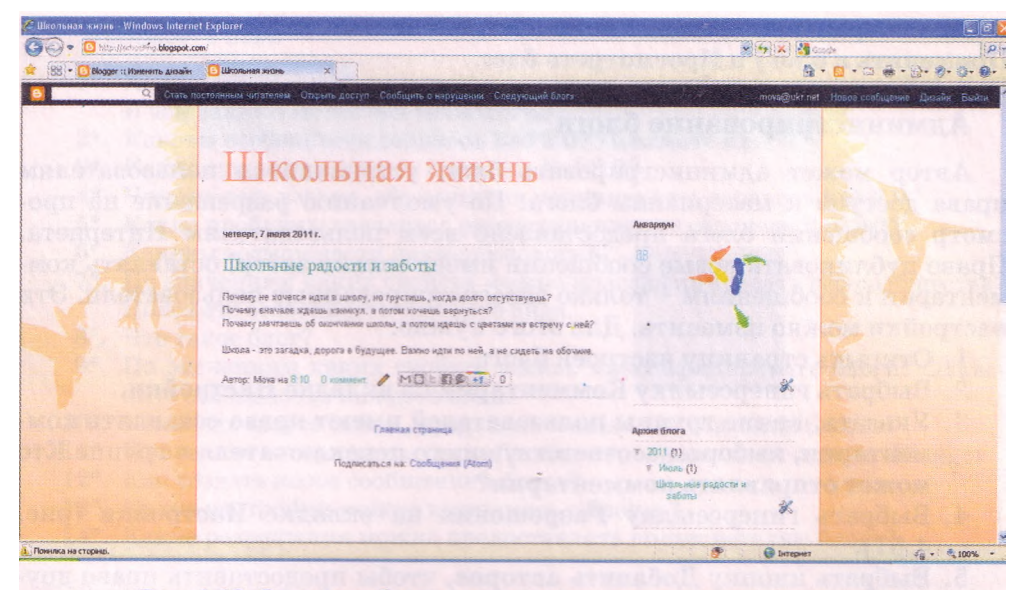

Рис. 4.49. Страница блога с установленным гаджетом Аквариум

- **Регулировка ширины ширину всего блога и его отдельных элементов;**
- **Дизайн модульную сетку страницы блога и нижнего колонтитула (подвала);**
- **Дополнительно значения свойств шрифтов разных элементов страницы блога.**

**Вид страницы Дизайнер шаблонов Blogger представлен на рисунке 4.50.**

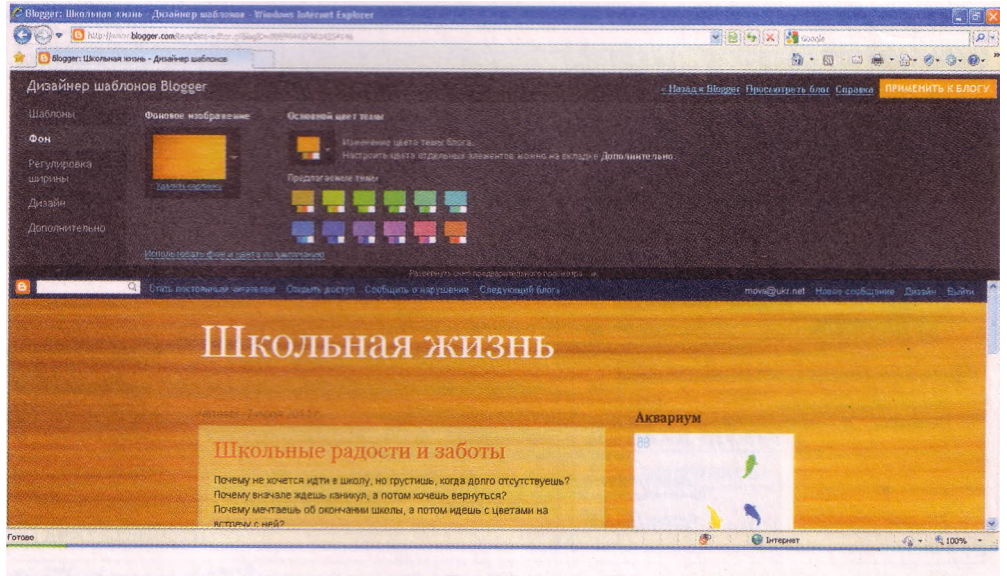

Рис. 4.50. Страница Дизайнер шаблонов Blogger

Для сохранения выполненных настроек нужно выбрать гиперссылки Применить к блогу и Просмотреть блог.

#### **Администрирование блога**

Автор может администрировать блог, устанавливая пользователям права доступа к материалам блога. По умолчанию разрешение на просмотр сообщений блога предоставлено всем пользователям Интернета. Право публиковать новые сообщения имеет только автор, оставлять комментарии к сообщениям - только зарегистрированные пользователи. Эти настройки можно изменить. Для этого нужно:

- 1. Открыть страницу настроек блога.
- 2. Выбрать гиперссылку Комментарии на вкладке Настройки.
- 3. Указать, какие группы пользователей имеют право оставлять комментарии, выбором соответствующего переключателя в группе Кто может отправлять комментарии?
- 4. Выбрать гиперссылку Разрешения на вкладке Настройки (рис. 4.51).
- 5. Выбрать кнопку Добавить авторов, чтобы предоставить право другим пользователям создавать сообщения в блоге, указать адреса их электронных почтовых ящиков.
- 6. Установить, каким группам пользователей будет разрешено читать публикации блога, выбором соответствующего переключателя в области Читатели блога.

Для того чтобы оставить комментарий под сообщением, посетитель блога должен выбрать гиперссылку под сообщением с указанием количества комментариев, ввести текст комментария, выбрать в списке учетную запись, именем которой будет подписан комментарий, выбрать кнопку Отправить комментарий, при необходимости ввести символы, которые содержатся на изображении, для подтверждения того, что комментарий добавляет человек, а не вредоносная программа.

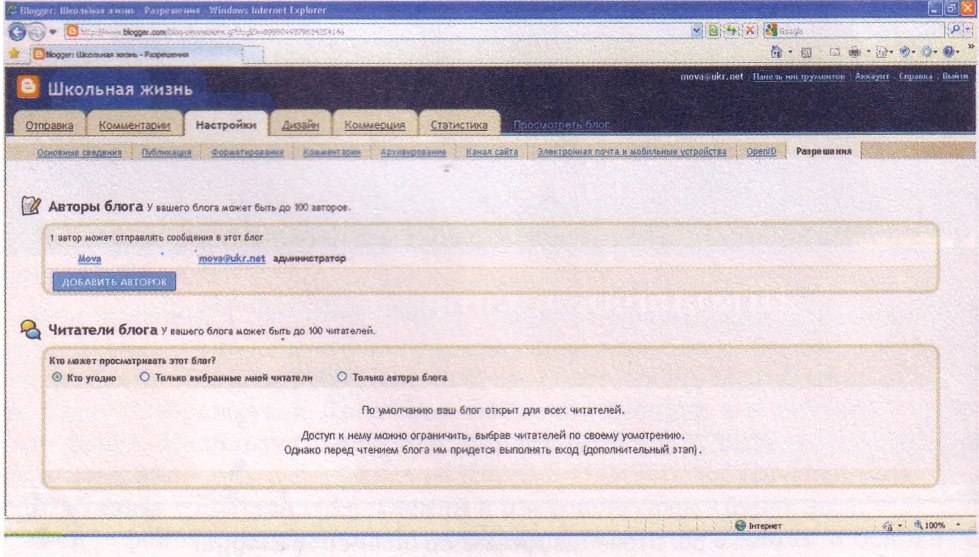

Рис. 4.51. Вкладка установки разрешений

#### Проверьте себя

- 1\*. Какие технологии положены в основу разработки сервисов Веб 2.0? В чем заключаются эти технологии?
- 2\*. Каковы особенности сервисов Веб 2.0? Поясните их.
- 3\*. Какие существуют типы сервисов Веб 2.0?
- $4^*$ . Чем, на ваш взгляд, объясняется популярность сервисов Веб 2.0?
- 5\*. Какие проблемы связаны с распространением сервисов Веб 2.0?
- 6°. Каковы возможности вики-технологий?
- 7\*. По значениям каких свойств можно классифицировать веб-сообщества? Поясните особенности каждого вида.
- $8^{\circ}$   $\sigma$  Take  $6\pi$ or<sup>9</sup>
- 9\*. По значениям каких свойств можно классифицировать блоги? Объясните особенности кажлого вила.
- 10°. Какие вы знаете сайты, предназначенные для создания блогов?
- 11\*. Приведите алгоритм создания блога с использованием сервиса Blogger.
- 12\*. Как создать новое сообщение в блоге?
- 13\*. Какие настройки можно выполнять в блогах?
- 14\*. Какие разрешения можно предоставлять пользователям блога?

#### Выполните задания

 $1^*$ . Ознакомьтесь с материалами сайтов Википедия (http://uk.wikipedia.  $(\text{or} \mathcal{D})$ . Flickr (http://www.flickr.com), Google Планета Земля (http:  $\prime\prime$ earth.google.com). Определите, в чем состоит применение названных технологий и заполните сравнительную таблицу.

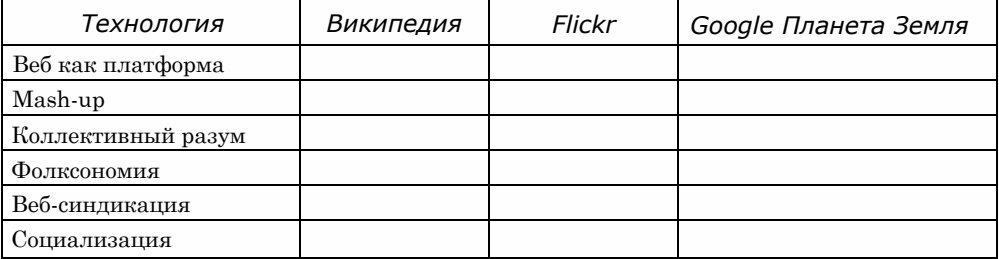

2\*. Установите соответствие между видами деятельности человека и видами сервисов Веб 2.0.

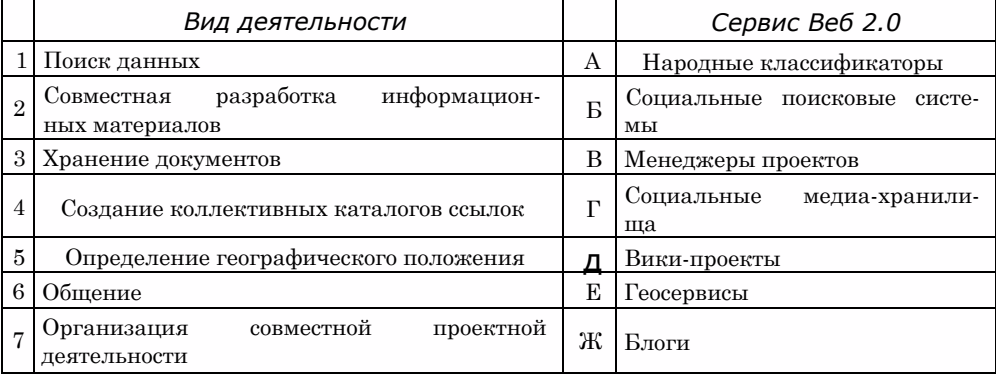

 $\bigcap$ 

3\*. Используя данные из таблицы 4.1, создайте иерархическую диаграмму схему классификации сервисов Веб 2.0 по видам деятельности пользователя.

99 4. Сравните особенности функционирования двух вики-проектов Родовод [\(http://ru.rodovid.org](http://ru.rodovid.org)) и Веб-энциклопедии Киева (<http://wek.kiev.ua/> uk) и заполните таблицу.

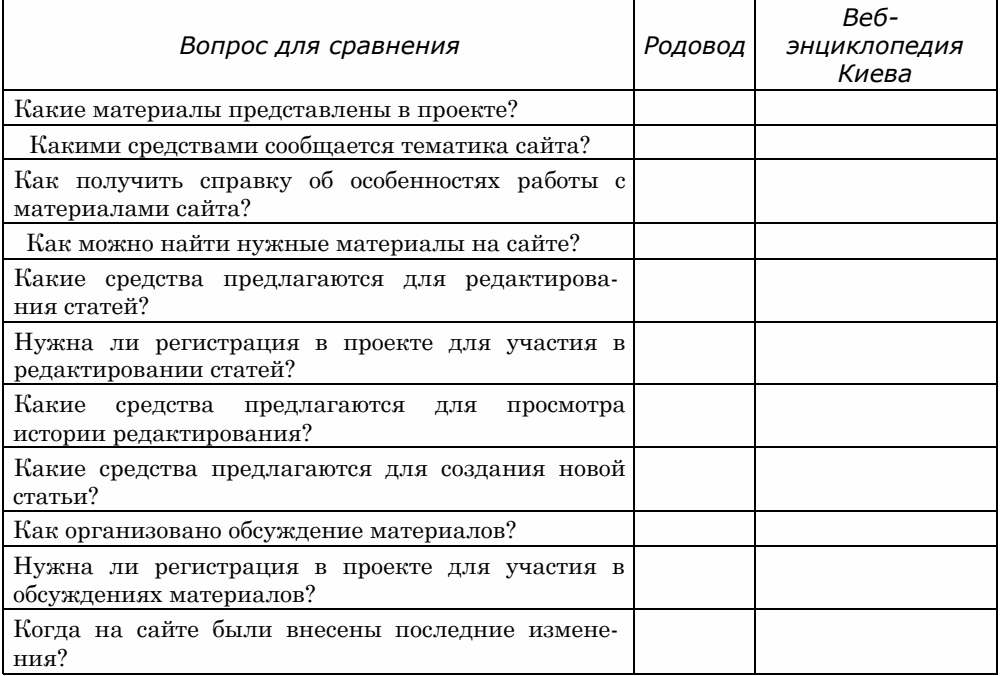

 $\Omega$ 5\*. Сравните особенности функционирования сайтов ЭкоАгроВики (http://<br>agrowiki.nubip.edu.ua) и Фармацевтическая энциклопедия (http://  $a$ growiki.nubip.edu.ua) и Фармацевтическая энциклопедия [www.pharmencyclopedia.com.ua\)](http://www.pharmencyclopedia.com.ua).

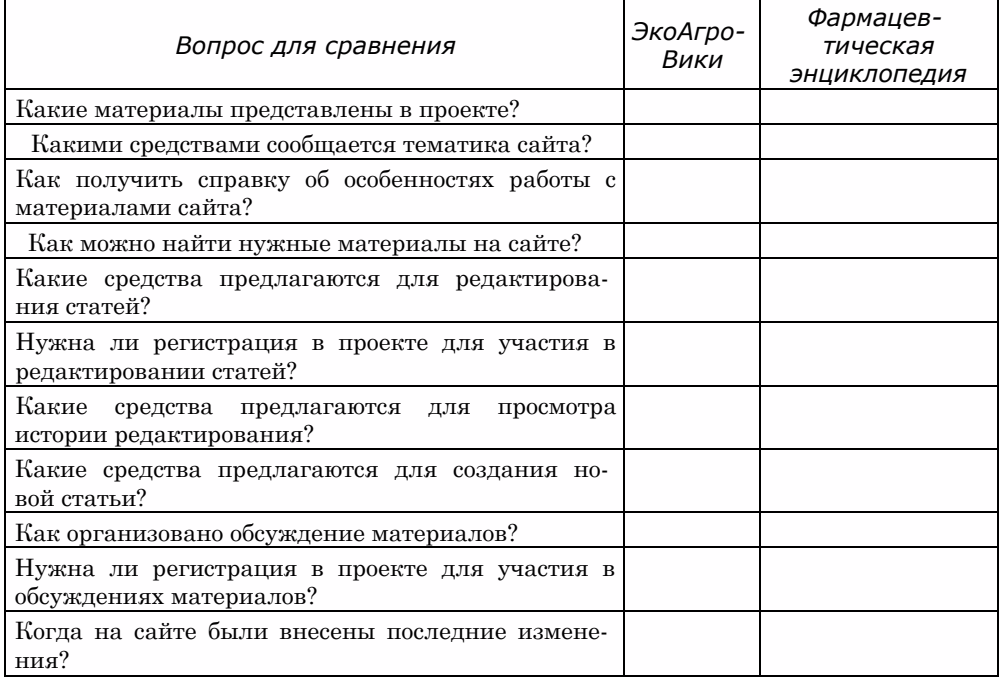

6\*. Заполните сравнительную таблицу веб-сообществ.

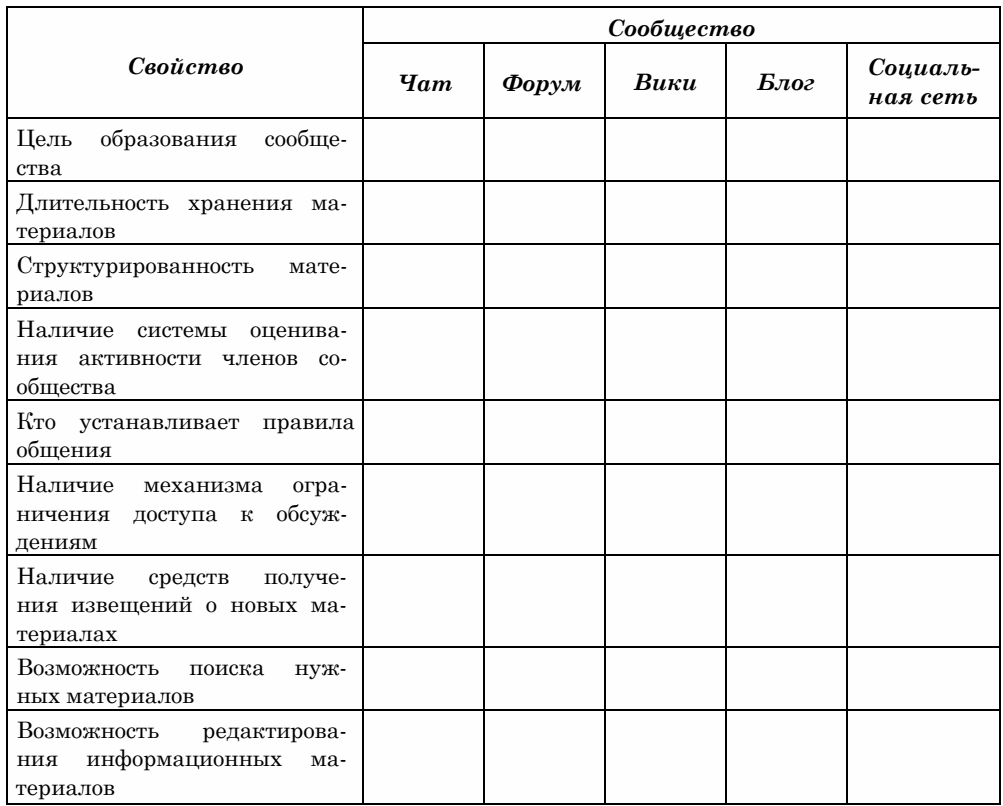

7\*. Создайте иерархическую диаграмму - схему классификации блогов.

 $\bigcap$ 

- $8^*$ Просмотрите блог Украинская блогосфера (http://blogosphere.com.ua). Проанализируйте дизайн блога, его структуру, сообщения и комментарии к ним. Определите, что из данного блога вам было бы интересно использовать в собственном блоге.
- $9^*$ . Создайте собственный блог с использованием сервиса Blogger (http:// blogger.com). Посвятите ваш блог обсуждению особенностей содержания домашних животных. Выберите шаблон оформления из категории Водяной знак. Разместите в блоге сообщение о животном, которого вы хотели бы содержать дома. Сообщите учителю информатики адрес вашего блога.
- 10°. Добавьте сообщение в ваш блог о домашнем животном вашего друга.
- 11\*. Измените настройки вашего блога: в заголовке добавьте описание блога, разместите фотографию домашнего животного, например из папки Тема 4∖Задания 4.5∖Животные. Добавьте гаджет Статистика блога. Измените макет тела страницы блога, разместив область гаджетов слева от области сообщений.
- 12\*. Измените разрешения на работу пользователей с вашим блогом: разрешите оставлять комментарии в блоге всем, включая анонимных пользователей, создавать сообщения в блоге учителю информатики. Отправьте приглашение на адрес электронной почты вашего учителя информатики быть одним из авторов вашего блога.
- 13°. Просмотрите блог вашего одноклассника. Оставьте комментарий  $\mathbf{R}^{\prime}$ одному из сообщений.

# $TAABA$  4

#### Практическая работа № 12. Создание и ведение собственного блога

#### Внимание! Во время работы с компьютером соблюдайте правила безопасности и санитарно-гигиенические нормы.

Создайте собственный блог с использованием сервиса Blogger (http://blogger.com):

- 1. Посвятите ваш блог обсуждению вашей будущей профессии. Подберите соответствующее название блога.
- 2. Выберите шаблон оформления из категории Путешествие.
- 3. Разместите в блоге сообщение о профессии, которая вам нравится.
- 4. Измените настройки вашего блога:
	- а) в заголовок добавьте описание блога:
	- б) разместите в заголовке изображение атрибутов профессии, например из папки Тема 4 Практическая 12 Профессии;
	- в) добавьте к блогу гаджет Окно поиска, разместив его ниже заголовка блога;
	- г) измените макет тела страницы блога, разместив область гаджетов в две колонки слева и справа от области сообщений.
- 5. Добавьте сообщение в ваш блог, рассказав о профессии одного из ваших родителей или знакомых и выразив ваше отношение к этой профессии.
- 6. Измените разрешения на работу пользователей с вашим блогом:
	- а) разрешите оставлять комментарии в блоге только пользователям учетных записей Google;
	- б) читателями блога назначьте только выбранных вами лиц, пригласите трех одноклассников почитать ваш блог;
	- в) отправьте приглашение учителю информатики быть одним из авторов вашего блога.

### 4.6. Совместная работа над документами

- 1. 1. Назовите известные вам сервисы Веб 2.0. Какие из них предназначены для организации общения пользователей?
	- 2. Для чего предназначены он-лайн офисы? Какие их возможности?
	- 3. Какие сервисы Google вы знаете? Охарактеризуйте их назначение.
	- 4. Что такое учетные записи? В каких службах они используются?
	- 5. Какие правила работы на форуме и в чате?

#### Системы коллективного взаимодействия

С распространением Интернета кардинально изменилось понятие рабочего коллектива. Люди, которые живут в разных странах и работают в разных организациях, могут принимать участие в общей разработке проектов или в работе над одними и теми же документами. Сегодня уже никого не удивишь сотрудниками, которые никогда не заглядывают в офис компании, а выполняют свою работу, не выходя из собственного дома. Другие - часто ездят по миру и в то же время принимают участие в различных совещаниях, семинарах, находясь в дороге.

Достаточно часто сотрудники, которые работают над одним проектом, находятся в разных зданиях, кабинетах и др. В таких случаях для организации документооборота между участниками одного проекта необходимо организовать *виртуальный офис,* где будут храниться документы для их общего пользования. Главная проблема такой организации деятельности заключается в доступе всех участников к общим документам и в организации коллективного общения удаленных друг от друга участников. Для этого можно использовать известные вам средства - электронную почту, чаты, службы мгновенного обмена сообщениями, различные сервисы Веб 2.0.

Также существует множество специально разработанных программ для организации групповой работы и использования общих документов, например Google Wave, 12Sprints, Sharepoint, Novell Pulse, IPI. Manager, Feng Office, Microsoft Office Groove 2007 и др. Такой вид программного обеспечения пока еще не получил однозначного названия, но чаще всего эти программы называют системы коллективного взаимодействия. Они могут использоваться как в локальных, так и в глобальных сетях.

- Основное назначение систем коллективного взаимодействия:
- лоступ к общим ресурсам некоторой группы участников:
- организация общения между участниками группы;  $\ddot{\phantom{0}}$
- координация и документирование хода совместных работ.

#### Организация совместной работы в Microsoft Office Groove 2007

Одной из программ для организации коллективной работы и виртуального офиса является программа Microsoft Office Groove 2007, которая входит в пакет прикладных программ Microsoft Office 2007.

Она предоставляет пользователям среду для провеления онлайновых встреч, обсуждения общих проектов, передачи файлов непосредственно с одного компьютера на другой, хранения общих документов в едином для всех хранилище, доступ к которому возможен с разных компьютеров, автоматическое обновление файлов в хранилище при их изменении кем-то из участников группы, хранения разных версий файлов и т. п. Также программа дает возможность пользователям узнать о присутствии участников рабочей группы в общем пространстве, просматривать сведения о них, направлять им сообщение и др. Groove 2007 включает в себя службы мгновенного обмена сообщениями, чат, а также возможности совместной работы над документами. Взаимодействие участников происходит в так называемых рабочих областях, где все участники группы, программные средства и общие документы концентрируются в одной зоне.

Для работы с программой нужно иметь подключение к сети Интернет. Для запуска программы следует выполнить  $\eta_{yck} \implies \text{Bce } np\text{ce} \eta_{x}$ Microsoft Office => Microsoft Office Groove 2007.

Если программа запускается впервые, то на экране отобразится Мастер настройки учетной записи, в окне которой нужно выполнить такие шаги:

- 1. Выбрать ответ на вопрос хотите ли вы создать новую учетную запись для регистрации в этой программе или у вас уже есть такая?
- 2. Ответить на вопрос имеете ли вы код конфигурации учетной записи Groove? Если эти данные неизвестны, то следует выбрать переключатель У меня нет кода конфигурации учетной записи.
- 3. Указать имя пользователя, адрес электронной почты и пароль для доступа к учетной записи.
- 4. Выбрать вид регистрации созданной учетной записи. Желательно выбрать режим в общем каталоге Groove - это упростит другим участникам поиск сведений о вас и приглашение вас в группу.

Если использование программы происходит не первый раз, то после запуска программы нужно в текстовое поле ввести пароль для доступа к учетной записи пользователя.

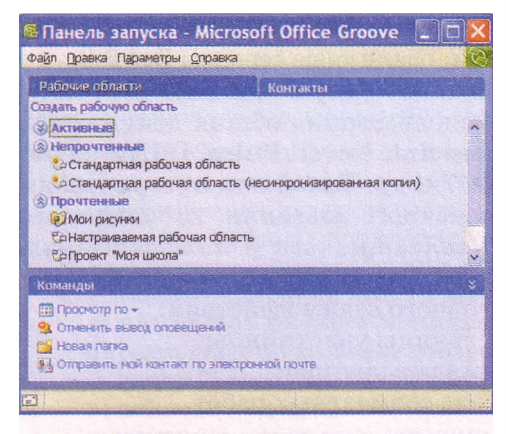

Рис. 4.52. Основное меню программы **Microsoft Office Groove 2007** 

После того как вход в программу будет осуществлен, на экране отобразится основное окно программы (рис. 4.52), в котором расположены меню программы, две вкладки **Рабочие области** и **Контакты,** а также область **Команды.**

*Рабочая область* - это созданное одним из пользователей место, которое все участники группы используют для размещения документов и обсуждения того или иного вопроса. Ее можно сравнить с отдельной комнатой в чате. **В Groove 2007** можно создать рабочие области трех типов, которые отличаются начальным на-

бором доступных инструментов:

- **Стандартная**  предназначена для создания виртуальной среды общения участников и размещения файлов для общего пользования.
- **Совместный доступ к файлу**  предназначена для создания папки на локальном компьютере участника группы, содержание которой будет предоставлено для общего доступа другим участникам группы.
- **Шаблон**  дает возможность создать рабочую область, выбрав необходимые средства, которые будут использоваться участниками группы в совместной работе:
	- **о** *Альбом* для общего рисования;
	- **о** *Блокнот* для создания коротких сообщений;
	- **о** *Календарь* для создания коллективного графика работы над проектом, собственного распорядка дня, назначения встреч;
	- **о** *Обсуждение -* для ведения диалогов в стиле «вопрос-ответ»;
	- **о** *Рисунки -* для добавления и просмотра изображений;
	- **о** *Собрание -* для назначения повестки дня, поручений, ведения протокола совещания

и др.

Пользователь, который создал рабочую область, считается ее *Руководителем.* Ему предоставлены права на приглашение и исключение участников группы, подключение и отключение инструментов, смену роли определенного участника рабочей группы и выполнение других операций по управлению рабочей областью. Остальные пользователи выступают в роли *Участника* или *Гостя.* Участник может добавлять новые панели инструментов и приглашать новых участников к этой группе. Гостю же не предоставлены никакие разрешения, кроме участия в обсуждениях и работе над документами.

Для создания рабочей области необходимо:

- **1.** Выбрать в окне **Панель запуска** ссылку **Создать рабочую область.**
- 2. Выбрать тип создаваемой рабочей области (*Стандартная*, *Совместный доступ к файлу, Шаблон).*
- 3. Ввести название рабочей области (например, Проект *«Моя школа»).*
- 4. Выбрать кнопку ОК.

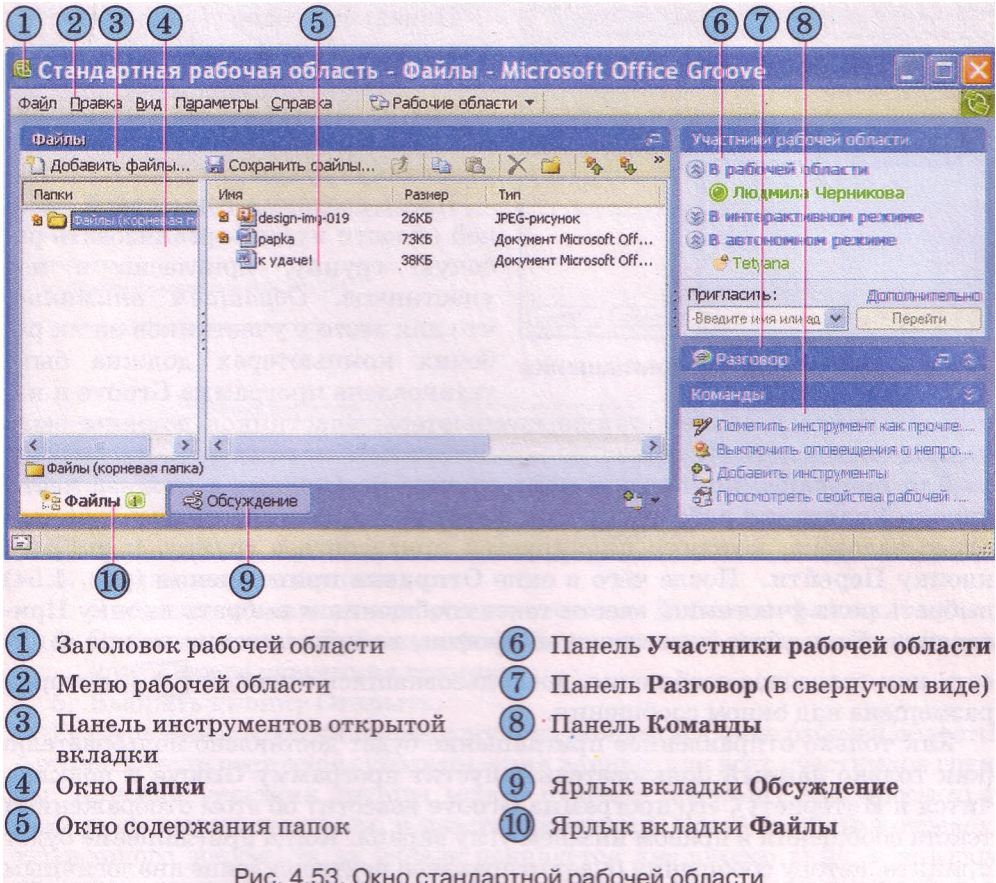

Созданная рабочая область появится в списке. Чтобы открыть ее, нужно дважды щелкнуть на ее имени, на рисунке 4.53 представлено окно стандартной рабочей области, в которой для пользователей предоставляется два средства - **Файлы** и Обсуждения, ярлыки вкладок которых расположены в нижней части окна (10, 9).

В верхней части окна при открытой вкладке **Файлы** размещены меню (2) и панель инструментов (3), в левой части окна - дерево папок этой области (4), в центральной - их содержание (5). Используя инструменты и команды рабочей области, можно добавить в нее файлы или папки для общего пользования.

В правой части экрана отображается список участников группы (6). Все участники распределяются на три категории:

- *В рабочей области* те участники, которые сейчас присутствуют в рабочей области.
- *В интерактивном режиме -* пользователи, которые сейчас имеют подключение к Интернету и установленную программу **Groove,** но не присоединились к рабочей группе.
- *В автономном режиме* пользователи, которые присоединились к группе, но на данный момент не подключены к Интернету или программа **Groove** у них не запущена.

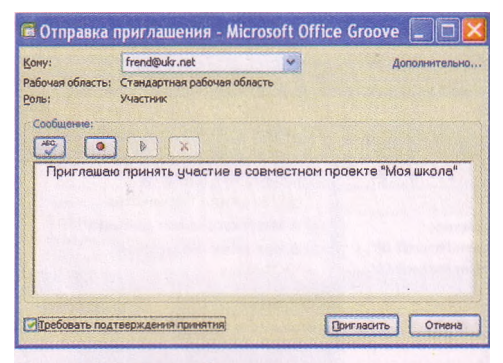

Рис. 4.54. Окно Отправка приглашения

Панель **Разговор** (7) используется для организации текстового общения между участниками, на панели **Команды** (8) перечислены операции, которые в данный момент доступны участнику группы.

После создания совместной рабочей области нужно организовать рабочую группу, пригласив в нее участников. *Обращаем внимание,* что для этого у участников на их рабочих компьютерах должна быть установлена программа **Groove** и на-

строена учетная запись, также компьютеры участников должны быть подключены к сети Интернет.

Для приглашения новых членов группы необходимо в нижней части панели **Участники рабочей группы** в текстовом поле ввести электронный адрес человека, которого планируется пригласить в группу, и выбрать кнопку **Перейти.** После чего в окне **Отправка приглашения** (рис. 4.54) выбрать роль участника, ввести текст сообщения и выбрать кнопку **Пригласить.** Если у вас подключен микрофон, то приглашение можно записать как голосовое сообщение, воспользовавшись кнопкой . которая размещена над окном сообщения.

Как только отправленное приглашение будет доставлено пользователю (как только данный пользователь запустит программу **Groove** и подключится к Интернету), его программа **Groove** известит об этом отображением текста сообщения в правом нижнем углу экрана. Когда приглашение будет принято, автору сообщения будет отправлено подтверждение аналогичным образом. А на мониторе у нового участника группы откроется окно программы **Groove** с содержанием общей рабочей области. Имена всех пользователей, которые приняли приглашение, появятся в списке панели Участ**ники** рабочей области.

В дальнейшем участники рабочей области могут обмениваться текстовыми сообщениями, создавать и редактировать общие файлы, оставлять свои замечания, изменять интерфейс и содержание рабочей области. Все изменения будут автоматически сохраняться в рабочей области и автоматически пересылаться всем участникам группы - данный процесс называется *синхронизация данных.* При отсутствии доступа к сети кого-либо из членов группы, синхронизация данных произойдет во время первого же сеанса доступа к Интернету.

Рассмотрим более детально совместную работу участников стандартной рабочей области.

Вкладка **Файлы** предназначена для работы с документами. Используя средства панели инструментов этой вкладки, можно создавать новые папки, копировать, удалять, перемещать объекты в рабочей области, но это позволяется делать только руководителю группы.

Все участники рабочей группы имеют право на размещение новых документов в общей области. Для этого следует выполнить такие действия:

**1.** Открыть вкладку **Файлы.**

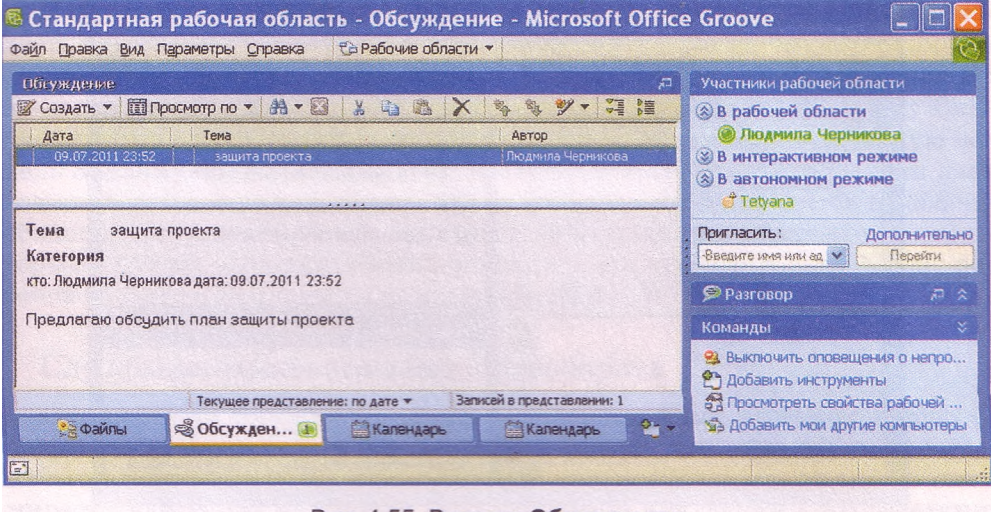

- Рис. 4.55. Вкладка Обсуждение
- 2. Открыть нужную папку.
- 3. Выбрать на панели инструментов кнопку **Добавить файлы.**
- 4. Выбрать в окне Добавление файлов нужный файл на локальном компьютере участника группы.
- 5. Выбрать кнопку Открыть.

Размещенный в общей папке документ появится в окне рабочей области. Автоматически состоится синхронизация данных для всех участников группы. Каждый участник группы может открыть документ для просмотра, сидя за своим компьютером, и внести изменения. После закрытия отредактированного документа на экране появляется диалоговое окно, в котором участнику группы нужно подтвердить сохранение файла с изменениями или указать при необходимости новое имя файла. Если несколько участников будут одновременно записывать один и тот же документ, то программа сообщит об этом и создаст копию документа с другим номером версии.

В списке возле имен измененных объектов будет расположен значок Это предупреждение участникам группы, что они еще не просмотрели новую версию документа. После открытия такого документа значок исчезает.

Другое средство для совместной работы участников стандартной рабочей области - это вкладка Обсуждение (рис. 4.55). Используя кнопки панели инструментов данной вкладки, можно создавать, удалять, сортировать сообщения и др. Правила использования этого средства, способ размещения сообщений на этой вкладке аналогичны работе на форумах.

Для создания новой темы обсуждения нужно выполнить следующие действия:

- 1. Открыть вкладку Обсуждение.
- 2. Выбрать кнопку **Создать,** выбрать команду **Тема.**
- 3. Ввести в диалоговое окно название темы для обсуждения и текст сообщения.
- 4. Выбрать на панели инструментов кнопку **Сохранить.**

Для написания ответа на какое-либо сообщение алгоритм действий таков:

- 1. Открыть нужное сообщение.
- 2. Выбрать кнопку **Создать,** выбрать команду **Ответ.**

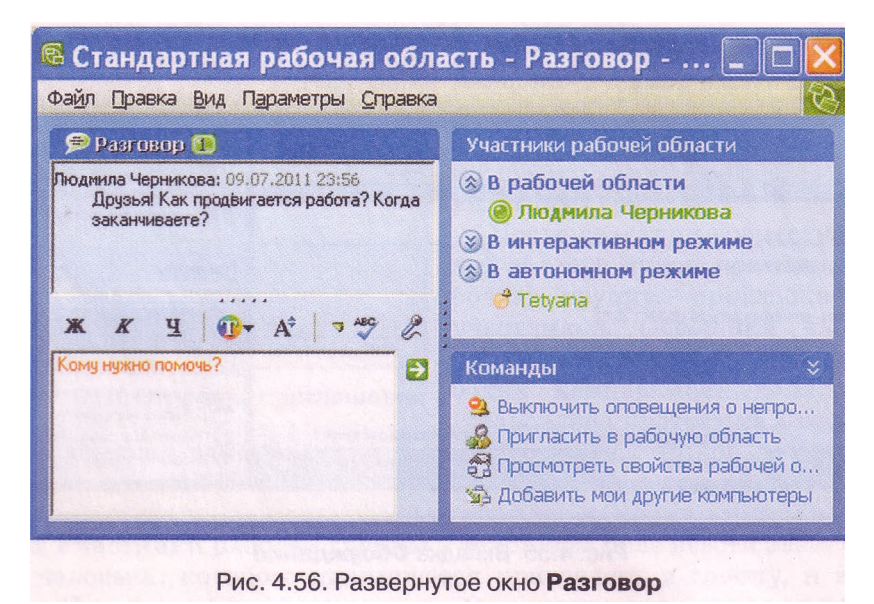

- 3. Ввести в диалоговое окно текст ответа на сообщение.
- 4. Выбрать на панели инструментов кнопку Сохранить.

Также участники группы могут вести разговор в формате чата. Для этого предназначена панель Разговор, которая расположена в правой части окна рабочей области. Для развертывания чата в отдельное окно (рис. 4.56) в заголовке этой области выбрать кнопку Развернуть . Правила работы и отображения сообщений в чате вам уже известны.

К рабочей области можно добавить и другие средства (Рисунки, **Аль**бом, Календарь и др.), воспользовавшись для этого командой Добавить инструменты панели Команды.

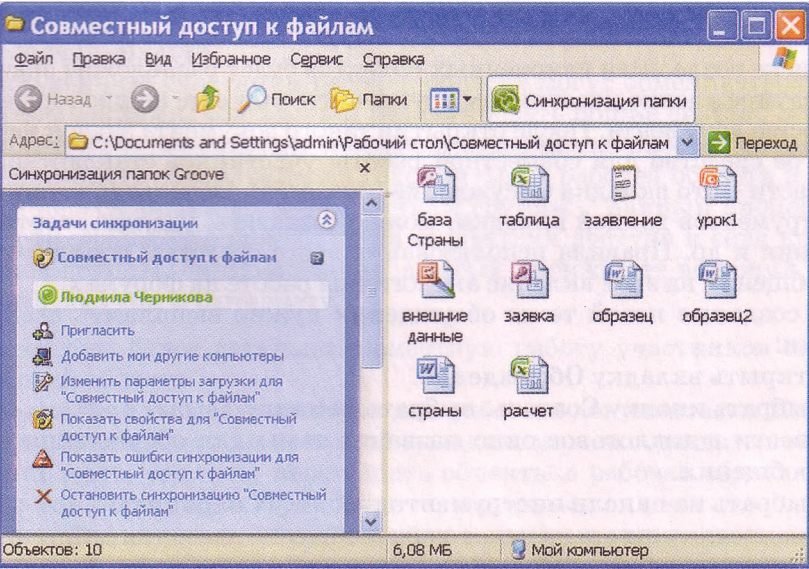

Рис. 4.57. Окно папки совместного доступа в программе Проводник

Если на локальном компьютере участника группы создана рабочая область типа *Совместный доступ к файлам,* то управление такими папками осуществляется из программы **Проводник.** Программа **Groove** добавляет на панели инструментов окна программы **Проводник** новую кнопку **Синхронизация папки,** выбор которой открывает в окне соответствующую панель **Задачи синхронизации** (рис. 4.57). Использование этой панели дает возможность наблюдать за тем, кто из пользователей находится в рабочей области, приглашать новых пользователей, добавлять компьютеры, с которыми нужно выполнять синхронизацию, синхронизировать файлы рабочей области с файлами на компьютере и др.

#### **Службы онлайнового документооборота**

Организовать совместную работу над документами участников некоторой группы можно и с помощью он-лайн сервисов, которые получили название «он-лайн офисы». Их использование дает возможность людям со всего мира в удобное для них время работать вместе над общими документами, хранить их не на локальном компьютере, а на удаленном компьютере в сети, и иметь доступ к своим материалам, где бы эти лица не находились.

Набор услуг, которые предоставляются он-лайн сервисами, обычно включает все основные средства традиционных офисных пакетов, такие как текстовый редактор, табличный процессор, программы для создания презентаций, СУБД, органайзеры, календари и т. п. Он-лайн офис может быть доступен с любого компьютера, который имеет подключение к Интернету, независимо от того, какую операционную систему он использует.

Обычно основные сервисы он-лайн офисов предлагаются бесплатно, а доступ к расширенным возможностям требует небольшой абонентской платы. **В** отличие от использования **Microsoft Office Groove 2007,** пользователю не нужно иметь на своем компьютере специального программного обеспечения. Доступ к ресурсам осуществляется с помощью браузеров.

Самой популярной бесплатной он-лайн службой, которая предоставляет сервисы для коллективной работы с документами, есть на сегодня служба **Документы Google** (англ. *Google docs* - документы **Google).** Используя ее, можно создавать электронные документы непосредственно на портале **[www.docs.google.com](http://www.docs.google.com)** или загружать с локального компьютера пользователя, хранить документы в он-лайн хранилище **Google** и иметь доступ к ним с любого места по сети Интернет, предоставлять при необходимости доступ к этим ресурсам другим пользователям.

Для работы с электронными документами в **Документы Google** используются простые программные средства: текстовый он-лайн редактор **Google Documents,** табличный он-лайн процессор **Google Spreadsheets,** программа для работы с он-лайн презентациями **Google Presentations,** графический он-лайн редактор **Google Drawings** и средство создания форм для опроса.

Он-лайн документы во время их создания и обработки сохраняются автоматически через каждые 2-3 секунды, каждая правка фиксируется, и есть возможность воспользоваться функцией отмены изменений так же, как и в обычной локальной прикладной программе. Работа пользователей происходит в реальном времени, то есть если один из пользователей изменяет содержание документа, то все изменения сразу же отображаются и в

окне других пользователей. С одним и тем же файлом одновременно могут работать до 200 пользователей, которых автор документа пригласил к совместной работе, указав их роль:

- *Соавтор* может читать и редактировать документ, сохранять его копию на локальном компьютере, а также удалять и добавлять новых соавторов;
- *Читатель* может просматривать содержание последней версии документа, а также сохранять ее на своем компьютере.

На работу с электронными документами в Документы Google существует ряд ограничений, касающихся размеров и форматов файлов документов, которые загружаются, их количества и др. Ознакомиться с этими ограничениями можно на сайте [www.docs.google.com](http://www.docs.google.com), выбрав *Загрузить => Файлы* и выбрав ссылку Типы файлов и ограничения размера.

#### **Совместная работа с он-лайн документами в Google**

Для того чтобы использовать сервис Документы Google, нужно иметь свой Google-аккаунт. Как его создать, объяснялось в предыдущих пунктах учебника.

Чтобы получить доступ к он-лайн офису нужно:

- 1. Открыть главную страницу портала Google [www.google.com.ua](http://www.google.com.ua).
- 2. Выбрать ссылку Войти в правом верхнем углу окна.
- 3. Открыть свой аккаунт, введя логин и пароль.
- 4. Выбрать ссылку Еще.
- 5. Выбрать в списке команду Документы, что приведет к открытию окна Документы Google.

Окно он-лайн офиса Документы Google (рис. 4.58) разделено вертикально на три части. В левой части отображается область навигации со

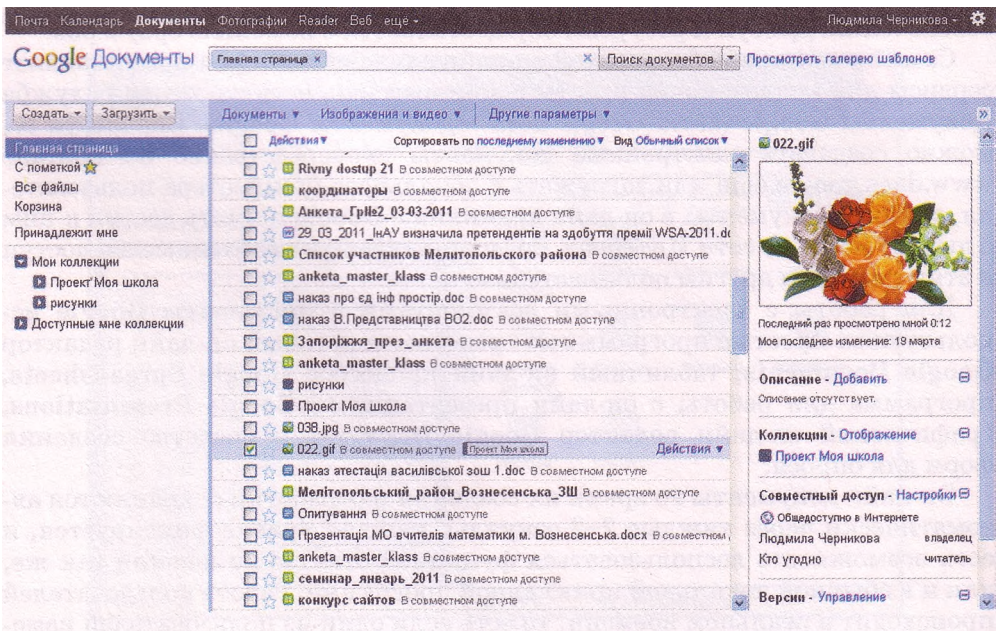

Рис. 4.58. Окно Документы Google
списком доступных разделов хранилища документов. Над областью навигации размещены две кнопки Создать (используется для создания нового документа средствами встроенного программного обеспечения) и Загрузить (для импортирования в он-лайн хранилище ранее созданных файлов, которые сохранены на локальном компьютере). В центральной части окна отображается содержание выбранного раздела хранилища. Над ним размещены кнопки для фильтрации файлов и сортировки документов по типам, приоритетам и другим свойствам - Документы, Изображения и видео, Другие параметры и др. В правой части окна отображаются значения некоторых свойств выделенных файлов и команды для их настройки.

Открыв хранилище, пользователь попадает в раздел Главная страница, где может увидеть упорядоченный список всех объектов, которые находятся в хранилище и к которым у него есть доступ. При наведении указателя мыши на любой документ возле его имени появляется кнопка Действия, выбор которого открывает список возможных операций с файлом - открыть, переименовать, настроить совместный доступ и др.

Чтобы создать новый файл средствами службы Документы Google, нужно:

- 1. Выбрать в области навигации левой части окна кнопку Создать.
- 2. Выбрать в списке тип нужного объекта *документ, презентация, таблица* и т. д.
- 3. Создать содержание нового файла средствами он-лайн программы.

Сохранять созданный файл не нужно, это будет сделано автоматически, о чем будет свидетельствовать надпись на кнопке Сохранено.

Для загрузки в он-лайн хранилище Google файла с локального компьютера пользователя небходимо:

- 1. Выполнить *Загрузить* => *Стандартная.*
- *2.* Выбрать на странице ссылку Выбрать файлы для загрузки (рис. 4.59).

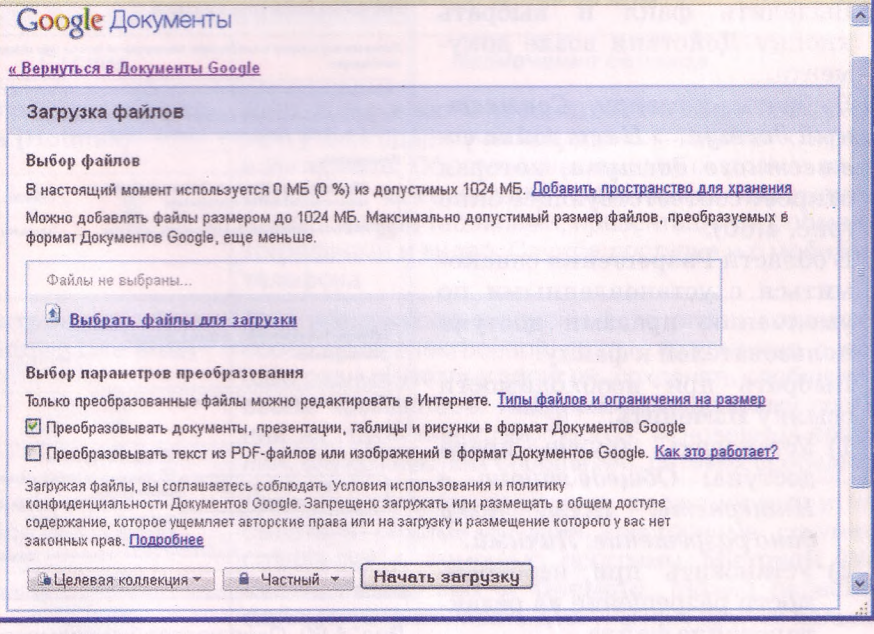

Рис. 4.59. Страница Загрузка файлов

# *Глава 4*

- 3. Выбрать нужный файл в окне Загрузка файла.
- 4. Выбрать ссылку Выбрать другие файлы, если нужно загрузить несколько файлов.
- 5. Установить метку флажка для выбора способа конвертации файлов в формат Документов Google.
- 6. Выбрать кнопку Целевая коллекция для выбора папки, где будет размещен файл.
- 7. Выбрать кнопку Частный для выбора доступа пользователей к файлу.
- 8. Выбрать кнопку Начать загрузку.
- 9. Дождаться загрузки файла и выбрать ссылку Вернуться в Документы Google.

Через некоторое время после завершения загрузки файл отобразится в списке документов.

Для упорядочивания документов в хранилище пользователь может создавать новые папки (коллекции):

- 1. Выбрать кнопку Создать в области навигации левой части окна.
- 2. Выбрать в списке тип нужного объекта *Коллекция.*
- 3. Ввести в текстовое поле имя новой папки.
- 4. Выбрать кнопку ОК.

Чтобы переместить объекты в некоторую папку, следует перетянуть их из центральной области окна на название нужного раздела в области навигации. Для удаления файла нужно в списке кнопки Действия выбрать команду Переместить в корзину (если вы владелец этого файла) или Удалить из моего Списка документов (если вы не являетесь владельцем этого документа).

Каждый документ, размещенный в хранилище Документы Google, можно открыть для общего чтения и редактирования несколькими пользователями. Для этого необходимо:

- 1. Выделить файл и выбрать кнопку Действия возле документа.
- 2. Выбрать команду *Совместный доступ* **=>** *Настройка совместного доступа,* которая откроет соответствующее окно (рис. 4.60).
- 3. В области Разрешения ознакомиться с установленными по умолчанию правами доступа пользователей к файлу.
- 4. Выбрать при необходимости ссылку Изменить:
	- 1) Установить другие права доступа: *Общедоступно в Интернете; Всем, кому дано разрешение; Личный.*
	- 2) Установить при необходимости разрешение на редактирование файла.
	- 3) Выбрать кнопку Сохранить.

| https://docs.google.com/leaf?id=0B32REoQ6Vc4hYmVlNWJmYTltZTJIMi00N                                         |                                                      |                                                                       |
|----------------------------------------------------------------------------------------------------|------------------------------------------------------|-----------------------------------------------------------------------|
| Предоставьте доступ к этой ссылке с помощью указанных ниже<br>способов. Gmail Живая лента Facebook Twitter |                                                      |                                                                       |
| Разрешения:                                                                                                |                                                      |                                                                       |
| Общедоступно в Интернете: найти и просмотреть<br>O<br>злемент может любой пользователь                     |                                                      | Изменить                                                              |
| Людмила Черникова (вы) tchernikova I@ramble                                                                |                                                      | Владелец                                                              |
| Добавить пользователей:<br>freends@ukr.net                                                                 | Выбрать в контектах                                  | Читатель                                                              |
|                                                                                                    |                                                      |                                                                       |
| Приглашаю к совместной работе                                                                              |                                                      |                                                                       |
| Открыть совместный<br>доступ                                                                               | Отправить мне копию<br>(рекомендуется)               | Уведомить по электронной почте<br>Все новые приглавенные пользователи |
| Отмена                                                                                                    | будит ух зозны в этом сообщении<br>электронной поэты |                                                                       |

Рис. 4.60. Окно настройки совместного доступа

- 5. Ввести при необходимости в текстовое поле **Добавить пользовате-**
- **лей** электронные адреса тех, кому предоставляется доступ к файлу.
- **6.** Выбрать кнопку **Закрыть.**

Доступ к файлу также может быть предоставлен другим пользователям, если вы сообщите им адрес ссылки на этот файл в Интернете (отображается в верхней части окна).

Открыв общий документ, соавторы средствами предоставленного программного обеспечения могут работать с документом в режиме реального времени. Каждый может внести в документ свои комментарии, выделяя их цветом и добавляя свое имя *(Вставка* => *Комментарии).* При необходимости можно отменить правки, которые внесены соавторами. В процессе работы над документом можно видеть, кто из соавторов одновременно с вами редактирует данный документ. Сообщение об этом отображается над строкой меню.

Для организации совместной работы над документами, виртуального офиса можно использовать и сервисы Windows Live.

Windows Live - это набор бесплатных он-лайн сервисов и локальных программ для обмена информацией, организации общения между пользователями, использования разнообразных мультимедийных данных, поиска и размещения информации в Интернете, совместной работы с документами.

Эта система насчитывает до 20 различных служб (табл. 4.3). Основной принцип, который провозглашается творцами Windows Live (корпорация Microsoft): «Все возможности Интернета собраны здесь». Одни продукты и службы Windows Live предназначены для использования в Интернете, другие - для работы на локальном компьютере, куда эти программы необходимо загрузить из

Интернета.<br>Адрес сайта сервисов Windows Live – www.live.com Azy Windows | ive

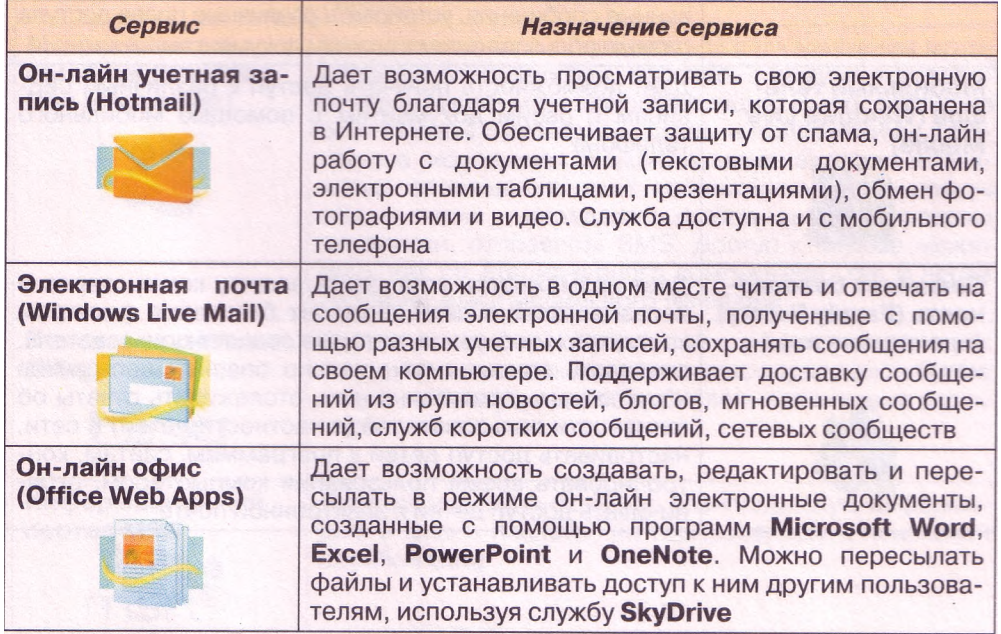

#### *Таблица 4.3.* Сервисы Windows Live

*Глава 4*

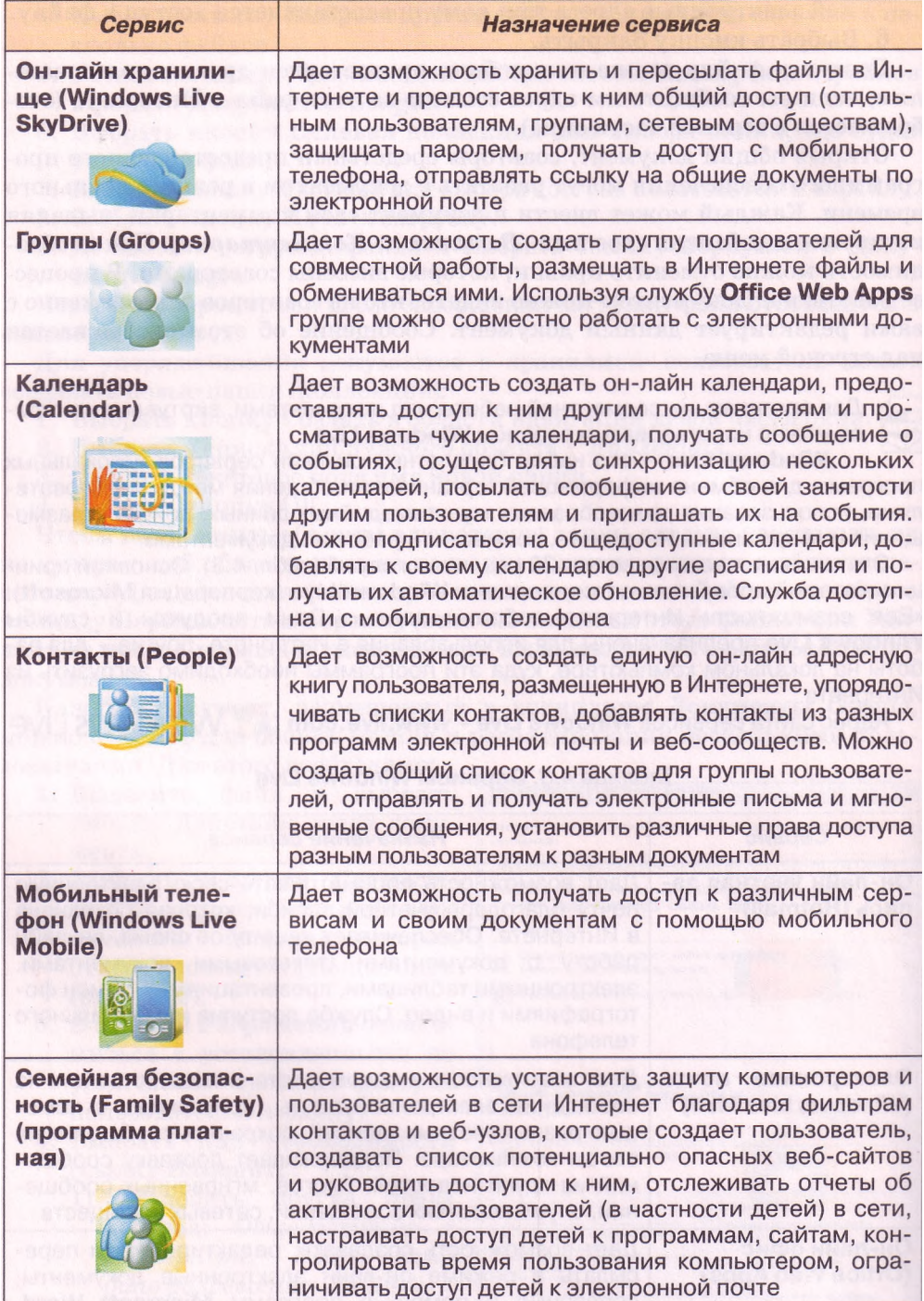

*Продолжение таблицы 4.3*

| Сервис                                                       | Назначение сервиса                                                                                                    |
|--------------------------------------------------------------|----------------------------------------------------------------------------------------------------|
| Редактор блогов<br>(Windows Live<br><b>Writer)</b>           | Дает возможность пользователю создать блог и опу-<br>бликовывать сообщения на разных службах ведения<br>блогов, добавлять фотографии, видео и сообщения в<br>блоги                                                                                                    |
| <b>Устройства</b><br>(Windows Live Mesh)                     | Дает возможность синхронизировать компьютеры, до-<br>кументы и папки, получая всегда актуальные версии<br>файлов, предоставляет доступ к удаленному рабочему<br>месту. Используя Office Web Apps, можно обрабаты-<br>вать документы в он-лайн                                                                                                    |
| Профиль<br>(Windows Live<br><b>Spaces)</b>                   | Дает возможность организовать личное пространство<br>пользователя в Интернете, где будут размещаться<br>разные материалы, предоставлять доступ к этим мате-<br>риалам                                                                                                    |
| Фотографии<br>(Photo Gallery)                                | Дает возможность редактировать и обмениваться<br>фотографиями, предоставлять разные права досту-<br>па к своим материалам, упорядочивать фотографии и<br>размещать их в Интернете, импортировать фото с ка-<br>меры, объединять их в альбомы, осуществлять поиск<br>фотографий                                                                                                    |
| Киностудия                                                   | Дает возможность упорядочивать, пересылать и ре-<br>дактировать видео (добавлять разные эффекты, пере-<br>ходы, звук и заголовки), создавать видео из альбома<br>фотографий, размещать видео в Интернете. Можно<br>просматривать видео в Интернете и с мобильного те-<br>лефона                                                                                                    |
| Мгновенные со-<br>общения (Windows<br><b>Live Messenger)</b> | Дает возможность обмениваться пользователям мгно-<br>венными сообщениями, работать в режиме текстово-<br>го чата, аудио- и видеоконференции, иметь доступ из<br>окна беседы к различным играм и приложениям. Про-<br>грамма использует анимированные аватары и зву-<br>ковые оповещения, дает возможность использовать<br>общие папки и передавать файлы, хранить историю<br>переписки, отправлять SMS. Доступ к службе может<br>быть как со стационарного компьютера, так и через<br>Интернет или с мобильного телефона |
| Поисковая система<br>(Bing)                                  | Дает возможность осуществлять эффективный поиск<br>информации в сети, динамическую коррекцию объема<br>найденной информации, добавлять трехмерные карты<br>мира                                                                                                    |
| Информационный<br>портал MSN                                 | Дает возможность получить разнообразную информа-<br>цию о жизни планеты, интегрированную с поисковой<br>службой Bing<br>a distribuição de Maria de Santo                                                                                                    |

# *Глава 4*

# Проверьте себя

- 1\*. Объясните, в чем суть совместного использования документов.
- 2\*. Охарактеризуйте назначения и функции программ для совместной работы над документами.
- 3\*. Назовите программы, которые можно использовать для коллективной работы над проектом. Охарактеризуйте их возможности для коммуникации участников.
- 4°. Что такое виртуальный офис? Каково его назначение?
- 5е . Опишите возможности программы Microsoft Office Groove 2007 для организации совместной работы с документами.
- 6\*. Опишите возможности службы Документы Google для организации совместной работы с документами.
- 7\*. Объясните, чем отличается использование программы Microsoft Office Groove 2007 от среды Документы Google.
- 8°. Что такое рабочая область Microsoft Office Groove 2007? Какие типы рабочих областей можно использовать?
- 9°. Назовите роли, в которых пользователи могут получать доступ к общим документам в Microsoft Office Groove 2007. Объясните их возможности.
- 10°. Какие ограничения на файлы существуют в среде Документы Google?
- 11°. Файлы каких типов можно создавать и размещать в Документы Google?
- 12\*. В чем может заключаться совместная работа над документом или проектом?

# Выполните задания

- 1\*. Запустите программу Microsoft Office Groove 2007:
	- 1) Настройте свою учетную запись.
	- 2) Создайте рабочую область **Мир моих увлечений** по типу **Стандартная.**
	- 3) Найдите в Интернете изображения по тематике вашего хобби и сохраните их в рабочей области.
	- 4) Создайте в отдельном документе список ссылок на веб-ресурсы, откуда были использованы изображения.
	- 5) Разместите документ в рабочей области.
	- 6) Установите контакты с несколькими вашими одноклассниками и пригласите их в вашу рабочую группу в роли участника.
	- 7) Пошлите участникам группы текстовое сообщение в чате с просьбой просмотреть материалы в вашей папке совместного доступа и выразить на вкладке Обсуждение свое мнение относительно вашего увлечения.
	- 8) Примите приглашение от двух ваших одноклассников относительно участия в их рабочих группах.
	- 9) Откройте рабочие области ваших одноклассников и просмотрите их материалы.
	- 10) Оставьте свои комментарии на вкладке **Обсуждение.**
	- 11) Просмотрите комментарии ваших одноклассников в вашей рабочей области.
	- 12) Найдите среди одноклассников единомышленника по хобби.
	- 13) Договоритесь с ним о создании общей презентации о вашем хобби.
	- 14) Создайте презентацию из трех слайдов и сохраните ее в своей рабочей области.
	- 15) Отправьте сообщение вашему соавтору с приглашением добавить к вашей презентации его слайды.
	- 16) Добавьте к списку ссылок использованных ресурсов вашего соавтора свои ссылки и сохраните обновленный документ в его рабочей области.

#### Информационные технологии персональной и коллективной коммуникации

- 17) Просмотрите вашу общую презентацию.
- 18) Отправьте сообщение с благодарностью о дружеской работе.
- 19) Закройте окно программы Microsoft Office Groove 2007.
- $2^*$ . Откройте свой аккаунт на сайте  $Google:$ 
	- 1) Зайдите на сервис Документы Google.
	- 2) Создайте папку Моя маленькая родина и откройте к ней общий доступ всем пользователям.
	- 3) Найдите в Интернете изображения интересных мест вашей местности и загрузите их в созданную папку.
	- 4) Создайте в отдельном документе список ссылок на веб-ресурсы, откуда были использованы изображения, и разместите документ в общей папке.
	- 5) Подготовьте презентацию из трех слайдов о вашем населенном пункте и сохраните ее в общей папке.
	- 6) Пошлите участникам группы электронной почтой приглашения для совместной работы над презентацией, указав ссылку на нее в Интернете.
	- 7) Примите аналогичные приглашения от двух ваших одноклассников.
	- 8) Пересмотрите созданные презентации ваших одноклассников и добавьте к ним два своих слайда.
	- 9) Добавьте к списку ссылок использованных ресурсов ваших одноклассников свои ссылки.
	- 10) Просмотрите общую презентацию в вашем хранилище документов.
	- 11) Отправьте благодарность своим одноклассникам за дружескую работу, использовав службы мгновенного обмена сообщениями.
	- 12) Закройте свой аккаунт и закройте сайт  $Google.$

# Практическая работа № 13. Разработка коллективного проекта

Внимание! *Во время работы с компьютером соблюдайте правила безопасности и санитарно-гигиенические нормы.*

Разработайте общий проект на одну из предложенных тем, посвященный окончанию школы: «Наша родная школа», «Наш 11-й класс», «Наши учителя», «Моя будущая профессия», «Куда пойти учиться?».

Для создания проекта:

- 1. Объединитесь в группу из 3-4 учеников.
- 2. Обсудите в группе тематику проекта, его структуру, составьте план разработки проекта, распределите роли участников проекта.
- 3. Подготовьте разные составляющие проекта коллективно плакаты, буклеты, календари, текстовые документы, презентации, видеоролики, звуковые записи, публикации, стенды и др., использовав для их подготовки программное обеспечение, что изучалось в курсе информатики.
- 4. Создайте средствами Microsoft Office Groove 2007 или Документы Google общий ресурс, где разместите составляющие проекта.
- 5. Просмотрите разработанные документы и внесите в них свои коррективы, обсудите результаты работы, спланируйте коллективную защиту проекта, использовав средства коммуникаций для организации коллективной работы в группе.
- 6. Сохраните проект в общей папке.
- 7. Презентуйте свой проект одноклассникам.

# Словарик

#### $\Delta$

<span id="page-295-0"></span>Абсолютная ссылка - это ссылка, которая не модифицируется при копировании формулы.

Алгоритм - это конечная последовательность команд (указаний), опрелеляющих, какие лействия и в каком порядке нужно выполнить, чтобы достичь поставленной цели.

# $\mathbf{E}$

База данных — это упорядоченный по определенным правилам набор взаимосвязанных данных.

Блог, или сетевой дневник - это вебсайт, который создается для размещения в хронологическом порядке сообщений автора с изложением своих мыслей, размышлений о тех или иных событиях, презентации собственного творчества и т. п.

Блоггер - это владелец блога.

Блогосфера - это совокупность блогов сети.

Блок-схема алгоритма - это графическая форма представления алгоритма с использованием геометрических фигур для обозначения команд алгоритма.

Веб 2.0 - это технологии, на основе которых разрабатываются современные веб-ресурсы и которые ориентированы на коллективное создание контента.

Веб-лизайн - это лизайн, объектами которого являются страницы вебсайтов.

Веб-приложения - это программы, работающие на веб-страницах ресур- $\cos$  Веб  $2.0$ .

Веб-сообщество - это группа пользователей Интернет-ресурсов нелью которой является обмен знаниями и опытом, взаимообучение, создание новых знаний и коллективный поиск путей решения проблем.

Верстка - это процесс размещения на веб-странице при ее создании текстовых и графических элементов таким образом, чтобы страница получила вид в соответствии с разработанным дизайн-макетом.

Ветвление - это фрагмент алгоритма, при кажлом исполнении которого. в зависимости от результата выполнения команды проверки условия, некоторые команды будут выполняться, причем каждая по одному разу, а некоторые — выполняться не будут.

Виртуальный офис - это он-лайн пространстро для организации коллективной работы над проектом и хранения документов для совместного использования.

Внедрение объекта - это способ вставки объекта в документ, по которому в документ-приемник вставляется копия объекта с автоматическим установлением связи с программойисточником, но связь с локументом-источником утрачивается.

Внутренняя структура сайта - это иерархия страниц сайта, схема связей и переходов между ними.

Встроенная диаграмма - это диаграмма, к ая расположена на листе электронной таблицы,

# $\Gamma$

 $\Gamma$ аджет — это небольшая программа, которая размещается на вебстранице и предназначена для воспроизведения некоторых специфических данных.

#### Главная (домашняя) страница - это страница, с которой начинается просмотр сайта при переходе на сайт по его URL-алресу.

#### Л

- Диаграмма это графическое изображение, в котором числовые данные представляются геометрическими фигурами
- Дизайн-макет страниц сайта включает набор значений свойств текстовых и графических объектов веб-страницы: пветовой гаммы страниц. элементов графического оформления, набора шрифтов и т. п., которые определяют стиль сайта.
- Дискретность алгоритма это свойство алгоритма, которое означает, что его выполнение сводится к выполнению отдельных действий (шагов) в определенной последовательности.

# 3

Запись, или кортеж. - это строка таблицы реляционной базы данных.

#### $\boldsymbol{\mathcal{U}}$

- Импорт файла это открытие в прикладнои программе файла, созданного в другой программной среде. Информационная модель - это описание объекта, которое отражает его свойства, состояния, связи, существенные для данного исследования.
- Исполнимость алгоритма это свойство алгоритма, которое означает, что алгоритм, предназначенный для определенного исполнителя, может содержать только команды, которые входят в систему команд этого исполнителя.
- Источник это программа (документ, файл), из которого производится вставка фрагмента в составной документ.

#### $R$

Карта сайта - это диаграмма, визуально отображающая иерархию страниц сайта, схему связей и перехомежлу ними. лов

- Карты знаний (когнитивные карты) это графические изображения (часто - анимированные), визуализирующие связи между объектами некоторой предметной области.
- Ключевое поле, или идентификатор, это поле в таблице реляционной базы данных, обеспечивающей идентификацию экземпляров сущности за счет уникальности набора значении свойств.
- Конечность алгоритма это свойство алгоритма, которое означает, что его выполнение закончится после конечного (возможно, достаточно большого) количества шагов и за конечное время при любых допустимых значениях исходных данных,
- Контент это содержательное наполнение веб-страницы, доступное пользователю, тексты, изображения, видео, звуковые данные и др.

# л

- Линейный фрагмент алгоритма это фрагмент алгоритма, все команды которого обязательно выполняются в записанной последовательности,
- причем только один раз. Логическая функция - это функция, результат которой равен TRUE или **FALSE**

# M

- Массовость алгоритма это свойство алгоритма, которое означает, что алгоритм может быть применен к целому классу однотипных задач, Для которых общими являются условие и ход решения и которые отличаются только исходными данными.
- Моделирование это процесс создания и исследования модели,
- Модель данных имеет три составляющих: структура данных, средства обработки данных и ограничение целостности.
- Модель объекта это новый объект, который отражает свойства объек-

та, существенные для данного исследования.

- Модификация формулы это автоматическое изменение ссылок в формуле при копировании содержимого ячейки, содержащей эту формулу, в другие ячейки.
- Модульная сетка это схема внешней структуры сайта, схема расположения на страницах сайта основных блоков
- Он-лайн офис это сервис для создания он-лайн локументов: текстовых, презентаций, электронных таблиц и др.
- Определенность (детерминированность) алгоритма - это свойство алгоритма, которое означает, что для заланного набора значений исхолных данных алгоритм однозначно определяет порядок действий исполнителя и результат этих действий.
- Относительная ссылка это ссылка. которая модифицируется при копировании формулы.

Отображение модели на базу данных- Результативность алгоритма - это это создание структуры базы данных на основе ее модели.

# $\Pi$

- Подвал это нижний блок на модульной сетке страницы для размещения контактных данных, уведомления об авторских правах и т. п.
- Подкасты (блогкасты) это блоги, содержанием которых являются аудиофаилы, надиктованные и опубликованные в сети автором.
- но ле, или атрибут, это столбец таблицы реляционной базы данных.
- Популяризация сайта это процесс регистрации сайта в поисковых системах и каталогах, размешение ссылок на него на других сайтах и другие средства, привлекающие посетителеи на сайт.
- Предметная область это множество всех предметов, свойства которых и отношения между которыми ИССЛЄдуются.
- Приемник это программа (документ, файл), куда вставляются объекты из разных источников.
- Присваивание это команда алгоритма, при выполнении которой вычисляется значение выражения и результат вычисления запоминается как значение некоторой переменной.
- Программа это алгоритм решения задачи, записанный на языке программирования, и интерфейс пользователя программы.

# $\mathbf{P}$

- Рабочая область это созданное одним из пользователей место в виртуальном офисе, которое все участники группы используют для размещения документов и обсуждения того или иного вопроса.
- Разрыв (потеря) связи это нарушение связи между документомисточником и документомприемником.
- Редизайн это изменение дизайна саита.

свойство алгоритма, которое означает- что по окончании его работы обязательно получаются результаты, соответствующие поставленной нели.

Рял ланных - это набор ланных электронной таблицы, которые некоторым образом взаимосвязаны,

# $\mathcal{C}$

Свойства алгоритма - это дискретность, определенность, исполнимость, конечность, результативность, массовость

Связывание объекта - это способ вставки объекта в документ, по которому в документ-приемник вставляется ссылка на объект из документаисточника с автоматическим установлением связи и с документомисточником, и с программои-источником.

Сервисы Веб 2.0 - это современные веб-ресурсы, разрабатываемые на основе технологии Web 2.0. Синхронизация данных - это автоматическая пересылка всем участиикам группы обновленных данных общей рабочей области.

Система команд исполнителя - это множество всех команд, которые может выполнять данный исполнитель алгоритмов.

Системы коллективного взаимодей-СТВИЯ - это разновидность прикладных программ, которые предназначены для организации коллективной работы и использования совместных документов.

Системы обработки числовых данныхэто программы, предназначенные для обработки числовых данных.

Системы управления базами данныхэто прикладные компьютерные программы, предназначенные для создания, сохранения и использования баз данных.

Системы управления веб-контентом. или WCMS - это программы, прелоставляющие пользователям удобные инструменты для управления текстовым и графическим наполнением веб-сайтов, добавления и удаления статей с информационными материалами, создания системы навигации веб-сайтов и др.

Смешанная ссылка - это ссылка, в которои при копировании модифицируется или номер столода. или номер строки.

Составной (интегрированным) доку-Мент - это документ, в который вставлены фрагменты данных различных типов, создававшиеся в других приложениях.

Ссылка на ячейку - это адрес ячеики, в который добавляется указание на место ее расположения, если она находится не на том же листе, что и ячейка, в которую вводится формула, или имя ячеики.

Сущность предметной области - это тип реального или мнимого объекта предметнои области.

# Τ

#### Таблицы, формы, запросы и отчеты это основные объекты реляционной базы данных.

Табличный процессор - это прикладная программа, предназначенная для обработки данных, представленных в таблицах.

Теги - это команды, определяющие разметку текста, его структуру и формат, обеспечивающие вставку нетекстовых объектов на вебстранину и пр.

**Технология OLE** — это технология вставки объектов различных типов в документы других типов.

**Трекбек** — это технология передачи сообщения на сервер об установке гипересылки на некоторый ресурс этого сервера и автоматического формирования обратной гиперссылки.

## $\overline{V}$

Условное форматирование - формати-

рование, которое автоматически изменяет формат ячейки на заданный, если для значения в данной ячейке выполняется заданное усло- $B^{\text{HA}}$ 

Фильтрация в СУБД - это процесс отображения записеи, данные в кото- $D<sub>DIX</sub>$ соответствуют определенному условию.

**Фильтрация в ЭТ** - это выбор данных в ячейках электронной таблицы, соответствующих определенному усло-

Фолксономия - это народная классификация, практика коллективного распределения данных по категориям с использованием ключевых слов - тегов, которые пользователи ресурса подбирают самостоятельно для пометки содержания контента,

Форматы данных - это ограничение на форму подачи и на значения, которые могут принимать данные в полях базы данных.

Формула в Excel 2007 - это выражение, задающее порядок вычислений в электронной таблице.

# $\overline{X}$

Хостинг - это вылеление аппаратных и программных ресурсов сервера лля размешения файлов пользователя, обеспечения доступа к ним, обработки запросов.

Хостинг-провайдер - это организация, которая предоставляет услуги хостинга.

#### $\mathbf{H}$

Цикл — это фрагмент алгоритма, состоящий из команд, которые могут выподняться более одного раза.

# $\Theta$

Экспорт файла - это сохранение данных в файле, предназначенном для использования в какой-либо другой программе.

# Электронные таблицы (ЭТ) - это таб-

лицы, в которых подаются данные лля обработки табличным процессором,

#### $H<sub>O</sub>$

Юзабилити - это качество сайта, которое включает понятность, удобство навигации, легкость нахождения нужных данных, структурированность материала, все то, что обеспечивает простоту, комфортность и эффективность в процессе использования сайта,

#### Я

Язык программирования - это язык, на котором записываются алгоритмы для исполнения их компьюте-DOM.

**AJAX** - это технология построения веб-страниц, при использовании которой возможна динамическая перезагрузка части содержимого веб-страницы при просмотре ее в окне браузера.

**FOAF** - это технология, обеспечивающая пользователям возможность оформлять подписку на получение новых материалов от тех пользователей, данные которых занесены в так называемые списки друзей.

**HTML** - это язык разметки гипертекста.

- RSS это технология экспорта гипертекста с одних ресурсов на другие, использующаяся для получения обобщенных сообщений с сайтов, которые интересуют пользователя, - лент новостей.
- $\textbf{Wiki}$  это технология хранения и структурирования базы знаний, вывода данных из базы в гипертекстовом формате, обеспечение навигации и поиска,

# **Содержание**

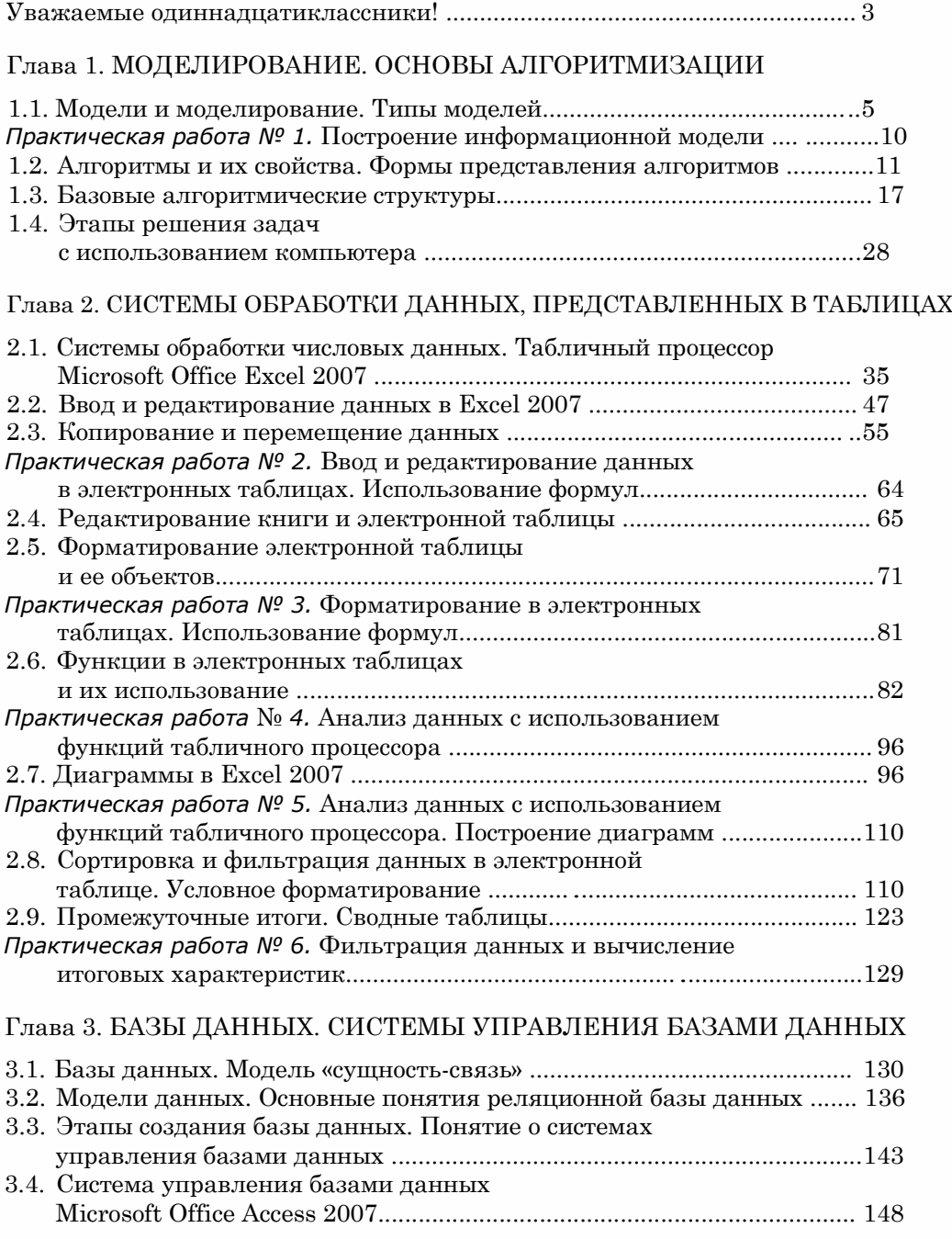

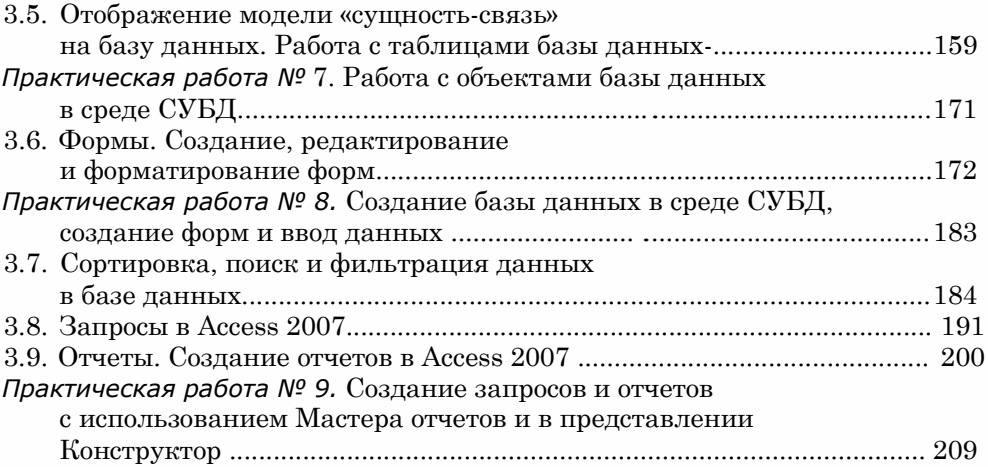

# **Глава 4 . ИНФОРМАЦИОННЫЕ ТЕХНОЛОГИИ ПЕРСОНАЛЬНОЙ И КОЛЛЕКТИВНОЙ КОММУНИКАЦИИ**

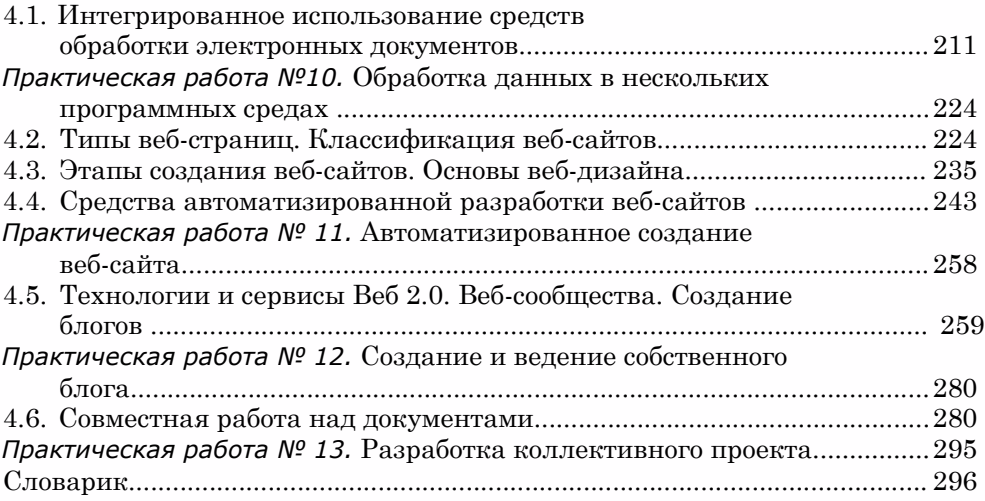

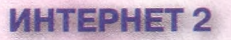

Протокол передачи данных IPv6

Технология **QoS** приоритетное качество передачи видео и аудиоданных INTERNET

Высокоскоростные магистральные каналы 10 Гбит/с

Технология **Multicast** передача данных нескольким абонентам одновременно

# СЕМАНТИЧЕСКИЙ ВЕБ - ГЛОБАЛЬНАЯ БАЗА ЗНАНИЙ

Семантический

Веб

**Технологии** 

Формат RDF описания сетевых ресурсов

Онтологии - форма представления знаний предметной области

Веб-агенты семантические веб-сервисы

> Семантическая интеграция данных

Качественный поиск и обмен между веб-агентами

Независимость данных от приложений

**Возможности** 

**Разработки** 

Конвертеры формата RDF -**Aperture, RDFizers, D2R** 

Редакторы онтологий -Protege

Системы размышлений над ОНТОЛОГИЯМИ - Racer, KAON, FACT

Семантические хранилища -**Sesame, Kowari, YARS** 

Семантические браузеры - Simile, **Piggy Bank, Gnowsis, Haystack** 

Система поиска семантических данных - Swoogle

Приложения семантического Веб -**Bibster, FOAF Explorer** 

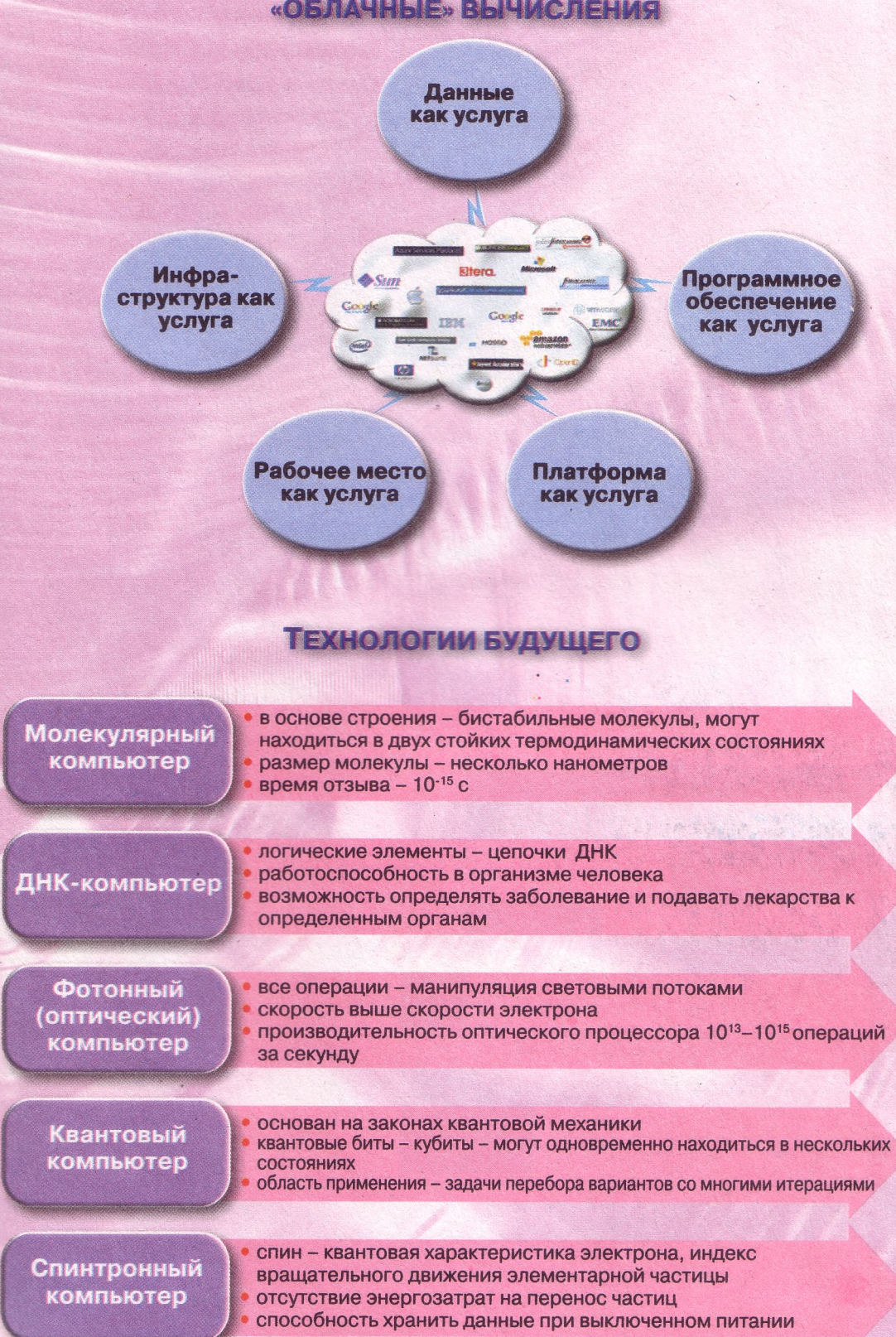

# **КОМПЬЮТЕРЫ БУДУЩЕГО**

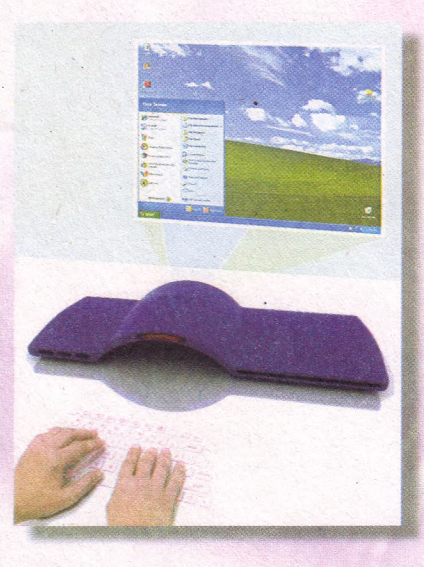

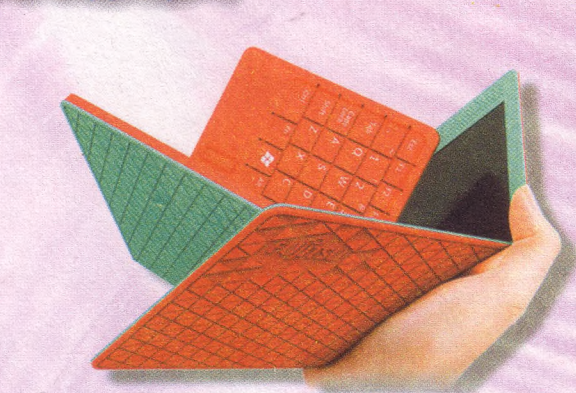

Flexbook - раскладное сенсорное устройство планшетный компьютер или электронная книга

Проект от компании Dell: компьютер с двумя пико-проекторами - для проекции изображения и для проекции клавиатуры

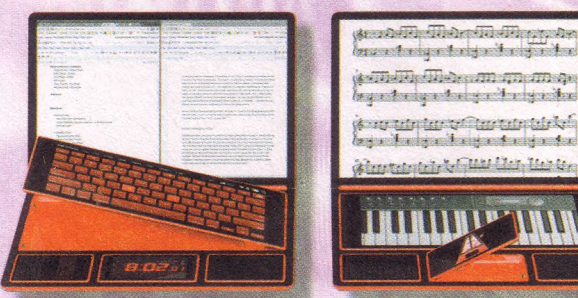

neach eilige bei jard eilige dem **A TELEVISION AND A TELEVISION** leg e tre ign trei yn it relyn itre .<br>Kapal bahasa di manakali dan kalendar.<br>Kapal bahasa di manakali dan kalendar.

ilmenski Curtier under

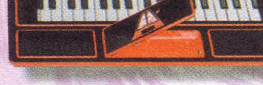

Bento - модульный «гибрид» ноутбука, планшета и смартфона

# ЭЛЕКТРОННЫЕ КНИГИ

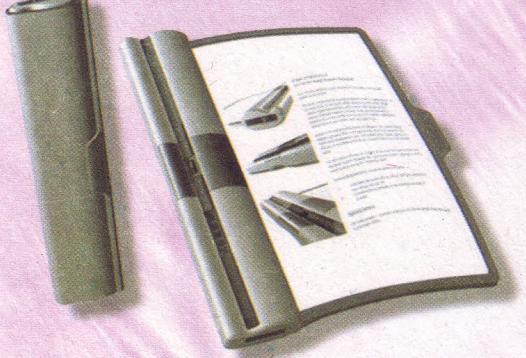

Гибкая электронная книга от компании **Plastic Logic из Кембриджа** 

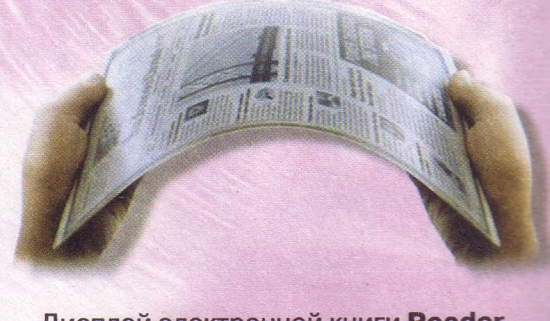

Дисплей электронной книги Reader от компании Skiff воспроизводит данные на основе электронных чернил

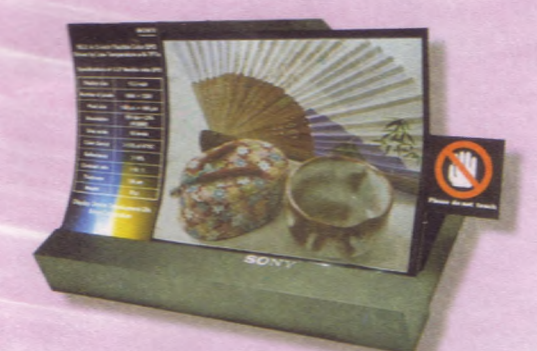

Гибкая цветная электронная бумага от компании Sony

> Планшетный компьютер от Tablet XO-3 - инновационные технологии для обучения

Гибкая электронная книга **eRoll** на основе **OLED-технологии** 

# **НОВЕЙШИЕ УСТРОЙСТВА ВВОЛА**

Технология Freespace от компании Hillcrest Labs: управление курсором без контакта с поверхностью

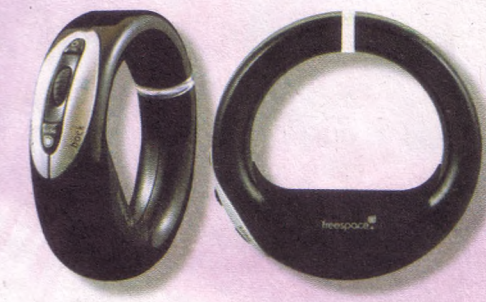

**Deanmark AirMouse - оптическая** беспроводная мышь, роль левой и правой кнопок выполняют указательный и средний пальцы руки

Гибкая беспроводная клавиатура **Scosche freeKEY** со встроенным **Bluetooth**